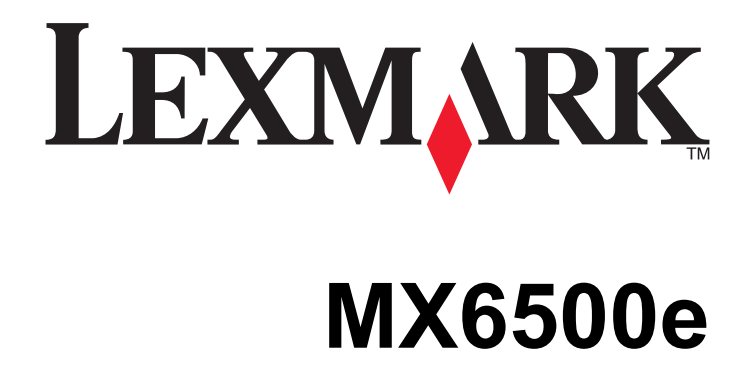

**מדריך למשתמש**

**[www.lexmark.com](http://www.lexmark.com) 2014 ספטמבר**

סוג(י) מכונות: 4036 דגמ(ים): 310

## תוכן העניינים

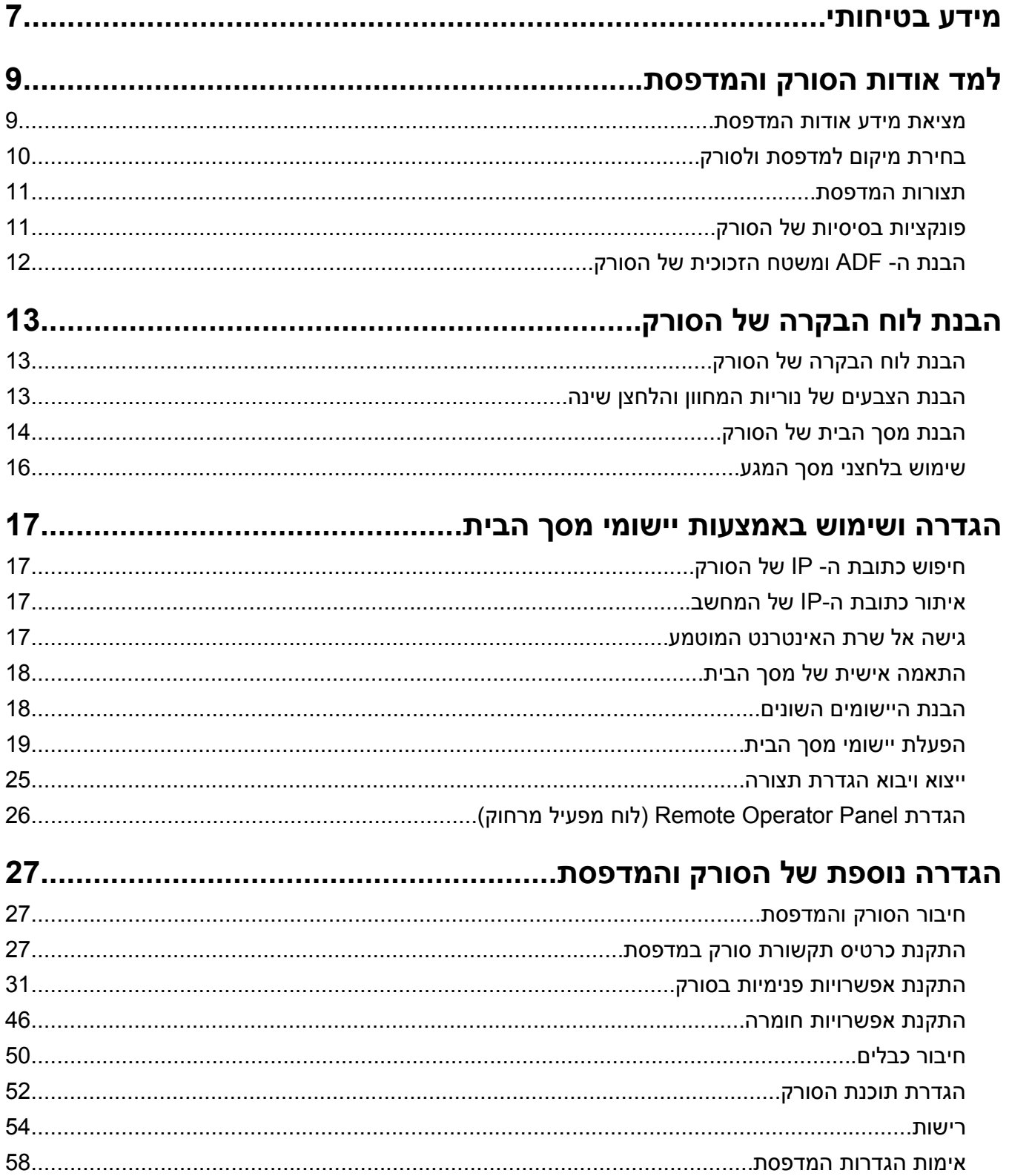

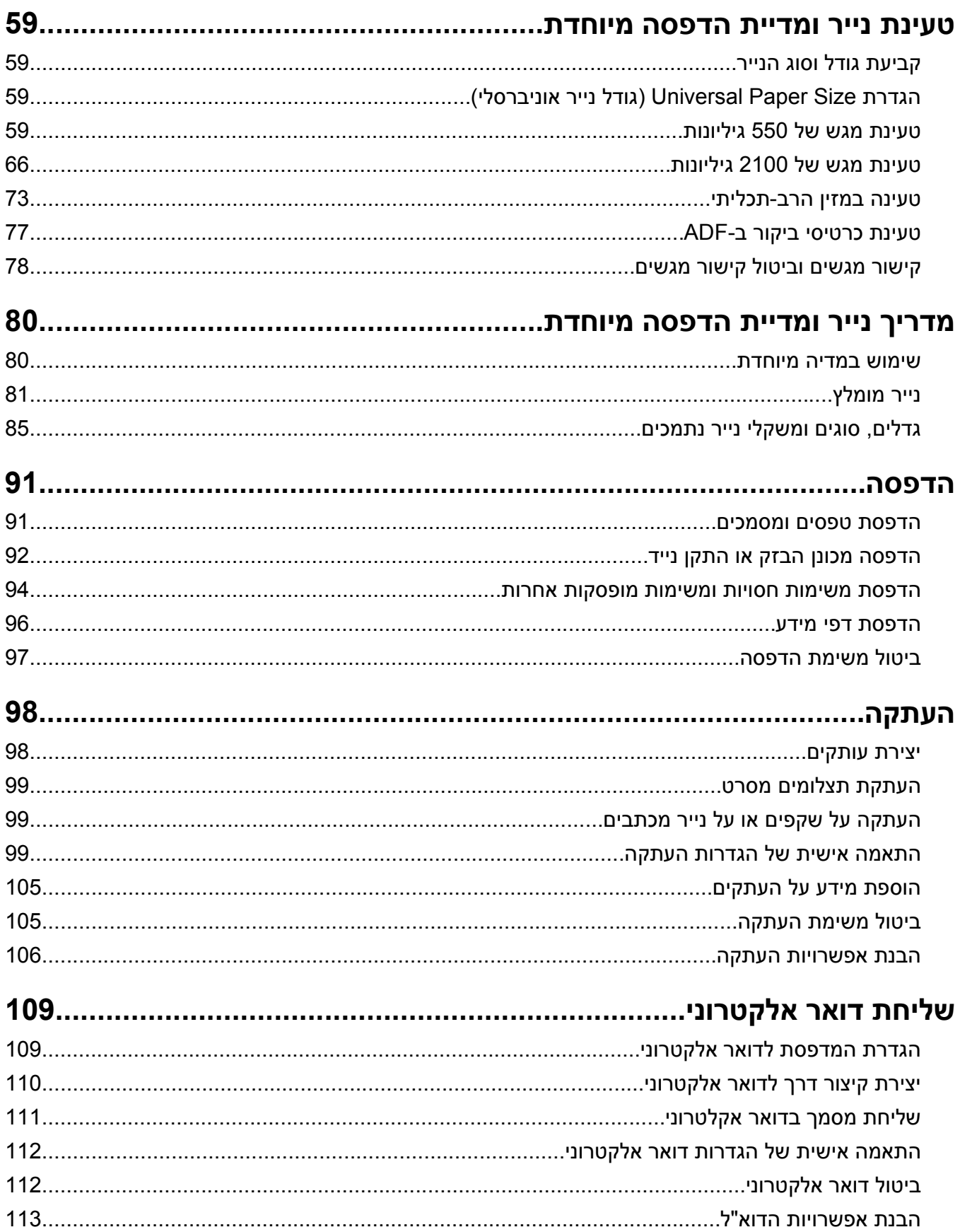

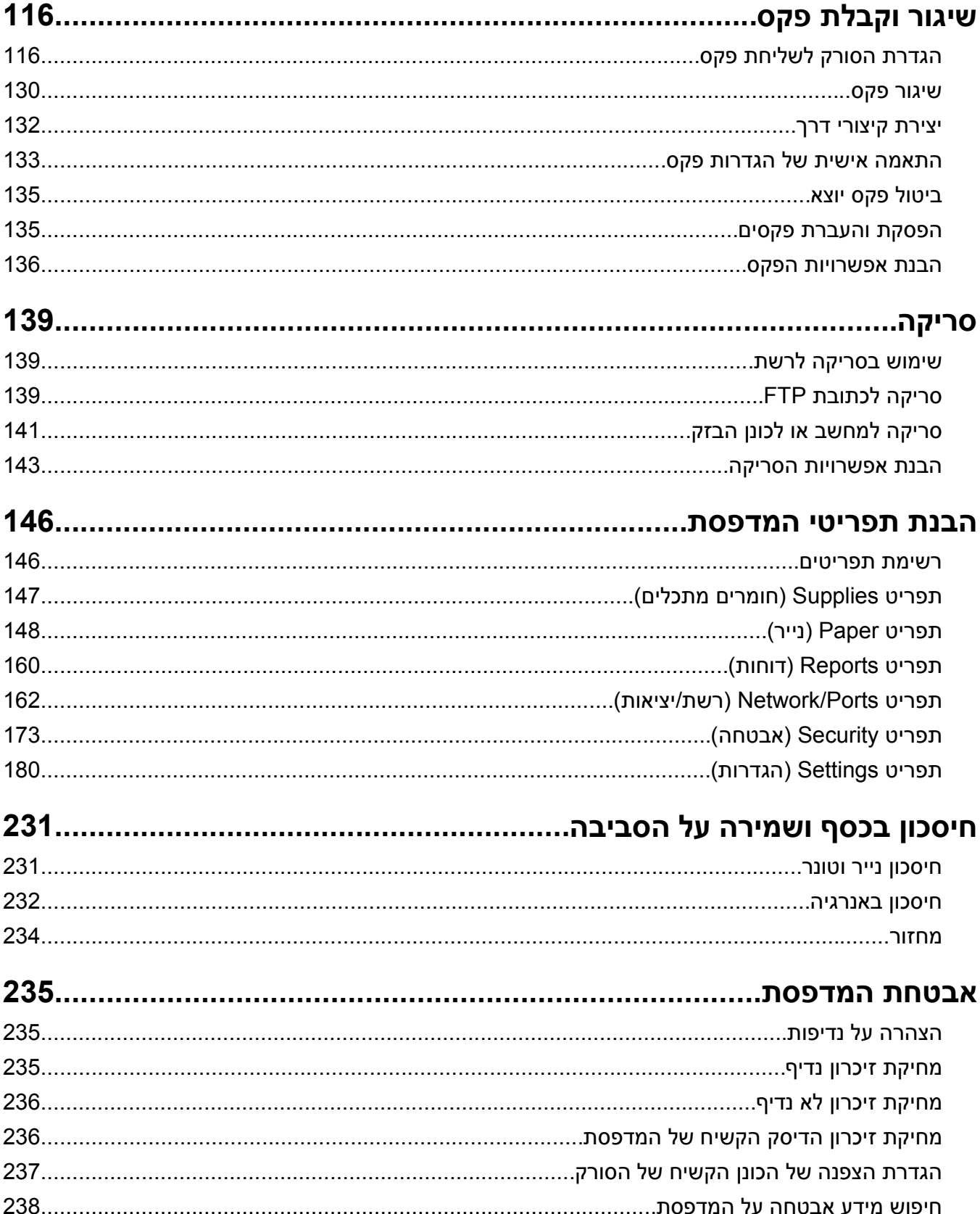

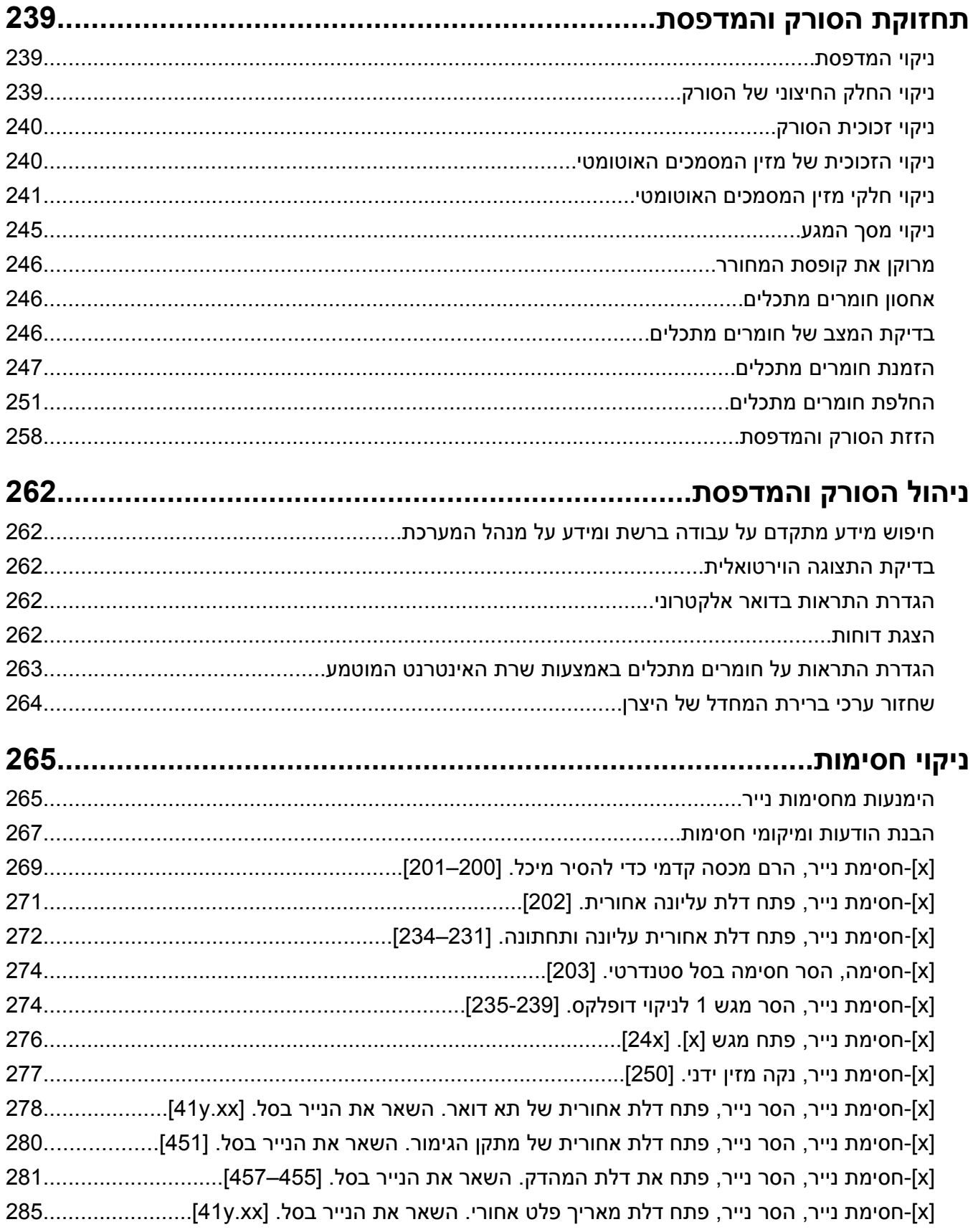

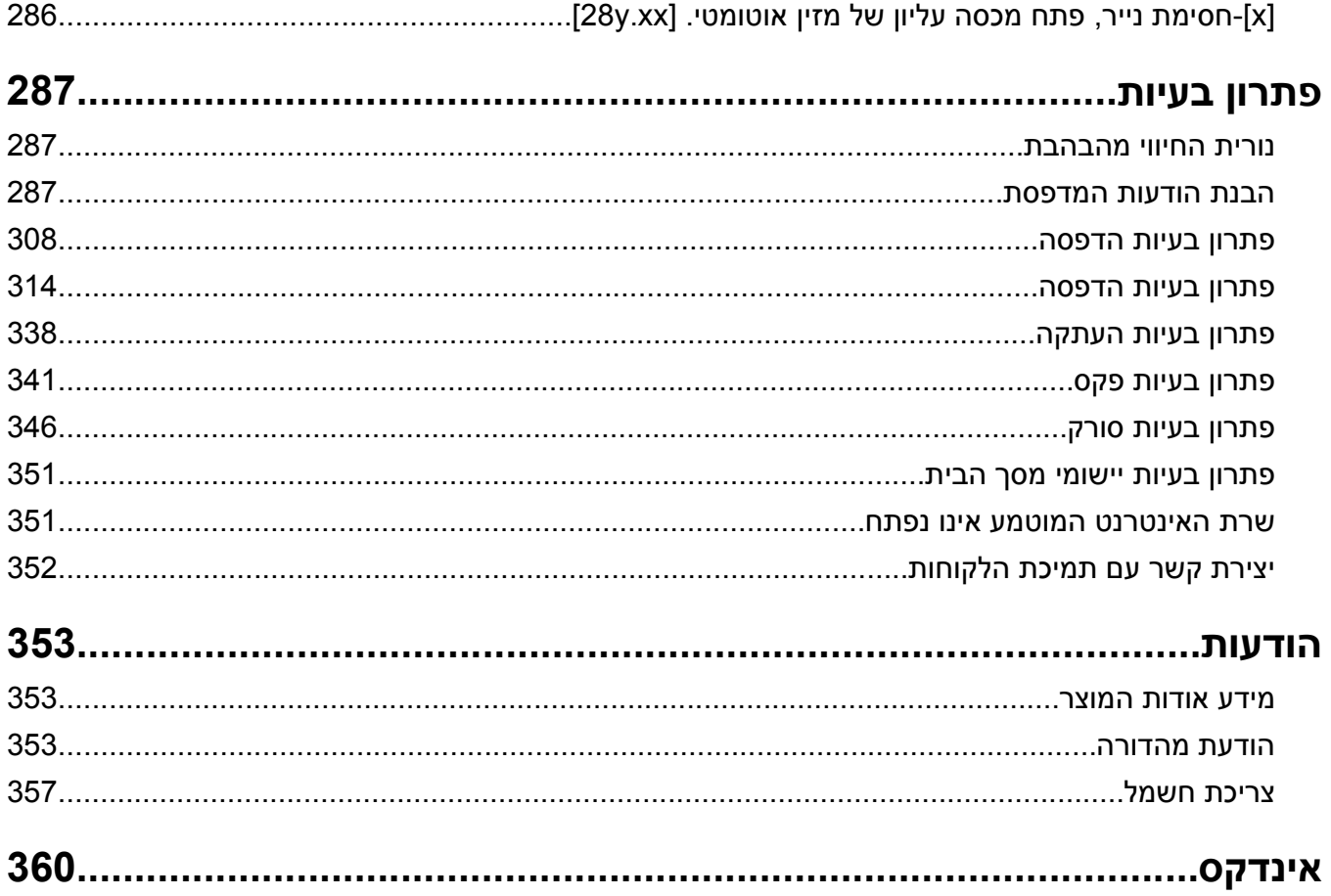

### **מידע בטיחותי**

חבר את כבל החשמל ישירות לשקע חשמלי תקני ובעל הארקה הסמוך למוצר ושהגישה אליו קלה.

<span id="page-6-0"></span>**זהירות - אפשרות לפציעה:** אין להשתמש במוצר זה עם כבלים מאריכים, מפצלים בעלי מספר שקעים מרובים, כבלים מאריכים בעלי מספר שקעים, או סוגים אחרים של התקנים מגיני מתח או אל פסק. קיבולת צריכת החשמל של אביזרים כאלה עשויה לגיע בקלות לעומס יתר בגלל מדפסת לייזר ועלולים להיגרם ביצועי מדפסת לא טובים, נזק לרכוש או סכנת דליקה.

אל תציב מוצר זה ואל תשתמש בו בסמוך למים או מקומות רטובים.

פעל בזהירות בעת החלפת סוללת ליתיום.

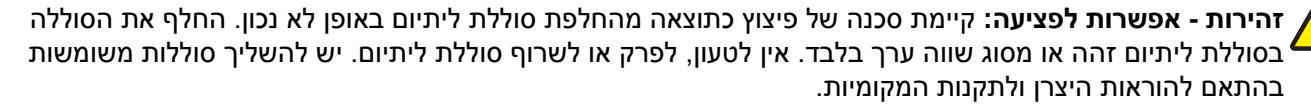

**זהירות - משטח חם:** החלק הפנימי של המדפסת עלול להיות חם. להפחתת הסיכון לפגיעה מרכיב חם, יש לאפשר למשטח להתקרר לפני שנוגעים בו.

**זהירות - אפשרות לפציעה:** כדי להפחית את סכנת חוסר היציבות של הציוד, טען כל מגש בנפרד. שמור את כל יתר המגשים סגורים עד שיהיה עליך לפתוח אותם.

**זהירות - אפשרות לפציעה:** משקל המדפסת גדול מ- 18 ק"ג (lb40 (ומשום כך, כדי להרים אותה, דרושים שני אנשים או יותר שהוכשרו לכך.

**זהירות - אפשרות לפציעה:** לפני העברת הסורק, פעל בהתאם להנחיות הבאות כדי למנוע פציעה או גרימת נזק לסורק:

- **•** כבה את הסורק באמצעות מתג ההפעלה, ואז נתק את כבל החשמל מהשקע שבקיר.
	- **•** נתק את כל הכבלים והחוטים מהסורק לפני שתעביר אותו.

**זהירות - אפשרות לפציעה:** פעל בהתאם להנחיות כדי למנוע פציעה או גרימת נזק לסורק:

- **•** ודא שאצבעותיך אינן ממוקמות מתחת לסורק בעת שאתה מניח אותו.
	- **•** הנח את הסורק על משטח שטוח ויציב.
	- **•** לפני התקנת הסורק, ודא שיש מספיק מקום סביבו.

**זהירות - אפשרות לפציעה:** לפני הזזת המדפסת, פעל על פי הנחיות אלה כדי למנוע פציעה או נזק למדפסת.

- **•** כבה את המדפסת ולאחר מכן נתק את כבל החשמל מהשקע שבקיר.
	- **•** נתק את כל הכבלים והחוטים מהמדפסת.
- **•** אם שתי יחידות אופציונליות או יותר מותקנות, הסר כל יחידת גימור בנפרד מן המדפסת.

#### **הערות:**

- **–** הסר ראשית את יחידת הגימור העליונה ביותר.
- **–** כדי להסיר את יחידת הגימור, החזק את יחידת הגימור משני צדיה ולאחר מכן הרם את התפסים כדי לפתוח את נעילת יחידת הגימור.
	- **•** אם המדפסת אינה מצוידת בבסיס על גלגלים אבל מוגדרת עם מגשים אופציונליים, הסר את המגשים.

**הערה:** החלק את התפס שבצד ימין של המדפסת לכיוון חזית המגש עד הוא נכנס למקומו *בנקישה*.

- **•** היעזר בידיות שבשני צידי המדפסת כדי להרים את המדפסת.
- **•** ודא שהאצבעות אינן נמצאות מתחת למדפסת כאשר אתה מציב אותה.
- **•** ודא שיש מקום פנוי מספיק סביב המדפסת.
- **•** השתמש רק בכבל החשמל המסופק עם המוצר או בכבל חשמל חלופי המאושר על-ידי היצרן.

השתמש רק בכבל החשמל המסופק עם המוצר או בכבל חשמל חלופי המאושר על-ידי היצרן.

**זהירות - אפשרות לפציעה:** להפחתת סכנת שריפה, השתמש רק בכבל התקשורת (11‐RJ (שמסופק עם המוצר, או UL AWG 26 Listed או תחליף גדול יותר בעת חיבור מוצר זה לרשת טלפונים ציבורית.

**זהירות - סכנת התחשמלות:** אם אתה ניגש ללוח המערכת או מתקין התקני חומרה או זיכרון אופציונליים זמן מה לאחר הגדרת הסורק, כבה את הסורק ונתק את כבל החשמל מהשקע לפני שתמשיך. אם מחוברים לסורק התקנים אחרים כלשהם, כבה גם אותם ונתק את כל הכבלים המוליכים אל הסורק.

**זהירות - סכנת התחשמלות:** אם תיגש ללוח הבקר או תתקין חומרה אופציונלית או התקני זיכרון לאחר הגדרת המדפסת, כבה את המדפסת ונתק את כבל החשמל משקע החשמל לפני שתמשיך. אם קיימים התקנים אחרים המחוברים למדפסת, כבה גם אותם ונתק כבלים כלשהם המתחברים למדפסת.

מוצר זה תוכנן, נבדק ואושר כדי לעמוד בתקני הבטיחות הגלובליים המחמירים בשימוש ברכיבים ספציפיים של היצרן. אפשר שמאפייני הבטיחות של חלקים אחדים לא תמיד יהיו מובנים מאליהם. היצרן לא ישא באחריות לשימוש בחלקי חילוף אחרים.

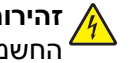

**זהירות - סכנת התחשמלות:** כדי להימנע מסכנת התחשמלות בעת ניקוי החלק החיצוני של המדפסת, נתק את כבל החשמל מהשקע בקיר ונתק את כל הכבלים מהמדפסת לפני שתמשיך.

**זהירות - אפשרות לפציעה:** אל תחתוך, תפתל, תכופף, תמחץ את כבל החשמל ואל תניח חפצים כבדים עליו. אל יי יותר יותר הייצר היו כבל היו המידה היו המידה.<br>באפשר שחיקה או מתיחה של כבל החשמל. אל תלחץ את כבל החשמל בין חפצים דוגמת רהיטים לבין קירות. כל אחד מהמקרים לעיל קיימת סכנה של שריפה או התחשמלות. בדוק בקביעות אם קיימות בעיות מסוג זה בכבל החשמל. נתק את כבל החשמל משקע החשמל לפני שתבדוק אותו.

לשירות ותיקונים, מלבד אלה המוזכרים בתיעוד למשתמש, פנה לספק שירות מקצועי.

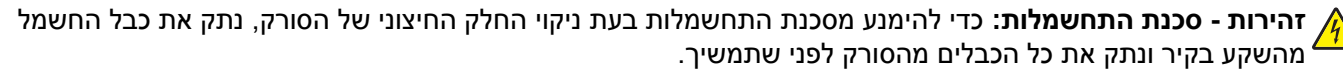

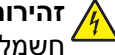

**זהירות - סכנת התחשמלות:** אין להשתמש בפקס בזמן סערת ברקים. אל תתקין מוצר זה ואל תבצע חיבורי חוטים או חשמל כלשהם, כגון חיבור הפקס, כבל החשמל או הטלפון, במהלך סופת ברקים.

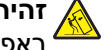

**זהירות - סכנת התהפכות:** תצורות הניצבות על הרצפה מחייבות ריהוט נוסף לצורך יציבות. אם אתה משתמש באפשרויות קלט מרובות, עליך להשתמש במעמד או בבסיס מדפסת. אם רכשת מדפסת עם תצורה דומה, ייתכן שתזדקק לרהיטים נוספים. למידע נוסף, ראה **[multifunctionprinters/com.lexmark.www](http://www.lexmark.com/multifunctionprinters)**.

**שמור הוראות אלה.**

# **למד אודות הסורק והמדפסת.**

### **מציאת מידע אודות המדפסת**

<span id="page-8-0"></span>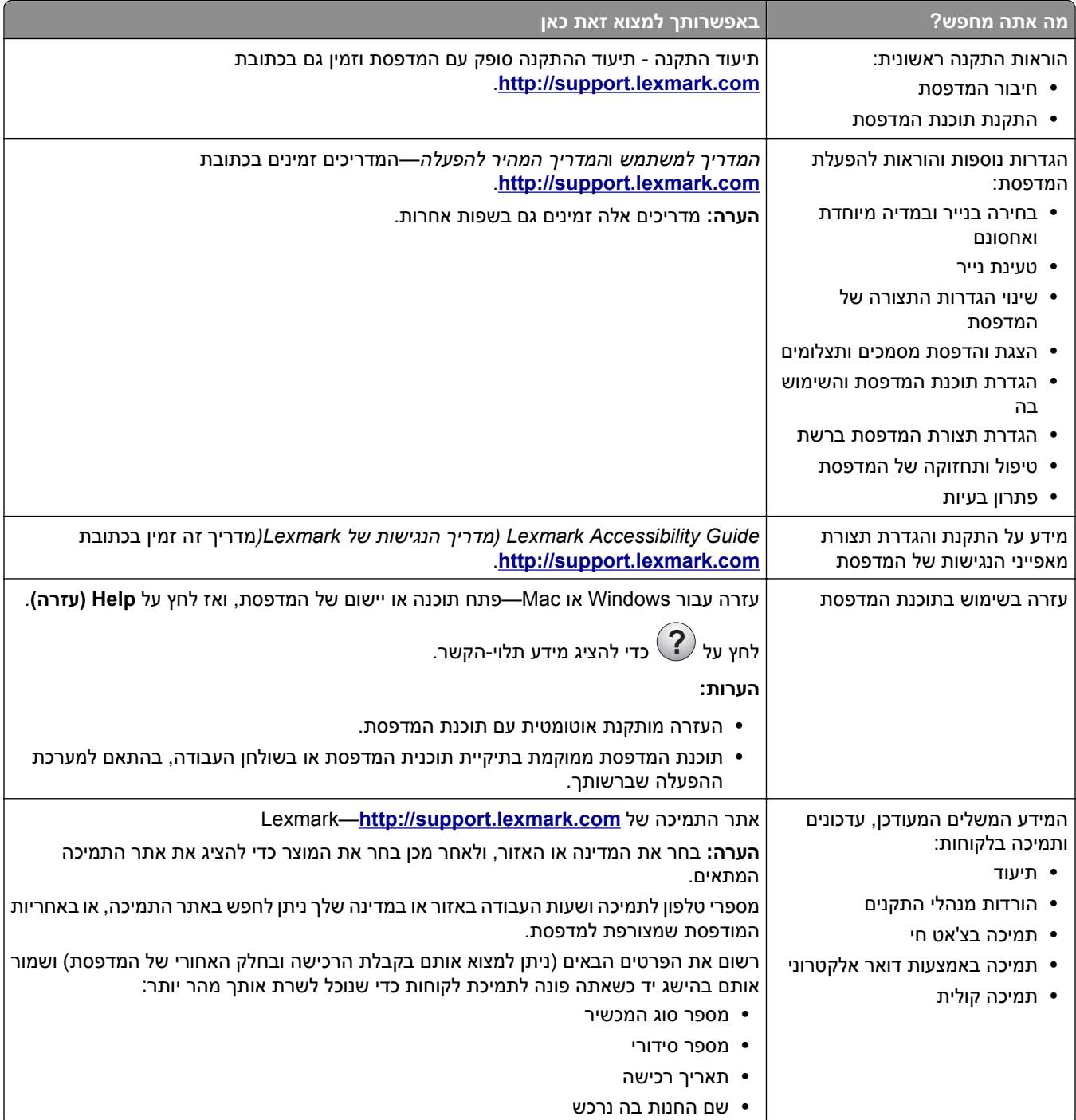

<span id="page-9-0"></span>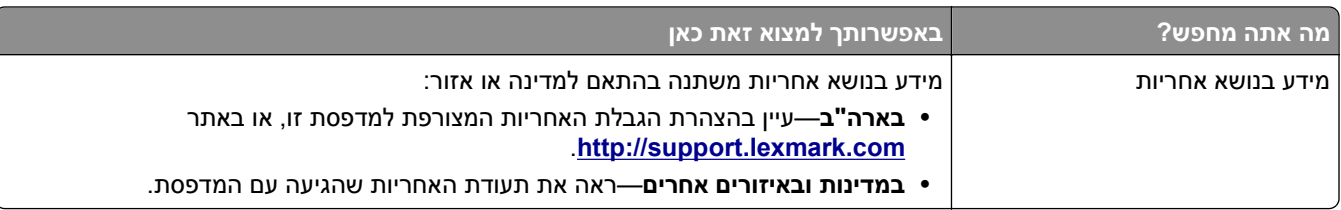

### **בחירת מיקום למדפסת ולסורק**

**זהירות - אפשרות לפציעה:** משקל המדפסת עולה על 18 ק"ג וכדי להזיזה בבטחה יש צורך בשני אנשים או יותר שהוכשרו לכך.

בעת בחירת מיקום למדפסת ולסורק, השאר מספיק מקום לפתיחת מגשים, כיסויים ודלתות. אם אתה מתכנן להתקין אפשרויות כלשהן, השאר מספיק מקום גם בשבילן. חשוב מאוד:

- **•** ודא שהאיוורור בחדר עומד בגרסה המעודכנת של תקן 62 ASHRAE או של תקן 156 Committee Technical CEN.
	- **•** לספק משטח שטוח, חזק ויציב.
	- **•** ודא שהמדפסת והסורק נמצאים:
	- **–** במרחק המתאפשר על ידי אורך כבל Ethernet.
	- **–** רחוק מזרימת אוויר ישירה של מזגנים, תנורים או מאווררים.
	- **–** רחוק מקרני שמש ישירות, לחות קיצונית או שינויים בטמפרטורה.
		- **–** נקיה, יבשה וללא אבק
	- **•** אפשר את כמות המומלצת הבאה של מקום סביב המדפסת והסורק לאוורור מתאים.

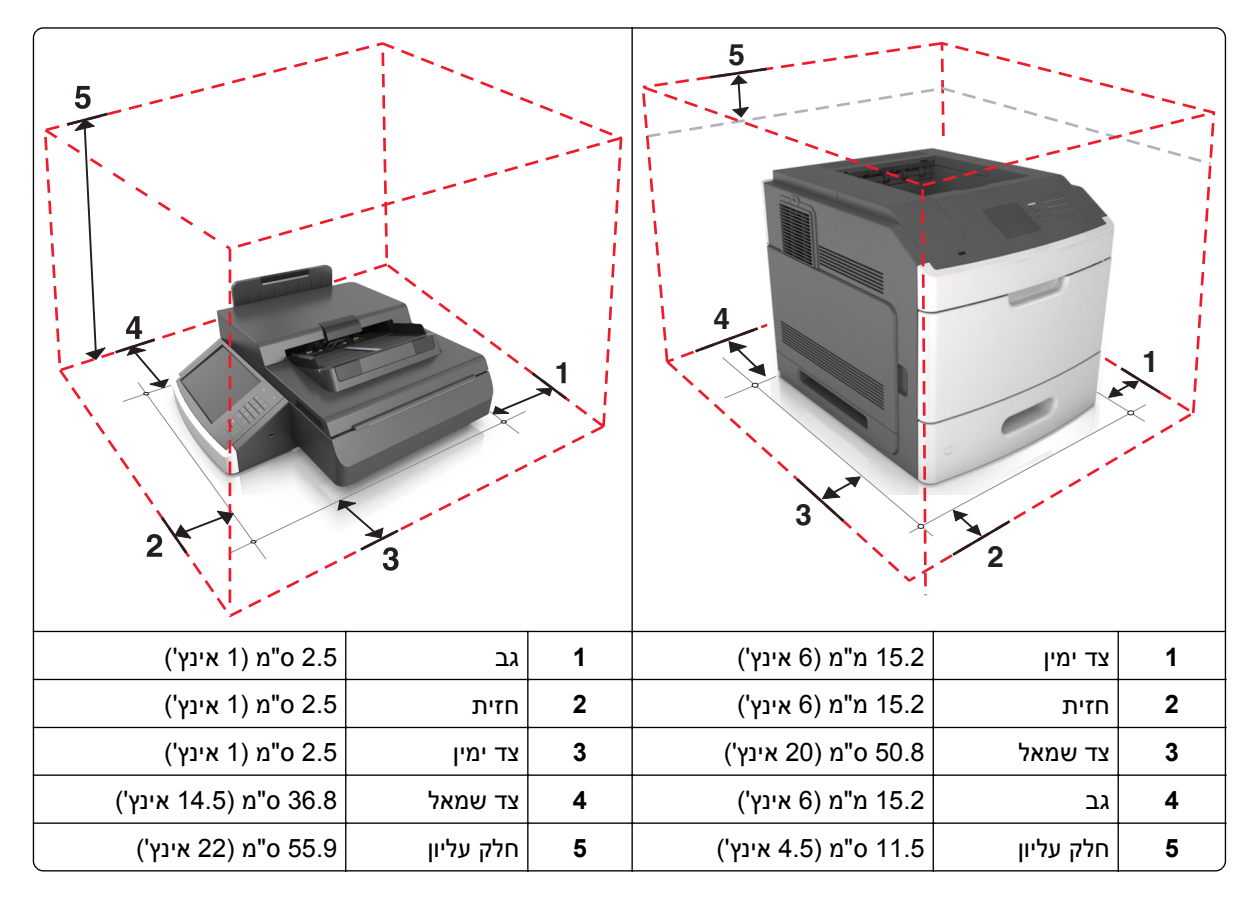

### **תצורות המדפסת**

<span id="page-10-0"></span>**זהירות - סכנת התהפכות:** תצורות הניצבות על הרצפה מחייבות ריהוט נוסף לצורך יציבות. אם אתה משתמש באפשרויות קלט מרובות, עליך להשתמש במעמד או בבסיס מדפסת. אם רכשת מדפסת רב תכליתית (MFP (שסורקת, מעתיקה ושולחת פקסים, ייתכן שתזדקק לרהיטים נוספים. למידע נוסף, ראה .**[www.lexmark.com/multifunctionprinters](http://www.lexmark.com/multifunctionprinters)**

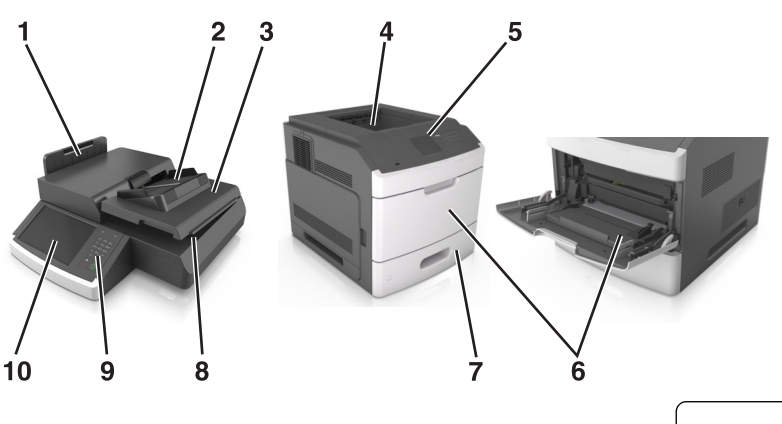

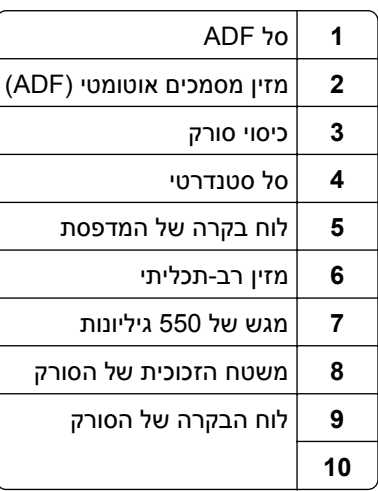

### **פונקציות בסיסיות של הסורק**

כאשר הוא מוגדר עם המדפסת, הסורק מספק יכולות העתקה, שליחת פקס, וסריקה לרשת לקבוצות עבודה גדולות. באפשרותך:

- **•** יצירת עותקים מהירים או שינוי ההגדרות במסך המגע לביצוע משימות העתקה מסוימות.
	- **•** שליחת פקס לנמעני פקס מרובים בו-זמנית.
- **•** סריקת מסמכים ושליחתם למחשב, לכתובת דואר אלקטרוני, לכונן הבזק USB או ליעד FTP.
	- **•** סריקת מסמכים ושליחתם למדפסת אחרת (PDF באמצעות FTP(.

כאשר המדפסת מומרת להתקן רב-תכליתי, כל הודעות המדפסת יוצגו במסך המגע .

### **הבנת ה- ADF ומשטח הזכוכית של הסורק**

<span id="page-11-0"></span>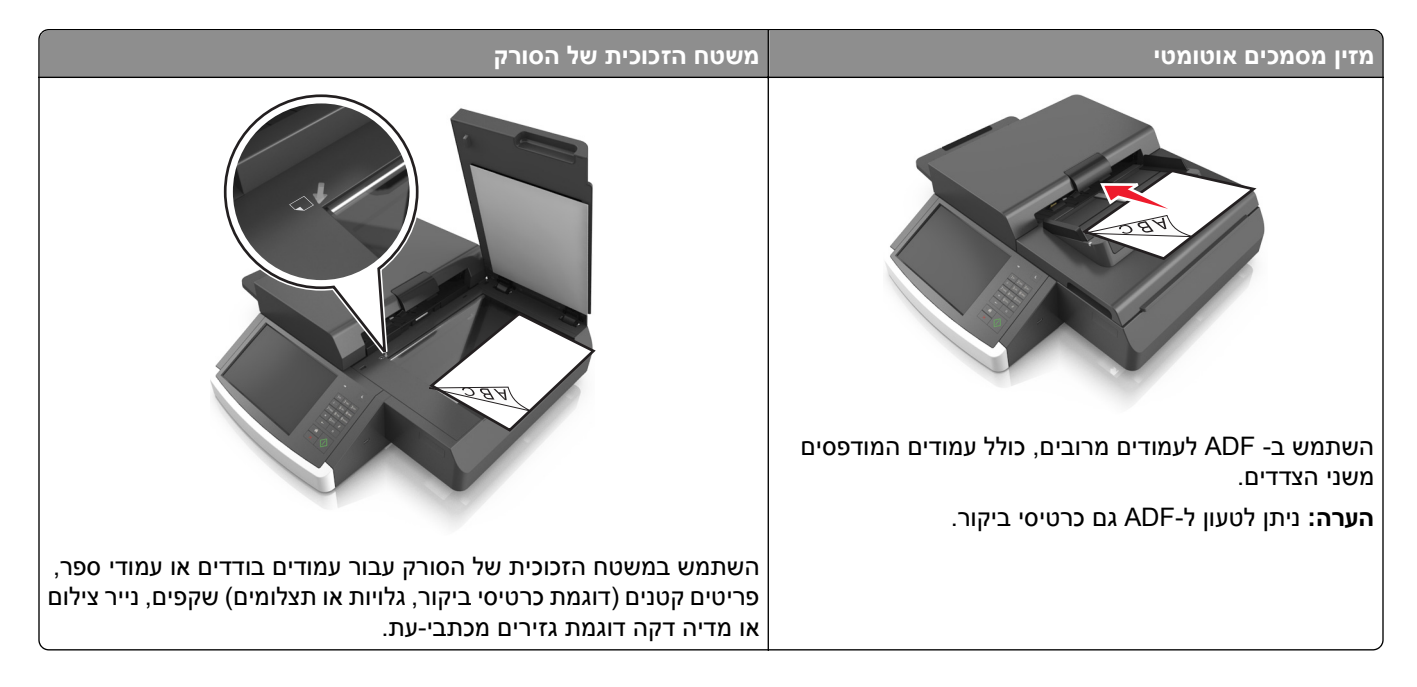

#### **שימוש ב- ADF**

- **•** טען מסמכים בגודל letter ו- 4A ב-ADF עם הפנים כלפי מטה, קצה ארוך ראשון.
- **•** טען מסמכים בגודל letter ו- 3A ב-ADF עם הפנים כלפי מטה, קצה קצר ראשון.
	- **•** טען עד 100 גיליונות של נייר רגיל במגש הקלט של ה-ADF.
	- **•** טען עד 30 גיליונות של נייר רגיל בגודל 30 tabloid 3,A ‑או 11 17 x אינץ' .
- **•** טווח גודלי סריקה נע בין 50.8 76.2 x מ"מ (2 3 x אינץ') עד 299.7 431.8 x מ"מ (11.8 17 x אינץ').
	- **•** סרוק מסמכים עם גודלי עמוד מעורבים (letter ו- legal(
	- **•** סרוק מדיה במשקל 52–120 גרם/מ"ר (12–34 ליברות).
- **•** אל תטען ב- ADF גלויות, תצלומים, פריטים קטנים, שקפים, נייר צילום או מדיה דקה (דוגמת גזירים מכתבי-עת). הנח פריטים אלה על משטח הזכוכית של הסורק.

#### **שימוש במשטח הזכוכית של הסורק**

- **•** הנח מסמך בפינה השמאלית התחתונה של משטח הזכוכית של הסורק, כאשר פניו פונים כלפי מטה.
- **•** סרוק או העתק מסמכים בגודל 114 מ"מ 140 x מ"מ (4.5 5.5 x אינץ') עד 216 356 x מ"מ (8.5 11 x אינץ').
	- **•** העתק ספרים עם גב הספר בפינה הימנית התחתונה של משטח הזכוכית של הסורק.

## **הבנת לוח הבקרה של הסורק**

### **הבנת לוח הבקרה של הסורק**

<span id="page-12-0"></span>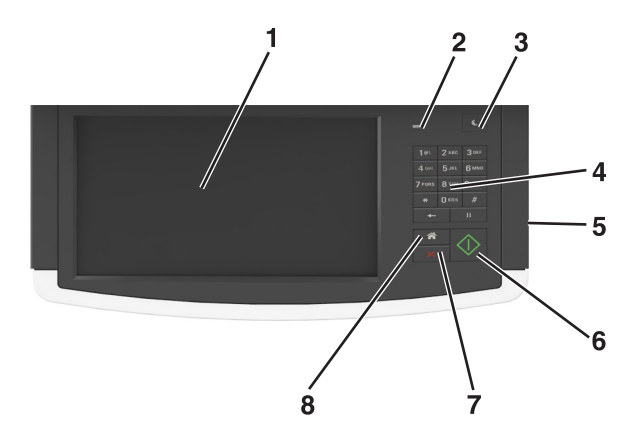

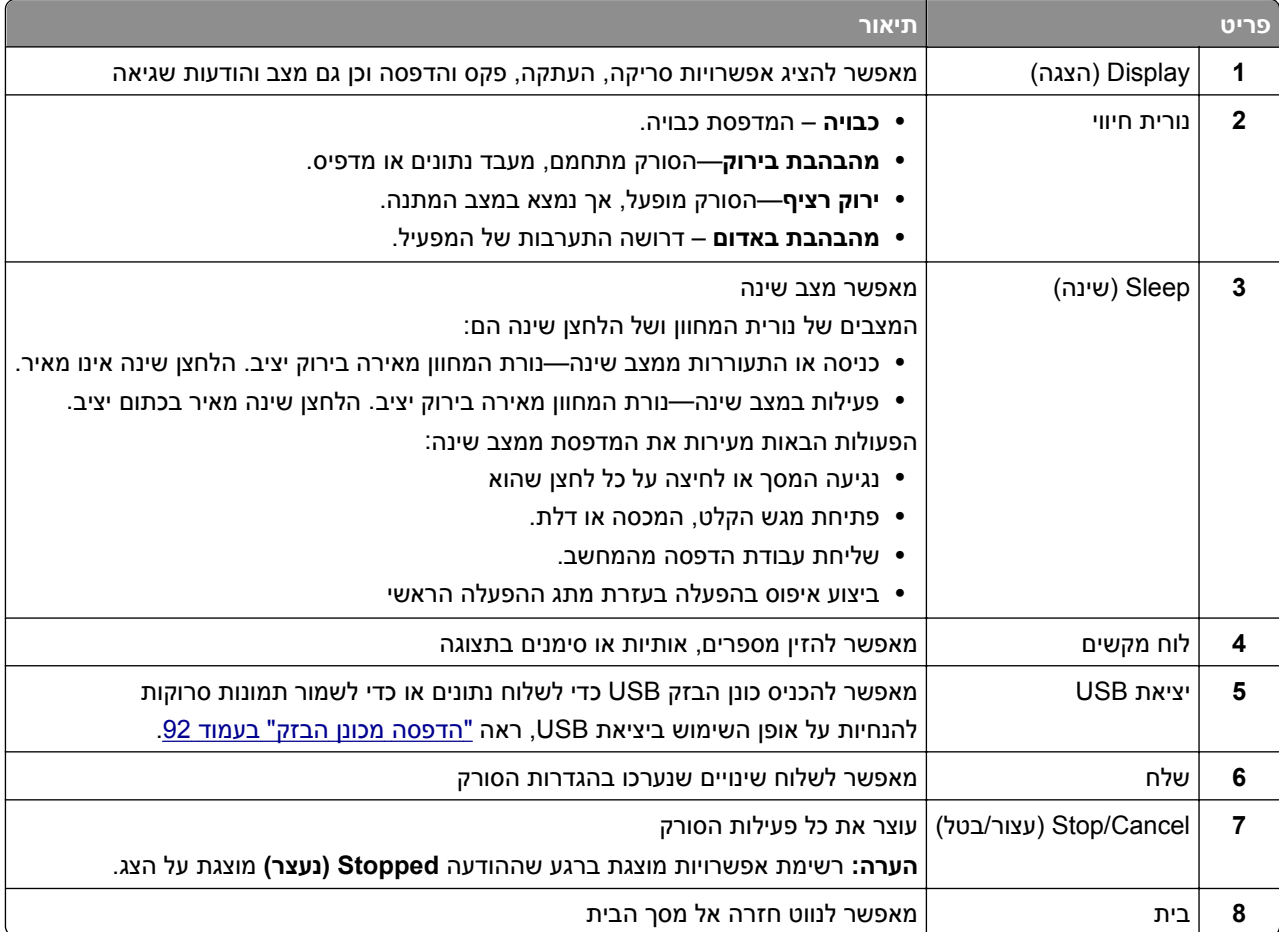

### **הבנת הצבעים של נוריות המחוון והלחצן שינה**

הצבעים של נוריות המחוון והלחצן שינה שעל לוח הבקרה של הסורק מציינים מצב או תנאי מסוים של הסורק ושל המדפסת.

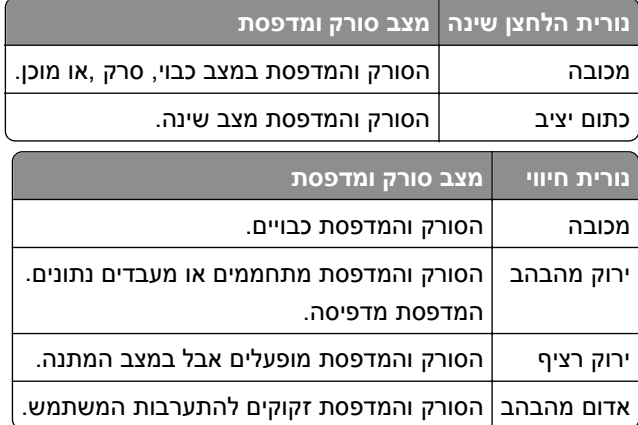

### **הבנת מסך הבית של הסורק**

<span id="page-13-0"></span>עם הפעלת הסורק, התצוגה מציגה מסך בסיסי, שנקרא מסך הבית. גע בלחצני ובסמלי מסך הבית כדי להתחיל פעולות דוגמת העתקה, שליחת פקס או סריקה, כדי לפתוח את מסך התפריטים, או להגיב להודעות.

**הערה:** מסך הבית עשוי להשתנות בהתאם להגדרות המותאמות אישית של מסך הבית שלך, להגדרה האדמיניסטרטיבית ולפתרונות הפעילים שמוטבעים.

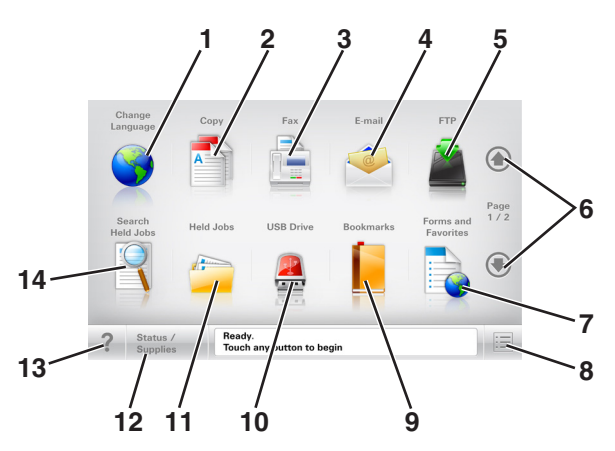

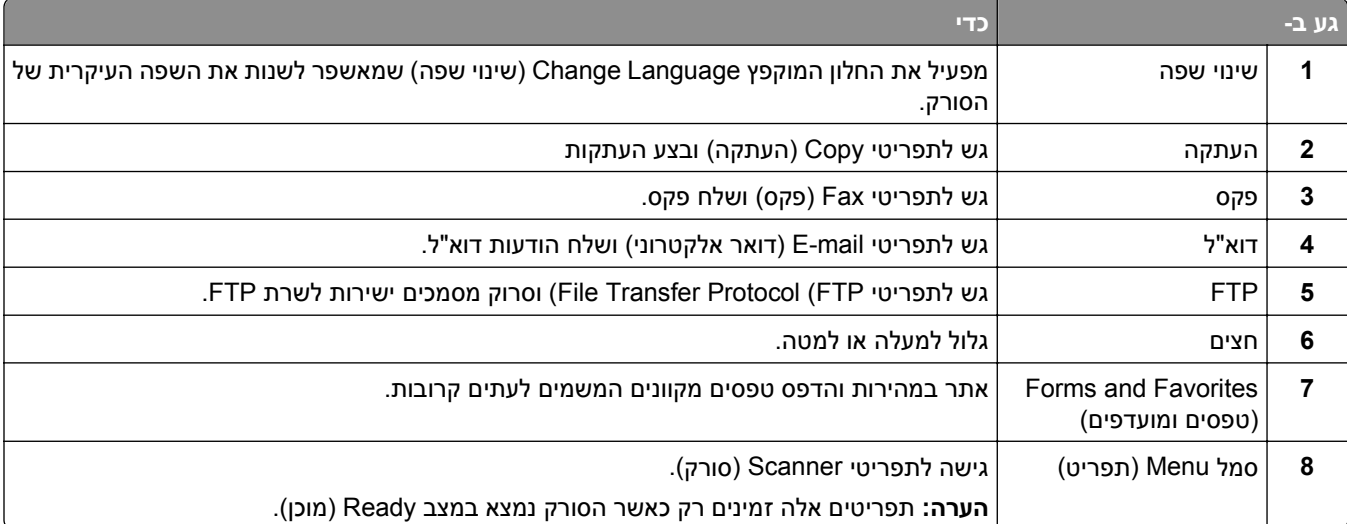

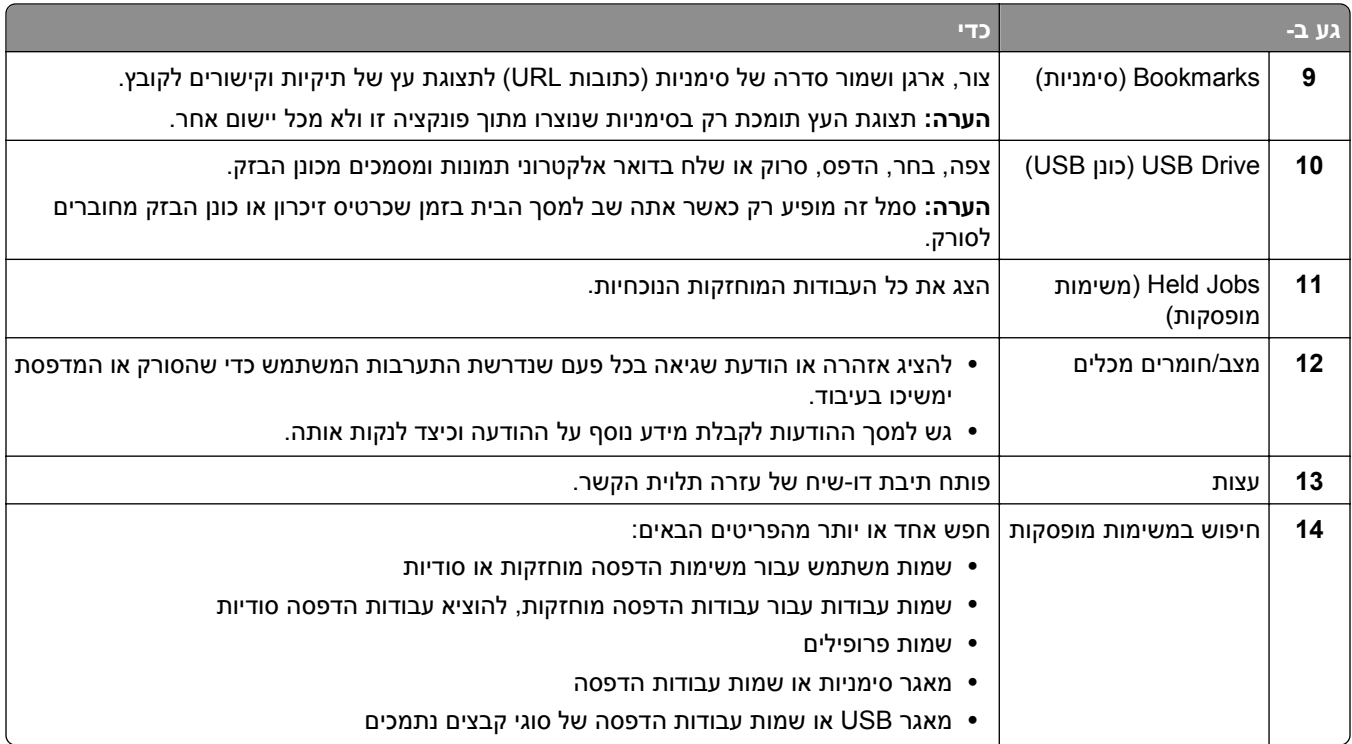

#### **תכונות**

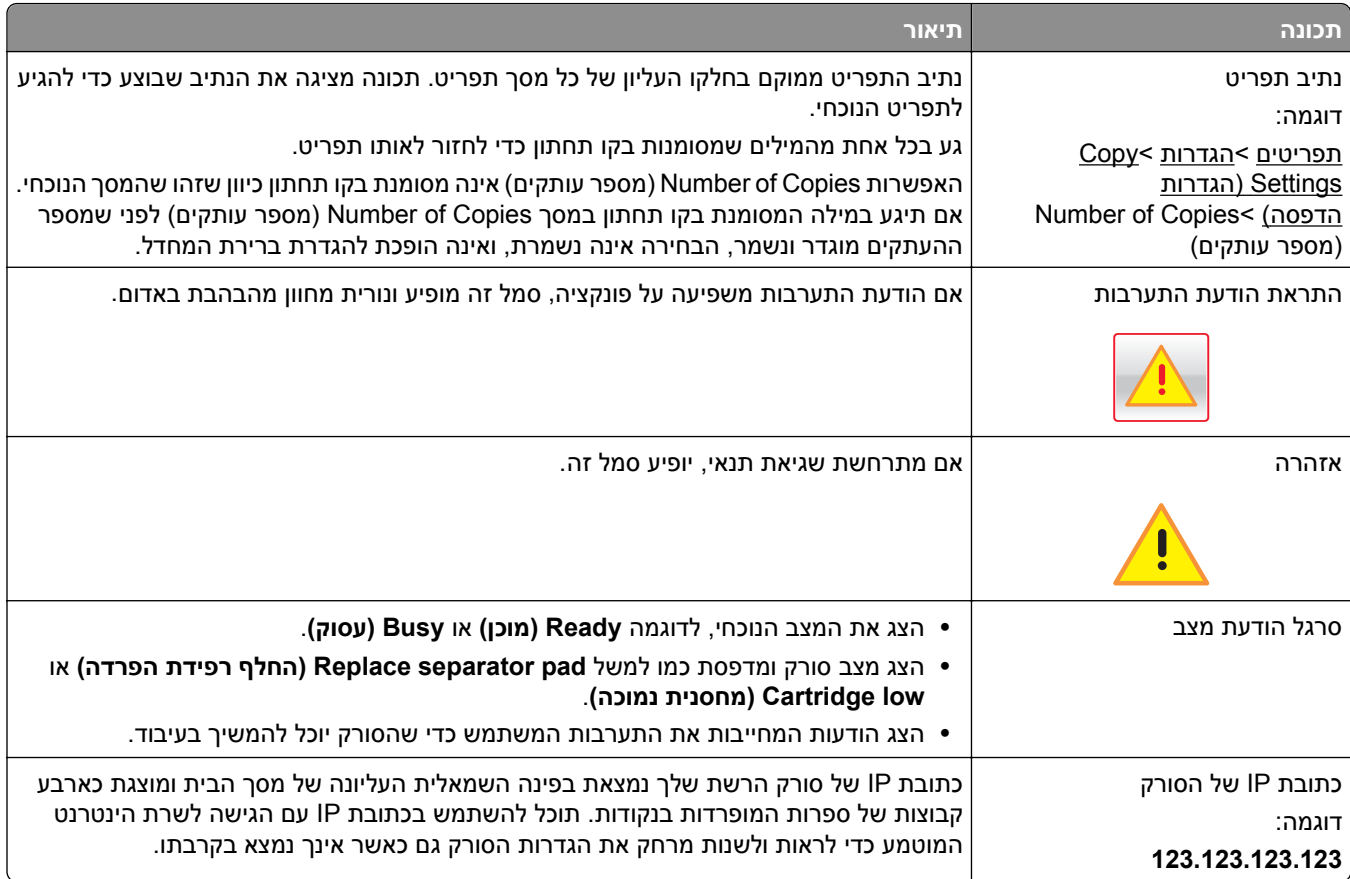

### **שימוש בלחצני מסך המגע**

<span id="page-15-0"></span>**הערה:** מסך הבית, הסמלים והלחצנים עשויים להשתנות בהתאם להגדרות ההתאמה האישית של מסך הבית שלך, ההגדרה המנהלתית ופתרונות מוטמעים פעילים.

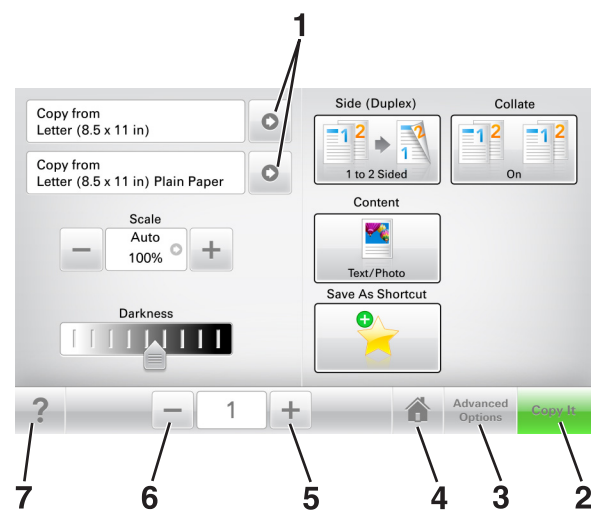

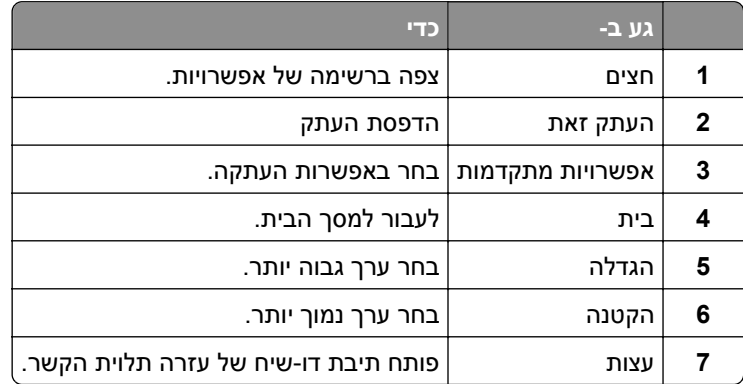

### **לחצנים נוספים במסך המגע**

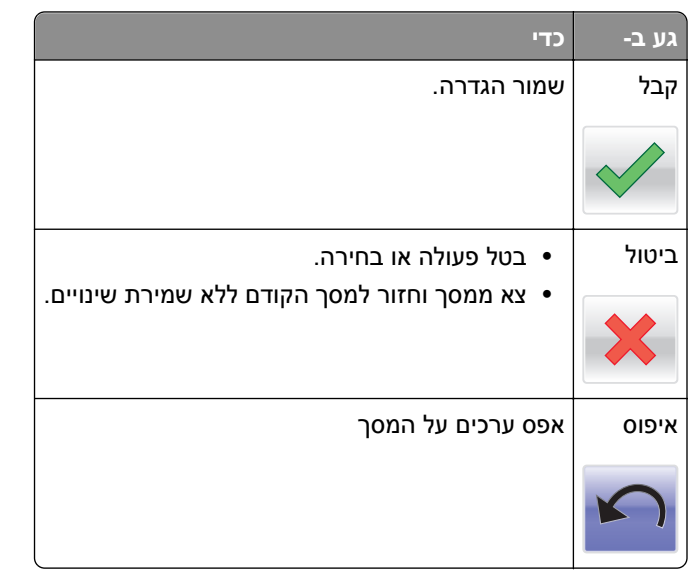

### **הגדרה ושימוש באמצעות יישומי מסך הבית**

#### **הערות:**

- <span id="page-16-0"></span>**•** מסך הבית, הסמלים והלחצנים עשויים להשתנות בהתאם להגדרות ההתאמה האישית של מסך הבית שלך, ההגדרה המנהלתית וישומים מוטמעים פעילים.
- **•** עשויים להיות פתרונות ויישומים נוספים הזמינים לרכישה. לקבלת מידע נוסף בקר באתר **[com.lexmark.www](http://www.lexmark.com)** או פנה למקום שבו רכשת את הסורק.

### **חיפוש כתובת ה- IP של הסורק**

#### **הערות:**

- **•** ודא שהסורק מחובר לרשת או לשרת הדפסה.
- **•** כתובת ה- IP מוצגת כארבע סדרות של מספרים המופרדים על-ידי נקודות, כגון .123.123.123.123

תוכל למצוא את כתובת ה- IP של הסורק:

- **•** בפינה השמאלית העליונה במסך הבית של הסורק.
	- **•** בקטע IP/TCP של התפריט "רשתות/יציאות".
- **•** על-ידי הדפסת דף הגדרת הרשת או דף הגדרות התפריט, ולאחר מכן מציאת הקטע IP/TCP.

### **איתור כתובת ה-IP של המחשב.**

#### **למשתמשי Windows**

- **1** בתיבת הדו-שיח Run) הפעלה), הקלד **cmd** כדי לפתוח את שורת הפקודה.
	- **2** הקלד **ipconfig**, ולאחר מכן חפש את כתובת ה-IP

#### **למשתמשי Macintosh**

- **1** מתוך Preferences System) העדפות מערכת) בתפריט menu Apple, בחר **Network) רשת)**.
	- **2** בחר את סוג החיבור שלך ולאחר מכן לחץ על **Advanced) מתקדם)** >**IP/TCP**.
		- **3** חפש את כתובת ה-IP.

### **גישה אל שרת האינטרנט המוטמע**

שרת האינטרנט המוטמע הוא דף האינטרנט של הסורק שמאפשר להציג ולקבוע מרחוק את הגדרות הסורק והמדפסת גם אם אינך נמצא פיזית סמוך לסורק.

- **1** השג את כתובת IP של הסורק:
- **•** מתוך מסך הבית של הסורק
- **•** בקטע IP/TCP של התפריט "רשתות/יציאות"
- **•** על-ידי הדפסת דף הגדרת הרשת או דף הגדרות התפריט, ולאחר מכן מציאת הקטע IP/TCP

**הערה:** כתובת IP מוצגת כארבע סדרות של מספרים המופרדים על-ידי נקודות, כגון .**123.123.123.123**

- **2** פתח את דפדפן האינטרנט ולאחר מכן הקלד את כתובת ה- IP של הסורק בשדה הכתובת.
	- **3** הקש על **Enter**.

<span id="page-17-0"></span>**הערה:** אם אתה משתמש בשרת Proxy, השבת אותו זמנית כדי לטעון את דף האינטרנט כהלכה.

### **התאמה אישית של מסך הבית**

**1** פתח את דפדפן האינטרנט ולאחר מכן הקלד את כתובת ה- IP של הסורק בשדה הכתובת.

**הערה:** הצג את כתובת ה- IP של הסורק בלוח הבקרה של הסורק. כתובת ה- IP מוצגת כארבע סדרות של מספרים המופרדים על-ידי נקודות, כגון .123.123.123.123

- **2** בצע אחת או יותר מהאפשרויות הבאות:
- **•** הצג או הסתר סמלים של פונקציות סורק בסיסיות.
- **א** לחץ על **Settings) הגדרות)** > **Settings General) הגדרות כלליות)** > **customization screen Home (התאמה אישית של מסך הבית)**.
	- **ב** בחר את תיבות הסימון כדי לציין אילו סמלים יופיעו במסך הבית.

**הערה:** אם תנקה סימון תיבת סימון שלצד סמל, אותו סמל לא יופיע במסך הבית.

- **ג** לחץ על **Submit) שלח)**.
- **•** התאם אישית את הסמל של ישום. למידע נוסף, עיין ב- "איתור מידע על יישומי מסך הבית" [בעמוד](#page-18-0) [19](#page-18-0) או עיין בתיעוד המצורף ליישום.

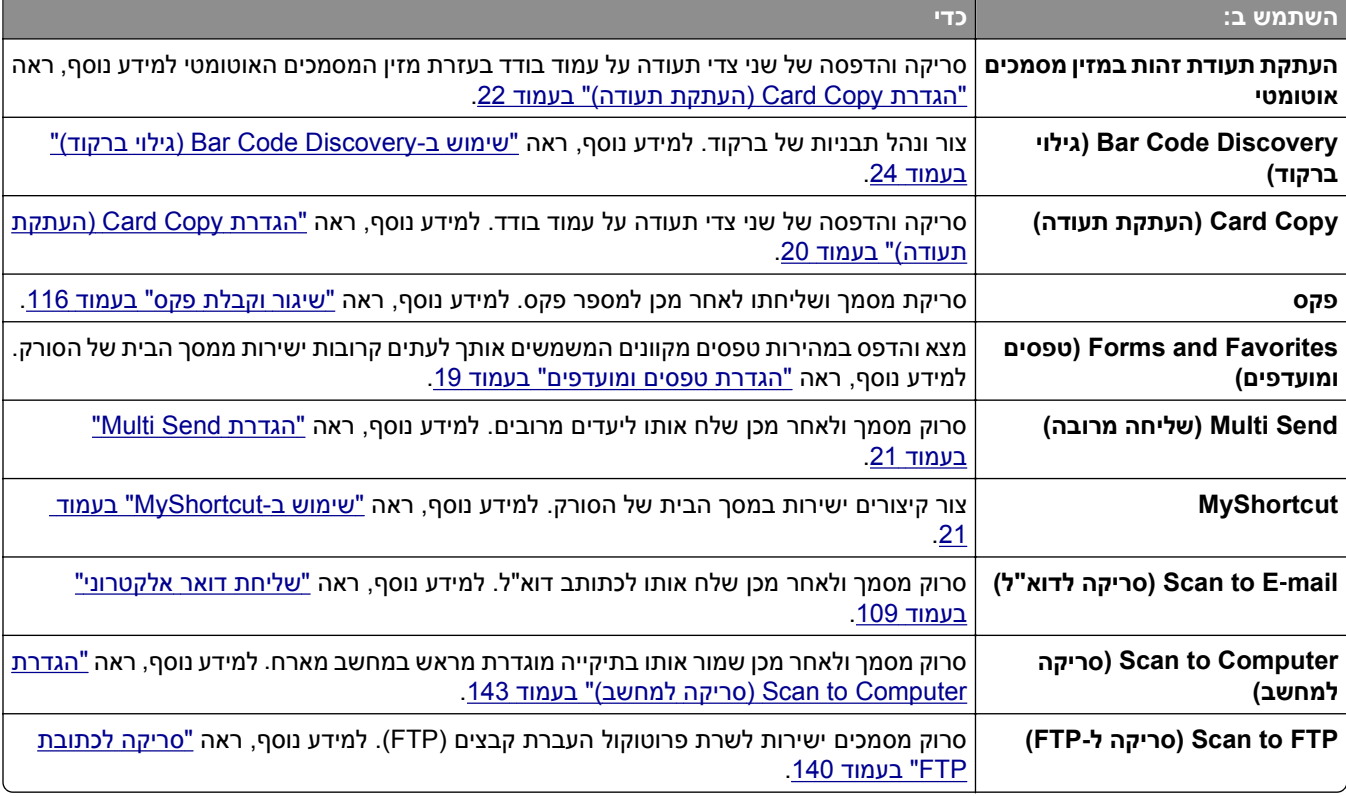

### **הבנת היישומים השונים**

<span id="page-18-0"></span>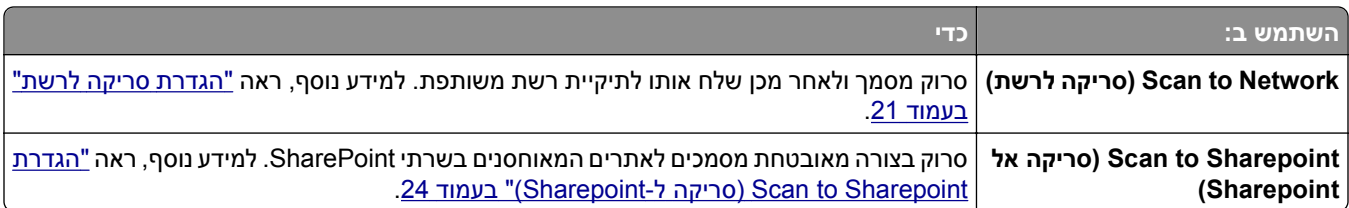

### **הפעלת יישומי מסך הבית**

#### **איתור מידע על יישומי מסך הבית**

הסורק שלך כולל יישומי מסך בית מותקנים מראש. לפני שתוכל להשתמש ביישומים אלה, עליך להפעיל ולהגדיר את היישומים באמצעות שרת [האינטרנט](#page-16-0) המוטמע. למידע נוסף על הגישה לשרת האינטרנט המוטמע, ראה <u>"גישה אל שרת האינטרנט המוטמע"</u> [בעמוד](#page-16-0) .[17](#page-16-0)

לקבלת מידע מפורט על הגדרת יישומי מסך הבית והשימוש בהם, בצע את הפעולות הבאות:

- .**<http://support.lexmark.com>** בכתובת בקר **1**
- **2** לחץ על **Solutions and Software) תוכנה ופתרונות)** ולאחר מכן בצע את אחת מהפעולות הבאות:
	- **• Network to Scan) סריקה לרשת)**—מאפשר לך למצוא מידע על היישום Network to Scan.
		- **• Applications Other) יישומים אחרים)**מאפשר לך למצוא מידע אודות היישומים האחרים.
			- **3** לחץ על הלשונית **Manuals) מדריכים)**, ולאחר מכן בחר את המסמך עבור יישום מסך הבית.

#### **הגדרת טפסים ומועדפים**

**הערה:** גרסה מאוחרת יותר של *מדריך למשתמש* זה עשויה לכלול קישור ישיר ל*מדריך למנהל* של יישום זה. כדי לבדוק אם ישנם עדכונים של *מדריך למשתמש* זה, עבור אל **[com.lexmark.support://http](http://support.lexmark.com)**.

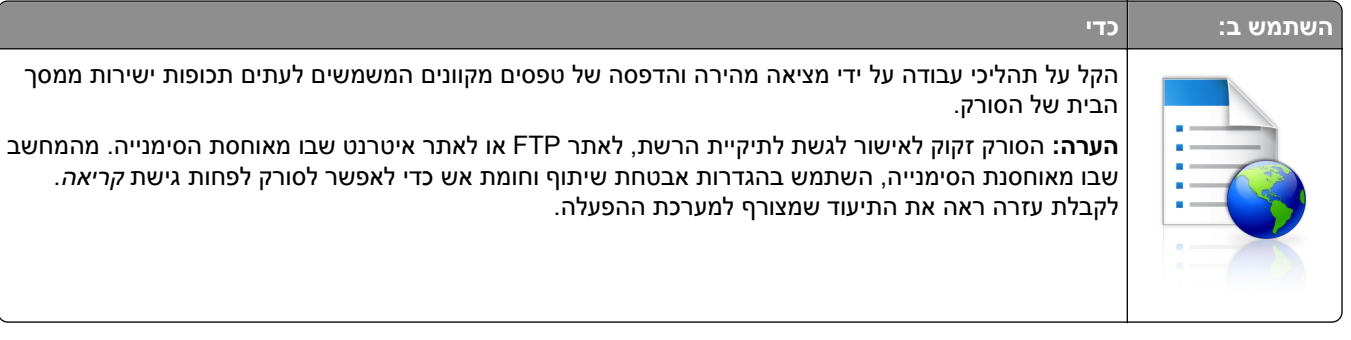

**1** פתח את דפדפן האינטרנט ולאחר מכן הקלד את כתובת ה- IP של הסורק בשדה הכתובת.

**הערה:** הצג את כתובת ה- IP של הסורק בלוח הבקרה של הסורק. כתובת ה- IP מוצגת כארבע סדרות של מספרים המופרדים על-ידי נקודות, כגון .123.123.123.123

- **Forms and Favorites**< **(יישומים ניהול (Apps Management**< **(יישומים (Apps**< **(הגדרות (Settings** על לחץ **2 (טפסים ומועדפים)**.
	- **3** לחץ על **Add) הוספה)** ולאחר מכן התאם אישית את ההגדרות.

**הערות:**

**•** לקבלת תיאור של ההגדרה, ראה את העזרה המופיעה עם השהיית העכבר בסמוך לכל שדה.

- <span id="page-19-0"></span>**•** כדי לוודא שהגדרות המיקום של הסימניה נכונות, הזן את כתובת IP הנכונה של המחשב המארח שם נמצאת הסימניה. למידע נוסף על מציאת כתובת IP של המחשב המארח, ראה "איתור [כתובת](#page-16-0) ה-[IP](#page-16-0) של [המחשב](#page-16-0)." בעמוד .[17](#page-16-0)
	- **•** ודא שלסורק יש זכויות גישה לתיקייה שבה ממוקמת הסימניה.

#### **4** לחץ על **Apply) החל)**.

כדי להשתמש ביישום, גע ב- **Favorites and Forms) טפסים ומועדפים)** במסך הבית של הסורק ולאחר מכן נווט בקטגוריות הטפסים או חפש את הטפסים על פי מספר טופס, שם או תיאור.

### **הגדרת Copy Card) העתקת תעודה)**

**הערה:** גרסה מאוחרת יותר של *מדריך למשתמש* זה עשויה לכלול קישור ישיר ל*מדריך למנהל* של יישום זה. כדי לבדוק אם ישנם עדכונים של *מדריך למשתמש* זה, עבור אל **[com.lexmark.support://http](http://support.lexmark.com)**.

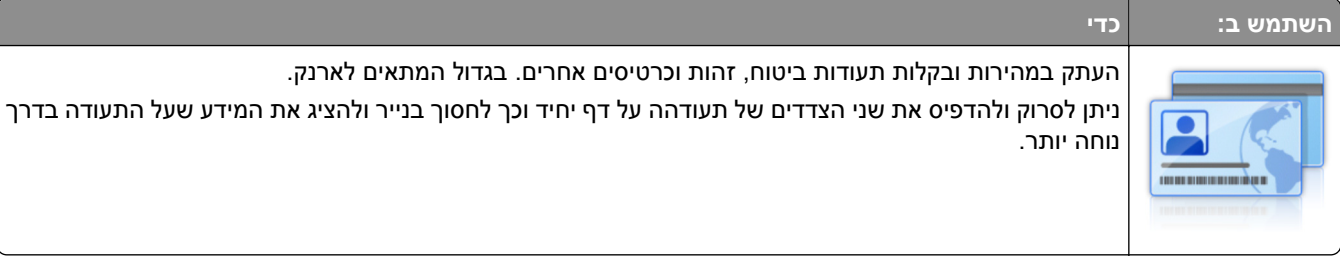

**1** פתח את דפדפן האינטרנט ולאחר מכן הקלד את כתובת ה- IP של הסורק בשדה הכתובת.

**הערה:** הצג את כתובת ה- IP של הסורק בלוח הבקרה של הסורק. כתובת ה- IP מוצגת כארבע סדרות של מספרים המופרדים על-ידי נקודות, כגון .123.123.123.123

- **2** לחץ על **Settings) הגדרות)** >**Apps) יישומים)** >**Management Apps) ניהול יישומים)** >**Copy Card) העתקת תעודה)**.
	- **3** במידת הצורך, שנה את אפשרויות ברירת המחדל לסריקה.
	- **• מגש ברירת מחדל**—בחר את מגש ברירת המחדל שישמש להדפסת תמונות סרוקות.
	- **• מספר ברירת מחדל של העתקים**—ציין את מספר ההעתקים שיש להדפיס אוטומטית בעת השימוש ביישום.
- **• הגדרת ברירת מחדל של ניגודיות**—ציין הגדרה להגדלה או להקטנה של רמת הניגודיות כאשר העתק של התעודה הנסרקת מודפס. בחר באפשרות **content for Best) מיטבי לתוכן)** אם ברצונך הסורק יתאים את הניגודיות באופן אוטומטי.
- **• הגדרת ברירת מחדל של קנה מידה**—הגדר את גודל התעודה הסרוקה כאשר היא מודפסת. הגדרת ברירת המחדל היא 100% (גודל מלא).
	- **• הגדרת רזולוציה**—התאם את איכות התעודה הסרוקה.

**הערות:**

- **–** כאשר סורקים תעודה, ודא שרזולוציית הסריקה אינה יותר מ- 200 dpi עבור צבע, ו- 400 dpi עבור שחור ולבן.
	- **–** כאשר סורקים תעודות מרובות, ודא שרזולוציית הסריקה אינה יותר מ- 150 dpi עבור צבע, ו- 300 dpi עבור שחור ולבן.
	- **• Borders Print) הדפסת גבולות)**—סמן את תיבת הסימון כדי להדפיס את התמונה הסרוקה עם גבולות סביבה.
		- **4** לחץ על **Apply) החל)**.

כדי להשתמש ביישום, גע ב- **Copy Card) העתקת תעודה)** במסך הבית של הסורק ולאחר מכן מלא אחר ההנחיות.

### **שימוש ב-MyShortcut**

<span id="page-20-0"></span>**הערה:** גרסה מאוחרת יותר של *מדריך למשתמש* זה עשויה לכלול קישור ישיר ל*מדריך למנהל* של יישום זה. כדי לבדוק אם ישנם עדכונים של *מדריך למשתמש* זה, עבור אל **[com.lexmark.support://http](http://support.lexmark.com)**.

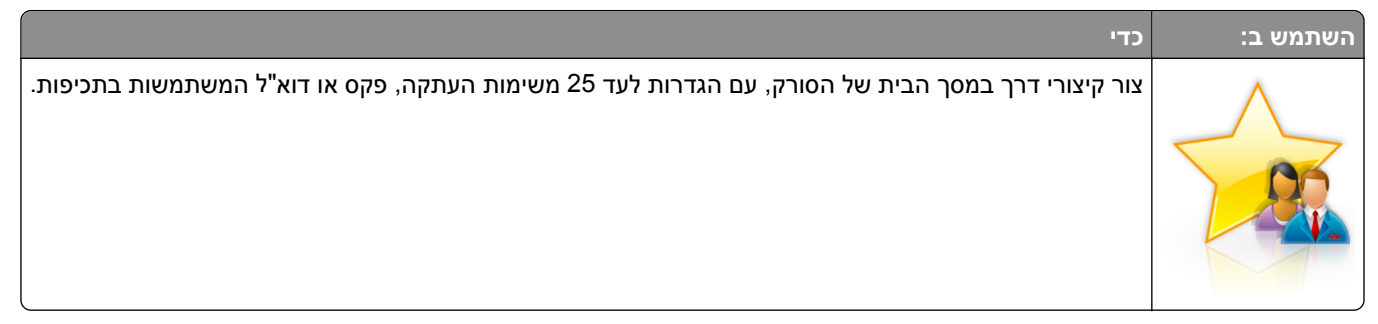

כדי להשתמש ביישום, גע ב-**MyShortcut**, ולאחר מכן מלא אחר ההוראות בתצוגת הסורק.

### **Multi Send הגדרת**

**הערה:** גרסה מאוחרת יותר של *מדריך למשתמש* זה עשויה לכלול קישור ישיר ל*מדריך למנהל* של יישום זה. כדי לבדוק אם ישנם עדכונים של *מדריך למשתמש* זה, עבור אל **[com.lexmark.support://http](http://support.lexmark.com)**.

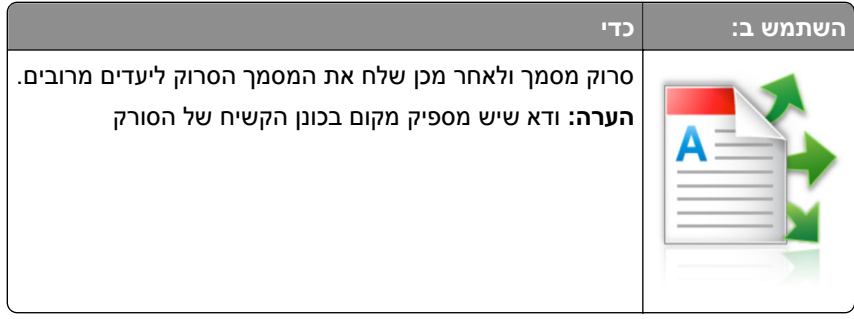

**1** פתח את דפדפן האינטרנט ולאחר מכן הקלד את כתובת ה- IP של הסורק בשדה הכתובת.

**הערה:** הצג את כתובת ה- IP של הסורק בלוח הבקרה של הסורק. כתובת ה- IP מוצגת כארבע סדרות של מספרים המופרדים על-ידי נקודות, כגון .123.123.123.123

- **2** לחץ על **Settings) הגדרות)** >**Apps) יישומים)** >**Management Apps) ניהול יישומים)** >**Send Multi**.
	- **3** במקטע Profiles) פרופילים) לחץ על **Add) הוספה)**, ולאחר מכן התאם אישית את ההגדרות.

**הערות:**

- **•** לקבלת תיאור של ההגדרה, ראה את העזרה המופיעה עם השהיית העכבר בסמוך לכל שדה.
- **•** אם היעד שתבחר בו הוא **FTP** או **Folder Share**, ודא שהגדרות המיקום של היעד נכונות. הזן את כתובת IP הנכונה של המחשב המארח שם נמצא היעד המצוין. למידע נוסף על מציאת כתובת IP של המחשב המארח, ראה "[איתור](#page-16-0) <u>[כתובת](#page-16-0) ה-[IP](#page-16-0) של [המחשב](#page-16-0)." בעמוד [17](#page-16-0)</u>.
	- **4** לחץ על **Apply) החל)**.

כדי להשתמש ביישום, גע ב- **Send Multi** במסך הבית של הסורק ולאחר מכן מלא אחת ההנחיות שעל מסך הסורק.

#### **הגדרת סריקה לרשת**

**הערה:** גרסה מאוחרת יותר של *מדריך למשתמש* זה עשויה לכלול קישור ישיר ל*מדריך למנהל* של יישום זה. כדי לבדוק אם ישנם עדכונים של *מדריך למשתמש* זה, עבור אל **[com.lexmark.support://http](http://support.lexmark.com)**.

<span id="page-21-0"></span>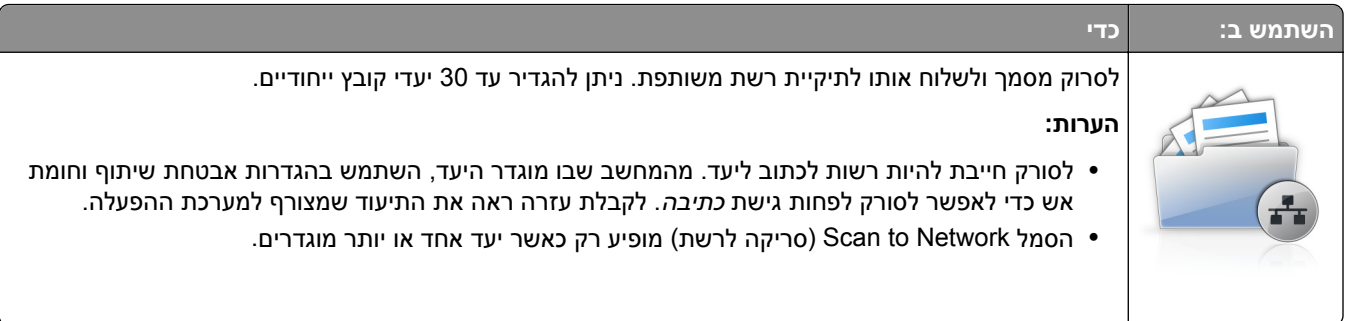

**1** פתח את דפדפן האינטרנט ולאחר מכן הקלד את כתובת ה- IP של הסורק בשדה הכתובת.

**הערה:** הצג את כתובת ה- IP של הסורק בלוח הבקרה של הסורק. כתובת ה- IP מוצגת כארבע סדרות של מספרים המופרדים על-ידי נקודות, כגון .123.123.123.123

- **2** בצע אחת מהפעולות הבאות:
- **•** לחץ על **Network to Scan up Set) הגדרת סריקה לרשת)**.
- **Scan to Network**< **(יישומים ניהול (Apps Management**< **(יישומים (Apps**< **(הגדרות (Settings** על לחץ**• (סריקה לרשת)**.
	- **3** הגדר את היעדים ולאחר מכן התאם אישית את ההגדרות.

**הערות:**

- **•** לקבלת תיאור של ההגדרה, ראה את העזרה המופיעה עם השהיית העכבר בסמוך לחלק מהשדות.
- **•** כדי לוודא שהגדרות המיקום של היעד נכונות, הזן את כתובת IP הנכונה של המחשב המארח שם נמצא היעד המצוין. למידע נוסף על מציאת כתובת IP של המחשב המארח, ראה "איתור [כתובת](#page-16-0) ה-[IP](#page-16-0) של [המחשב](#page-16-0)." בעמוד [.17](#page-16-0)
	- **•** ודא שלסורק יש זכויות גישה לתיקייה שבה ממוקם היעד המצוין.
	- **4** במידת הצורך, לחץ על **here Click) לחץ כאן)** כדי להרחיב לאפשרויות נוספות.
		- **5** לחץ על **OK) אישור).** >**Apply) החל)**.

כדי להשתמש ביישום, גע ב- **Network to Scan) סריקה לרשת)** במסך הבית של הסורק ולאחר מכן מלא אחת ההנחיות שעל מסך הסורק.

### **הגדרת Copy Card) העתקת תעודה)**

**הערה:** גרסה מאוחרת יותר של *מדריך למשתמש* זה עשויה לכלול קישור ישיר ל*מדריך למנהל* של יישום זה. כדי לבדוק אם ישנם עדכונים של *מדריך למשתמש* זה, עבור אל **[com.lexmark.support://http](http://support.lexmark.com)**.

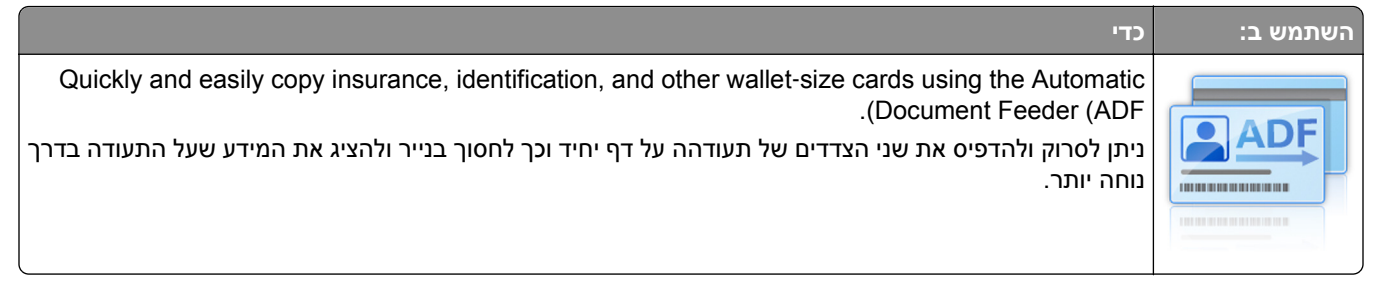

**1** פתח את דפדפן האינטרנט ולאחר מכן הקלד את כתובת ה- IP של הסורק בשדה הכתובת.

**הערה:** הצג את כתובת ה- IP של הסורק בלוח הבקרה של הסורק. כתובת ה- IP מוצגת כארבע סדרות של מספרים המופרדים על-ידי נקודות, כגון .123.123.123.123

- **2** לחץ על **Settings) הגדרות)** >**Apps) יישומים)** >**Management Apps) ניהול יישומים)** >**Copy Card ADF) העתקת תעודת זהות במזין מסמכים אוטומטי)**.
	- **3** במידת הצורך, שנה את אפשרויות ברירת המחדל לפלט.

#### **בחירת אפשרויות פלט**

- **• Output Print) פלט הדפסה)**—בחר באפשרות זאת להדפסת התעודה הסרוקה.
- **• Output mail**‑**E) פלט דואר אלקטרוני)**—בחר באפשרות זאת לשליחת התעודה הסרוקה בצרופה בדואר אלקטרוני.
- **• Output Share Network) פלט שיתוף ברשת)**—בחר באפשרות זאת לשמירת התעודה הסרוקה בתיקייה משותפת ברשת.
- **• Format File Scan) פורמט קובץ סריקה)**—ציין את פורמט הפלט (JPEG ,TIFF, או PDF (של התעודה הסרוקה.

#### **קביעת הגדרות דואר אלקטרוני**

**• address mail-e Default) ברירת מחדל לכתובת דואר אלקטרוני)**—ציין את כתובת הדואר אלקטרוני של היעד לתעודה הסרוקה. השתמש בפסיק כדי להפריד בין כתובות דואר אלקטרוני מרובות.

#### **קביעת הגדרות יעדים ברשת**

- **• Address Server Destination) כתובת שרת יעד)**—הקלד את שם השרת או כתובת IP של תיקיית הרשת המשותפת, בפורמט הבא: *\\share\server*.
- **• Optional (Domain) (דומיין (אופציונלי))**—הקלד את דומיין Windows עבור היעד אם היעד שוכן בדומיין Windows שונה מזה של המדפסת.
	- **• Username) שם משתמש)**—הקלד את שם משתמש ברירת המחדל כדי להתחבר ליעד.
		- **• Password) סיסמה)**—הקלד את סיסמת ברירת המחדל כדי להתחבר ליעד.
	- **• Type Authentication) סוג אימות)**—בחר כיצד משתמשים מאומתים כאשר הם מתחברים ליעד.
	- **• Timestamp Append) הוסף חותמת זמן)**—סמן את התיבה כדי להוסיף חותמת זמן לשם הקובץ.
		- **4** במידת הצורך, שנה את אפשרויות ברירת המחדל לסריקה.
		- **• מגש ברירת מחדל**—בחר את מגש ברירת המחדל שישמש להדפסת תמונות סרוקות.
	- **• מספר ברירת מחדל של העתקים**—ציין את מספר ההעתקים שיש להדפיס אוטומטית בעת השימוש ביישום.
	- **• הגדרת ברירת מחדל של ניגודיות**—ציין הגדרה להגדלה או להקטנה של רמת הניגודיות כאשר העתק של התעודה הנסרקת מודפס. בחר באפשרות **content for Best) מיטבי לתוכן)** אם ברצונך הסורק יתאים את הניגודיות באופן אוטומטי.
- **• הגדרת ברירת מחדל של קנה מידה**—הגדר את גודל התעודה הסרוקה כאשר היא מודפסת. הגדרת ברירת המחדל היא 100% (גודל מלא).
	- **• הגדרת רזולוציה**—התאם את איכות התעודה הסרוקה.

**הערות:**

- **–** כאשר סורקים תעודה, ודא שרזולוציית הסריקה אינה יותר מ- dpi200 עבור צבע, ו- dpi400 עבור שחור ולבן.
- **–** כאשר סורקים תעודות מרובות, ודא שרזולוציית הסריקה אינה יותר מ- dpi150 עבור צבע, ו- dpi300 עבור שחור ולבן.
	- **• Borders Print) הדפסת גבולות)**—סמן את תיבת הסימון כדי להדפיס את התמונה הסרוקה עם גבולות סביבה.
		- **5** לחץ על **Apply) החל)**.

<span id="page-23-0"></span>כדי להשתמש ביישום, גע ב- **Copy Card ADF) העתקת תעודת זהות במזין מסמכים אוטומטי)** במסך הבית של הסורק ולאחר מכן מלא אחת ההנחיות.

### **(Sharepoint-ל סריקה (Scan to Sharepoint הגדרת**

**הערה:** גרסה מאוחרת יותר של *מדריך למשתמש* זה עשויה לכלול קישור ישיר ל*מדריך למנהל* של יישום זה. כדי לבדוק אם ישנם עדכונים של *מדריך למשתמש* זה, עבור אל **[com.lexmark.support://http](http://support.lexmark.com)**.

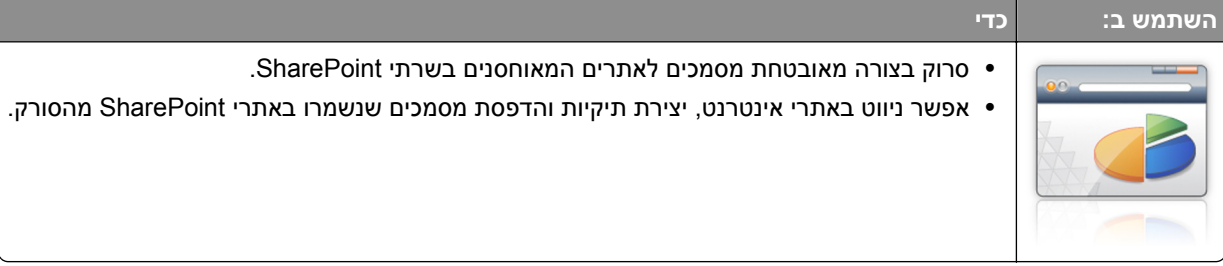

**1** פתח את דפדפן האינטרנט ולאחר מכן הקלד את כתובת ה- IP של הסורק בשדה הכתובת.

**הערה:** הצג את כתובת ה- IP של הסורק בלוח הבקרה של הסורק. כתובת ה- IP מוצגת כארבע סדרות של מספרים המופרדים על-ידי נקודות, כגון .123.123.123.123

**2** הוספת או עריכת פרופיל.

#### **הוספת פרופיל**

בדף Configure) הגדרת תצורה), לחץ על **Add) הוספה)**.

#### **עריכת פרופיל**

בדף Configure) הגדרת תצורה), בחר פרופיל לעריכה ולאחר מכן לחץ על **Edit) עריכה)**.

- **3** הגדר את הגדרות proxy עבור הסורק. הקלד את שם מארח ה- proxy ואת מספר היציאה המשמש להתחברות לשרת.
	- **4** במידת הצורך, שנה את הגדרות Sharepoint. למידע נוסף, עיין בתיעוד המצורף ליישום.

#### **5** לחץ על **Apply) החל)**.

כדי להשתמש ביישום, גע ב- **Sharepoint to Scan) סריקה ל-Sharepoint (**במסך הבית של הסורק ולאחר מכן מלא אחר הנחיות שעל מסך הסורק.

### **שימוש ב-Discovery Code Bar) גילוי ברקוד)**

**הערה:** גרסה מאוחרת יותר של *מדריך למשתמש* זה עשויה לכלול קישור ישיר ל*מדריך למנהל* של יישום זה. כדי לבדוק אם ישנם עדכונים של *מדריך למשתמש* זה, עבור אל **[com.lexmark.support://http](http://support.lexmark.com)**.

<span id="page-24-0"></span>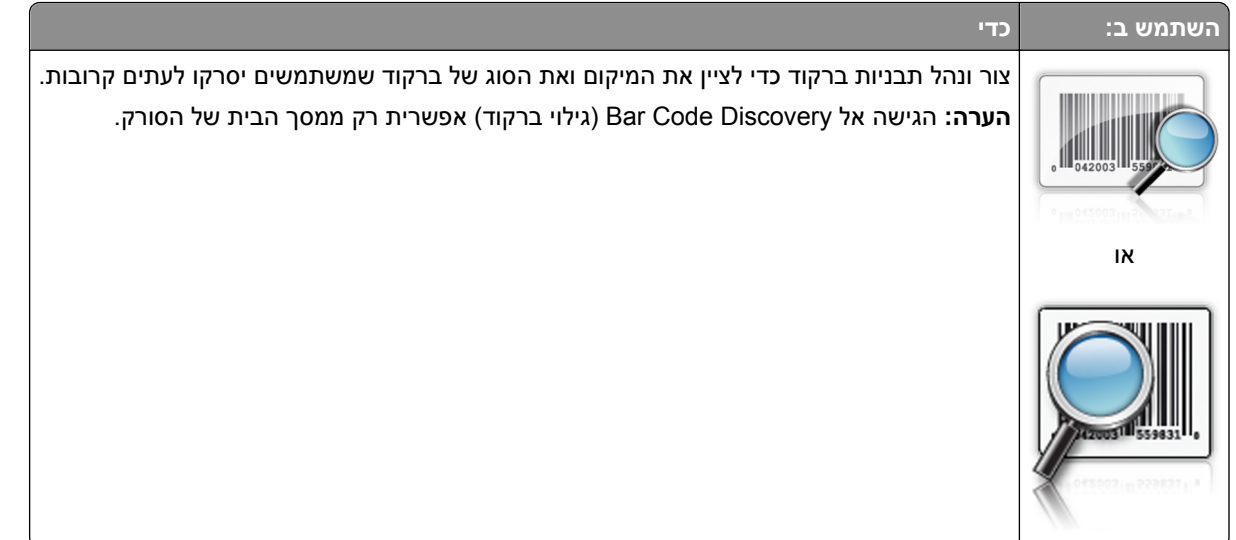

כדי להשתמש ביישום, גע ב- **Discovery Code Bar) גילוי ברקוד)** במסך הבית של הסורק ולאחר מכן מלא אחת ההנחיות שעל מסך הסורק.

### **ייצוא ויבוא הגדרת תצורה**

ניתן לייצא הגדרות תצורה לקובץ טקסט ואחר מכן לייבא אותן כדי ליישם את ההגדרות להתקנים אחרות.

**1** פתח את דפדפן האינטרנט ולאחר מכן הקלד את כתובת ה- IP של הסורק בשדה הכתובת.

**הערה:** הצג את כתובת ה- IP של הסורק בלוח הבקרה של הסורק. כתובת ה- IP מוצגת כארבע סדרות של מספרים המופרדים על-ידי נקודות, כגון .123.123.123.123

- **2** כדי לייצא או לייבא הגדרת תצורה עבור ישום אחר, בצע את השלבים הבאים:
- **א** לחץ על **Settings) הגדרות)** >**Apps) יישומים)** >**Management Apps) ניהול יישומים)**.
	- **ב** מתוך רשימת היישומים המותקנים, לחץ על שם היישום שברצונך להגדיר.
	- **ג** לחץ על **Configure) הגדר תצורה)** ולאחר מכן בצע את אחד מהפעולות הבאות:
- **•** לייצוא הגדרת תצורה לקובץ לחץ על **Export) ייצא)**, ולאחר מכן מלא אחר ההוראות שעל מסך המחשב כדי לשמור את קובץ הגדרת התצורה.

**הערות:**

- **–** כאשר אתה שומר את קובץ הגדרת התצורה, באפשרותך להזין שם קובץ ייחודי או להשתמש בשם ברירת המחדל.
- **–** אם מתרחשת שגיאת Memory of Out JVM, חזור על תהליך הייצוא עד לשמירת קובץ הגדרת התצורה.
- **•** כדי לייבא הגדרת תצורה מקובץ, לחץ על **Import) ייבוא)**, ולאחר מכן נווט אל קובץ הגדרת התצורה שיוצא מהתקן שהוגדרה כבר.

**הערות:**

- **–** לפני ייבוא קובץ הגדרת התצואה, באפשרותך לבחור לצפות בתצוגה מקדימה שלו או לטעון אותו ישירות.
	- **–** אם אירע פסק זמן ומופיע מסך ריק, רענן את הדפדפן, ולאחר מכן לחץ על **Apply) החל)**.
- **3** כדי לייצא או לייבא הגדרת תצורה עבור ישומים מרובים, בצע את השלבים הבאים:
	- **א** לחץ על **Settings) הגדרות)** >**Export/Import) ייבוא/ייצוא)**.
		- **ב** בצע אחת מהפעולות הבאות:
- <span id="page-25-0"></span>**•** לייצוא הגדרת תצורה לקובץ לחץ על **File Settings Solutions Embedded Export) ייצא קובץ הגדרות פתרונות מוטמע)**, ולאחר מכן מלא אחר ההוראות שעל מסך המחשב כדי לשמור את קובץ הגדרת התצורה.
	- **•** כדי לייבא קובץ הגדרת תצורה, בצע את השלבים הבאים:
- **1** לחץ על **File Settings Solutions Embedded** I**mport) ייבוא קובץ הגדרות פתרונות מוטמע)** >**Choose File) בחירת קובץ)**, ולאחר מכן נווט אל קובץ הגדרת התצורה שיוצא מהתקן שהוגדרה כבר.
	- **2** לחץ על **Submit) שלח)**.

### **הגדרת Panel Operator Remote) לוח מפעיל מרחוק)**

ישום זה מציג את לוח הבקרה של הסורק במסך המחשב ומאפשר לך לבצע אינטראקציה עם לוח הבקרה של הסורק, גם כאשר אינך קרוב לסורק הרשת שלך במסך המחשב תוכל לראות את מצב הסורק, לשחרר משימות הדפסה מוחזקות, ליצור סימניות ולבצע משימות אחרות הקשורות להדפסה המתבצעות בדרך כלל בקרבת סורק הרשת.

**1** פתח את דפדפן האינטרנט ולאחר מכן הקלד את כתובת ה- IP של הסורק בשדה הכתובת.

**הערה:** הצג את כתובת ה- IP של הסורק בלוח הבקרה של הסורק. כתובת ה- IP מוצגת כארבע סדרות של מספרים המופרדים על-ידי נקודות, כגון .123.123.123.123

- **2** לחץ על **Settings) הגדרות)** >**Settings Panel Operator Remote) הגדרות לוח מפעיל מרחוק)**.
	- **3** בחר את תיבת הסימון **Enabled) מאופשר)**, ולאחר מכן התאם אישית את ההגדרות.
		- **4** לחץ על **Submit) שלח)**.

כדי להשתמש ביישום, לחץ על **Panel Operator Remote) לוח מפעיל מרחוק)** >**Applet VNC Launch) הפעל VNC** .**(Applet**

## **הגדרה נוספת של הסורק והמדפסת**

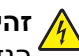

<span id="page-26-0"></span>**זהירות - סכנת התחשמלות:** אם אתה ניגש ללוח המערכת או מתקין התקני חומרה או זיכרון אופציונליים זמן מה לאחר הגדרת הסורק, כבה את הסורק ונתק את כבל החשמל מהשקע לפני שתמשיך. אם מחוברים לסורק התקנים אחרים כלשהם, כבה גם אותם ונתק את כל הכבלים המוליכים אל הסורק.

### **חיבור הסורק והמדפסת**

לפני חיבור הסורק והמדפסת, יש לבצע:

- **•** התקנת כרטיס תקשורת במדפסת למידע נוסף, ראה "התקנת כרטיס תקשורת סורק במדפסת" בעמוד .27
	- **•** חבר את הסורק למדפסת באמצעות כבל Ethernet הירוק. למידע נוסף, ראה "חיבור כבלים" [בעמוד](#page-49-0) [.50](#page-49-0)

התקשורת בין הסורק והמדפסת מתנתקת כאשר אחד מן ההתקנים כבוי או כאשר כבל Ethernet הירוק המחבר בין השניים אינו מחובר כדי להחזיר את החיבור בין הסורק והמדפסת:

- **1** הפעל את המדפסת.
	- **2** הפעל את הסורק.

**הערה:** התקשורת בין הסורק לבין המדפסת חזרה כאשר על תצוגת הסורק מופיעה ההודעה **Ready) מוכן)**.

### **התקנת כרטיס תקשורת סורק במדפסת**

**הערות:**

- **•** יש להתקין את כרטיס תקשורת הסורק רק בחריץ המיועד לו. אם מותקן זיכרון פנימי בחרץ זה, העבר אותו לחריץ האפשרות הסמוך לו.
	- **•** למשימה זו דרוש מברג בעל ראש שטוח.

**זהירות - סכנת התחשמלות:** אם תיגש ללוח הבקר או תתקין חומרה אופציונלית או התקני זיכרון לאחר הגדרת המדפסת, כבה את המדפסת ונתק את כבל החשמל משקע החשמל לפני שתמשיך. אם מחוברים למדפסת התקנים אחרים כלשהם, כבה גם אותם ונתק את כל הכבלים המוליכים אל המדפסת.

**אזהרה-נזק אפשרי:** רכיבים אלקטרוניים על לוח המערכת נפגמים בקלות מחשמל סטטי. גע בחפץ מתכתי כלשהו במדפסת לפני שתיגע ברכיבים אלקטרוניים או במחברים כלשהם בלוח המערכת.

**1** הסר את מכסה הגישה ללוח המערכת.

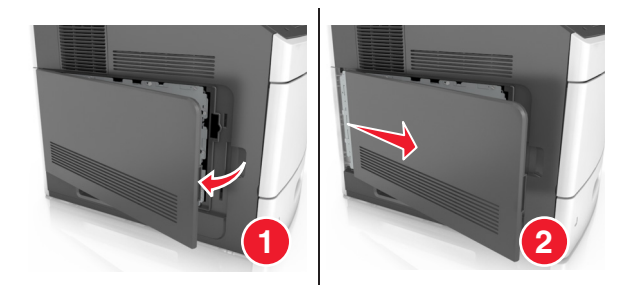

**2** בעזרת מברג שטוח, שחרר את הברגים שבמגן לוח המערכת.

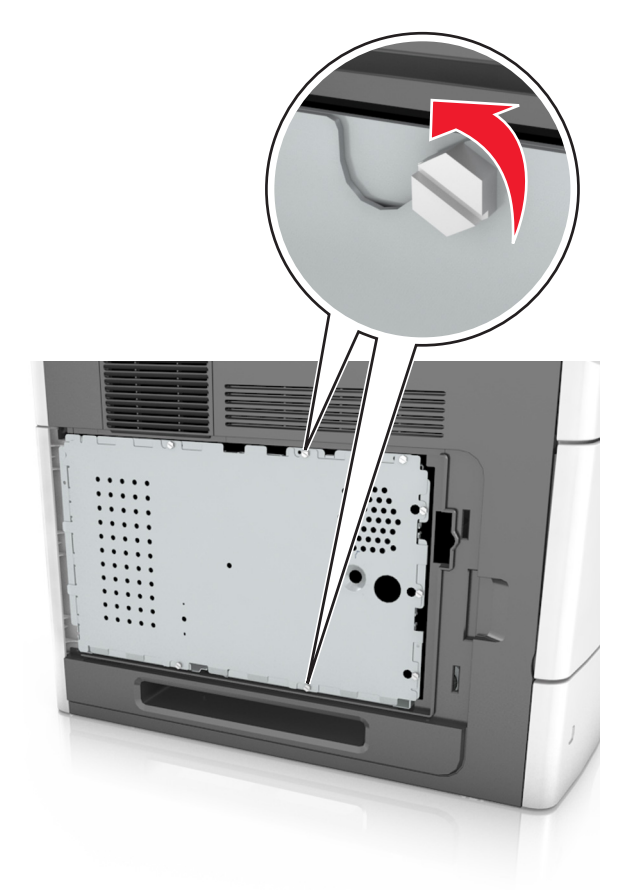

**3** הסר את המגן.

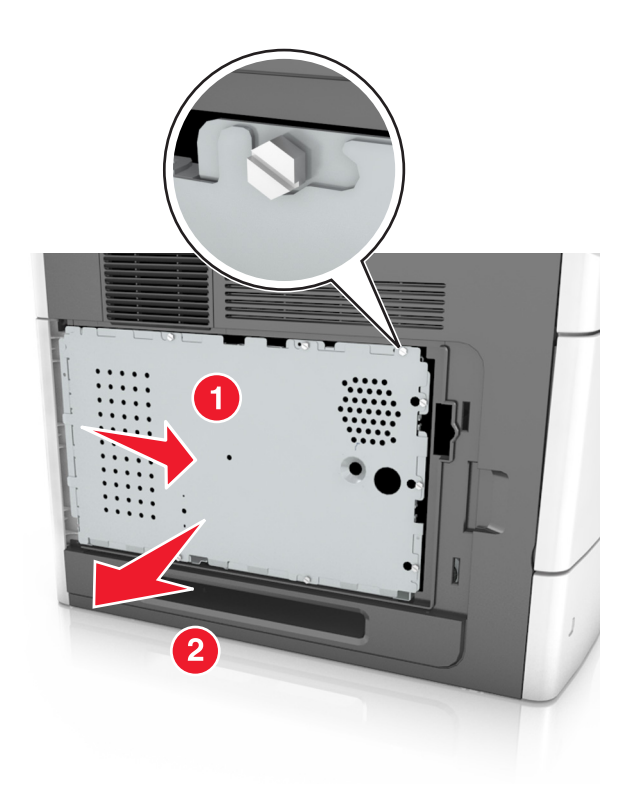

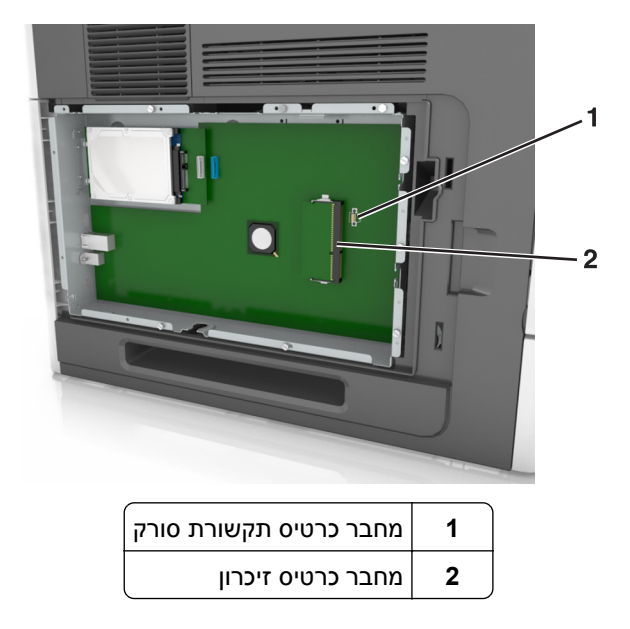

**4** הוצא את כרטיס תקשורת הסורק מאריזתו ולאחר מכן אתר את מחבר כרטיס תקשורת הסורק.

**אזהרה-נזק אפשרי:** הימנע ממגע עם נקודות החיבור לאורך קצה הכרטיס.

**5** אחוז את הכרטיס משני צדיו, יישר את בליטות הפלסטיק (1) שעל הכרטיס (2) מול החורים שבלוח המערכת ולאחר מכן דחוף את הכרטיס בחוזקה למקומו.

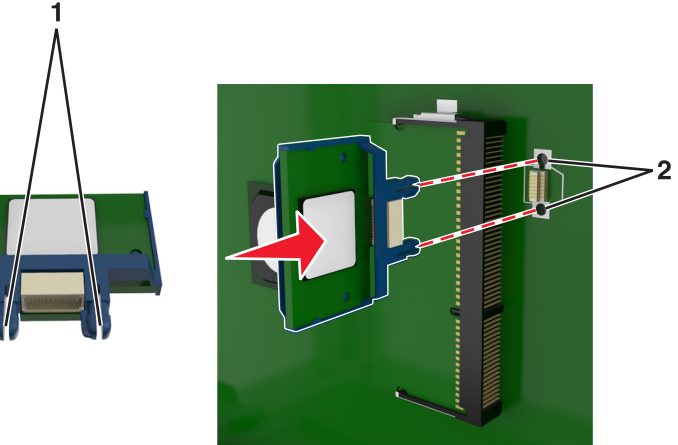

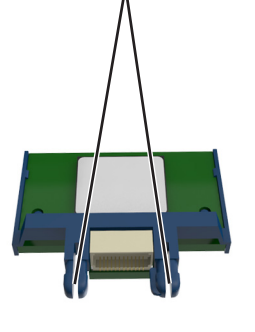

#### **הערות:**

- **•** כל אורך המחבר על הכרטיס חייב לגעת ולהתיישר עם לוח המערכת.
	- **•** הקפד שלא לפגום במחברים.

**6** ישר את הברגים עם החורים שבמגן לוח המערכת ולאחר מכן חבר מחדש את מגן לוח המערכת.

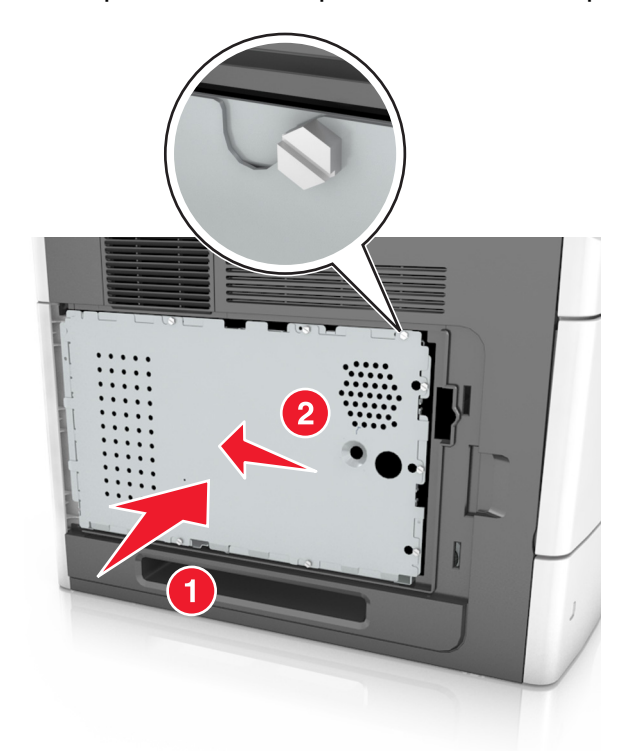

**7** הדק את הברגים על המגן

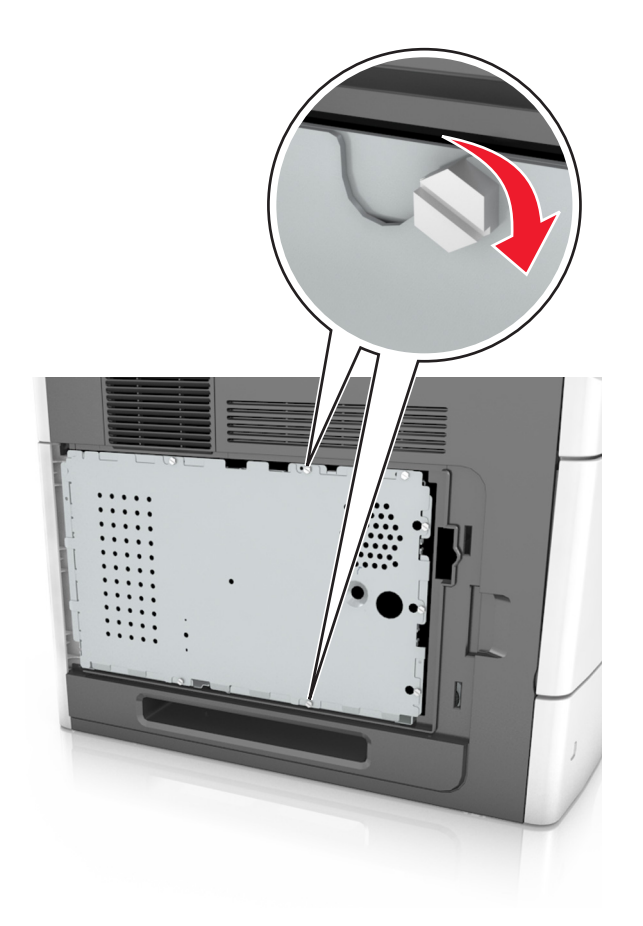

**8** חבר מחדש את מכסה הגישה.

<span id="page-30-0"></span>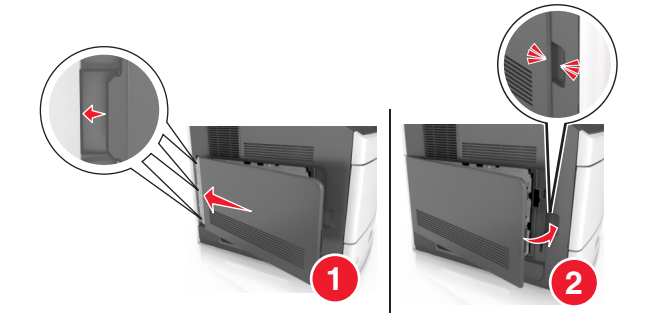

### **התקנת אפשרויות פנימיות בסורק**

באפשרותך להתאים אישית את קישוריות הסורק ואת קיבולת הזיכרון על ידי הוספת אפשרויות אופציונליות.

כאשר הסורק מחובר למדפסת, רק האפשרויות הפנימיות בסורק יעבדו.

#### **אפשרויות פנימיות זמינות**

- **•** כרטיסי זיכרון
	- DIMM **–**
- **–** זיכרון הבזק
	- **–** גופנים
- **•** כרטיסי קושחה
- יציאות פתרונות פנימיים (ISP (TM **•** Lexmark

### **גישה ללוח המערכת**

**הערה:** למשימה זו דרוש מברג בעל ראש שטוח.

**זהירות - סכנת התחשמלות:** אם אתה ניגש ללוח המערכת או מתקין התקני חומרה או זיכרון אופציונליים זמן מה לאחר הגדרת הסורק, כבה את הסורק ונתק את כבל החשמל מהשקע לפני שתמשיך. אם מחוברים לסורק התקנים אחרים כלשהם, כבה גם אותם ונתק את כל הכבלים המוליכים אל הסורק.

- **1** הזז את מוט הסריקה למיקום הבית שלו.
- **א** במסך הבית גע ב > **Head Scanner Lock) נעילת ראש סריקה)**.
	- **ב** כבה את הסורק ואת המדפסת.

**ג** נעל את מוט הסריקה.

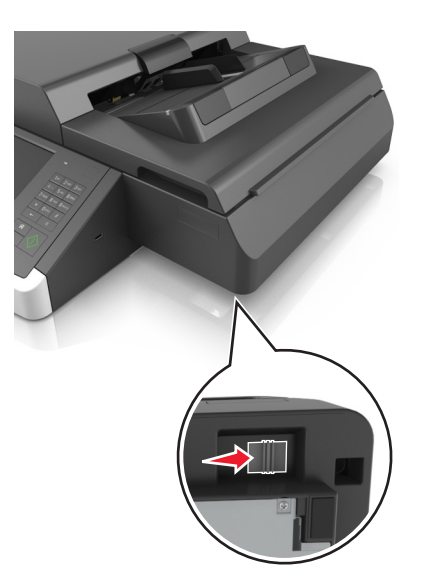

**2** הדבק את כיסוי הסורק כדי להחזיק אותו במקומו.

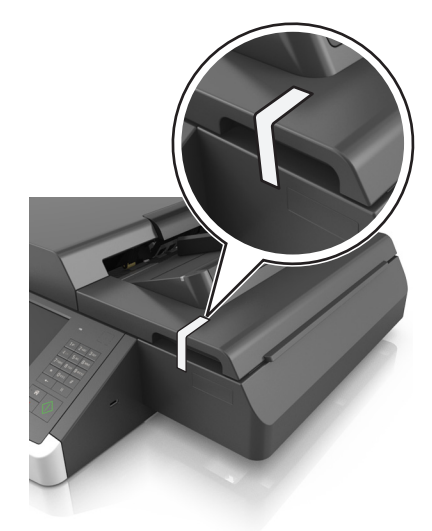

- **הערה:** נין להשתמש במסקינג טייפ.
	- **3** הסר את מגש הפלט.

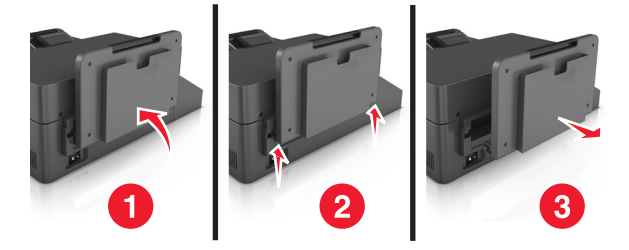

**4** הפוך את הסורק על משטח שטוח.

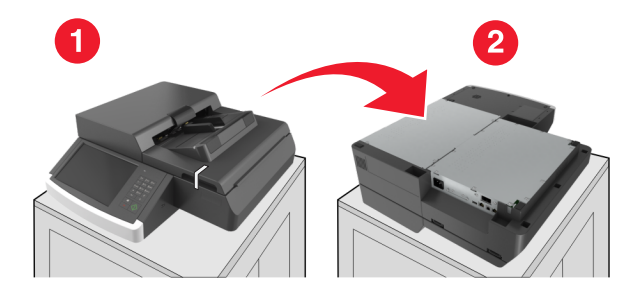

**5** הסר את כל הברגים מכיסוי לוח המערכת.

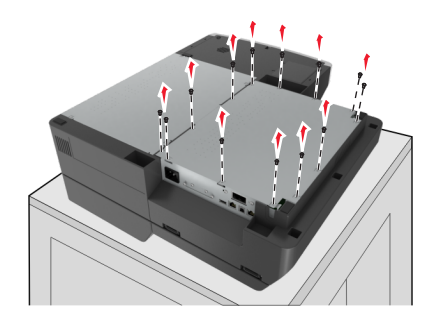

**6** הסר את כיסוי לוח המערכת.

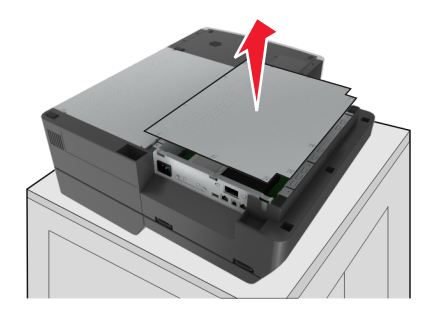

**7** אתר את המחבר המתאים.

**אזהרה-נזק אפשרי:** רכיבים אלקטרוניים על לוח המערכת נפגמים בקלות מחשמל סטטי. גע בחפץ מתכתי כלשהו במדפסת לפני שתיגע ברכיבים אלקטרוניים או במחברים כלשהם בלוח המערכת.

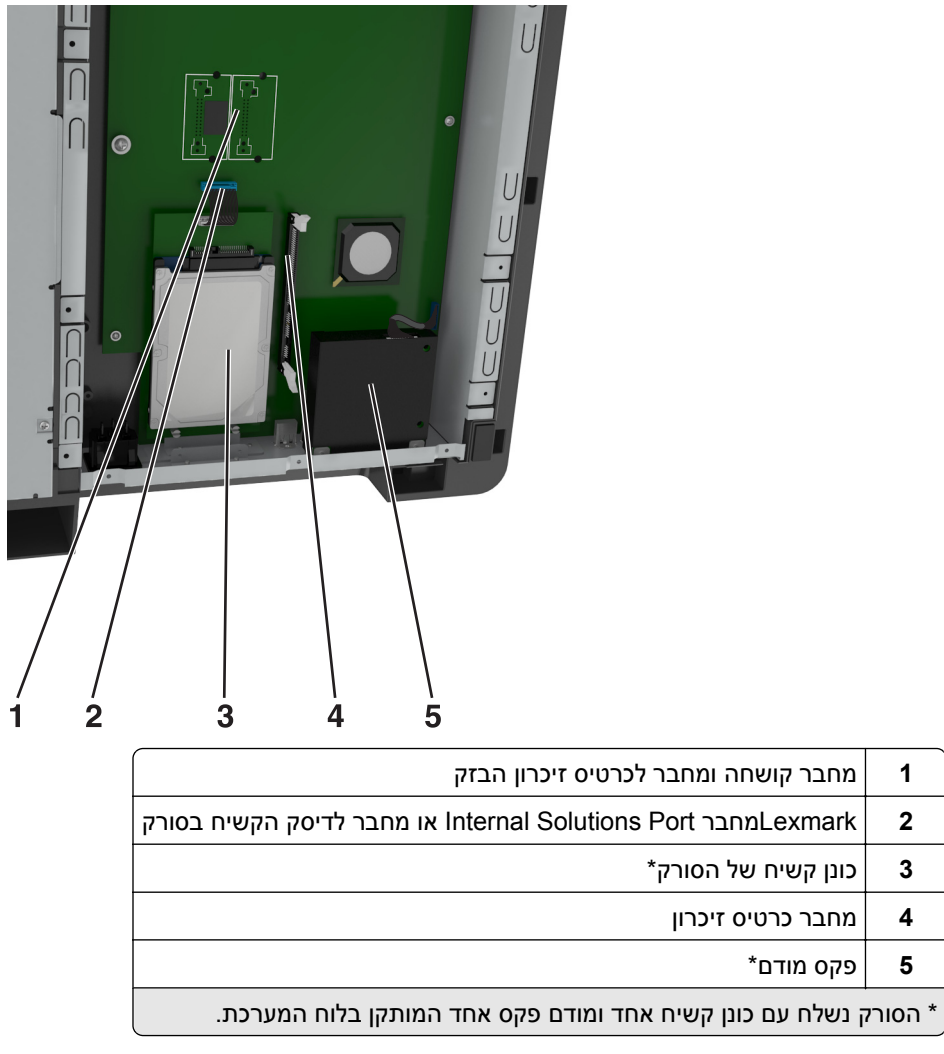

**8** חבר מחדש את כיסוי לוח המערכת.

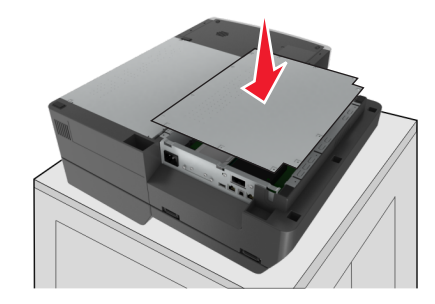

**9** חבר את כל הברגים כדי לאבטח את כיסוי לוח המערכת.

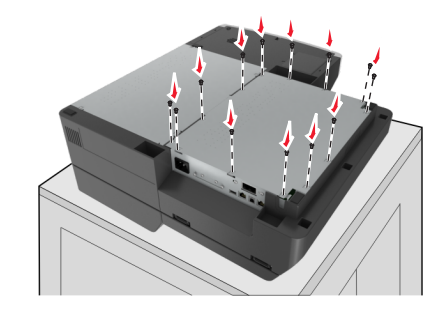

**10** תוך כדי החזקת כיסוי הסורק, הפוך את הסורק לכיוון הנכון.

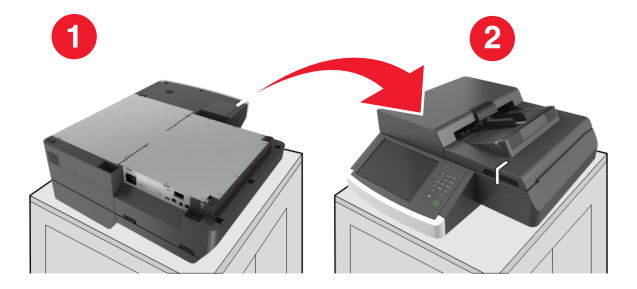

- **11** חבר מחדש את מגש הפלט.
- **א** חבר את המגש בציר האחורי.

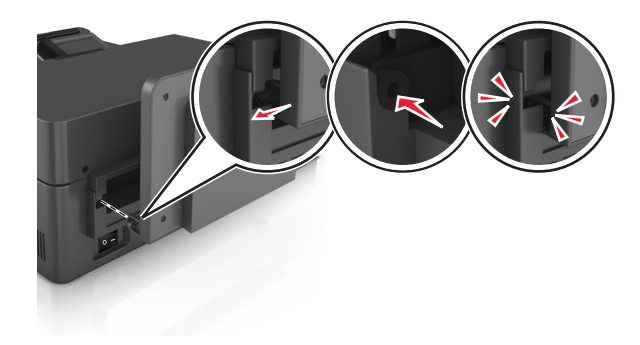

**ב** דחוף את המגש כלפי מטה כדי לחבק אותו לציר הקדמי.

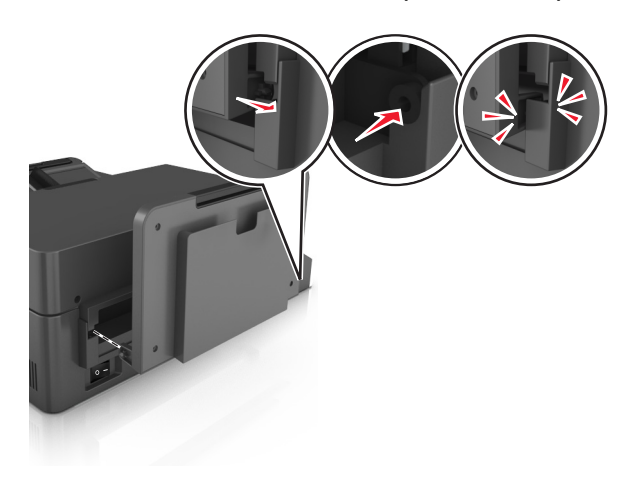

**ג** החזר את המגש למקומו המקורי.

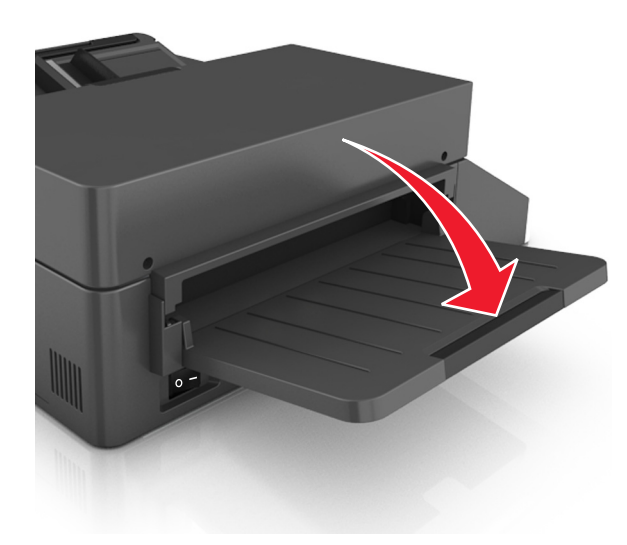

#### **התקנת יציאת פתרונות פנימיים**

לוח המערכת תומך ביציאת פתרונות פנימיים ISP (Lexmark (אופציונלית אחת. התקן יציאת פתרונות פנימיים לקבלת אפשרויות קישוריות נוספות.

**הערה:** למשימה זו דרוש מברג בעל ראש שטוח.

**זהירות - סכנת התחשמלות:** אם אתה ניגש ללוח המערכת או מתקין התקני חומרה או זיכרון אופציונליים זמן מה לאחר הגדרת הסורק, כבה את הסורק ונתק את כבל החשמל מהשקע לפני שתמשיך. אם מחוברים לסורק התקנים אחרים כלשהם, כבה גם אותם ונתק את כל הכבלים המוליכים אל הסורק.

**אזהרה-נזק אפשרי:** רכיבים אלקטרוניים על לוח המערכת נפגמים בקלות מחשמל סטטי. גע בחפץ מתכתי כלשהו בסורק לפני שתיגע ברכיבים אלקטרוניים או במחברים כלשהם בלוח המערכת.

**1** הוצא את ערכת ISP מאריזתה.

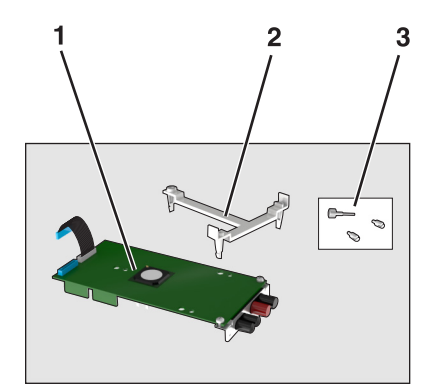

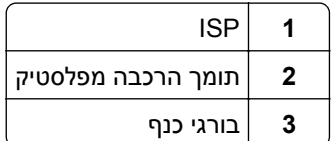

- **2** גש ללוח המערכת. למידע נוסף, ראה "גישה ללוח [המערכת](#page-30-0)" בעמוד .[31](#page-30-0)
	- **3** הסר את הכונן הקשיח של הסורק.
**הערה:** חובה להסיר קודם את הכונן הקשיח כדי להתקין ISP. **א** נתק את כבל הממשק של הכונן הקשיח מלוח המערכת.

- - **ב** הסר את הברגים שמחברים את הכונן הקשיח.

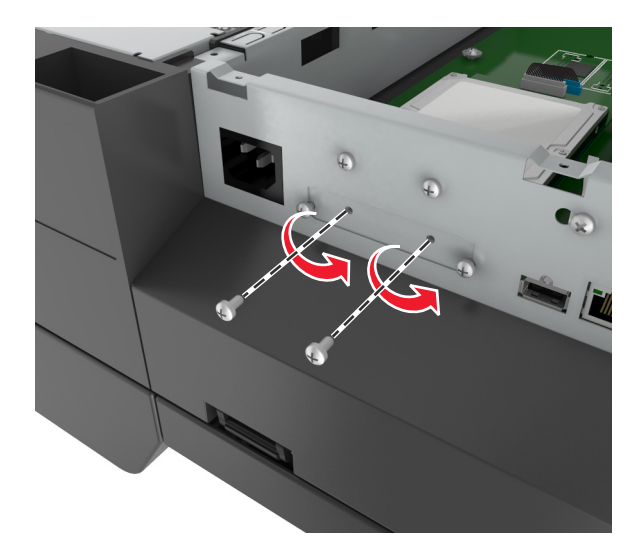

**ג** הסר את הכונן הקשיח של המדפסת על ידי משיכתו כלפי מעלה כדי לנתק את בליטות החיבור.

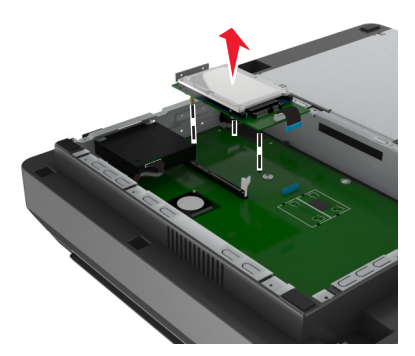

**4** הסר את מכסה המתכת שבפתח ה-ISP.

<span id="page-37-0"></span>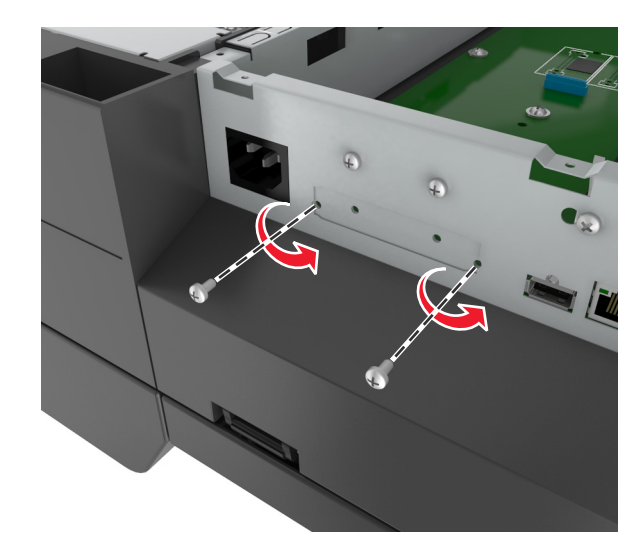

**5** הסר את התומך הקטן מכלוב לוח המערכת.

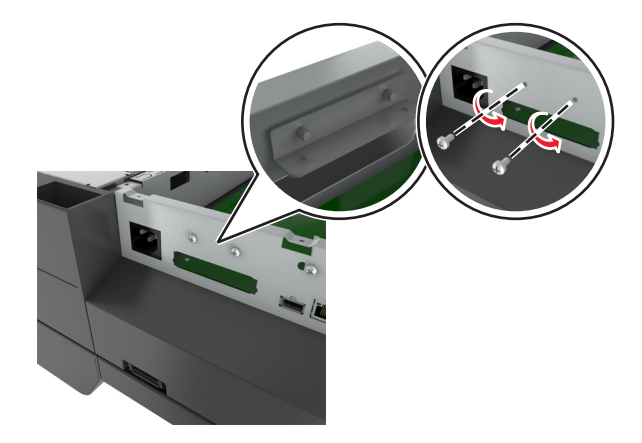

**הערה:** אל תשליך את הברגים. ייעשה בהם שימוש בשלב [שלב](#page-40-0) [.12](#page-40-0)

- **6** התקן את ה- ISP באותו מיקום שבו היה הכונן הקשיח על לוח המערכת.
- **א** יישר את הבליטות של תושבת הפלסטיק עם החורים שעל כלוב לוח המערכת, ולאחר מכן לחץ את תושבת הפלסטיק על כלוב לוח המערכת עד שהיא תיכנס למקומה *בנקישה*.
	- **ב** התקן את ה-ISP על התושבת.
	- **ג** השתמש בבורג הכנף שסופק לחיבור תושבת הפלסטיק ל-ISP.

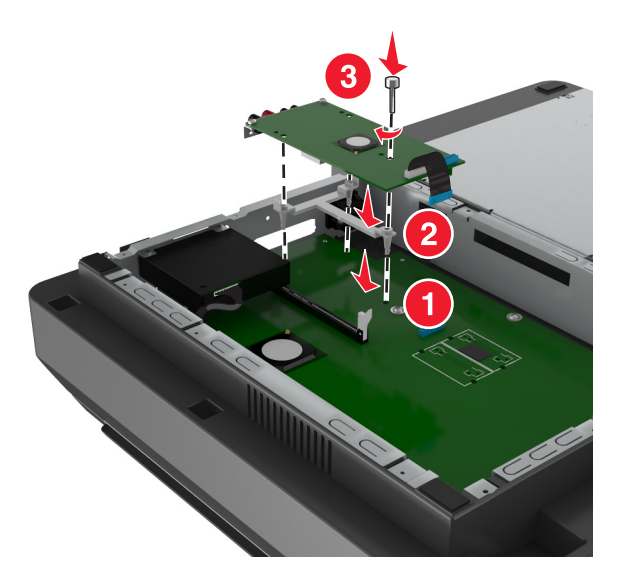

**הערה:** ודא שבורגי ב- ISP נגישים דרך הפתח של ה- ISP.

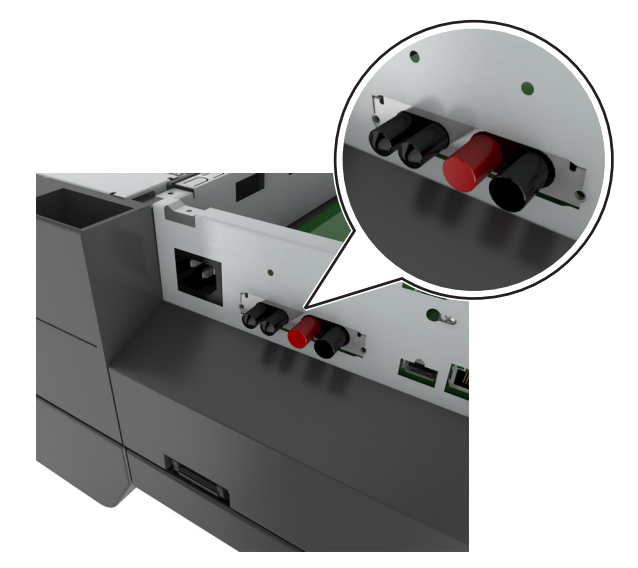

**7** הכנס את תקע כבל הממשק של ה-ISP למחבר שבלוח המערכת.

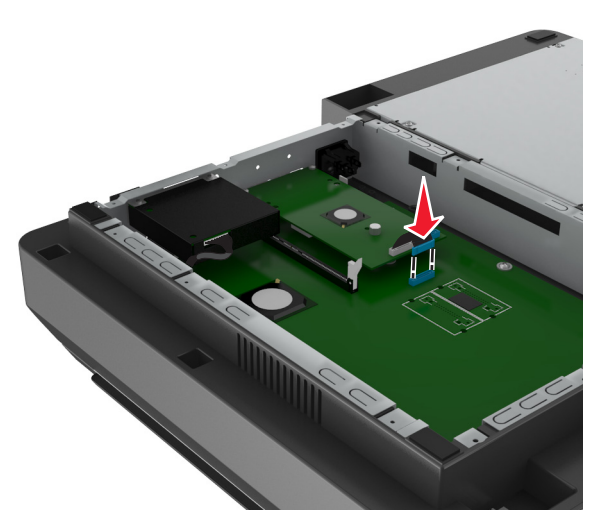

**8** הסר את בורגי הכנף המחברים בין תומך ההרכבה של הכונן הקשיח לבין הכונן הקשיח, לאחר מכן הסר את התומך.

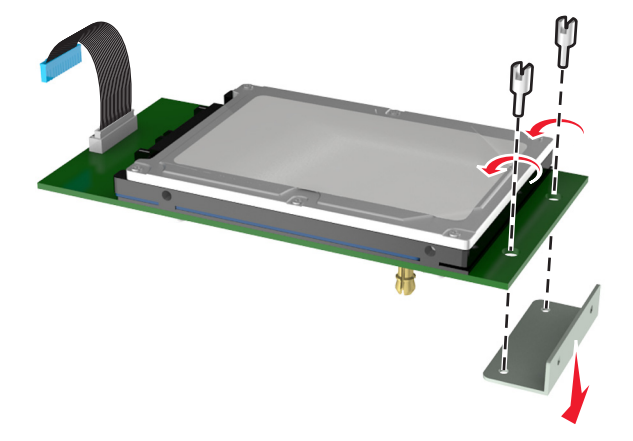

**9** חבר את התומך הקטן לכונן הקשיח.

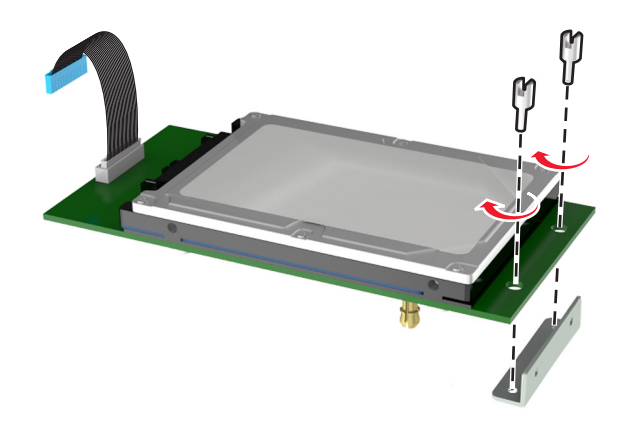

#### **הערות:**

- **•** השתמש בתומך הקטן שהוסע מכלוב לוח המערכת בשלב [שלב](#page-37-0) .[5](#page-37-0)
- **•** השתמש בבורגי הכנף שהוסרו בשלב שלב 8 כדי לחבר את התומך לכונן הקשיח.
- **10** ישר את הבליטות שעל הכונן הקשיח עם החורים שעל ה- ISP, ולאחר מכן לחץ בחוזקה על הכונן הקשיח עד שהבליטות נכנסות למקומן *בנקישה*.

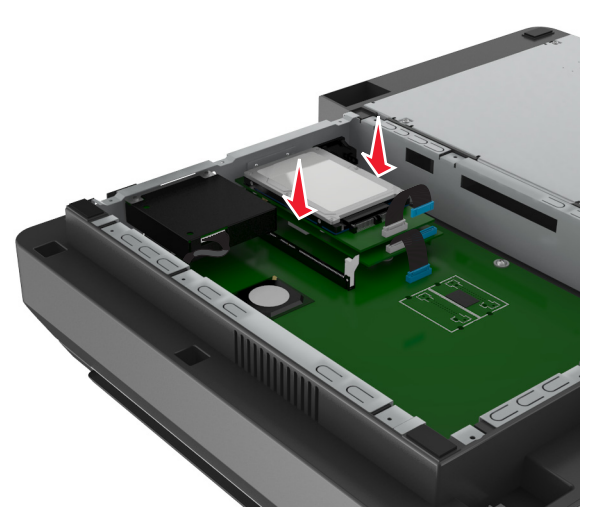

**11** הכנס את תקע כבל הממשק של הכונן הקשיח למחבר ב-ISP.

<span id="page-40-0"></span>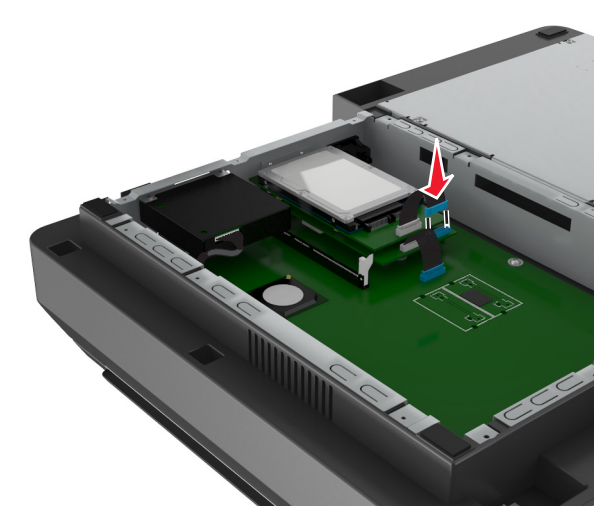

**12** חבר את הכונן הקשיח לכלוב לוח המערכת.

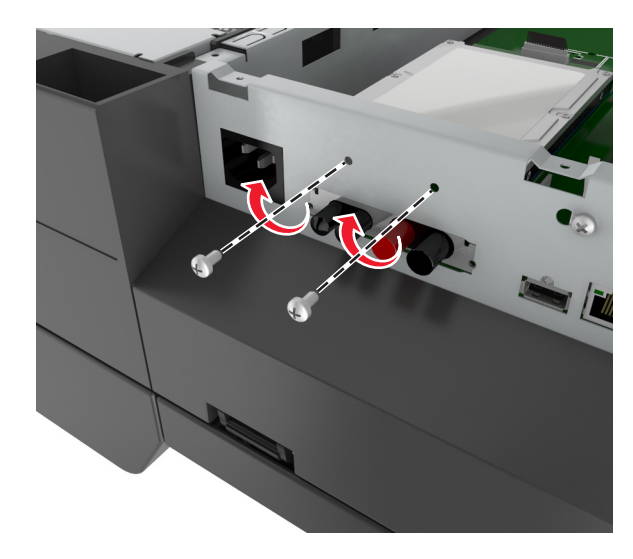

**הערה:** השתמש בבורגי הכנסף שהוסרו בשלב [שלב](#page-37-0) [5](#page-37-0) כדי לחבר את הכונן הקשיח לכלוב לוח המערכת.

**13** חבר את ה-ISP לכלוב לוח המערכת בעזרת הברגים שהגיעו עם ערכת ISP.

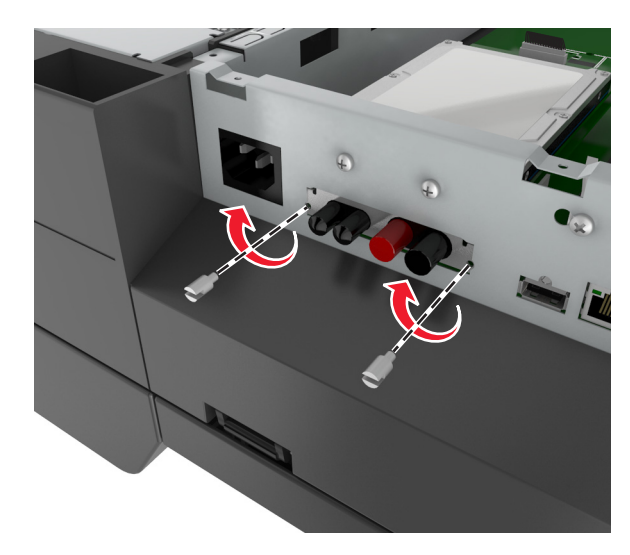

**הערה:** הברגים יעברו דרך חוק השחרור של כלוב לוח המערכת ויתחברו לתומך ה-ISP.

**14** חבר מחדש את כיסוי לוח המערכת.

## **התקנת כרטיס אופציונלי**

#### **הערות:**

- **•** את הכרטיס האופציונלי יש להתקן רק בחריץ המיועד לחריץ תקשורת הסורק.
- **•** התקנת כרטיס אופציונלי משחזרת את הגדרות ברירת המחדל של היצרן. אם ברצונך לשמור רשימה של הגדרות ה[תפריטים](#page-57-0) הנוכחיות לעיון בעתיד, הדפס דף הגדרות תפריטים. למידע נוסף, ראה <u>"הדפסת דף הגדרות תפריטים"</u> [בעמוד](#page-57-0) [.58](#page-57-0)

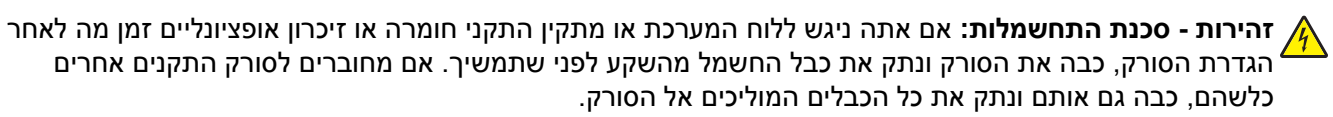

**אזהרה-נזק אפשרי:** רכיבים אלקטרוניים על לוח המערכת נפגמים בקלות מחשמל סטטי. גע בחפץ מתכתי כלשהו בסורק לפני שתיגע ברכיבים אלקטרוניים או במחברים כלשהם בלוח המערכת.

**1** גש ללוח המערכת של הסורק.

למידע נוסף, ראה "גישה ללוח [המערכת](#page-30-0)" בעמוד .[31](#page-30-0)

**2** לחץ את התפסים, ולאחר מכן הרם את התושבת כדי להסיר את כרטיס התקשורת של הסורק.

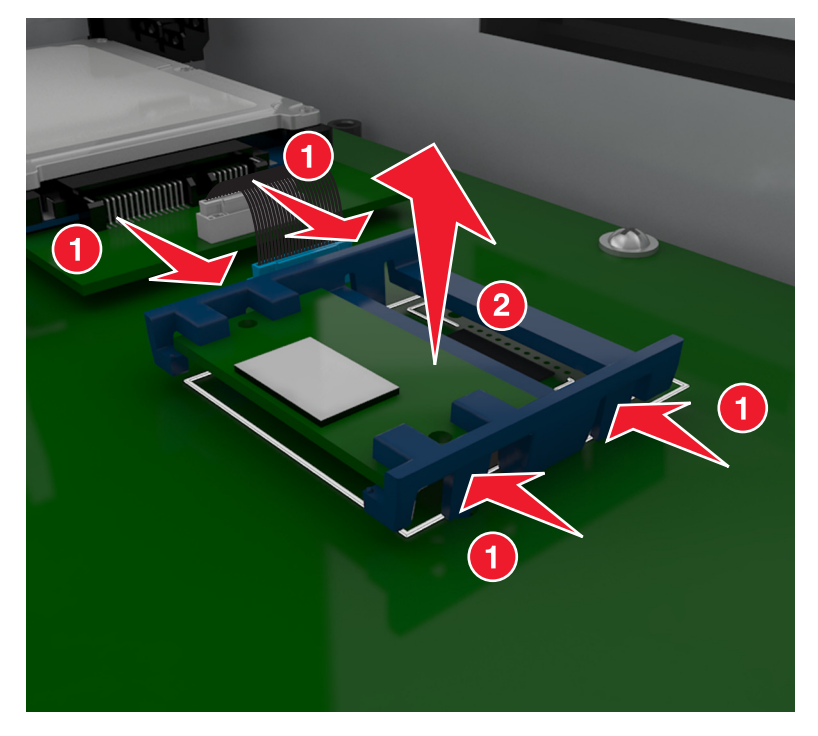

**3** הוצא את הכרטיס האופציונלי מאריזתו.

**אזהרה-נזק אפשרי:** הימנע ממגע עם נקודות החיבור לאורך קצה הכרטיס.

**4** אחוז בכרטיס בצדדיו ויישר הפינים מפלסטיק (1) שעל הכרטיס עם החורים (2) בלוח המערכת.

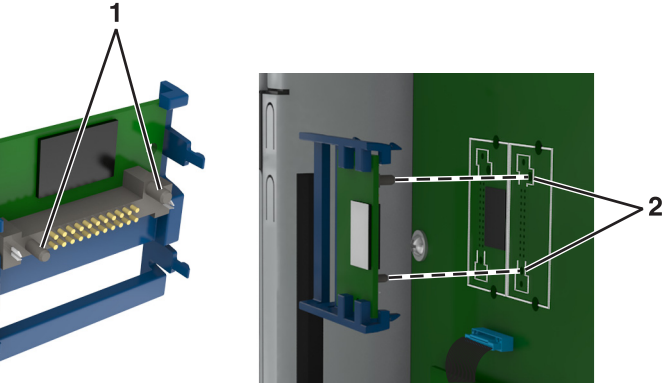

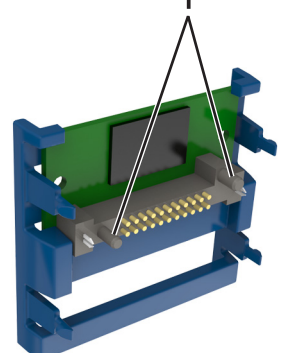

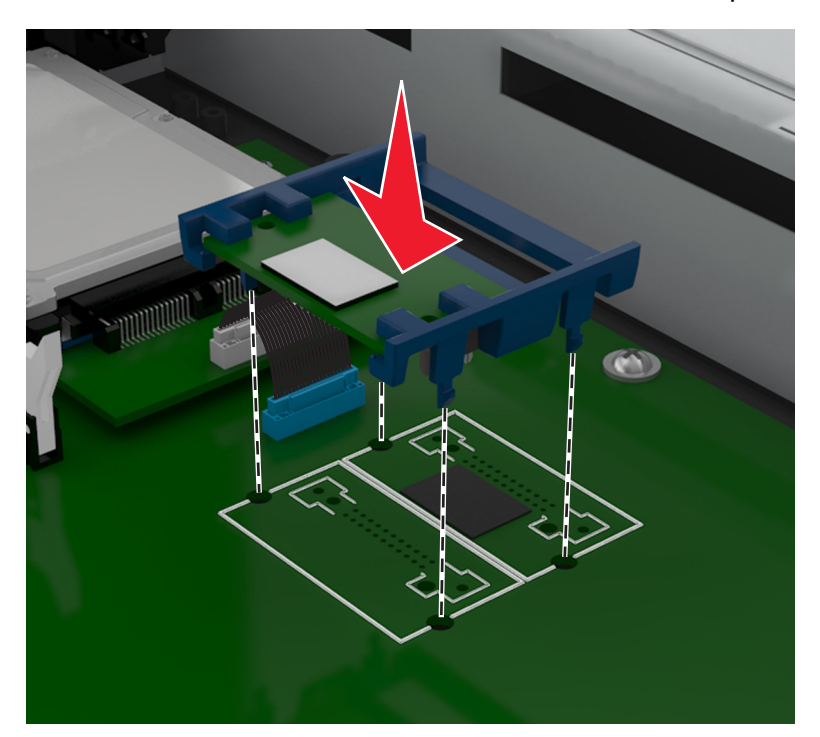

**5** דחוף בחוזקה את הכרטיס למקומו כפי שמוצג באיור.

**אזהרה-נזק אפשרי:** התקנה לא נכונה של הכרטיס עשויה לגרום לנזק לכרטיס וללוח המערכת.

**הערה:** כל אורך המחבר על הכרטיס חייב לגעת ולהתיישר עם לוח המערכת.

**6** חבר מחדש את כיסוי לוח המערכת.

## **התקנת כרטיס זיכרון**

**זהירות - סכנת התחשמלות:** אם אתה ניגש ללוח המערכת או מתקין התקני חומרה או זיכרון אופציונליים זמן מה לאחר הגדרת הסורק, כבה את הסורק ונתק את כבל החשמל מהשקע לפני שתמשיך. אם מחוברים לסורק התקנים אחרים כלשהם, כבה גם אותם ונתק את כל הכבלים המוליכים אל הסורק.

**אזהרה-נזק אפשרי:** רכיבים אלקטרוניים על לוח המערכת נפגמים בקלות מחשמל סטטי. גע בחפץ מתכתי כלשהו בסורק לפני שתיגע ברכיבים אלקטרוניים או במחברים כלשהם בלוח המערכת.

ניתן לרכוש בנפרד כרטיס זיכרון אופציונלי ולחברו ללוח המערכת.

**1** גש ללוח המערכת.

למידע נוסף, ראה <u>"גישה ללוח [המערכת](#page-30-0)" בעמוד [31](#page-30-0)</u>.

**הערה:** למשימה זו דרוש מברג בעל ראש שטוח.

**2** הוצא את כרטיס הזיכרון מאריזתו.

**הערה:** הימנע ממגע עם נקודות החיבור לאורך קצה הכרטיס.

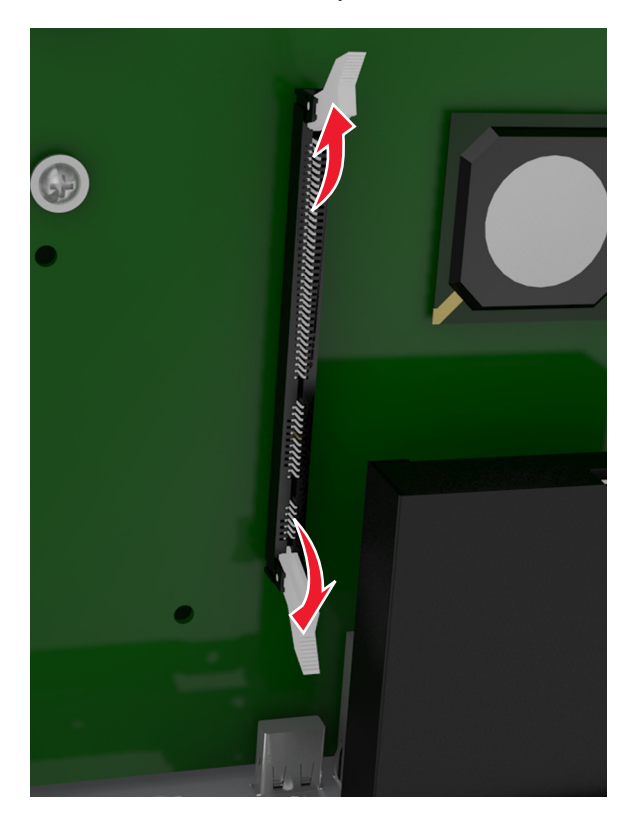

**3** בלוח המערכת, פתח את התפסים של מחבר כרטיס הזיכרון.

**4** יישר את החריצים שעל כרטיס הזיכרון עם הבליטות שעל המחבר.

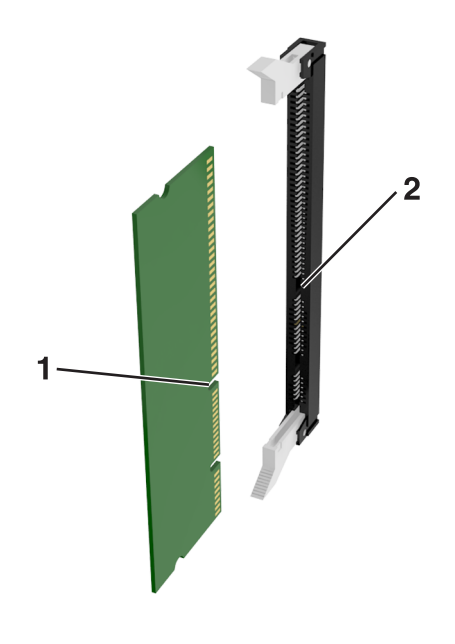

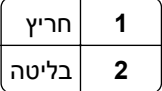

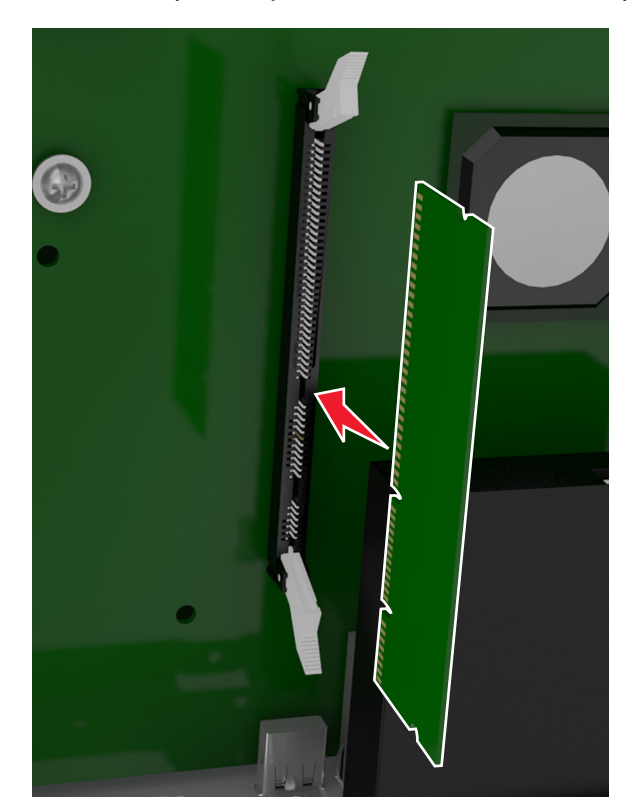

**5** דחף את כרטיס הזיכרון ישר לתוך המחבר עד שהכרטיס נכנס *בנקישה* למקומו.

**6** חבר מחדש את כיסוי לוח המערכת.

# **התקנת אפשרויות חומרה**

### **סדר התקנה**

**זהירות - אפשרות לפציעה:** משקל המדפסת עולה על 18 ק"ג וכדי להזיזה בבטחה יש צורך בשני אנשים או יותר שהוכשרו לכך.

**זהירות - סכנת התחשמלות:** אם תיגש ללוח הבקר או תתקין חומרה אופציונלית או התקני זיכרון לאחר הגדרת המדפסת, כבה את המדפסת ונתק את כבל החשמל משקע החשמל לפני שתמשיך. אם מחוברים למדפסת התקנים אחרים כלשהם, כבה גם אותם ונתק את כל הכבלים המוליכים אל המדפסת.

**זהירות - סכנת התהפכות:** תצורות הניצבות על הרצפה מחייבות ריהוט נוסף לצורך יציבות. אם אתה משתמש באפשרויות קלט מרובות, עליך להשתמש במעמד או בבסיס מדפסת. אם רכשת מדפסת עם תצורה דומה, ייתכן שתזדקק לרהיטים נוספים. למידע נוסף, ראה www.lexmark.com/multifunctionprinters.

התקן את המדפסת וכל אפשרות חומרה שרכשת בסדר הבא:

- **•** בסיס על גלגלים
- **•** מגש של 2,100 גיליונות או מרווח
- **•** מגש אופציונלי של 250 או 550 גיליונות
	- **•** מדפסת

למידע נוסף על התקנת בסיס על גלגלים, מגש אופציונלי של 250 או 550 גיליונות או מגש של 2,100 גיליונות, ראה את גיליון ההגדרה שהגיע עם האפשרות.

## **התקנת מגשים אופציונליים**

**זהירות - אפשרות לפציעה:** משקל המדפסת עולה על 18 ק"ג וכדי להזיזה בבטחה יש צורך בשני אנשים או יותר שהוכשרו לכך.

**זהירות - סכנת התחשמלות:** אם תיגש ללוח הבקר או תתקין חומרה אופציונלית או התקני זיכרון לאחר הגדרת המדפסת, כבה את המדפסת ונתק את כבל החשמל משקע החשמל לפני שתמשיך. אם מחוברים למדפסת התקנים אחרים כלשהם, כבה גם אותם ונתק את כל הכבלים המוליכים אל המדפסת.

**זהירות - סכנת התהפכות:** תצורות הניצבות על הרצפה מחייבות ריהוט נוסף לצורך יציבות. אם אתה משתמש באפשרויות קלט מרובות, עליך להשתמש במעמד או בבסיס מדפסת. אם רכשת מדפסת עם תצורה דומה, ייתכן שתזדקק לרהיטים נוספים. למידע נוסף, ראה www.lexmark.com/multifunctionprinters.

**1** כבה את המדפסת באמצעות מתג הכיבוי ולאחר מכן נתק את כבל החשמל משקע החשמל.

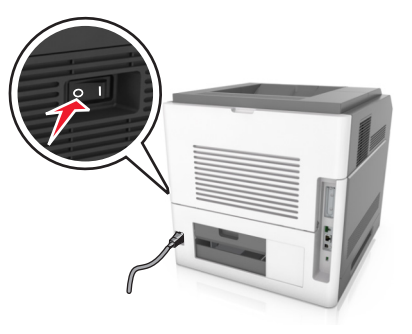

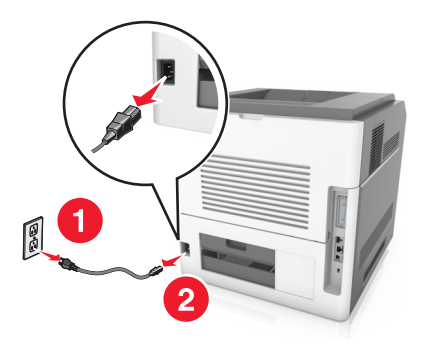

- **2** הוצא את המגש האופציונלי מהאריזה ולאחר מכן הסר את כל חומרי האריזה.
	- **3** הוצא את המגש לגמרי מתוך הבסיס.

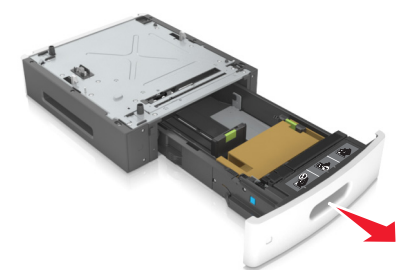

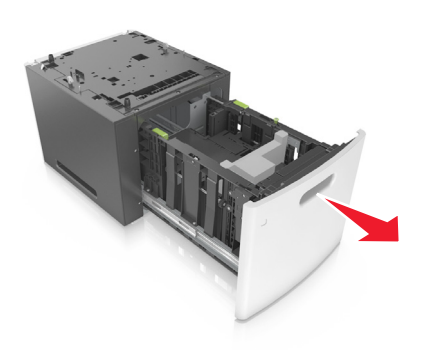

- **4** הסר את כל חומרי האריזה מהחלק הפנימי של המגש.
	- **5** הכנס את המגש לבסיס.
	- **6** הנח את המגש סמוך למדפסת.
	- **7** יישר את המגש האופציונלי עם הבסיס על גלגלים.

**הערה:** הקפד לנעול את גלגלי הבסיס על גלגלים כדי לאבטח את המדפסת.

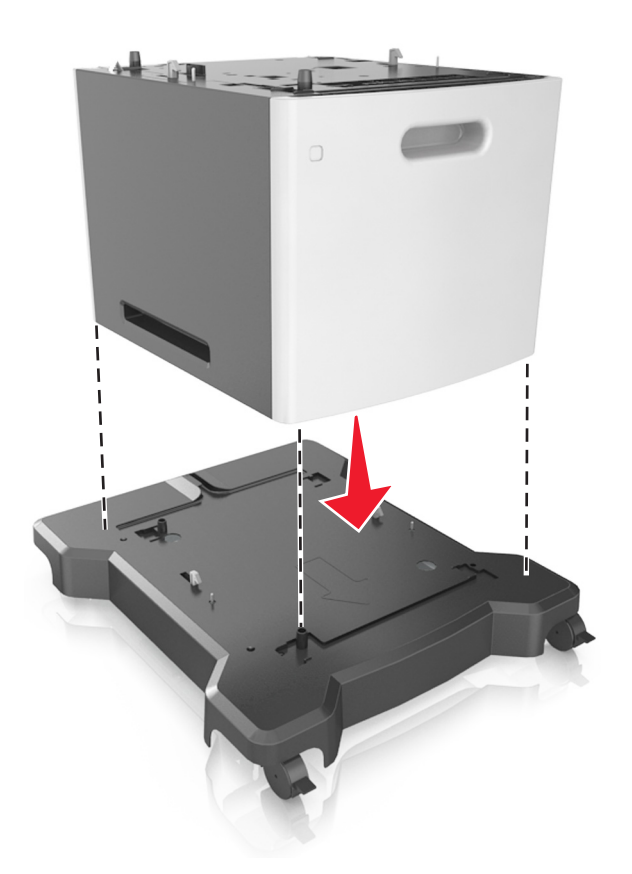

**8** ישר את המדפסת עם המגש, והורד את המדפסת למקומה בזהירות. **הערה:** מגשים אופציונליים ננעלים יחד כאשר עורמים אותם.

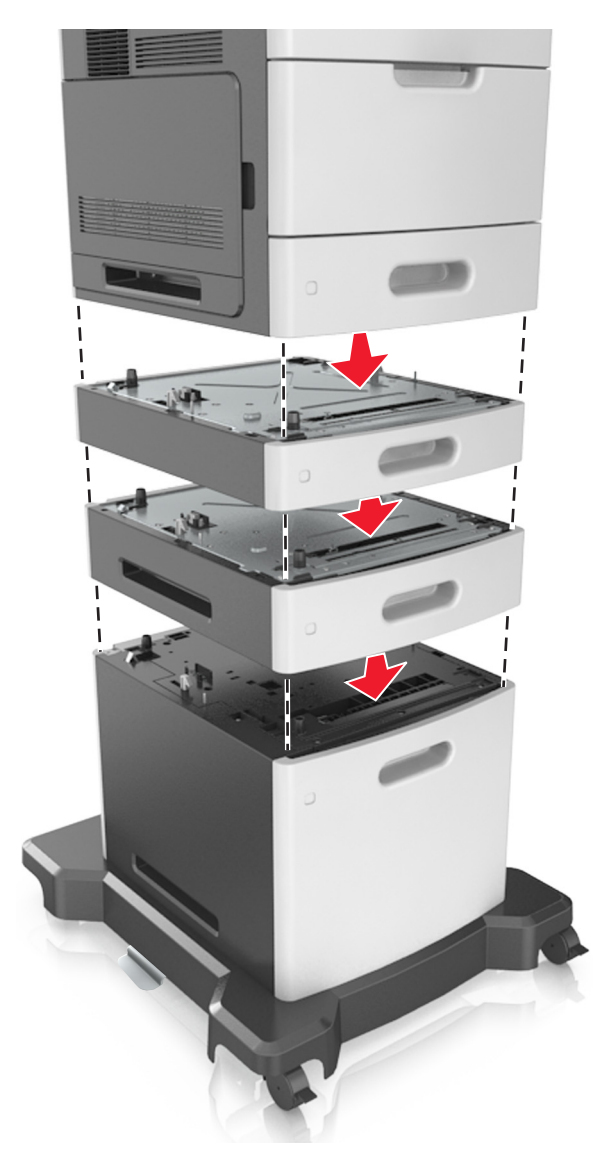

**9** חבר את כבל החשמל למדפסת ולאחר מכן לשקע חשמל מוארק כנדרש. לאחר מכן הפעל את המדפסת.

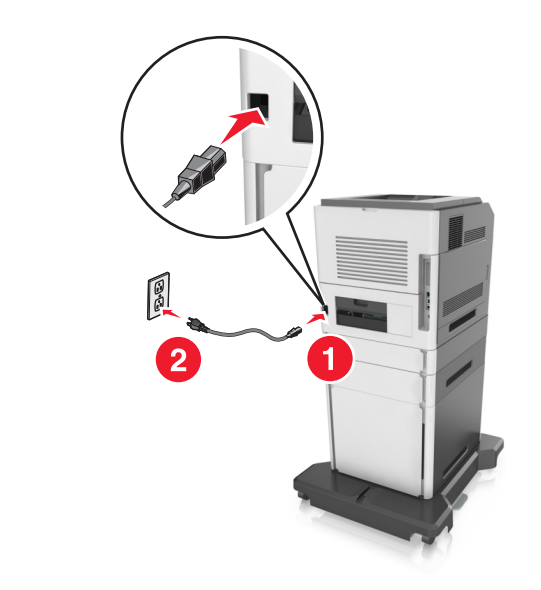

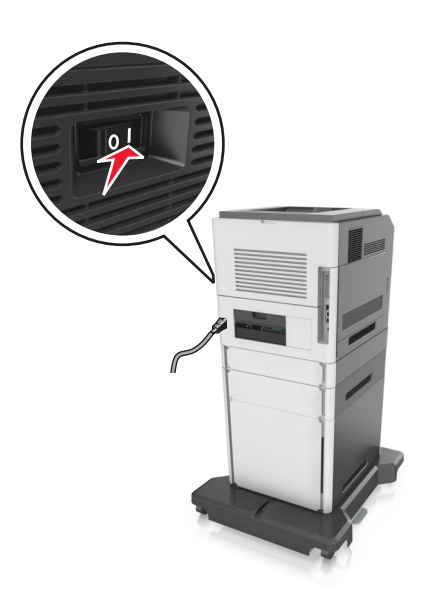

**הערה:** לאחר שתוכנת המדפסת ומגשים אופציונליים כלשהם מותקנים, ייתכן שיהיה צורך להוסיף ידנית את האפשרויות במנהל התקן המדפסת כדי שיהיו זמינות למשימות הדפסה. למידע נוסף, ראה <u>"הוספת [אפשרויות](#page-52-0) זמינות במנהל התקן</u> [המדפסת](#page-52-0)" בעמוד .[53](#page-52-0)

כדי להסיר את המגשים האופציונליים, החלק את התפס שבצד ימין של המדפסת לכיוון חזית המדפסת עד שהוא נכנס למקומו *בנקישה* ולאחר מכן הסק מגשים מוערמים בזה אחר זה מלמעלה למטה.

# **חיבור כבלים**

**זהירות - אפשרות לפציעה:** אין להשתמש בפקס בזמן סערת ברקים. אל תתקין מוצר זה ואל תבצע חיבורי חוטים או חשמל כלשהם, כגון תכונת הפקס, כבל חשמל או טלפון, במהלך סופת ברקים.

חבר את הסורק למחשב באמצעות כבל USB או לרשת באמצעות כבל Ethernet.

הקפד להתאים את הדברים הבאים:

- **•** סמל USB שעל הכבל תואם את סמל USB שעל המדפסת
	- **•** כבל Ethernet המתאים ליציאת Ethernet

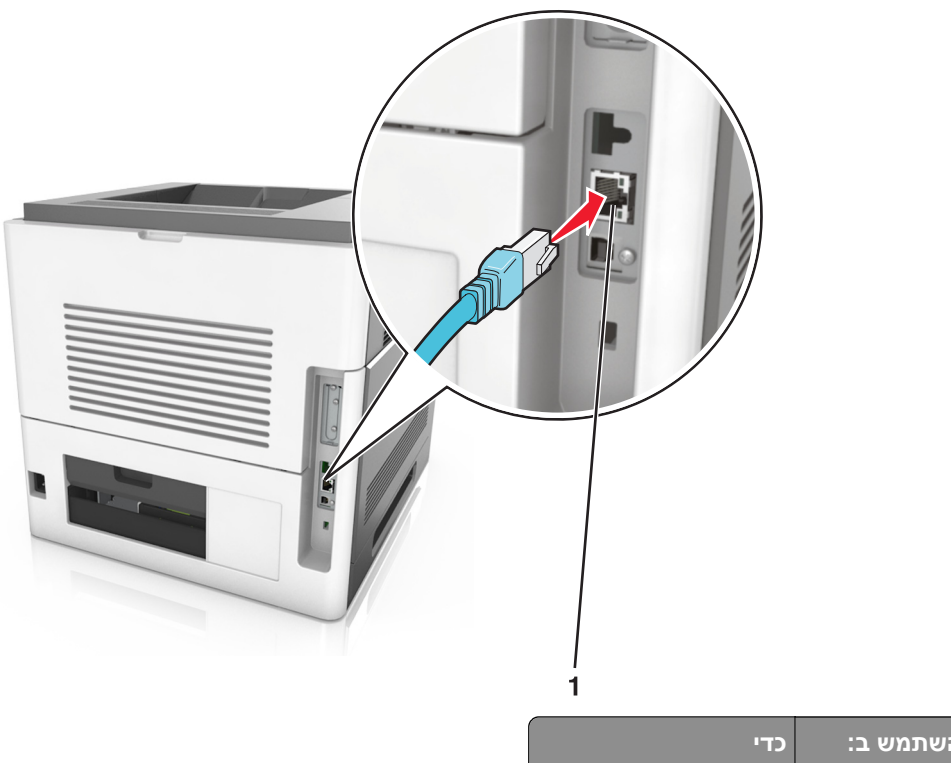

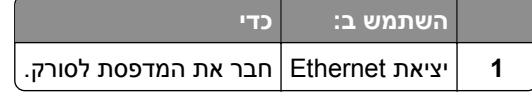

## הקפד לחבר את הסורק למדפסת באמצעות כבל Ethernet הירוק.

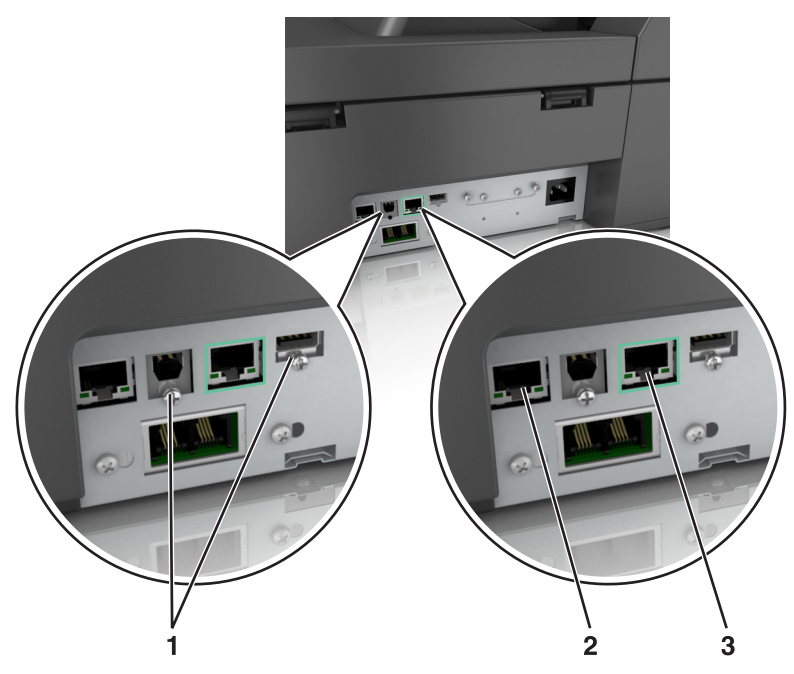

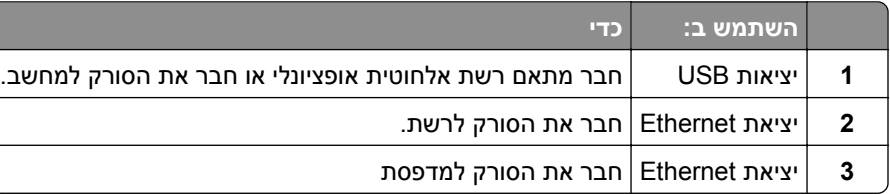

**אזהרה-נזק אפשרי:** אל תיגע בכבל USB, במתאם רשת אלחוטית כלשהו, או באזור המוצג במדפסת בזמן הדפסה פעילה. עלולים להיגרם אובדן נתונים או תקלה.

# **ארגון הכבלים**

חבר כבל Ethernet וכבל חשמל ולאחר מכן כנס את הכבלים בצורה מסודרת לתעלות שבחלק האחורי של המדפסת.

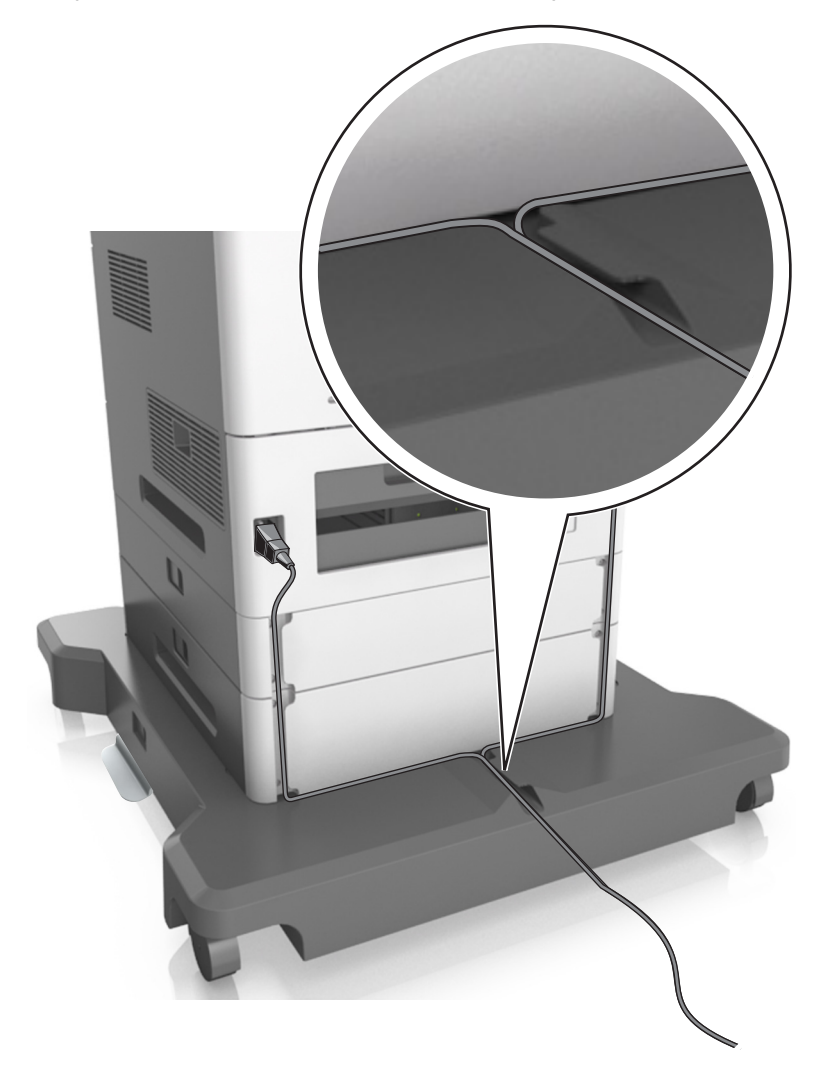

# **הגדרת תוכנת הסורק**

## **התקנת הסורק**

- **1** השג העתק של חבילת התקנת התוכנה.
- **2** הפעל את חבילת התקנת התוכנה ובצע את ההוראות שעל מסך המחשב.
- **3** משתמשי Macintosh, הוסף את המדפסת:
- <span id="page-52-0"></span>**א** מתוך Preferences System) העדפות מערכת) בתפריט Apple, נווט אל רשימת הסורקים ולאחר מכן בחר **+** >**IP**.
	- **ב** הקלד את כתובת IP של הסורק בשדה הכתובת.

**הערה:** השג את כתובת ה- IP של הסורק ממקטע IP/TCP בתפריט Ports/Network) רשת/יציאות).

**ג** החל את השינויים

## **הוספת אפשרויות זמינות במנהל התקן המדפסת**

### **למשתמשי Windows**

**1** פתח את תיקיית המדפסות.

### **ב- 8 Windows**

בתוך- charm Search, הקלד **run**, ולאחר מכן נווט אל: **(אישור (control printers** >**OK** הקלד**)** > **הפעלה (Run**

#### **ב- 7 Windows או גרסאות מוקדמות יותר**

- **א** לחץ על , או לחץ על **Start) התחל)** ולאחר מכן לחץ על **Run) הפעל)**.
	- **ב** הקלד **printers control**.
	- **ג** הקש על **Enter**, או לחץ על **OK) אישור)**.
- **2** בחר את המדפסת שברצונך לעדכן ולאחר מכן בצע את אחת הפעולות הבאות:
- **•** ב- 7 Windows או גרסה מתקדמת יותר, בחר **properties Printer) מאפייני מדפסת)**.
	- **•** בגרסאות מוקדמות יותר, בחר **Properties) מאפיינים)**.
- **3** נווט אל הלשונית Configuration) הגדרת תצורה) ולאחר מכן לחץ על **Printer Ask** ‑ **Now Update) הדפס כעת בקש מדפסת)**.
	- **4** החל את השינויים

### **למשתמשי Macintosh**

- **1** מתוך Preferences System) העדפות מערכת) בתפריט Apple, נווט אל המדפסת שלך ולאחר מכן בחר **& Options Supplies) אפשרויות וחומרים מתכלים**.
	- **2** נווט את רשימת אפשרויות החומרה ולאחר מכן הוסף את האפשרויות המותקנות.
		- **3** החל את השינויים

# **רישות**

#### **הערות:**

- מתאם רשת אלחוטית 8350N לפני הגדרת המדפסת ברשת אלחוטית. TM **•** קנה MarkNet
- Wired Equivalent Privacy (WEP), Wi-Fi .אלחוטית לרשת המוקצה שם הוא) SSID) Service Set Identifier **•** WPA (Access Protected(, ו- 2WPA הם סוגים של אבטחה המשמשת ברשת.

# **הכנות להגדרת הסורק ברשת Ethernet**

**הערה:** אם הרשת מקצה אוטומטית כתובות IP למחשבים ולהתקנים אחרים, המשך בהתקנת הסורק.

כדי להגדיר את הסורק לחיבור לרשת Ethernet, ארגן את המידע הבא לפני שתתחיל:

- **•** כתובת IP חוקית וייחודית שתשמש את הסורק ברשת
	- **•** שער הרשת
	- **•** מסיכת הרשת
	- **•** כינוי לסורק (אופציונלי)

**הערה:** כינוי לסורק מקל על זיהוי הסורק ברשת. באפשרותך לבחור להשתמש בכינוי ברירת המחדל של הסורק או שתוכל להקצות שם שקל יותר לזכור.

תזדקק לכבל Ethernet כדי כדי לחבר את הסורק לרשת ויציאה זמינה שבה ניתן לחבר פיזית את הסורק לרשת. אם אפשר, השתמש בכבל רשת חדש כדי להימנע מבעיות הנגרמות על-ידי כבל פגום.

## **הכנות להגדרת הסורק ברשת אלחוטית**

#### **הערות:**

- **•** ודא שנקודת הגישה (נתב אלחוטי) מופעלת ופועלת כשורה.
- **•** אל תחבר את כבל התקנה או כבל הרשת עד שתתבקש לעשות זאת על-ידי תוכנת ההתקנה.

ודא שהמידע הבא מצוי ברשותך לפני הגדרת הסורק ברשת אלחוטית:

- **•** SSID—**SSID** ידוע גם בתור שם הרשת.
- **• מצב אלחוטי (או מצב רשת)**—המצב יהיה תשתית או אד-הוק.
- **• ערוץ (עבור רשתות אד-הוק)**—כברירת מחדל הערוץ הופל לאוטומטי ברשתות תשתית.
- גם חלק מרשתות האד-הוק יחייב הגדרה אוטומטית. אם אינך בטוח באיזה ערוץ לבחור, פנה לאיש התמיכה במערכת.
	- **• שיטת אבטחה**—קיימות ארבע אפשרויות בסיסיות למצב אבטחה:
		- **–** מפתח WEP

אם הרשת משתמשת ביותר ממפתח WEP אחד, הזן עד ארבעה במקום המיועד לכך. בחר את המפתח שנמצא כעת בשימוש ברשת על-ידי בחירת ברירת המחדל של מפתח שידור WEP.

**–** מפתח משותף מראש או ביטוי סיסמה של WPA או 2WPA

WPA כולל הצפנה כשכבה נוספת של אבטחה. האפשרויות הן AES או TKIP. יש להגדיר הצפנה עבור אותו סוג בנתב ובסורק, או שהסורק לא יצליח ליצור תקשורת עם הרשת.

802.1X ‑ RADIUS **–**

אם אתה מתקין את הסורק ברשת X,802.1 ייתכן שתזדקק לפרטים הבאים:

- **•** סוג אימות
- **•** סוג אימות פנימי

- **•** שם משתמש וסיסמת X802.1
	- **•** אישורים
	- **–** ללא אבטחה

אם הרשת האלחוטית אינה משתמשת בסוג כלשהו של אבטחה, מידע אבטחה לא יהיה זמין עבורך.

**הערה:** אין זה מומלץ להשתמש ברשת אלחוטית שאינה מאובטחת.

#### **הערות:**

- **–** אם אינך מכיר את ה- SSID של הרשת שאליה המחשב מחובר, הפעל את כלי השירות האלחוטי של מתאם הרשת של המחשב וחפש את שם הרשת. אם אינך יכול למצוא את מידע ה- SSID או האבטחה עבור הרשת, עיין בתיעוד שמצורף לנקודת הגישה או פנה לאיש התמיכה במערכת.
- **–** כדי למצוא מפתח משותף מראש או את ביטוי סיסמת ה- 2WPA/WPA עבור הרשת האלחוטית, ראה את התיעוד שמצורף לנקודת הגישה, ראה את הדף האינטרנט שמשויך לנקודת הגישה, ראה את שרת האינטרנט המובנה שמשויך לנקודת הגישה, או היוועץ באיש התמיכה במערכת.

## **חיבור הסורק באמצעות האשף להגדרה אלחוטית**

לפני שתתחיל ודא כי:

- **•** מתאם רשת אלחוטית מותקן בסורק ופועל כשורה. לקבלת מידע נוסף, ראה את גיליון ההוראות שמצורף למתאם הרשת האחלוטית.
	- **•** כבל Ethernet מנותק מהסורק.
	- **•** NIC Active מוגדר למצב Auto) אוטומטי). כדי להגדיר זאת למצב Auto) אוטומטי), נווט אל:

# **(שלח (Submit**< **(אוטומטי (Active NIC** >**Auto**< **(יציאות/רשת (Network/Ports**<

**הערה:** הקפד לכבות את הסורק. המתן חמש שניות לפחות ולאחר מכן הפעל שוב את הסורק.

**1** בלוח הבקרה של הסורק, נווט אל:

**רשת הגדרת (x])** >**Network [x] Setup] רשת] (Network [x**< **(יציאות/רשת (Network/Ports**< **(אלחוטי חיבור הגדרת (Wireless Connection Setup**< **(אלחוט (x])** >**Wireless]**

**2** בחר את הגדרת החיבור האלחוטי.

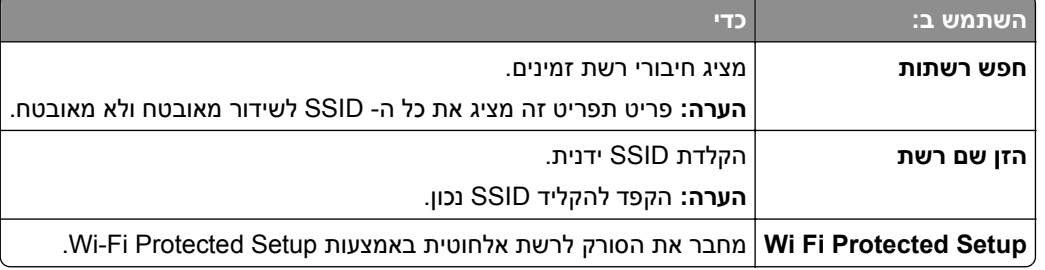

**3** בצע את ההוראות שבתצוגת הסורק.

# **חיבור הסורק לרשת אלחוטית באמצעות Setup Protected Fi-Wi**

לפני שתתחיל ודא כי:

- **•** שלנקודת הגישה (נתב אלחוטי) יש אישור Setup Protected Fi‑Wi) WPS (או שהיא תואמת WPS. למידע נוסף, עיין בתיעוד המצורף לנקודת הגישה.
- **•** מתאם רשת אלחוטית שמותקן בסורק שלך מחובר ותקין. לקבלת מידע נוסף, ראה את גיליון ההוראות שמצורף למתאם הרשת האחלוטית.

### **שימוש בשיטה Configuration Button Push) הגדרת תצורה לחצן לחיצה)**

**1** בלוח הבקרה של הסורק, נווט אל:

**רשת הגדרת (x])** >**Network [x] Setup] רשת] (Network [x**< **(יציאות/רשת (Network/Ports**< **Wi**‑**Fi Protected Setup**< **(אלחוטי חיבור הגדרת (Wireless Connection Setup**< **(אלחוטי (x]** >**Wireless] (הגדרת Fi**‑**Wi מוגנת)** >**שיטת Button Push Start) לחצן לחיצה להתחלה)**

**2** בצע את ההוראות שבתצוגת הסורק.

### **שימוש בשיטה Number Identification Personal) PIN - מספר זיהוי אישי)**

**1** בלוח הבקרה של הסורק, נווט אל:

**רשת הגדרת (x]** >**Network [x] Setup] רשת] (Network [x**< **(יציאות/רשת (Network/Ports**< **Wi**‑**Fi Protected Setup Wi**‑**Fi**< **(אלחוטי חיבור הגדרת (x])** >**Wireless** >**Wireless Connection Setup] (PIN עם התחלה שיטת (Start PIN Method**< **(מוגנת Wi**‑**Fi הגדרת (Protected Setup**

- **2** העתק את 8 הספרות של PIN WPS.
- **3** פתח דפדפן אינטרנט ולאחר מכן הקלד את כתובת ה- IP של נקודת הגישה בשדה הכתובת.

#### **הערות:**

- **•** כתובת ה- IP מוצגת כארבע סדרות של מספרים המופרדים על-ידי נקודות, כגון .123.123.123.123
	- **•** אם אתה משתמש בשרת Proxy, השבת אותו זמנית כדי לטעון את דף האינטרנט כהלכה.
		- **4** גש להגדרות WPS: למידע נוסף, עיין בתיעוד המצורף לנקודת הגישה.
			- **5** הזן את קוד PIN בן 8 ספרות ולאחר מכן שמור את ההגדרה.

## **חיבור הסורק לרשת אלחוטית בערת שרת האינטרנט המוטמע**

לפני שתתחיל ודא כי:

- **•** הסורק שלך מחובר זמנית לרשת Ethernet.
- **•** מתאם רשת אלחוטית מותקן בסורק ופועל כשורה. לקבלת מידע נוסף, ראה את גיליון ההוראות שמצורף למתאם הרשת האחלוטית.
	- **1** פתח את דפדפן האינטרנט ולאחר מכן הקלד את כתובת ה- IP של הסורק בשדה הכתובת.

#### **הערות:**

- **•** הצג את כתובת ה- IP של הסורק בלוח הבקרה של הסורק. כתובת ה- IP מוצגת כארבע סדרות של מספרים המופרדים על-ידי נקודות, כגון .123.123.123.123
	- **•** אם אתה משתמש בשרת Proxy, השבת אותו זמנית כדי לטעון את דף האינטרנט כהלכה.
		- **2** לחץ על **Settings) הגדרות)** >**Ports/Network) רשת/יציאות)** >**Wireless) אלחוטי)**.

**3** שנה את ההגדרות כך שיתאימו להגדרות נקודת הגישה שלך (נתב אלחוטי).

**הערה:** ודא שהזנת SSID, שיטת אבטחה, מפתח משותף מראש או ביטוי סיסמה, מצב רשת וערוץ נכונים.

- **4** לחץ על **Submit) שלח)**.
- **5** כבה את הסורק, ולאחר מכן נתק את כבל Ethernet. המתן במשך חמש שניות לפחות ולאחר מכן הפעל את הסורק.
- **6** כדי לאמת שהסורק שלך מחובר לרשת, הדפס דף הגדרות רשת. ראה בקטע x [Card Network) [כרטיס רשת [x([, ראה אם המצב הוא Connected) מחובר).

## **שינוי הגגדרות יציאה לאחר התקנת ISP רשת חדשה**

#### **הערות:**

- **•** אם למדפסת יש כתובת IP סטטית, אינך צריך לבצע שינויים כלשהם.
- **•** אם המחשבים מוגדרים לשימוש בשם רשת, במקום בכתובת IP, אינך צריך לבצע שינויים כלשהם.
- **•** אם אתה מוסיף ISP אלחוטית למדפסת שהוגדרה בעבר לחיבור Ethernet, ודא שהמדפסת מנותקת מרשת Ethernet.

### **למשתמשי Windows**

- **1** פתח את התיקייה מדפסות:
- **2** בתפריט קיצור הדרך של המדפסת עם ה-ISP החדשה, פתוח את מאפייני המדפסת.
	- **3** הגדר את היציאה מהרשימה.
		- **4** עדכן את כתובת IP.
			- **5** החל את השינויים

### **למשתמשי Macintosh**

- **1** מתוך Preferences System) העדפות מערכת) בתפריט Apple, נווט אל רשימת המדפסות ולאחר מכן בחר **+** >**IP**.
	- **2** הקלד את כתובת IP של המדפסת בשדה הכתובת.
		- **3** החל את השינויים

# **הגדרת הדפסה טורית (Windows בלבד)**

לאחר התקנת היציאה הטורית או יציאת התקשורת (COM(, הגדר את תצורת המדפסת והמחשב.

**הערה:** הדפסה טורית מפחיתה את מהירות ההדפסה.

- **1** קבע את הפרמטרים במדפסת:
- **א** בלוח הבקרה נווט לתפריט הכולל את הגדרות היציאה.
- **ב** אתר את התפריט עבור הגדרות היציאה הטורית ולאחר מכן התאם את ההגדרות, אם יש בכך צורך.
	- **ג** שמור את ההגדרות.
	- **2** במחשב שלך פתוח את תיקיית המדפסות ולאחר מכן בחר את המדפסת שלך.
		- **3** פתח את תכונות המדפסת ולאחר מכן בחר יציאת COM מהרשימה.
	- **4** הגדר את הפרמטרים של יציאת COM ב-Manager Device) מנהל ההתקן).
- השתמש בתיבת הדו שיח Run) הפעלה) כדי לפתוח את שורת הפקודה ולאחר מכן הקלד **msc.devmgmt**.

# **אימות הגדרות המדפסת**

<span id="page-57-0"></span>לאחר התקנת כל אפשרויות התוכנה ולאחר שהמדפסת מופעלת, ודא שהמדפסת מוגדרת נכון על-ידי הדפסת הדפים הבאים:

- **• Page Settings Menu) דף הגדרות תפריט)**—השתמש בדף זה כדי לאמת שכל אפשרויות המדפסת מותקנות נכונה. רשימת אפשרויות מותקנות מופיעה קרוב לתחתית העמוד. אם אפשרות שהתקנת אינה מופיעה, היא לא מותקנת נכונה. הסר את האפשרות והתקן אותה שוב.
- **• Page Setup Network) דף הגדרת רשת)**—אם למדפסת יש יכולת Ethernet או אלחוטית והיא מחוברת לרשת, הדפס דף הגדרות רשת כדי לאמת את החיבור לרשת. דף זה גם מספק מידע חשוב המסייע בהגדרות התצורה להדפסה ברשת.

## **הדפסת דף הגדרות תפריטים**

במסך הבית, נווט אל:

>**Reports) דוחות)** >**Page Settings Menu) דף הגדרות תפריטים)**

## **הדפסת דף הגדרות רשת**

אם המדפסת מחוברת לרשת, הדפס דף הגדרות רשת כדי לאמת את החיבור לאינטרנט. דף זה מספק גם פרטים המסייעים להגדרה של הדפסה ברשת.

**1** במסך הבית, נווט אל:

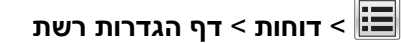

**2** בדוק את הקטע הראשון של דף הגדרות הרשת, וודא שהמצב הוא **מחובר**.

אם המצב הוא **לא מחובר**, ייתכן שהחיבור ל- LAN אינו פעיל, או שהכבל פגום. פנה לקבלת פתרון לאיש התמיכה במערכת, ולאחר מכן הדפס דף נוסף של הגדרות רשת.

# **טעינת נייר ומדיית הדפסה מיוחדת**

# **קביעת גודל וסוג הנייר**

במסך הבית, נווט אל:

>**Menu Paper) תפריט נייר)** >**Type/Size Paper) גודל/סוג נייר)** > בחר מגש >בחר גודל או סוג נייר >**Submit) שלח)**

# **הגדרת Size Paper Universal) גודל נייר אוניברסלי)**

ההגדרה Size Paper Universal) גודל נייר אוניברסלי) היא הגדרת משתמש המאפשרת להדפיס על גודלי נייר שאינם מוגדרים מראש בתפריטי המדפסת.

#### **הערות:**

- **•** הגודל האוניברסלי הקטן ביותר שנתמך הוא 70 127 x מ"מ (2.76 5 x אינץ') להדפסה חד צדדית ו- 105 148 x מ"מ (4.13 5.83 x אינץ') להדפסה דו-צדדית (דופלקס).
- **•** הגודל האוניברסלי הגדול ביותר שנתמך הוא 216 356 x מ"מ (8.5 14 x אינץ') להדפסה חד-צדדית ולהדפסה דו-צדדית.
- **•** כאשר מדפיסים על נייר ברוחב של פחות מ210- מ"מ (8.3 אינץ'), המדפסת עשויה להדפיס במהירות מופחתת אחרי זמן מה כדי להבטיח את ביצועי ההדפסה הטובים ביותר.
	- **•** אם אתה מדפיס באופן קבוע משימות גדולות על נייר צר, רצוי שתשתמש במדפסות מדגמי Series 710MS, המדפיסות אצוות של 10 עמודים או יותר על נייר צר במהירות גבוהה יותר. למידע נוסף על דגמי המדפסות 710MS, צור קשר עם נציג המכירות המקומי של Lexmark.
		- **1** במסך הבית, נווט אל:

יחידת בחר**)** > **מידה יחידות (Units of Measure** < **(אוניברסלית הגדרה (Paper Menu** > **Universal Setup** < מידה

- **2** גע ב- **Width Portrait) רוחב הדפסה לאורך)** או ב- **Height Portrait ) גובה הדפסה לאורך)**.
	- **3** בחר את הרוחב או את הגובה ולאחר מכן גע ב- **Submit) שלח)**.

# **טעינת מגש של 550 גיליונות**

**זהירות - אפשרות לפציעה:** כדי להפחית את סכנת חוסר היציבות של הציוד, טען כל מגש בנפרד. שמור את כל יתר המגשים סגורים עד שיהיה עליך לפתוח אותם.

**1** משוך את המגש החוצה.

#### **הערות:**

- **•** כאשר אתה טוען נייר בגודל folio, legal או oficio, הרם את המגש מעט ומשוך אותו החוצה עד הסוף.
- **•** אין להסיר מגשים במהלך הדפסה, או כשההודעה **Busy) עסוקה)** מופיעה בתצוגת הסורק. פעולה כזו עלולה לגרום לחסימה.

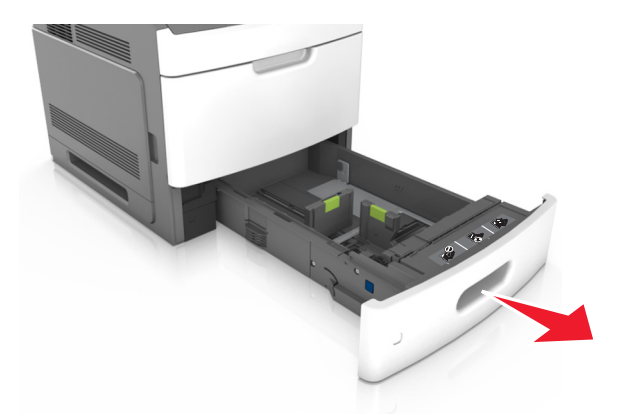

**2** לחץ והחלק את מוביל הרוחב אל המיקום הנכון עבור גודל הנייר הנטען, עד שייכנס למקומו *בנקישה*.

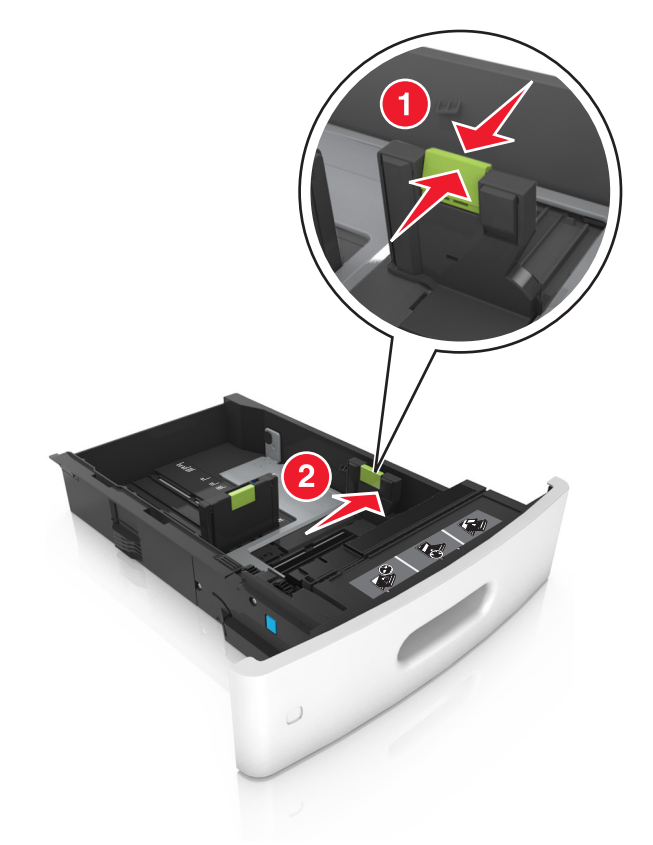

**הערה:** השתמש במחווני גודל הנייר בחלקו התחתון של המגש כדי לסייע במיקום מובילי הנייר.

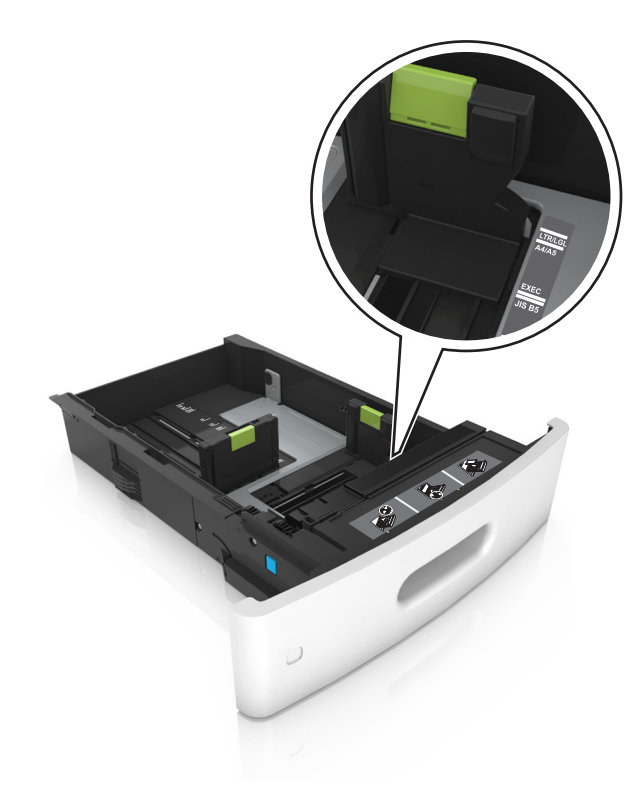

**3** בטל את נעילת מוביל האורך, ולאחר מכן לחץ והזז את המוביל אל המיקום הנכון עבור גודל הנייר הנטען.

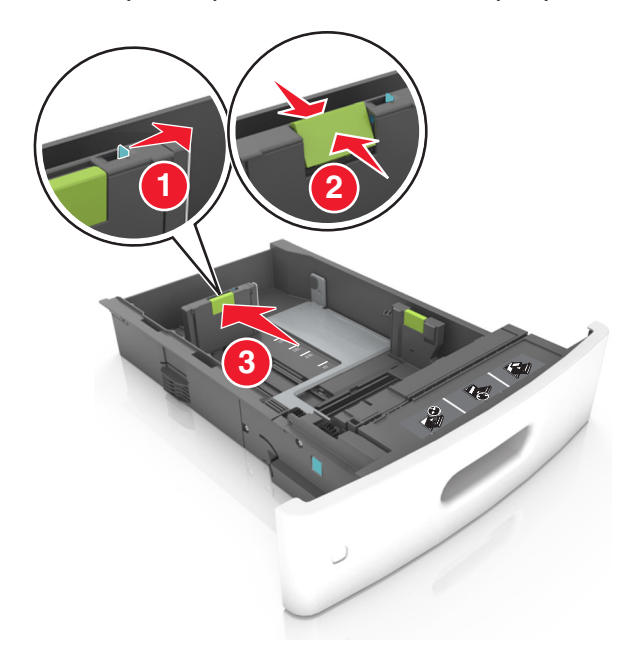

### **הערות:**

- **•** נעל את מוביל האורך לכל גודלי הנייר.
- **•** השתמש במחווני גודל הנייר בחלקו התחתון של המגש כדי לסייע במיקום מובילי הנייר.

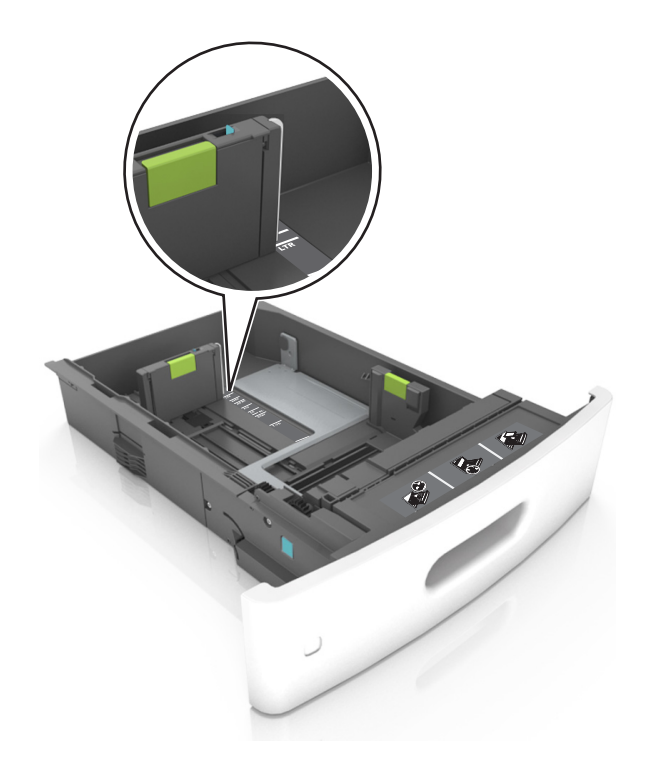

**4** כופף מעט את הדפים קדימה ואחורה כדי לשחררם, ואוורר אותם. אל תקפל ואל תקמט את הנייר. יישר את הקצוות על משטח ישר.

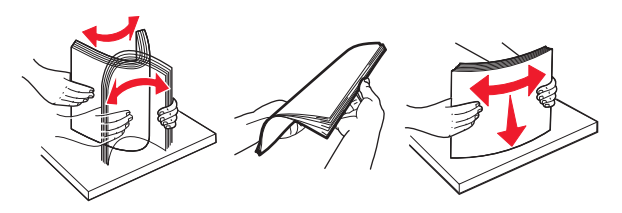

**5** טען את ערימת הנייר כאשר הצד להדפסה פונה כלפי מטה.

**הערה:** ודא שהנייר או המעטפה טעונים כראוי.

**•** הטעינה של נייר מכתבים היא שונה כשמותקנת וכשלא מותקנת יחידת גימור סיכות אופציונלית.

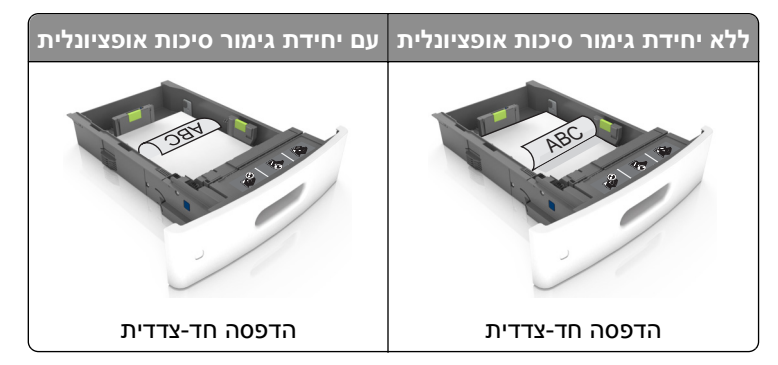

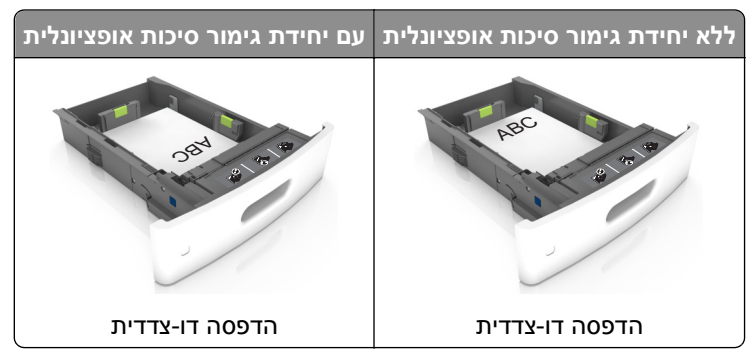

**•** אם אתה טוען נייר מחורר לשימוש עם יחידת גימור סיכות, עליך לוודא שהחורים בקצה הארוך של הנייר נמצאים בצד ימין של המגש.

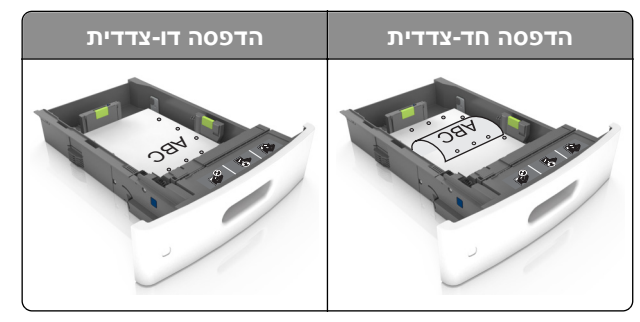

**הערה:** אם החורים בקצה הארוך של הנייר נמצאים בצד שמאל של המגש, עלולה להיגרם חסימה.

**•** אל תחליק את הנייר לתוך המגש. טען את הנייר כפי שמוצג באיור.

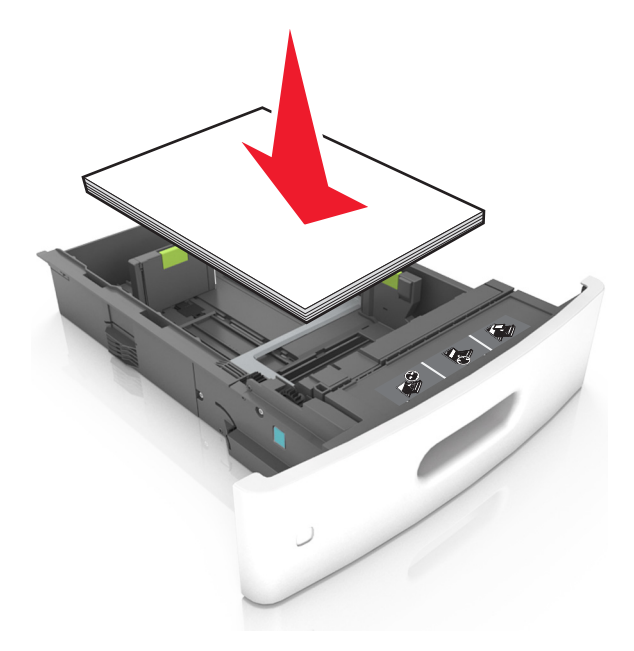

**אזהרה-נזק אפשרי:** מילוי יתר של המגש עלול לגרום לחסימות נייר.

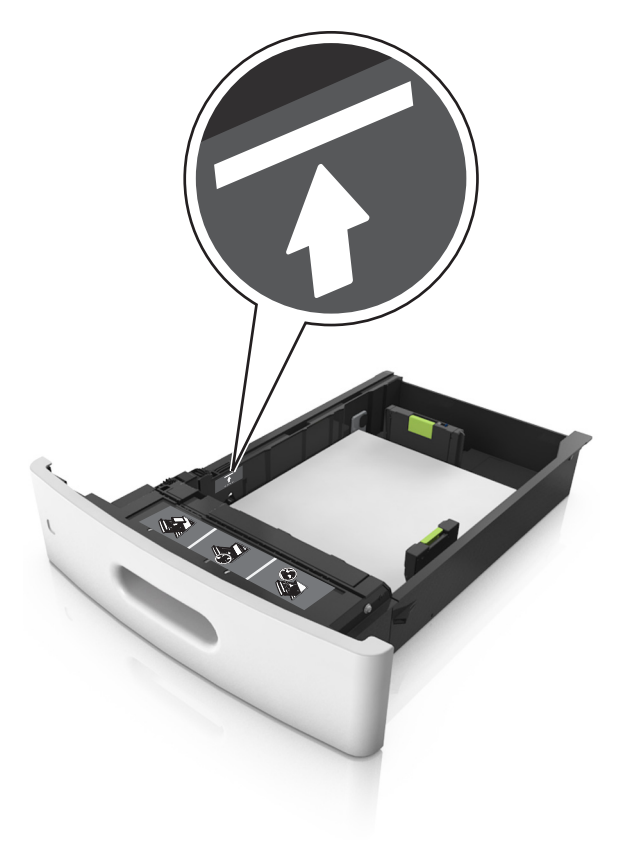

**•** ודא שהנייר נמצא מתחת לקו המסומן שהוא מחוון המילוי המרבי של הנייר.

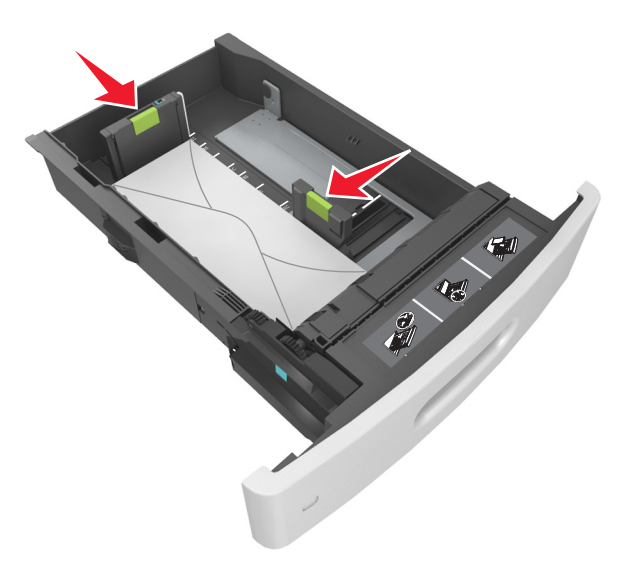

**•** אם אתה טוען מעטפות, ודא שצד ההדבקה פונה כלפי מעלה ושהמעטפות נמצאות בצד השמאלי של המגש.

**•** כאשר אתה משתמש בכרטיסים, מדבקות או סוגים אחרים של מדיה מיוחדת, ודא שהנייר נמצא תחת הקו המקווקו.

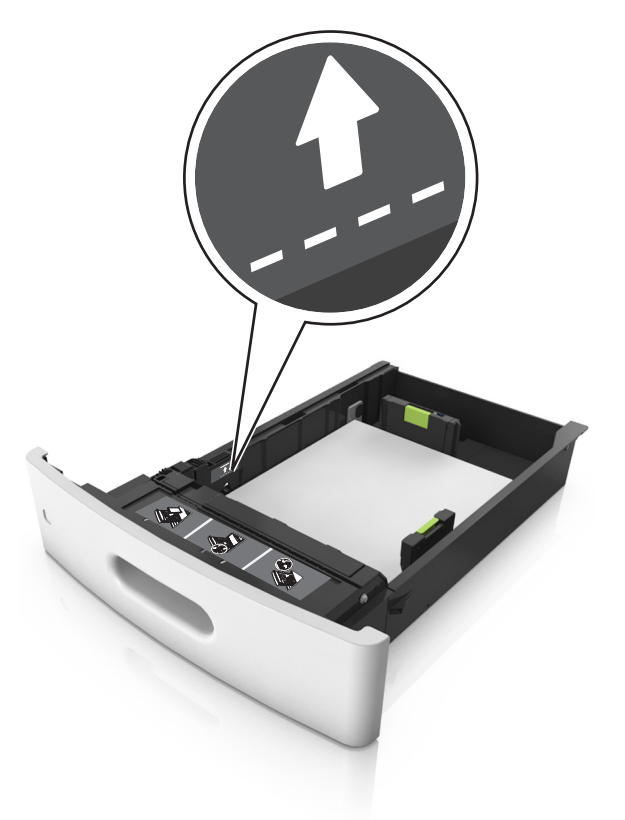

- **6** לניירות בגודל מותאם אישית או בגודל אוניברסלי, התאם את מובילי הנייר כך שיגעו קלות בצדי הערימה ולאחר מכן נעל את מוביל האורך.
	- **7** הכנס את המגש.

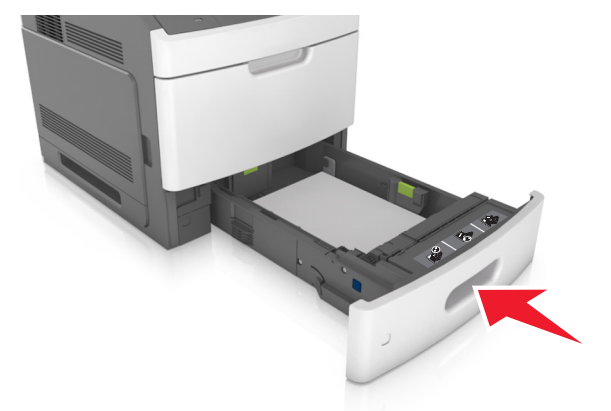

**8** בלוח הבקרה של הסורק, הגדר את סוג וגודל הנייר בתפריט Paper) נייר) כך שיתאים לנייר שטעון במגש. **הערה:** הגדר גודל וסוג נכונים של נייר כדי להימנע מחסימות נייר ומבעיות באיכות הדפסה.

# **טעינת מגש של 2100 גיליונות**

**זהירות - אפשרות לפציעה:** כדי להפחית את סכנת חוסר היציבות של הציוד, טען כל מגש בנפרד. שמור את כל יתר המגשים סגורים עד שיהיה עליך לפתוח אותם.

- **1** משוך את המגש החוצה.
- **2** התאם את מכווני הרוחב והאורך.

### **טעינת נייר בגודל 5A**

**א** משוך מעלה את מוביל הרוחב והסט אותו למיקום של 5A.

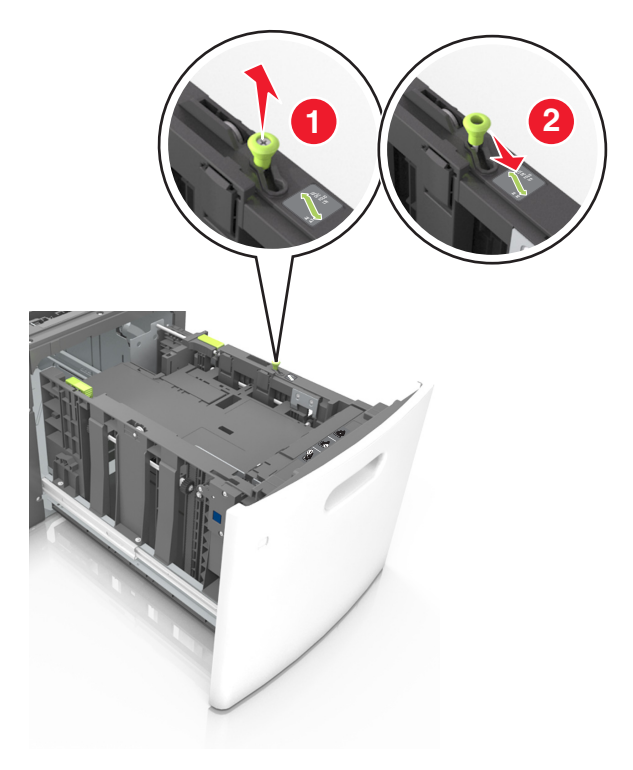

**ב** לחץ והחלק את מוביל האורך למיקום של 5A, עד שייכנס למקומו *בנקישה*.

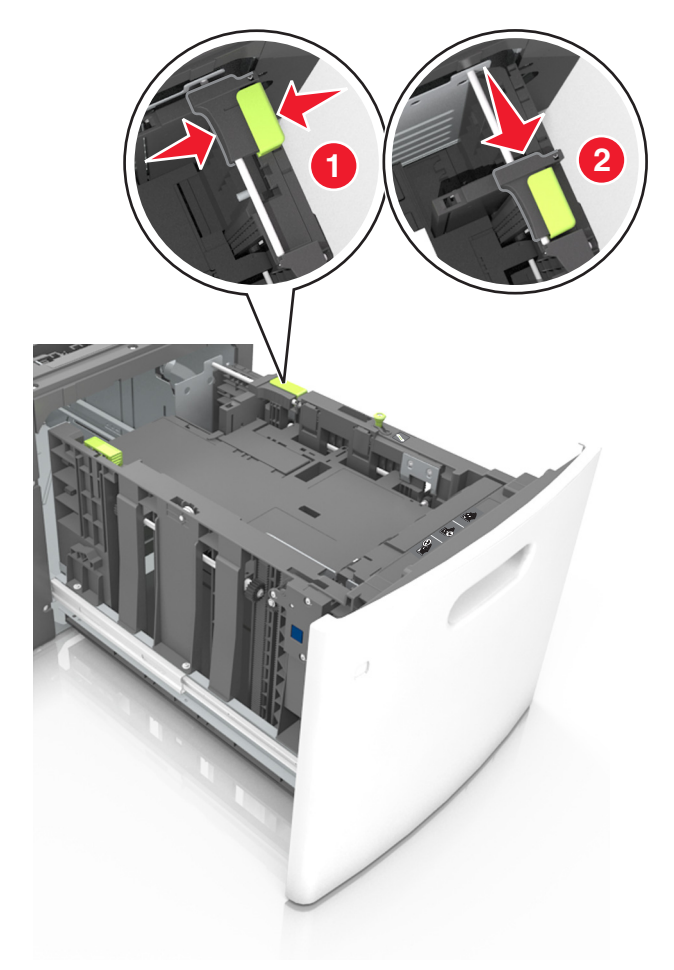

**ג** הסר את מוביל האורך 5A מהתושבת שלו.

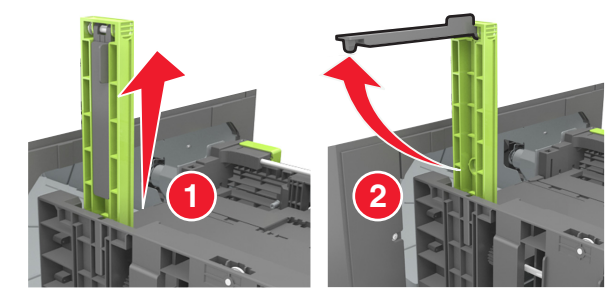

**ד** הכנס את מוביל האורך 5A לתוך החריץ המיועד לו.

**הערה:** לחץ על מוביל האורך 5A עד שיינעל במקומו *בנקישה*.

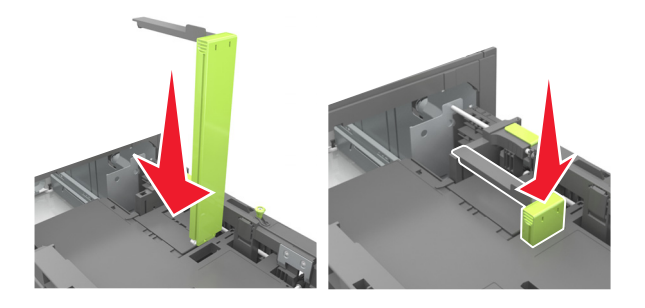

# **folio-ו oficio ,legal ,letter ,A4 בגודל נייר טעינת**

**א** משוך למעלה והחלק את מוביל הרוחב למיקום הנכון עבור גודל הנייר הנטען.

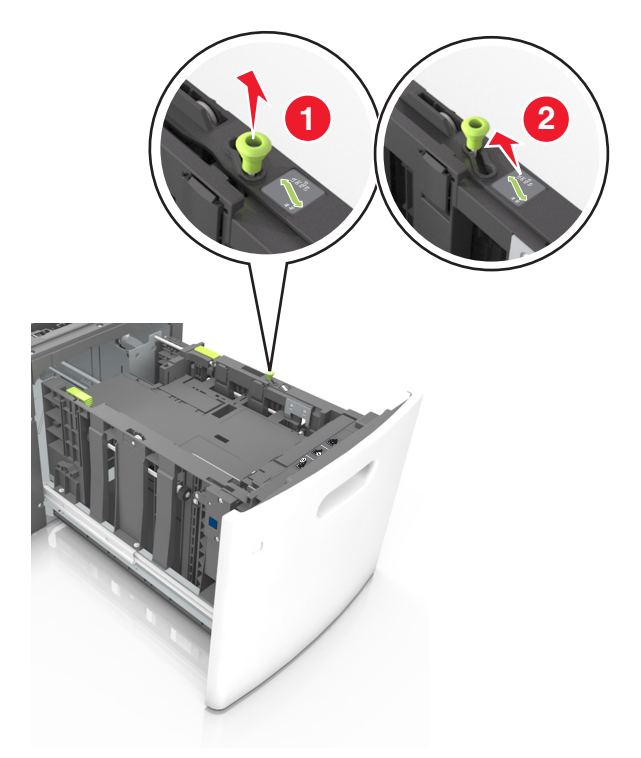

**ב** אם מוביל האורך 5A עדיין מחובר למוביל האורך, הסר אותו ממקומו. אם מוביל האורך 5A אינו מחובר, המשך לשלב ד.

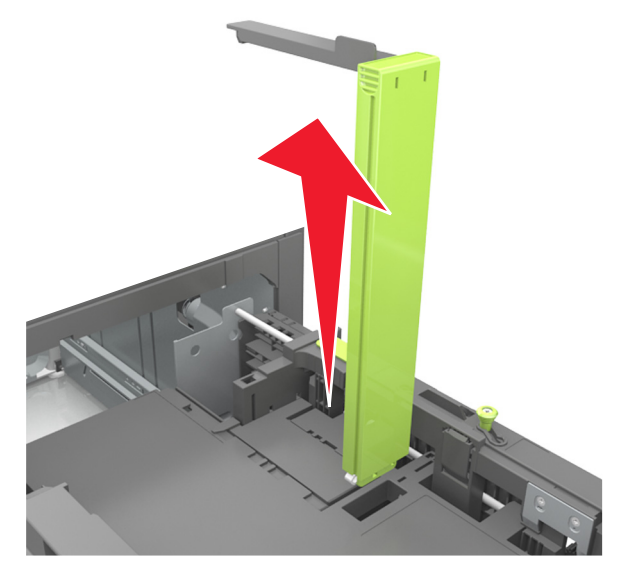

**ג** הנח את מוביל האורך 5A בתושבת שלו.

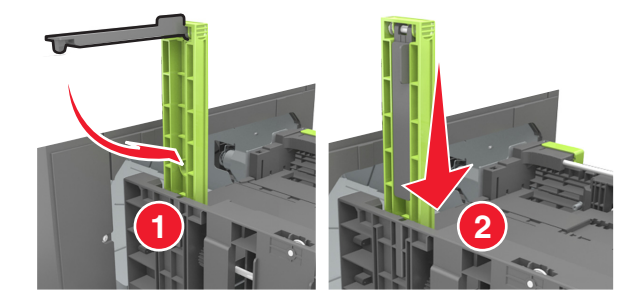

**ד** לחץ את מוביל האורך והחלק אותו אל המיקום הנכון עבור גודל הנייר הנטען, עד שייכנס למקומו *בנקישה*.

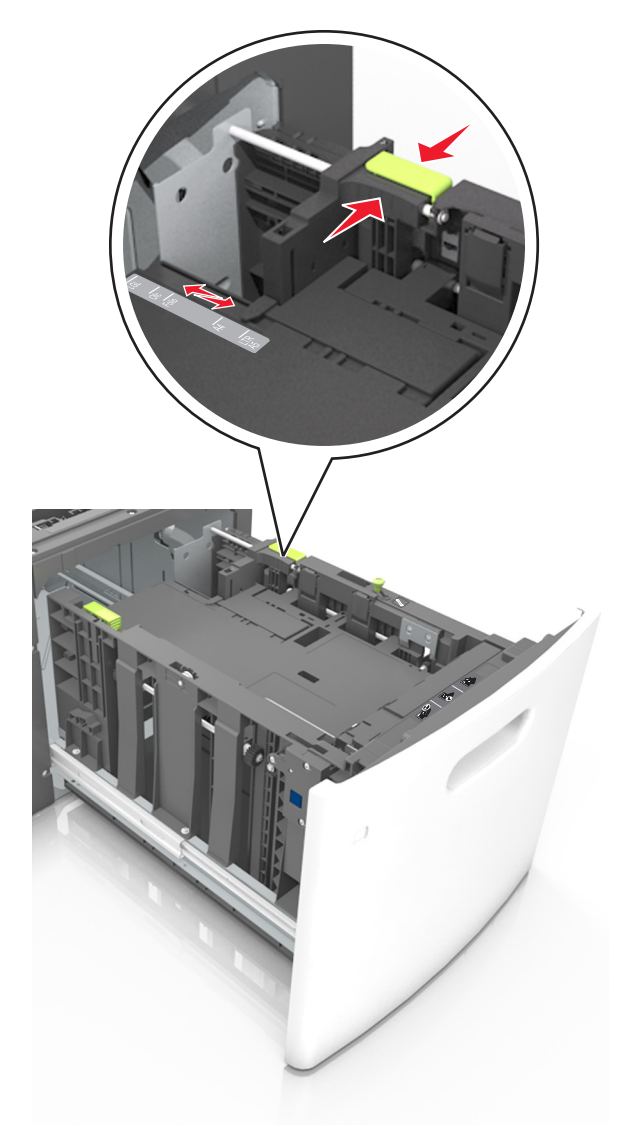

**3** כופף קלות את הגיליונות קדימה ואחורה כדי לשחרר אותם. אל תקפל ואל תקמט את הנייר. יישר את הקצוות על משטח ישר.

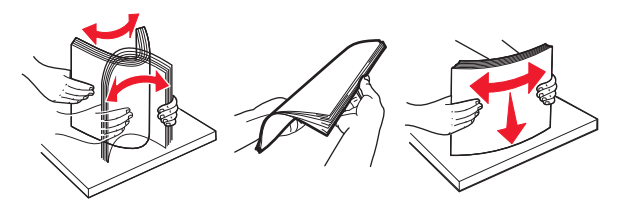

**4** טען את ערימת הנייר כאשר הצד להדפסה פונה כלפי מטה.

**הערה:** ודא שהנייר טעון כהלכה.

**•** הטעינה של נייר מכתבים היא שונה כשמותקנת וכשלא מותקנת יחידת גימור סיכות אופציונלית.

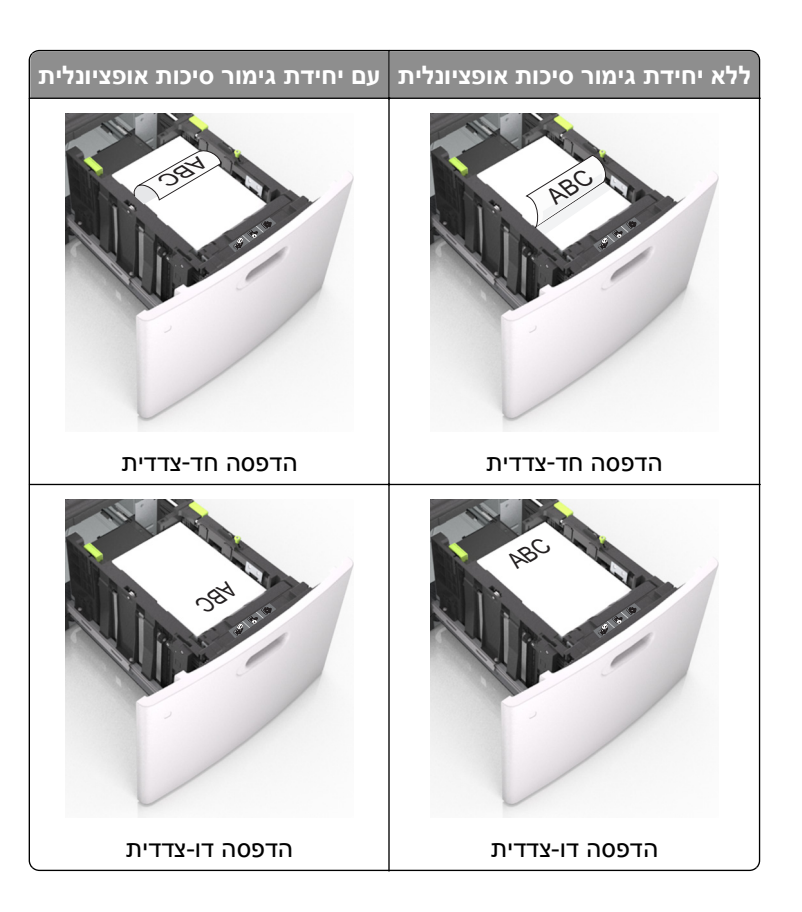

**•** ודא שהנייר מתחת למחוון המילוי המקסימלי של נייר.

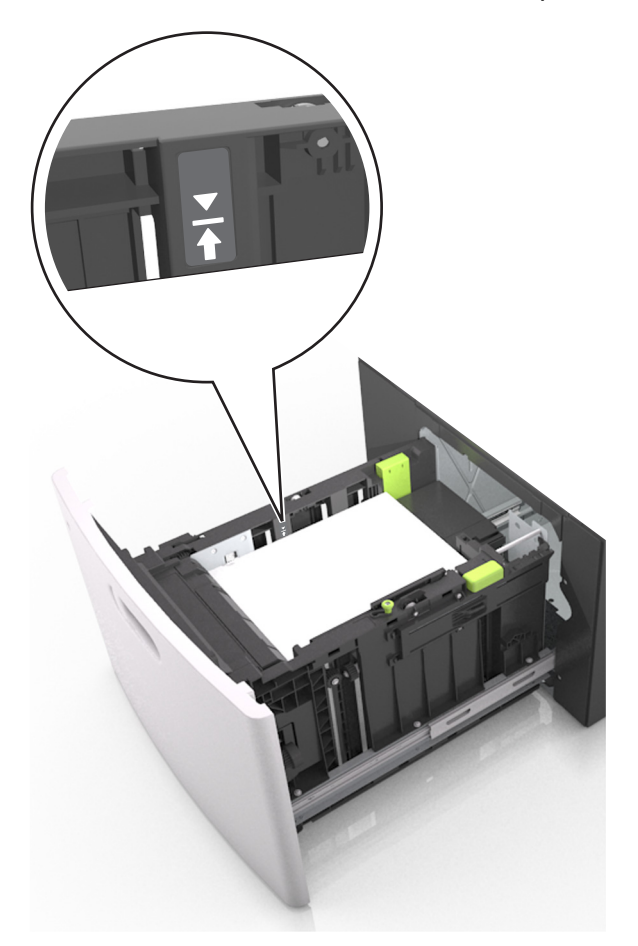

**אזהרה-נזק אפשרי:** מילוי יתר של המגש עלול לגרום לחסימות נייר.

**5** הכנס את המגש.

**הערה:** לחץ על ערימת הנייר בזמן הכנסת המגש.
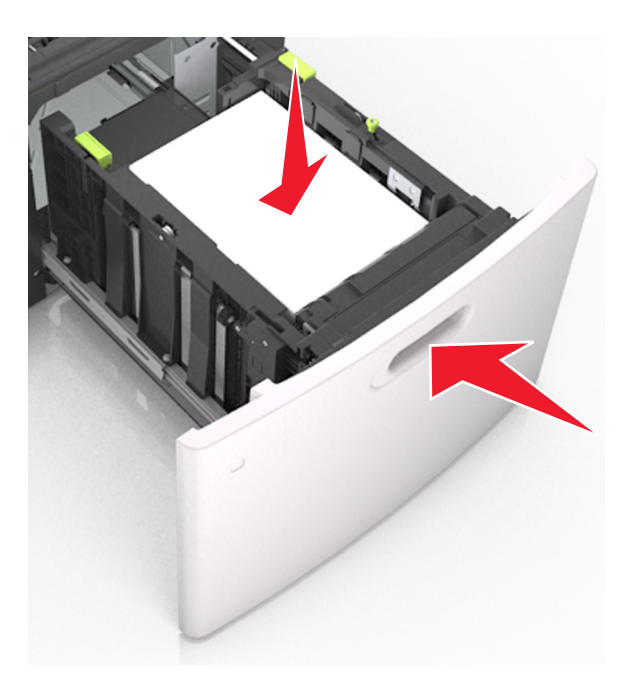

**6** בלוח הבקרה של הסורק, הגדר את סוג וגודל הנייר בתפריט Paper) נייר) כך שיתאים לנייר שטעון במגש. **הערה:** הגדר גודל וסוג נכונים של נייר כדי להימנע מחסימות נייר ומבעיות באיכות הדפסה.

# **טעינה במזין הרב-תכליתי**

**1** משוך כלפי מטה את דלת המזין הרב-תכליתי.

**הערה:** אל תטען ואל תסגור את המזין הרב תכליתי בזמן הדפסת משימה.

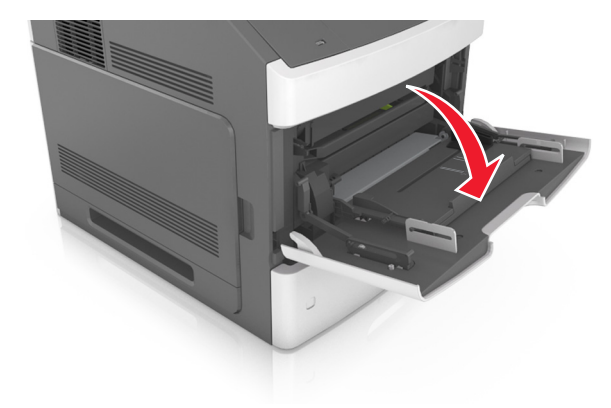

**2** משוך את המאריך של המזין הרב-תכליתי.

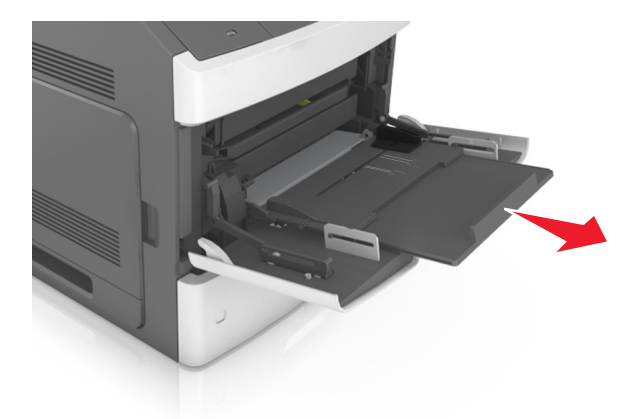

**הערה:** כוון את המאריך בעדינות כך שהמזין הרב-תכליתי יהיה פתוח במלואו ולמלוא האורך.

**3** החלק את מוביל הרוחב למיקום הנכון עבור גודל הנייר הנטען.

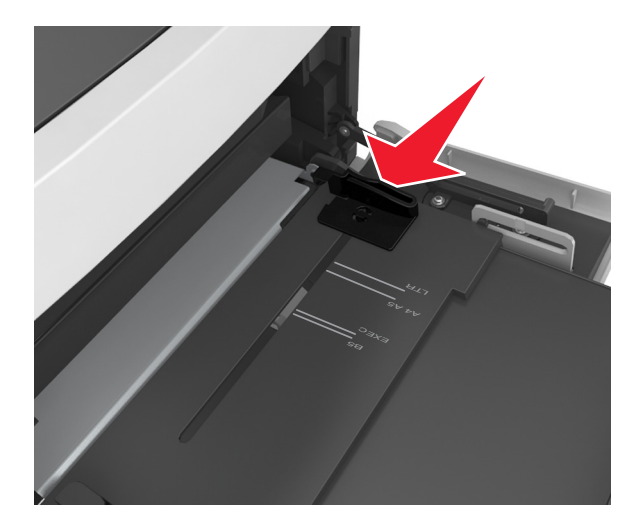

**הערה:** השתמש במחווני גודל הנייר בחלקו התחתון של המגש כדי לסייע במיקום המכוונים.

- **•** הטעינה של נייר מכתבים היא שונה כשמותקנת וכשלא מותקנת יחידת גימור סיכות אופציונלית.
- **•** וודא שהנייר משוחרר במזין הרב תכליתי, מונח ישר, ואינו מעוקם או מקומט.
- 
- **הערה:** החלק את הערימה בעדינות לתוך המזין הרב-תכליתי עד שתיעצר.
	-
	- -
		- -
	-
	-
- 
- -
- **•** טען בכל פעם רק גודל וסוג אחד של נייר או מדיה מיוחדת.
	-
	-
	- -
		-
	-
- 

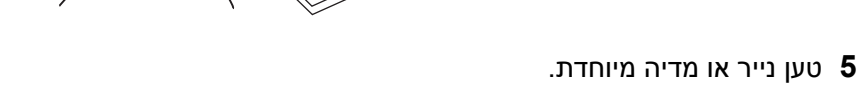

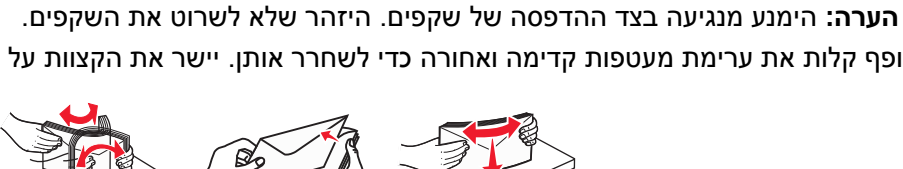

**•** כופף קלות את ערימת מעטפות קדימה ואחורה כדי לשחרר אותן. יישר את הקצוות על משטח ישר.

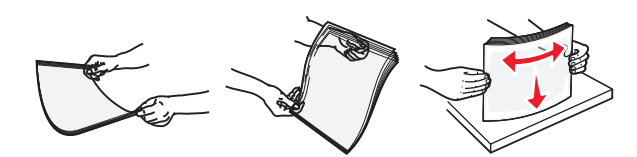

**•** אחוז שקפים בקצותיהם. יישר את הקצוות על משטח ישר.

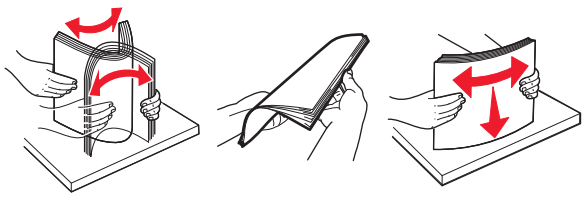

- 
- **•** נער את גיליונות הנייר קדימה ואחורה כדי לשחרר אותם. אל תקפל ואל תקמט את הנייר. יישר את הקצוות על משטח ישר.

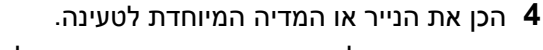

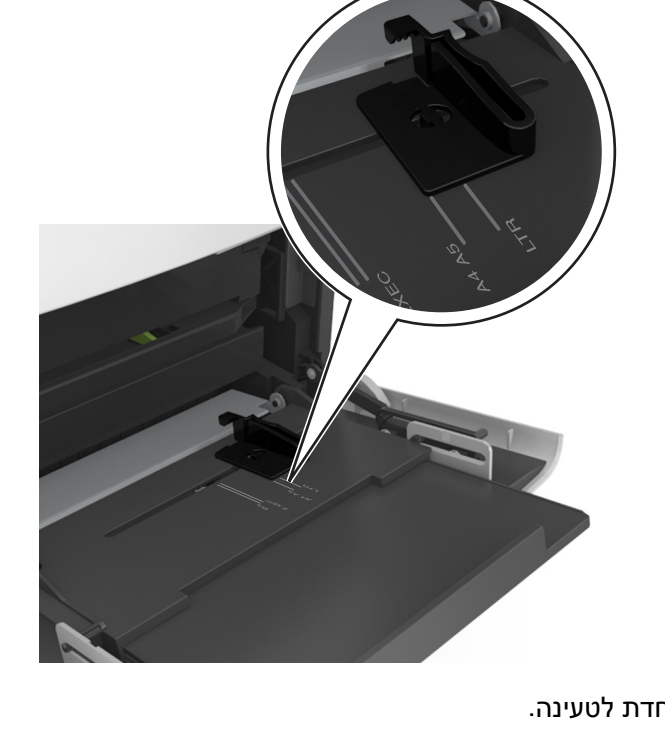

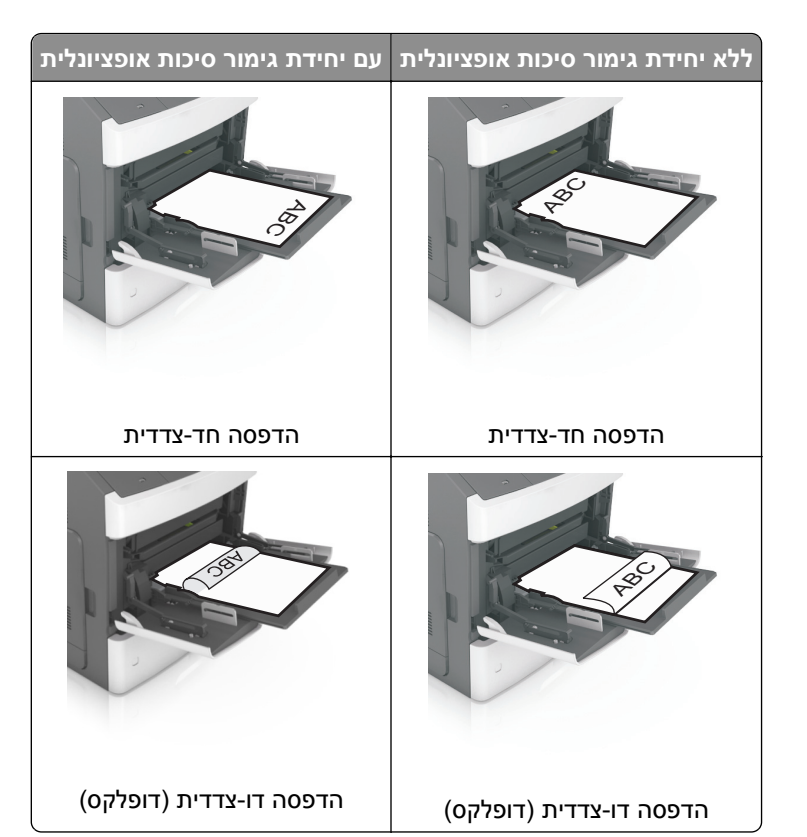

**•** טען מעטפות עם צד הדש כלפי מטה, בצד השמאלי של המזין הרב-תכליתי.

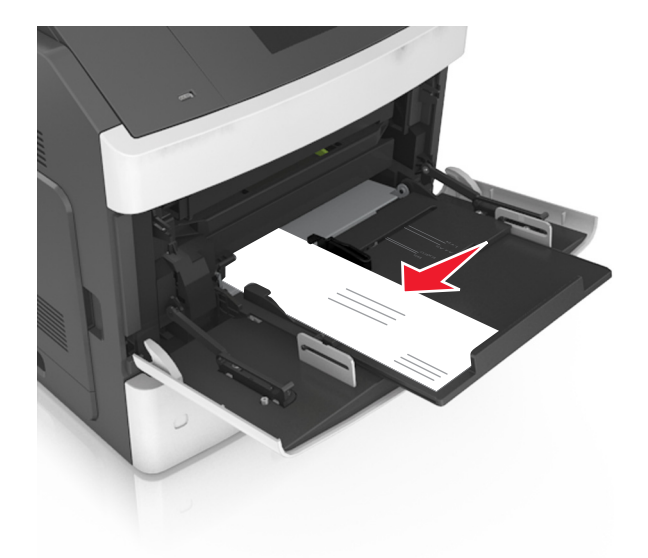

**אזהרה-נזק אפשרי:** אף פעם אל תשתמש במעטפות עם בולים, מהדקים, לחצנים, חלונות, רפידות מצופות או חלקים נדבקים מעצמם. מעטפות אלה עלולות לגרום נזק חמור למדפסת.

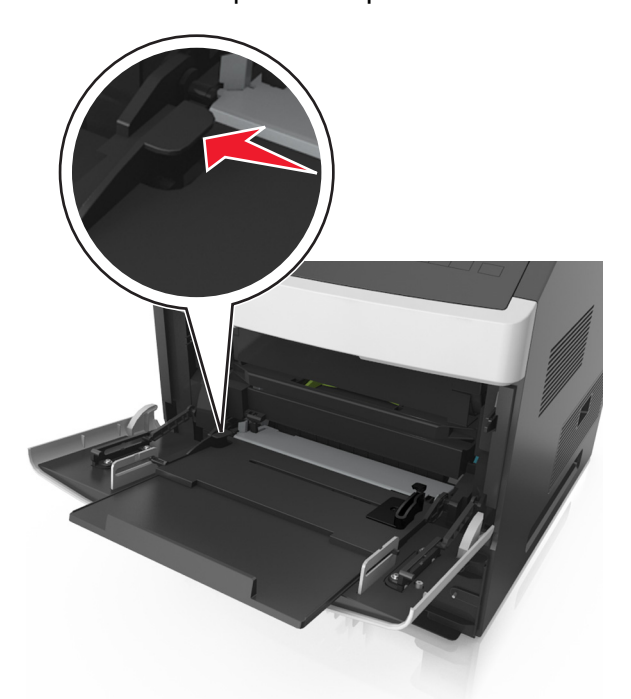

**•** ודא שהנייר או המדיה המיוחדת נמצאים מתחת למחוון המילוי המקסימלי של הנייר.

**אזהרה-נזק אפשרי:** מילוי יתר של המזין עלול לגרום לחסימות נייר.

- **6** לניירות בגודל מותאם אישית או בגודל אוניברסלי, כוונן את מובילי הרוחב כך שייגעו קלות בצדי הערימה.
- **7** בלוח הבקרה של הסורק, הגדר את סוג וגודל הנייר בתפריט Paper) נייר) כך שיתאים לנייר שטעון במגש. **הערה:** הגדר גודל וסוג נכונים של נייר כדי להימנע מחסימות נייר ומבעיות באיכות הדפסה.

# **טעינת כרטיסי ביקור ב-ADF**

**1** הזז את מובילי הנייר של ה-ADF למיקום גודל נייר 8A.

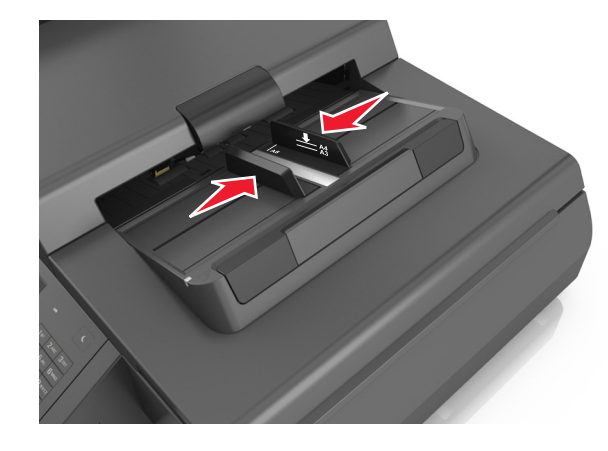

**הערה:** היעזר בסימוני הגודל על חלקו התחתון של המגש כדי למקם את המובילים.

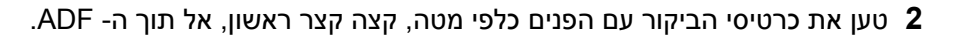

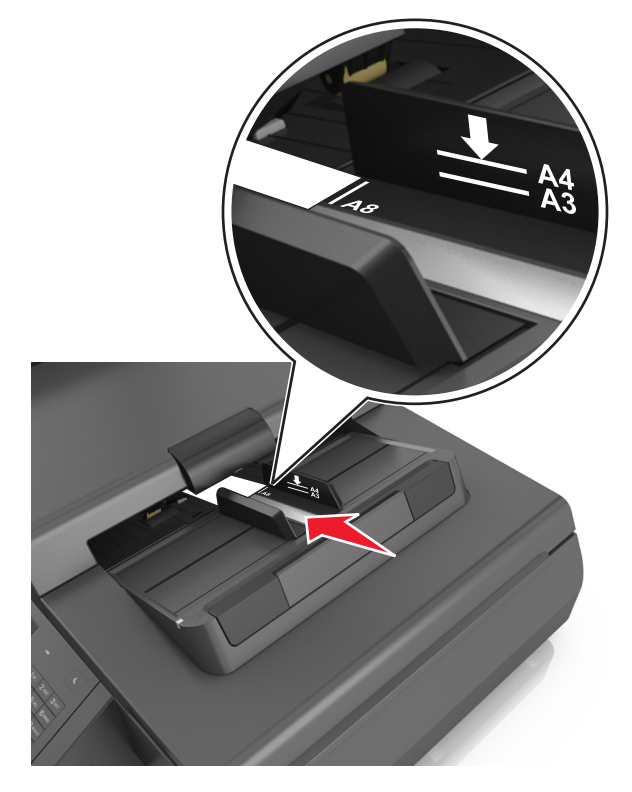

**הערה:** ודא שהקצה האחרון של כרטיס הביקור מיושר עם סימון 8A במוביל ADF.

# **קישור מגשים וביטול קישור מגשים**

המדפסת מקשרת מגשים כאשר גודל הנייר וסוג הנייר שצוינו הם זהים. כאשר אחד המגשים המקושרים מתרוקן, הנייר יוזן מהמגש המקושר הבא. כדי למנוע קישור מגשים, הקצה שם סוג נייר מותאם אישית ייחודי.

# **קישור מגשים וביטול קישור מגשים**

**1** פתח את דפדפן האינטרנט ולאחר מכן הקלד את כתובת ה- IP של הסורק בשדה הכתובת.

**הערות:**

- **•** הצג את כתובת ה- IP של הסורק בלוח הבקרה של הסורק. כתובת ה- IP מוצגת כארבע סדרות של מספרים המופרדים על-ידי נקודות, כגון .123.123.123.123
	- **•** אם אתה משתמש בשרת Proxy, השבת אותו זמנית כדי לטעון את דף האינטרנט כהלכה.

### **2** לחץ על **Settings) הגדרות)** >**Menu Paper) תפריט נייר)**.

- **3** שנה את הגדרות גודל וסוג הנייר של המגשים שאתה מקשר.
- **•** כדי לקשר מגשים, ודא שגודל הנייר וסוג הנייר עבור המגש תואמים את אלה של המגש השני.
- **•** כדי לבטל קישור מגשים, ודא שגודל הנייר וסוג הנייר עבור המגש אינם תואמים את אלה של המגש השני.

#### **4** לחץ על **Submit) שלח)**.

**הערה:** באפשרותך לשנות את הגדרות גודל וסוג הנייר גם באמצאות לוח הבקרה של הסורק. למידע נוסף, ראה "[קביעת](#page-58-0) גודל וסוג הנייר" [בעמוד](#page-58-0) .[59](#page-58-0) **אזהרה-נזק אפשרי:** הנייר שטעון במגש צריך להתאים לשם סוג הנייר שמוקצה בבסורק. טמפרטורת ה- Fuser משתנה בהתאם לסוג הנייר שצוין. ייתכנו בעיות הדפסה אם ההגדרות לא נקבעות כשורה.

## **הגדרת שם מותאם אישית עבור סוג נייר**

### **שימוש בשרת האינטרנט המובנה**

**1** פתח את דפדפן האינטרנט ולאחר מכן הקלד את כתובת ה- IP של הסורק בשדה הכתובת.

**הערות:**

- **•** הצג את כתובת ה- IP של הסורק בלוח הבקרה של הסורק. כתובת ה- IP מוצגת כארבע סדרות של מספרים המופרדים על-ידי נקודות, כגון .123.123.123.123
	- **•** אם אתה משתמש בשרת Proxy, השבת אותו זמנית כדי לטעון את דף האינטרנט כהלכה.
	- **2** לחץ על **Settings) הגדרות)** >**Menu Paper) תפריט נייר)** >**Names Custom) שמות מותאמים אישית)**.
		- **3** החר שם מותאם אישית ולאחר מכן הקלד שם סוג נייר מותאם אישית.
			- **4** לחץ על **Submit) שלח)**.
- **5** לחץ על **Types Custom) סוגים מותאמים אישית)** ולאחר מכן ודא ששם סוג הנייר המותאם אישית החדש החליף את השם המותאם אישית.

### **שימוש בלוח הבקרה של הסורק**

**1** מתוך דף מסך הבית של הסורק, נווט אל:

>**Menu Paper) תפריט נייר)** >**Names Custom) שמות מותאמים אישית)**

- **2** החר שם מותאם אישית ולאחר מכן הקלד שם סוג נייר מותאם אישית.
	- **3** גע ב- **Submit) שלח)**.
- **4** גע ב- **Types Custom) סוגים מותאמים אישית)** ולאחר מכן ודא ששם סוג הנייר המותאם אישית החדש החליף את השם המותאם אישית.

## **הקצאת שם סוג נייר מותאם אישית**

הקצה שם סוג נייר מותאם אישית למגש בעת קישור או ביטול קישור מגשים.

**1** פתח את דפדפן האינטרנט ולאחר מכן הקלד את כתובת ה- IP של הסורק בשדה הכתובת.

**הערות:**

- **•** הצג את כתובת ה- IP של הסורק בלוח הבקרה של הסורק. כתובת ה- IP מוצגת כארבע סדרות של מספרים המופרדים על-ידי נקודות, כגון .123.123.123.123
	- **•** אם אתה משתמש בשרת Proxy, השבת אותו זמנית כדי לטעון את דף האינטרנט כהלכה.
	- **2** לחץ על **Settings) הגדרות)** >**Menu Paper) תפריט נייר)** >**Names Custom) שמות מותאמים אישית)**.
		- **3** הקלד שם עבור סוג הנייר ולחץ על **Submit) שלח)**.
		- **4** בחר סוג מותאם אישית ולאחר מכן ודא שהסוג הנכון של הנייר משויך עם השם המותאם אישית.

**הערה:** ברירת המחדל של היצרן עבור כל השמות המותאמים אישית שמוגדרים על-ידי המשתמש היא "נייר רגיל".

# **מדריך נייר ומדיית הדפסה מיוחדת**

# **שימוש במדיה מיוחדת**

### **עצות לשימוש בכרטיסים**

כרטיסים הם נייר מיוחד חד-שכבתי כבד. רבות מהתכונות, כגון תכולת לחות, עובי ומרקם, יכולות להשפיע בצורה משמעותית על איכות ההדפסה.

- **•** בלוח הבקרה של הסורק, הגדר את גודל, סוג, מרקם ומשקל הנייר בתפריט Paper) נייר) כך שיתאים לכרטיסים שטעונים במגש.
	- **•** הדפס דוגמאות על הכרטיסים שאתה שוקל להשתמש בהם לפני רכישת כמויות גדולות של כרטיסים.
		- **•** ציין את מרקם ומשקל הנייר מתוך הגדרות המגש כדי להתאים לנייר שטעון במגש.
	- **•** הדפסה מראש, ניקוב וקימוט עלולים להשפיע בצורה משמעותית על איכות ההדפסה ולגרום לחסימות או לבעיות אחרות בטיפול בנייר.
		- **•** לפני טעינת הכרטיסים המגש, כופף ואוורר את הכרטיסים כדי לשחררם. יישר את הקצוות על משטח ישר.

## **עצות לשימוש במעטפות**

**הערה:** סוג נייר זה נתמך בדגמי מדפסת נבחרים בלבד.

- **•** בלוח הבקרה של הסורק, הגדר את גודל, סוג, מרקם ומשקל הנייר בתפריט Paper) נייר) כך שיתאים למעטפות שטעונות במגש.
	- **•** הדפס דוגמאות על המעטפות שאתה שוקל להשתמש בהן לפני רכישת כמויות גדולות מהמעטפות.
		- **•** השתמש במעטפות המיועדות במיוחד למדפסות לייזר.
	- **•** לביצועים הטובים ביותר, השתמש במעטפות העשויות מנייר במשקל 90 גרם/מ"ר (24 ליברות) או 25% כותנה.
		- **•** השתמש רק במעטפות חדשות מחבילות שאינן פגומות.
		- **•** לקבלת הביצועים הטובים ביותר ולמניעת חסימות, אין להשתמש במעטפות אשר:
			- **–** יש בהן סלסול או עיוות מוגזמים
			- **–** דבוקות זו לזו או ניזוקו בדרך כלשהי
			- **–** מכילות חלונות, חורים, ניקוב, חיתוכים או תבליטים
			- **–** כוללות מהדקי מתכת, קשירת שרוכים או פסי סגירה ממתכת
				- **–** בעלות עיצוב משתלב
				- **–** מודבקים עליהן בולי דואר
				- **–** יש להן דבק גלוי כלשהו כאשר הדש נמצא במצב סגור
					- **–** כוללות פינות מכופפות
					- **–** בעלות גימור מחוספס או בולט
					- **•** התאם את מובילי רוחב הנייר לרוחב המעטפות.
		- **•** לפני טעינת המעטפות במגש, כופף ואוורר את המעטפות כדי לשחרר אותן. יישר את הקצוות על משטח ישר.

**הערה:** שילוב של לחות גבוהה (מעל 60%) וטמפרטורות הדפסה גבוהות עלול לקמט או לאטום מעטפות.

## **עצות לשימוש במדבקות**

- <span id="page-80-0"></span>**•** בלוח הבקרה של הסורק, הגדר את גודל, סוג, מרקם ומשקל הנייר בתפריט Paper) נייר) כך שיתאים למדבקות שטעונות במגש.
	- **•** הדפס דוגמאות על המדבקות שאתה שוקל להשתמש בהן לפני רכישת כמויות גדולות של המדבקות.
- **•** למידע נוסף על הדפסה, תכונות ועיצוב מדבקות, ראה *Guide Label & Stock Card) מדריך לכרטיסים ולמדבקות)* באתר .**<http://support.lexmark.com>** בכתובת Lexmark של האינטרנט
	- **•** השתמש במדבקות שנועדו במיוחד למדפסות לייזר.
	- **•** אין להשתמש במדבקות עם חומר חלק בגב הגיליון.
- **•** השתמש בגיליונות שלמים של מדבקות. גיליונות שחסרות בהם מדבקות עלולים לגרום למדבקות להתקלף במהלך ההדפסה, דבר העלול לגרום לחסימה. גיליונות שחסרות בהם מדבקות עלולים גם ללכלך את המדפסת ואת המחסנית בדבק ועלולים לגרום לתפוגת האחריות על המדפסת והמחסנית.
	- **•** אין להשתמש במדבקות עם דבק חשוף.

## **עצות לשימוש בנייר מכתבים**

- **•** השתמש בנייר מכתבים המתוכנן במיוחד למדפסות לייזר.
- **•** הדפס דוגמאות על נייר המכתבים שבו את שוקל להשתמש לפני שתרכוש כמויות גדולות.
	- **•** לפני טעינת נייר מכתבים, כופף ואוורר את הגיליונות כדי למנוע הדבקתם זה לזה.
		- **•** כיוון הנייר הוא חשוב בעת הדפסה על נייר מכתבים.

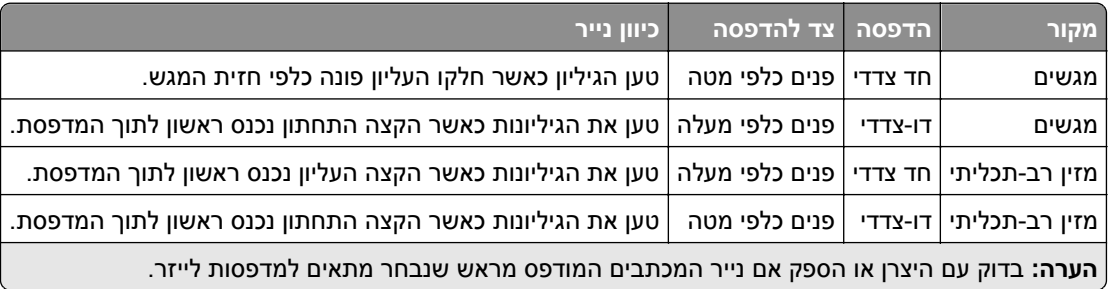

## **עצות לשימוש בשקפים**

- **•** בלוח הבקרה של הסורק, הגדר את גודל, סוג, מרקם ומשקל הנייר בתפריט Paper) נייר) כך שיתאים לשקפים שטעונים במגש.
	- **•** הדפס עמוד לדוגמה על השקפים שבהם אתה שוקל להשתמש לפני שתרכוש כמויות גדולות.
		- **•** השתמש בשקפים שנועדו במיוחד למדפסות לייזר.
		- **•** הימנע מהשארת טביעות אצבע על השקפים כדי למנוע בעיות באיכות ההדפסה.
			- **•** לפני טעינת שקפים, כופף ואוורר את הגיליונות כדי למנוע הדבקתם זה לזה.

# **נייר מומלץ**

### **מאפייני נייר**

מאפייני הנייר הבאים משפיעים על איכות ואמינות ההדפסה. שקול גורמים אלה לפני ההדפסה איתם:

### **משקל**

מגשי המדפסת והמזין הרב-תכליתי יכולים להזין אוטומטית נייר במשקל שבין 60–176 גרם/מ"ר (16–47 ליברות) עם סיבים לאורך. המגש של 2,100 גיליונות יכול להזין אוטומטית נייר במשקל של עד 60–135 גרם/מ"ר (16–36 ליברות) עם סיבים לאורך. נייר במשקל קל יותר מ- 60 גרם/מ"ר (16 ליברות) עשוי שלא להיות קשיח מספיק בכדי להיות מוזן כראוי, ועלול לגרום לחסימות.

**הערה:** הדפסה דו-צדדית נתמכת עבור נייר במשקל 60–176 גרם/מ"ר (16–47ליברות).

### **הסתלסלות**

הסתלסלות היא הנטייה של נייר להסתלסל בקצוות. הסתלסלות יתרה עלולה לגרום לבעיות בהזנת נייר. הסתלסלות עלולה להופיע לאחר שהנייר עובר דרך המדפסת, שבה הוא נחשף לטמפרטורות גבוהות. אחסון נייר שלא באריזתו המקורית בסביבה חמה, לחה, קרה או יבשה, גם במגשי הנייר, עלול לגרום להסתלסלות הנייר לפני ההדפסה ולגרום לבעיות בהזנת הנייר.

### **רמת חלקות**

רמת החלקות של הנייר משפיעה ישירות על איכות ההדפסה. אם הנייר מחוספס מדי, הטונר אינו יכול להיצמד אליו כהלכה. אם הנייר חלק מדי, הוא עלול לגרום לבעיות בהזנת הנייר או באיכות ההדפסה. השתמש תמיד בנייר מסוג 100 עד 300 נקודות שפילד; רמת חלקות בין 150 ל- 250 נקודות שפילד מפיקה את איכות ההדפסה הטובה ביותר.

### **תכולת לחות**

תכולת הלחות של הנייר משפיעה על איכות ההדפסה ועל היכולת של המדפסת להזין כהלכה את הנייר. השאר את הנייר באריזתו המקורית עד לשימוש. הדבר מגביל את חשיפת הנייר לשינויי לחות העלולים לפגום בביצועי ההדפסה.

אחסן את הנייר באריזתו המקורית באותה סביבה שבה נמצאת המדפסת במשך 24 עד 48 שעות לפני ההדפסה. הארך את הזמן למספר ימים אם סביבת האחסון או המשלוח שונה מאד מהסביבה שבה נמצאת המדפסת. נייר עבה דורש זמני הכנה ארוכים יותר.

#### **כיוון מרקם הנייר**

מרקם מתייחס לכיוון של סיבי הנייר בדף הנייר. המרקם יכול להיות *מרקם לאורך*, כשהסיבים הם לאורך הדף, או *מרקם לרוחב*, כשהסיבים הם לרוחב הדף.

עבור נייר במשקל 60 עד 176 גרם/מ"ר (16-47 ליברות), מומלץ להשתמש בנייר עם סיבים לאורך.

### **תכולת סיבים**

רוב הנייר באיכות גבוהה למכונות צילום עשוי מ100%- סיבי עץ כתושים שעברו טיפול כימי מלא. חומר זה מעניק לנייר רמת יציבות גבוהה הגורמת לפחות בעיות בהזנת הנייר ולאיכות הדפסה טובה יותר. נייר המכיל סיבים כגון סיבי כותנה עלול להשפיע לרעה על הטיפול בנייר.

### **בחירת נייר**

שימוש בנייר נאות מונע חסימות ומבטיח הדפסה נטולת בעיות.

כדי לסייע במניעת חסימות נייר ואיכות הדפסה נמוכה:

- **•** *תמיד* השתמש בנייר חדש שאינו פגום.
- **•** לפני טעינת הנייר, דע מהו צד ההדפסה המומלץ של הנייר. בדרך כלל, מידע זה מצוין על אריזת הנייר.
	- **•** *אל* תשתמש בנייר שנגזר או יושר ידנית.
	- **•** *אל* תערבב גדלים, סוגים ומשקלים של נייר באותו המגש. ערבוב מסתיים בחסימות.
	- **•** *אל* תשתמש בניירות מצופים אלא אם הם מתוכננים במיוחד עבור הדפסה אלקטרופוטוגרפית.

## **בחירת טפסים ונייר מכתבים מודפסים מראש**

- **•** השתמש בנייר במרקם לאורך לנייר במשקל 60-90 גרם/מ"ר (16-24 ליברות).
- **•** השתמש רק בטפסים ובנייר מכתבים שהודפסו בתהליך הדפסה אופסט ליתוגרפי או מגולף.
	- **•** הימנע מניירות עם משטחים מחוספסים או מרקמים גסים.
- **•** השתמש בסוגי דיו שאינם מושפעים מהחומר הממיס בטונר. צבעי דיו המבוססים על חמצון או על שמן עונים בדרך-כלל על דרישות אלה. צבעי לטקס אינם עונים בדרך-כלל על דרישות אלה.
- **•** הדפס דוגמאות על טפסים מודפסים מראש ועל נייר מכתבים שאתה שוקל להשתמש בהם לפני רכישת כמויות גדולות. כך תקבע האם הדיו של הטופס המודפס מראש או של נייר המכתבים ישפיע על איכות ההדפסה
	- **•** במקרה של ספק, התייעץ עם ספק הנייר.

## **שימוש בנייר ממוחזר ובניירות משרדיים אחרים**

כחברה בעלת מודעות לסביבה, Lexmark תומכת בשימוש בנייר ממוחזר אשר מיוצר במיוחד לשימוש במדפסות לייזר (אלקטרופוטוגרפיות).

למרות שלא ניתן להצהיר הצהרה גורפת שכל נייר ממוחזר יוזן היטב, Lexmark בודקת כל העת סוגי נייר המייצגים נייר ממוחזר חתוך בגודל המתאים למכונות העתקה, המשווק בשוק הגלובלי. בדיקה מדעית זו מבוצעת באופן שיטתי ומחמיר. גורמים רבים נלקחים בחשבון, הן בנפרד והן יחד כולל הגורמים הבאים:

- **•** כמות החומר הממוחזר (Lexmark בודקת עד 100% תכולת חומר ממוחזר).
- **•** תנאי טמפרטורה ולחות (תאי בדיקה מדמים סוגי אקלים מכל רחבי העולם).
- **•** תכולת לחות (ניירות עסקיים חייבים להיות בעלי תכולת לחות נמוכה: 4–5%).
- **•** התנגדות לכיפוף וקשיחות נאותה מאפשרים הזנה אופטימלית של הנייר דרך המדפסת.
	- **•** עובי (משפיע על כמות הנייר שניתן לטעון במגש)
- **•** גסות פני השטח (נמדדת ביחידות Sheffield, משפיעה על בהירות ההדפסה ועל טיב היצמדות הטונר לנייר)
	- **•** חיכוך פני השטח (קובע עד כמה קל להפריד בין גיליונות)
	- **•** גרעיניות ומבנה (משפיעים על סלסול, המשפיע גם על אופן התנהגות הנייר בעת מעברו במדפסת)
		- **•** בהירות ומרקם (מראה ותחושה)

נייר ממוחזר טוב מאי-פעם. עם זאת, תכולת החומר הממוחזר בנייר משפיעה על מידת הבקרה על חומרים זרים. ובעוד שנייר ממוחזר הוא אמצעי טוב להדפסה באופן אחראי וידידותי לסביבה, נייר ממוחזר אינו מושלם. האנרגיה הדרושה להוצאת דיו וטיפול בתוספים כגון חומרי צבע ו"דבק" פולטת לעתים יותר גזי חממה מאשר ייצור של נייר רגיל. עם זאת, השימוש בניירות ממוחזרים מאפשר ניהול משאבים טוב יותר באופן כולל.

Lexmark עוסקת בשימוש אחראי בנייר באופן כללי על סמך הערכות מחזור החיים של מוצריה. כדי להבין טוב יותר את ההשפעה של מדפסות על הסביבה, הזמינה החברה מספר הערכות מחזור חיים וגילתה שהנייר זוהה כתורם העיקרי (עד 80%) לפליטת גזי חממה הנגרמת לאורך כל תקופת החיים של המכשיר (מהעיצוב ועד לסוף חייו). וזאת כתוצאה מתהליכי הייצור של הנייר הצורכים אנרגיה רבה.

לכן, Lexmark שואפת לחנך לקוחות ושותפים בנוגע למזעור השפעות הנייר. שימוש בנייר ממוחזר מהווה דרך אחת. מניעת צריכה מוגזמת ומיותרת של נייר היא דרך נוספת. Lexmark מצוידת היטב בכוונה לסייע ללקוחות למזער פסולת הדפסה והעתקה. בנוסף, החברה מעודדת רכישת נייר מספקים המדגישים את מחויבותם לנוהלי עבודה המשמרים יערות.

Lexmark אינה תומכת בספקים מסוימים, למרות שמתוחזקת רשימת מוצרי המרה ליישומים מסוימים. עם זאת, ההנחיות הבאות לבחירת נייר יסייעו בהפחתת ההשפעות הסביבתיות של הדפסה:

- **1** יש למזער צריכת נייר.
- **2** יש לשים לב למקור של סיבי עץ. יש לרכוש מספקים המציגים תעודות הסמכה כגון Council Stewardship Forestry) FSC( הנייר שיצרן מבטיחות אלו הסמכה תעודות .)PEFC) The Program for the Endorsement of Forest Certification או משתמש בעיסת עץ ממקורות הפועלים תוך התנהלות סביבתית וחברתית אחראית ונוקטים בתהליכי שחזור.

**3** יש לבחור את הנייר המתאים ביותר לצורכי ההדפסה: נייר מאושר רגיל במשקל 75 או 80 גרם/מ"ר, נייר במשקל קל יותר או נייר ממוחזר.

### **דוגמאות לנייר לא קביל**

תוצאות בדיקות מצביעות על כך שסוגי הנייר הבאים מסוכנים לשימוש עם מדפסות לייזר:

- **•** נייר שעבר טיפול כימי המשמש ליצירת העתקים ללא נייר פחם, המוכרים גם כ*נייר לא פחם*
	- **•** נייר מודפס מראש עם כימיקלים העלולים לזהם את המדפסת
	- **•** נייר מודפס מראש העלול להיות מושפע מהטמפרטורה ב- fuser של המדפסת
- **•** נייר מודפס מראש המחייב התאמה (מיקום ההדפסה המדויק בעמוד) גדולה מ- ±2.3 מ"מ ( ±0.9 אינץ'), כדוגמת טפסים של זיהוי תווים אופטי (OCR (בחלק מהמקרים, ניתן לבצע התאמה באמצעות יישום תוכנה להדפסה מוצלחת על טפסים מסוג זה.
	- **•** ניירות מצופים (נייר מודבק הניתן להפרדה), ניירות סינטטיים, ניירות תרמיים
	- **•** ניירות עם קצוות מחוספסים, ניירות עם מרקם מחוספס או כבד, או ניירות מסולסלים
		- **•** נייר ממוחזר שאינו עובר את מבחן 12281:2002EN) מבחן אירופאי)
			- **•** נייר במשקל פחות מ- 60 גרם/מ"ר (16 ליברות)
				- **•** טפסים או מסמכים מרובי חלקים

למידע נוסף אודות Lexmark, בקר בכתובת **[com.lexmark.www](http://www.lexmark.com)**. מידע כללי הקשור בהמשכיות והקיימות (sustainability( ניתן למצוא בקישור **קיימות הסביבה**.

# **אחסון נייר**

פעל בהתאם להנחיות אחסון הנייר כדי לסייע במניעת חסימות ואיכות הדפסה לא אחידה:

- **•** לקבלת התוצאות הטובות ביותר, אחסן נייר בטמפרטורה של C21° ובלחות יחסית של 40 אחוזים. מרבית יצרני המדבקות ממליצים להדפיס בטווח טמפרטורות של 18 עד C24° ובלחות יחסית בין 40 ל- 60 אחוזים.
	- **•** אחסן נייר בקרטונים, על משטח או מדף, ולא על הרצפה.
		- **•** אחסן חבילות בודדות על משטח ישר.
		- **•** אל תאחסן דבר על חבילות נייר בודדות.
- **•** הוצא את הנייר מהקרטון או מהעטיפה רק כשאתה מוכן לטעון אותו במדפסת. הקרטון והעטיפה עוזרים לשמור על נייר נקי, יבש וישר.

# **גדלים, סוגים ומשקלי נייר נתמכים**

הטבלאות הבאות מספקות פרטים על מקורות נייר סטנדרטיים ואופציונליים ועל הגדלים, הסוגים והמשקלים של הנייר שבהם הם תומכים.

**הערה:** כדי להשתמש בגודל נייר שאינו רשום, הגדר Size Paper Universal) גודל נייר אוניברסלי).

# **גודלי נייר נתמכים**

### **סורק**

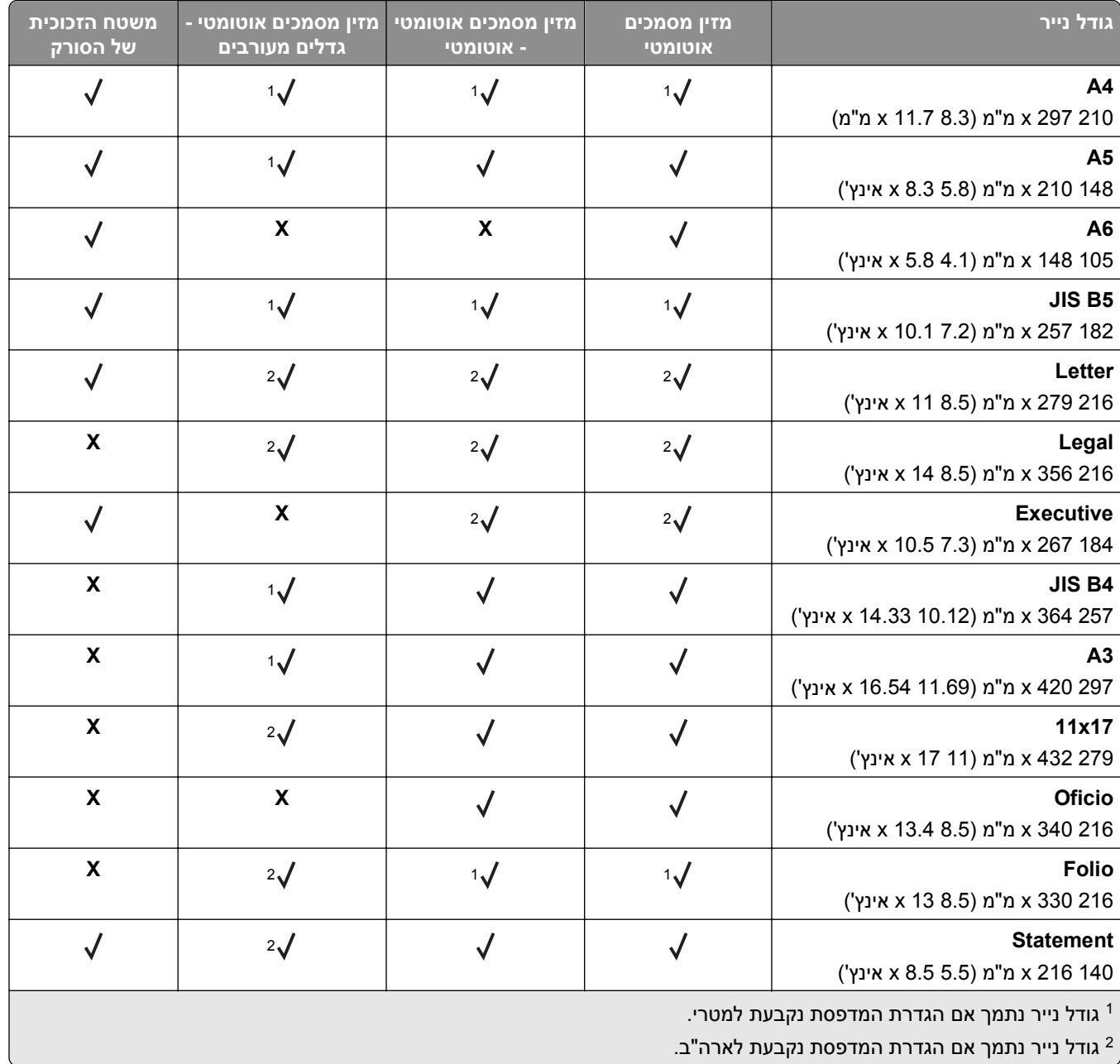

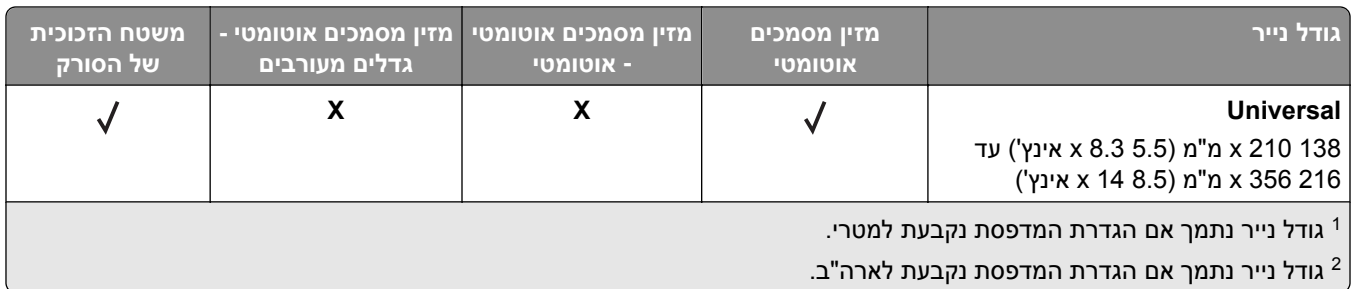

#### **מדפסת**

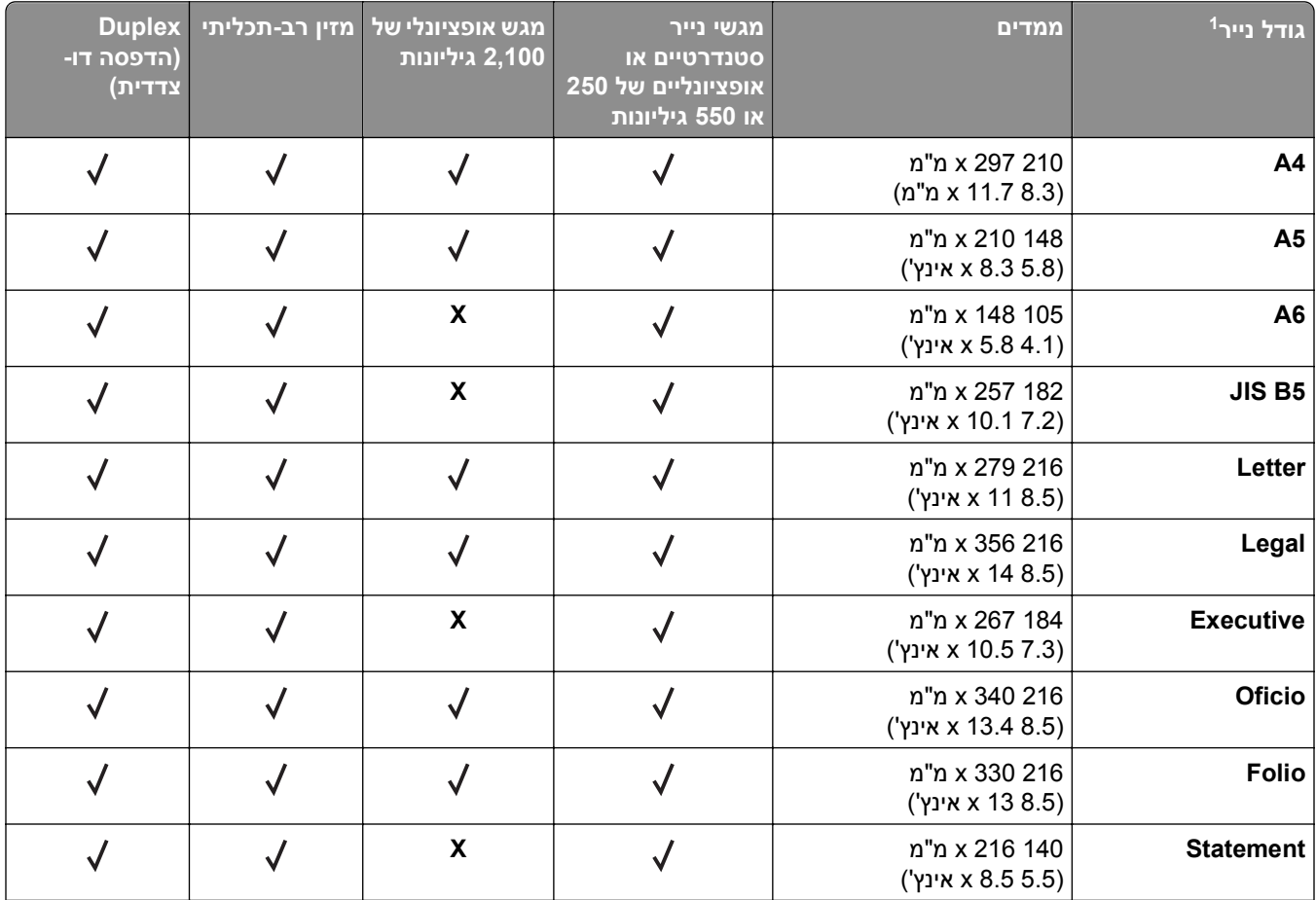

 $^\dagger$  אם ברירת המחדל המועדפת עליך לגודל נייר לא ניתנת להגדרה בלוח הבקרה של הסורק, תוכל לבחור גודלי נייר נפוצים שמקבילים למיקום  $^1$ מחוון האורך במגש מתפריט Type/Size Paper) גודל/סוג נייר). אם גודל הנייר אינו זמין, בחר באפשרות **Universal) אוניברסלי)** או כבה את חישבת הגודל של המגש. לקבלת מידע נוסף, פנה לתמיכת הלקוחות.

נתמך במצב דופלקס רק אם הרוחב הוא בין 105 מ"מ (4.13 אינץ') עד 216 מ"מ (8.5 אינץ'), והאורך הוא בין 148 מ"מ - Universal 2 (5.83 אינץ') עד 356 מ"מ (14 אינץ').

כאשר מדפיסים על נייר ברוחב של פחות מ210- מ"מ (8.3 אינץ'), המדפסת מדפיסה במהירות מופחתת כדי למנוע נזק ל-fuser. <sup>3</sup>

פריט תפריט זה נתמך בדגמי מדפסת נבחרים בלבד. <sup>4</sup>

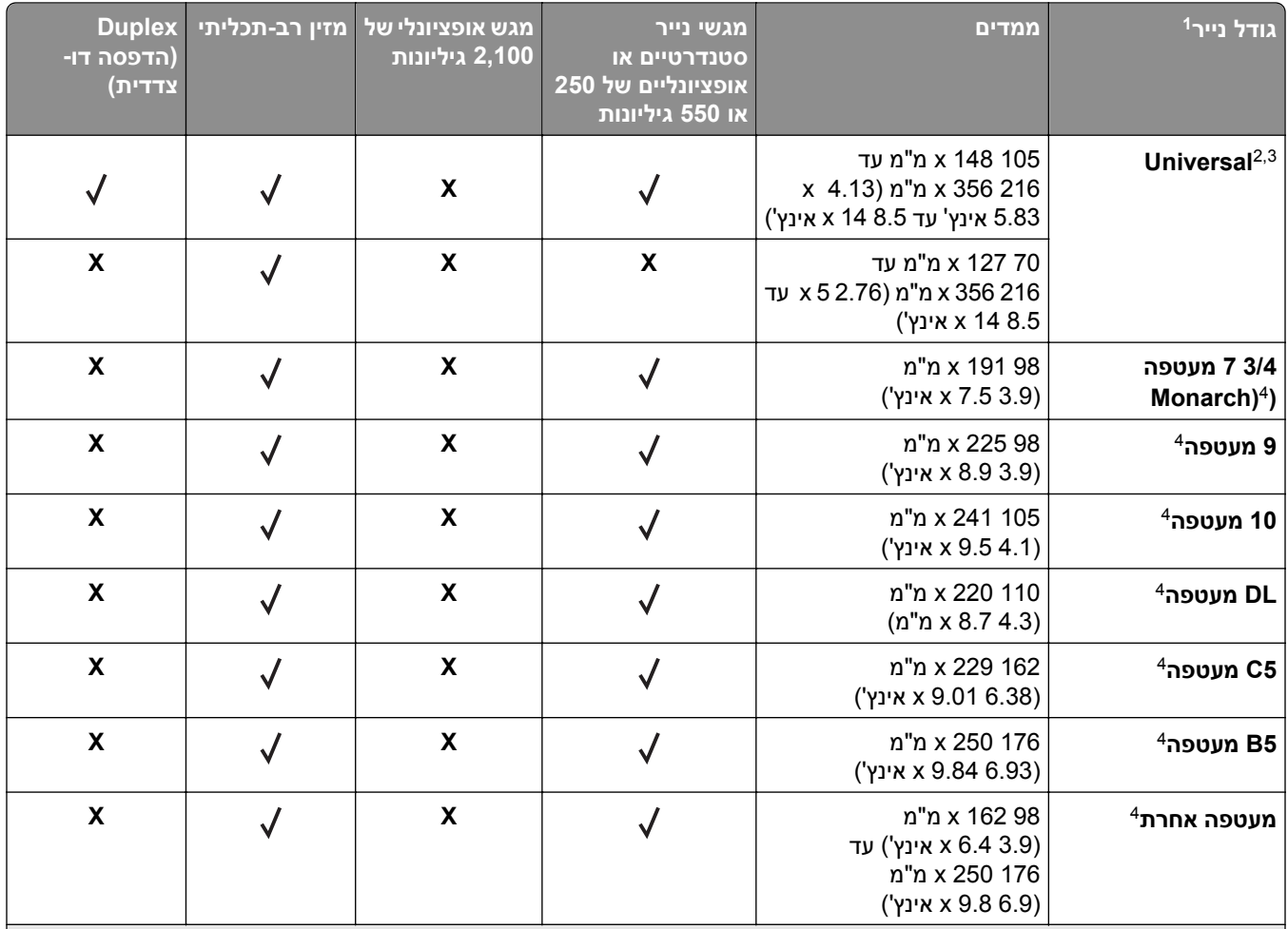

 $^\dagger$  אם ברירת המחדל המועדפת עליך לגודל נייר לא ניתנת להגדרה בלוח הבקרה של הסורק, תוכל לבחור גודלי נייר נפוצים שמקבילים למיקום  $^1$ מחוון האורך במגש מתפריט Type/Size Paper) גודל/סוג נייר). אם גודל הנייר אינו זמין, בחר באפשרות **Universal) אוניברסלי)** או כבה את חישבת הגודל של המגש. לקבלת מידע נוסף, פנה לתמיכת הלקוחות.

נתמך במצב דופלקס רק אם הרוחב הוא בין 105 מ"מ (4.13 אינץ') עד 216 מ"מ (8.5 אינץ'), והאורך הוא בין 148 מ"מ -(5.83 אינץ') עד 356 מ"מ (14 אינץ').

כאשר מדפיסים על נייר ברוחב של פחות מ210- מ"מ (8.3 אינץ'), המדפסת מדפיסה במהירות מופחתת כדי למנוע נזק ל-fuser. <sup>3</sup>

פריט תפריט זה נתמך בדגמי מדפסת נבחרים בלבד. <sup>4</sup>

### **אפשרויות פלט**

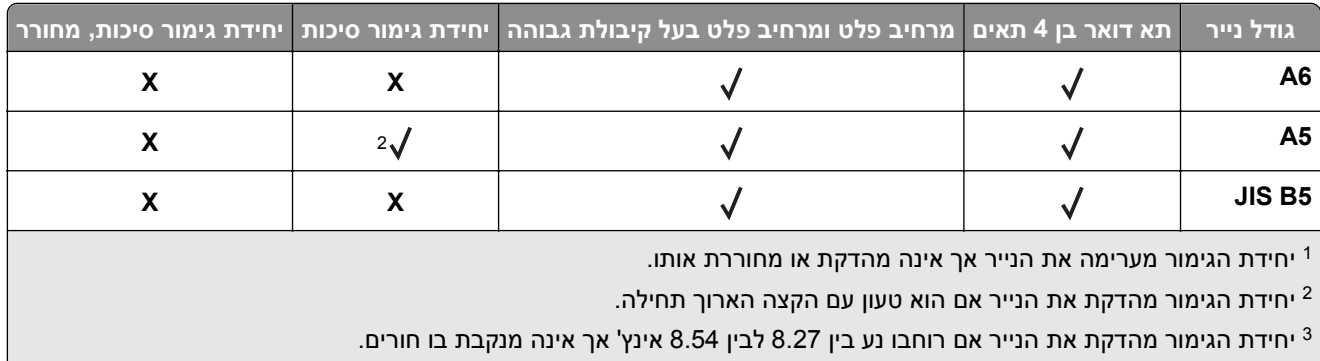

פריט תפריט זה נתמך בדגמי מדפסת נבחרים בלבד. <sup>4</sup>

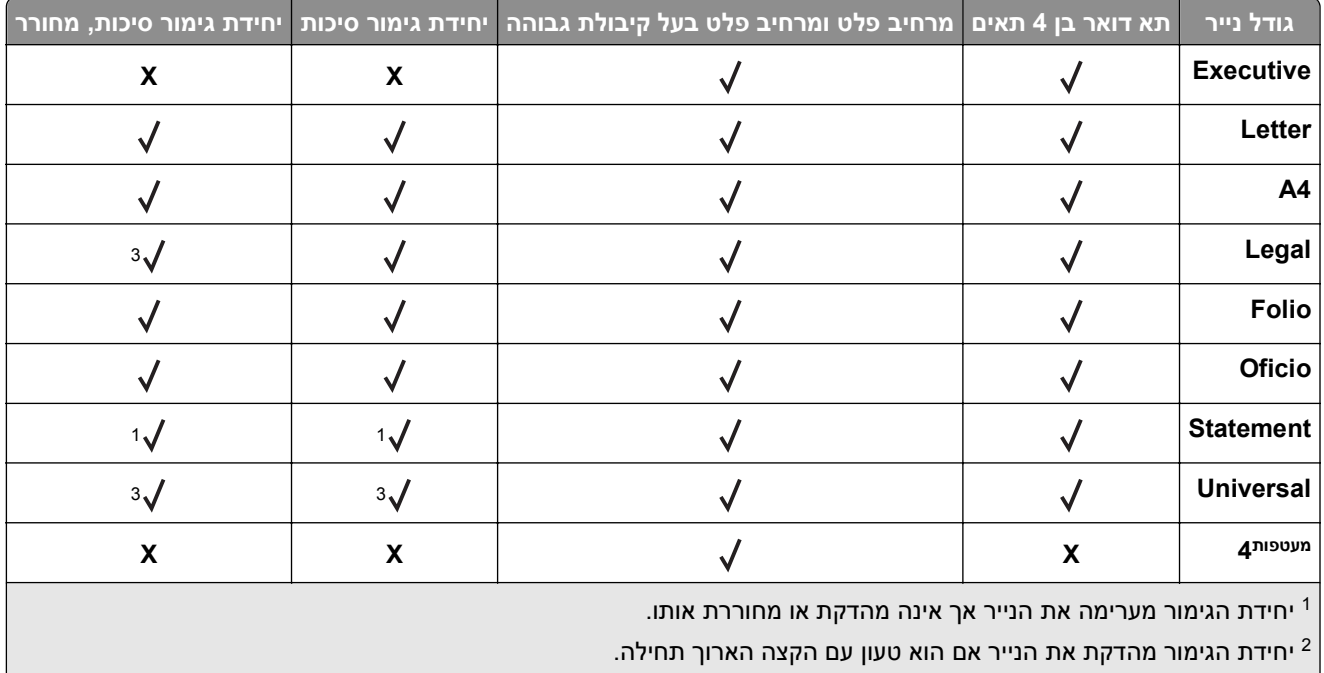

יחידת הגימור מהדקת את הנייר אם רוחבו נע בין 8.27 לבין 8.54 אינץ' אך אינה מנקבת בו חורים.

פריט תפריט זה נתמך בדגמי מדפסת נבחרים בלבד. <sup>4</sup>

# **גדלים נתמכים של נייר ומשקל**

#### **מדפסת**

מנוע המדפסת תומך בנייר במשקל 60–176 גרם/מ"ר (16–47 ליברות).

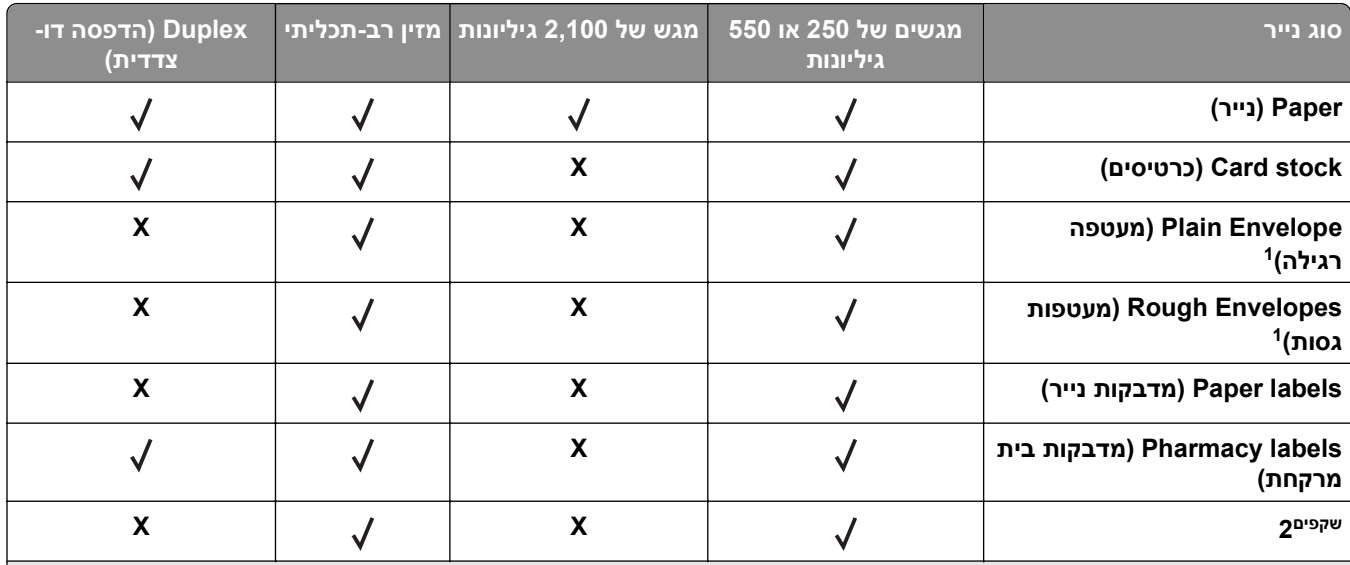

סוג נייר זה נתמך בדגמי מדפסת נבחרים בלבד. <sup>1</sup>

הדפס על שקפים בקבוצות של עד 20 גיליונות בלבד כדי למנוע הידבקות השקפים זה לזה . למידע נוסף, ראה <u>"עצות לשימוש [בשקפים](#page-80-0)"</u> <u>[בעמוד](#page-80-0) 81</u>.

**הערה:** מזין המסמכים האוטומטי וזכוכית הסורק מקבלים כל סוג מדיה הנתמך על ידי המדפסת.

### **אפשרויות פלט**

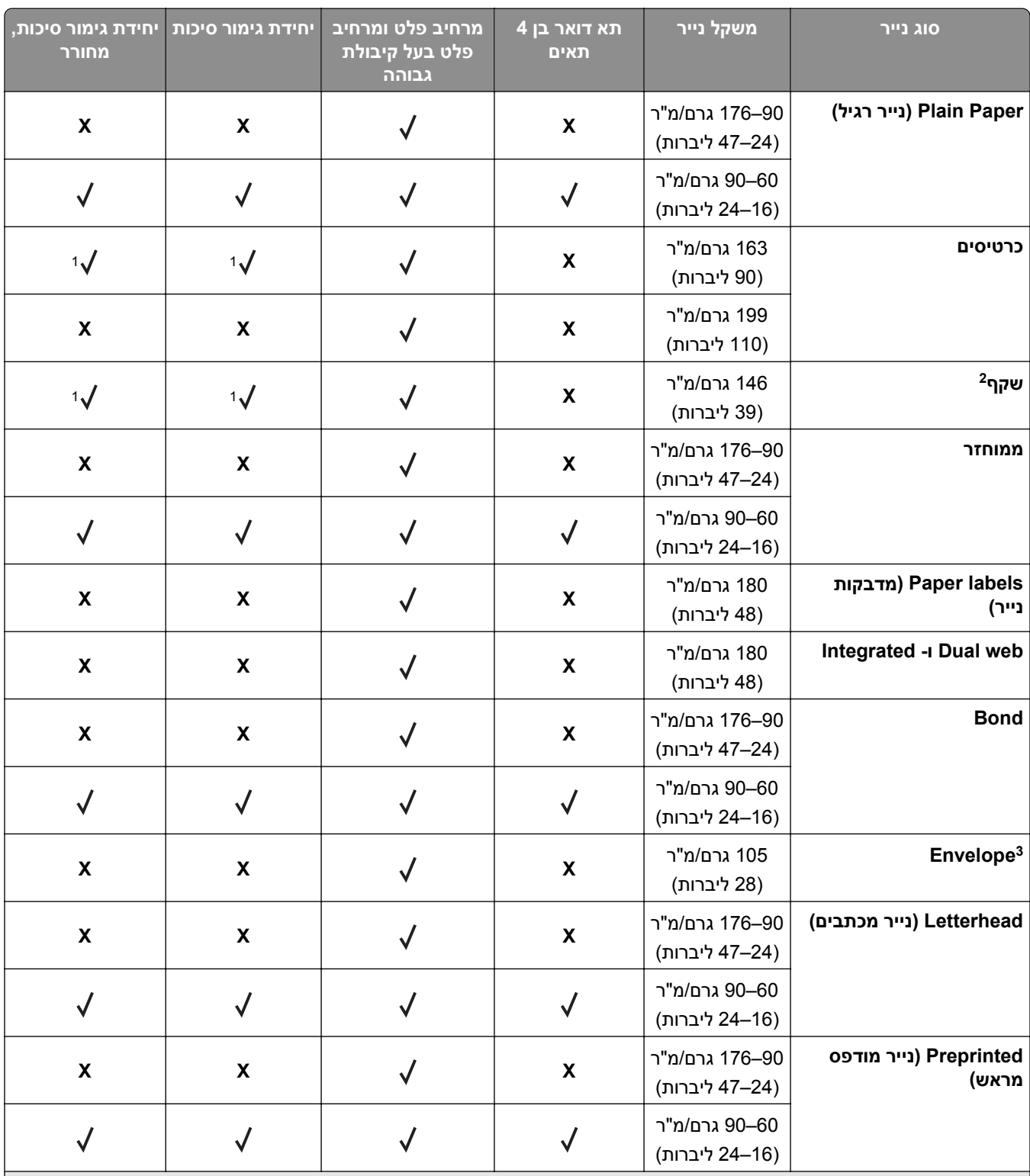

יחידת הגימור מערימה את הנייר אך אינה מהדקת או מחוררת אותו. <sup>1</sup>

הדפס על שקפים בקבוצות של עד 20 גיליונות בלבד כדי למנוע הידבקות השקפים זה לזה . למידע נוסף, ראה <u>"עצות לשימוש [בשקפים](#page-80-0)"</u>  $^2$ [בעמוד](#page-80-0) [.81](#page-80-0)

סוג נייר זה נתמך בדגמי מדפסת נבחרים בלבד. 3

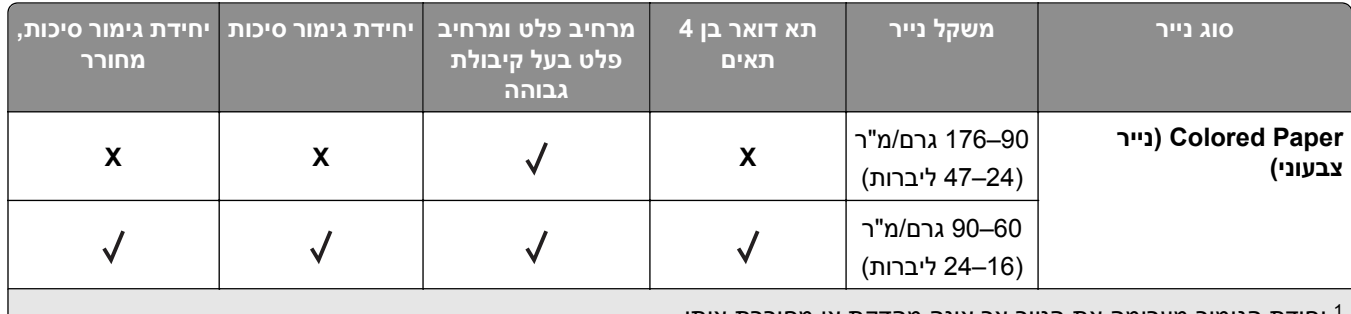

יחידת הגימור מערימה את הנייר אך אינה מהדקת או מחוררת אותו. <sup>1</sup>

הדפס על שקפים בקבוצות של עד 20 גיליונות בלבד כדי למנוע הידבקות השקפים זה לזה . למידע נוסף, ראה <u>"עצות לשימוש [בשקפים](#page-80-0)"</u> [בעמוד](#page-80-0) [.81](#page-80-0)

סוג נייר זה נתמך בדגמי מדפסת נבחרים בלבד. <sup>3</sup>

# **הדפסה**

# **הדפסת טפסים ומסמכים**

### **הדפסת טפסים**

השתמש ביישום "טפסים ומועדפים" כדי לגשת במהירות ובקלות לטפסים הנמצאים בשימוש תכוף ומידע אחר שמודפס בקביעות. לפני שתוכל להשתמש ביישום זה, תחילה התקן אותו במדפסת. למידע נוסף, ראה <u>"הגדרת טפסים [ומועדפים](#page-18-0)" בעמוד [19](#page-18-0)</u>.

**1** במסך הבית, נווט אל:

**Favorites and Forms) טפסים ומועדפים(** >בחר את הטופס מהרשימה > הזן את מספר ההעתקים > התאם הגדרות אחרות Submit) שלח)

**2** החל את השינויים

## **הדפסת מסמך**

- **1** מהתפריט Paper) נייר) שבלוח הבקרה של הסורק, הגדר את סוג הנייר וגודל הנייר בהתאם לנייר שטענת.
	- **2** שלח את משימת ההדפסה:

### **למשתמשי Windows**

- **א** כאשר מסמך פתוח, לחץ על **File) קובץ)** >**Print) הדפסה)**.
- **ב** לחץ על **Properties) מאפיינים)**, **Preferences) העדפות)**, **Options) אפשרויות)**, או **Setup) הגדרות)**.
	- **ג** התאם הגדרות אחרות בהתאם לנדרש.
	- **ד** לחץ על **OK) אישור)** > **Print) הדפסה)**.

### **למשתמשי Macintosh**

- **א** התאם אישית את ההגדרות כנדרש בתיבת הדו-שיח Setup Page) הגדרת עמוד):
- **1** כאשר מסמך פתוח, בחר באפשרות **File) קובץ)** > **Setup Page) הגדרת עמוד)**.
	- **2** בחר גודל נייר או צור גודל מותאם אישית בהתאם לנייר שטענת.
		- **3** לחץ על **אישור**.
	- **ב** התאם אישית את ההגדרות כנדרש בתיבת הדו-שיח Print) הדפסה).
	- **1** כשמסמך פתוח, בחר **File) קובץ)** > **Print) הדפסה)**. במקרה הצורך, לחץ על משולש הגילוי כדי לראות אפשרויות נוספות.
- **2** מתיבת הדו-שיח Print) הדפסה) והתפריטים המוקפצים, התאם את ההגדרות כנדרש.

**הערה:** להדפסה על סוג מסוים של נייר, התאם את הגדרת סוג הנייר לנייר שטענת, או בחר במגש או במזין המתאים.

**3** לחץ על **הדפסה**.

## **התאמת כהות הטונר**

**1** פתח את דפדפן האינטרנט ולאחר מכן הקלד את כתובת ה- IP של הסורק בשדה הכתובת.

#### **הערות:**

- **•** הצג את כתובת ה- IP של הסורק בלוח הבקרה של הסורק. כתובת ה- IP מוצגת כארבע סדרות של מספרים המופרדים על-ידי נקודות, כגון .123.123.123.123
	- **•** אם אתה משתמש בשרת Proxy, השבת אותו זמנית כדי לטעון את דף האינטרנט כהלכה.
	- **2** לחץ על **Settings) הגדרות)** >**Settings Print) הגדרות הדפסה)** >**Menu Quality) תפריט איכות)**.
		- **3** התאם את הגדרת כהות הטונר ולאחר מכן לחץ על **Submit) שלח)**.

#### **שימוש בלוח הבקרה של הסורק**

**1** מתוך דף מסך הבית של הסורק, נווט אל:

>**Settings) הגדרות)** >**Settings Print) הגדרות הדפסה)** >**Menu Quality) תפריט איכות)**

**2** התאם את הגדרת כהות הטונר ולאחר מכן לחץ על **Submit) שלח)**.

# **הדפסה מכונן הבזק או התקן נייד**

### **הדפסה מכונן הבזק**

#### **הערות:**

- **•** לפני הדפסת קובץ PDF מוצפן, תתבקש להזין את סיסמת הקובץ מתוך לוח הבקרה של הסורק.
	- **•** לא ניתן להדפיס קבצים שאליהם אין לך הרשאות הדפסה.
		- **1** חבר כונן הבזק ליציאת USB של הסורק.

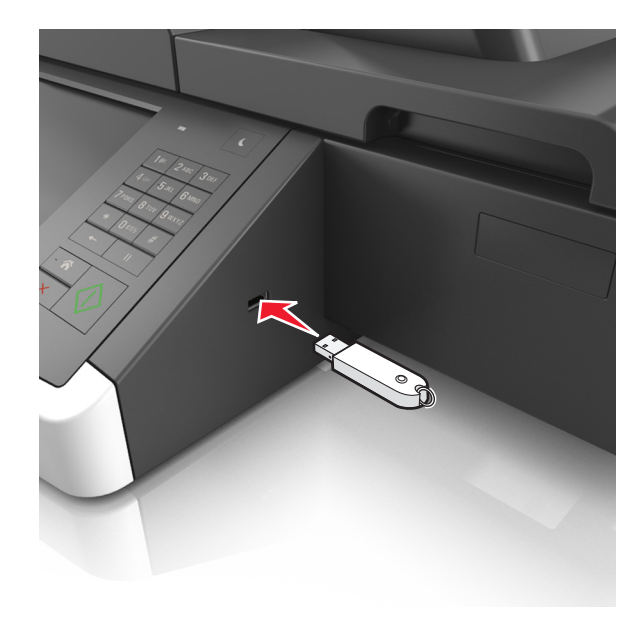

#### **הערות:**

- **•** כאשר מוכנס כונן הבזק, סמל של כונן הבזק מופיע על מסך הבית.
- **•** אם תחבר כונן הבזק כאשר הסורק זקוק לתשומת לב, כמו למשל כאשר ישנה חסימת נייר, הסורק יתעלם מכונן ההבזק.

**•** אם תחבר כונן הבזק בעת שהסורק מעבד משימות הדפסה אחרות, תופיע ההודעה **Busy) עסוק)** בתצוגת הסורק. לאחר עיבוד משימות הדפסה אלה, ייתכן שתצטרך להציג את רשימת המשימות המוחזקות כדי להדפיס מסמכים מתוך כונן ההבזק.

**אזהרה-נזק אפשרי:** אל תיגע בכבל ה- USB, במתאם רשת אלחוטית כלשהו, במחבר כלשהו, בהתקן הזיכרון או בסורק באזור שמוצג, במהלך הדפסה, קריאה או כתיבה פעילות מתוך התקן זיכרון. עלול להתרחש אובדן נתונים.

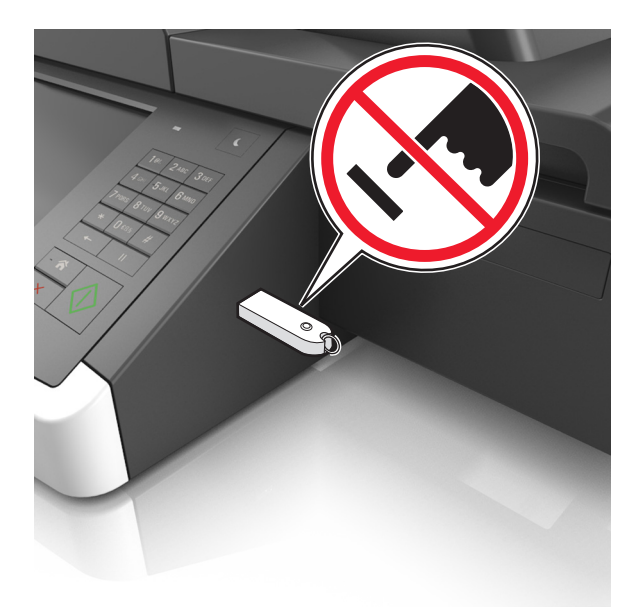

- **2** בלוח הבקרה של הסורק, גע במסמך שברצונך להדפיס.
	- **3** גע בחציםכדי לצפות בתצוגה מקדימה של המסמך.
- **4** השתמש ב- או ב- כדי לציין מספר ההעתקים להדפסה ולאחר מכן גע ב-**Print) הדפסה)**.

**הערות:**

- **•** אל תנתק את כונן ההבזק מיציאת USB של הסורק עד שהסתיימה הדפסת המסמך.
- **•** אם תשאיר את כונן ההבזק בסורק לאחר שתצא ממסך התפריט הראשוני של USB, גע ב-**Jobs Held) משימות מוחזקות)** במסך הבית כדי להדפיס קבצים מכונן ההבזק.

### **כונני הבזק וסוגי קבצים נתמכים**

#### **הערות:**

- **•** על כונני הבזק USB במהירות גבוהה לתמוך בתקן המהירות המלאה. התקני USB במהירות נמוכה אינם נתמכים.
- **•** יש להשתמש בכונני הבזק USB אשר תומכים במערכת קבצים מסוג FAT) Tables Allocation File(. אין תמיכה בהתקנים שפורמטו עם מערכת קבצים מסוג NTFS) System File Technology New (או בכל סוג אחר של מערכת קבצים.

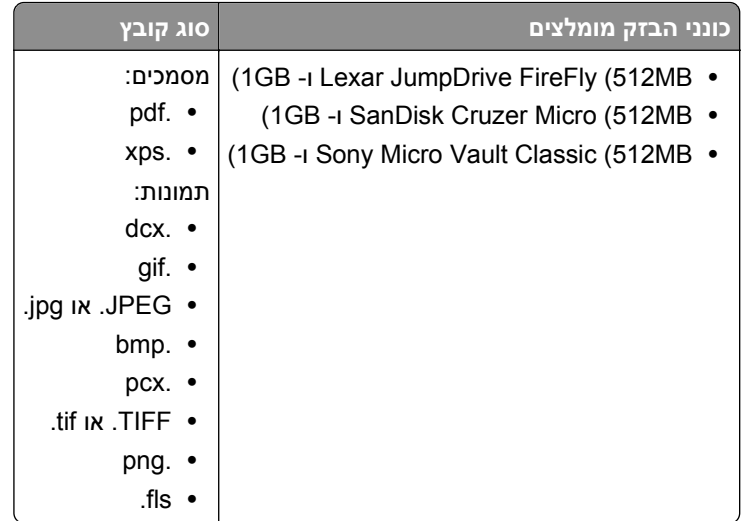

### **הדפסה מהתקן נייד**

כדי להוריד יישום תואם להדפסה מהתקן נייד, בקר באתר www.lexmark.com/recycle.

**הערה:** ייתכן שיישומים להדפסה ניידת זמינים גם מיצרן ההתקן האלחוטי שברשותך.

# **הדפסת משימות חסויות ומשימות מופסקות אחרות**

## **אחסון משימות הדפסה בסורק**

**1** בלוח הבקרה של הסורק, נווט אל:

>**Security) אבטחה)** >**Print Confidential) הדפסה חסויה)** > בחר את סוג משימת ההדפסה

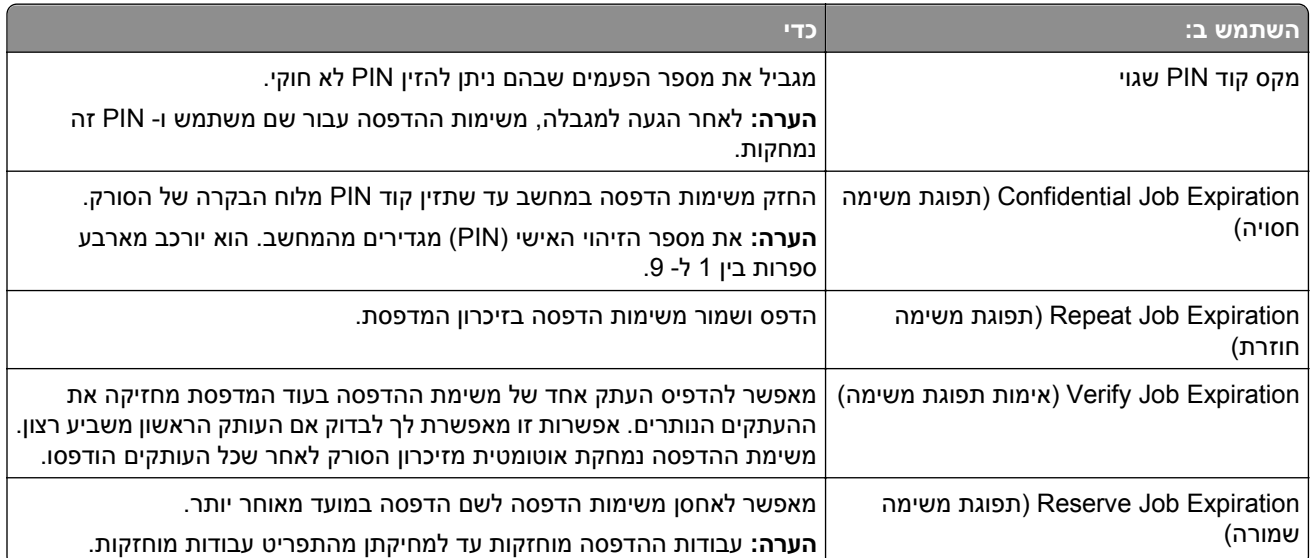

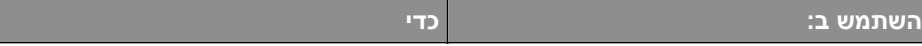

**הערות:**

- **•** ניתן למחוק משימות הדפסה סודיות, לבדיקה, שמורות וחוזרות אם יש צורך לפנות בסורק זיכרון לעיבוד משימות מופסקות נוספות.
- **•** באפשרוך להגדיר את הסורק כך שיאחסן משימות הדפסה בזיכרון הסורק עד לתחילת משימת ההדפסה מלוח הבקרה של הסורק.
	- **•** כל משימות ההדפסה שהמשתמש יכול להפעיל מהסורק נקראות משימות מופסקות.
		- **2** גע ב- **Submit) שלח)**.

### **הדפסת משימות חסויות ומשימות מוחזקות אחרות**

**הערה:** משימות הדפסה חסויות ולבדיקה נמחקות אוטומטית מהזיכרון לאחר הדפסתן. משימות מסוג Repeat) חוזרת) ו- Reserve) שמורה) מוחזקות במדפסת עד שתמחק אותן.

### **למשתמשי Windows**

- **1** כאשר מסמך פתוח, לחץ על **File) קובץ)** >**Print) הדפסה)**.
- **2** לחץ על **Properties) מאפיינים)**, **Preferences) העדפות)**, **Options) אפשרויות)**, או **Setup) הגדרות)**.
	- **3** לחץ על **Hold and Print) הדפס והפסק)**.
- **4** בחר סוג משימה ('חסויה', 'שמורה', 'חוזרת', או 'בדיקה'), והקצה שם משתמש. במקרה של משימה חסויה, עליך להזין גם מספר זיהוי אישי (PIN) בן ארבע ספרות.
	- **5** לחץ על **אישור** או **הדפסה**.
	- **6** ממסך הבית של הסורק, שחרר את משימת ההדפסה.
		- **•** למשימות חסויות, עבור אל:

**jobs Held) משימות מוחזקות)** > בחר את שם המשתמש שלך >**Jobs Confidential) משימות חסויות)** > הזן את קוד **Print** >PIN**) הדפסה)**

**•** למשימות הדפסה אחרות, עבור אל: **jobs Held) משימות מוחזקות)** >בחר את שם המשתמש שלך >בחר משימת הדפסה >ציין מספר העתקים > **Print (הדפסה)**

#### **למשתמשי Macintosh**

**1** כשמסמך פתוח, בחר **File) קובץ)** >**Print) הדפסה)**.

במקרה הצורך, לחץ על משולש הגילוי כדי לראות אפשרויות נוספות.

- **2** מהתפריט המוקפץ options Print) אפשרויות הדפסה) או Pages & Copies) עותקים ודפים), בחר באפשרות **Job Routing) ניתוב משימות)**.
- **3** בחר סוג משימה ('חסויה', 'שמורה', 'חוזרת', או 'בדיקה'), והקצה שם משתמש. במקרה של משימה חסויה, עליך להזין גם מספר זיהוי אישי (PIN) בן ארבע ספרות.
	- **4** לחץ על **אישור** או **הדפסה**.
- **5** ממסך הבית של הסורק, שחרר את משימת ההדפסה.
- **•** למשימות חסויות, עבור אל: **jobs Held) משימות מוחזקות)** > בחר את שם המשתמש שלך >**Jobs Confidential) משימות חסויות)** > הזן את קוד **Print** >PIN**) הדפסה)**
- **•** למשימות הדפסה אחרות, עבור אל: **jobs Held) משימות מוחזקות)** >בחר את שם המשתמש שלך >בחר משימת הדפסה >ציין מספר העתקים > **Print (הדפס)**

## **שינוי הגדרות הדפסה למסמכים חסויים**

**1** פתח את דפדפן האינטרנט ולאחר מכן הקלד את כתובת ה- IP של הסורק בשדה הכתובת.

**הערות:**

- **•** הצג את כתובת ה- IP של הסורק בלוח הבקרה של הסורק. כתובת ה- IP מוצגת כארבע סדרות של מספרים המופרדים על-ידי נקודות, כגון .123.123.123.123
	- **•** אם אתה משתמש בשרת Proxy, השבת אותו זמנית כדי לטעון את דף האינטרנט כהלכה.
- **2** לחץ על **Settings) הגדרות)** >**Security) אבטחה)** >**Setup Print Confidential) הגדרת הדפסה חסויה)**.
	- **3** שנה את ההגדרות:
- **•** קבע מספר מרבי של ניסיונות להזנת קוד זיהוי (PIN(. כאשר משתשמש עובר את המספר הזה, כל המשימות עבור אותו משתמש נמחקות.
- **•** קבע מועד תפוגה למשימות הדפסה של מסמכים חסויים. כאשר משתמש אינו מדפיס את המשימות תוך פרק הזמן שצוין, כל המשימות של אותו משתמש יימחקו.
	- **4** לחץ על **Submit) שלח)** כדי לשמור את ההגדרות החדשות.

# **הדפסת דפי מידע**

### **הדפסת רשימת דוגמאות גופנים**

- **1** במסך הבית, נווט אל:
- > **Reports) דוחות)** > **Fonts Print) הדפסת גופנים)**
- .**(PostScript גופני (PostScript Fonts** או**) PCL גופני (PCL Fonts** -ב גע **2**

### **הדפסת רשימת ספריות**

רשימת ספריות מציגה את המשאבים השמורים בזיכרון הבזק או בכונן הקשיח של הסורק.

מתוך דף מסך הבית של הסורק, נווט אל:

>**Reports) דוחות)** >**Directory Print) הדפסת רשימת ספריות)**

# **ביטול משימת הדפסה**

# **ביטול עבודת הדפסה מלוח הבקרה של הסורק**

- **1** בלוח הבקרה של הסורק, גע ב- **ביטול עבודות** או לחץ על בלוח המקשים הנומרי.
	- **2** גע בעבודת ההדפסה שברצונך לבטל ולאחר מכן גע ב- **מחק עבודות נבחרות**.
- **הערה:** אם תלחץ על שעל לוח המקשים הנומרי, גע ב- **חידוש** כדי לחזור למסך הבית.

### **ביטול משימת הדפסה מהמחשב**

### **למשתמשי Windows**

- **1** פתח את תיקיית המדפסות ולאחר מכן בחר את המדפסת שלך.
- **2** בתור ההדפסה, החר את משימת ההדפסה שברצונך לבטל ולאחר מכן מחק אותה.

### **למשתמשי Macintosh**

- **1** מתוך Preferences System) העדפות מערכת) בתפריט Apple, נווט אל המדפסת שלך.
	- **2** בתור ההדפסה, החר את משימת ההדפסה שברצונך לבטל ולאחר מכן מחק אותה.

# **העתקה**

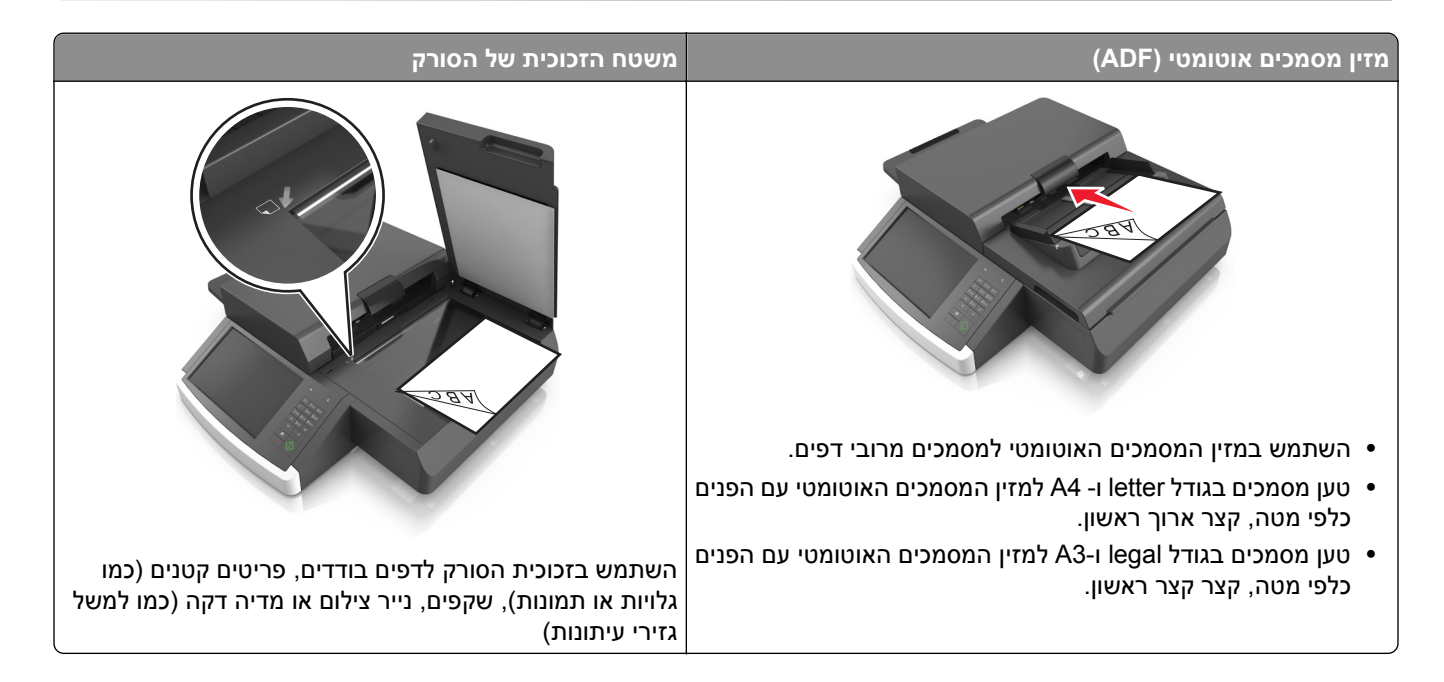

# **יצירת עותקים**

## **הכנת העתק מהיר**

**1** טען מסמך מקור עם הפנים כלפי מטה לתוך מזין המסמכים האוטומטי (ADF (או על משטח הזכוכית של הסורק.

**הערה:** אל תטען גלויות, תצלומים, פריטים קטנים, שקפים, נייר צילום, או מדיה דקה (כגון גזירי עיתונות) לתוך מזין המסמכים האוטומטי. הנח פריטים אלה על משטח הזכוכית של הסורק.

- **2** אם אתה טוען את המסמך במזין המסמכים האוטומטי, כוונן את מובילי הנייר.
	- **3** בלוח הבקרה של הסורק, גע ב.- **העתק זאת**.

## **העתקה באמצעות ה- ADF**

**1** טען מסמך מקור כאשר פניו כלפי מטה במזין המסמכים האוטומטי.

**הערה:** אל תטען גלויות, תצלומים, פריטים קטנים, שקפים, נייר צילום, או מדיה דקה (כגון גזירי עיתונות) לתוך מזין המסמכים האוטומטי. הנח פריטים אלה על משטח הזכוכית של הסורק.

- **2** כוונן את מובילי הנייר.
- **3** במסך הבית, נווט אל:

```
Copy) העתקה) > שינוי הגדרות העתקה > העתק זאת
```
## **העתקה באמצעות משטח הזכוכית של הסורק**

**1** הנח את מסמך המקור בפינה השמאלית התחתונה של משטח הזכוכית של הסורק, כאשר פניו פונים כלפי מטה.

**הערה:** ודא שקצה המסמך מיושר עם קצה זכוכית הסורק.

**2** במסך הבית, נווט אל:

**Copy) העתק)** > ציין את הגדרות הסריקה > **It Copy) העתק את זה)**

- **3** אם יש ברשותך דפים נוספים לסריקה, הנח את המסמך הבא על זכוכית הסורק, ואז גע באפשרות **Next the Scan Page) סרוק את הדף הבא)**.
	- **4** גע באפשרות **Job the Finish) סיים את המשימה)** כדי לחזור למסך הראשי.

# **העתקת תצלומים מסרט**

- **1** הנח את התצלום בפינה השמאלית התחתונה של משטח הזכוכית של הסורק, כאשר פניו פונים כלפי מטה.
	- **2** במסך הבית, נווט אל:

**Copy) העתקה)** > **תוכן** > **תמונה** > > **תצלום/סרט** > > **העתק זאת**

**3** גע ב- **סרוק את העמוד הבא** או **סיים את העבודה**.

# **העתקה על שקפים או על נייר מכתבים**

- **1** טען מסמך מקור אל מזין המסמכים האוטומטי (ADF (או על משטח הזכוכית של הסורק.
	- **2** במסך הבית, נווט אל:

**Copy) העתק)** > **from Copy) העתק מ)** >בחר את גודל מסמך המקור >

**3** גע ב- **to Copy) העתק אל)**, ולאחר מכן בחר את המגש המכיל את המדיה המיוחדת. אם אתה טוען את המדיה המיוחדת במזין הרב-תכליתי, נווט אל:

**Feeder Multipurpose) מזין רב-תכליתי)** > > בחר את גודל המדיה המיוחדת > >**Transparency) שקף)** או **Letterhead) נייר מכתבים)**

**4** גע ב- >**It Copy) העתק זאת)**.

# **התאמה אישית של הגדרות העתקה**

## **העתקה לגודל שונה**

**1** טען מסמך מקור עם הפנים כלפי מטה לתוך מזין המסמכים האוטומטי (ADF (או על משטח הזכוכית של הסורק.

**הערה:** אל תטען גלויות, תצלומים, פריטים קטנים, שקפים, נייר צילום, או מדיה דקה (כגון גזירי עיתונות) לתוך מזין המסמכים האוטומטי. הנח פריטים אלה על משטח הזכוכית של הסורק.

- **2** אם אתה טוען את המסמך במזין המסמכים האוטומטי, כוונן את מובילי הנייר.
	- **3** במסך הבית, גע ב-**Copy) העתקה)**.
- **4** גע ב- **from Copy) העתק מ)** > בחר את גודל המסמך המקורי > .
	- **5** גע ב- **to Copy) העתק אל)** > בחר את גודל ההעתק > .
		- **6** גע ב- **It Copy) העתק את זה)**.

### **הכנת העתקים באמצעות נייר ממגש נבחר**

**1** טען מסמך מקור עם הפנים כלפי מטה והקצה הארוך נכנס ראשון לתוך מזין המסמכים האוטומטי (ADF (או כלפי מטה על משטח הזכוכית של הסורק.

#### **הערות:**

- **•** אל תטען במזין המסמכים האוטומטי גלויות, תצלומים, פריטים קטנים, שקפים, נייר צילום או מדיה דקה (דוגמת גזירים מכתבי-עת). הנח פריטים אלה על משטח הזכוכית של הסורק.
	- **•** נורית החיווי של מזין המסמכים האוטומטי נדלקת כאשר הנייר טעון כנדרש.
		- **2** אם את טוען מסמך במזין המסמכים האוטומטי, התאם את מכווני הנייר.
			- **3** במסך הבית, נווט אל:

**Copy) העתק)** > **from Copy) העתק מ)** >בחר את גודל מסמך המקור >

**4** נווט אל:

 $\mathscr{C}$  < **Copy to** העתק אל) > או בחר מגש שמכיל את הנייר שבו ברצונך להשתמש)

**5** גע ב- **It Copy) העתק זאת)**.

### **העתקת גודלי נייר שונים**

השתמש ב- ADF כדי להעתיק מסמכי מקור בגדלים שונים. בהתאם לסוג הנייר שטעון וההגדרות "העתקה אל" ו"העתקה מתוך", כל העתק מודפס על גודלי נייר מעורבים (דוגמה 1) או שהגודל מותאם כדי להתאים לגודל אחד של נייר (דוגמה 2).

#### **דוגמה :1 העתקה על גודלי נייר מעורבים**

**1** טען מסמך מקור עם הפנים כלפי מטה לתוך מזין המסמכים האוטומטי (ADF (או על משטח הזכוכית של הסורק.

**הערה:** אל תטען גלויות, תצלומים, פריטים קטנים, שקפים, נייר צילום, או מדיה דקה (כגון גזירי עיתונות) לתוך מזין המסמכים האוטומטי. הנח פריטים אלה על משטח הזכוכית של הסורק.

- **2** אם אתה טוען את המסמך במזין המסמכים האוטומטי, כוונן את מובילי הנייר.
	- **3** במסך הבית, נווט אל:

**Auto** < **(אל העתק (Copy to** < < **(מעורבים גדלים (Mixed Sizes** < **(מ העתק (Copy from** < **(העתק (Copy**

### **Match Size) התאמת גודל אוטומטית)** > > **It Copy) העתק את זה)**

הסורק מזהה את גודלי הנייר השונים בעת שהם נסרקים. ההעתקים מודפסים על גודלי נייר מעורבים שמתאימים לגודלי הנייר של מסמך המקור.

### **דוגמה :2 העתקה על גודל נייר אחד**

**1** טען מסמך מקור עם הפנים כלפי מטה לתוך מזין המסמכים האוטומטי (ADF (או על משטח הזכוכית של הסורק.

**הערה:** אל תטען גלויות, תצלומים, פריטים קטנים, שקפים, נייר צילום, או מדיה דקה (כגון גזירי עיתונות) לתוך מזין המסמכים האוטומטי. הנח פריטים אלה על משטח הזכוכית של הסורק.

- **2** אם אתה טוען את המסמך במזין המסמכים האוטומטי, כוונן את מובילי הנייר.
	- **3** במסך הבית, נווט אל:

**Letter** > < **(אל העתק (Copy to** < < **(מעורבים גדלים (Mixed Sizes** < **(מ העתק (Copy from** < **(העתק (Copy**

### **It Copy)** > **העתק את זה)**

הסורק מזהה את גודלי הנייר השונים בעת שהם נסרקים, ולאחר מכן מתאים את גודלי הנייר המעורבים כדי להתאים לגודל הנייר שטעון במדפסת.

# **העתקה על שני צדי הנייר (הדפסה דו-צדדית)**

**1** טען מסמך מקור עם הפנים כלפי מטה לתוך מזין המסמכים האוטומטי (ADF (או על משטח הזכוכית של הסורק.

**הערה:** אל תטען גלויות, תצלומים, פריטים קטנים, שקפים, נייר צילום, או מדיה דקה (כגון גזירי עיתונות) לתוך מזין המסמכים האוטומטי. הנח פריטים אלה על משטח הזכוכית של הסורק.

- **2** אם אתה טוען את המסמך במזין המסמכים האוטומטי, כוונן את מובילי הנייר.
	- **3** במסך הבית, גע ב-**Copy) העתקה)**.
- **4** באזור "צדדים (הדפסה דו-צדדית)", לחץ על הלחצן עבור שיטת ההדפסה הדו-צדדית שמועדפת.

המספר הראשון מייצג צדדים של מסמכי המקור. המספר השני מייצג צדדים של ההעתק. לדוגמה, בחר חד-צדדי לדו-צדדי אם יש לך מסמכי מקור חד-צדדיים וברצונך לקבל העתקים דו-צדיים.

**5** גע ב' , ולאחר מכן **It Copy) העתק את זה)**.

## **הקטנה או הגדלה של עותקים**

ניתן להגדיל או להקטין העתקים מ- 25% ועד 400% מגודל מסמך המקור.

**1** טען מסמך מקור עם הפנים כלפי מטה והקצה הארוך נכנס ראשון לתוך מזין המסמכים האוטומטי (ADF (או כלפי מטה על משטח הזכוכית של הסורק.

#### **הערות:**

- **•** אל תטען במזין המסמכים האוטומטי גלויות, תצלומים, פריטים קטנים, שקפים, נייר צילום או מדיה דקה (דוגמת גזירים מכתבי-עת). הנח פריטים אלה על משטח הזכוכית של הסורק.
	- **•** נורית החיווי של מזין המסמכים האוטומטי נדלקת כאשר הנייר טעון כנדרש.
		- **2** אם את טוען מסמך במזין המסמכים האוטומטי, התאם את מכווני הנייר.
			- **3** במסך הבית, גע ב-**Copy) העתקה)**.

**4** באזור Scale) קנה מידה), גע ב- או ב- כדי להקטין או להגדיל את הערך ב- .1%

<span id="page-101-0"></span>נגיעה באפשרויות to Copy )העתק אל) או from Copy) העתק מ) לאחר שינוי גודל ידני, משנה את ערך שינוי הגודל חזרה לאוטומטי.

**הערה:** Auto) אוטומטי) היא הגדרת ברירת המחדל של היצרן. הגדרה זאת מתאימה אוטומטית את ההעתק הסרוק של המסמך המקורי לגודל הנייר עליו אתה מעתיק.

**5** גע ב- **It Copy) העתק זאת)**.

### **שינוי איכות העתקה**

**1** טען מסמך מקור עם הפנים כלפי מטה לתוך מזין המסמכים האוטומטי (ADF (או על משטח הזכוכית של הסורק.

**הערה:** אל תטען גלויות, תצלומים, פריטים קטנים, שקפים, נייר צילום, או מדיה דקה (כגון גזירי עיתונות) לתוך מזין המסמכים האוטומטי. הנח פריטים אלה על משטח הזכוכית של הסורק.

- **2** אם אתה טוען את המסמך במזין המסמכים האוטומטי, כוונן את מובילי הנייר.
	- **3** במסך הבית, נווט אל:

#### **Copy) העתק)** > **Content) תוכן)**

- **4** גע בלחצן שמייצג בצורה הטובה ביותר את סוג התוכן של המסמך שאתה מעתיק:
- **• טקסט**—השתמש כאשר תוכן מסמך המקור הוא בעיקר טקסט או קווי מתאר.
- **• גרפיקה**—השתמש כאשר מסמך המקור הוא בעיקר גרפיקה עסקית דוגמת תרשים פלחים, תרשים עמודות ואנימציה.
	- **• טקסט/תצלום**—השתמש כאשר מסמך המקור מכיל שילוב של טקסט וגרפיקה תצלומים.
		- **• תצלום**—השתמש כאשר מסמך המקור הוא בעיקרו תצלום או תמונה.

### **5** גע ב- .

- **6** גע בלחצן שמייצג בצורה הטובה ביותר את מקור התוכן של המסמך שאתה מעתיק:
- **• לייזר צבע**—השתמש כאשר מסמך המקור הודפס באמצעות מדפסת לייזר צבעונית.
- **• לייזר שחור/לבן**—השתמש כאשר מסמך המקור הודפס באמצעות מדפסת לייזר בשחור/לבן.
	- **• הזרקת דיו**—השתמש כאשר מסמך המקור הודפס באמצעות מדפסת הזרקת דיו.
		- **• תצלום/סרט**—השתמש כאשר מסמך המקור הוא תצלום מתוך סרט.
			- **• כתב עת**—השתמש כאשר מסמך המקור הוא מתוך כתב-עת.
				- **• עיתון**—השתמש כאשר מסמך המקור הוא מתוך עיתון.
		- **• דפוס**—השתמש כאשר מסמך המקור הודפס באמצעות מכונת דפוס.
	- **• אחר**—השתמש כאשר מסמך המקור הודפס באמצעות מדפסת חלופית או לא ידועה.

**7** גע ב- > **It Copy) העתק את זה)**.

# **copies Collating) אוספת עותקים)**

אם תדפיס העתקים מרובים של מסמך, באפשרותך לבחור להדפיס כל העתק כסדרה (אסוף) או להדפיס את ההעתקים כקבוצות של עמודים (לא אסוף).

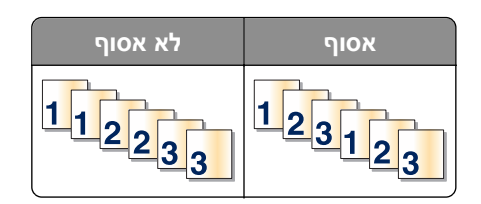

**1** טען מסמך מקור עם הפנים כלפי מטה והקצה הארוך נכנס ראשון לתוך מזין המסמכים האוטומטי (ADF (או כלפי מטה על משטח הזכוכית של הסורק.

**הערות:**

- **•** אל תטען במזין המסמכים האוטומטי גלויות, תצלומים, פריטים קטנים, שקפים, נייר צילום או מדיה דקה (דוגמת גזירים מכתבי-עת). הנח פריטים אלה על משטח הזכוכית של הסורק.
	- **•** נורית החיווי של מזין המסמכים האוטומטי נדלקת כאשר הנייר טעון כנדרש.
		- **2** אם את טוען מסמך במזין המסמכים האוטומטי, התאם את מכווני הנייר.
			- **3** במסך הבית, נווט אל:

**Copy) העתקה)** > הזן את מספר ההעתקים >**Collate) איסוף)** > בחר את סדר הדפים המועדף > >**It Copy) העתק זאת)**

# **הוספת גיליונות הפרדה בין העתקים**

**1** טען מסמך מקור עם הפנים כלפי מטה והקצה הארוך נכנס ראשון לתוך מזין המסמכים האוטומטי (ADF (או כלפי מטה על משטח הזכוכית של הסורק.

**הערות:**

- **•** אל תטען במזין המסמכים האוטומטי גלויות, תצלומים, פריטים קטנים, שקפים, נייר צילום או מדיה דקה (דוגמת גזירים מכתבי-עת). הנח פריטים אלה על משטח הזכוכית של הסורק.
	- **•** נורית החיווי של מזין המסמכים האוטומטי נדלקת כאשר הנייר טעון כנדרש.
		- **2** אם את טוען מסמך במזין המסמכים האוטומטי, התאם את מכווני הנייר.
			- **3** במסך הבית, נווט אל:

### **Copy) העתקה)** >**Options Advanced) אפשרויות מתקדמות)** >**Sheets Separator) גיליונות הפרדה)**

**הערה:** הגדר Collate) איסוף עותקים) למצב "1,2,3 ‐ 1,2,3" כדי להכניס גיליונות הפרדה בין העתקים. אם האפשרות Collate) איסוף עותקים) מוגדרת למצב "1,1,1 ‐ ,2,2,2", גיליונות ההפרדה מתווספים לסוף משימת ההעתקה. למידע נוסף, ראה ["copies Collating](#page-101-0)) אוספת [עותקים](#page-101-0))" בעמוד [.102](#page-101-0)

- **4** בחר אחת מהאפשרויות הבאות:
- **• Copies Between) בין עותקים)**
	- **• Jobs Between) בין משימות)**
		- **• Pages Between) בין דפים)**
			- **• מכובה**

**5** גע ב- >**It Copy) העתק זאת)**.

# **העתקת מספר עמודים על גיליון יחיד**

על מנת לחסוך נייר, ניתן להעתיק שנים או ארבע עמודים עוקבים של מסמך מרובה עמודים לגיליון נייר יחיד.

#### **הערות:**

- **•** יש להגדיר את גודל הנייר לאפשרויות Letter, Legal, 4A או JIS 5B.
	- **•** יש להגדיר את Size Copy) גודל עותק) ל- .100%
- **1** טען מסמך מקור עם הפנים כלפי מטה לתוך מזין המסמכים האוטומטי (ADF (או על משטח הזכוכית של הסורק.

**הערה:** אל תטען גלויות, תצלומים, פריטים קטנים, שקפים, נייר צילום, או מדיה דקה (כגון גזירי עיתונות) לתוך מזין המסמכים האוטומטי. הנח פריטים אלה על משטח הזכוכית של הסורק.

- **2** אם אתה טוען את המסמך במזין המסמכים האוטומטי, כוונן את מובילי הנייר.
	- **3** במסך הבית, נווט אל:

**Copy) העתק)** > **Options Advanced) אפשרויות מתקדמות)** > **Saver Paper) חיסכון בנייר)** > בחר פלט > > **It Copy) העתק את זה)**

### **יצירת משימת העתקה מותאמת אישית**

משימת העתקה מותאמת אישית או בניית משימה משמשת לשילוב סדרה אחת או יותר של מסמכי מקור למשימת העתקה יחידה. ניתן לסרוק כל אחת מהסדרות באמצעות פרמטרי משימה שונים. בעת שליחת משימת העתקה כשהאפשרות Job Custom (משימה מותאמת אישית) מופעלת, הסורק סורק את סדרת מסמכי המקור הראשונה באמצעות הפרמטרים שסופקו לו, ולאחר מכן סורק את הסדרה הבאה באמצעות פרמטרים זהים או שונים.

הגדרת הסדרה משתנה בהתאם למקור הסריקה:

- **•** בעת סריקת מסמך המונח על משטח הזכוכית של הסורק, סדרה מורכבת מדף בודד.
- **•** בעת סריקת דפים מרובים באמצעות מזין המסמכים האוטומטי, סדרה מורכבת מכל הדפים הנסרקים עד להתרוקנות ה-ADF.
	- **•** בעת סריקת דף בודד באמצעות ה-ADF, סדרה מורכבת מדף אחד.

#### לדוגמה:

**1** טען מסמך מקור עם הפנים כלפי מטה והקצה הארוך נכנס ראשון לתוך מזין המסמכים האוטומטי (ADF (או כלפי מטה על משטח הזכוכית של הסורק.

**הערות:**

- **•** אל תטען במזין המסמכים האוטומטי גלויות, תצלומים, פריטים קטנים, שקפים, נייר צילום או מדיה דקה (דוגמת גזירים מכתבי-עת). הנח פריטים אלה על משטח הזכוכית של הסורק.
	- **•** נורית החיווי של מזין המסמכים האוטומטי נדלקת כאשר הנייר טעון כנדרש.
		- **2** אם את טוען מסמך במזין המסמכים האוטומטי, התאם את מכווני הנייר.
			- **3** במסך הבית, נווט אל:

### **Copy) העתקה)** >**Options Advanced) אפשרויות מתקדמות)** >**Job Custom) משימה מותאמת אישית)** >**On**

### **(מופעל)** > >**It Copy) העתק זאת)**

**הערה:** כשהסורק מגיע לסוף הסדרה, מוצג מסך הסריקה.

**4** טען את המסמך הבא אל מזין המסמכים האוטומטי עם הפנים כלפי מטה והקצה הארוך תחילה או הנח אותו על משטח הזכוכית עם הפנים כלפי מטה, ולאחר מכן גע באפשרות **feeder automatic from Scan) סרוק ממזין המסמכים האוטומטי)** או **flatbed from Scan) סרוק ממשטח הזכוכית)**.

**הערה:** במידת הצורך, שנה את הגדרות משימת הסריקה.

**5** אם יש לך מסמך נוסף לסריקה, חזור על השלב הקודם. אחרת, גע באפשרות **job the Finish) סיום משימה)**.

# **הוספת מידע על העתקים**

# **הוספת כותרת עליונה או תחתונה לעמודים**

**1** טען מסמך מקור עם הפנים כלפי מטה והקצה הארוך נכנס ראשון לתוך מזין המסמכים האוטומטי (ADF (או כלפי מטה על משטח הזכוכית של הסורק.

**הערות:**

- **•** אל תטען במזין המסמכים האוטומטי גלויות, תצלומים, פריטים קטנים, שקפים, נייר צילום או מדיה דקה (דוגמת גזירים מכתבי-עת). הנח פריטים אלה על משטח הזכוכית של הסורק.
	- **•** נורית החיווי של מזין המסמכים האוטומטי נדלקת כאשר הנייר טעון כנדרש.
		- **2** אם את טוען מסמך ב- ADF, התאם את מכווני הנייר.
			- **3** במסך הבית, נווט אל:

**Copy) העתקה)** >**Options Advanced) אפשרויות מתקדמות)** >**Footer/Header) כותרת עליונה או תחתונה)** > בחר היכן ברצונך להציב את הכותרת העליונה או התחתונה > בחר בסוג הכותרת העליונה או התחתונה הרצוי לך.

- **4** הזן את המידע הדרוש, בהתאם לכותרת העליונה או התחתונה שבחרת, ולאחר מכן גע ב- **Done) בוצע)**.
	- גע ב- <sup>י∕≫</sup>. ולאחר מכו לחץ על ∴ 0.

# **הצבת הודעת ציפוי על כל עמוד**

ניתן למקם הודעת ציפוי על כל אחד מהדפים. ניתן לבחור מבין ההודעות Urgent) דחוף), Confidential) חסוי), Copy) העתק), Custom) מותאם אישית) ו- Draft) טיוטה).

**1** טען מסמך מקור עם הפנים כלפי מטה והקצה הארוך נכנס ראשון לתוך מזין המסמכים האוטומטי (ADF (או כלפי מטה על משטח הזכוכית של הסורק.

**הערות:**

- **•** אל תטען במזין המסמכים האוטומטי גלויות, תצלומים, פריטים קטנים, שקפים, נייר צילום או מדיה דקה (דוגמת גזירים מכתבי-עת). הנח פריטים אלה על משטח הזכוכית של הסורק.
	- **•** נורית החיווי של מזין המסמכים האוטומטי נדלקת כאשר הנייר טעון כנדרש.
		- **2** אם את טוען מסמך במזין המסמכים האוטומטי, התאם את מכווני הנייר.
			- **3** במסך הבית, נווט אל:

**Copy) העתקה)** > **Options Advanced) אפשרויות מתקדמות)** > **Overlay) ציפוי)** > בחר הודעת ציפוי >**Done (בוצע)** > **It Copy) העתק זאת)**

# **ביטול משימת העתקה**

# **ביטול משימת העתקה בזמן שמסמך המקור נמצא במזין המסמכים האוטומטי**

כאשר מזין המסמכים האוטומטי מתחיל לעבר מסמך, גע באפשרות **Job Cancel) ביטול משימה)** בלוח הבקרה של הסורק.

## **ביטול משימת העתקה בזמן העתקת עמודים באמצעות משטח הזכוכית של הסורק**

במסך הבית, גע באפשרות **Job Cancel) בטול משימה)**.

**Canceling) מבטל)** מופיע על התצוגה. ברגע שהמשימה מבוטלת, מופיע המסך Copy) העתקה).

## **ביטול עבודת העתקה בעת שעמודים מודפסים**

**1** בלוח הבקרה של הסורק, גע ב- **ביטול עבודה** או לחץ על בלוח המקשים הנומרי.

**2** גע בעבודה שברצונך לבטל ולאחר מכן גע ב- **מחק עבודות נבחרות**.

**הערה:** אם תלחץ על שעל לוח המקשים הנומרי, גע ב- **חידוש** כדי לחזור למסך הבית.

# **הבנת אפשרויות העתקה**

### **העתקה מתוך**

אפשרות זאת פותחת מסך שבו ניתן לבחור את גודל הנייר של מסמך המקור.

- **•** גע בגודל הנייר שמתאים למסמך המקור.
- **•** כדי להעתיק מסמך מקורי שמכיל גודל נייר מעורבים עם אותו רוחב, גע ב- **Sizes Mixed) גדלים מעורבים)**.
- **•** כדי להגדיר את המדפסת כך שתזהה אוטומטית את גודל מסמך המקור, גע ב- **Sense Size Auto) חישת גודל אוטומטית)**.

# **העתקה אל**

אפשרות זו פותחת מסך שבו תוכל להזין את גודל וסוג הנייר שעליו יודפסו העותקים.

- **•** גע בגודל ובסוג הנייר שמתאים לנייר הטעון.
- **•** אם ההגדרות "העתקה מתוך" ו"העתקה אל" שונות, המדפסת מתאימה אוטומטית את ההגדרה "קנה מידה" כדי לסגל אותה להבדל.
- **•** אם גודל או סוג הנייר שעליו ברצונך להעתיק אינו טעון באחד המגשים, גע ב- **מזין ידני** וטען ידנית את הנייר במזין הרב-תכליתי.
- **•** כאשר "העתקה אל" מוגדרת ל"התאמת גודל אוטומטית", כל עותק מותאם לגודל הנייר של מסמך המקור. אם גודל הנייר המתאים אינו נמצא באחד המגשים, מופיעה ההודעה **גודל הנייר לא נמצא** ומוצגת בקשה לטעון נייר במגש או במזין הרב- תכליתי.

# **Scale) קנה מידה)**

אפשרות זאת מאפשרת לך להגדיל או להקטין את המסמך בין 25% עד 400% מגודל המסמך המקורי. ניתן גם להגדיר קנה מידה אוטומטי.

- **•** כאשר מעתיקים לגודל נייר שונה, כמו למשל מנייר בגודל legal לנייר בגודל letter, הגדר את גודלי הנייר של "from Copy" (העתק מ) ו- "to Copy) "העתק אל) אוטומטית כך שקנה המידה של התמונה יותאם לגודל הנייר עליו אתה מעתיק.
	- **•** כדי להקטין או להגדיל את הערך ב,1%- גע ב- או ב- בלוח הבקרה של הסורק. כדי לבצע הקטנה או הגדלה מתמשכות של הערך, לחץ על הלחצן ברצף למשך שתי שניות או יותר.

# **Darkness) כהות)**

אפשרות זו קובעת את מידת הכהות או הבהירות של העתקים ביחס למסמך המקורי.

# **Duplex (Sides) (צדדים (דו צדדי))**

אפשרות זאת מאפשרת לך להעתיק העתקים חד-צדדיים או דו-צדדיים של מסמכי מקור חד-צדדיים או דו-צדדיים.

# **Collate) איסוף)**

אפשרות זאת אוספת את הדפים של משימת הדפסה לפי הסדר בעת הדפסת מספר עותקים של המסמך.

# **Copies) עותקים)**

אפשרות זאת מאפשרת לך להגדיר את מספר העותקים שיודפסו.

## **תוכן**

אפשרות זאת מאפשרת לך להגדיר את סוג ואת מקור תוכן מסמך המקור.

בחר מבין סוגי התוכן הבאים:

- **• גרפיקה**—מסמך המקור הוא בעיקר גרפיקה עסקית דוגמת תרשים פלחים, תרשים עמודות ואנימציה.
	- **• תצלום**—מסמך המקור הוא בעיקרו תצלום או תמונה.
	- **• טקסט**—תוכן מסמך המקור הוא בעיקר טקסט או קווי מתאר.
	- **• טקסט/תצלום**—מסמך המקור מכיל שילוב של טקסט וגרפיקה תצלומים.

בחר מבין מקורות התוכן הבאים:

- **• לייזר שחור/לבן** מסמך המקור הודפס באמצעות מדפסת לייזר בשחור/לבן.
	- **• לייזר צבע** מסמך המקור הודפס באמצעות מדפסת לייזר צבעונית.
		- **• הזרקת דיו** מסמך המקור הודפס באמצעות מדפסת הזרקת דיו.
			- **• כתב עת** מסמך המקור הוא מתוך כתב-עת.
				- **• עיתון** מסמך המקור הוא מתוך עיתון.
	- **• אחר** מסמך המקור הודפס באמצעות מדפסת חלופית או לא ידועה.
		- **• תצלום/סרט** מסמך המקור הוא תצלום מתוך סרט.
		- **• דפוס** מסמך המקור הודפס באמצעות מכונת דפוס.

# **Shortcut As Save) שמירה כקיצור דרך)**

אפשרות זאת מאפשרות לך לשמור את ההגדרות הנוכחיות כקיצור דרך על ידי הקצאת שם קיצור דרך.

**הערה:** בחירה באפשרות זאת מקצה אוטומטית את מספר קיצור הדרך הזמין הבא.

## **שימוש באפשרויות המתקדמות**

בחר מבין האפשרויות הבאות:

- **• Skew ADF Adjust) התאמת הטיית ADF**—**(**אפשרות זו מיישרת תמונות סרוקות שנמצאות בהטיה קלה כאשר הן מתקבלות ממגש מזין המסמכים האוטומטי.
- **• Duplex Advanced) דו-צדדי מתקדם)**—אפשרות זו משמשת לקביעת כיוון המסמך, אם מסמכים הם חד-צדדיים או דו- צדדיים וכיצד מסמכים כרוכים.
- **• Imaging Advanced) הדמיה מתקדמת)**—אפשרות זו משמשת להתאמת הגדרות מרכוז אוטומטי, הסרת רקע, איזון צבע, הסרת צבע, ניגודיות, תמונת מראה, תמונת תשליל, סריקה מקצה לקצה, פרטי הצללה וחדות לפני העתקת המסמך.

**• Booklet Create) צור חוברת)**—אפשרות זו משמשת ליצירת חוברת. באפשרותך לבחור בין חד-צדדי ודו-צדדי.

**הערה:** אפשרות זו מופיעה רק כאשר מותקן כונן קשיח מפורמט ותקין.

- **• Setup Page Cover) הגדרת עמוד שער)**—אפשרות זאת מגדירה את עמוד השער של העתקים וחוברות.
- **• Job Custom) משימה מותאמת אישית)**—אפשרות זאת משמשת לשילוב משימות סריקה מרובות למשימת סריקה אחת.
- **• Erase Edge) מחיקת קצוות)**—אפשרות זאת מאפשרת לסלק כתמים או פרטים סביב לקצוות המסמך. תוכל לבחור סילוק של אזור זהה סביב כל ארבעת צדי הנייר, או לבחור קצה מסוים.
	- **• Footer/Header) כותרת עליונה/תחתונה)**—אפשרות זו מוסיפה תאריך או שעה, מספר עמוד, מספר Bates או טקסט מותאם אישית ולאחר מכן ומדפיסה אותם במיקום המיועד בכותרת העליונה או התחתונה.
	- **• Shift Margin) הסטת שוליים)**—אפשרות זו משמשת להגדלת או להקטנת גודל השוליים במידה מסוימת על ידי הזזת

התמונה הסרוקה. גע ב- או ב- כדי להגדיר את השוליים הרצויים. אם השוליים הנוספים גדולים מדי, העותק ייחתך.

- **• Overlay) ציפוי)**—אפשרות זו יוצרת סימן מים (או הודעה) המכסה את תוכן העותק. ניתן לבחור באפשרויות 'דחוף', 'סודי', 'עותק' ו'טיוטה', או שניתן להזין הודעה מותאמת אישית בשדה 'הזן טקסט מותאם אישית'. המילה שתבחר תופיע בגוון חיוור ובאותיות גדולות על פני כל אחד מהעמודים.
	- **• Saver Paper) חיסכון בנייר)**—אפשרות זאת מאפשרת להדפיס יחד על עמוד אחד שני עמודים או יותר ממסמך מקור. Saver Paper) חיסכון בנייר) נקרא גם הדפסת *up-N* called also is כאשר *N* הוא מספר העמודים.
- **• Sheets Separator) גיליונות מפרידים)**—אפשרות זאת מאפשרת להכניס דף נייר ריק בין העתקים, עמודים או משימות הדפסה. הגיליונות המפריטים יכולים להישלף ממגש המכיל נייר מסוג אחר או בצבע אחר מהנייר המשמש להדפסת העותקים.
- **• Sensor Multifeed) חיישן הזנה מרובה)**—אפשרות זאת מזהה כאשר מזין המסמכים האוטומטי אסף יותר מגיליון נייר אחד בו זמנית ולאחר מכן מציגה הודעת שגיאה.
# **שליחת דואר אלקטרוני**

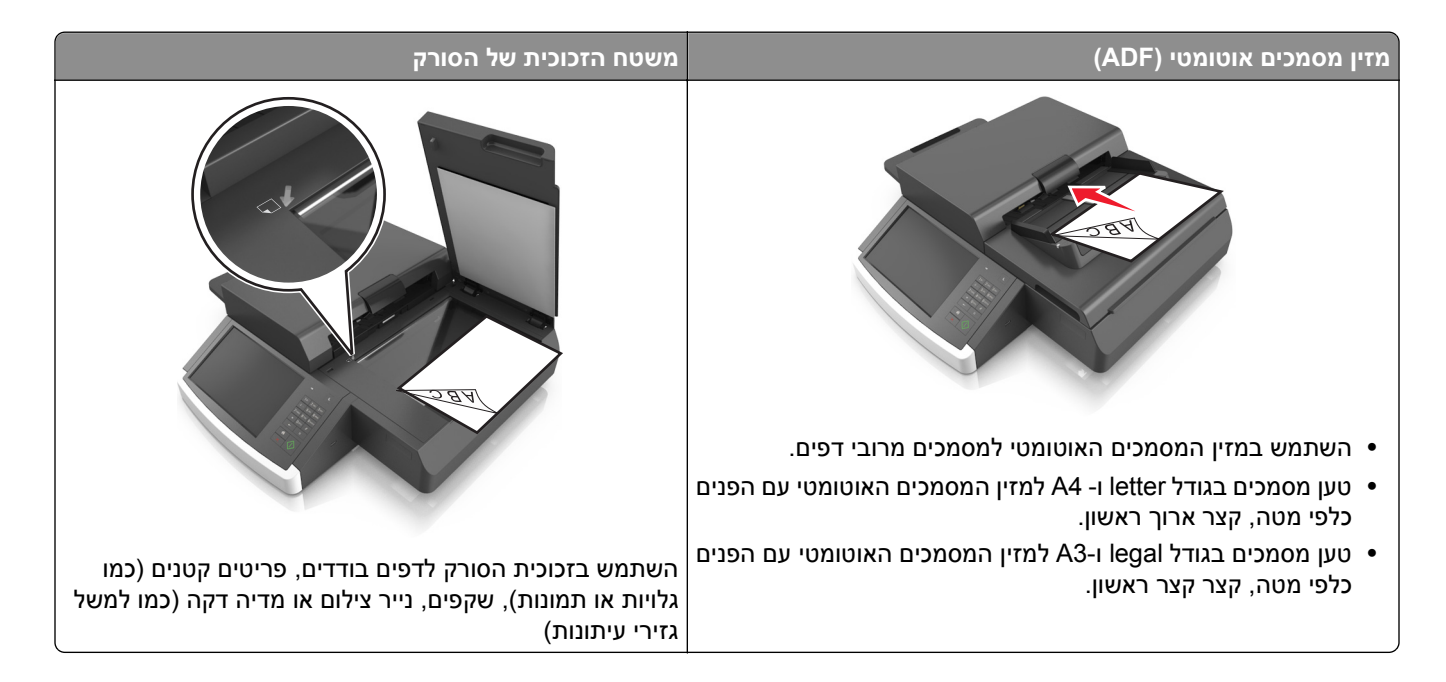

# **הגדרת המדפסת לדואר אלקטרוני**

# **הגדרת פונקציית הדואר האלקטרוני**

**1** פתח את דפדפן האינטרנט ולאחר מכן הקלד את כתובת ה- IP של הסורק בשדה הכתובת.

**הערות:**

- **•** הצג את כתובת ה- IP של הסורק בלוח הבקרה של הסורק. כתובת ה- IP מוצגת כארבע סדרות של מספרים המופרדים על-ידי נקודות, כגון .123.123.123.123
	- **•** אם אתה משתמש בשרת Proxy, השבת אותו זמנית כדי לטעון את דף האינטרנט כהלכה.
- **2** לחץ על **Settings) הגדרות)** > **Settings FTP/mail-E) הגדרות דוא"ל/Settings mail-E)** > **FTP) הגדרות דוא"ל)**.
	- **3** הזן את המידע הדרוש ולחץ על **Submit) שליחה)**.

# **קביעת הגדרות דואר אלקטרוני**

**1** הקלד את כתובת ה- IP או שם המארח של הסורק בשדה כתובת האינטרנט של הדפדפן.

אם אינך יודע את כתובת IP או שם המארח של הסורק, באפשרותך:

- **•** להציג את המידע במסך הבית של לוח הבקרה של הסורק, או באזור IP/TCP בתפריט Ports/Network) רשתות/יציאות).
	- **•** להדפיס דך הגדרות רשת או דף הגדרות תפריט ואתר את המידע באזור IP/TCP.
- **2** לחץ על **Settings) הגדרות)** > **Settings FTP/mail-E) הגדרות דוא"ל/Settings mail-E)** > **FTP) הגדרות דוא"ל)**.
	- **3** מלא את השדות במידע הנדרש.
		- **4** לחץ על **Submit) שלח)**.

# **יצירת קיצור דרך לדואר אלקטרוני**

# **יצירת קיצור דרך לדוא"ל באמצעות שרת האינטרנט המובנה**

**1** פתח את דפדפן האינטרנט ולאחר מכן הקלד את כתובת ה- IP של הסורק בשדה הכתובת.

**הערות:**

- **•** הצג את כתובת ה- IP של הסורק בלוח הבקרה של הסורק. כתובת ה- IP מוצגת כארבע סדרות של מספרים המופרדים על-ידי נקודות, כגון .123.123.123.123
	- **•** אם אתה משתמש בשרת Proxy, השבת אותו זמנית כדי לטעון את דף האינטרנט כהלכה.
		- **2** לחץ על **Settings) הגדרות)**.
- **3** בטור Settings Other) הגדרות אחרות), לחץ על **Shortcuts Manage) ניהול קיצורי דרך)** > **Shortcut mail**‑**E Setup) הגדרת קיצורי דרך לדוא"ל)**.
- **4** הקלד שם ייחודי לנמען הדואר האלקטרוני, ולאחר מכן הזן את כתובת הדוא"ל בעת הזנת כתובות מרובות, הפרד בין הכתובות באמצעות פסיק (,).
	- **5** לחץ על **Add) הוסף)**.

# **יצירת קיצור דרך לדואר אלקטרוני באמצעות לוח הבקרה של הסורק**

**1** במסך הבית, נווט אל:

**mail-E) דואר אלקטרוני)** >**Recipient) נמען)** > הקלד כתובת דואר אלקטרוני

ליצירת קבוצת נמענים, גע ב-**address Next) הכתובת הבאה)**, ולאחר מכן הקלד את כתובת הדואר האלקטרוני של הנמען הבא.

- **2** גע ב- **Subject) נושא)**, לאחר מכן הקלד את נושא הודעת הדואר האלקטרוני, ולאחר מכן גע ב- **Done) בוצע)**.
	- **3** גע ב- **Message) הודעה)**, לאחר מכן הקלד את ההודעה ולאחר מכן גע ב- **Done) בוצע)**.
		- **4** התאם את הגדרות הדואר האלקטרוני.

**הערה:** אם תשנה את ההגדרות אחרי יצירת קיצור הדוא"ל, ההגדרות לא נשמרות.

- **5** גע ב- .
- **6** הקלד שם ייחודי עבור קיצור הדרך ולאחר מכן גע ב-**Done) בוצע)**.
	- **7** ודא ששם הקיצור נכון ולאחר מכן גע ב-**OK) אישור)**.

אם השם או המספר אינם נכונים, גע ב- **Cancel) ביטול)** ולאחר מכן הזן שוב את הפרטים.

**הערות:**

- **•** שם קיצור הדרך מופיע בסמל Shortcuts mail-E) קיצורי דואר אלקטרוני) במסך הבית של הסורק.
	- **•** באפשרותך להשתמש בקיצור כאשר אתה שולח מסמך אחר עם אותן הגדרות.

# **שליחת מסמך בדואר אקלטרוני**

**הערה:** תוכל גם להשתמש ביישומים Send Multi או MyShortcut ממסך הבית כדי לשלוח דואר אלקטרוני. למידע נוסף, ראה "[הפעלת](#page-18-0) יישומי מסך הבית" בעמוד [.19](#page-18-0)

# **שליחת דוא"ל באמצעות מסך המגע**

**1** טען מסמך מקור עם הפנים כלפי מטה לתוך מזין המסמכים האוטומטי (ADF (או על משטח הזכוכית של הסורק.

**הערה:** אל תטען גלויות, תצלומים, פריטים קטנים, שקפים, נייר צילום, או מדיה דקה (כגון גזירי עיתונות) לתוך מזין המסמכים האוטומטי. הנח פריטים אלה על משטח הזכוכית של הסורק.

- **2** אם אתה טוען את המסמך במזין המסמכים האוטומטי, כוונן את מובילי הנייר.
	- **3** במסך הבית, נווט אל:

**דוא"ל** > **נמען**

**4** הזן כתובת דוא"ל או לחץ על ולאחר מכן הזן את מספר קיצור הדרך.

כדי להזין נמענים נוספים, גע ב- **הכתובת הבאה**ולאחר מכן הזן הכתובת או מספר קיצור הדרך שברצונך להוסיף.

**הערה:** תוכל להזין כתובת דוא"ל באמצעות פנקס הכתובות.

**5** גע ב- **בוצע** > **שלח זאת**.

# **שליחת דוא"ל באמצעות מספר קיצור דרך**

**1** טען מסמך מקור עם הפנים כלפי מטה לתוך מזין המסמכים האוטומטי (ADF (או על משטח הזכוכית של הסורק.

**הערה:** אל תטען גלויות, תצלומים, פריטים קטנים, שקפים, נייר צילום, או מדיה דקה (כגון גזירי עיתונות) לתוך מזין המסמכים האוטומטי. הנח פריטים אלה על משטח הזכוכית של הסורק.

- **2** אם אתה טוען את המסמך במזין המסמכים האוטומטי, כוונן את מובילי הנייר.
- $\ll\,$ לחץ על  $^{\circ}\,$ , הזן מספר קיצור דרך באמצעות לוח המקשים הנומרי ולאחר מכן גע ב-כדי להזין נמענים נוספים, גע ב- **הכתובת הבאה**ולאחר מכן הזן הכתובת או מספר קיצור הדרך שברצונך להוסיף.
	- **4** גע ב- **שלח זאת**.

# **שליחת דוא"ל באמצעות פנקס הכתובות**

**1** טען מסמך מקור עם הפנים כלפי מטה לתוך מזין המסמכים האוטומטי (ADF (או על משטח הזכוכית של הסורק.

**הערה:** אל תטען ב- ADF גלויות, תצלומים, פריטים קטנים, שקפים, נייר צילום או מדיה דקה (דוגמת גזירים מכתבי-עת). הנח פריטים אלה על משטח הזכוכית של הסורק.

- **2** אם את טוען מסמך ב- ADF, התאם את מכווני הנייר.
	- **3** במסך הבית, נווט אל:

**mai-E) דואר אלקטרוני)s(Recipient** >**l) (נמען/נמענים)** > > הזן את שם הנמען >**Search) חפש)**

**4** גע בשמות הנמענים.

להזנת נמענים נוספים, גע ב- **Address Next) הכתובת הבאה)**, ולאחר מכן הזן את הכתובת או את מספר הקיצור שברצונך להוסיף, או חפש בפנקס הכתובות.

**5** גע ב- **Done**) בוצע).

# **התאמה אישית של הגדרות דואר אלקטרוני**

## **הוספת נושא דוא"ל ופרטי הודעה**

**1** טען מסמך מקור עם הפנים כלפי מטה והקצה הארוך נכנס ראשון לתוך מזין המסמכים האוטומטי (ADF (או כלפי מטה על משטח הזכוכית של הסורק.

**הערות:**

- **•** אל תטען במזין המסמכים האוטומטי גלויות, תצלומים, פריטים קטנים, שקפים, נייר צילום או מדיה דקה (דוגמת גזירים מכתבי-עת). הנח פריטים אלה על משטח הזכוכית של הסורק.
	- **•** נורית החיווי של מזין המסמכים האוטומטי נדלקת כאשר הנייר טעון כנדרש.
		- **2** אם את טוען מסמך במזין המסמכים האוטומטי, התאם את מכווני הנייר.
			- **3** במסך הבית, נווט אל:

**mail-E) דואר אלקטרוני)** >**s(Recipient) (נמען/נמענים)** > הזן את כתוב הדוא"ל >**Done) בוצע)**

- **4** גע ב- **Subject) נושא)**, לאחר מכן הקלד את נושא הודעת הדואר האלקטרוני, ולאחר מכן גע ב- **Done) בוצע)**.
	- **5** גע ב- **Message) הודעה)**, לאחר מכן הקלד את ההודעה ולאחר מכן גע ב- **Done) בוצע)**.

#### **שינוי סוג קובץ הפלט**

- **1** טען מסמך מקור אל מזין המסמכים האוטומטי (ADF (או על משטח הזכוכית של הסורק.
	- **2** במסך הבית, נווט אל:

**mail-E) דואר אלקטרוני)** >**s(Recipient) (נמען/נמענים)** > הזן את כתוב הדוא"ל >**Done) בוצע)** >**As Send) שלח כסוג)**

**3** בחר את סוג הקובץ שברצונך לשלוח.

**הערה:** אם בחרת PDF מאובטח, תתבקש להזין את הסיסמה פעמיים.

**4** גע באפשרות >**It Send) שלח זאת)**.

- **•** בעת שימוש במזין המסמכים האוטומטי, גע <sup>ב</sup>-**Job Cancel) בטל משימה)** כשמוצגת ההודעה **Scanning) סורק)**. **ביטול דואר אלקטרוני**
- **•** בעת שימוש במשטח הזכוכית של הסורק, גע ב-**Job Cancel) בטל משימה)** כשמוצגת ההודעה **Scanning) סורק)** או כשמוצגת ההודעה **Page Next the Scan) סרוק את העמוד הבא)** / **Job the Finish) סיים את המשימה)**.

# **הבנת אפשרויות הדוא"ל**

# **נמען/נמענים**

אפשרות זו מאפשרת להזין את הנמען של הודעת הדואר האלקטרוני. ניתן להזין נמענים מרובים.

# **Subject) נושא)**

אפשרות זו מאפשרת להזין שורת נושא להודעת הדואר האלקטרוני.

# **Message) הודעת)**

אפשרות זאת מאפשרת להזין הודעה שתישלח עם המסמך המצורף שסרקת.

## **שם קובץ**

אפשרות זו מאפשרת להתאים אישית את שם הקובץ של הקובץ המצורף.

## **גודל מקור**

אפשרות זאת מאפשרת לך לבחור את הגודל של המסמכים שבכוונתך לשלוח בדואר אלקטרוני כאשר Size Original) גודל מקור) מוגדר ל-Sizes Mixed) גדלים מעורבים), תוכל לסרוק מסמך מקור שכולל גודלי נייר מעורבים (עמודים בגודל letter ו- legal(.

## **רזולוציה**

אפשרות זאת מאפשרת לך להתאים את איכות הפלט של הדואר האלקטרוני שלך. הגדלת רזולוציית התמונה מגדילה את גודל הקובץ של הדואר האלקטרוני ואת הזמן הדרוש לסריקת המסמך המקורי. הקטנת הרזולוציה של התמונה מקטינה את גודל הקובץ.

## **תוכן**

אפשרות זאת מאפשרת לך להגדיר את סוג ואת מקור תוכן מסמך המקור.

בחר מבין סוגי התוכן הבאים:

- **• גרפיקה**—מסמך המקור הוא בעיקר גרפיקה עסקית דוגמת תרשים פלחים, תרשים עמודות ואנימציה.
	- **• תצלום**—מסמך המקור הוא בעיקרו תצלום או תמונה.
	- **• טקסט**—תוכן מסמך המקור הוא בעיקר טקסט או קווי מתאר.
	- **• טקסט/תצלום**—מסמך המקור מכיל שילוב של טקסט וגרפיקה תצלומים.

בחר מבין מקורות התוכן הבאים:

- **• לייזר שחור/לבן** מסמך המקור הודפס באמצעות מדפסת לייזר בשחור/לבן.
	- **• לייזר צבע** מסמך המקור הודפס באמצעות מדפסת לייזר צבעונית.
		- **• הזרקת דיו** מסמך המקור הודפס באמצעות מדפסת הזרקת דיו.
			- **• כתב עת** מסמך המקור הוא מתוך כתב-עת.
				- **• עיתון** מסמך המקור הוא מתוך עיתון.
	- **• אחר** מסמך המקור הודפס באמצעות מדפסת חלופית או לא ידועה.

- **• תצלום/סרט** מסמך המקור הוא תצלום מתוך סרט.
- **• דפוס** מסמך המקור הודפס באמצעות מכונת דפוס.

# **Shortcut As Save) שמירה כקיצור דרך)**

אפשרות זאת מאפשרות לך לשמור את ההגדרות הנוכחיות כקיצור דרך על ידי הקצאת שם קיצור דרך.

**הערה:** בחירה באפשרות זאת מקצה אוטומטית את מספר קיצור הדרך הזמין הבא.

## **כהות**

אפשרות זאת מאפשרת לך להתאים את מידת הכהות או הבהירות של המסמכים הסרוקים ביחס למסמך המקור.

# **As Send) שלח כסוג)**

אפשרות זאת מאפשרת לך להגדיר את סוג הפלט עבור תמונת הסריקה.

בחר אחת מהאפשרויות הבאות:

- **• PDF**—השתמש באפשרות זו כדי ליצור קובץ יחיד עם עמודים מרובים. ניתן לשלוח כקובץ מאובטח או דחוס.
- **• TIFF**—השתמש באפשרות זו ליצירת קבצים מרובים או קובץ יחיד. אם האפשרות TIFF page-Multi) TIFF מרובה עמודים) כבויה בתפריט ההגדרות של שרת האינטרנט המובנה, TIFF שומר עמוד אחד בכל קובץ. בדרך-כלל יהיה הקובץ גדול יותר בהשוואה לקובץ JPEG זהה.
	- **• JPEG**—השתמש באפשרות זאת כדי ליצור ולצרף קובץ נפרד עבור כל עמוד במסמך המקור.
		- **• XPS**—השתמש באפשרות זו כדי ליצור קובץ XPS יחיד בעל מספר עמודים.
			- **• RTF**—השתמש באפשרות זו כדי ליצור קובץ בתבנית המאפשרת עריכה.
				- **• TXT**—השתמש באפשרות זו כדי ליצור קובץ טקסט ASCII ללא עיצוב.

#### **הגדרת עמוד**

אפשרות זאת מאפשרת לך לשנות את ההגדרות הבאות:

- **• צדדים (הדפסה דו-צדדית)**—אפשרות זו מציינת אם מסמך המקור מודפס על צד אחד בלבד או על שני הצדדים. בנוסף, היא מציינת מה יש לסרוק לשם הכללה בדוא"ל.
- **• כיוון הדפסה**—אפשרות זו מציינת את כיוון ההדפסה של מסמך המקור, ולאחר מכן משנה את הגדרות הצדדים וכריכה כדי להתאים לכיוון ההדפסה.
	- **• כריכה**—אפשרות זו מציינת אם מסמך המקור כרוך לאורך הקצה הארוך או לאורך הקצה הקצר.

# **תצוגה מקדימה של סריקה**

אפשרות זו מציגה את העמוד הראשון של התמונה לפני הכללתו בדוא"ל. לאחר סריקת העמוד הראשון, הסריקה מושהית ומופיעה תמונת התצוגה המקדימה.

## **שימוש באפשרויות המתקדמות**

בחר מבין האפשרויות הבאות:

- **• Skew ADF Adjust) התאמת הטיית ADF**—**(**אפשרות זו מיישרת תמונות סרוקות שנמצאות בהטיה קלה כאשר הן מתקבלות ממגש מזין המסמכים האוטומטי.
- **• Imaging Advanced) הדמיה מתקדמת)**—אפשרות זו משמשת להתאמת הגדרות הסרת רקע, איזון צבע, הסרת צבע, ניגודיות, איכות JPEG, תמונת מראה, תמונת תשליל, סריקה מקצה לקצה, פרטי הצללה, חדות וטמפרטורה לפני שליחת המסמך בדוא"ל.
- **• Job Custom) משימה מותאמת אישית)**—אפשרות זאת משמשת לשילוב משימות סריקה מרובות למשימת סריקה אחת.
- **• Erase Edge) מחיקת קצוות)**—אפשרות זאת מאפשרת לסלק כתמים או פרטים סביב לקצוות המסמך. תוכל לבחור סילוק של אזור זהה סביב כל ארבעת צדי הנייר, או לבחור קצה מסוים.
	- **• Log Transmission) יומן משלוח)**—אפשרות זאת משמשת להדפסת יומן המשלוח או יומן שגיאות המשלוח.
	- **• Sensor Multifeed) חיישן הזנה מרובה)**—אפשרות זאת מזהה כאשר מזין המסמכים האוטומטי אסף יותר מגיליון נייר אחד בו זמנית ולאחר מכן מציגה הודעת שגיאה.

# **שיגור וקבלת פקס**

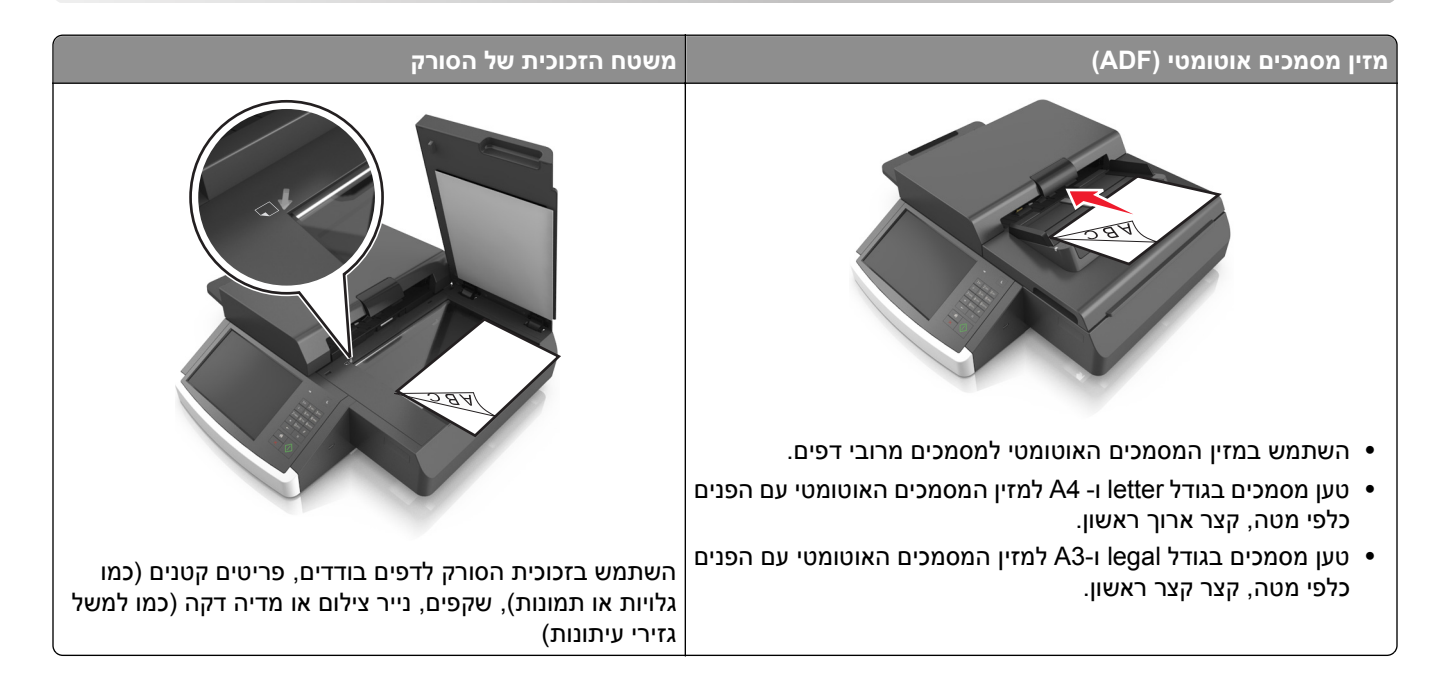

# **הגדרת הסורק לשליחת פקס**

**זהירות - סכנת התחשמלות:** אין להשתמש בפקס בזמן סערת ברקים. אל תתקין מוצר זה ואל תבצע חיבורי חוטים או חשמל כלשהם, כגון תכונת הפקס, כבל חשמל או טלפון, במהלך סופת ברקים.

#### **הערות:**

- **•** שיטות ההתחברות הבאות רלוונטיות לארצות או אזורים מסוימים בלבד.
- **•** במהלך ההתקנה הראשונית של המדפסת, בטל הבחירה בתכונת הפקס ובתכונות אחרות כלשהן שבכוונתך להגדיר מאוחר יותר, ולאחר מכן גע ב- **Continue) המשך)**.
	- **•** נורית המחוון עשויה להבהב באדום אם פונקציית הפקס מאופשרת ולא מוגדרת במלואה.

**אזהרה-נזק אפשרי:** אל תיגע בכבלים או במדפסת באזור המוצג במהלך פעולת שליחה או קבלה של פקס.

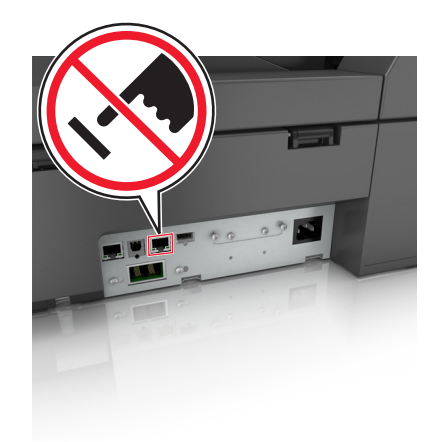

## **הגדרת פקס ראשונית**

מדינות ואזורים רבים מחייבים שפקסים יוצאים יכילו את המידע הבא בשוליים העליונים או התחתונים של כל עמוד שנשלח, או בעמוד הראשון של השידור: שם התחנה (זהות העסק, ישות אחרת או האדם השולח את ההודעה) וכן את מספר התחנה (מספר הטלפון של המכשיר השולח, העסק, ישות אחרת או האדם השולח).

כדי להזין את מידע הגדרת הפקס, השתמש בלוח הבקרה של הסורק או השתמש בדפדפן כדי לגשת לשרת לאינטרנט המובנה ולאחר מכן לתפריט Settings) הגדרות).

**הערה:** אם אין לך סביבת IP/TCP, עליך להשתמש בלוח הבקרה של הסורק כדי להזין את מידע הגדרת הפקס.

#### **שימוש בלוח הבקרה של הסורק להגדרת הפקס**

כאשר הסורק מופעל בפעם הראשונה, אם אם הסורק כובה לפרק זמן ממושך, תופיע סדרה של מסכי אתחול. אם הסורק כולל יכולות פקס, יופיע המסך הבא:

> שם פקס או שם תחנה מספר פקס או מספר תחנה

- **1** עם הופעת הדשה **Name Fax) שם פקס)** או **Name Station) שם תחנה),** הזן את השם שיודפס על כל הפקסים היוצאים.
	- **2** גע ב- **Submit) שלח)**.
	- **3** כאשר מופיע **Number Fax) מספר פקס)** או **Number Station) מספר תחנה)**, הזן את מספר הפקס של המדפסת.
		- **4** גע ב- **Submit) שלח)**.

#### **שימוש בשרת אינטרנט מובנה להגדרת הפקס**

**1** הקלד את כתובת IP של הסורק בשדה הכתובת של דפדפן האינטרנט.

אם אינך יודע את כתובת IP של הסורק, באפשרותך:

- **•** הצג את כתובת IP בלוח הבקרה של הסורק באזור IP/TCP בתפריט Ports/Networks) רשתות/יציאות).
	- **•** הדפס דף הגדרת רשת או את דף הגדרות התפריטים ואתר את כתובת IP באזור IP/TCP.
- **2** לחץ על **Settings) הגדרות)** > **Settings Fax) הגדרות פקס)** > **Setup Fax Analog) הגדרת פקס אנלוגי)**.
	- **3** בשדה שם פקס או שם תחנה, הזן את השם שיודפס על כל הפקסים היוצאים.
		- **4** בשדה מספר פקס או מספר תחנה, הזן את מספר הפקס של המדפסת.
			- **5** לחץ על **Submit) שלח)**.

# **בחירת חיבור פקס**

**תרחיש :1 קו טלפון רגיל**

**הגדרה :1 הסורק מחובר לקו פקס ייעודי**

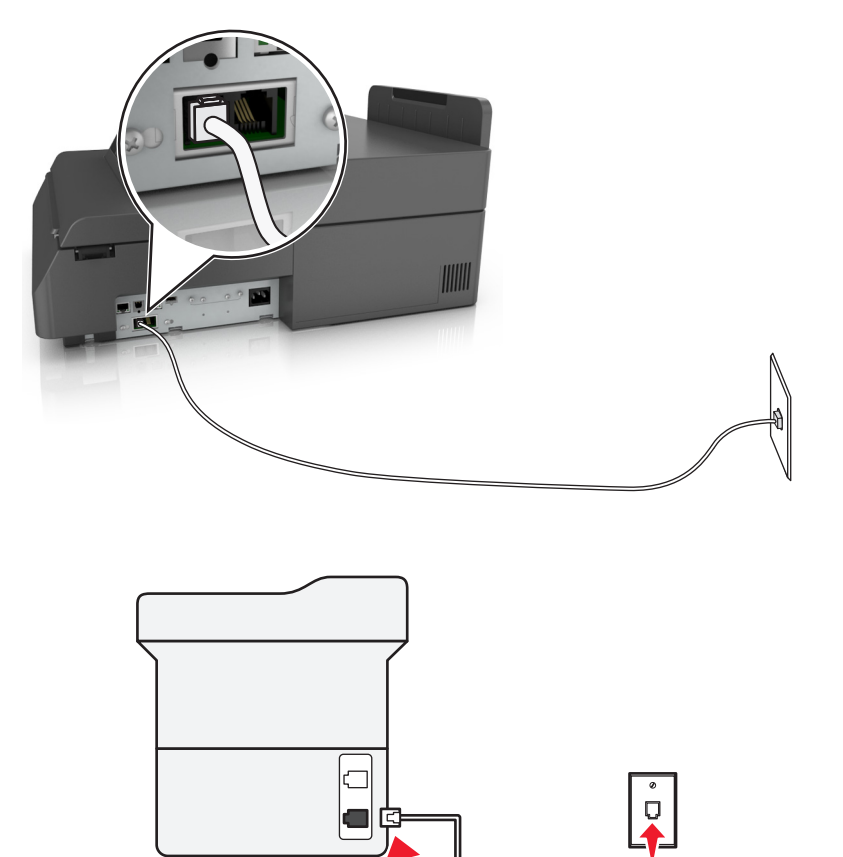

#### **כדי לחבר:**

- **1** חבר קצה אחד של כבל הטלפון שמצורף לסורק ליציאה בסורק .
- **2** חבר את הקצה השני של כבל הטלפון לשקע טלפון אנלוגי פעיל בקיר.

#### **עצות להגדרה זו:**

- **•** ניתן להגדיר את הסורק לקבלת הפקסים אוטומטית (מענה אוטומטי מופעל) או ידנית (מענה אוטומטי מכובה).
- **•** אם ברצונך לקבל פקסים אוטומטית (מענה אוטומטי מופעל), הגדר את הסורק לענות אחרי כל מספר צלצולים שרצוי לך.

 $\begin{bmatrix} \mathbf{0} \\ \mathbf{0} \\ \mathbf{0} \end{bmatrix}$  LINE

# **הגדרה :2 הסורק משתף את הקו עם משיבון**

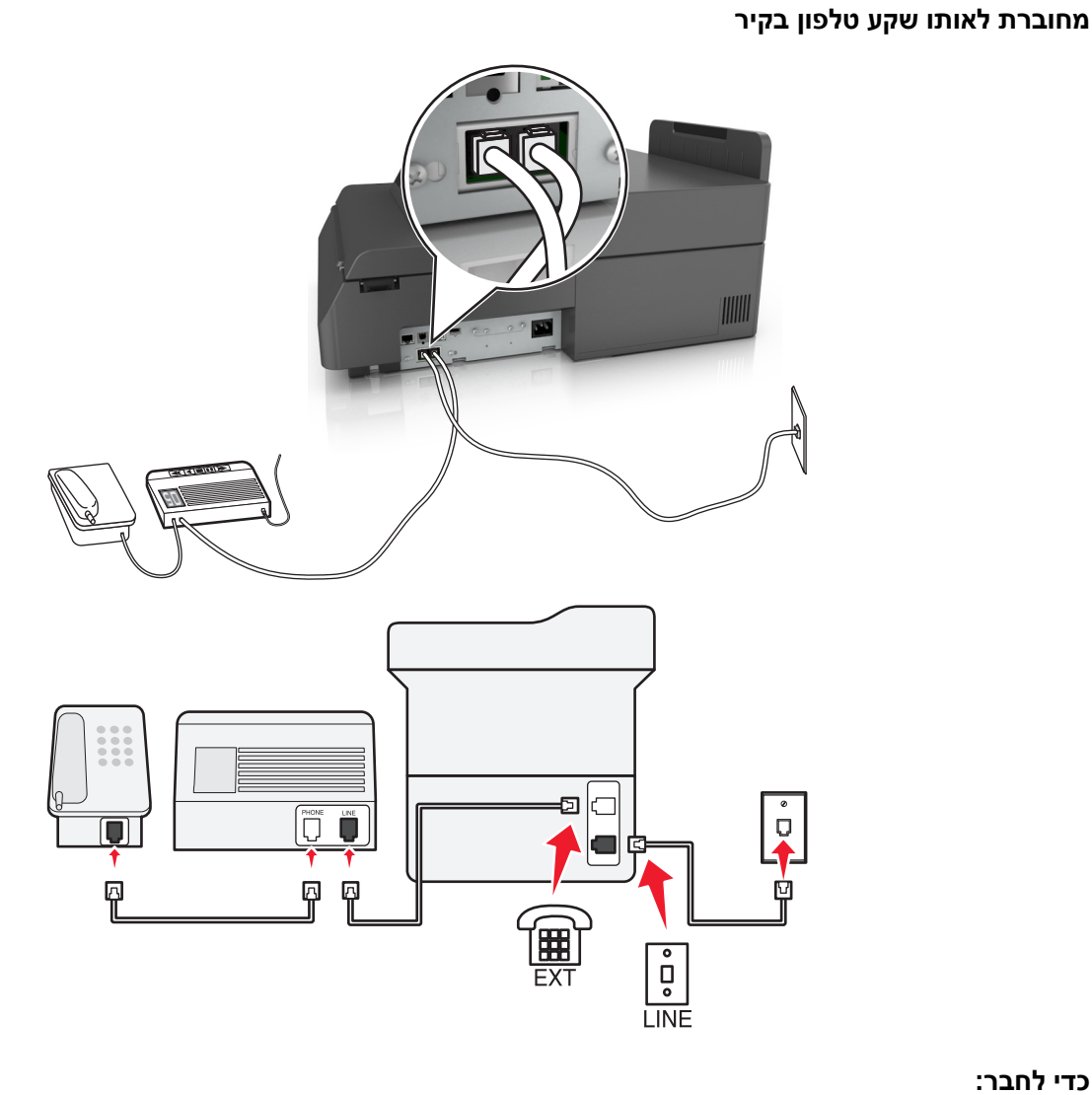

#### **כדי לחבר:**

- **1** חבר קצה אחד של כבל הטלפון שמצורף לסורק ליציאה בסורק .
- **2** חבר את הקצה השני של כבל הטלפון לשקע טלפון אנלוגי פעיל בקיר.
	- **3** חבר את המשיבון ליציאת של הסורק.

#### **מחוברת לשקעי טלפון נפרדים בקיר**

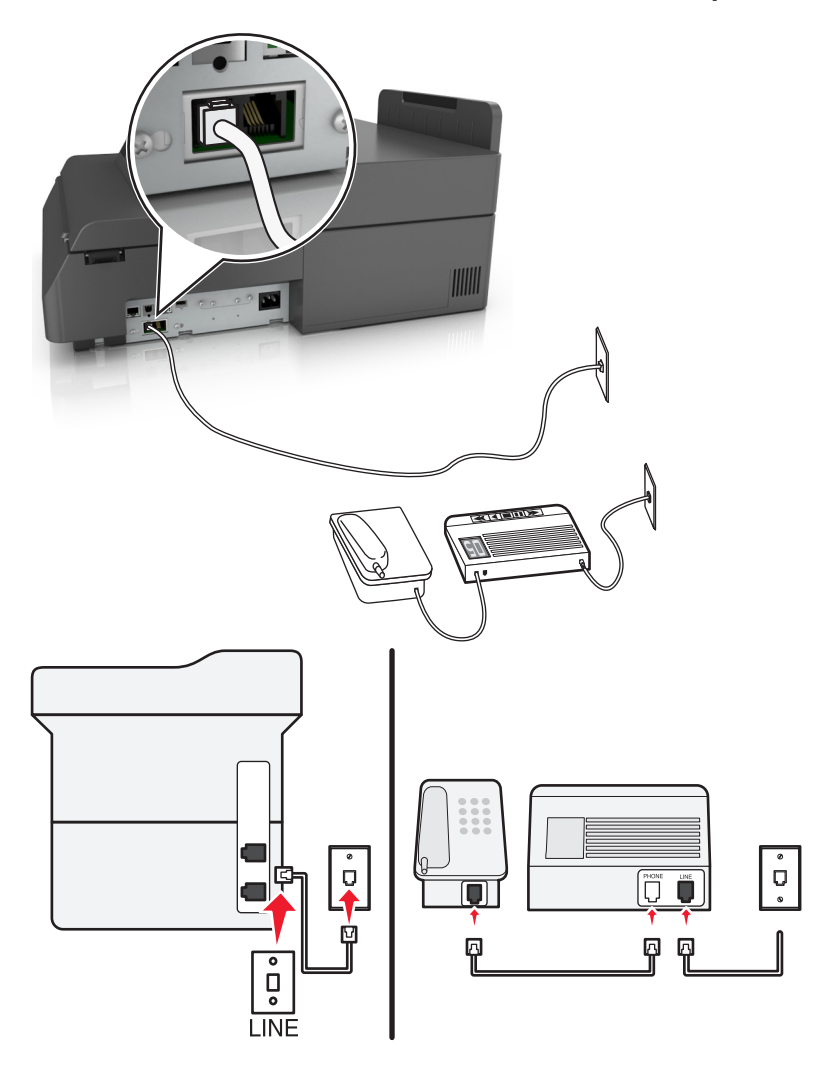

#### **כדי לחבר:**

- **1** חבר קצה אחד של כבל הטלפון שמצורף לסורק ליציאה בסורק .
- **2** חבר את הקצה השני של כבל הטלפון לשקע טלפון אנלוגי פעיל בקיר.

#### **עצות להגדרה זו:**

- **•** אם בקו קיים מספר טלפון אחד בלבד, עליך להגדיר את הסורק לקבלת פקסים אוטומטית (מענה אוטומטי מופעל).
- **•** הגדר את הסורק לענות לשיחות שני צלצולים אחרי המשיבון. לדוגמה, אם תגדיר את המשיבון למענה לשיחות לאחר ארבעה צלצולים, הגדר את הסורק למענה לשיחות לאחר שישה צלצולים. באופןזה, המשיבון עונה תחילה והשיחות הקוליות מתקבלות. אם שיחה היא שיחת פקס, הסורק מזהה את אות הפקס בקו ולוקח את השיחה.
- **•** אם אתה מנוי לשירות צלצול מובחן המסופק על-ידי חברת הטלפונים, ודא שאתה מגדיר את דפוס הצלצול הנכון עבור הסורק. אחרת, הסורק לא יקבל את הפקסים גם אם הגדרת אותו לקבלת פקסים אוטומטית.

# IIIIIII  $\frac{1}{2}$ 圆  $\overline{\bullet}$ **LINE**

#### **הגדרה :3 הסורק משתף את הקו עם טלפון המנוי לשירות דואר קולי**

#### **כדי לחבר:**

- **1** חבר קצה אחד של כבל הטלפון שמצורף לסורק ליציאה בסורק .
- **2** חבר את הקצה השני של כבל הטלפון לשקע טלפון אנלוגי פעיל בקיר.
	- **3** חבר את הטלפון ליציאת של הסורק.

#### **עצות להגדרה זו:**

- **•** הגדרה זו פועלת באופן הטוב ביותר אם אתה מנוי לשירות צלצול מובחן. Iאם יש לך שירות צלצול מובחן, ודא שאתה מגדיר את דפוס הצלצול הנכון עבור הסורק. אחרת, הסורק לא יקבל את הפקסים גם אם הגדרת אותו לקבלת פקסים אוטומטית.
	- **•** אם בקו קיים מספר טלפון אחד בלבד, עליך להגדיר את הסורק לקבלת פקסים ידנית (מענה אוטומטי מכובה).
		- אם תענה לטלפון ותשמע צלילי פקס, הקש **\*9\*** או את קוד המענה ידני בטלפון כדי לקבל את הפקס.
- **•** ניתן גם להגדיר את הסורק לקבלת פקסים אוטומטית (מענה אוטומטי מופעל), אולם עליך לכבות את שירות התא הקולי כשאתה מצפה לפקס. הגדרה זו פועלת באופן הטוב ביותר אם אתה משתמש בתא קולי בתכיפות רבה יותר מאשר בפקס.

## **(DSL) Digital Subscriber Line :2 תרחיש**

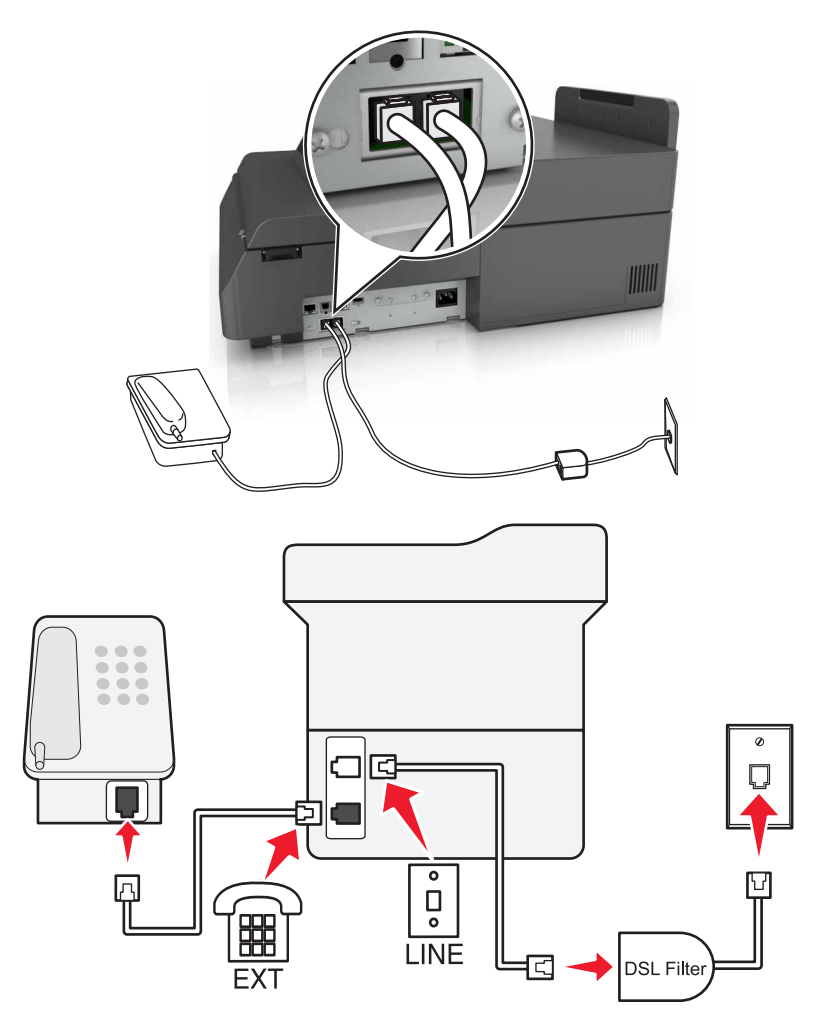

Digital Subscriber Line מפצל את קו הטלפון הרגיל לשני ערוצים: קול ואינטרנט. אותות טלפון ופקס עוברים דרך ערוץ השמע ואותות אינטרנט עוברים דרך הערוץ האחר. כך, תוכל להשתמש באותו קו לשיחות קול אנלוגיות (כולל פקסים) ולגישת אינטרנט דיגיטלית.

כדי להפחית למינימום את ההפרעה בין שני ערוצים ולהבטיח חיבור איכותי, עליך להתקין מסנן DSL עבור ההתקנים האנלוגיים (מכשיר פקס, טלפון, משיבון) ברשת שלך. הפרעה גורמת לרעש ולחשמל סטטי בטלפון, כשל בפקסים ופקסים באיכות ירודה עבור הסורק וחיבור אינטרנט איטי במחשב שלך.

כדי להתקין מסנן עבור הסורק:

- **1** חבר את יציאת הקו של מסנן ה- DSL לשקע בקיר.
- **2** חבר קצה אחד של כבל הטלפון שמצורף לסורק ליציאת בסורק. חבר את הקצה השני ליציאת הטלפון במסנן ה- DSL.
	- **3** כדי להמשיך להשתמש במחשב לשם גישה לאינטרנט, חבר את המחשב ליציאה HPN DSL במסנן ה- DSL.
	- **4** כדי לחבר טלפון לסורק, הסר כל מתאם תקע שמותקן מיציאת של הסורק ולאחר מכן חבר את הטלפון ליציאה.

## **תרחיש :3 שירות טלפון VoIP**

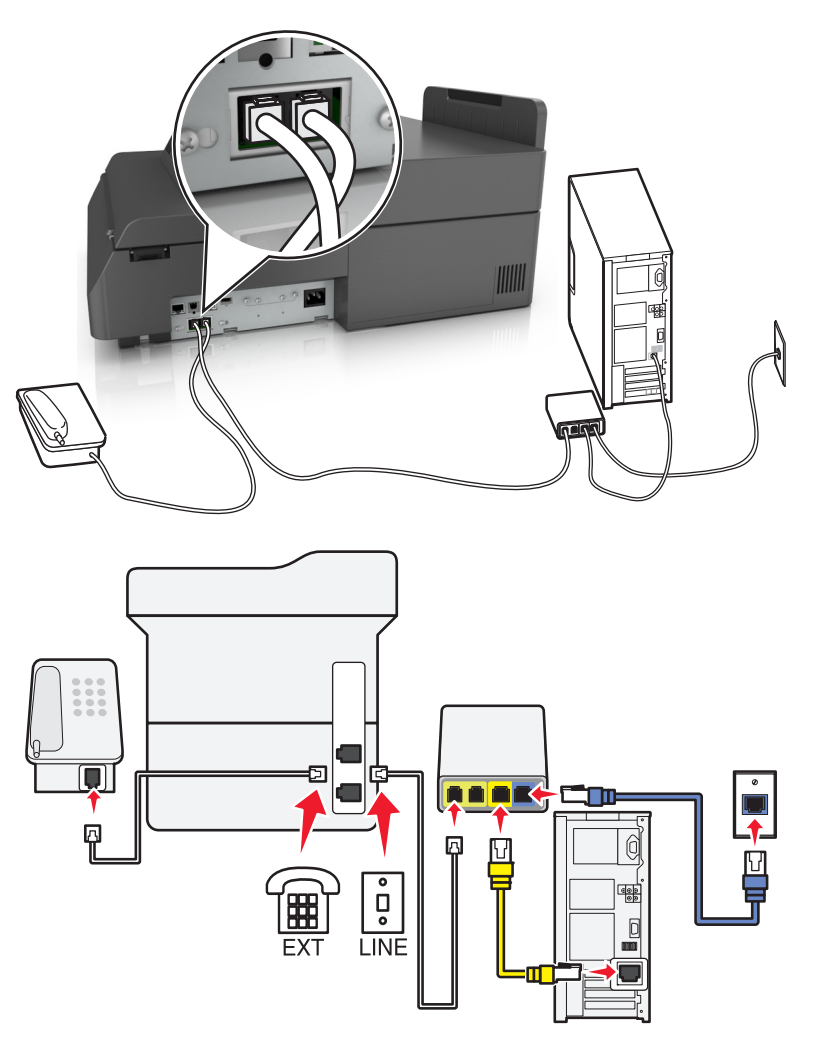

#### **כדי לחבר:**

- **1** חבר קצה אחד של כבל הטלפון שמצורף לסורק ליציאה בסורק .
- **2** חבר את הקצה השני של הכבל ליציאה המסומנת **1 Line Phone) קו טלפון 1)** או **Port Phone) יציאת טלפון)** במתאם .VoIP

**הערה:** היציאה המסומנת **2 Line Phone) קו טלפון 2)** או **Port Fax) יציאת פקס)** אינה תמיד פעילה. ספקי VoIP עשויים לגבות תשלום נוסף על הפעלת יציאת הטלפון השנייה.

**3** חבר את הטלפון ליציאת של הסורק.

#### **עצות להגדרה זו:**

- **•** כדי להבטיח שיציאת הטלפון במתאם VoIP הינה פעילה, חבר טלפון אנלוכי ליציאת הטלפון ולאחר מכן האזן לצליל חיוג. אם אתה שומע צליל חיוג, היציאה פעילה.
- **•** אם אתה זקוק לשתי יציאות טלפון עבור ההתקנים שברשותך, אך אינך מעונין לשלם עלות נוספת, אל תחבר את הסורק ליציאת הטלפון השנייה. ניתן להשתמש במפצל טלפון. חבר את מפצל הטלפון ליציאת **1 Line Phone) קו טלפון 1)** או **Phone Port) יציאת טלפון)**, ולאחר מכן חבר את הסורק ואת הטלפון למפצל.

**הערה:** ודא שאתה משתמש במפצל טלפון ולא במפצל קו טלפון. כדי לוודא שאתה משתמש במפצל הנכון, חבר טלפון אנלוגי למפצל והאזן לצליל חיוג.

## **תרחיש :4 שירות טלפון דיגיטלי באמצעות ספק כבלים**

#### **הגדרה :1 הסורק מחובר ישירות למודם כבלים**

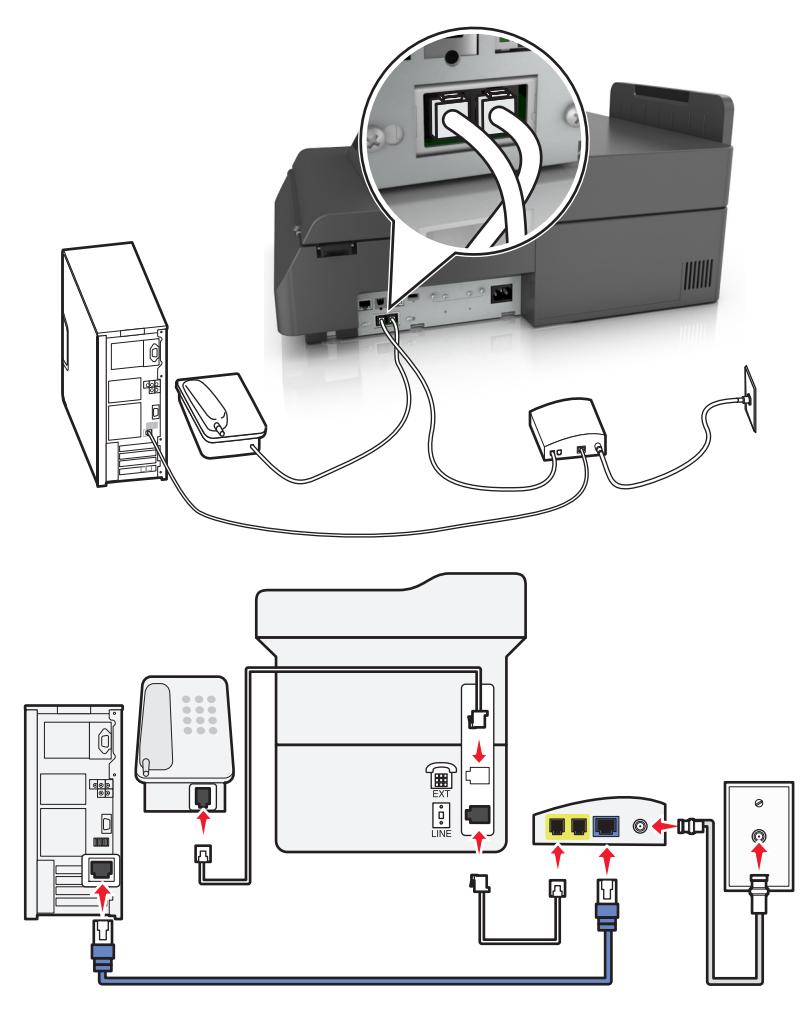

- **1** חבר קצה אחד של כבל הטלפון שמצורף לסורק ליציאת בסורק.
- **2** חבר את הקצה השני של הכבל ליציאה המסומנת **1 Line Phone) קו טלפון 1)** או **Port Phone) יציאת טלפון)** במודם הכבלים.

**הערה:** היציאה המסומנת **2 Line Phone) קו טלפון 2)** או **Port Fax) יציאת פקס)** אינה תמיד פעילה. ספקי VoIP עשויים לגבות תשלום נוסף על הפעלת יציאת הטלפון השנייה.

**3** חבר את הטלפון האנלוגי שברשותך ליציאת בסורק.

#### **הערות:**

- **•** כדי להבטיח שיציאת הטלפון שבמודם הכבלים הינה פעילה, חבר טלפון אנלוכי ליציאת הטלפון ולאחר מכן האזן לצליל חיוג. אם אתה שומע צליל חיוג, היציאה פעילה.
- **•** אם אתה זקוק לשתי יציאות טלפון עבור ההתקנים שברשותך, אך אינך מעונין לשלם עלות נוספת, אל תחבר את הסורק ליציאת הטלפון השנייה. ניתן להשתמש במפצל טלפון. חבר את מפצל הטלפון ליציאת **1 Line Phone) קו טלפון 1)** או **Port Phone) יציאת טלפון)**, ולאחר מכן חבר את הסורק ואת הטלפון למפצל.
	- **•** ודא שאתה משתמש במפצל טלפון ולא במפצל קו טלפון. כדי לוודא שאתה משתמש במפצל הנכון, חבר טלפון אנלוגי למפצל והאזן לצליל חיוג.

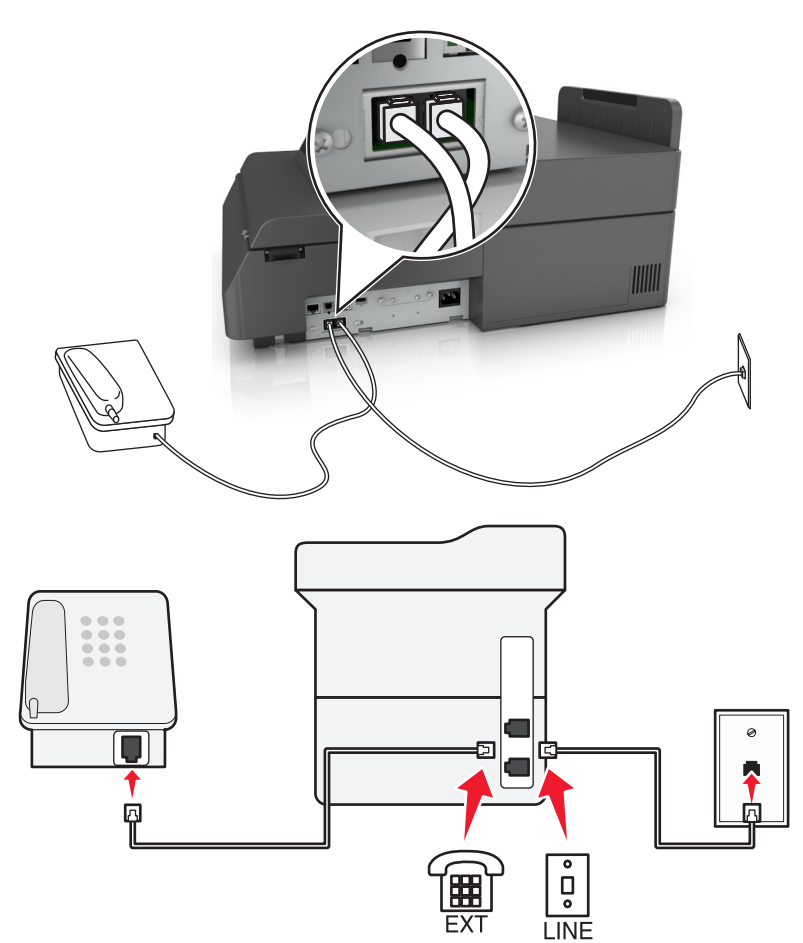

**הגדרה :2 הסורק מחובר לתקע בקיר; מודם כבלים מחובר במקום אחר.**

- **1** חבר קצה אחד של כבל הטלפון שמצורף לסורק ליציאת בסורק.
- **2** חבר את הקצה השני של כבל הטלפון לשקע טלפון אנלוגי פעיל בקיר.
	- **3** חבר את הטלפון האנלוגי שברשותך ליציאת בסורק.

#### **תרחיש :5 מדינות או אזורים עם שקעים בקיר וותקעים שונים לטלפון**

במדינות או באזורים מסוימים עשויים להיות סוגים שונים של מחברי שקעים לטלפון בקיר מאשר אלה שהגיעו עם הסורק. שקע הקיר הסטנדרטי שמשמש ברוב המדינות או האזורים הוא -11RJ. הסורק שלך מצויד בחיבור -11RJ ובכבל טלפון עם תקע -11RJ.

אם השקע בקיר או הציוד במתקן שלך אינו תואם לסוג זה של חיבור, עליך להשתמש במתאם טלפון. מתאם שמתאים למדינה או לאזור שלך עשוי שלא להיכלל עם הסורק וייתכן שתצטרך לרכוש אותו בנפרד.

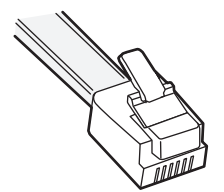

עשוי להיות מחבר מתאם המתוקן ביציאת של הסורק. אם אתה משתמש במתאם טלפון או במתקן עם תכנית חיווט מפל או סדרתית, אל תסיר את התקע המתאם מיציאת של הסורק.

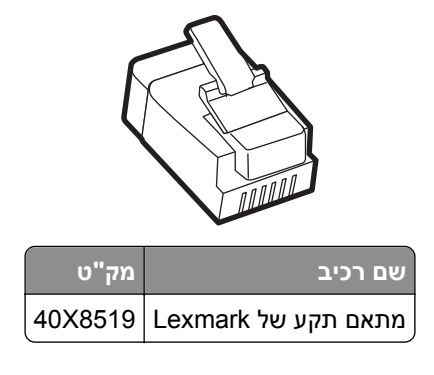

## **חיבור הסורק לשקע בקיר שאינו מסוג 11**‐**RJ**

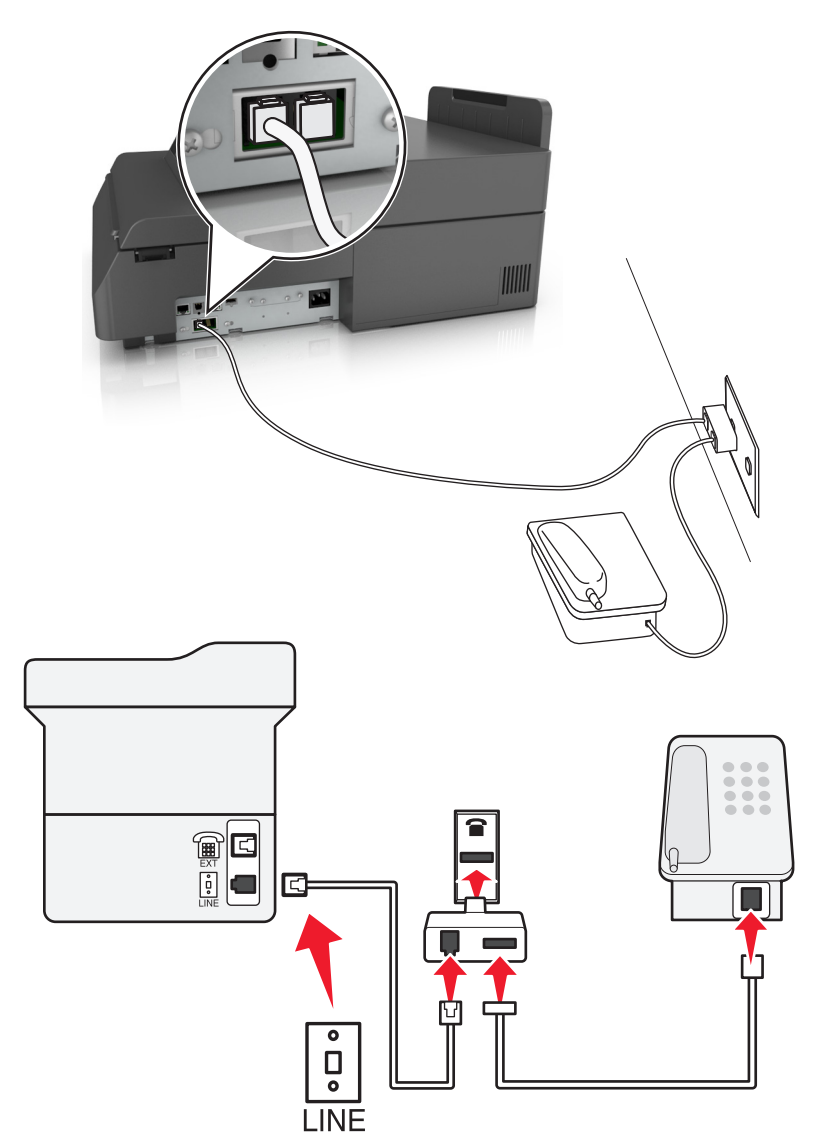

- **1** חבר קצה אחד של כבל הטלפון שמצורף לסורק ליציאת בסורק.
- **2** חבר את הקצה השני של כבל הטלפון למתאם 11‐RJ ולאחר מכן חבר את המתאם לשקע שבקיר.

**3** אם ברצונך לחבר התקן נוסף (טלפון או משיבון) לאותו שקע בקיר, ואם להתקן יש תקע שאינו 11‐RJ, חבר אותו ישירות למתאם הטלפון.

**הערות:**

- **•** יציאת של הסורק עשויה להיות מצוידת במתאם תקע לשימוש יחד עם המתאם. הקפד *שלא* להסיר את התקע מיציאת של הסורק.
	- **•** במדינות או באזורים מסוימים, הסורק עשוי שלא להיות מצויד במתאם לטלפון או במתאם תקע.

#### **חיבור הסורק לשקע בקיר בגרמניה**

בגרמניה, לשקע הטלפון בקיר יש שני סוגי יציאות. יציאת N נועדה למכשירי פקס, מודמים ומשיבונים. יציאת F מיועדת לטלפון.

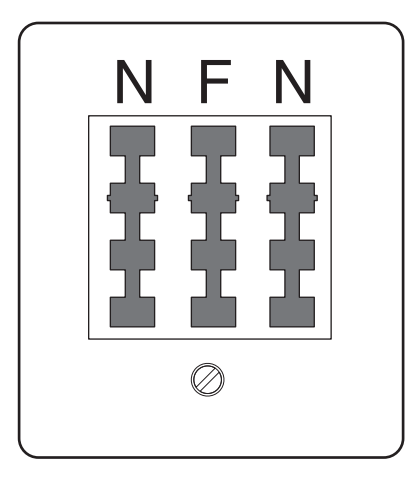

חבר את הסורק לכל אחת מיציאות N.

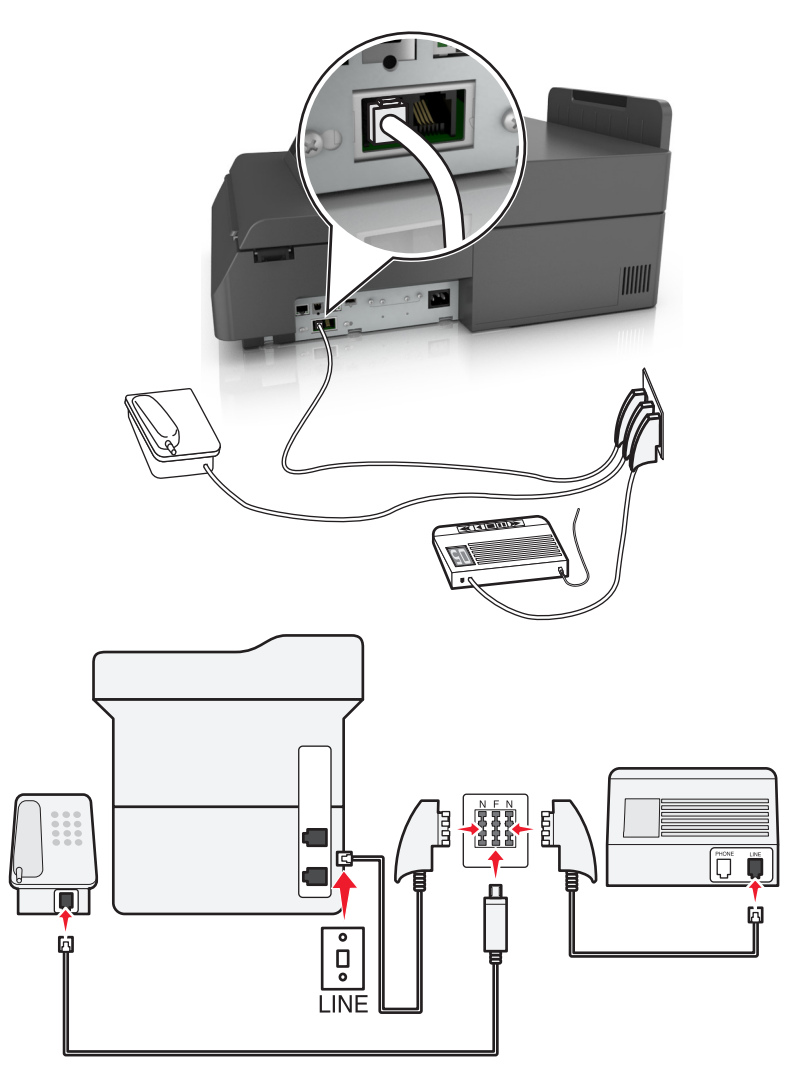

- **1** חבר קצה אחד של כבל הטלפון שמצורף לסורק ליציאת בסורק.
- **2** חבר את הקצה השני של הכבל למתאם 11‐RJ ולאחר מכן חבר את המתאם ליציאת N.
	- **3** אם ברצונך לחבר טלפון ומשיבון לאותו שקע בקיר, חבר את ההתקנים כפי שמוצג.

**הערה:** הקפד *שלא* להסיר את שקע המתאם מיציאת של הסורק אם אתה מתחבר למערכת טלפון סדרתית או מפל.

# **חיבור לשירות צלצול מובחן**

ייתכן שחברת הטלפונים שלך מספקת שירות צלצול מובחן. שירות זה מאפשר קיום מספרי טלפון מרובים באותו קו טלפון, כאשר לכל מספר טלפון יש דפוס צלצול שונה. שירות זה שימושי כדי להבחין בין שיחות פקס לבין שיחות קול. אם אתה מנוי לשירות צלצול מובחן, בצע שלבים אלו כדי לחבר את הציוד:

- **1** חבר קצה אחד של כבל הטלפון שמצורף לסורק ליציאה LINE בסורק .
	- **2** חבר את הקצה השני של כבל הטלפון לשקע טלפון אנלוגי פעיל בקיר.

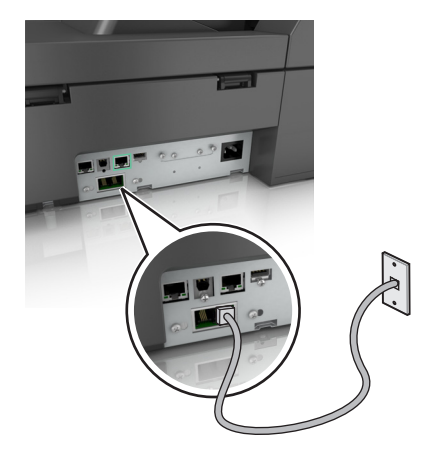

**3** שנה את ההגדרה Rings Distinctive) צלצול מובחן) כך שתתאים להגדרה הרצויה לך כדי שהסורק יענה.

**הערה:** הגדרת ברירת המחדל של היצרן עבור צלצול מובחן היא On) פועל). באופן זה, הסורק יכול לענות לדפוסים של צלצול יחיד, כפול או משולש.

**א** במסך הבית, נווט אל:

>**Settings) הגדרות)** >**Settings Fax) הגדרות פקס)** >**Setup Fax Analog) הגדרת פקס אנלוגי).**

**ב** בשדה On Answer) השב ב), בחר את הגדרת הצלצול המובחן שאתה רוצה ולאחר מכן גע ב- **Submit) שלח)**.

## **הגדרת שם ומספר הפקס או התחנה של פקס יוצא**

**1** הקלד את כתובת IP של הסורק בשדה הכתובת של דפדפן האינטרנט.

אם אינך יודע את כתובת IP של הסורק, באפשרותך:

- **•** הצג את כתובת IP בלוח הבקרה של הסורק באזור IP/TCP בתפריט Ports/Networks) רשתות/יציאות).
	- **•** הדפס את דף הגדרות הרשת או את דף הגדרות התפריט ואתר את כתובת ה- IP בקטע IP/TCP.
- **2** לחץ על **Settings) הגדרות)** > **Settings Fax) הגדרות פקס)** > **Setup Fax Analog) הגדרת פקס אנלוגי)**.
	- **3** בשדה שם פקס או שם תחנה, הזן את השם שיודפס על כל הפקסים היוצאים.
		- **4** בשדה מספר פקס או מספר תחנה, הזן את מספר הפקס של המדפסת.
			- **5** לחץ על **Submit) שלח)**.

## **הגדרת התאריך והשעה**

ניתן להגדיר את התאריך והשעה כך שיודפסו על כל פקס שמשוגר.

**1** פתח את דפדפן האינטרנט ולאחר מכן הקלד את כתובת ה- IP של הסורק בשדה הכתובת.

**הערות:**

- **•** הצג את כתובת ה- IP של הסורק בלוח הבקרה של הסורק. כתובת ה- IP מוצגת כארבע סדרות של מספרים המופרדים על-ידי נקודות, כגון .123.123.123.123
	- **•** אם אתה משתמש בשרת Proxy, השבת אותו זמנית כדי לטעון את דף האינטרנט כהלכה.
	- **2** לחץ על **Settings) הגדרות)** >**Security) אבטחה)** >**Time and Date Set) הגדר תאריך ושעה)**.
	- **3** בשדה Time & Date Set Manually) הגדרה ידנית של תאריך ושעה), הזן את התאריך והשעה הנוכחיים.
		- **4** לחץ על **Submit) שלח)**.

**הערה:** לעיתים, מומלץ להשתמש בשעת הרשת.

# **הגדרת הסורק להתאמה אוטומטית של שעון קיץ**

ניתן להגדיר את הסורק להתאמה אוטומטית לשעון קיץ:

**1** הקלד את כתובת IP של הסורק בשדה הכתובת של דפדפן האינטרנט.

אם אינך יודע את כתובת IP של הסורק, באפשרותך:

- **•** הצג את כתובת IP בלוח הבקרה של הסורק באזור IP/TCP בתפריט Ports/Networks) רשתות/יציאות).
	- **•** הדפס את דף הגדרות הרשת או את דף הגדרות התפריט ואתר את כתובת ה- IP בקטע IP/TCP.
		- **2** לחץ על **Security) אבטחה)** > **Time and Date Set) הגדר תאריך ושעה)**.
- **3** בחר את תיבת הסימון **DST Observe Automatically) שעון קיץ אוטומטי)** ולאחר מכן הזן את תאריכי תחילת וסיום שעון הקיץ במקטע Setup Zone Time Custom) הגדרת אזור זמן מותאם אישית).
	- **4** לחץ על **Submit) שלח)**.

# **שיגור פקס**

#### **שיגור פקס באמצעות מסך המגע**

**1** טען מסמך מקור עם הפנים כלפי מטה לתוך מזין המסמכים האוטומטי (ADF (או על משטח הזכוכית של הסורק.

**הערה:** אל תטען גלויות, תצלומים, פריטים קטנים, שקפים, נייר צילום, או מדיה דקה (כגון גזירי עיתונות) לתוך מזין המסמכים האוטומטי. הנח פריטים אלה על משטח הזכוכית של הסורק.

- **2** אם אתה טוען את המסמך במזין המסמכים האוטומטי, כוונן את מובילי הנייר.
	- **3** במסך הבית, גע ב- **Fax) פקס)**.
- **4** הזן את מספר הפקס או קיצור באמצעות מסך המגע או לוח המקשים הנומרי.

כדי להוסיף נמענים, גע ב- **המספר הבא** ולאחר מכן הזן את מספר הטלפון של הנמען או מספר קיצור הדרך, או חפש בספר הכתובות.

**הערה:** כדי להוסיף השהיית חיוג במספר הפקס, לחץ על . ההשהיה מופיעה כפסיק בתיבה "פקס אל". השתמש בתוכנה זו אם עליך לחייג לקבלת קו חוץ תחילה.

**5** גע ב- **שגר פקס**.

# **שליחת פקס באמצעות המחשב**

#### **למשתמשי Windows**

- **1** כאשר מסמך פתוח, לחץ על **File) קובץ)** >**Print) הדפסה)**.
- **2** בחר את המפסת ולאחר מכן לחץ על לחץ על **Properties) מאפיינים)**, **Preferences) העדפות)** , **Options) אפשרויות)**, או **Setup) הגדרה)**.
	- **3** לחץ על **Fax) פקס)** >**fax Enable) אפשור פקס)**, ולאחר מכן הזן את מספר או את מספרי הפקס של הנמען.
		- **4** במקרה הצורך, הגדר הגדרות פקס אחרות.
		- **5** החל את השינויים ולאחר מכן שלח את משימת הפקס.

#### **הערות:**

- **•** האפשרות פקס זמינה לשימוש רק עם מנהל ההתקן PostScript או מנהל ההתקן Fax Universal. לקבלת מידע נוסף .**<http://support.lexmark.com>** בכתובת בקר
	- **•** כדי להשתמש באפשרות פקס עם מנהל התקן PostScript, הגדר ואפשר אותה בלשונית Configuration) הגדרת תצורה(.

#### **למשתמשי Macintosh**

- **1** כשמסמך פתוח, בחר **File) קובץ)** >**Print) הדפסה)**.
	- **2** בחר את המדפסת.
- **3** הזן את מספר הפקס של הנמען, לאחר מכן הגדר הגדרות פקס אחרות, במקרה הצורך.
	- **4** שלח את משימת הפקס.

# **שליחת פקס בעזרת קיצורי דרך**

קיצורי הפקס דומים למספרי חיוג מהיר של טלפון או מכשיר פקס. מספר קיצור (99999–1) יכול להכיל נמען בודד או נמענים מרובים.

**1** טען מסמך מקור עם הפנים כלפי מטה לתוך מזין המסמכים האוטומטי (ADF (או על משטח הזכוכית של הסורק.

**הערה:** אל תטען גלויות, תצלומים, פריטים קטנים, שקפים, נייר פוטו, או מדיה דקה (כגון גזירי עיתונות) לתוך ה- ADF. הנח פריטים אלה על משטח הזכוכית של הסורק.

- **2** אם אתה טוען את המסמך במזין המסמכים האוטומטי, כוונן את מובילי הנייר.
	- **3** לחץ על , ולאחר מכן הזן מספר קיצור באמצעות לוח המקשים.
		- **4** גע ב- **it Fax) שלח פקס)**.

## **שליחת פקס בעזרת פנקס הכתובות**

פנקס הכתובות מאפשר לחפש סימניות ושרתי מדריך כתובות.

**הערה:** אם פנקס הכתובות אינו מותקן, פנה לאיש התמיכה במערכת.

**1** טען מסמך מקור עם הפנים כלפי מטה לתוך מזין המסמכים האוטומטי (ADF (או על משטח הזכוכית של הסורק.

**הערה:** אל תטען ב- ADF גלויות, תצלומים, פריטים קטנים, שקפים, נייר צילום או מדיה דקה (דוגמת גזירים מכתבי-עת). הנח פריטים אלה על משטח הזכוכית של הסורק.

- **2** אם את טוען מסמך ב- ADF, התאם את מכווני הנייר.
	- **3** במסך הבית, נווט אל:
	- **Fax) פקס)** > >**Search) חפש)**
- **4** באמצעות לוח המקשים הווירטואלי, הקלד את השם, או חלק של השם, של האדם שאת מספר הפקס שלו ברצונך למצוא. **הערה:** אל תנסה לחפש שמות מרובים בו-זמנית.
	- **5** גע ב **Done) בוצע(** >> **It Fax) שלח פקס)**.

## **שיגור פקס בשעה מתוזמנת**

**1** טען מסמך מקור עם הפנים כלפי מטה לתוך מזין המסמכים האוטומטי (ADF (או על משטח הזכוכית של הסורק.

**הערה:** אל תטען ב- ADF גלויות, תצלומים, פריטים קטנים, שקפים, נייר צילום או מדיה דקה (דוגמת גזירים מכתבי-עת). הנח פריטים אלה על משטח הזכוכית של הסורק.

- **2** אם את טוען מסמך ב- ADF, התאם את מכווני הנייר.
	- **3** במסך הבית, נווט אל:

**Fax) פקס)** > הזן את מספר הפקס >**Options) אפשרויות)** >**Send Delayed) שליחה מושהית)**

**הערה:** אם מצב פקס מוגדר למצב Server Fax) שרת פקס), לחצן Send Delayed) שליחה במועד אחר) לא יופיע. פקסים הממתינים לשליחה מפורטים ב-Queue Fax) תור פקס).

**4** גע בחצים כדי להתאים את המועד שבו הפקסים ישוגרו.

השעה גדלה או קטנה בפסיעות של 30 דקות. אם מוצגת השעה הנוכחית, החץ השמאלי אינו זמין.

**5** גע ב- **it Fax) שלח פקס)**.

**הערה:** המסמך נסרק ולאחר מכן נשלח בפקס במועד שנקבע.

# **יצירת קיצורי דרך**

## **יצירת קיצור דרך ליעד הפקס באמצעות שרת האינטרנט המובנה**

במקום להזין את מספר הטלפון המלא של נמען הפקס בלוח הבקרה של הסורק בכל פעם שברצונך לשגר פקס, תוכל ליצור יעד פקס קבוע ולהקצות לו מספק קיצור דרך. ניתן ליצור קיצור דרך למספר פקס יחיד או קבוצה של מספרי פקס.

**1** הקלד את כתובת IP של הסורק בשדה הכתובת של דפדפן האינטרנט.

אם אינך יודע את כתובת IP של הסורק, באפשרותך:

- **•** הצג את כתובת IP בלוח הבקרה של הסורק באזור IP/TCP בתפריט Ports/Networks) רשתות/יציאות).
	- **•** הדפס דף הגדרת רשת או את דף הגדרות התפריטים ואתר את כתובת IP באזור IP/TCP.
- **2** לחץ על **Settings) הגדרות)** > **Shortcuts Manage) ניהול קיצורי דרך)** > **Setup Shortcut Fax) הגדרת קיצורי דרך לפקס)**.

**הערה:** ייתכן שתידרש סיסמה. אם אין ברשותך מזהה וסיסמה, פנה לאיש התמיכה במערכת כדי לקבלם.

**3** הקלד שם ייחודי עבור הקיצור, ולאחר מכן הזן את מספר הפקס. כדי ליצור קיצור דרך למספרים מרובים, הזן את מספרי פקס עבור הקבוצה.

**הערה:** הפרד כל מספר פקס בקבוצה באמצעות נקודה ופסיק (;).

- **4** הקצה מספר קיצור דרך. אם תזין מספר שנמצא כבר בשימוש, תתבקש לבחור מספר אחר.
	- **5** לחץ על **Add) הוסף)**.

## **יצירת קיצור דרך ליעד פקס באמצעות מסך המגע**

**1** טען מסמך מקור עם הפנים כלפי מטה לתוך מזין המסמכים האוטומטי (ADF (או על משטח הזכוכית של הסורק.

**הערה:** אל תטען גלויות, תצלומים, פריטים קטנים, שקפים, נייר צילום, או מדיה דקה (כגון גזירי עיתונות) לתוך מזין המסמכים האוטומטי. הנח פריטים אלה על משטח הזכוכית של הסורק.

- **2** אם אתה טוען את המסמך במזין המסמכים האוטומטי, כוונן את מובילי הנייר.
	- **3** במסך הבית גע באפשרות **Fax) פקס)**, ולאחר מכן הזן מספר פקס.

ליצירת קבוצת מספרי פקס, גע באפשרות **number Next) המספר הבא)**, ולאחר מכן הזן את מספר הפקס הבא.

**4** נווט אל:

> הקלד שם לקיצור דרך זה > **Done) בוצע)** > **OK) אישור)** > **It Fax) שלח את זה בפקס)**

# **התאמה אישית של הגדרות פקס**

## **שינוי רזולוציית הפקס**

טווח ההגדרות נע מרגילה (מהיר ביותר) ועד חדה במיוחד (מהירות איטית, איכות מיטבית).

**1** טען מסמך מקור עם הפנים כלפי מטה לתוך מזין המסמכים האוטומטי (ADF (או על משטח הזכוכית של הסורק.

**הערה:** אל תטען ב- ADF גלויות, תצלומים, פריטים קטנים, שקפים, נייר צילום או מדיה דקה (דוגמת גזירים מכתבי-עת). הנח פריטים אלה על משטח הזכוכית של הסורק.

- **2** אם את טוען מסמך ב- ADF, התאם את מכווני הנייר.
	- **3** במסך הבית, נווט אל:

**Fax) פקס)** > הזן את מספר הפקס > **Options) אפשרויות)**

- **4** באזור הרזולוציה, גע בחצים כדי לשנות את הרזולוציה הרצויה.
	- **5** גע ב- **it Fax) שלח פקס)**.

# **הבהרה או הכהיה של פקס**

**1** טען מסמך מקור עם הפנים כלפי מטה והקצה הארוך נכנס ראשון לתוך מזין המסמכים האוטומטי (ADF (או כלפי מטה על משטח הזכוכית של הסורק.

**הערות:**

- **•** אל תטען במזין המסמכים האוטומטי גלויות, תצלומים, פריטים קטנים, שקפים, נייר צילום או מדיה דקה (דוגמת גזירים מכתבי-עת). הנח פריטים אלה על משטח הזכוכית של הסורק.
	- **•** נורית החיווי של מזין המסמכים האוטומטי נדלקת כאשר הנייר טעון כנדרש.
		- **2** אם את טוען מסמך במזין המסמכים האוטומטי, התאם את מכווני הנייר.
			- **3** במסך הבית, נווט אל:
			- **Fax) פקס)** > הזן את מספר הפקס > **Options) אפשרויות)**
			- **4** התאם את כהות הפקס ולאחר מכן לחץ על .**It Fax) שלח פקס)**.

## **הצגת יומן פקס**

- **1** הקלד את כתובת IP של הסורק בשדה הכתובת של דפדפן האינטרנט.
	- אם אינך יודע את כתובת IP או שם המארח של הסורק, באפשרותך:
- **•** להציג את המידע במסך הבית של לוח הבקרה של הסורק, או באזור IP/TCP בתפריט Ports/Networks) רשתות/יציאות).
	- **•** להדפיס את דף הגדרות הרשת או את דף הגדרות התפריט ואתר המידע בקטע IP/TCP.
- **2** לחץ על **Settings) הגדרות)** > **Reports) דוחות)** > **Log Job Fax) יומן משימת פקס)** או **Log Call Fax) יומן שיחות פקס)**.

# **חסימת פקס "זבל"**

**1** הקלד את כתובת IP של הסורק בשדה הכתובת של דפדפן האינטרנט.

אם אינך יודע את כתובת IP או שם המארח של הסורק, באפשרותך:

- **•** להציג את המידע במסך הבית של לוח הבקרה של הסורק, או באזור IP/TCP בתפריט Ports/Networks) רשתות/יציאות).
	- **•** להדפיס את דף הגדרות הרשת או את דף הגדרות התפריט ואתר המידע בקטע IP/TCP.
- **2** לחץ על **Settings) הגדרות)** > **Settings Fax) הגדרות פקס)** > **Setup Fax Analog) הגדרות פקס אנלוגי)** > **Block Fax Name No) חסימת פקס ללא שם)**.

#### **הערות:**

- **•** אפשרות זו חוסמת את כל הפקסים הנכנסים שיש להם שיחה מזוהה פרטית או שאין להם שם תחנת פקס.
- **•** בשדה "רשימת פקסים אסורים", הזן את מספרי הטלפון או שמות תחנות הפקס של מתקשרי פקס מסוימים שברצונך לחסום.

# **ביטול פקס יוצא**

# **ביטול פקס במהלך הסריקה של מסמכי המקור**

- **•** בעת שימוש במזין המסמכים האוטומטי, גע ב-**Job Cancel) בטל משימה)** כשמוצגת ההודעה **...Scanning) סורק...)**.
- **•** בעת שימוש במשטח הזכוכית של הסורק, גע ב-**Job Cancel) בטל משימה)** כשמוצגת ההודעה **...Scanning) סורק...)** או כשמוצגת ההודעה **Page Next the Scan) סרוק את העמוד הבא)** / **Job the Finish) סיים את המשימה)**.

# **ביטול פקס לאחר שהמסמכים המקוריים נסרקו לזיכרון**

- **1** במסך הבית, גע באפשרות **Jobs Cancel) ביטול משימות)**. מוצג המסך 'ביטול משימות'.
- **2** גע במשימה או במשימות שברצונך לבטל. רק שלוש משימות מוצגות על המסך; גע בחץ למטה עד שמוצגת המשימה הרצויה ולאחר מכן גע במשימה אותה ברצונך לבטל.
	- **3** גע באפשרות **Jobs Selected Delete) מחק משימות שנבחרו)**. מוצג המסך 'מחיקת משימות נבחרות', המשימות הנבחרות נמחקות ולאחר מכן מוצג מסך הבית.

# **הפסקת והעברת פקסים**

# **החזקת פקסים**

אפשרות זו מאפשרת להחזיק הפקסים שהתקבלו כך שלא יודפסו עד לשחרורם. ניתן לשחרר פקסים מוחזקים ידנית או ביום או בשעה מתוכננים.

**1** פתח את דפדפן האינטרנט ולאחר מכן הקלד את כתובת ה- IP של הסורק בשדה הכתובת.

**הערות:**

- **•** הצג את כתובת ה- IP של הסורק בלוח הבקרה של הסורק. כתובת ה- IP מוצגת כארבע סדרות של מספרים המופרדים על-ידי נקודות, כגון .123.123.123.123
	- **•** אם אתה משתמש בשרת Proxy, השבת אותו זמנית כדי לטעון את דף האינטרנט כהלכה.
- **2** לחץ על **Settings) הגדרות)** > **Settings Fax) הגדרות פקס)** > **Setup Fax Analog) הגדרות פקס אנלוגי)** > **Holding Faxes) פקסים מוחזקים)**.
	- **3** בתפריט Mode Fax Held) מצב פקס מוחזק) בחר אחת מהאפשרויות הבאות:
		- **• מכובה**
		- **• מופעל תמיד**
		- **• Manual) ידני)**
			- **• מתוזמן**
		- **4** אם תבחר באפשרות מתוזמן, המשך בשלבים הבאים:
		- **א** לחץ על **Schedule Holding Fax) תזמון הפסקת פקס)**.
	- **ב** מהתפריט Action) פעולה), בחר באפשרות **faxes Hold) הפסק פקסים)**.
- **ג** בתפריט "שעה", בחר את השעה שבה ברצונך לשחרר את הפקסים המוחזקים.
	- **ד** בתפריט "ימים", בחר את היום שבו ברצונך לשחרר את הפקסים המוחזקים.
		- **5** לחץ על **Add) הוסף)**.

## **העברת פקס**

אפשרות זו מאפשרת להדפיס ולהעביר פקסים למספר פקס, כתובת דוא"ל, אתר FTP, או LDSS.

**1** פתח את דפדפן האינטרנט ולאחר מכן הקלד את כתובת ה- IP של המדפסת בשדה הכתובת.

**הערות:**

- **•** הצג את כתובת ה-IP של המדפסת במסך הבית של המדפסת. כתובת ה- IP מוצגת כארבע סדרות של מספרים המופרדים על-ידי נקודות, כגון .123.123.123.123
	- **•** אם אתה משתמש בשרת Proxy, השבת אותו זמנית כדי לטעון את דף האינטרנט כהלכה.
		- **2** לחץ על **Settings) הגדרות)** > **Settings Fax) הגדרות פקס)**.
- **3** בתפריט Forwarding Fax) העברת פקס), בחר **Print) הדפסה)**, **Forward and Print) הדפסה והעברה)**, או **Forward (העברה)**.
	- **4** מהתפריט "to Forward) "העברה אל), בחר **Fax) פקס)**, **mail**‑**E) דואר אלקטרוני)**, **LDSS** ,**FTP**, או **eSF**.
	- **5** בשדה "Shortcut to Forward) "העברה אל קיצור דרך), הזן את מספר קיצור הדרך שאליו ברצונך להעביר את הפקס.

**הערה:** מספר קיצור הדרך חייב להיות חוקי עבור ההגדרה שנבחרה בתפריט "to Forward) "העברה אל).

**6** לחץ על **Submit) שלח)**.

# **הבנת אפשרויות הפקס**

# **Resolution) רזולוציה)**

אפשרות זאת מאפשרת לך להתאים את איכות פלט פקס. הגדלת רזולוציית התמונה מגדילה את גודל הקובץ ואת הזמן הדרוש לסריקת מסמך המקור. הקטנת הרזולוציה של התמונה מקטינה את גודל הקובץ.

בחר אחת מהאפשרויות הבאות:

- **• Standard) סטנדרטית)**—השתמש באפשרות זאת בעת שליחה בפקס של רוב סוגי המסמכים.
- **• Fine) טובה) dpi200**—**—**השתמש באפשרות זאת בעת שליחה בפקס של מסמכים עם דפוס קטן.
- **• fine Super) טובה מאוד) dpi300**—השתמש באפשרות זאת בעת שליחה בפקס של מסמכים עם פרטים דקים.
- **• fine Ultra) הטובה ביותר) 600 dpi**—השתמש באפשרות זאת בעת שליחה בפקס של מסמכים עם תמונות או תצלומים.

# **Darkness) כהות)**

אפשרות זו מאפשרת לך להתאים את מידת הכהות או הבהירות של פקסים ביחס למסמך המקורי.

#### **הגדרת עמוד**

אפשרות זאת מאפשרת לך לשנות את ההגדרות הבאות:

- **• צדדים (הדפסה דו-צדדית)**—אפשרות זו מציינת אם מסמך המקור מודפס על צד אחד בלבד או על שני הצדדים. בנוסף, מציינת מה יש לסרוק לשם הכללה בפקס.
- **• כיוון הדפסה**—אפשרות זו מציינת את כיוון ההדפסה של מסמך המקור, ולאחר מכן משנה את הגדרות הצדדים וכריכה כדי להתאים לכיוון ההדפסה.
	- **• כריכה**—אפשרות זו מציינת אם מסמך המקור כרוך לאורך הקצה הארוך או לאורך הקצה הקצר.

## **תוכן**

אפשרות זאת מאפשרת לך להגדיר את סוג התוכן ואת מקור מסמך המקור.

בחר מבין סוגי התוכן הבאים:

- **• גרפיקה**—מסמך המקור הוא בעיקר גרפיקה עסקית דוגמת תרשים פלחים, תרשים עמודות ואנימציה.
	- **• תצלום**—מסמך המקור הוא בעיקרו תצלום או תמונה.
	- **• טקסט**—תוכן מסמך המקור הוא בעיקר טקסט או קווי מתאר.
	- **• טקסט/תצלום**—מסמך המקור מכיל שילוב של טקסט וגרפיקה תצלומים.

בחר מבין מקורות התוכן הבאים:

- **• לייזר שחור/לבן** מסמך המקור הודפס באמצעות מדפסת לייזר בשחור/לבן.
	- **• לייזר צבע** מסמך המקור הודפס באמצעות מדפסת לייזר צבעונית.
		- **• הזרקת דיו** מסמך המקור הודפס באמצעות מדפסת הזרקת דיו.
			- **• כתב עת** מסמך המקור הוא מתוך כתב-עת.
				- **• עיתון** מסמך המקור הוא מתוך עיתון.
	- **• אחר** מסמך המקור הודפס באמצעות מדפסת חלופית או לא ידועה.
		- **• תצלום/סרט** מסמך המקור הוא תצלום מתוך סרט.
		- **• דפוס** מסמך המקור הודפס באמצעות מכונת דפוס.

# **Send Delayed) שליחה מושהית)**

אפשרות זאת מאפשרת לך לשלוח פקס בזמן או בתאריך מאוחרים יותר.

## **תצוגה מקדימה של סריקה**

אפשרות זו מציגה את העמוד הראשון של התמונה לפני הכללתו בפקס. לאחר סריקת העמוד הראשון, הסריקה מושהית ומופיעה תמונת התצוגה המקדימה.

#### **שימוש באפשרויות המתקדמות**

בחר מבין האפשרויות הבאות:

- **• Skew ADF Adjust) התאמת הטיית ADF**—**(**אפשרות זו מיישרת תמונות סרוקות שנמצאות בהטיה קלה כאשר הן מתקבלות ממגש מזין המסמכים האוטומטי.
- **• Imaging Advanced) הדמיה מתקדמת)**—אפשרות זו משמשת להתאמת הגדרות הסרת רקע, איזון צבע, הסרת צבע, ניגודיות, תמונת מראה, תמונת תשליל, סריקה מקצה לקצה, פרטי הצללה, חדות וטמפרטורה לפני שליחת המסמך בפקס.
- **• Job Custom) משימה מותאמת אישית)**—אפשרות זאת משמשת לשילוב משימות סריקה מרובות למשימת סריקה אחת.
- **• Erase Edge) מחיקת קצוות)**—אפשרות זאת מאפשרת לסלק כתמים או פרטים סביב לקצוות המסמך. תוכל לבחור סילוק של אזור זהה סביב כל ארבעת צדי הנייר, או לבחור קצה מסוים.
	- **• Log Transmission) יומן משלוח)**—אפשרות זאת משמשת להדפסת יומן המשלוח או יומן שגיאות המשלוח.
	- **• Sensor Multifeed) חיישן הזנה מרובה)**—אפשרות זאת מזהה כאשר מזין המסמכים האוטומטי אסף יותר מגיליון נייר אחד בו זמנית ולאחר מכן מציגה הודעת שגיאה.

# **סריקה**

# **שימוש בסריקה לרשת**

התכונה סריקה לרשת מאפשרת לך לסרוק את המסמכים שלך ליעדי רשת שהוגדרו על ידי איש תמיכת המערכת שלך. לאחר שהיעדים (תיקיות רשת משותפות) נוצרו ברשת, תהליך הגדרת היישום כרוך בהתקנה ובהגדרה של היישום במדפסת המתאימה באמצעות שרת האינטרנט המובנה. למידע נוסף, ראה "[הגדרת](#page-20-0) סריקה לרשת" בעמוד [.21](#page-20-0)

# **סריקה לכתובת FTP**

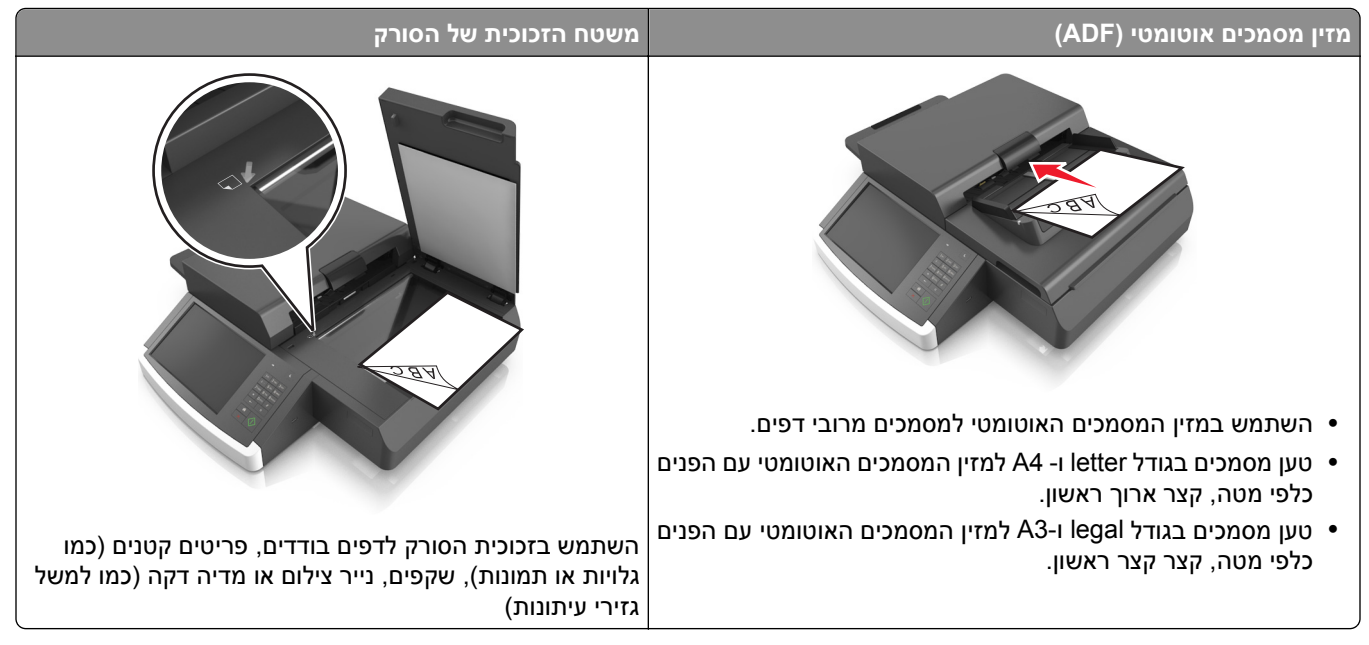

הסורק מאפשר לך לסרוק מסמך ישירות לשרת פרוטוקול העברת קבצים (FTP(. ניתן לשלוח לשרת כתובת FTP אחת בלבד בכל פעם.

כאשר יעד FTP הוגדר על ידי איש תמיכת המערכת שלך, שם היעד הופך זמין כמספר קיצור דרך, או שהוא מופיע ברשימה כפרופיל תחת סמל Jobs Held) משימות מופסקות). יעד FTP יכול להיות גם מדפסת PostScript אחרת; למשל, ניתן לסרוק מסמך צבע ואחר כך לשלוח אותו למדפסת מונוכרום.

# **יצירת קיצורי דרך**

במקום להזין את הכתובת המלאה של ה- FTP בלוח הבקרה של הסורק בכל פעם שברצונך לשלוח מסמך לשרת FTP, תוכל ליצור יעד FTP קבוע ולהקצות לו מספר קיצור דרך. קיימות שתי דרכים ליצירת מספרי קיצור דרך: שימוש בשרת האינטרנט המוטמע ושימוש בלוח הבקרה של הסורק.

## **יצירת קיצור דרך ל- FTP באמצעות שרת האינטרנט המובנה**

**1** הקלד את כתובת IP של הסורק בשדה הכתובת של דפדפן האינטרנט.

אם אינך יודע את כתובת IP או שם המארח של הסורק, באפשרותך:

- **•** להציג את המידע במסך הבית של לוח הבקרה של הסורק, או באזור IP/TCP בתפריט Ports/Networks) רשתות/יציאות).
	- **•** להדפיס את דף הגדרות הרשת או את דף הגדרות התפריט ואתר המידע בקטע IP/TCP.
		- **2** לחץ על **Settings) הגדרות)**.
	- **3** תחת האפשרות Settings Other) הגדרות אחרות), לחץ על **Shortcuts Manage) ניהול קיצורי דרך)**.

**הערה:** ייתכן שתידרש סיסמה. אם אין ברשותך מזהה וסיסמה, פנה לאיש התמיכה במערכת כדי לקבלם.

- **4** לחץ על **Setup Shortcut FTP) הגדרת קיצורי FTP(**.
	- **5** הזן את המידע הנדרש.
	- **6** הזן מספר קיצור דרך.

אם תזין מספר שנמצא כבר בשימוש, תתבקש לבחור מספר אחר.

**7** לחץ על **Add) הוסף)**.

# **יצירת קיצור דרך ל-FTP באמצעות לוח הבקרה של הסורק**

**1** מתוך דף מסך הבית של הסורק, נווט אל:

**FTP** >**FTP** < הזן את כתובת FTP < < הזן שם לקיצור >**Done) בוצע)**

**2** ודא ששם הקיצור והמספר נכונים ולאחר מכן גע ב- **OK) אישור)**.

**הערות:**

- **•** אם השם או המספר אינם נכונים, גע ב- **Cancel) ביטול)** ולאחר מכן הזן שוב את הפרטים.
	- **•** אם תזין מספר שנמצא כבר בשימוש, תתבקש לבחור מספר אחר.

# **סריקה לכתובת FTP**

## **סריקה לכתובת FTP באמצעות לוח הבקרה של הסורק**

**1** טען מסמך מקור עם הפנים כלפי מטה והקצה הארוך נכנס ראשון לתוך מזין המסמכים האוטומטי (ADF (או כלפי מטה על משטח הזכוכית של הסורק.

**הערות:**

- **•** אל תטען במזין המסמכים האוטומטי גלויות, תצלומים, פריטים קטנים, שקפים, נייר צילום או מדיה דקה (דוגמת גזירים מכתבי-עת). הנח פריטים אלה על משטח הזכוכית של הסורק.
	- **•** נורית החיווי של מזין המסמכים האוטומטי נדלקת כאשר הנייר טעון כנדרש.
		- **2** אם את טוען מסמך במזין המסמכים האוטומטי, התאם את מכווני הנייר.
			- **3** בלוח הבקרה של הסורק, נווט אל:

**FTP** >**FTP** < הזן את כתובת **Done** >FTP**) בוצע)** >**It Send) שלח זאת)**

## **סריקה לכתובת FTP באמצעות מספר קיצור דרך**

**1** טען מסמך מקור עם הפנים כלפי מטה והקצה הארוך נכנס ראשון לתוך מזין המסמכים האוטומטי (ADF (או עם הפנים כלפי מטה על משטח הזכוכית של הסורק.

**הערות:**

- **•** אל תטען במזין המסמכים האוטומטי גלויות, תצלומים, פריטים קטנים, שקפים, נייר צילום או מדיה דקה (דוגמת גזירים מכתבי-עת). הנח פריטים אלה על משטח הזכוכית של הסורק.
	- **•** נורית החיווי של מזין המסמכים האוטומטי נדלקת כאשר הנייר טעון כנדרש.
		- **2** אם את טוען מסמך במזין המסמכים האוטומטי, התאם את מכווני הנייר.
	- **3** בלוח הבקרה של הסורק, לחץ על **#** בלוח המקשים, ולאחר מכן הזן את מספר הקיצור של FTP.
		- **4** גע באפשרות >**It Send) שלח זאת)**.

#### **סריקה לכתובת FTP באמצעות פנקס הכתובות**

**1** טען מסמך מקור עם הפנים כלפי מטה והקצה הארוך נכנס ראשון לתוך מזין המסמכים האוטומטי (ADF (או כלפי מטה על משטח הזכוכית של הסורק.

**הערות:**

- **•** אל תטען במזין המסמכים האוטומטי גלויות, תצלומים, פריטים קטנים, שקפים, נייר צילום או מדיה דקה (דוגמת גזירים מכתבי-עת). הנח פריטים אלה על משטח הזכוכית של הסורק.
	- **•** נורית החיווי של מזין המסמכים האוטומטי נדלקת כאשר הנייר טעון כנדרש.
		- **2** אם את טוען מסמך במזין המסמכים האוטומטי, התאם את מכווני הנייר.
			- **3** במסך הבית, נווט אל:

**FTP** >**FTP** < < הזן את שם הנמען >**Search) חפש)**

**4** גע בשם הנמען.

**הערה:** כדי לחפש נמענים נוספים, גע ב **Search New) חיפוש חדש)**, ולאחר מכן הזן את שם הנמען החדש.

**5** גע באפשרות >**It Send) שלח זאת)**.

# **סריקה למחשב או לכונן הבזק**

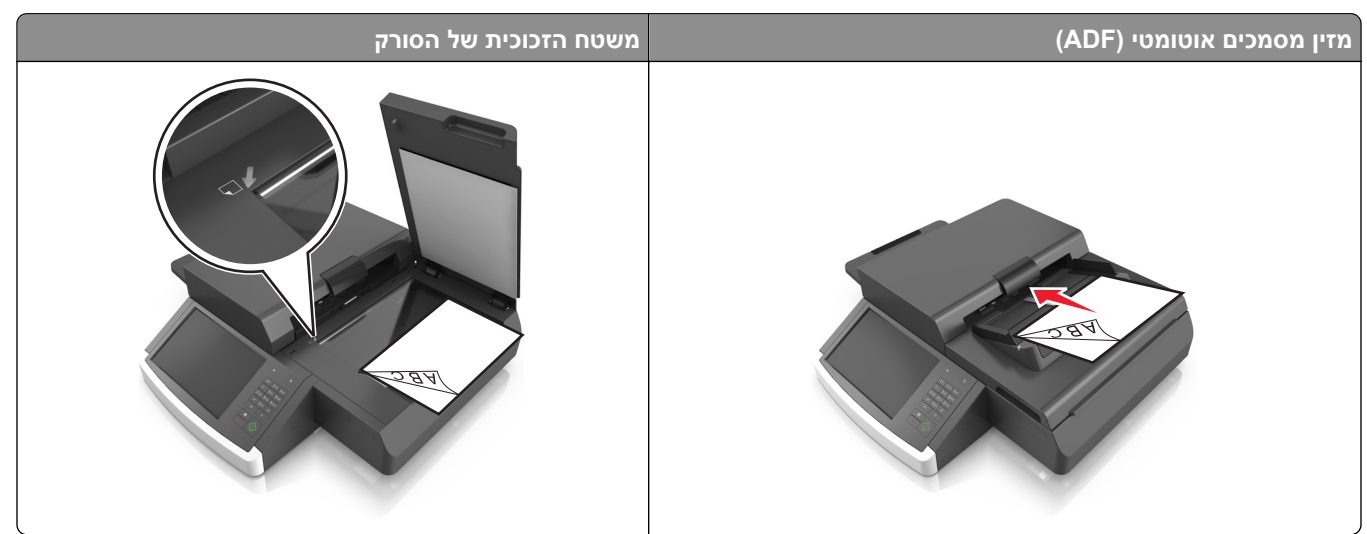

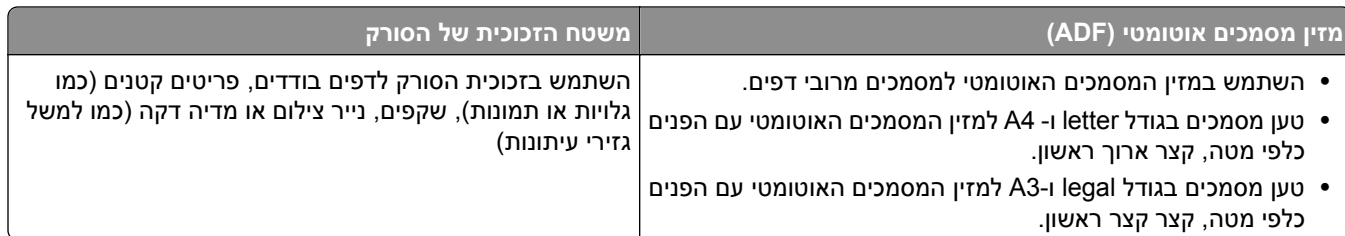

הסורק מאפשר לך לסרוק מסמכים ישירות למחשב או לכונן הבזק. המחשב לא חייב להיות מחובר ישירות למדפסת כדי שתוכל לקבל תמונות סריקה למחשב. באפשרותך לסרוק את המסמך חזרה למחשב דרך הרשת על ידי יצירת פרופיל סריקה במחשב ואז הורדת הפרופיל למדפסת.

# **סריקה למחשב באמצעות שרת האינטרנט המוטמע**

**1** פתח את דפדפן האינטרנט ולאחר מכן הקלד את כתובת ה- IP של הסורק בשדה הכתובת.

#### **הערות:**

- **•** הצג את כתובת ה- IP של הסורק בלוח הבקרה של הסורק. כתובת ה- IP מוצגת כארבע סדרות של מספרים המופרדים על-ידי נקודות, כגון .123.123.123.123
	- **•** אם אתה משתמש בשרת Proxy, השבת אותו זמנית כדי לטעון את דף האינטרנט כהלכה.
		- **2** לחץ על **Profile Scan) פרופיל סריקה)** >**Profile Scan Create) יצירת פרופיל סריקה)**.
			- **3** בחר את הגדרות הסריקה שלך, ולאחר מכן לחץ על **Next) הבא)**.
				- **4** בחר מיקום במחשב שבו ברצונך לשמור את תמונת הסריקה.
					- **5** הקלד שם סריקה.

**הערה:** שם הסריקה הוא השם שמופיע ברשימה פרופיל סריקה שבתצוגה.

**6** לחץ על **Submit) שלח)**.

**הערה:** לחיצה על **Submit) שליחה)** מקצה מספר קיצור דרך באופן אוטומטי. תוכל להשתמש במספר קיצור דרך זה כשתהיה מוכן לסרוק את המסמכים.

- **7** בדוק את ההוראות שעל המסך פרופיל סריקה.
- **א** טען מסמך מקור עם הפנים כלפי מטה והקצה הארוך נכנס ראשון לתוך מזין המסמכים האוטומטי (ADF (או כלפי מטה על משטח הזכוכית של הסורק.

**הערות:**

- **•** אל תטען במזין המסמכים האוטומטי גלויות, תצלומים, פריטים קטנים, שקפים, נייר צילום או מדיה דקה (דוגמת גזירים מכתבי-עת). הנח פריטים אלה על משטח הזכוכית של הסורק.
	- **•** נורית החיווי של מזין המסמכים האוטומטי נדלקת כאשר הנייר טעון כנדרש.
		- **ב** אם את טוען מסמך במזין המסמכים האוטומטי, התאם את מכווני הנייר.
			- **ג** בצע אחת מהפעולות הבאות:
			- **•** לחץ על ,**#** ולאחר מכן הזן מספר קיצור באמצעות לוח המקשים. הסורק יסרוק וישלח את המסמך לתיקייה שציינת.
				- **•** מתוך דף מסך הבית של הסורק, נווט אל:
			- **Profiles** >**.Jobs Held**< אתר את קיצור הדרך שלך ברשימה.
				- **8** צפה בקובץ במחשב שלך.

**הערה:** קובץ הפלט נשמר במיקום שציינת או מופעל בתוכנית שציינת.

# **הגדרת Computer to Scan) סריקה למחשב)**

#### **הערות:**

- **•** תכונה זו זמינה רק במערכת ההפעלה Vista Windows והלאה.
	- **•** ודא שהן המחשב והן הסורק מחוברים לאותה רשת.
	- **1** פתח את תיקיית המדפסות ולאחר מכן בחר את הסורק שלך.

**הערה:** אם הסורק אינו נמצא ברשימה, הוסף את הסורק.

- **2** פתח את תכונות הסורק ולאחר מכן התאם את ההגדרות לפני הצורך.
- **3** בלוח הבקרה גע ב- **Computer to Scan) סריקה למחשב)** > בחר את הגדרת הסריקה המתאימה >**It Send) שלח זאת)**.

# **סריקה לכונן הבזק**

**1** טען מסמך מקור עם הפנים כלפי מטה לתוך מזין המסמכים האוטומטי (ADF (או על משטח הזכוכית של הסורק.

**הערה:** אל תטען גלויות, תצלומים, פריטים קטנים, שקפים, נייר צילום, או מדיה דקה (כגון גזירי עיתונות) לתוך מזין המסמכים האוטומטי. הנח פריטים אלה על משטח הזכוכית של הסורק.

- **2** אם אתה טוען את המסמך במזין המסמכים האוטומטי, כוונן את מובילי הנייר.
	- **3** חבר את כונן ההבזק ליציאת USB שבצד לוח הבקרה של הסורק. מופיע מסך הבית של כונן ה- USB.
		- **4** בחר את תיקיית היעד ולאחר מכן נווט אל:

**drive USB to Scan) סריקה לכונן USB** < **(**התאם את הגדרות הסריקה > **It Scan) סרוק את זה)**

# **הבנת אפשרויות הסריקה**

# **FTP**

אפשרות זאת מאפשרת לך להזין כתובת IP של יעד FTP.

**הערה:** כתובת ה- IP מוצגת כארבע סדרות של מספרים המופרדים על-ידי נקודות, כגון .123.123.123.123

## **שם קובץ**

אפשרות זאת מאפשרת לך להזין שם קובץ עבור תמונת הסריקה.

# **Shortcut As Save) שמירה כקיצור דרך)**

אפשרות זאת מאפשרות לך לשמור את ההגדרות הנוכחיות כקיצור דרך על ידי הקצאת שם קיצור דרך.

**הערה:** בחירה באפשרות זאת מקצה אוטומטית את מספר קיצור הדרך הזמין הבא.

# **גודל מקור**

אפשרות זאת מאפשרת לך לבחור את גודל הנייר של המסמכים שבכוונתך לסרוק. כאשר "גודל מקורי" מוגדר ל"גדלים מעורבים", תוכל לסרוק מסמך מקור שכולל גודלי נייר מעורבים (עמודים בגודל letter ו- legal(.

# **Darkness) כהות)**

אפשרות זאת מאפשרת לך להתאים את מידת הכהות או הבהירות של המסמכים הסרוקים ביחס למסמך המקור.

# **Resolution) רזולוציה)**

אפשרות זאת מאפשרת לך להתאים את איכות הפלט של הקובץ. הגדלת רזולוציית התמונה מגדילה את גודל הקובץ ואת הזמן הדרוש לסריקת מסמך המקור. הקטנת הרזולוציה של התמונה מקטינה את גודל הקובץ.

# **As Send) שלח כסוג)**

אפשרות זאת מאפשרת לך להגדיר את סוג הפלט עבור תמונת הסריקה.

בחר אחת מהאפשרויות הבאות:

- **• PDF**—השתמש באפשרות זו כדי ליצור קובץ יחיד עם מספר עמודים. ניתן לשלוח את קובץ ה-PDF כקובץ מאובטח או דחוס.
- **• TIFF**—השתמש באפשרות זו כדי ליצור מספר קבצים או קובץ יחיד. אם האפשרות TIFF page-Multi) TIFF מרובה עמודים) כבויה בתפריט Settings) הגדרות), TIFF שומר עמוד אחד בכל קובץ. בדרך-כלל יהיה הקובץ גדול יותר בהשוואה לקובץ JPEG זהה.
	- **• JPEG**—השתמש באפשרות זאת כדי ליצור ולצרף קובץ נפרד לכל עמוד במסמך המקור.
		- **• XPS**—השתמש באפשרות זו כדי ליצור קובץ XPS יחיד הכולל מספר עמודים.
			- **• RTF**—השתמש באפשרות זו כדי ליצור קובץ בתבנית המאפשרת עריכה.
				- **• TXT**—השתמש באפשרות זו כדי ליצור קובץ טקסט ASCII ללא עיצוב.

# **תוכן**

אפשרות זאת מאפשרת לך להגדיר את סוג ואת מקור תוכן מסמך המקור.

בחר מבין סוגי התוכן הבאים:

- **• גרפיקה**—מסמך המקור הוא בעיקר גרפיקה עסקית דוגמת תרשים פלחים, תרשים עמודות ואנימציה.
	- **• תצלום**—מסמך המקור הוא בעיקרו תצלום או תמונה.
	- **• טקסט**—תוכן מסמך המקור הוא בעיקר טקסט או קווי מתאר.
	- **• טקסט/תצלום**—מסמך המקור מכיל שילוב של טקסט וגרפיקה תצלומים.

בחר מבין מקורות התוכן הבאים:

- **• לייזר שחור/לבן** מסמך המקור הודפס באמצעות מדפסת לייזר בשחור/לבן.
	- **• לייזר צבע** מסמך המקור הודפס באמצעות מדפסת לייזר צבעונית.
		- **• הזרקת דיו** מסמך המקור הודפס באמצעות מדפסת הזרקת דיו.
			- **• כתב עת** מסמך המקור הוא מתוך כתב-עת.
				- **• עיתון** מסמך המקור הוא מתוך עיתון.
	- **• אחר** מסמך המקור הודפס באמצעות מדפסת חלופית או לא ידועה.
- **• תצלום/סרט** מסמך המקור הוא תצלום מתוך סרט.
- **• דפוס** מסמך המקור הודפס באמצעות מכונת דפוס.

#### **הגדרת עמוד**

אפשרות זאת מאפשרת לך לשנות את ההגדרות הבאות:

- **• צדדים (הדפסה דו-צדדית)**—אפשרות זו מציינת אם מסמך המקור מודפס על צד אחד בלבד או על שני הצדדים.
- **• כיוון הדפסה**—אפשרות זו מציינת את כיוון ההדפסה של מסמך המקור, ולאחר מכן משנה את הגדרות הצדדים וכריכה כדי להתאים לכיוון ההדפסה.
	- **• כריכה**—אפשרות זו מציינת אם מסמך המקור כרוך לאורך הקצה הארוך או לאורך הקצה הקצר.

#### **תצוגה מקדימה של סריקה**

אפשרות זו מציגה את העמוד הראשון של מסמך המקור לפני שייסרק בשלמותו. לאחר סריקת העמוד הראשון, הסריקה מושהית ומופיעה תמונת התצוגה המקדימה.

#### **שימוש באפשרויות המתקדמות**

בחר מבין האפשרויות הבאות:

- **• Skew ADF Adjust) התאמת הטיית ADF**—**(**אפשרות זו מיישרת תמונות סרוקות שנמצאות בהטיה קלה כאשר הן מתקבלות ממגש מזין המסמכים האוטומטי.
- **• Imaging Advanced) הדמיה מתקדמת)**—אפשרות זו משמשת להתאמת הגדרות הסרת רקע, איזון צבע, הסרת צבע, ניגודיות, איכות JPEG, תמונת מראה, תמונת תשליל, סריקה מקצה לקצה, פרטי הצללה, חדות וטמפרטורה לפני סריקת המסמך.
- **• Job Custom) משימה מותאמת אישית)**—אפשרות זאת משמשת לשילוב משימות סריקה מרובות למשימת סריקה אחת.
- **• Erase Edge) מחיקת קצוות)**—אפשרות זאת מאפשרת לסלק כתמים או פרטים סביב לקצוות המסמך. תוכל לבחור סילוק של אזור זהה סביב כל ארבעת צדי הנייר, או לבחור קצה מסוים.
	- **• Log Transmission) יומן משלוח)**—אפשרות זאת משמשת להדפסת יומן המשלוח או יומן שגיאות המשלוח.
	- **• Sensor Multifeed) חיישן הזנה מרובה)**—אפשרות זאת מזהה כאשר מזין המסמכים האוטומטי אסף יותר מגיליון נייר אחד בו זמנית ולאחר מכן מציגה הודעת שגיאה.

## **הבנת תפריטי המדפסת**

#### **רשימת תפריטים**

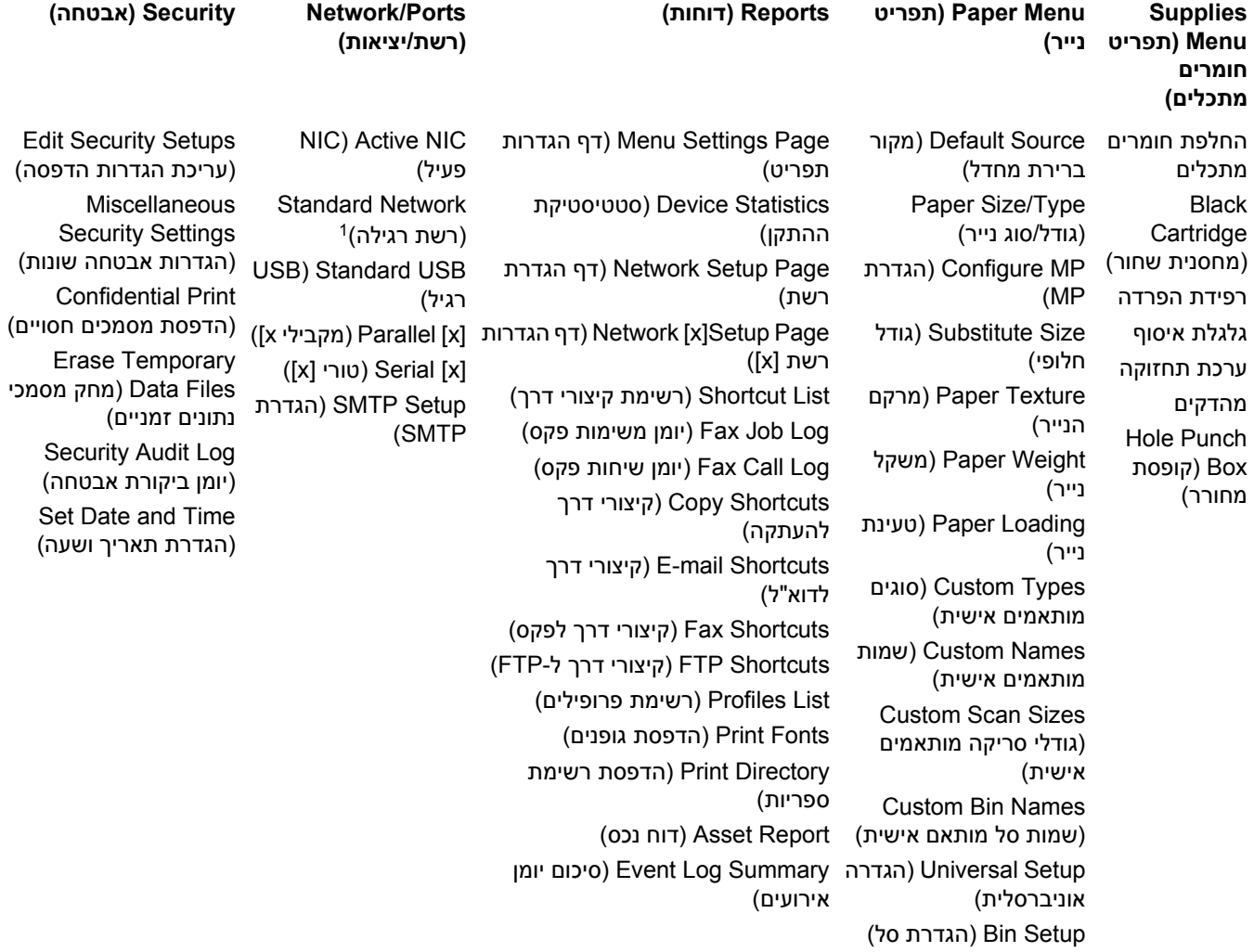

**Security) אבטחה)**

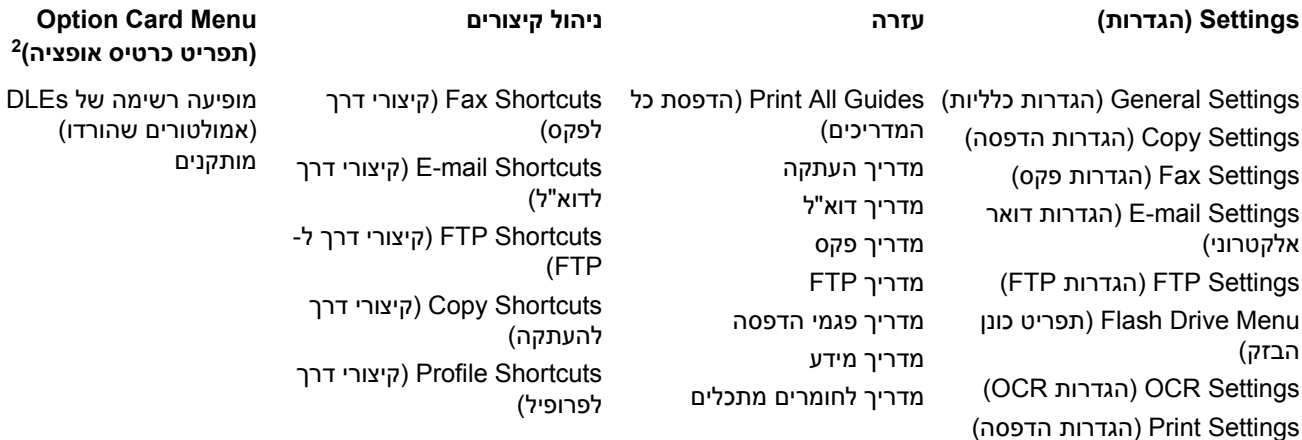

1 בהתאם להגדרת הסורק, תפריט זה מופיע כ- Standard Network (רשת רגילה) או כ- INetwork [x]). תפריט זה מוצג רק כאשר מותקן DLE אחד או יותר. <sup>2</sup>

# **תפריט Supplies) חומרים מתכלים)**

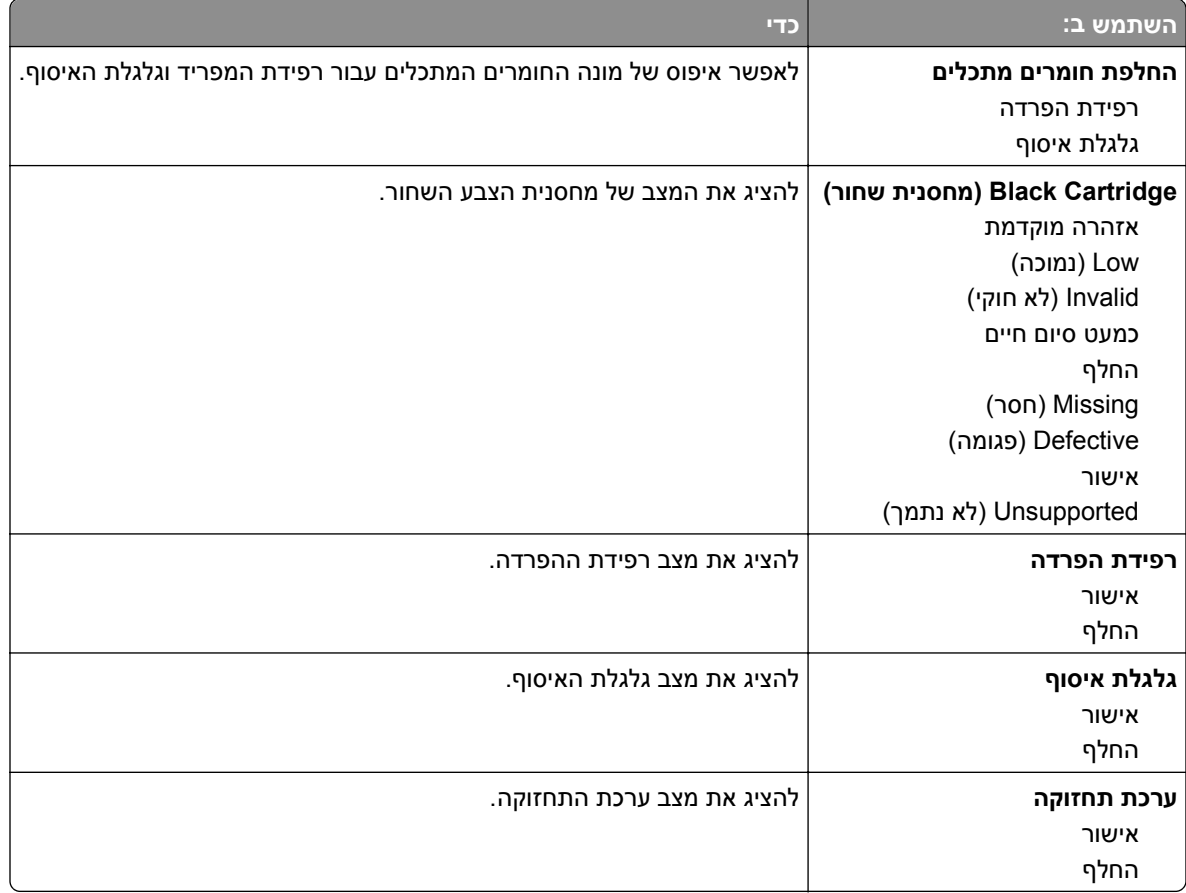

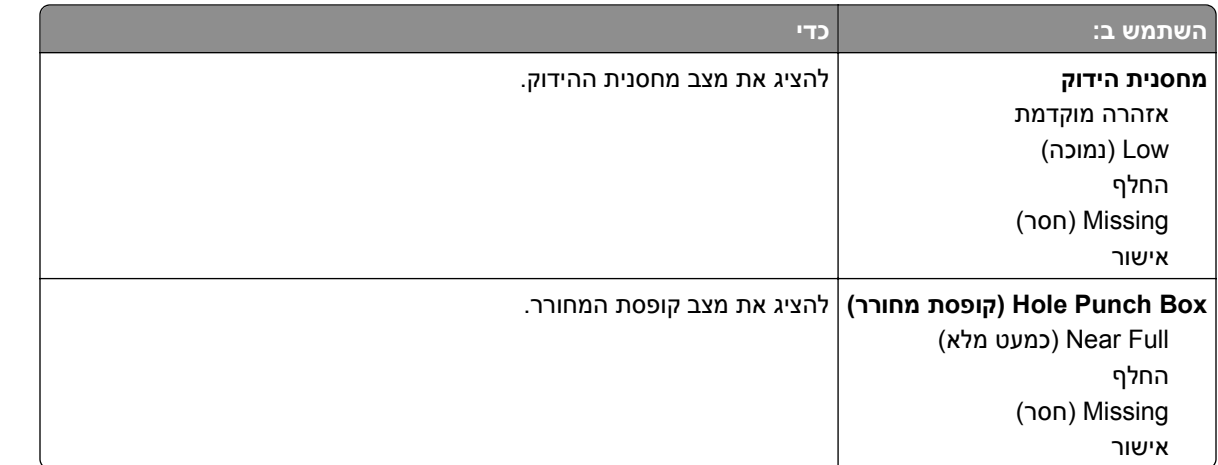

# **תפריט Paper) נייר)**

## **תפריט Source Default) מקור ברירת מחדל)**

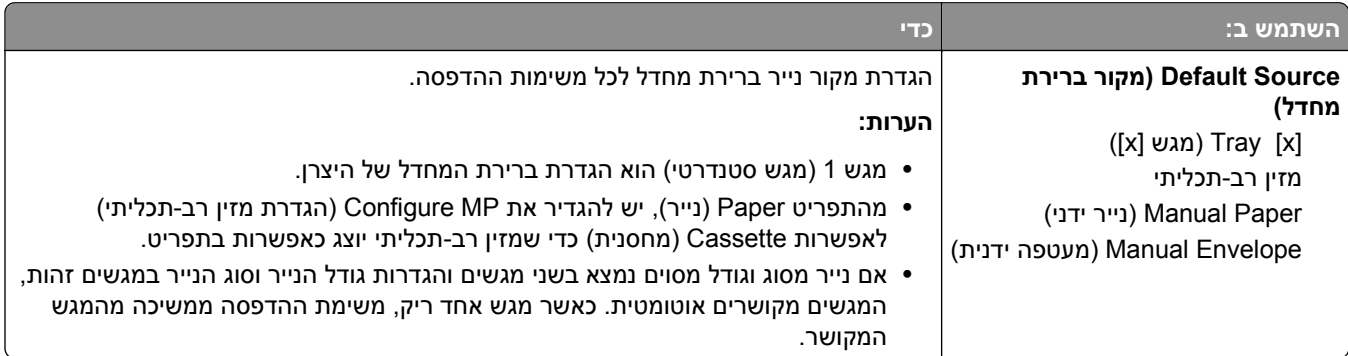

## **תפריט הגדרת MP**

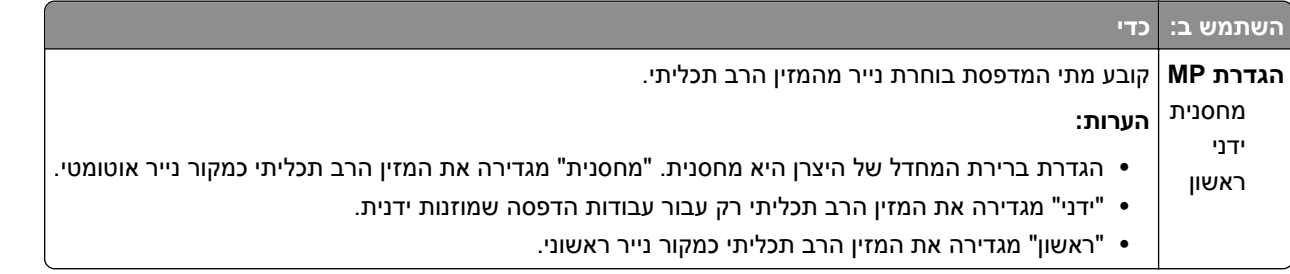

# **תפריט Type/Size Paper) גודל/סוג נייר)**

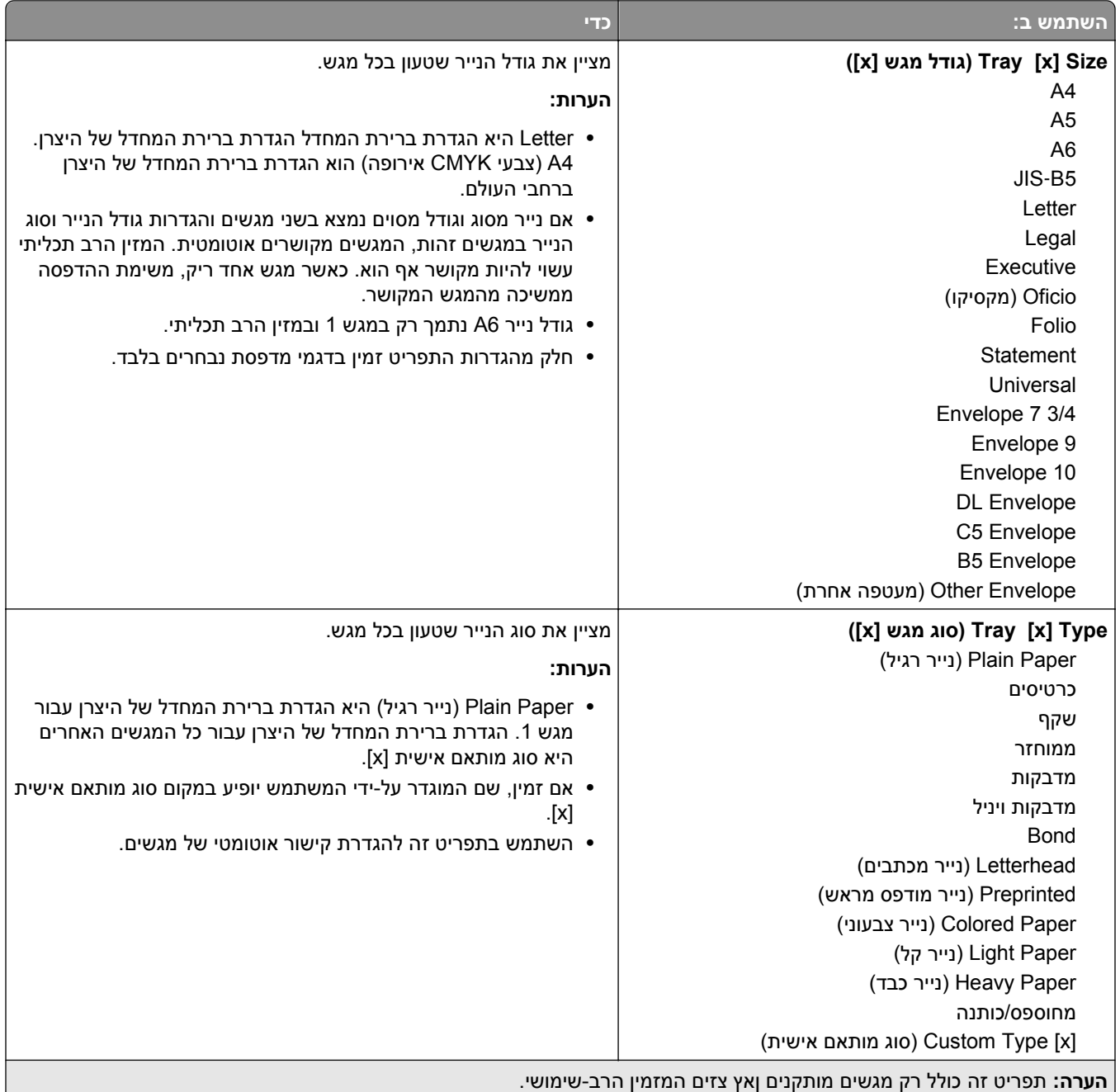

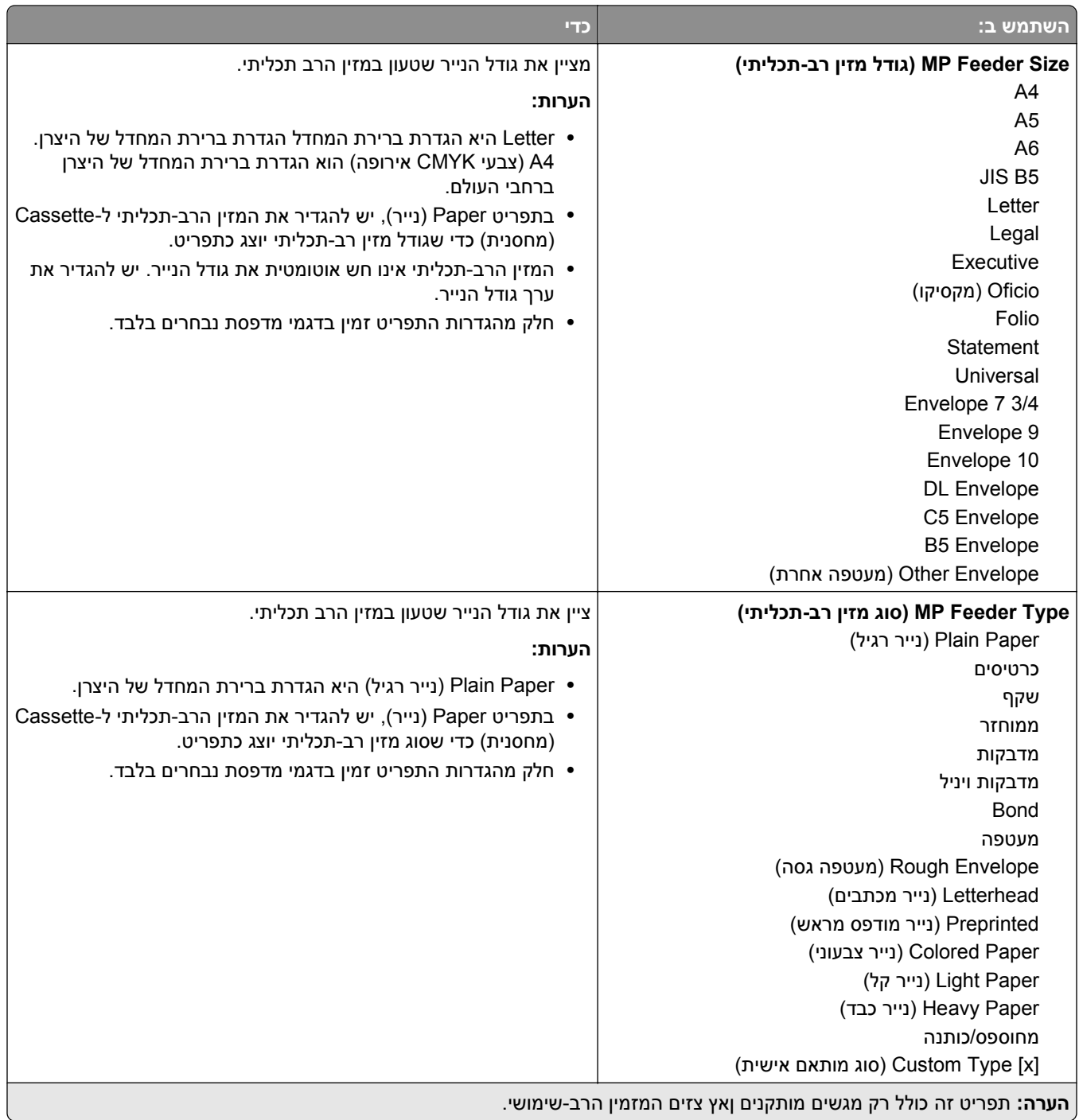

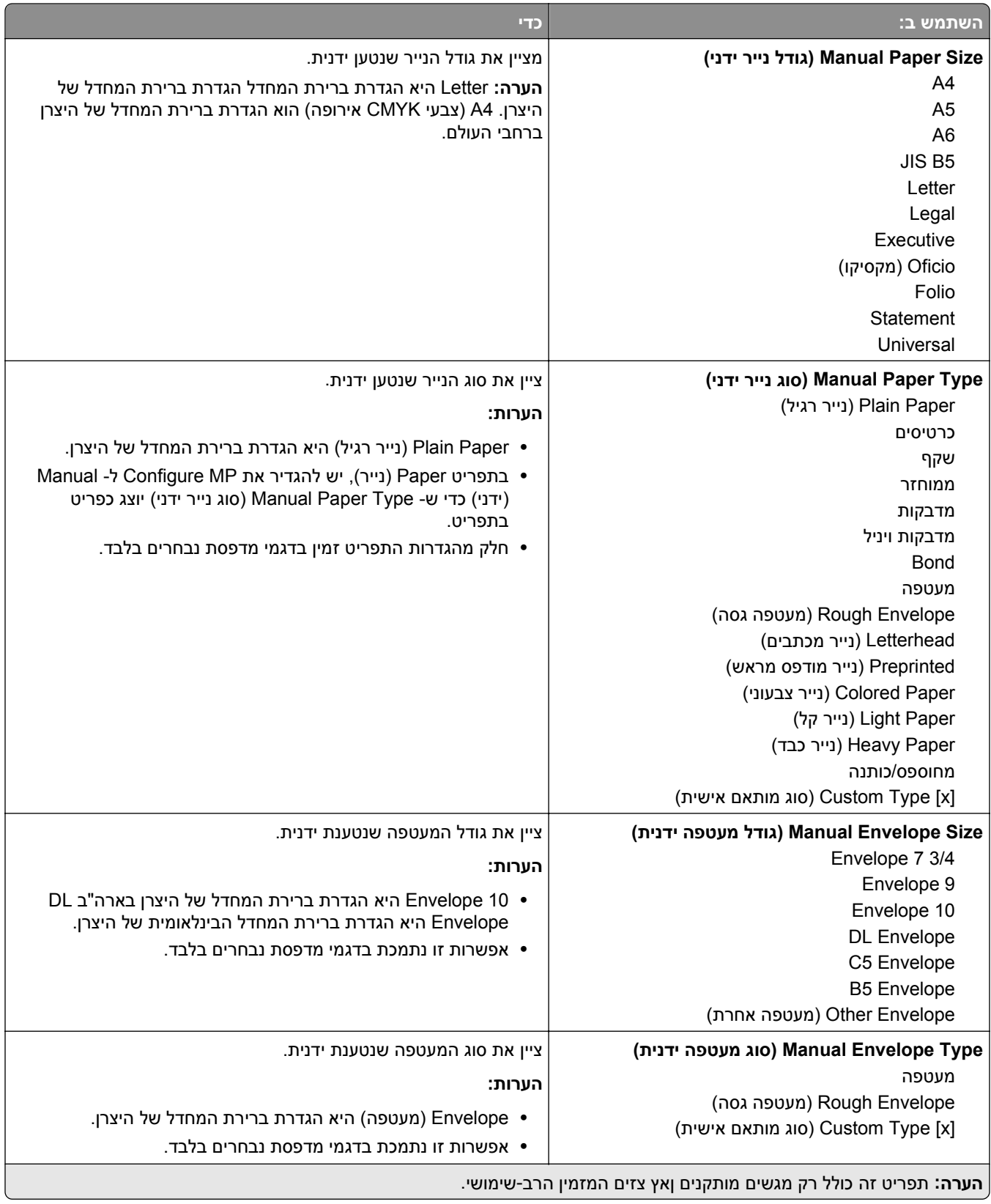

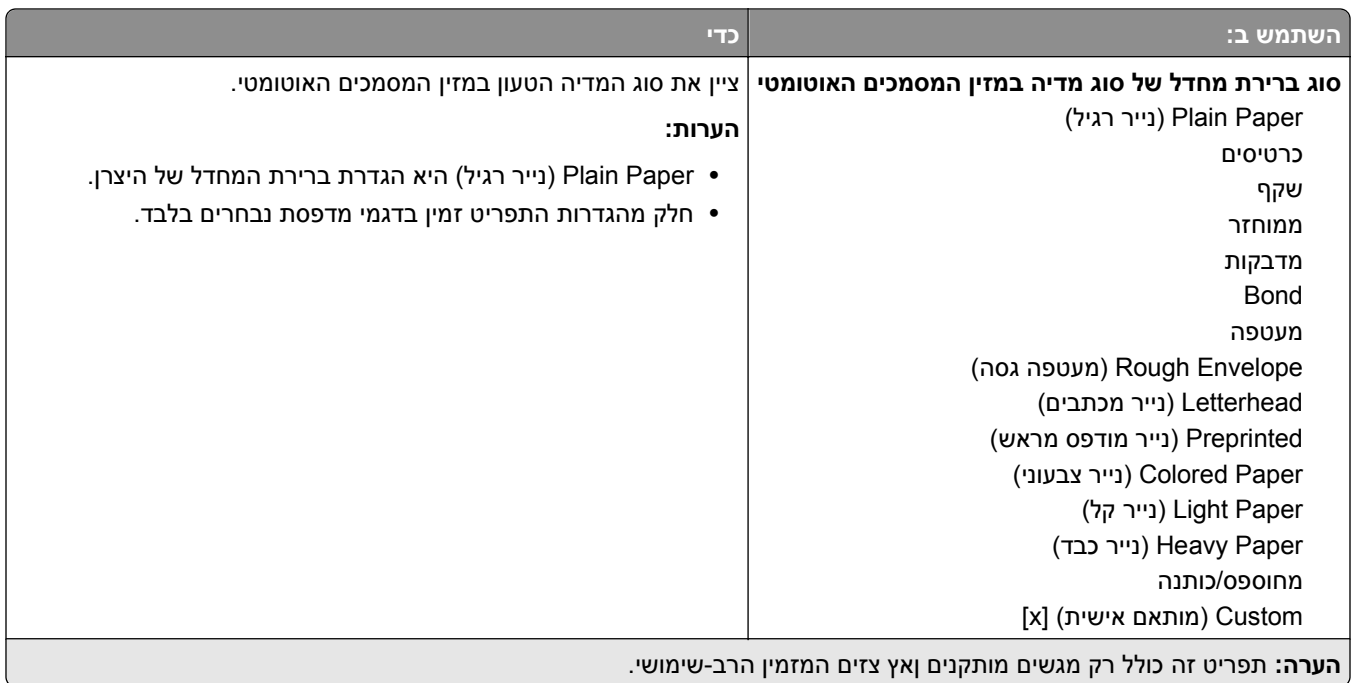

#### **תפריט גודל חלופי**

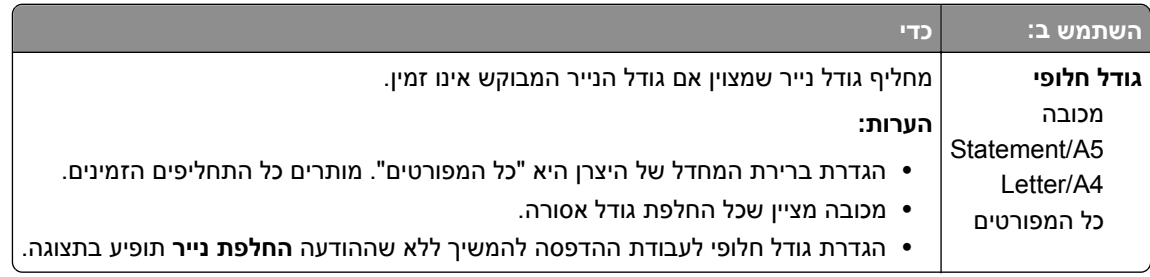

## **תפריט Texture Paper) מרקם נייר)**

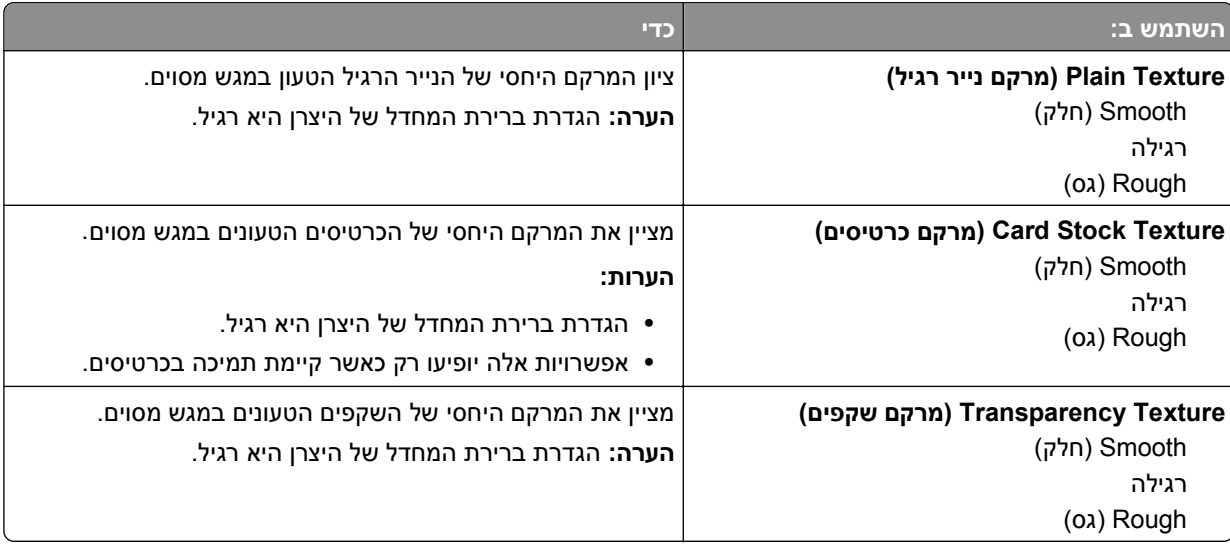

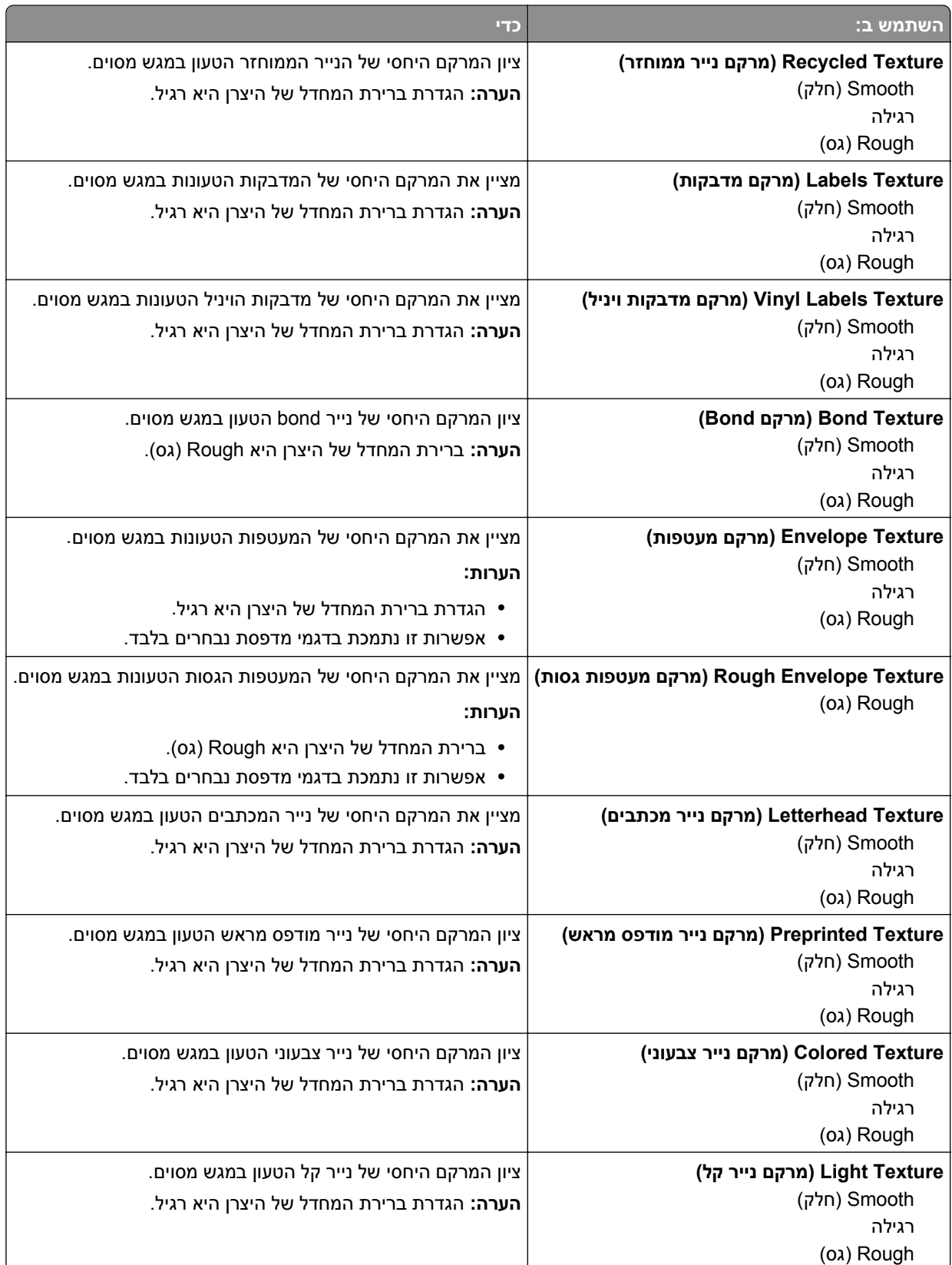

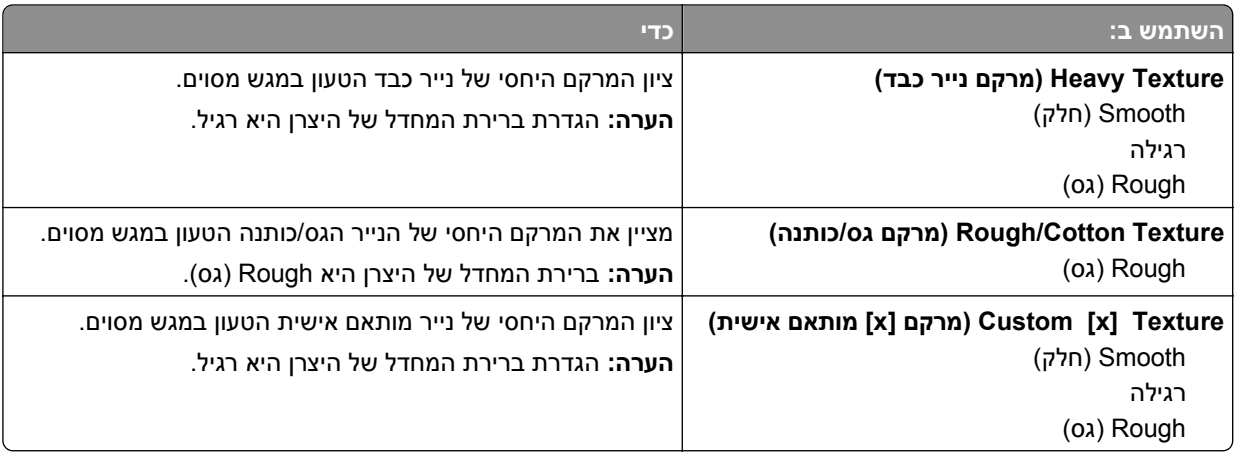

## **תפריט Weight Paper) משקל נייר)**

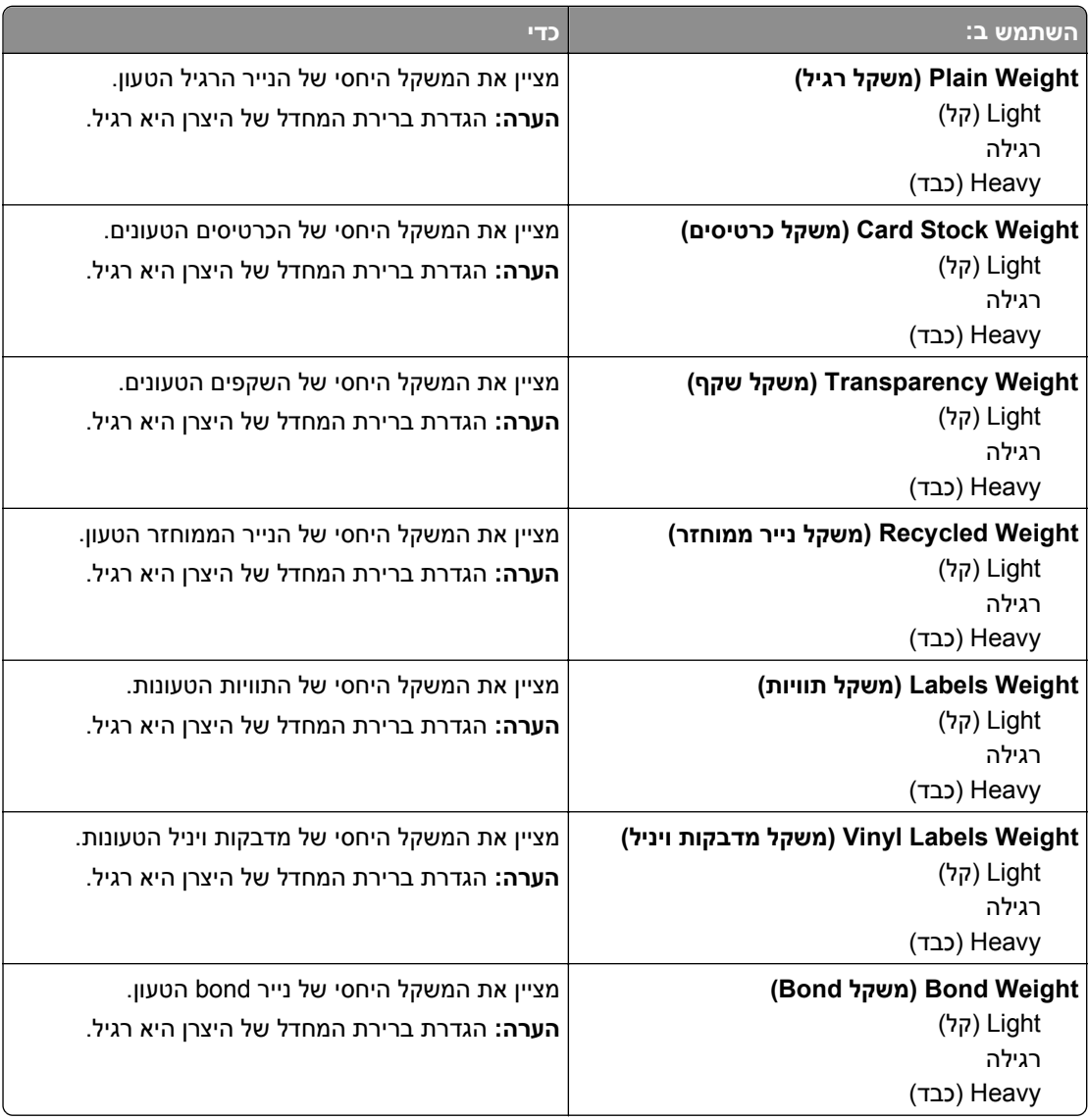

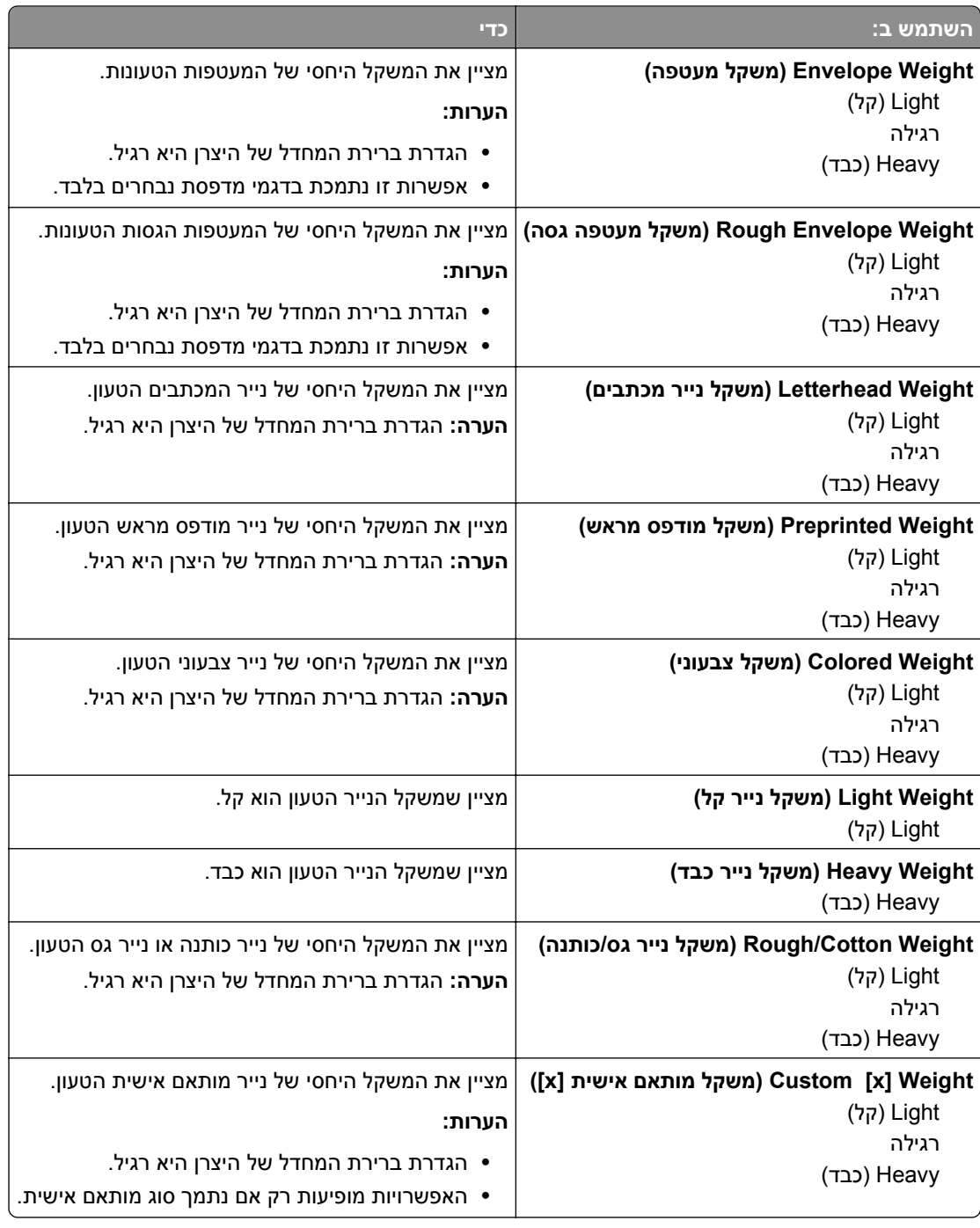

## **תפריט Loading Paper) טעינת נייר)**

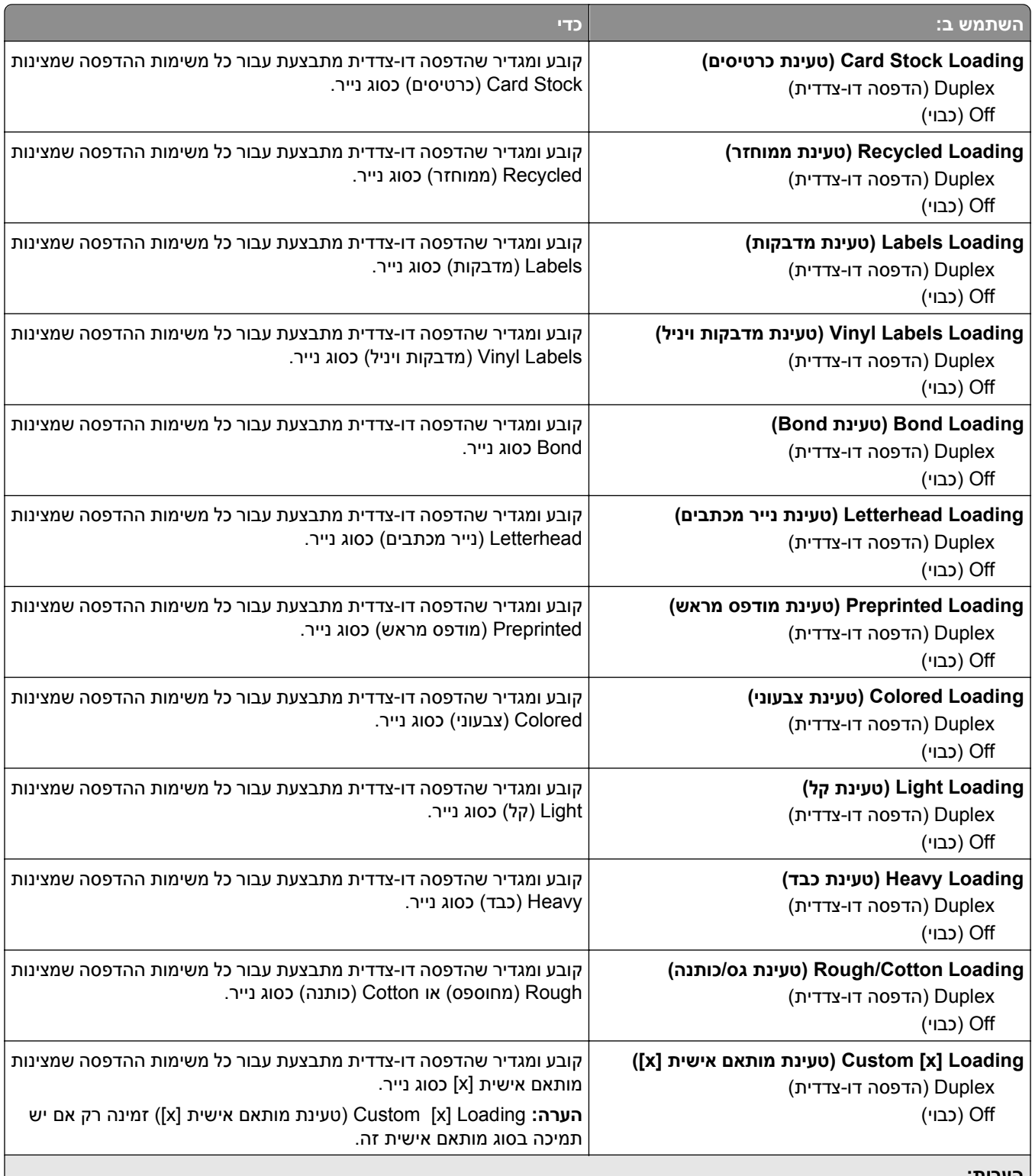

**הערות:**

**•** Off) כבוי) הוא ברירת המחדל של היצרן לכל אפשרויות תפריט Loading Paper) טעינת נייר).

**•** הדפסה דו-צדדית מגדירה את ברירת המחדל של המדפסת להדפסה דו-צדדית עבור כל משימת הדפסה אלא אם הדפסה חד-צדדית נבחרת בהגדרות Print Properties (מאפייני הדפסה) או בתיבת דו-שיח Print (הדפסה), בהתאם למערכת ההפעלה שלך.

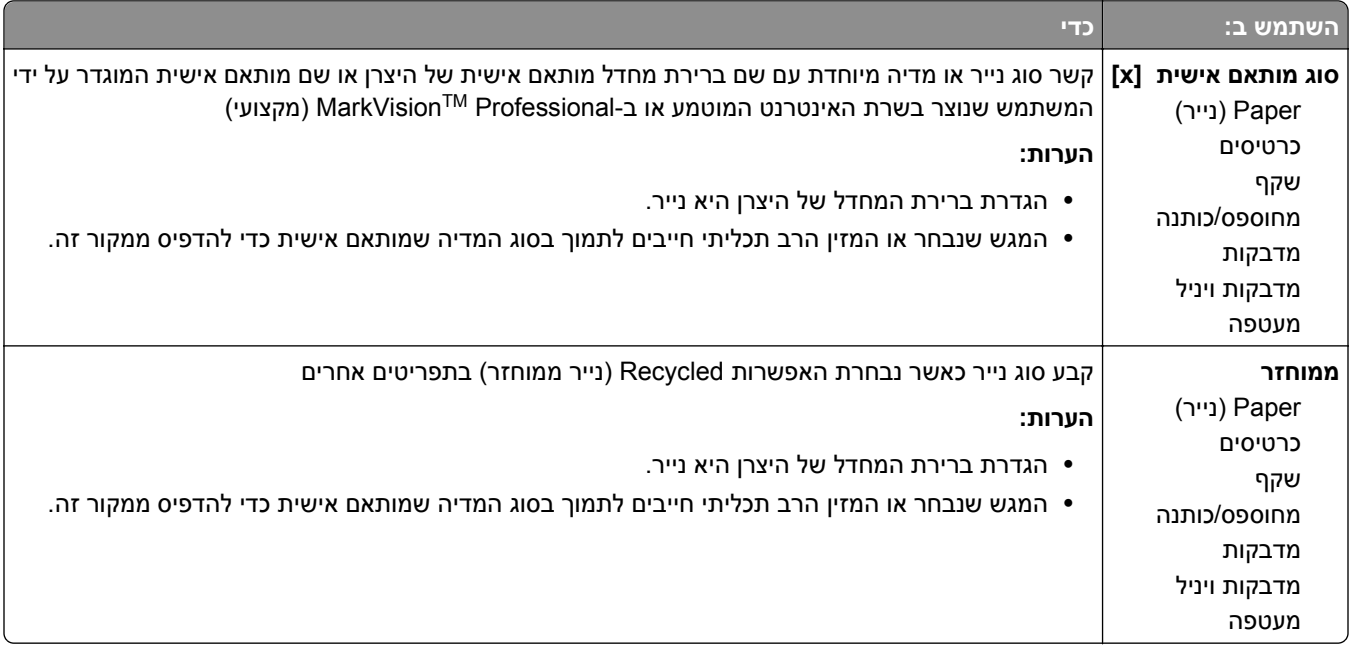

## **תפריט Types Custom) סוגים מותאמים אישית)**

#### **תפריט שמות מותאמים אישית**

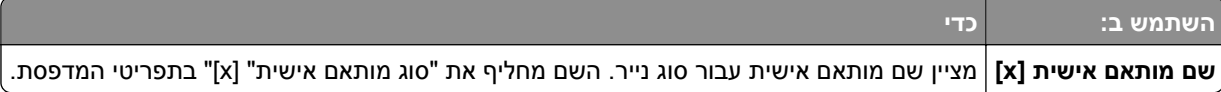

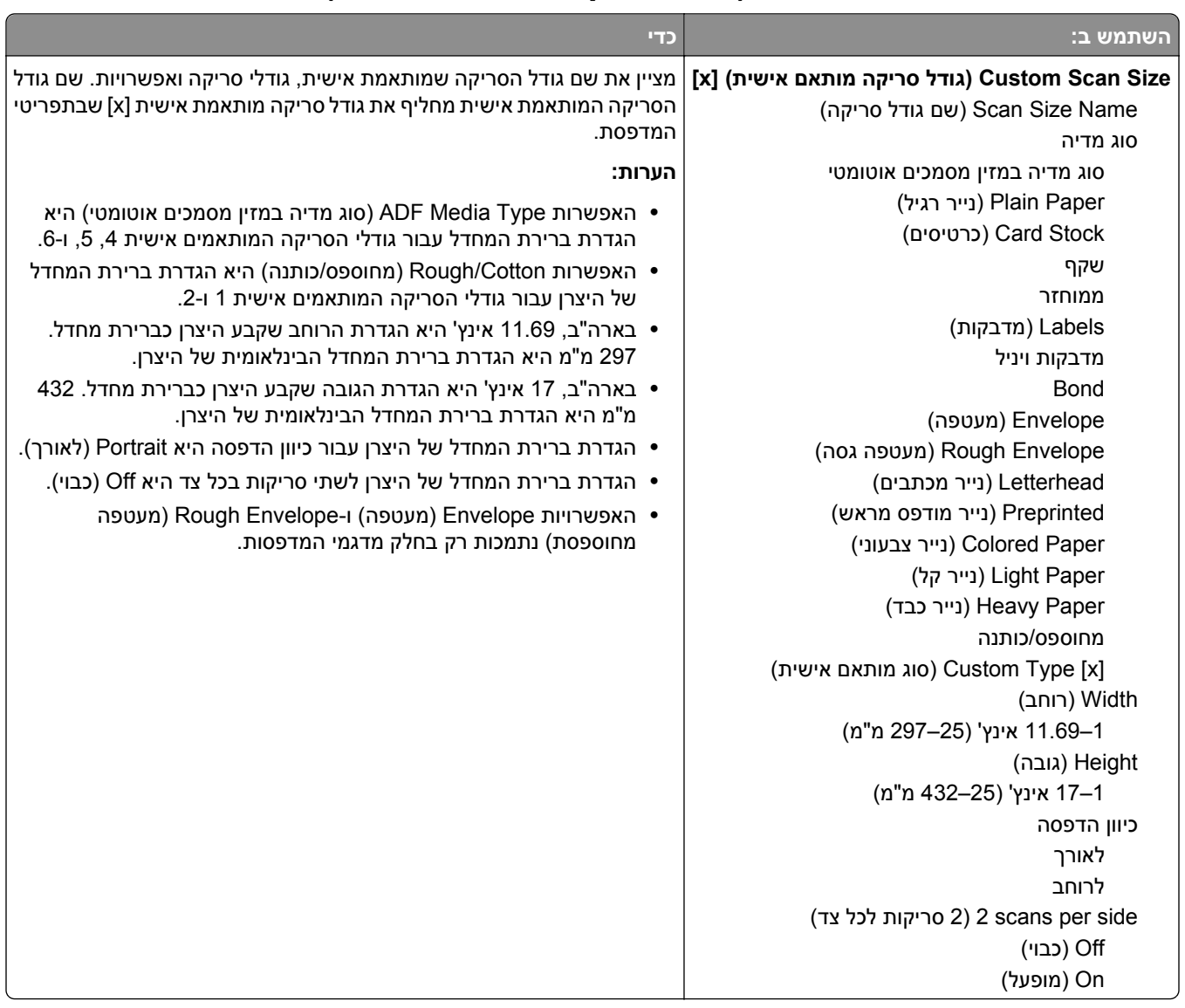

## **תפריט Sizes Scan Custom) גודלי סריקה מותאמים אישית)**

## **תפריט Names Bin Custom) שמות סלים מותאמים אישית)**

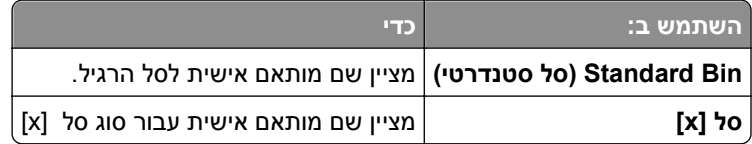

## **תפריט Setup Universal) הגדרות אוניברסליות)**

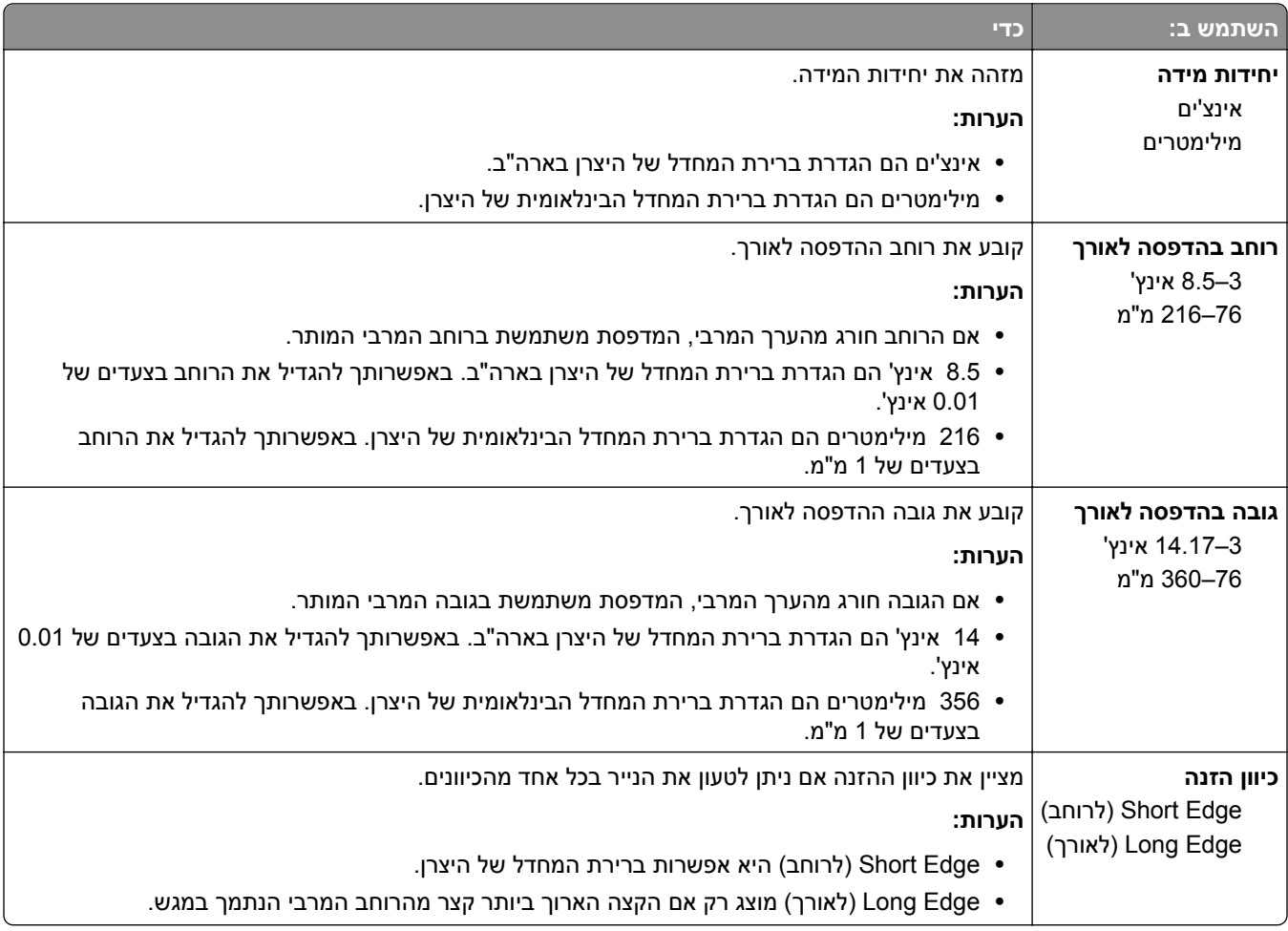

## **תפריט Setup Bin) הגדרת סל)**

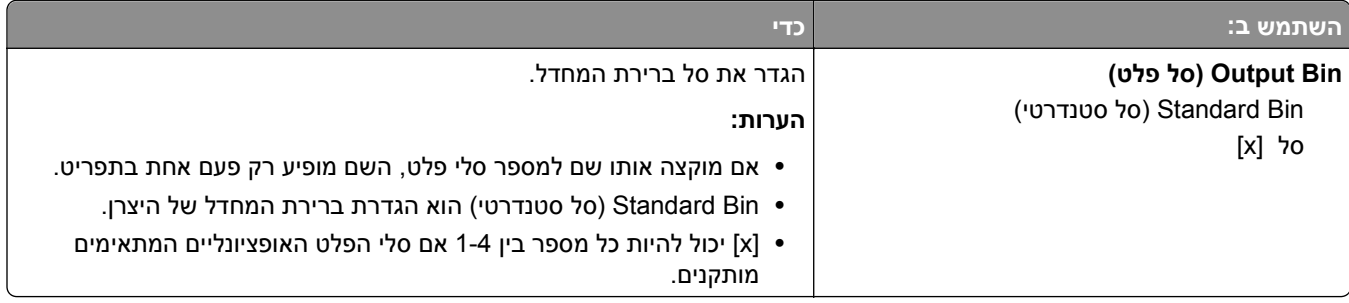

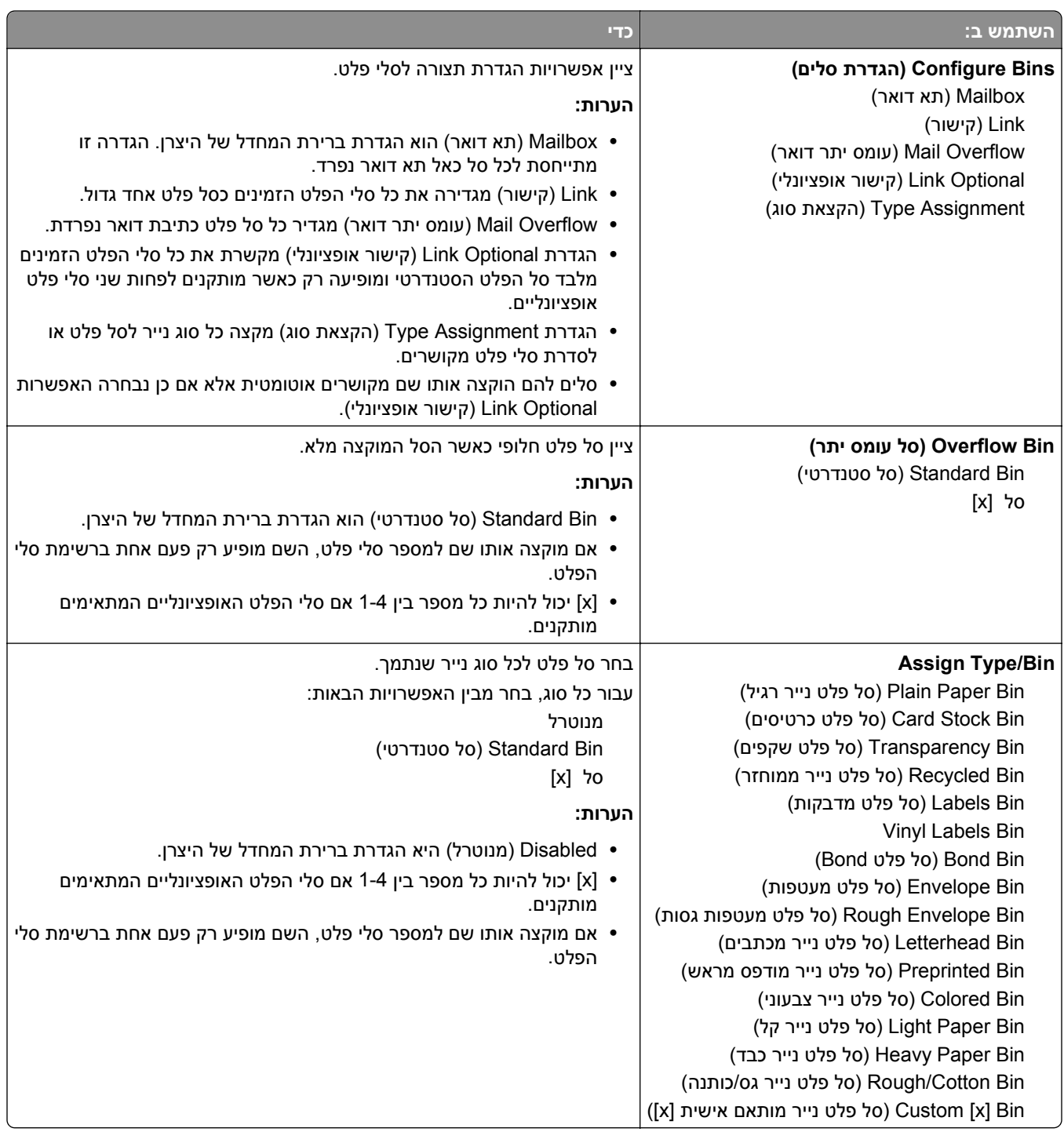

# **תפריט Reports) דוחות)**

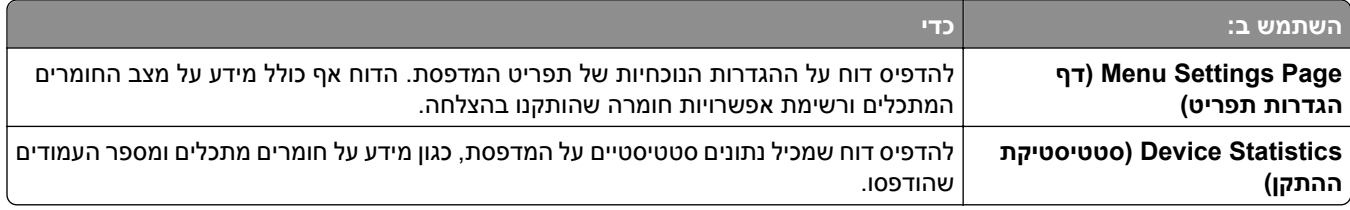

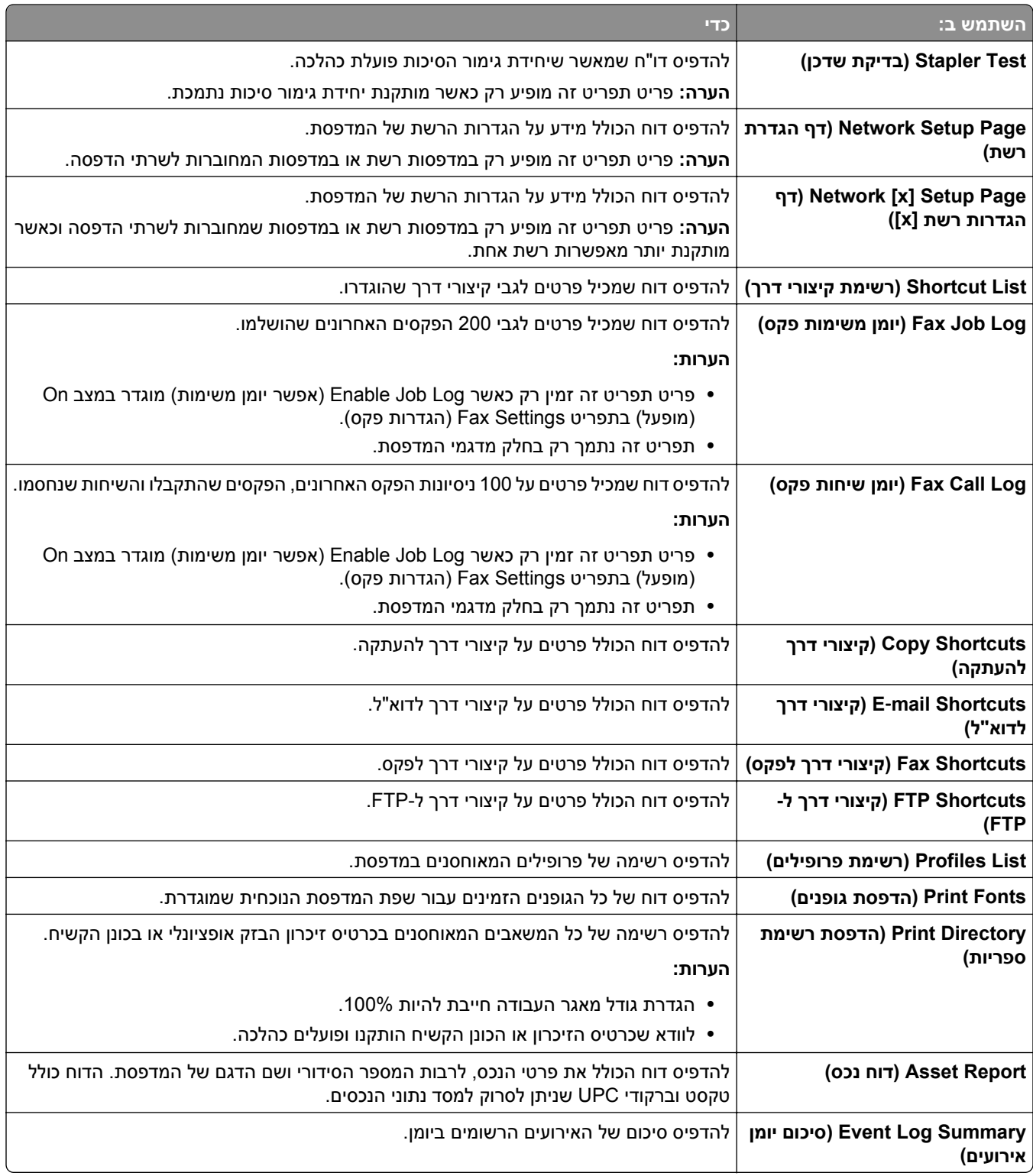

# **תפריט Ports/Network) רשת/יציאות)**

#### **תפריט NIC פעיל**

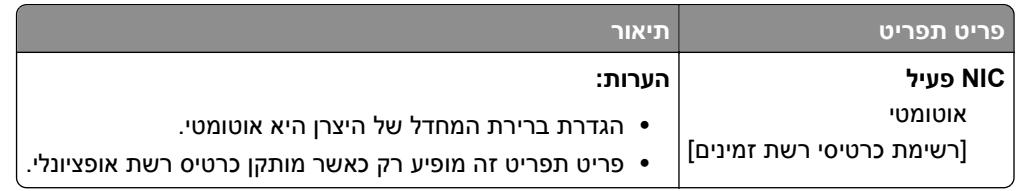

## **תפריט Network Standard) רשת רגילה) או [x [Network) רשת [x([**

**הערה:** בתפריט זה מופיעות יציאות פעילות בלבד.

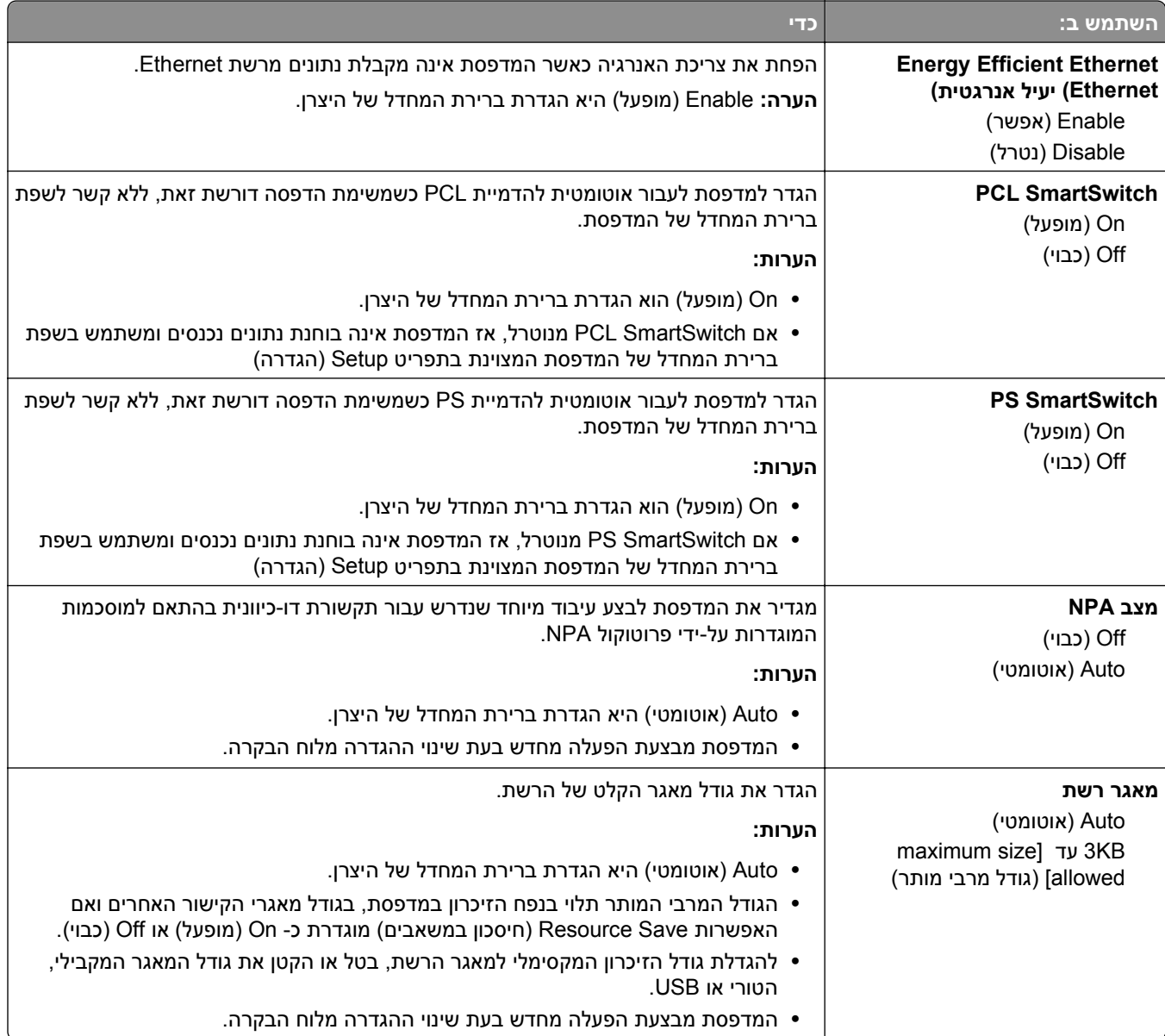

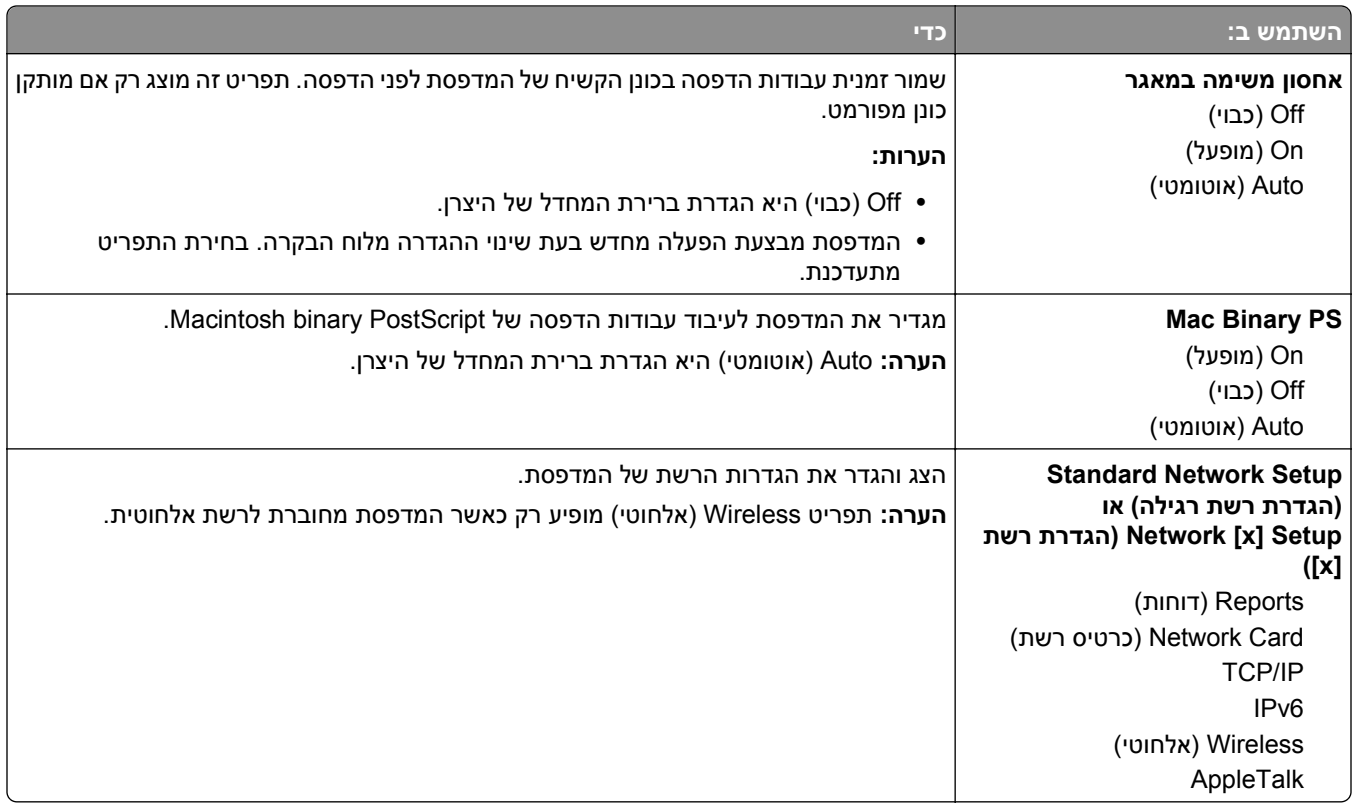

## **תפריט Reports) דוחות)**

כדי לגשת לתפריט, נווט לכל אחד מהבאים:

- **הגדרת (Standard Network Setup**< **(סטנדרטית רשת (Standard Network**< **)יציאות/רשת (Network/Ports • רשת סטנדרטית)** >**Reports) דוחות)**
- **(דוחות (x]Reports[ רשת הגדרת (x]** >**Network [x] >Setup] רשת] (Network [x**< **(יציאות/רשת (Network/Ports •**

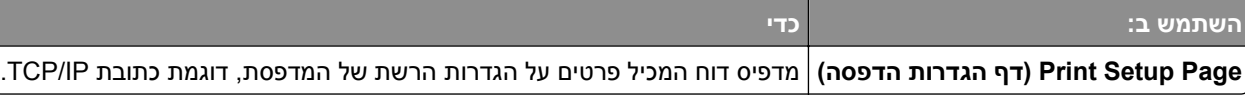

#### **תפריט Card Network) כרטיס רשת)**

כדי לגשת לתפריט, נווט לכל אחד מהבאים:

- **רשת הגדרת (Standard Network Setup**< **(רגילה רשת (Standard Network**< **(יציאות/רשת (Network/Ports • רגילה)** >**Card Network) כרטיס רשת)**
- **x])** >**Network] רשת הגדרת (x])** >**Network [x] Setup] רשת] (Network [x**< **(יציאות/רשת (Network/Ports • Card) כרטיס רשת)**

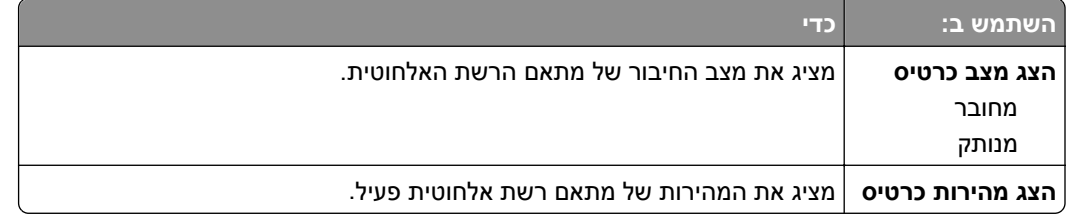

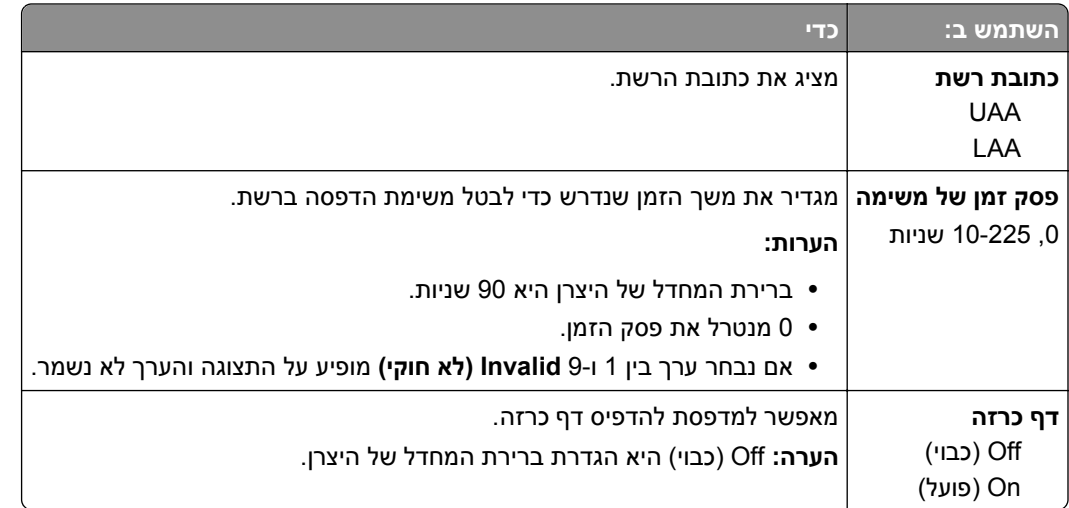

#### **TCP/IP תפריט**

כדי לגשת לתפריט, נווט לכל אחד מהבאים:

- **רשת הגדרת (Standard Network Setup**< **(רגילה רשת (Standard Network**< **(יציאות/רשת (Network/Ports • TCP/IP**< **(רגילה**
	- **x]TCP/IP] רשת הגדרת (x]** >**Network[x]Setup] רשת] (Network >[x**< **(יציאות/רשת (Network/Ports •**

**הערה:** תפריט זה זמין רק בדגמי רשת או במדפסות המחוברות לשרתי הדפסה.

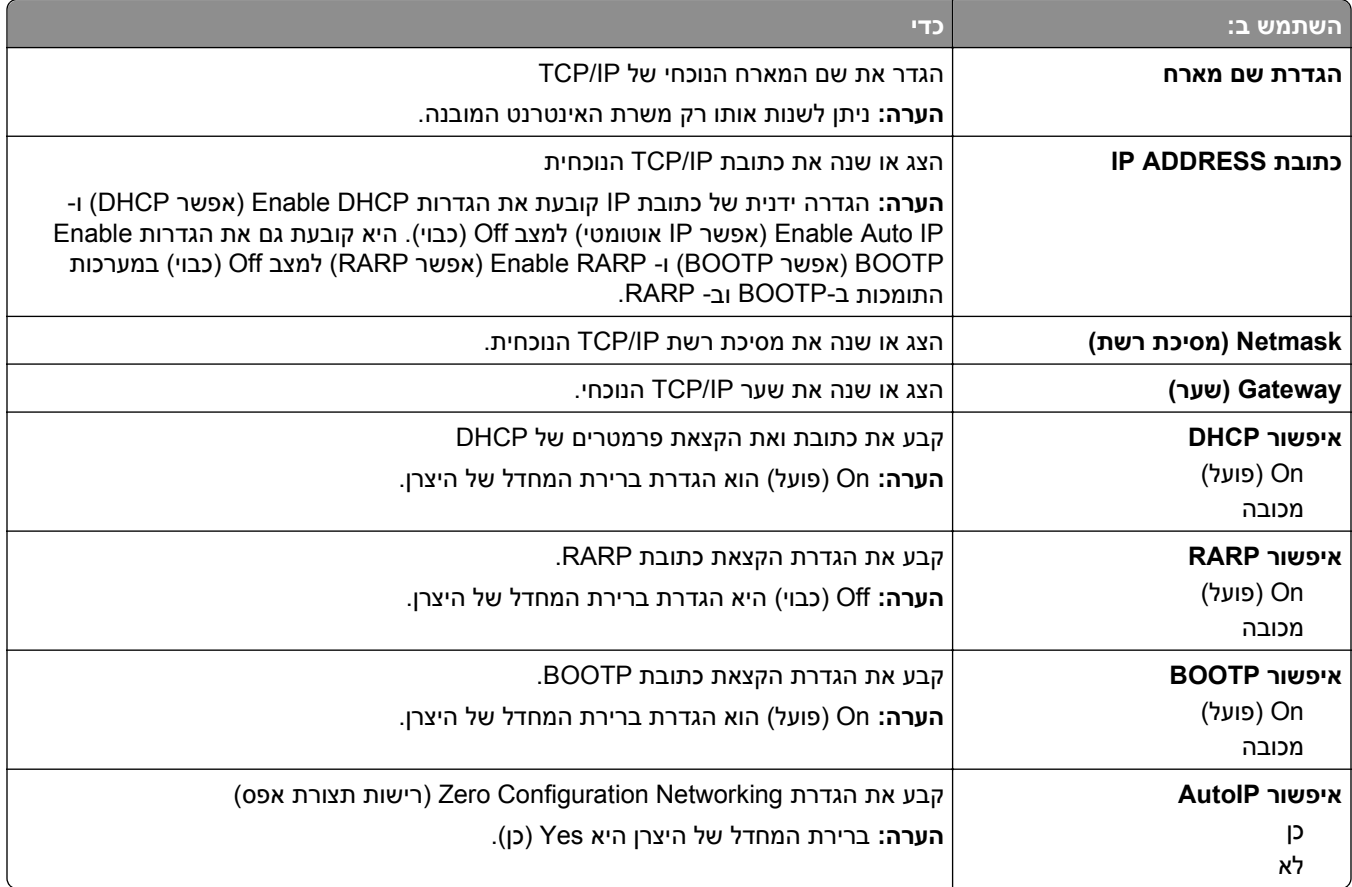

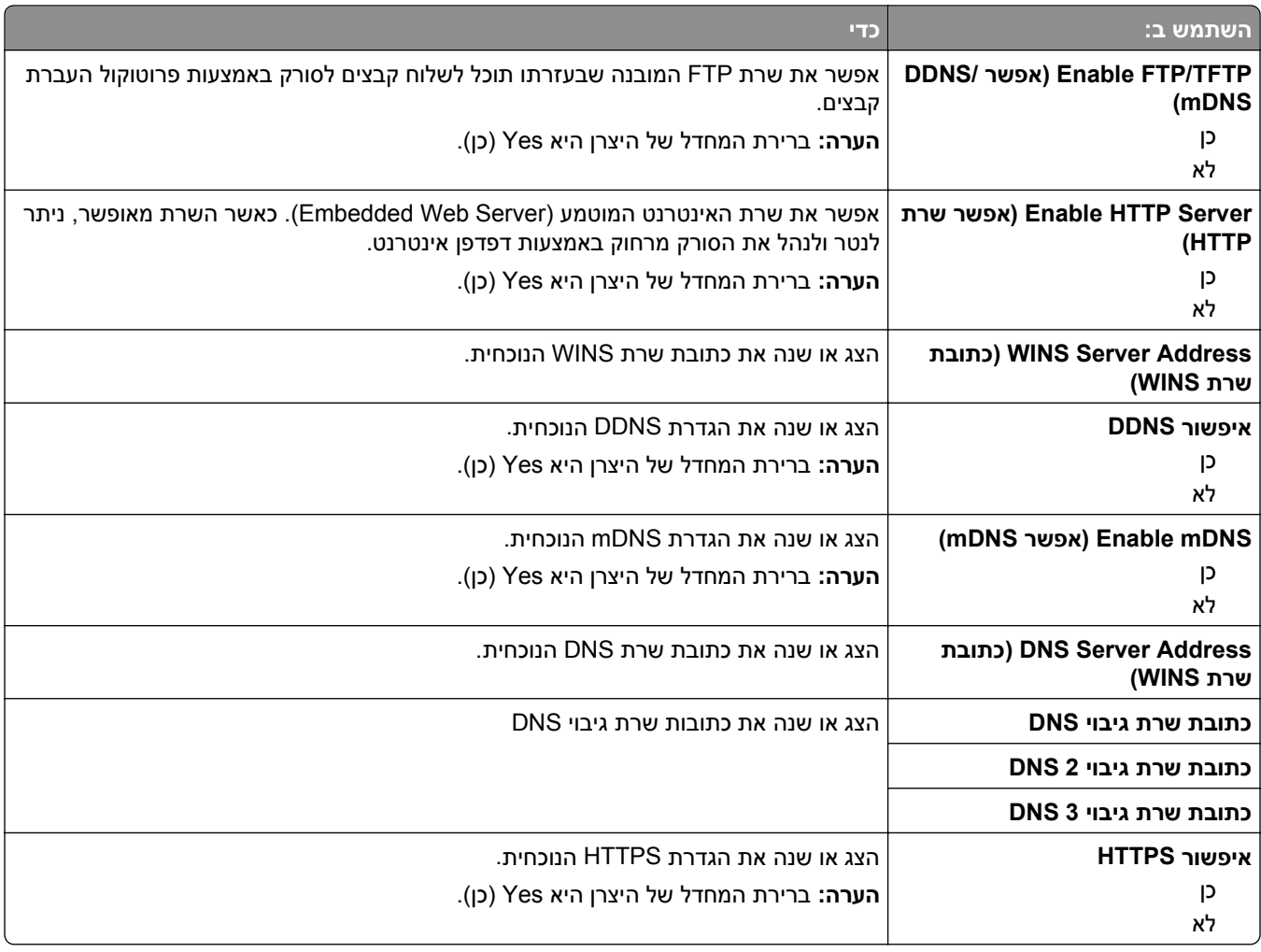

### **תפריט 6IPv**

כדי לגשת לתפריט, נווט לכל אחד מהבאים:

- **• רשת/יציאות** >**רשת סטנדרטית** >**הגדרת רשת סטנדרטית** >**6IPv**
	- **• רשת/יציאות** >**רשת [x**< **[הגדרת רשת [x**< **[6IPv**

**הערה:** תפריט זה זמין רק במדפסות רשת או במדפסות המחוברות לשרתי הדפסה.

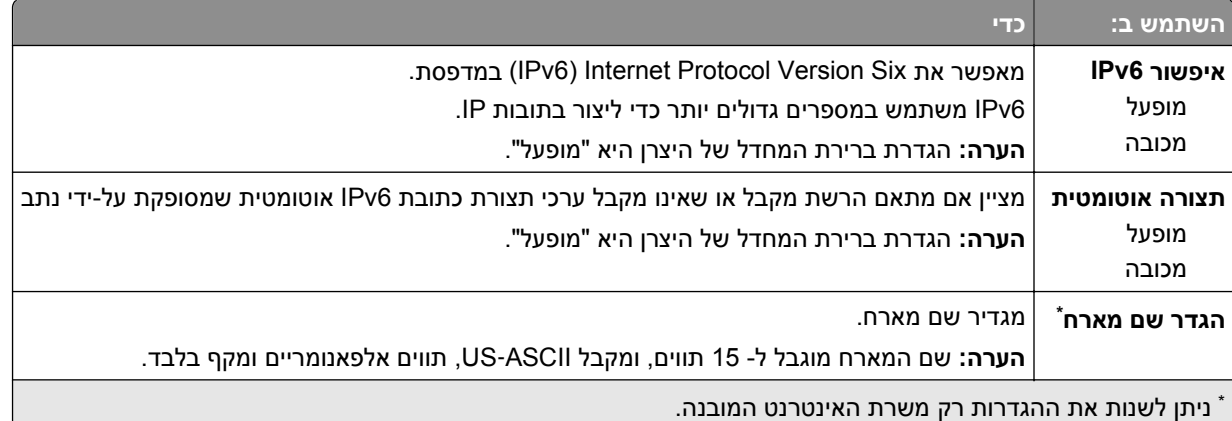

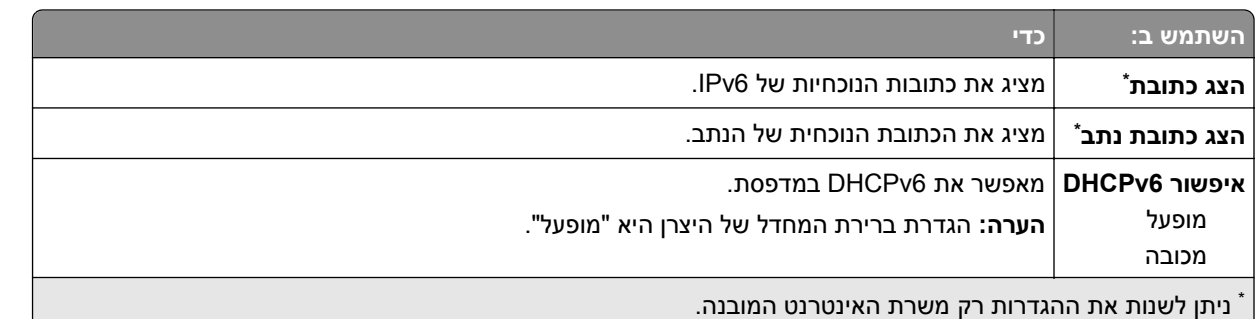

#### **תפריט Wireless) אלחוט)**

**הערה:** תפריט זה זמין רק במדפסות המחוברות לרשת אלחוטית או בדגמי מדפסת המצוידות במתאם רשת אלחוטית.

כדי לגשת לתפריט, נווטו אל:

#### **(אלחוטי (x]** >**Wireless[ רשת הגדרת (x]** >**Network [x] Setup] רשת] (Network [x**< **(יציאות/רשת (Network/Ports**

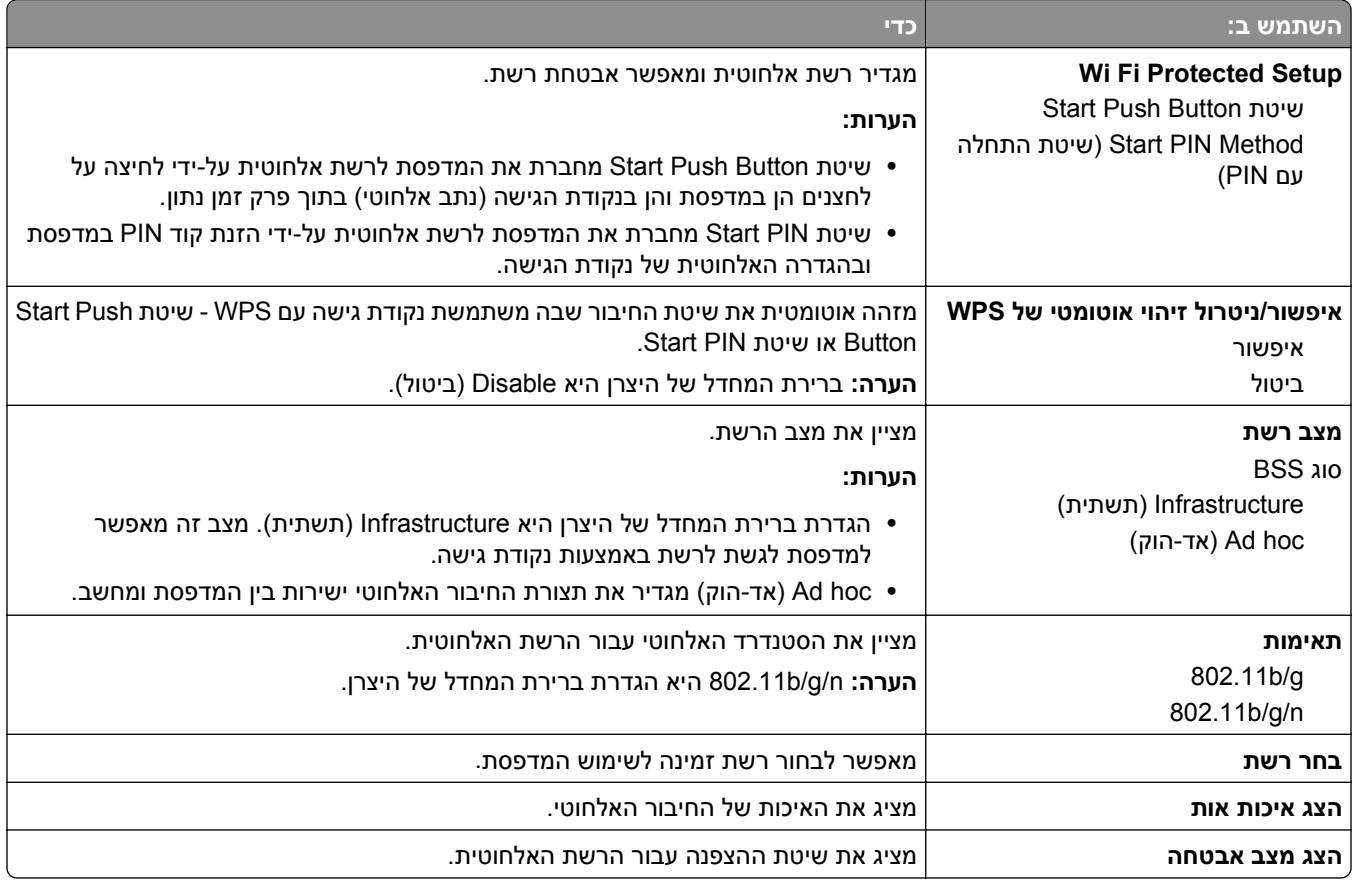

#### **תפריט AppleTalk**

כדי לגשת לתפריט, נווט לכל אחד מהבאים:

- **הגדרת (Standard Network Setup**< **(סטנדרטית רשת (Standard Network**< **)יציאות/רשת (Network/Ports • רשת סטנדרטית)** >**AppleTalk**
- **x])AppleTalk] רשת הגדרת (x])** >**Network[x] Setup] רשת] (Network >[x**< **(יציאות/רשת (Network/Ports •**

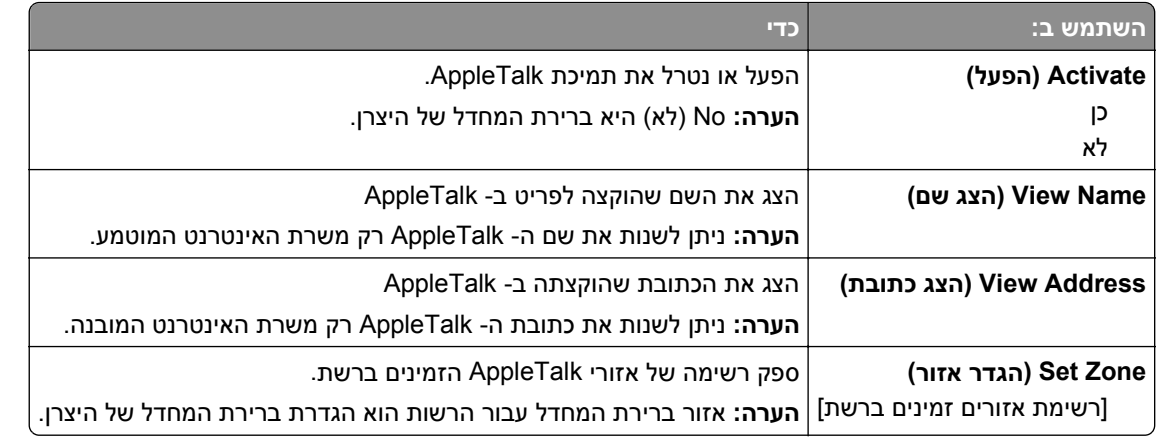

#### **תפריט USB סטנדרטי**

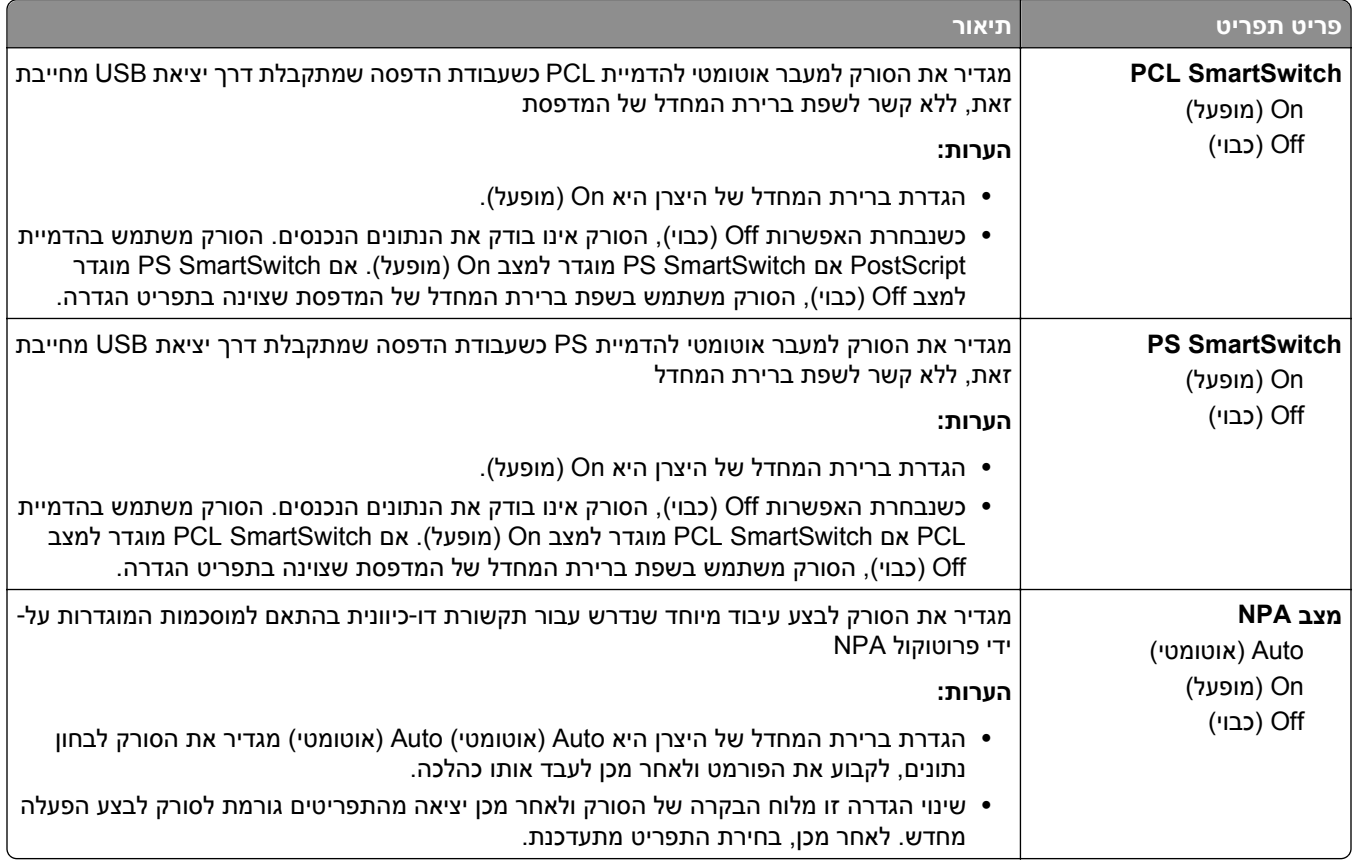

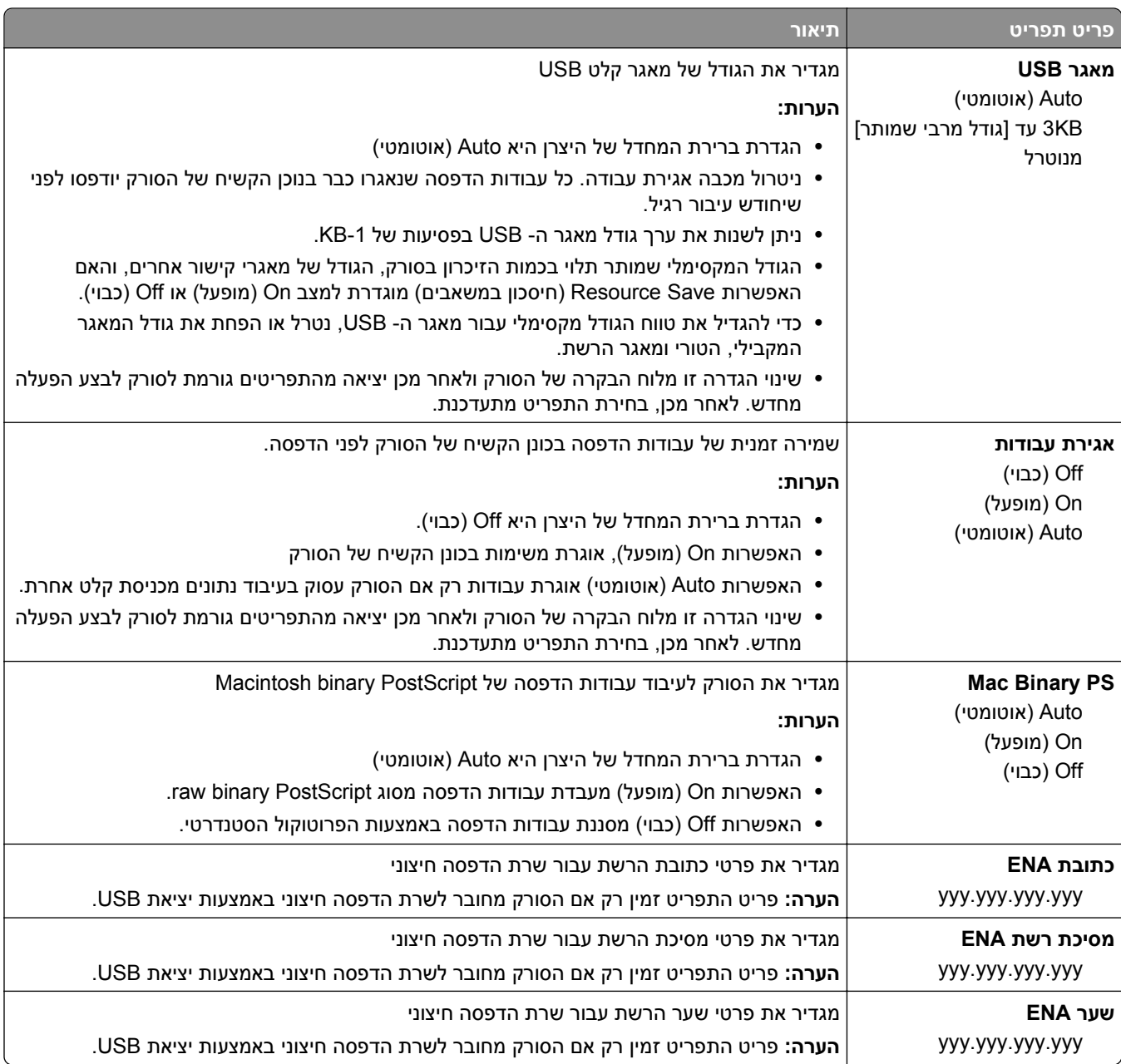

## **תפריט x [Parallel) [מקבילי)**

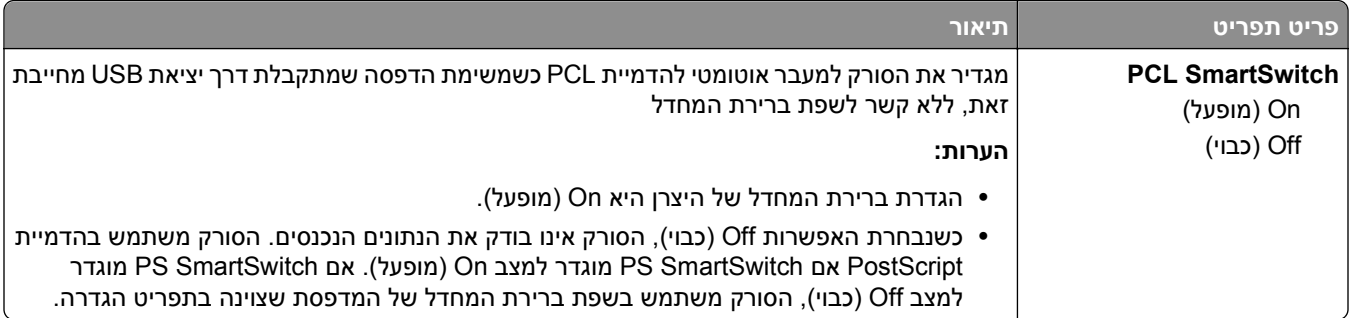

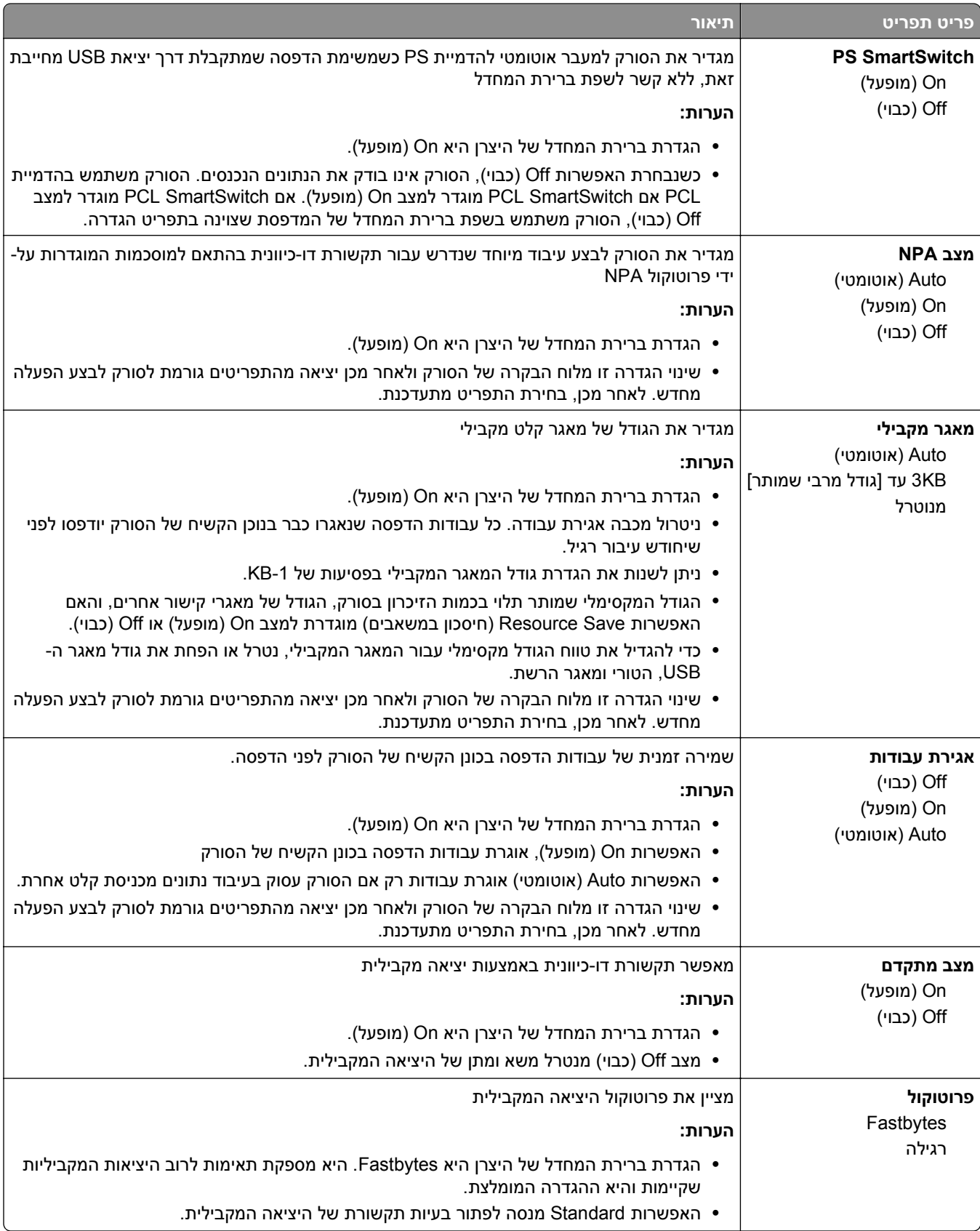

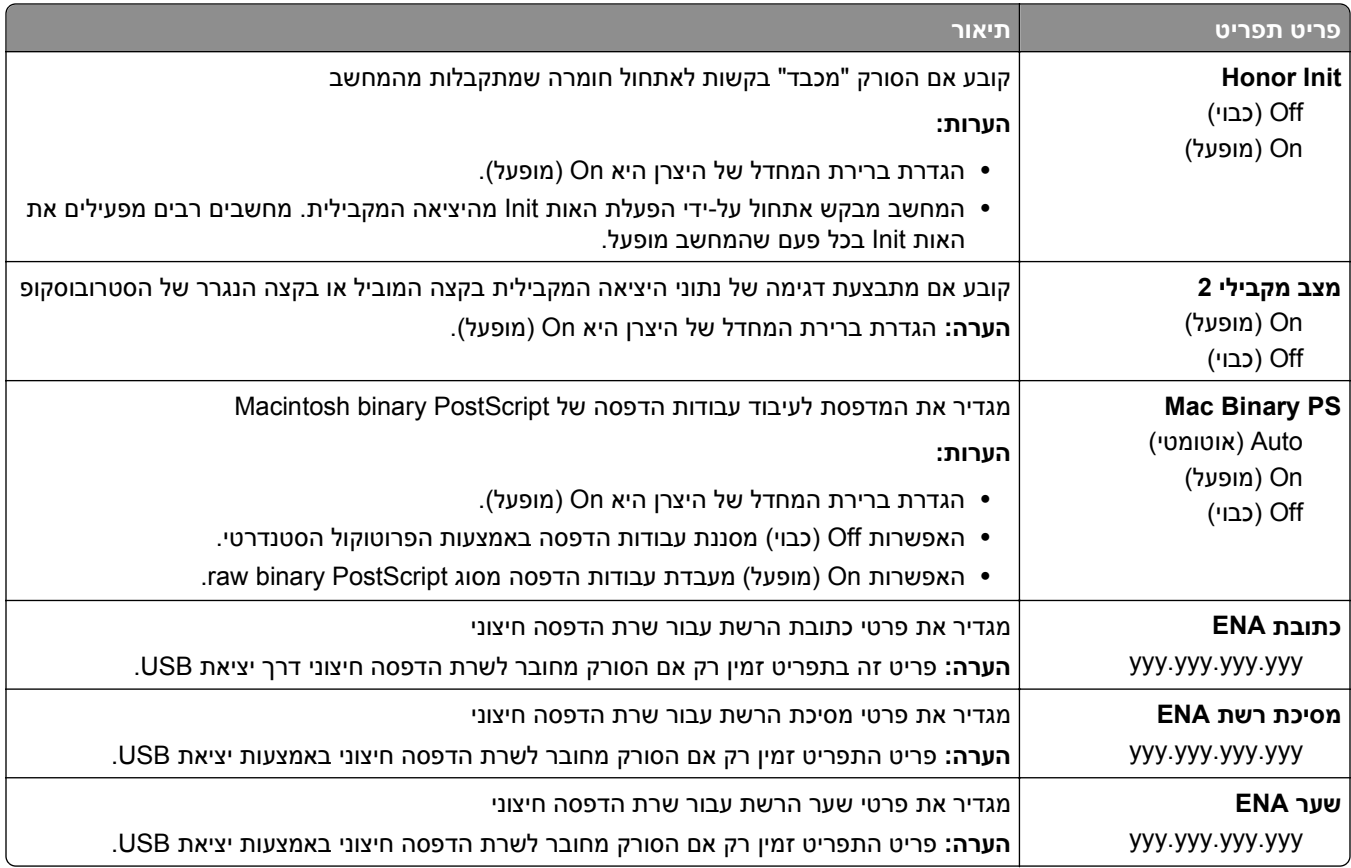

# **(]x] טורי (Serial [x] תפריט**

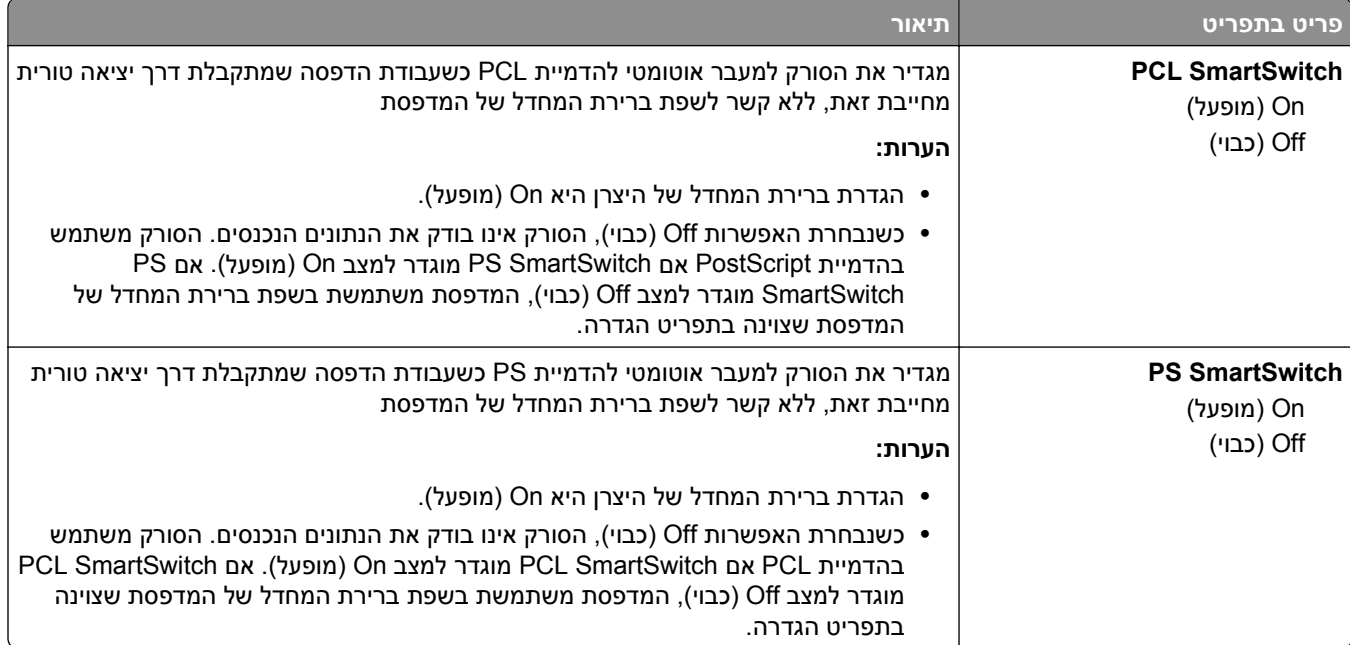

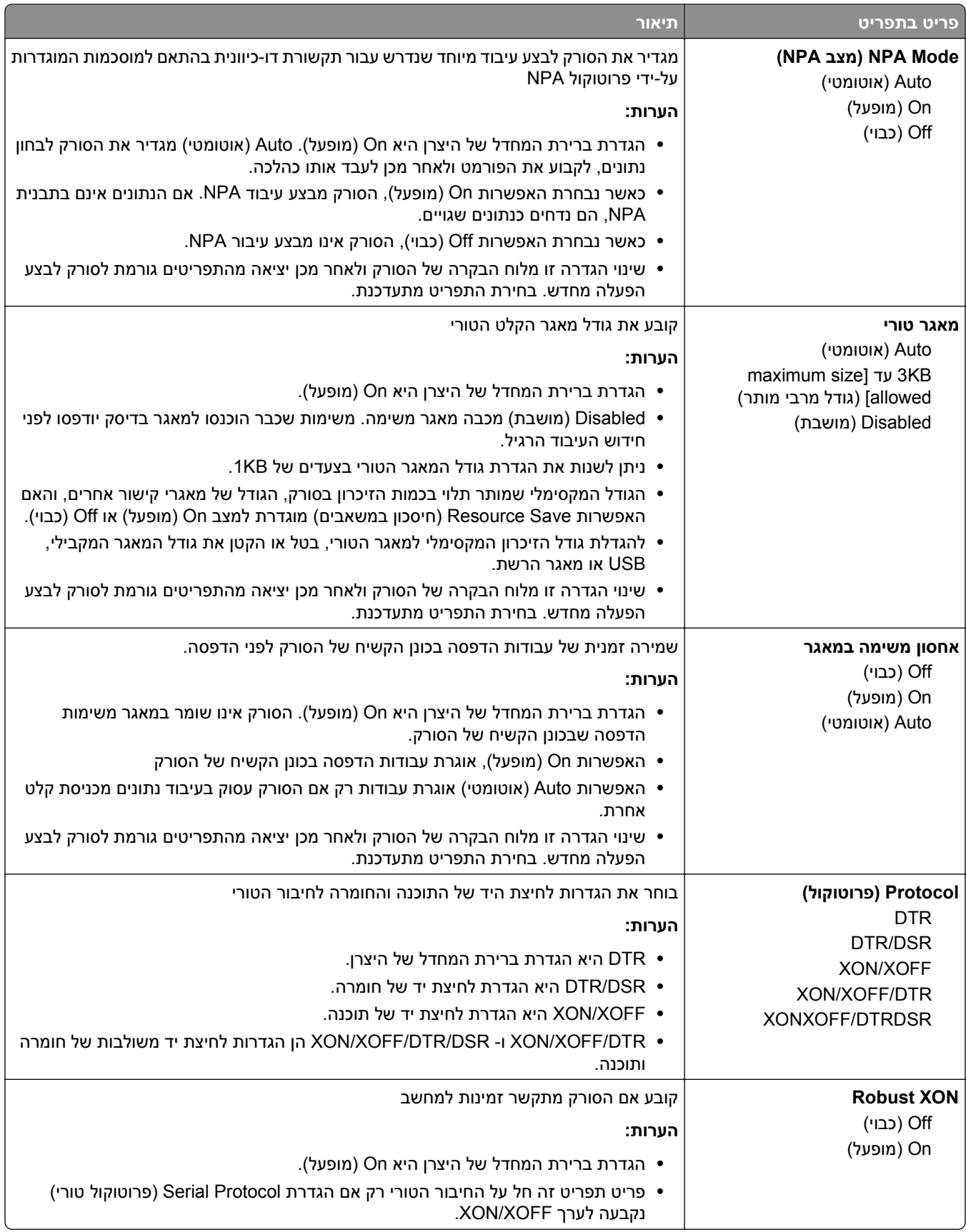

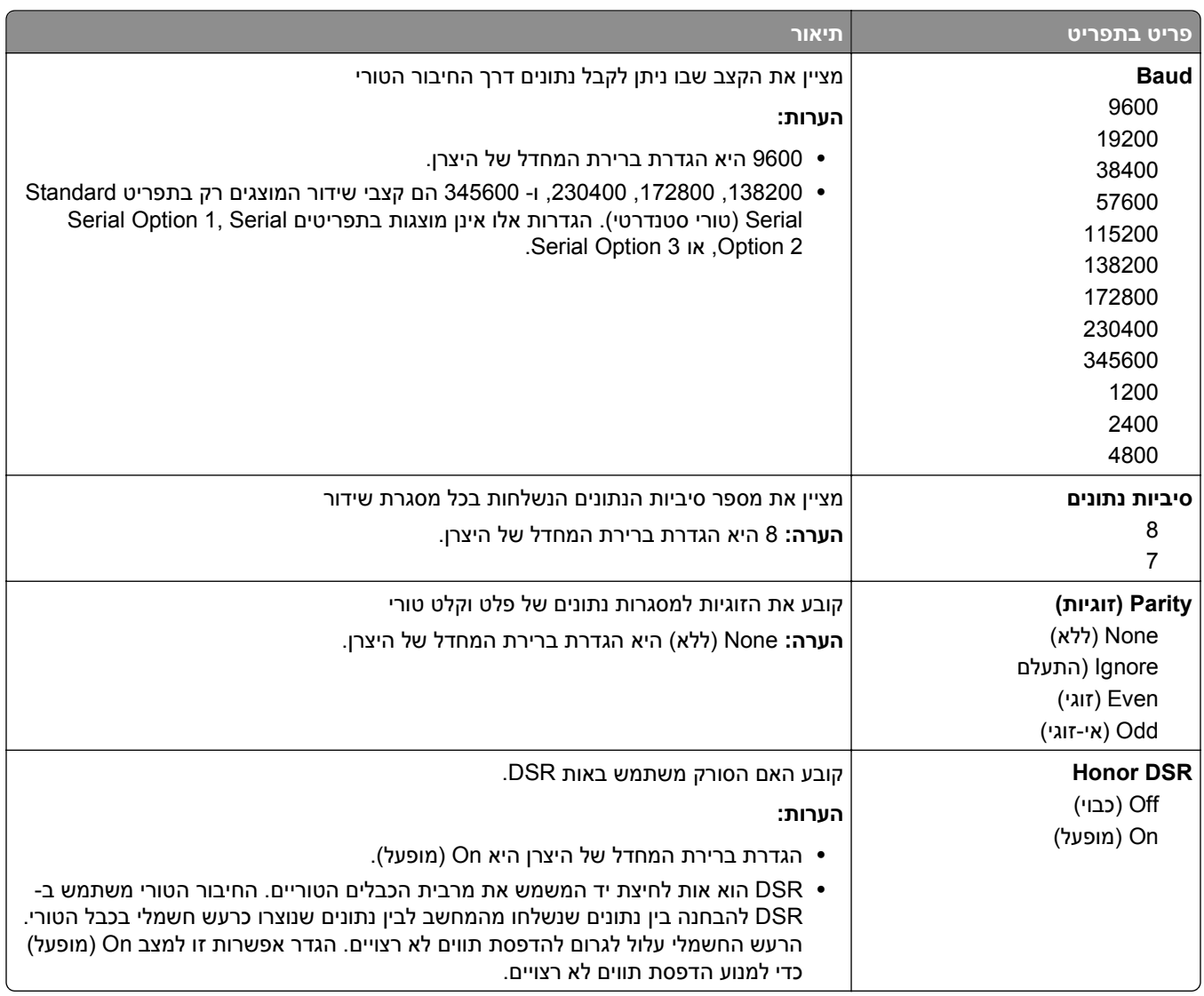

## **התפריט הגדרת SMTP**

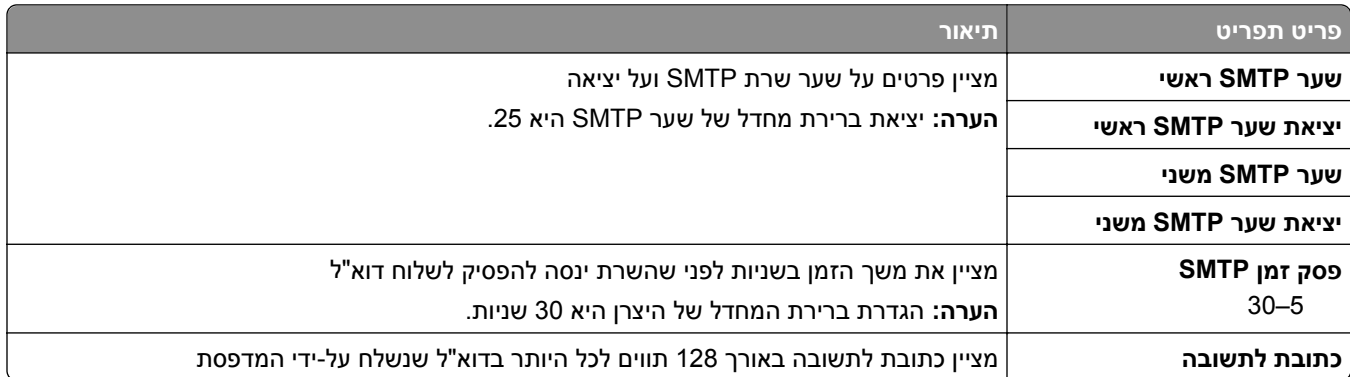

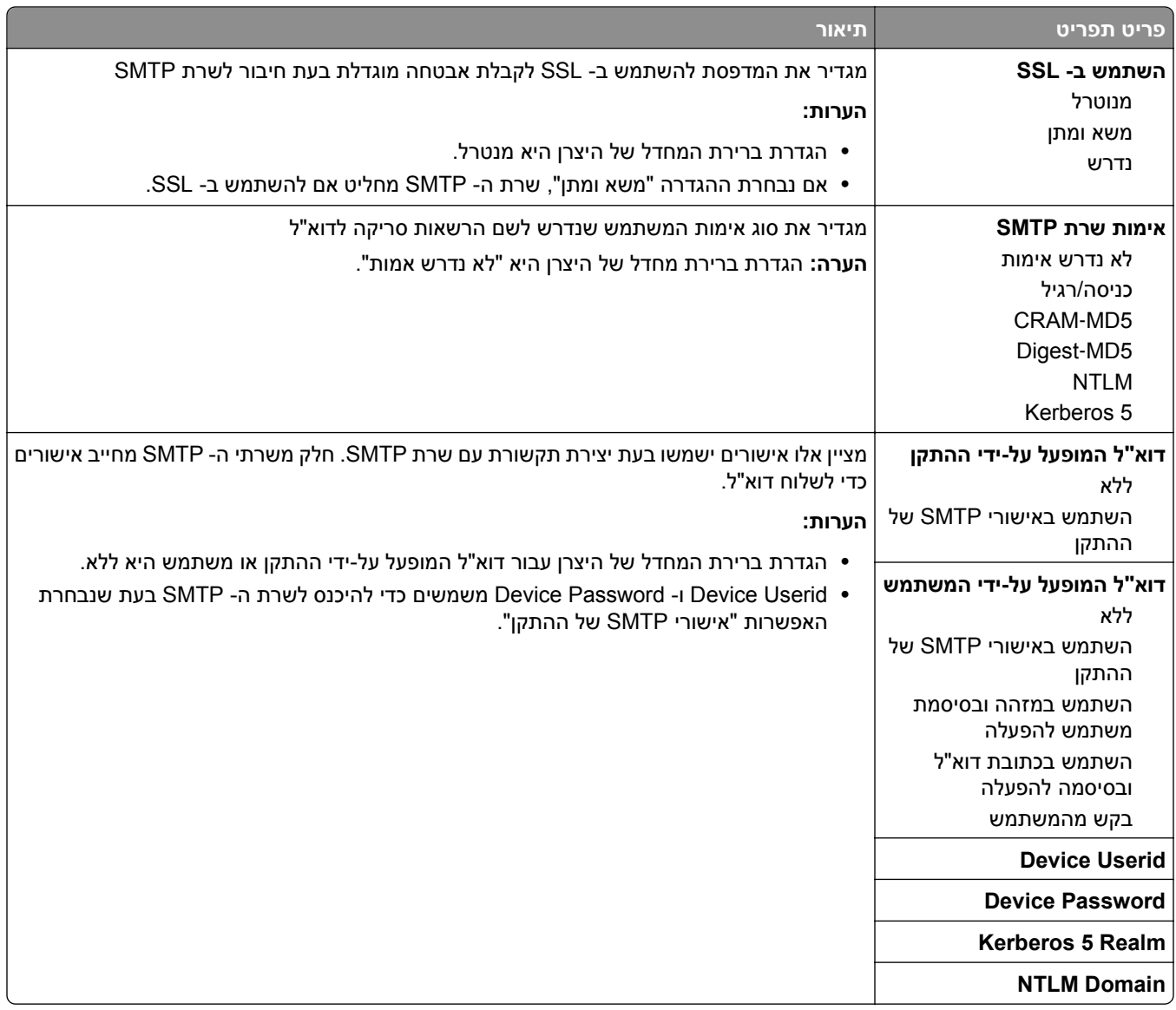

# **תפריט Security) אבטחה)**

## **תפריט Setups Security Edit) עריכת הגדרות הדפסה)**

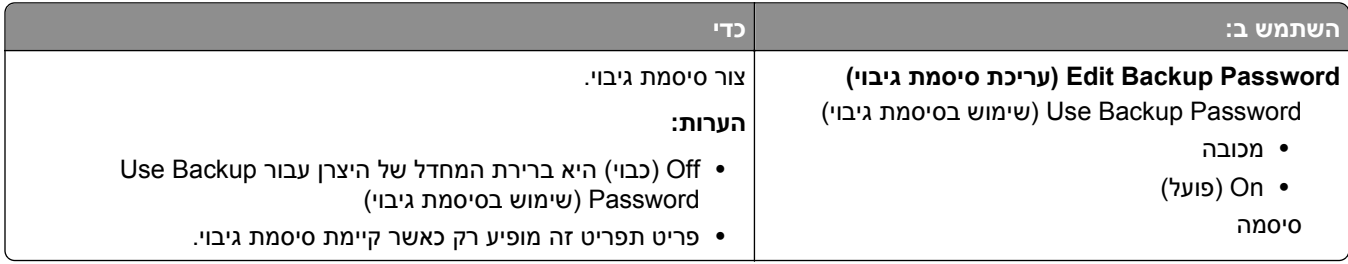

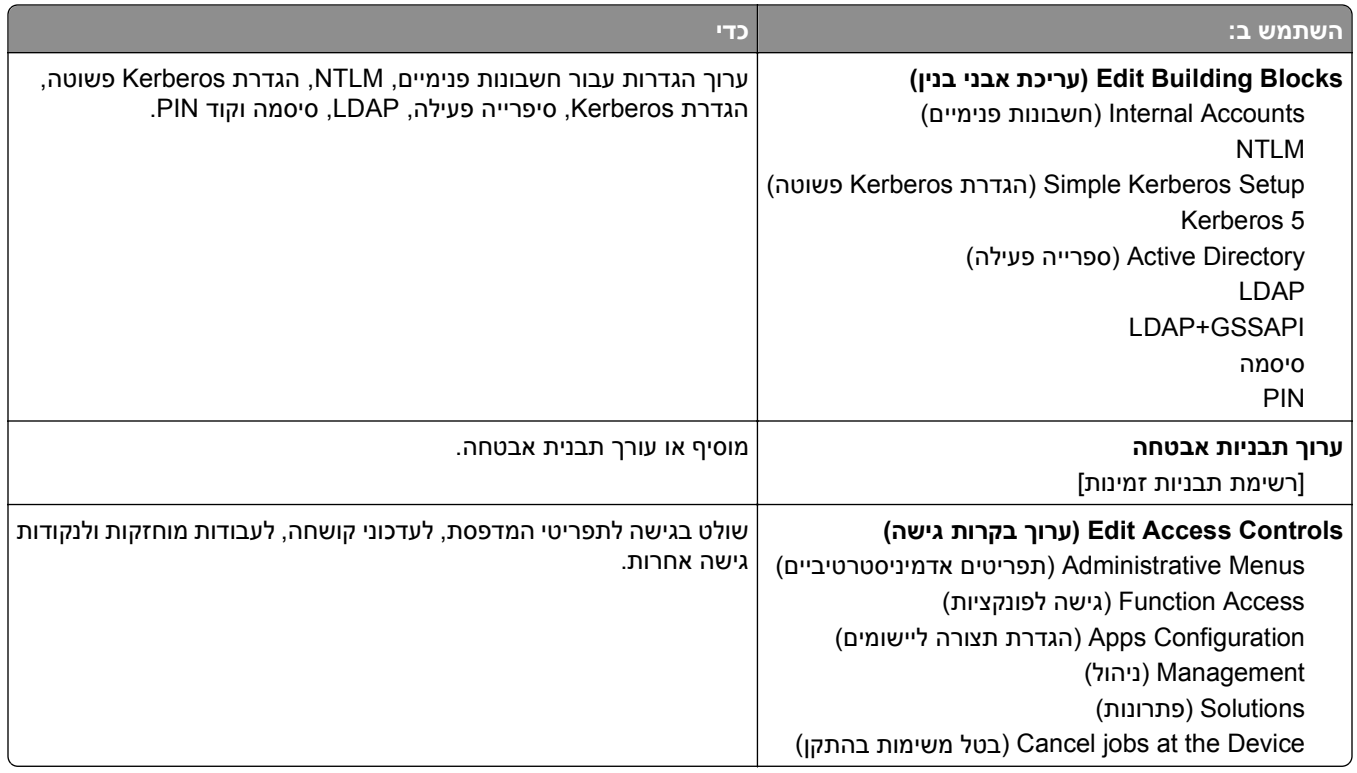

## **תפריט Settings Security Miscellaneous) הגדרות אבטחה שונות)**

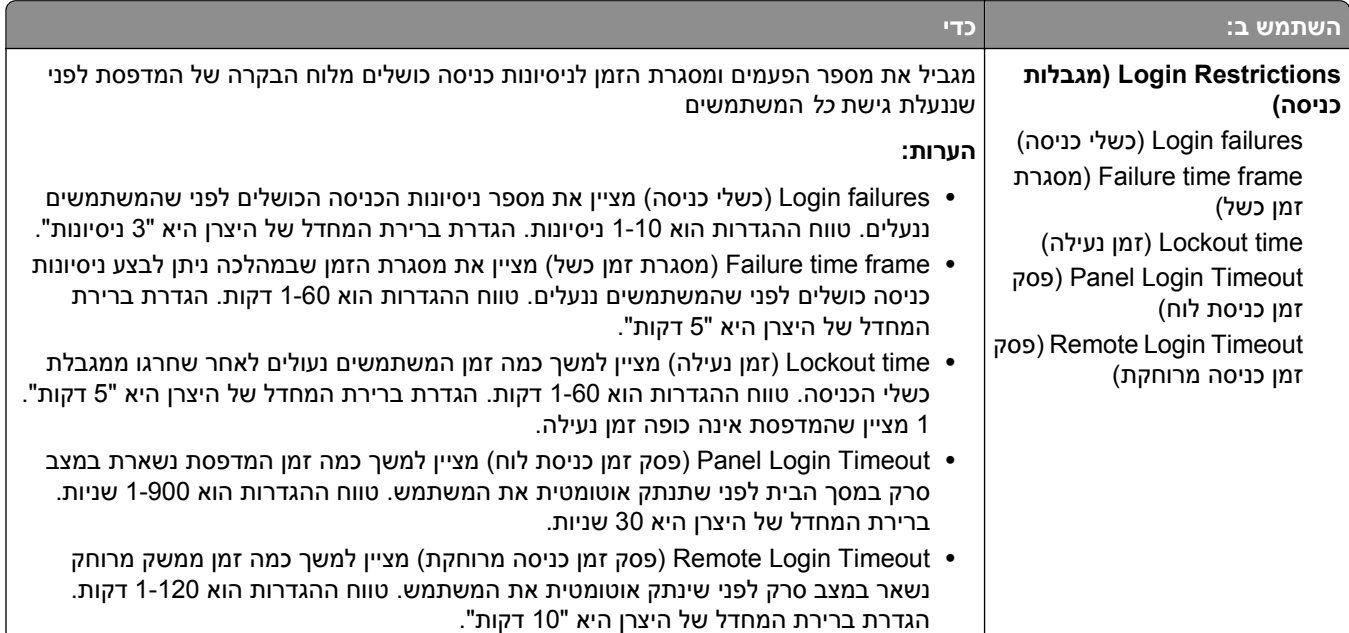

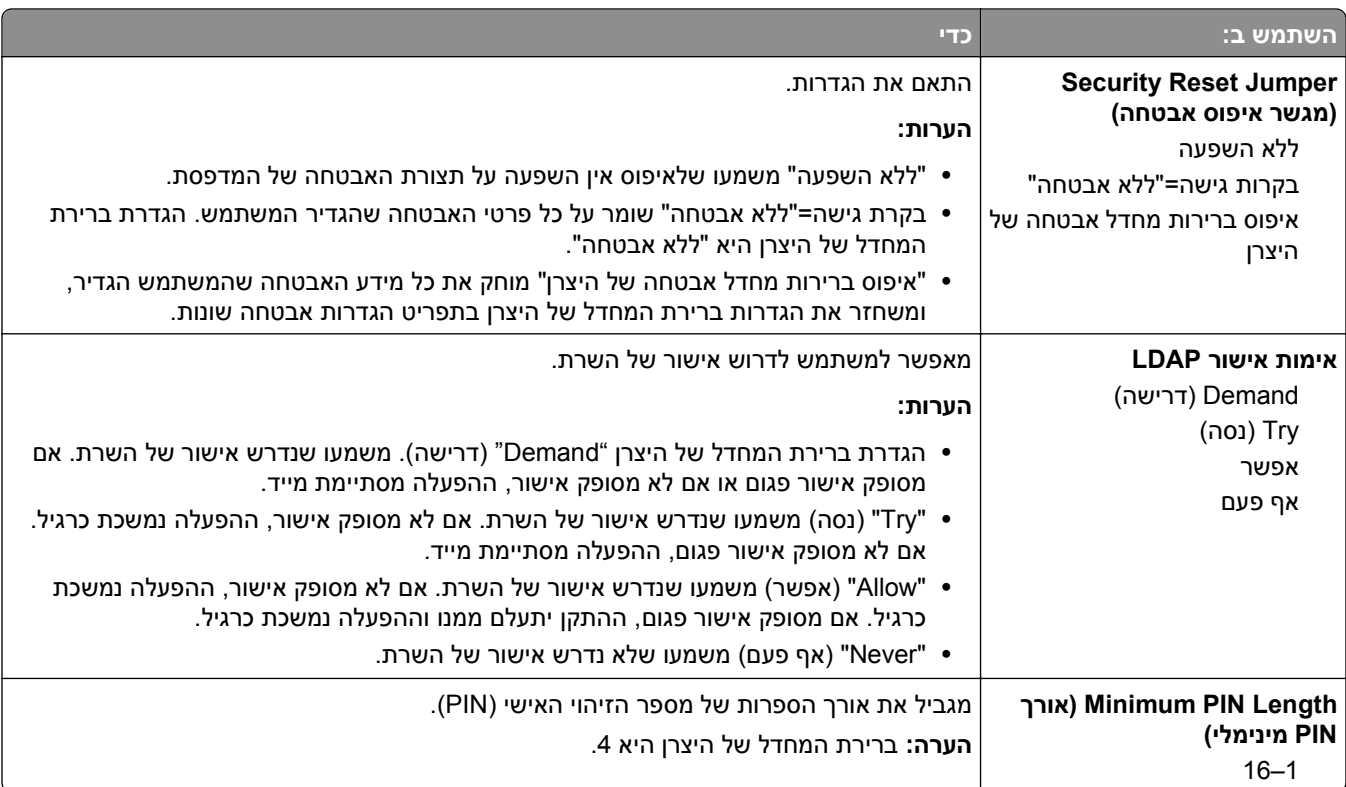

#### **תפריט הדפסה סודית**

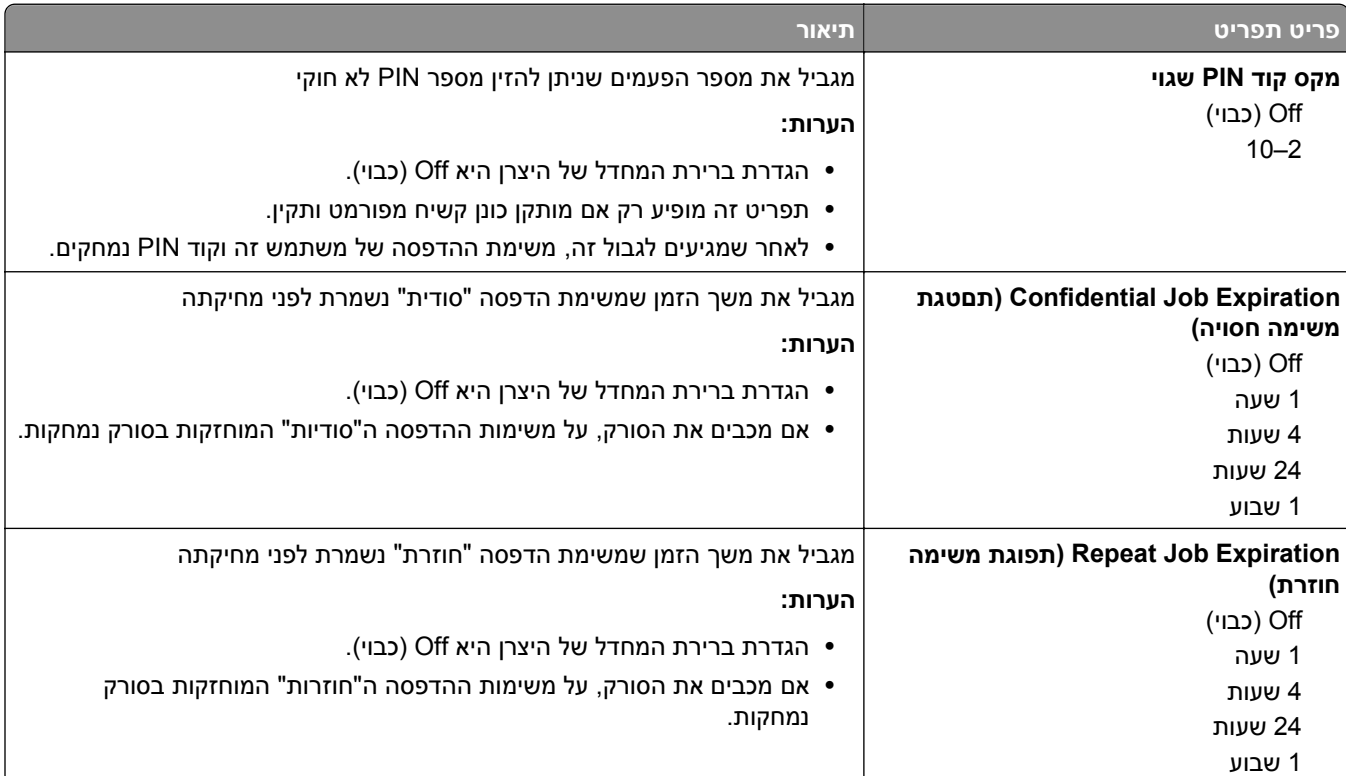

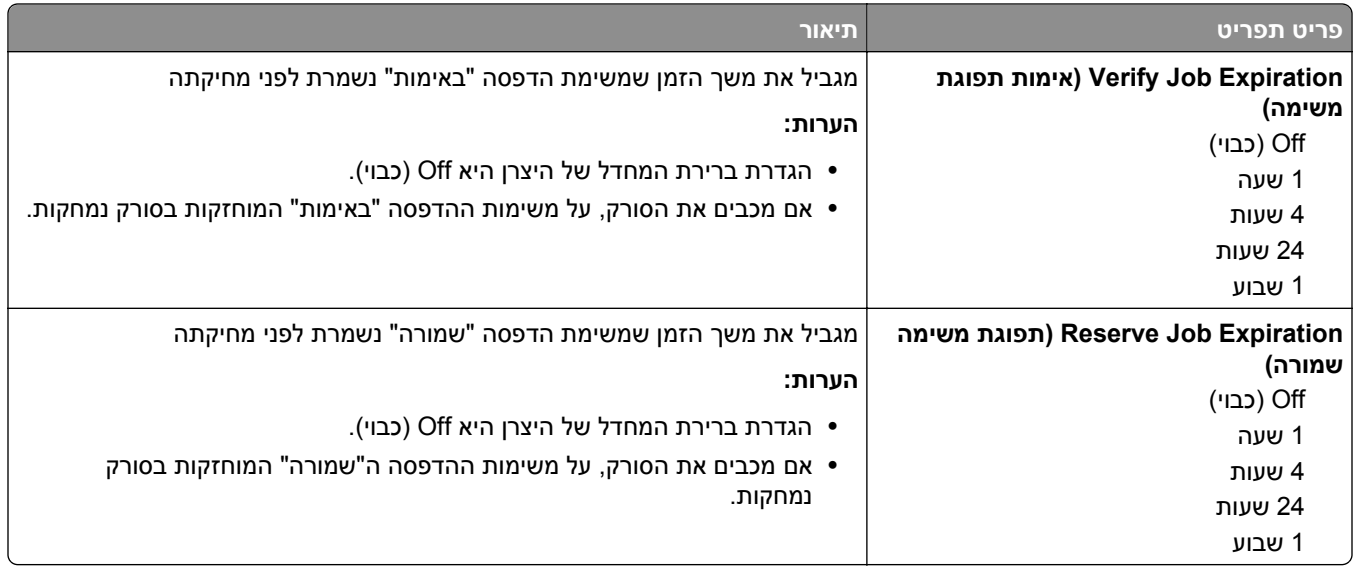

#### **תפריט Files Data Temporary Erase) מחק מסמכי נתונים זמניים)**

תפריט זה מאפשר לך להסיר חומר חסוי שנותר מהכונן הקשיח של הסורק ולפנות זיכרון. כל הנתונים הקבועים בכונן הקשיח של המדפסת נשמרים, דוגמת גופנים שהורדו, פקודות מאקרו ועבודות מוחזקות. נעשה שימוש בתבניות נתונים מקריות כדי לדרוס באופן מאובטח קבצים המאוחסנים בכונן הקשיח וסומנו למחיקה. את הדריסה ניתן לבצע במעבר אחד‐‐לניקוי מהיר‐‐או במעברים מרובים לאבטחה טובה יותר.

**הערה:** תפריט זו מופיע רק כאשר מותקן בסורק כונן קשיח מפורמט ותקין.

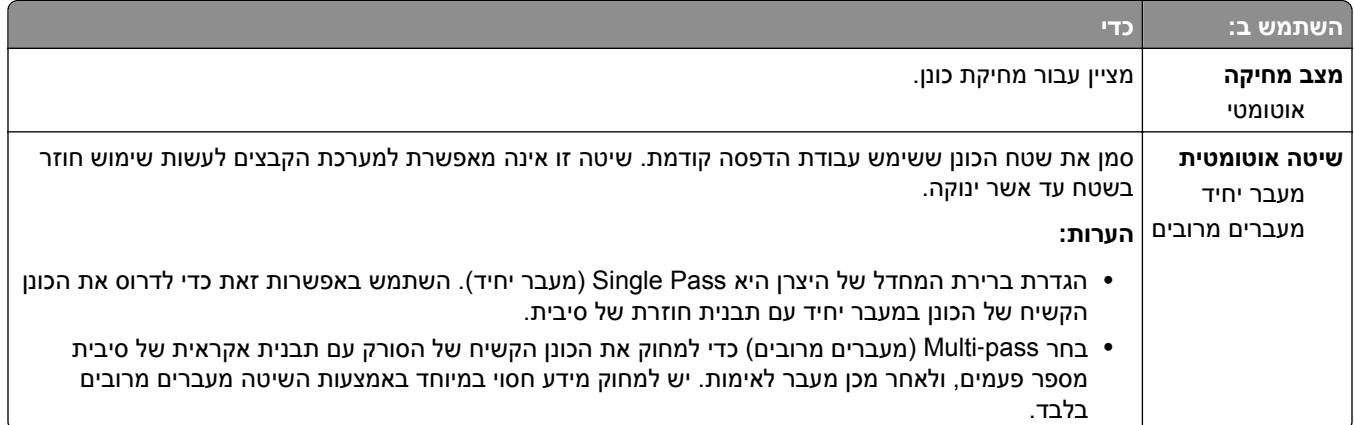

### **תפריט Log Audit Security) יומן ביקורת אבטחה)**

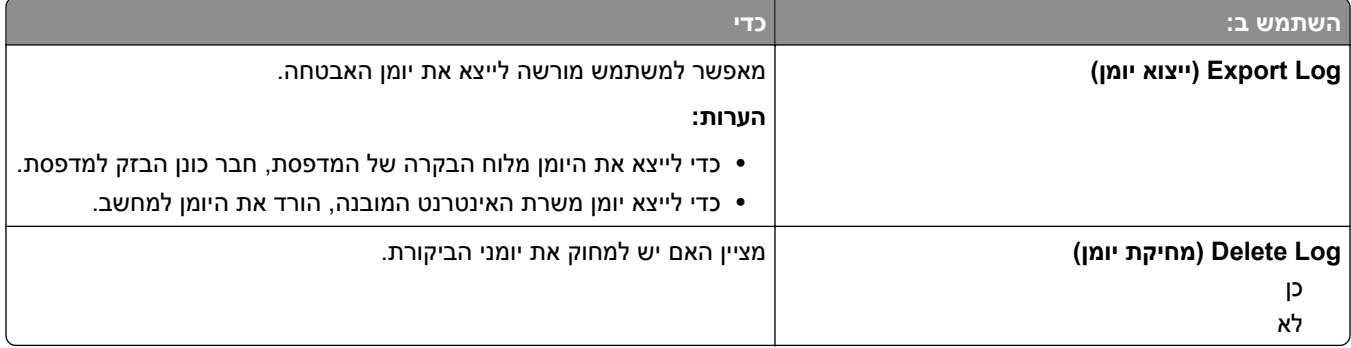

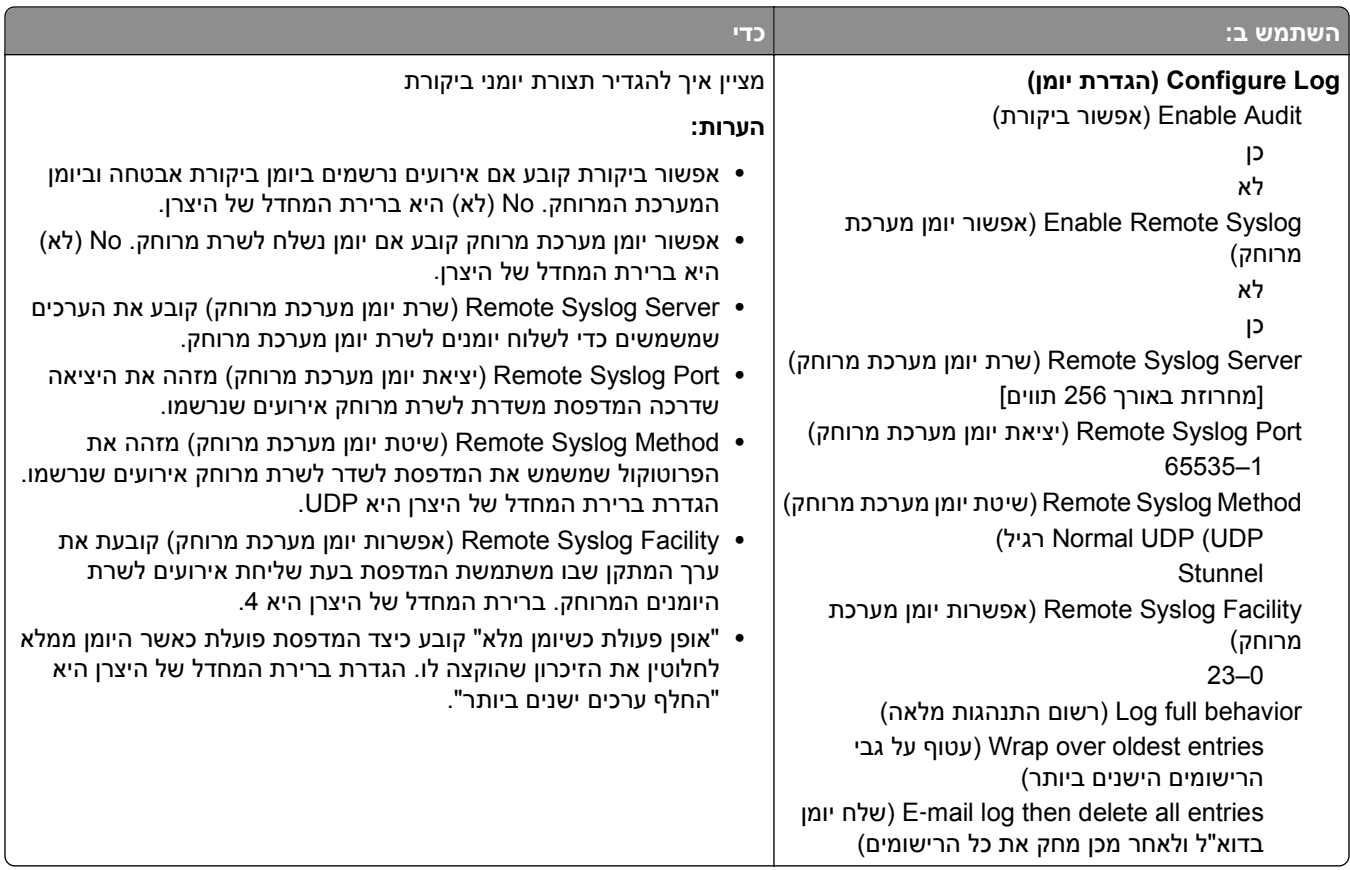

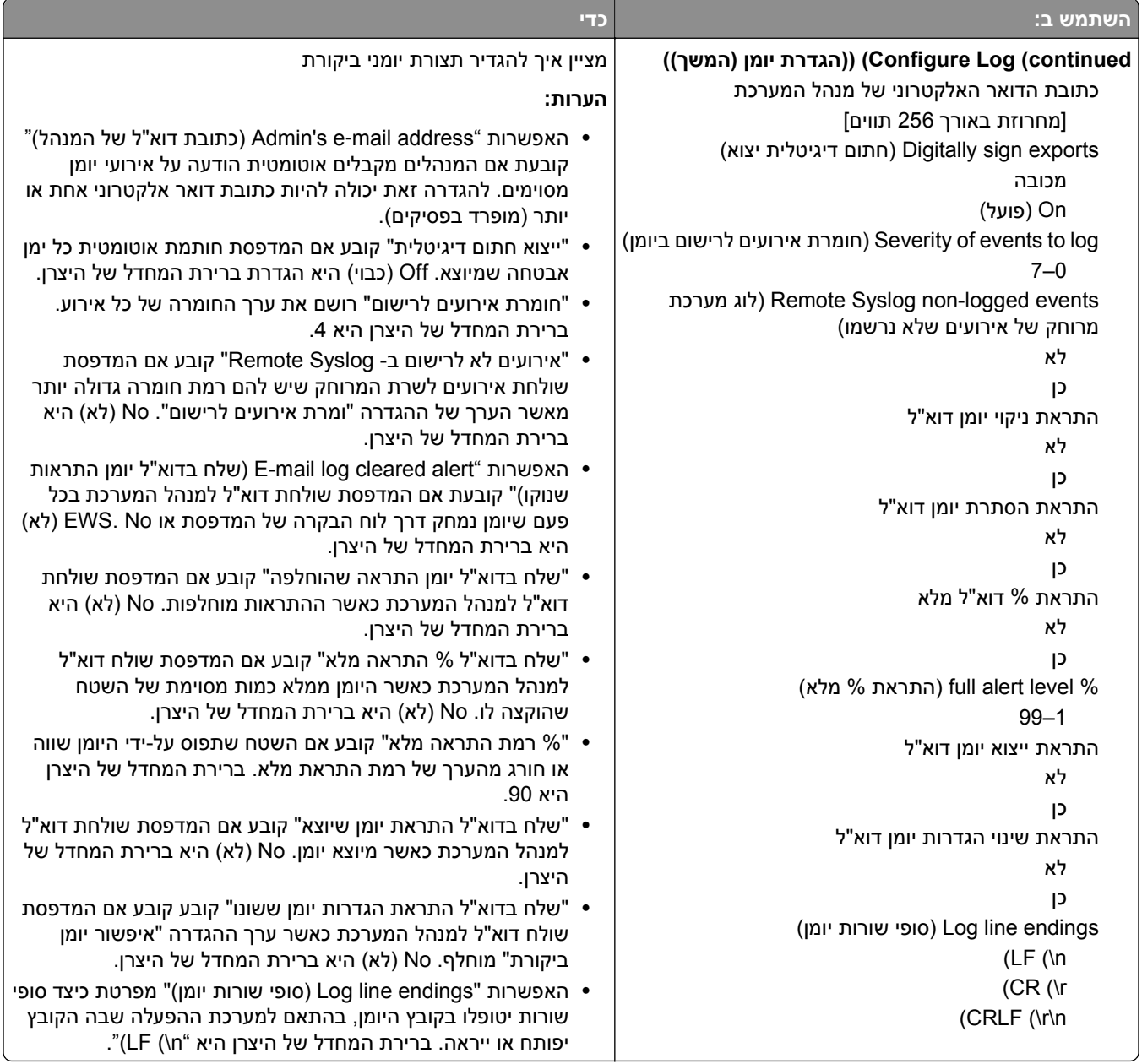

## **תפריט Time and Date Set) הגדרת תאריך ושעה)**

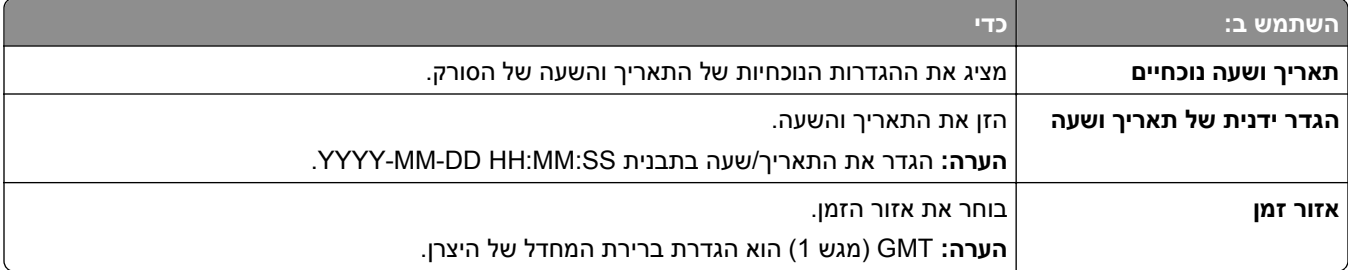

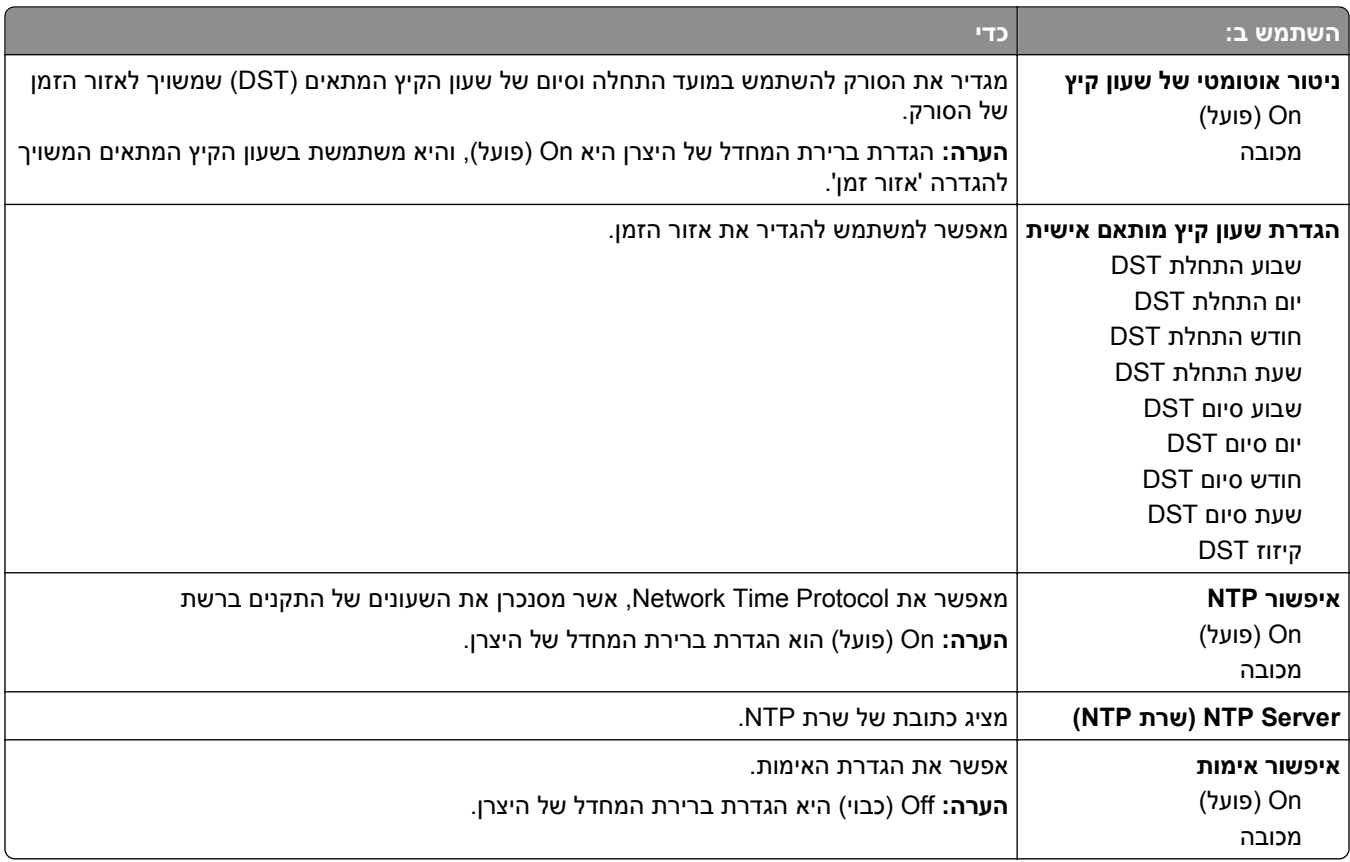

# **תפריט Settings) הגדרות)**

## **תפריט Settings General) הגדרות כלליות)**

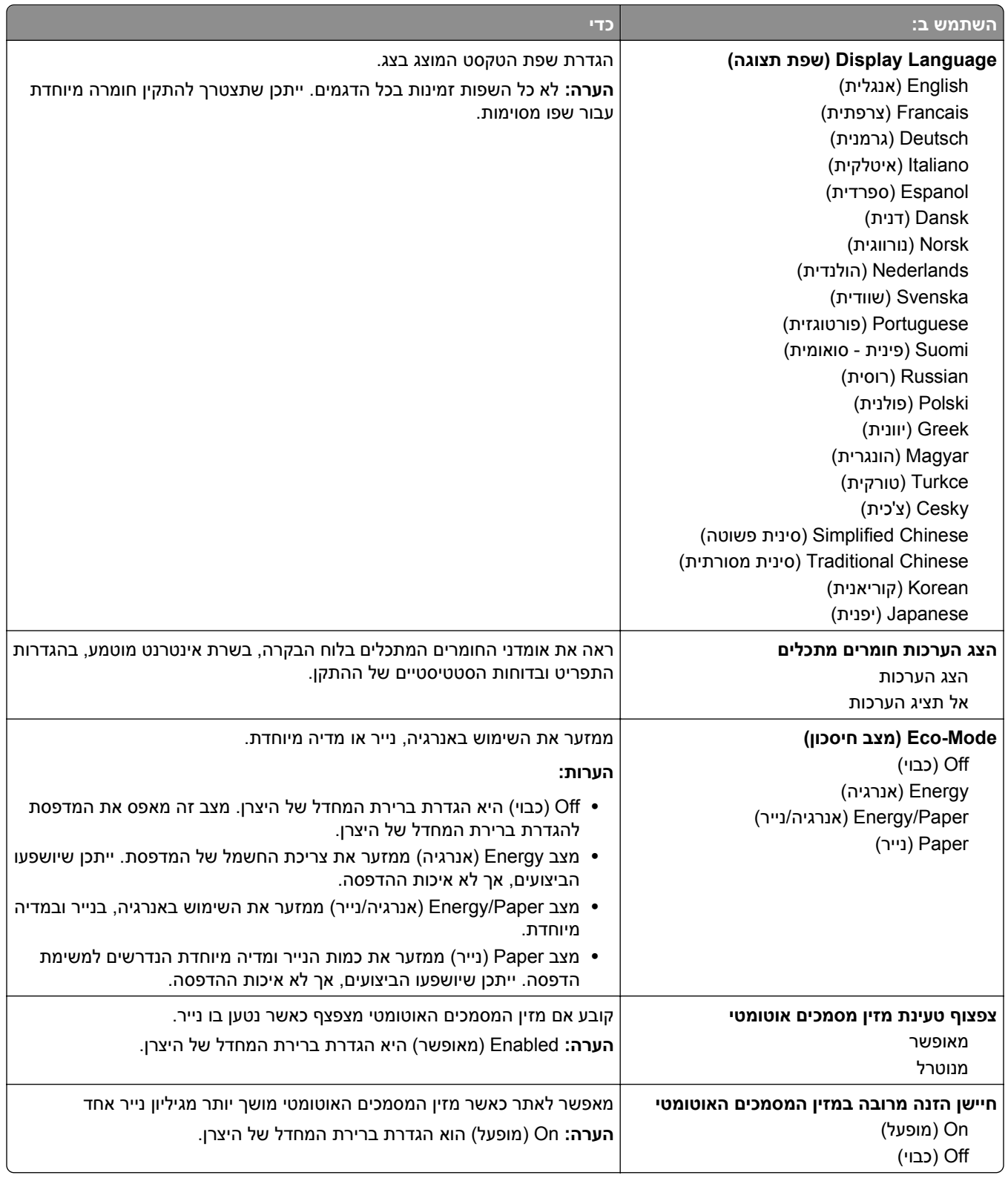
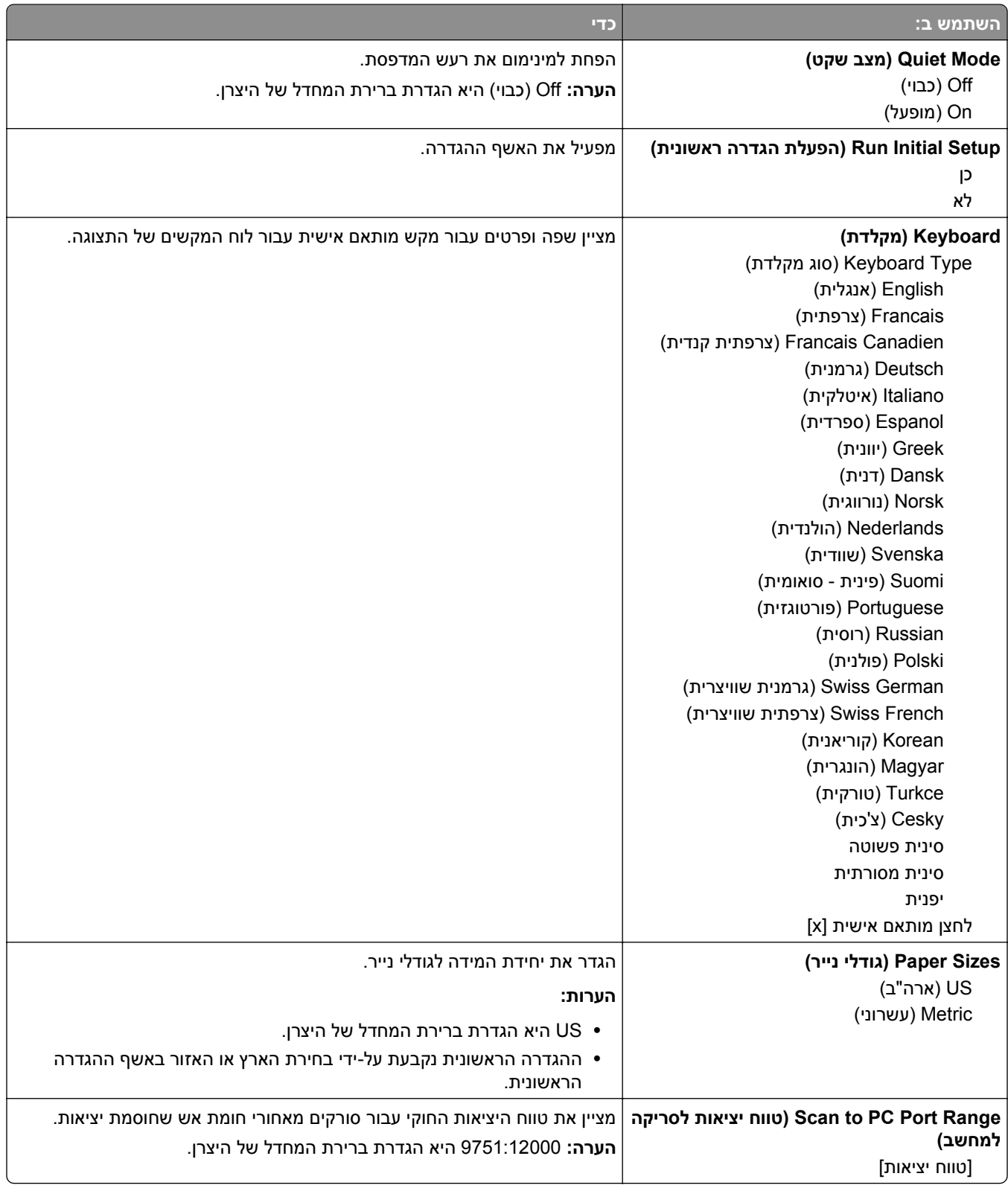

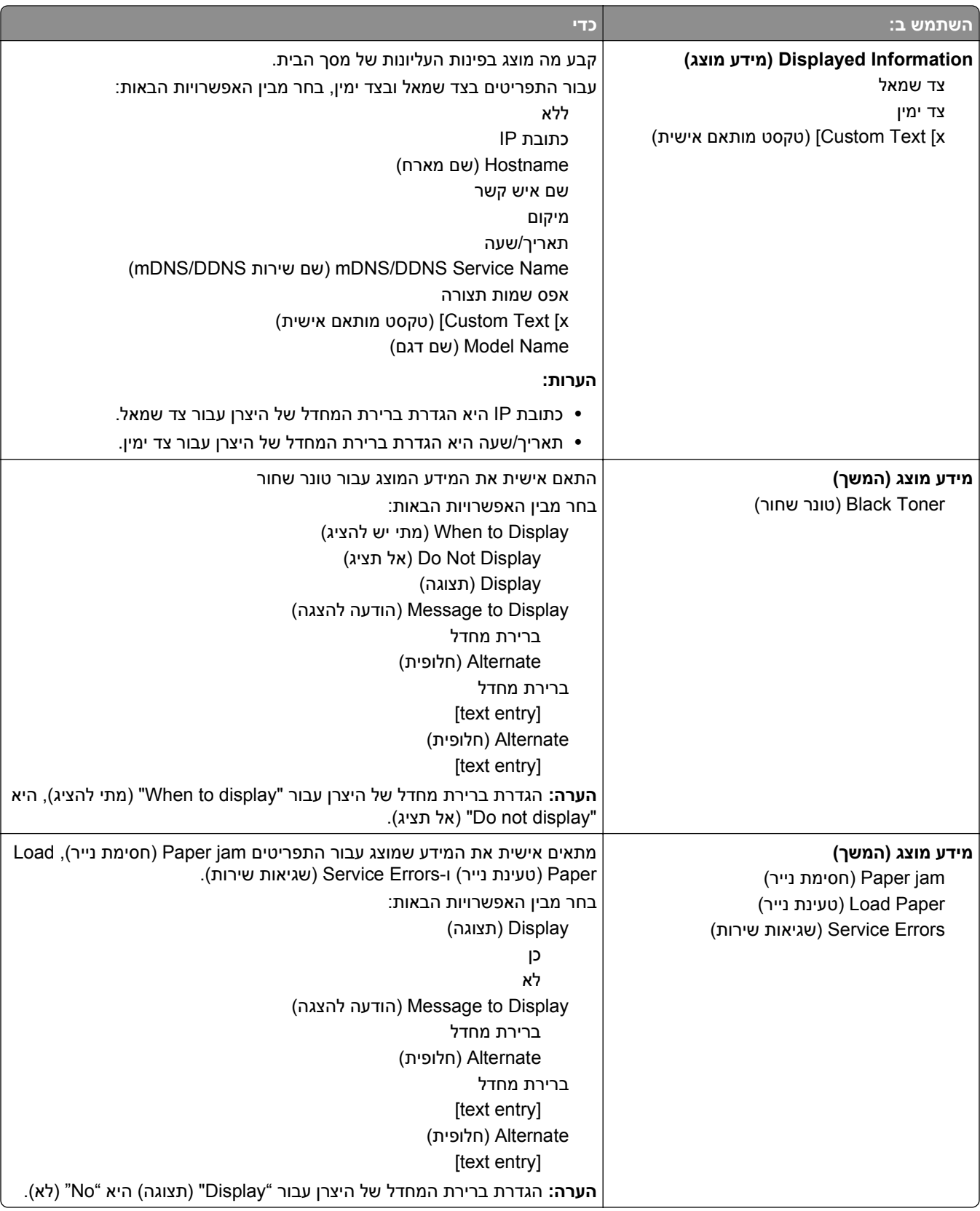

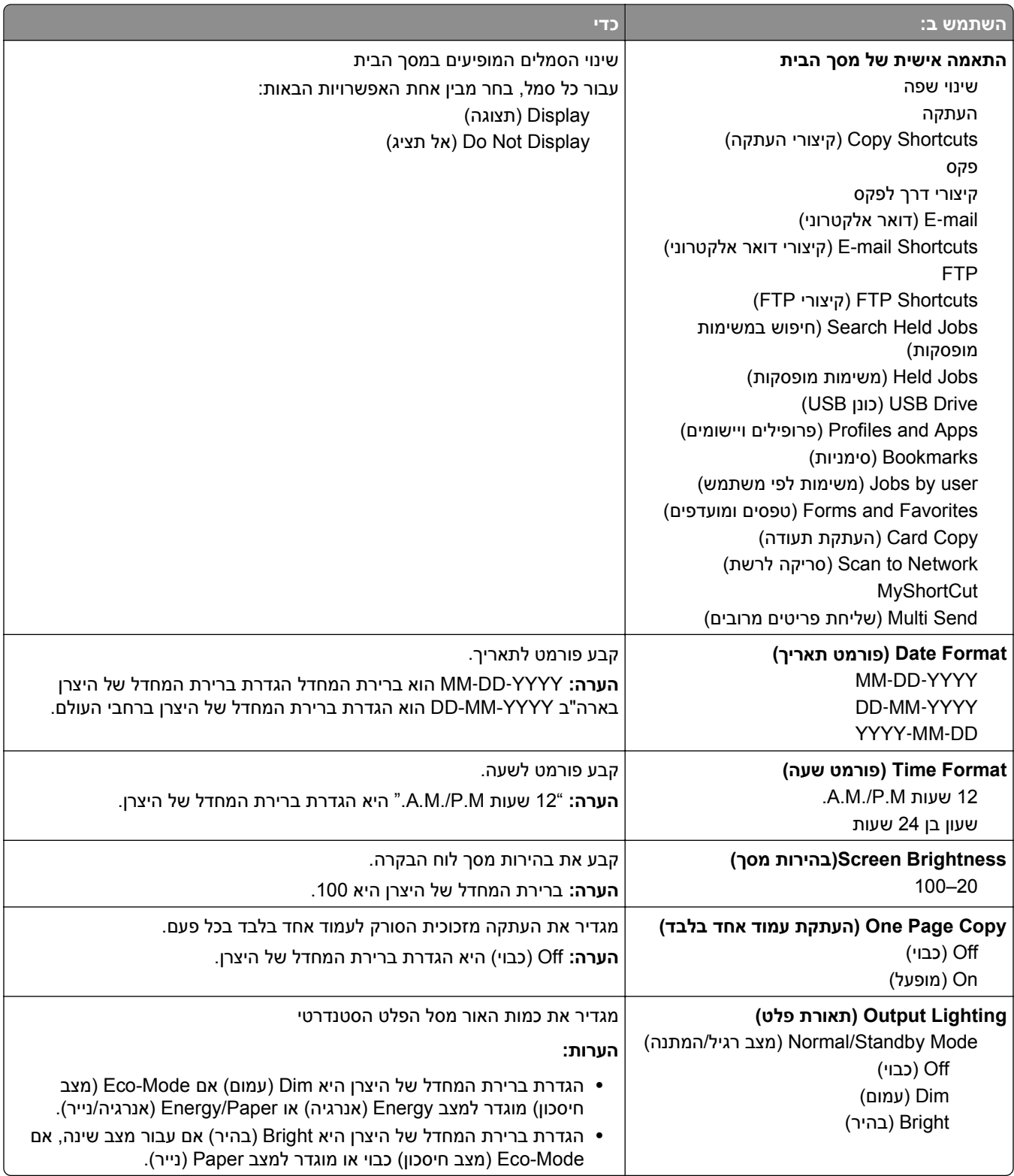

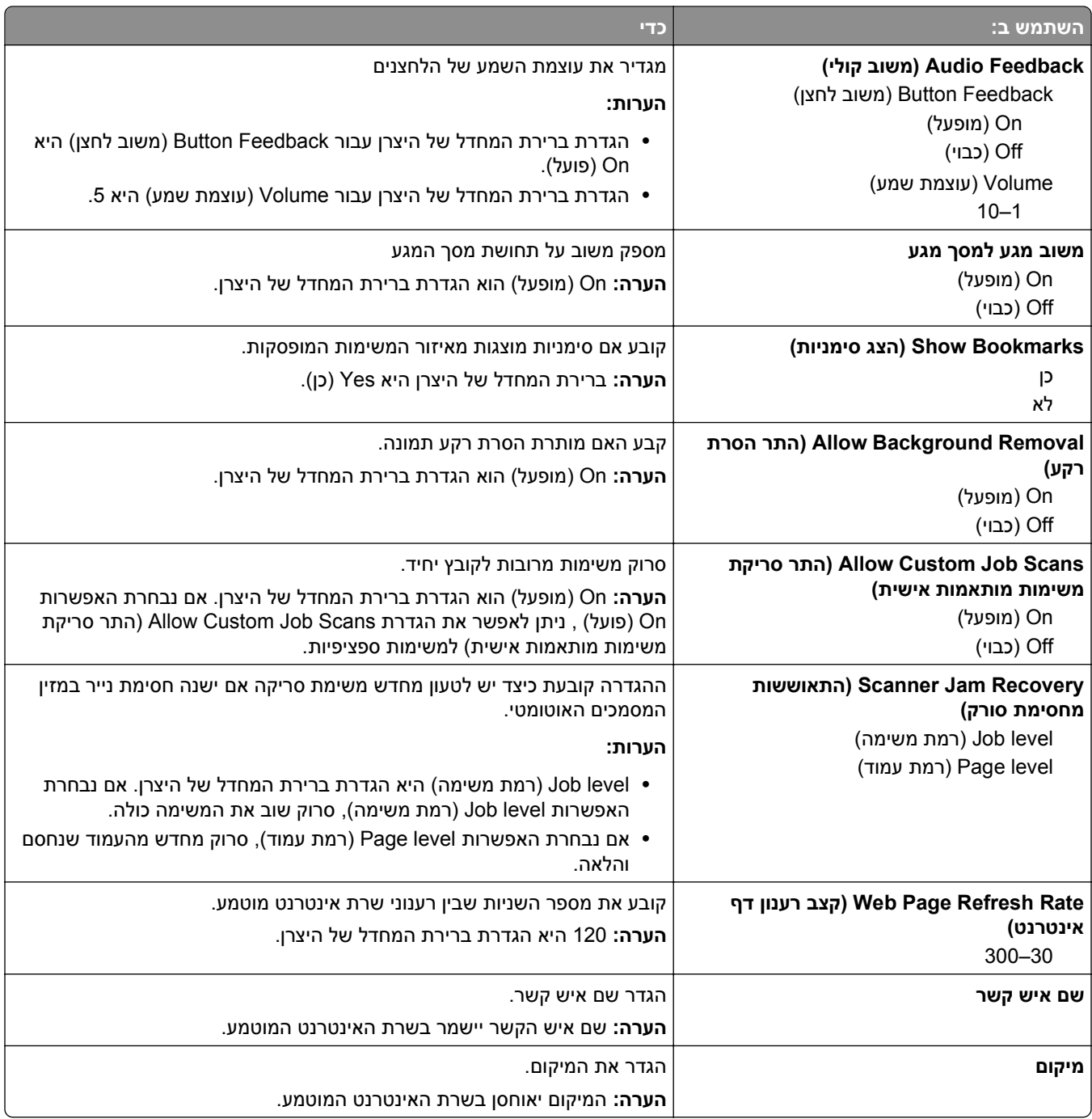

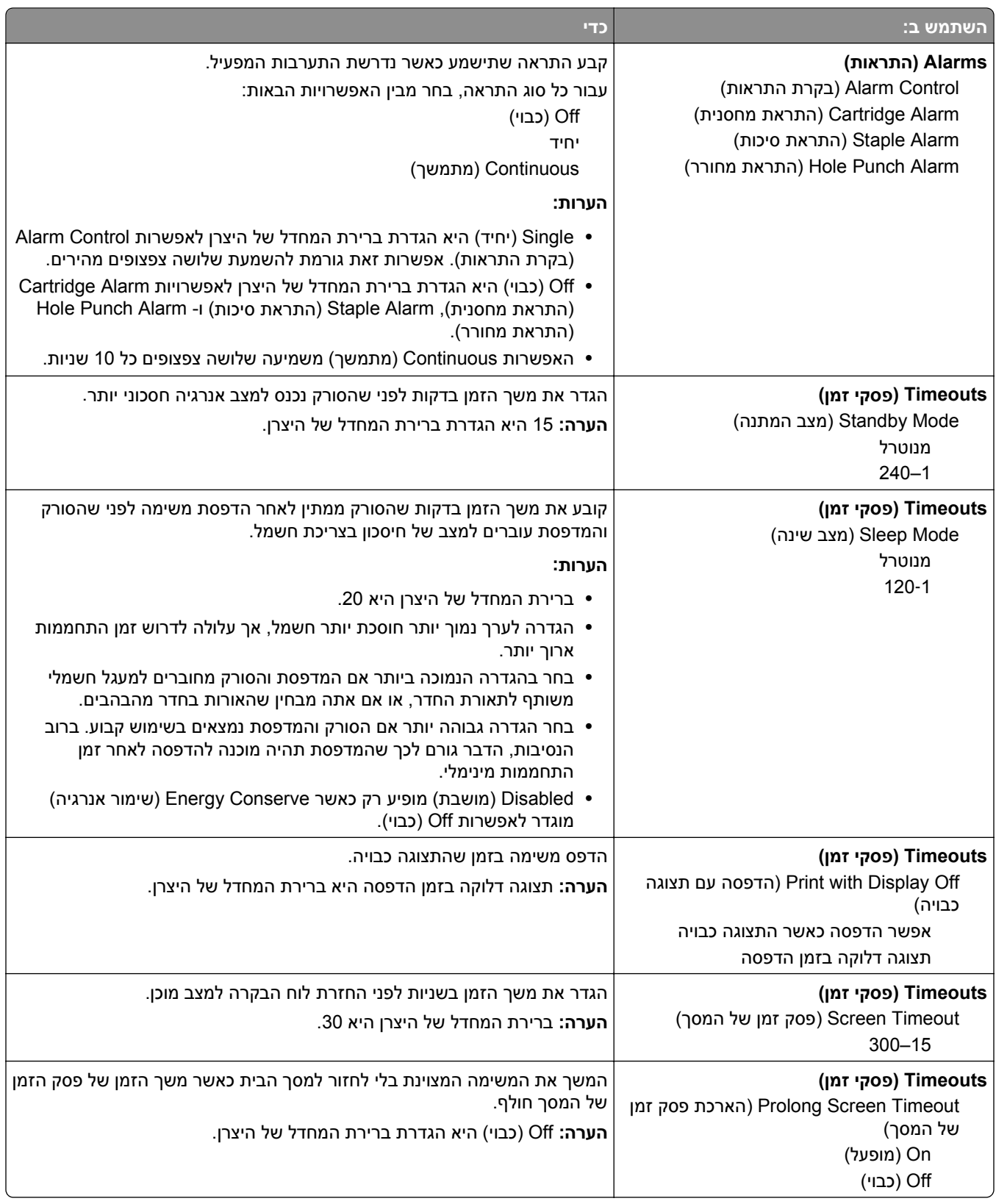

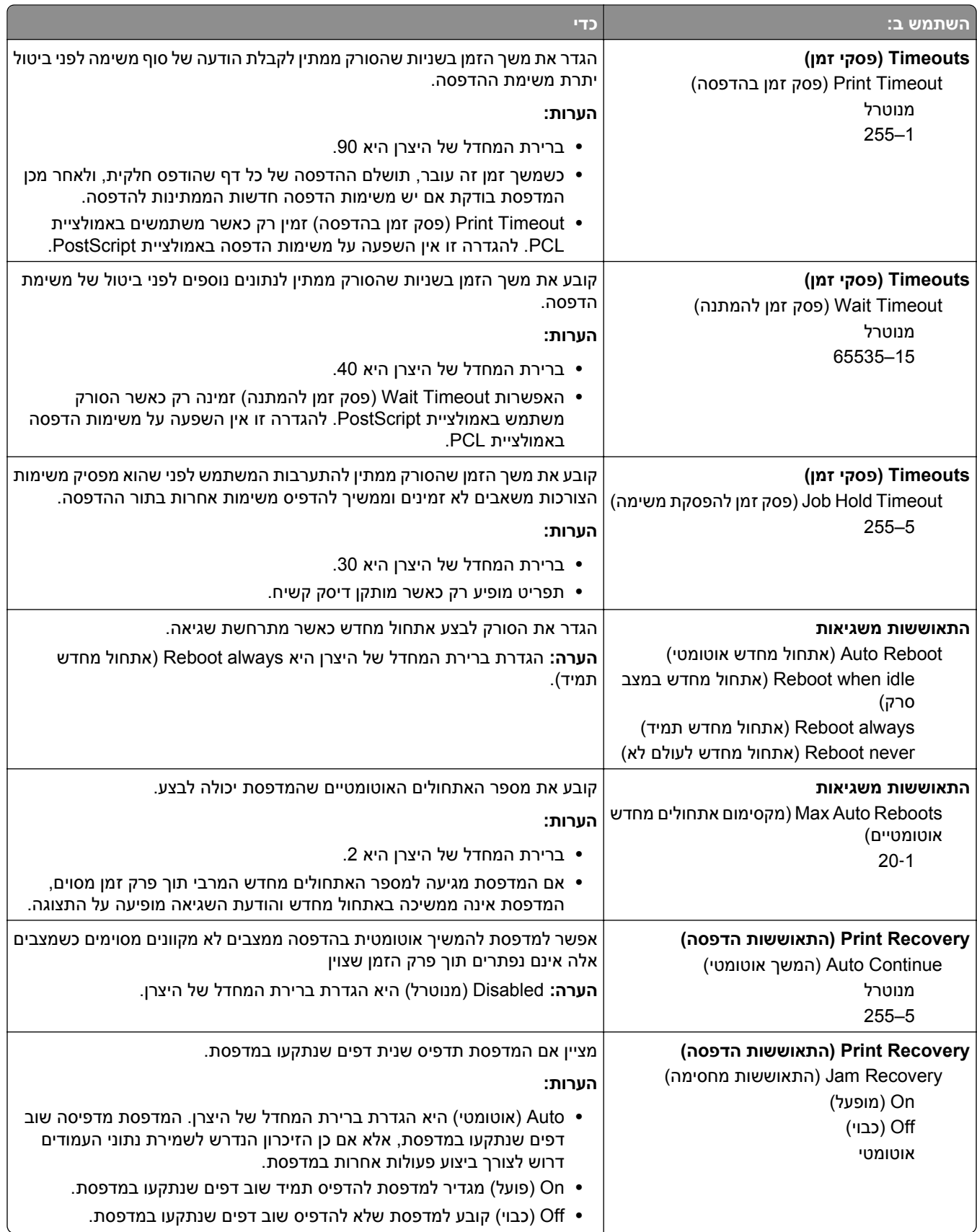

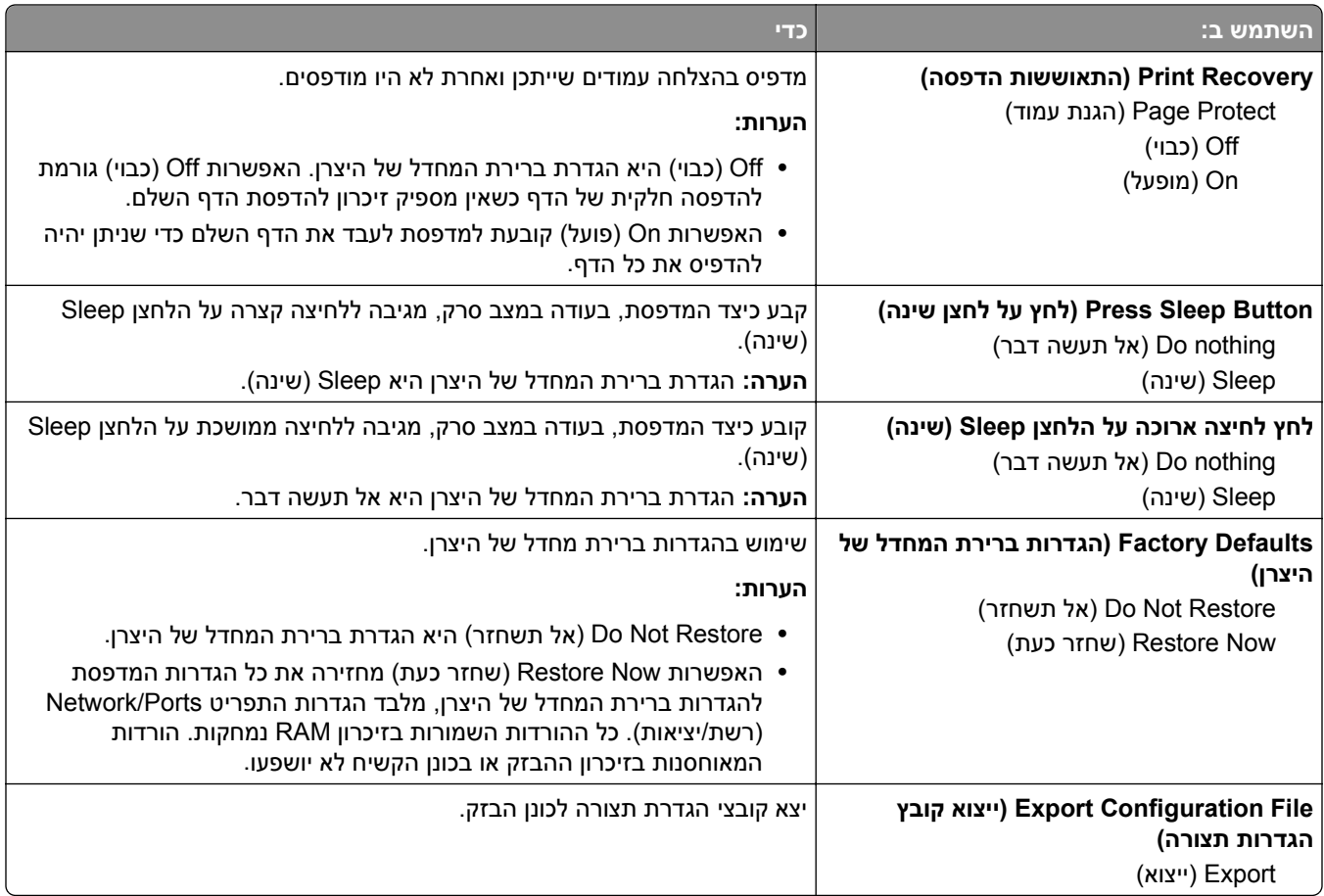

# **התפריט Settings Copy) הגדרות העתקה)**

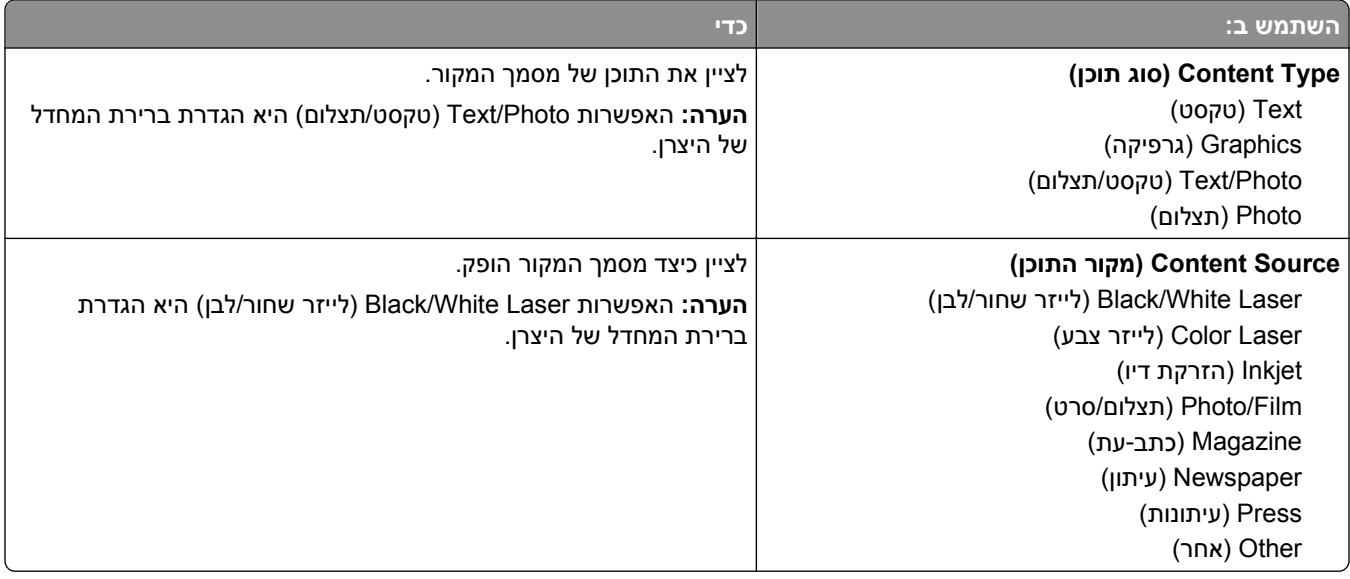

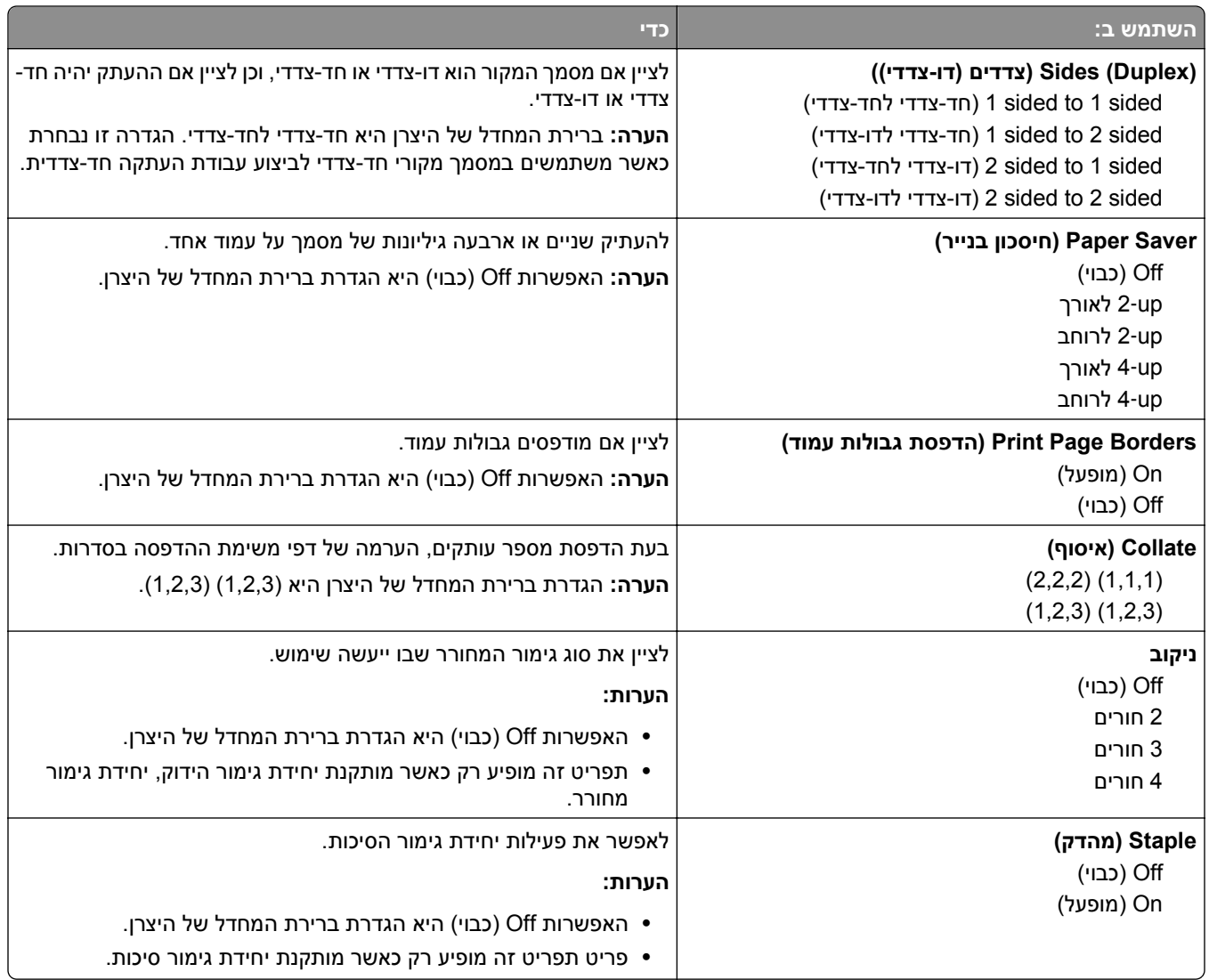

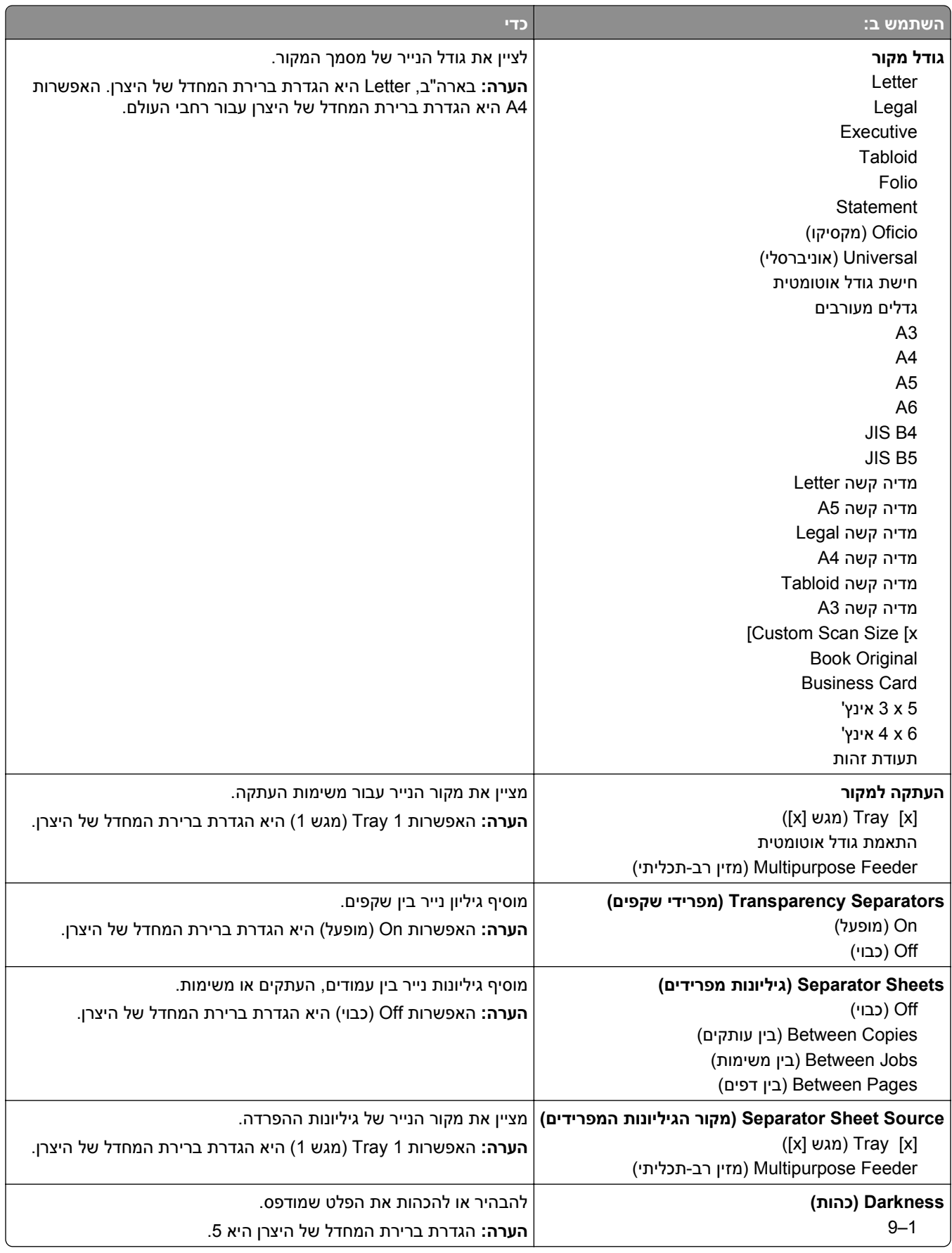

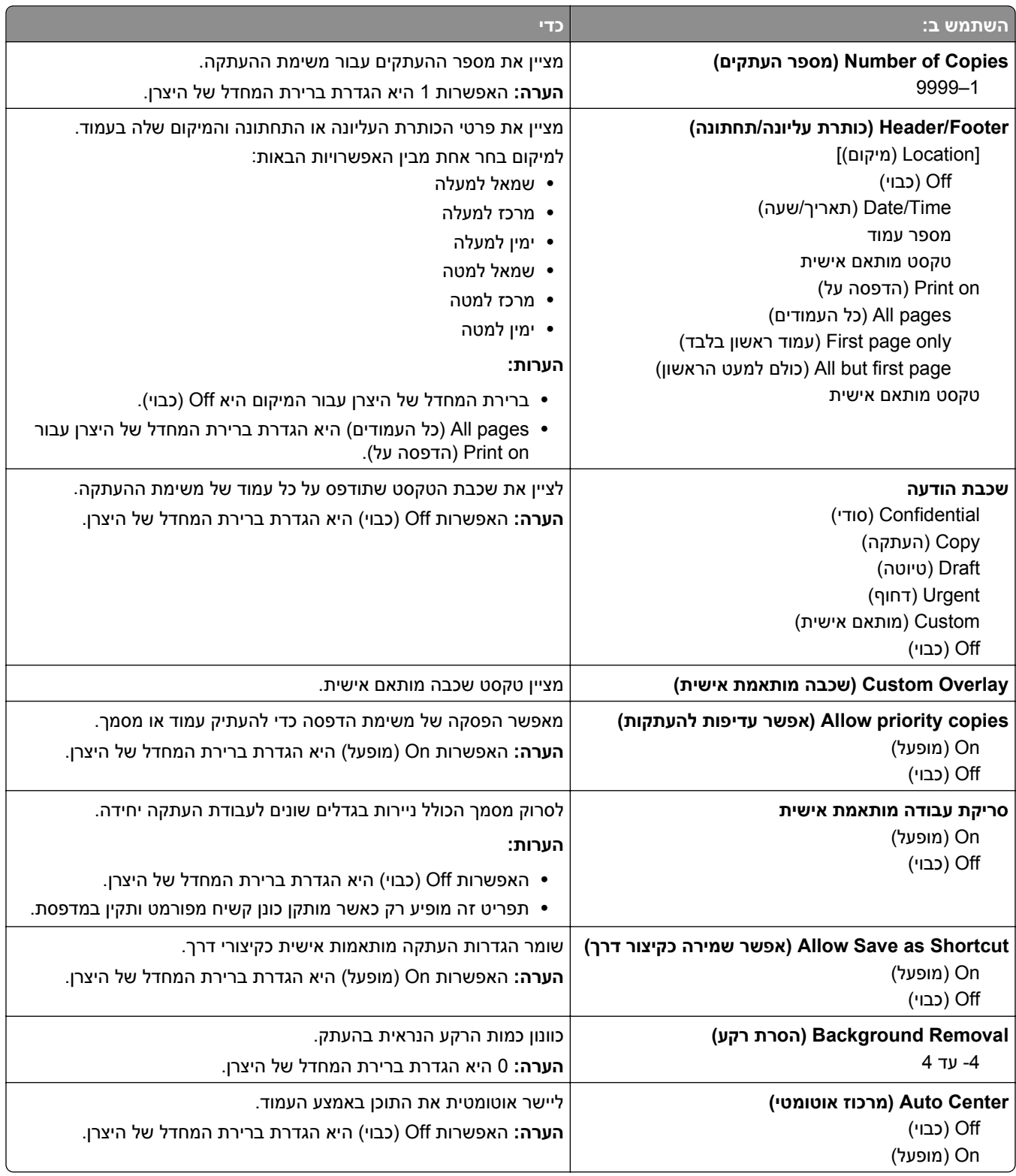

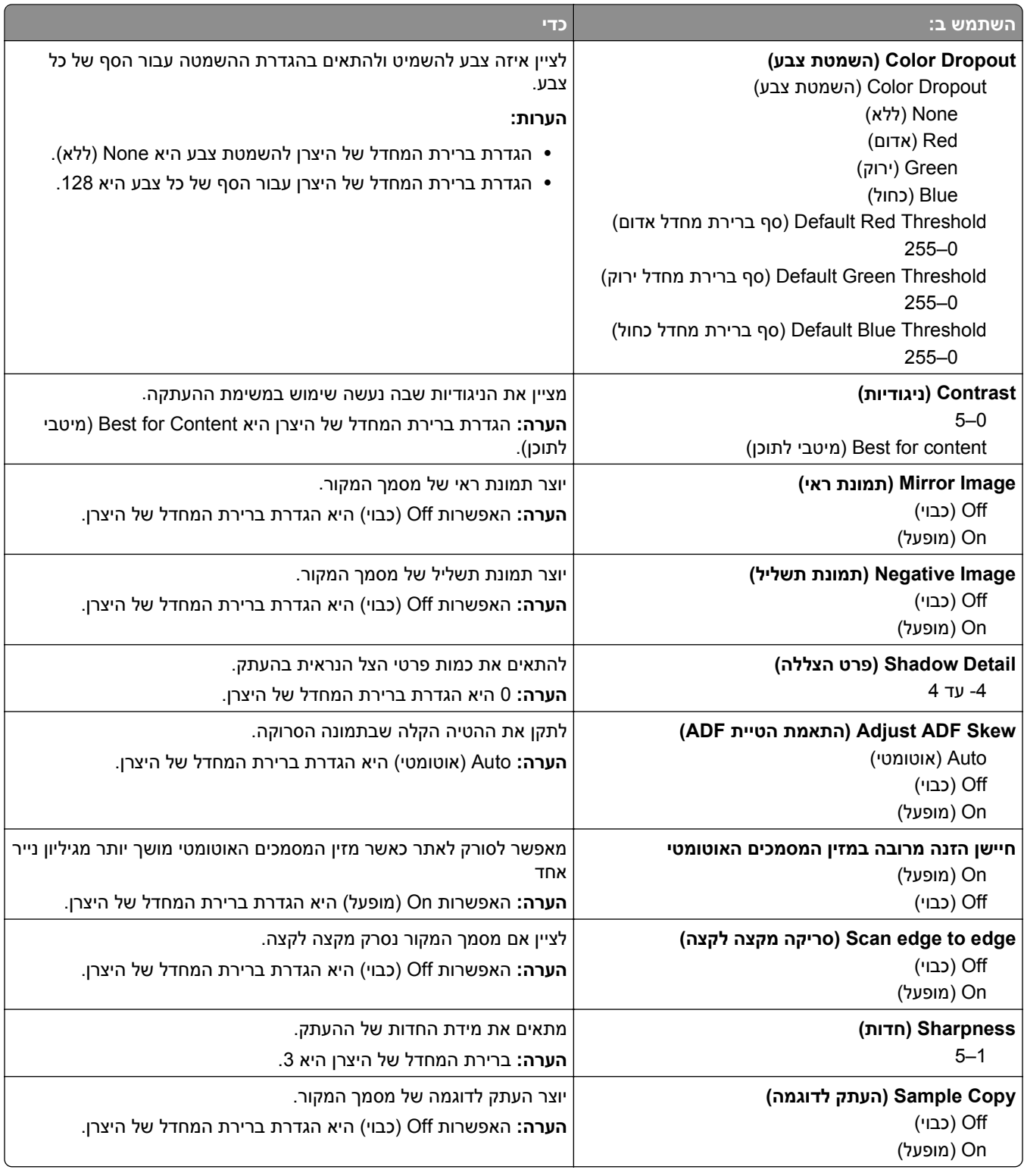

## **תפריט Settings Fax) הגדרות פקס)**

### **תפריט (Setup Fax Analog (Mode Fax) מצב פקס (הגדרת פקס אנלוגי))**

מצב Setup Fax Analog) הגדת פקס אנלוגי) משגר משימת פקס דרך קו טלפון.

#### **הגדרות פקס כלליות**

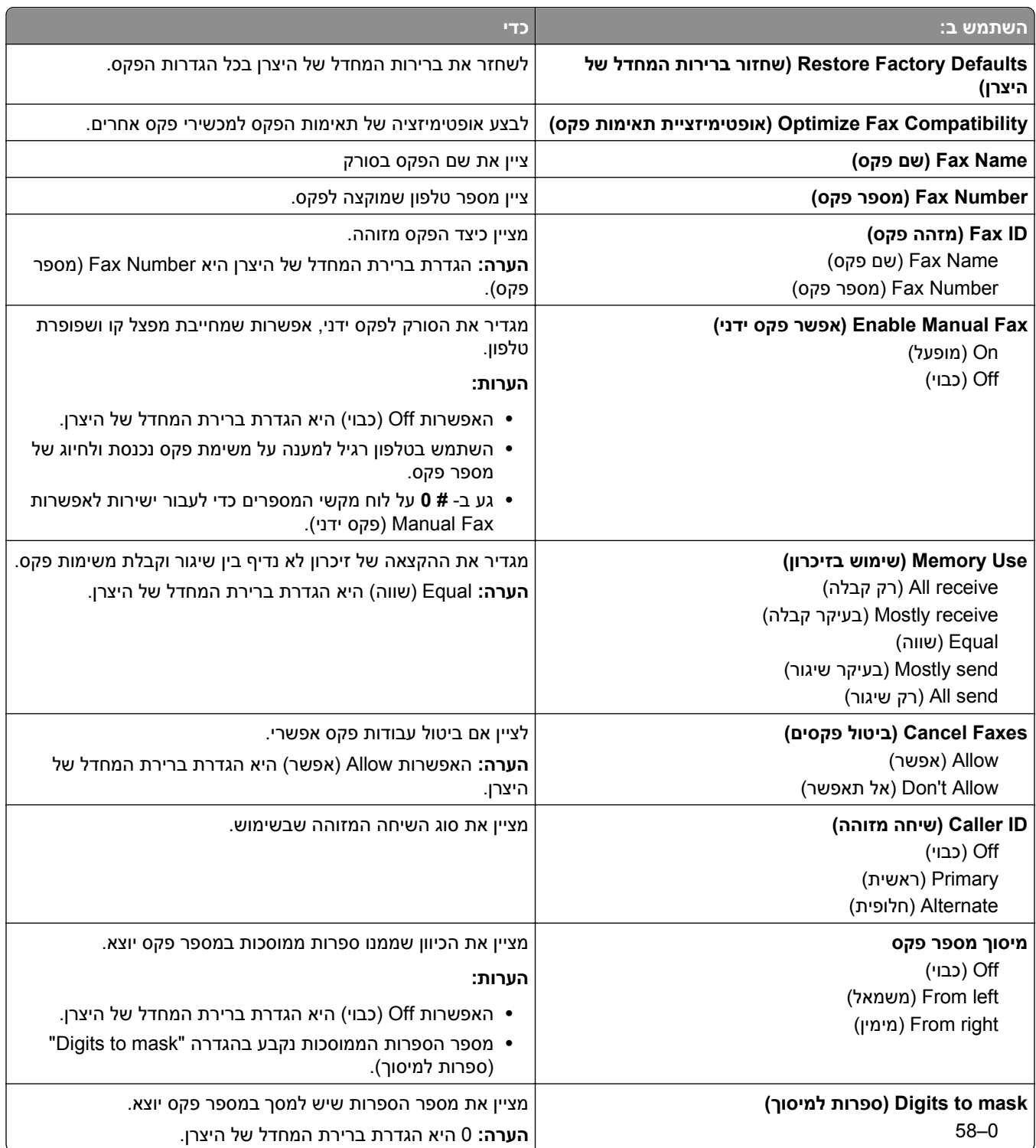

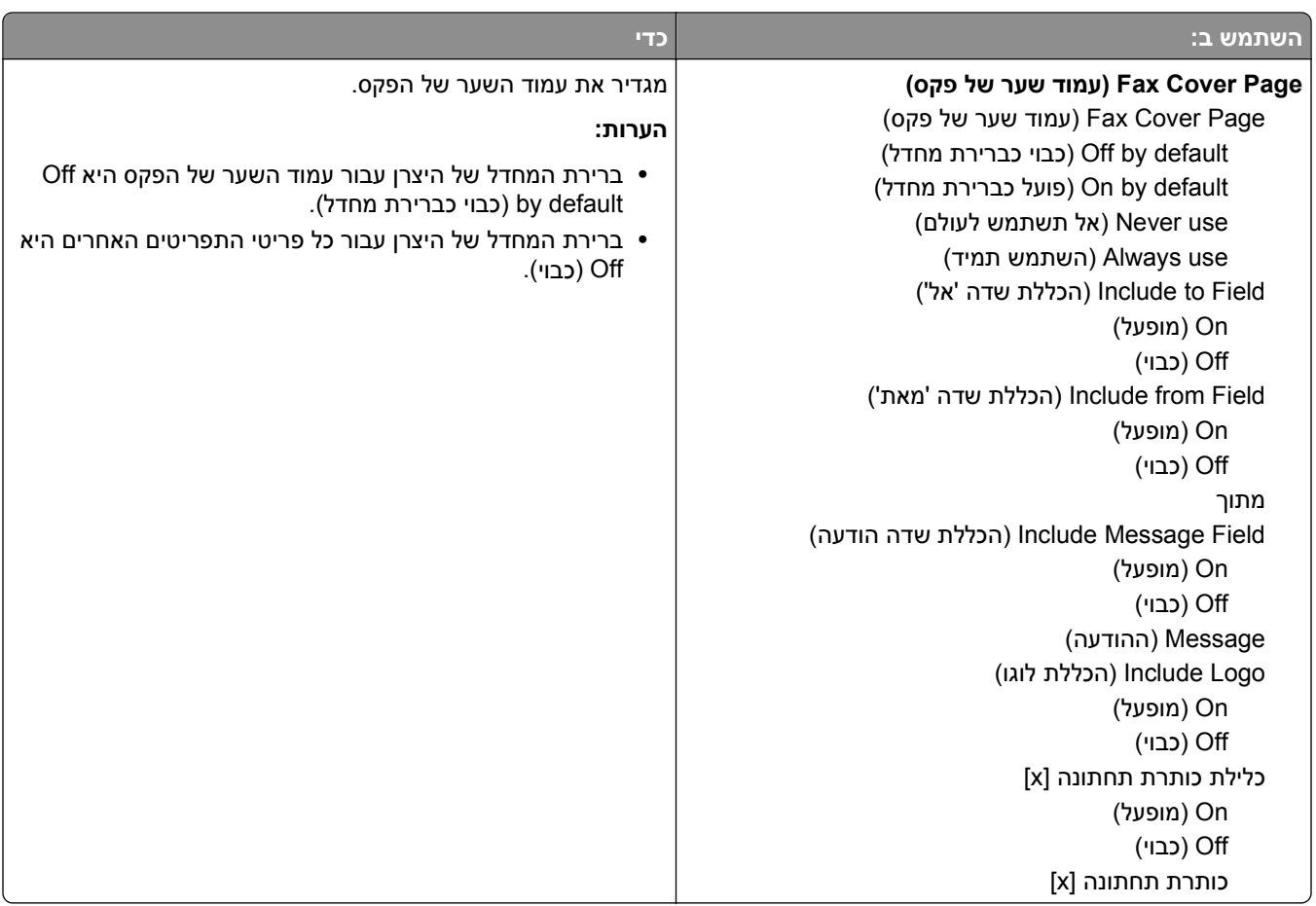

#### **הגדרות שליחת פקס**

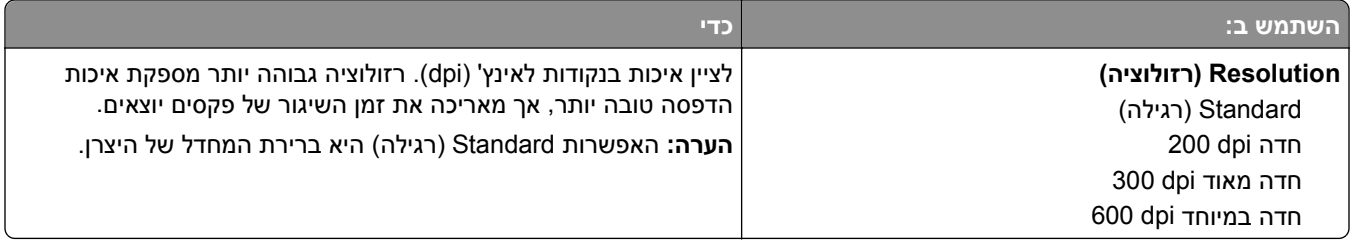

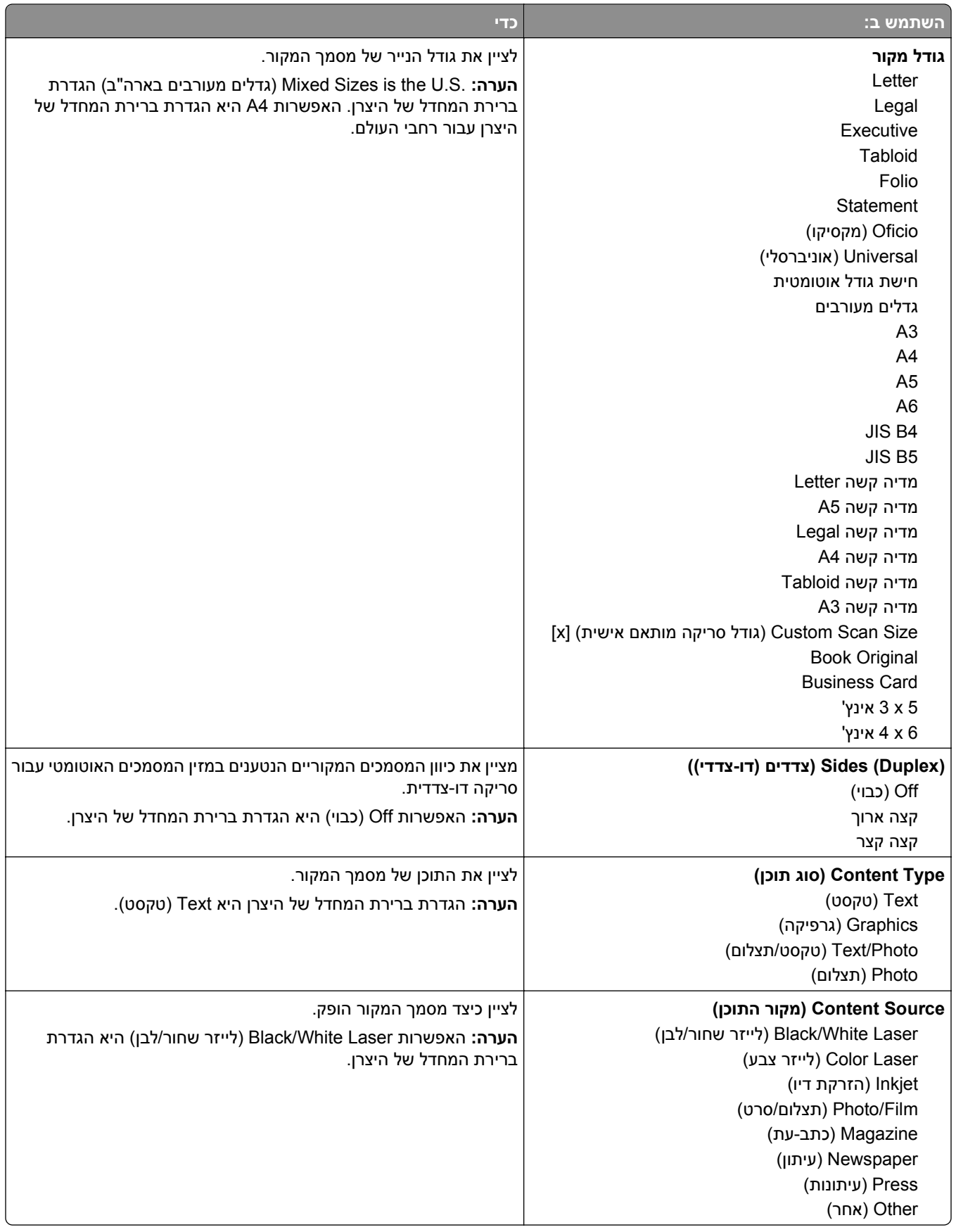

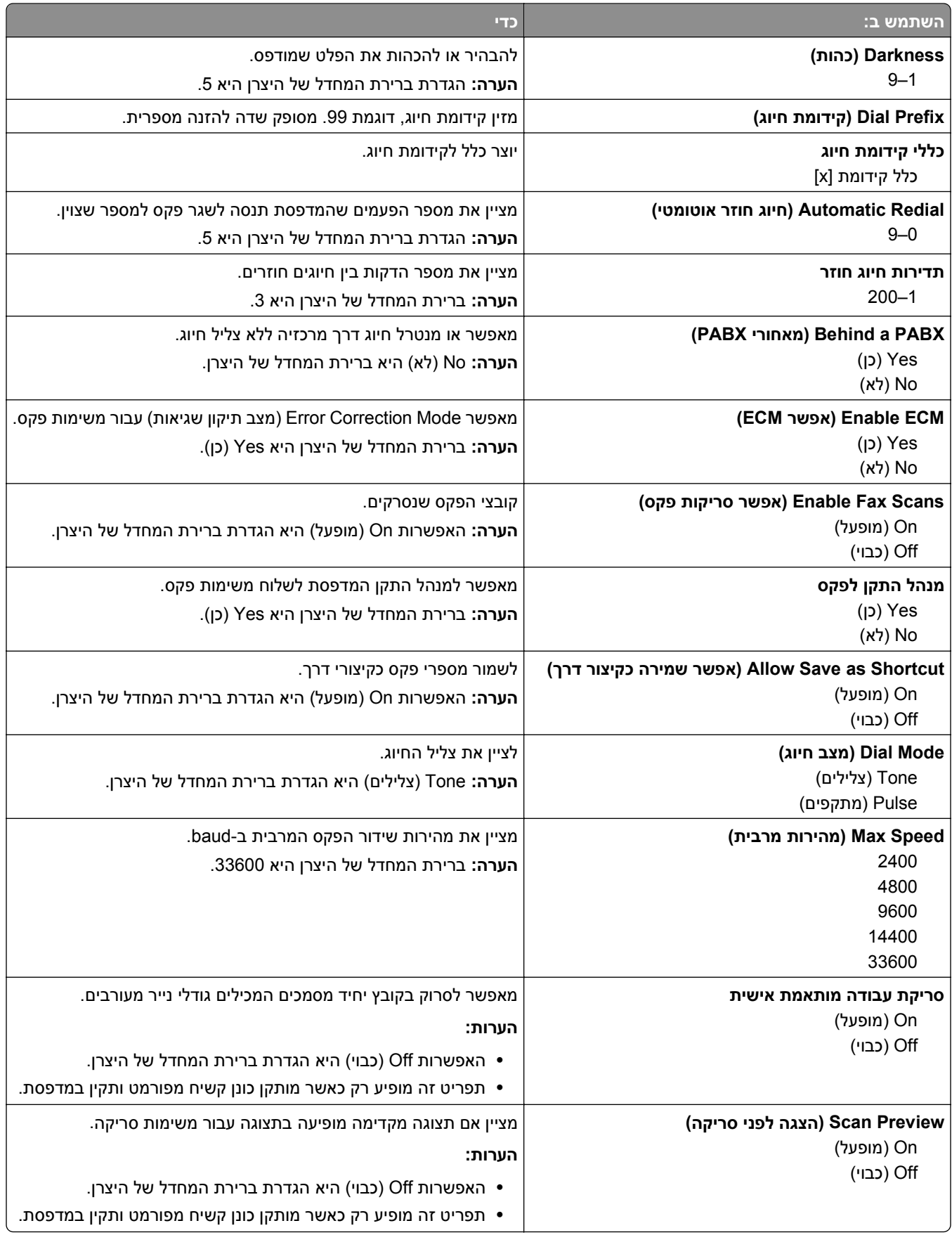

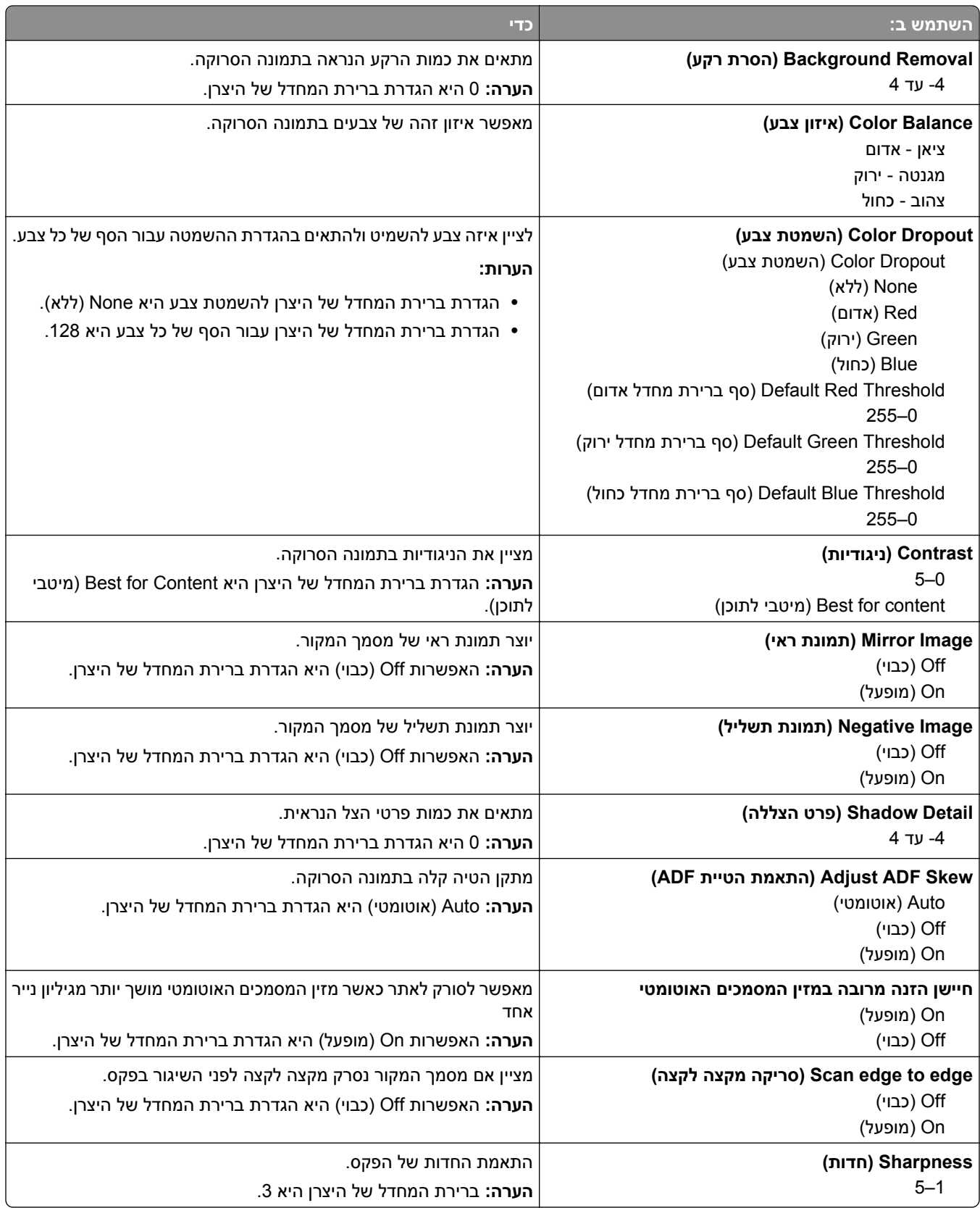

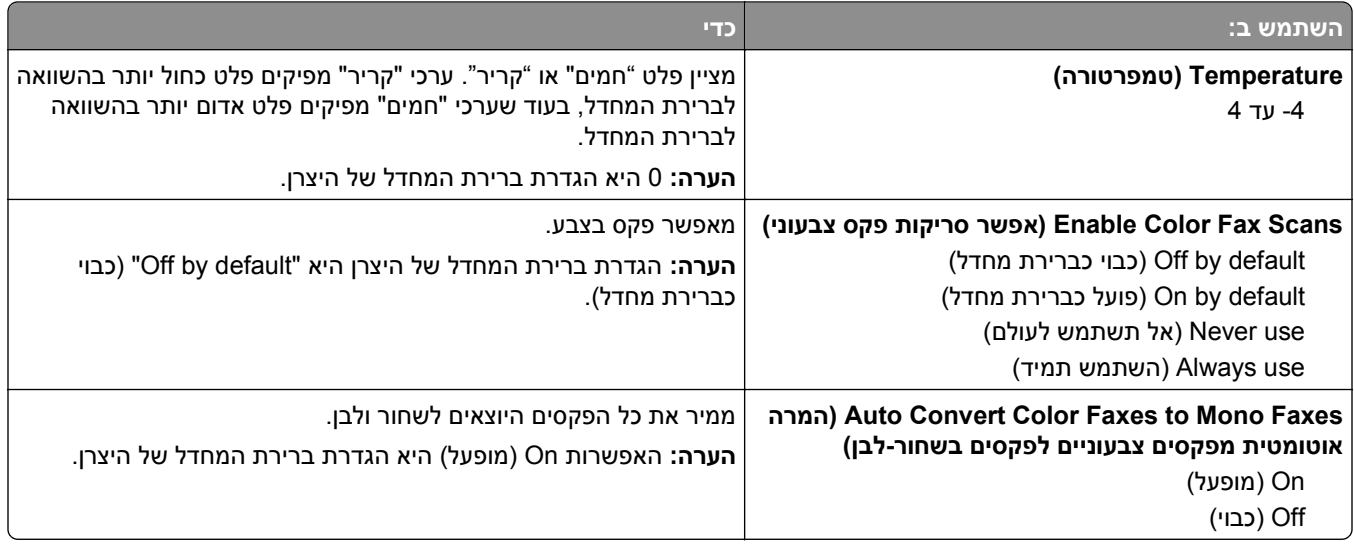

#### **הגדרות קבלת פקס**

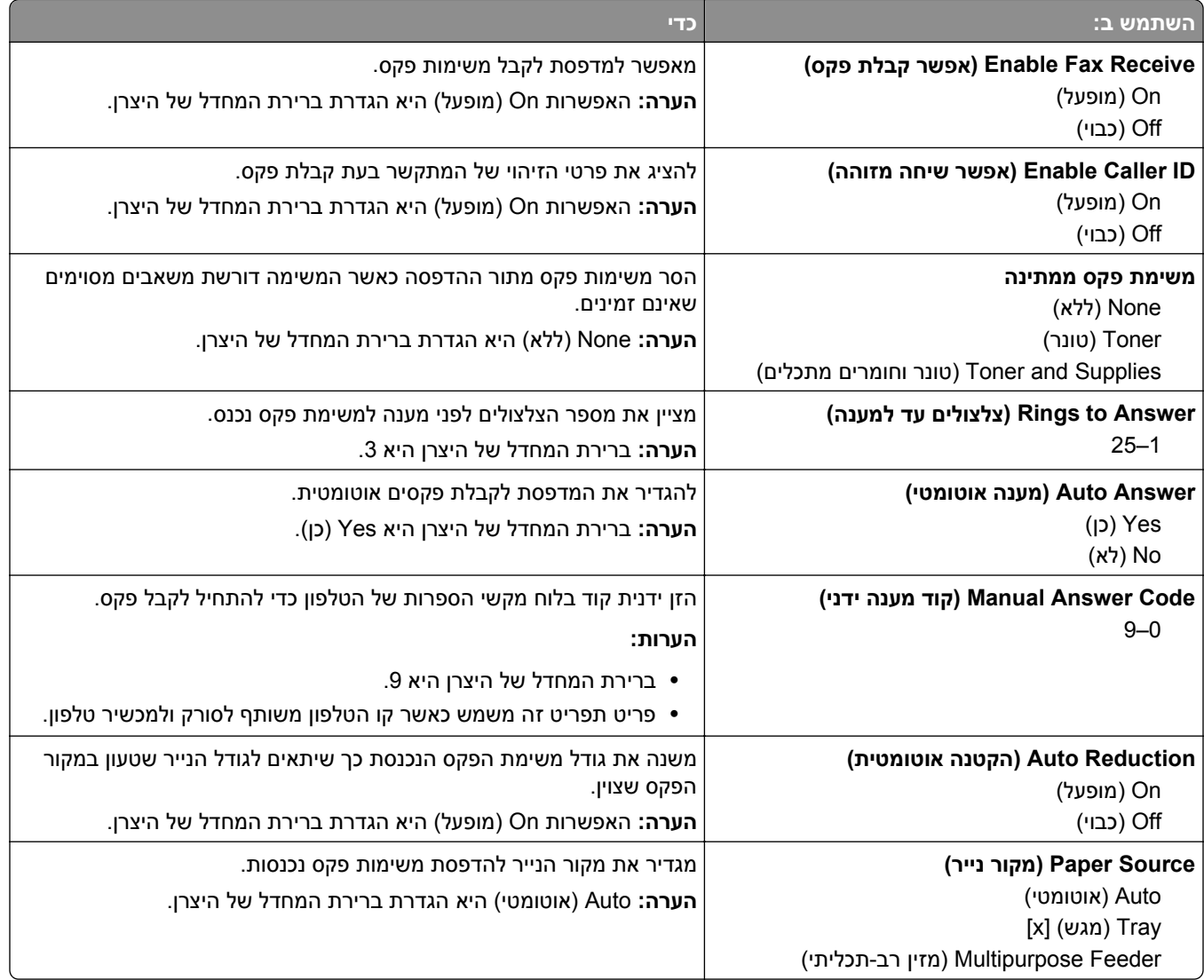

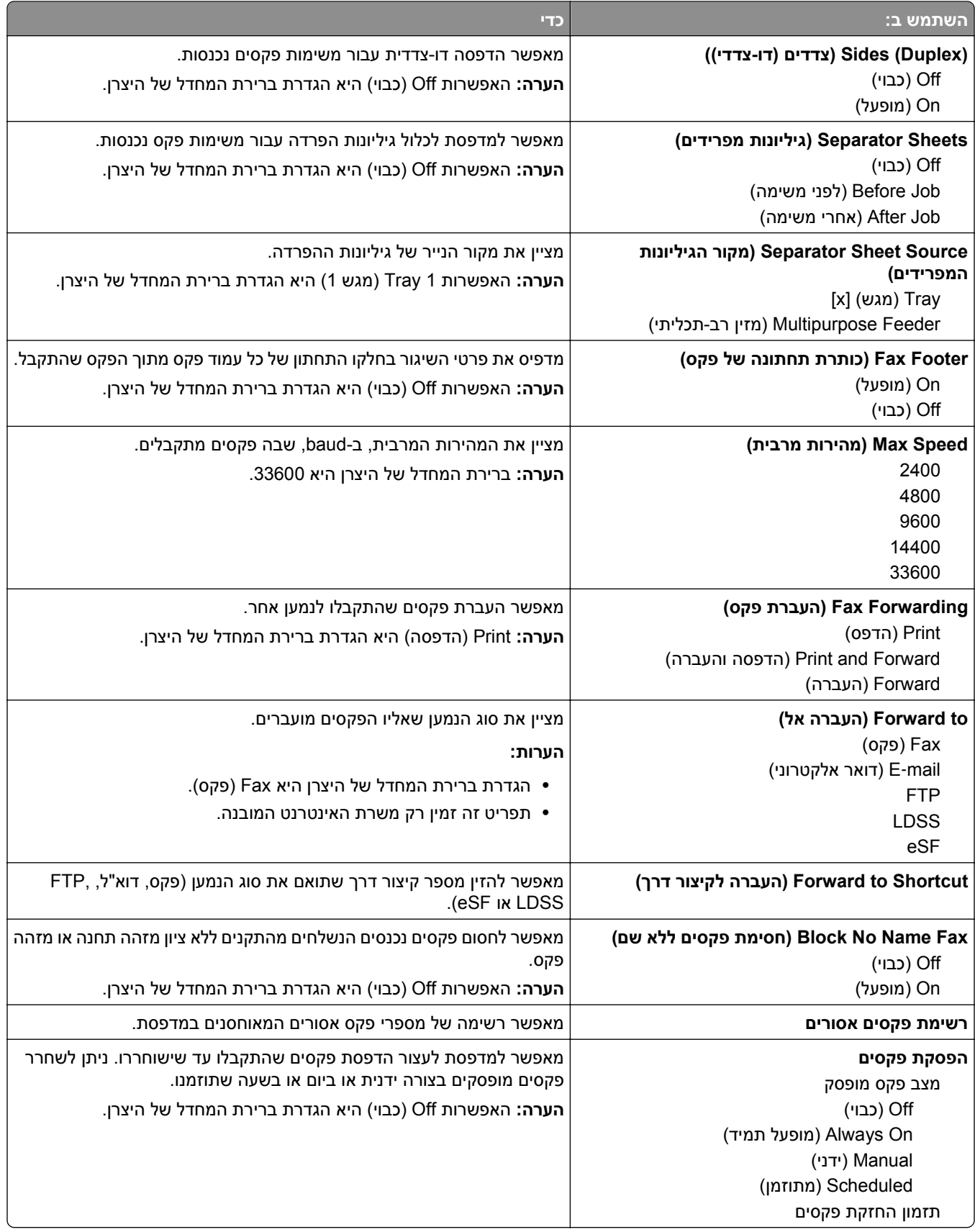

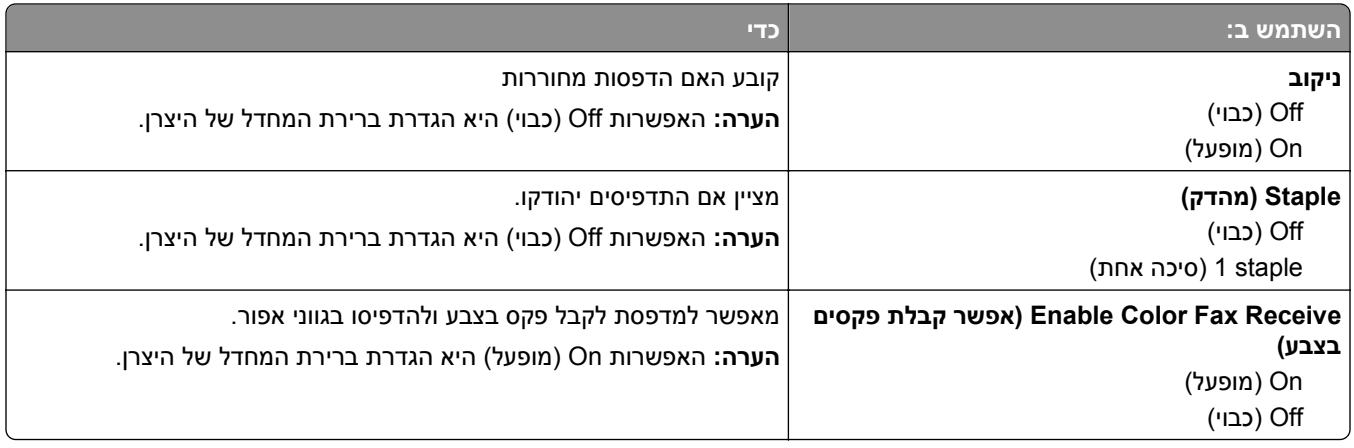

#### **הגדרות יומן פקס**

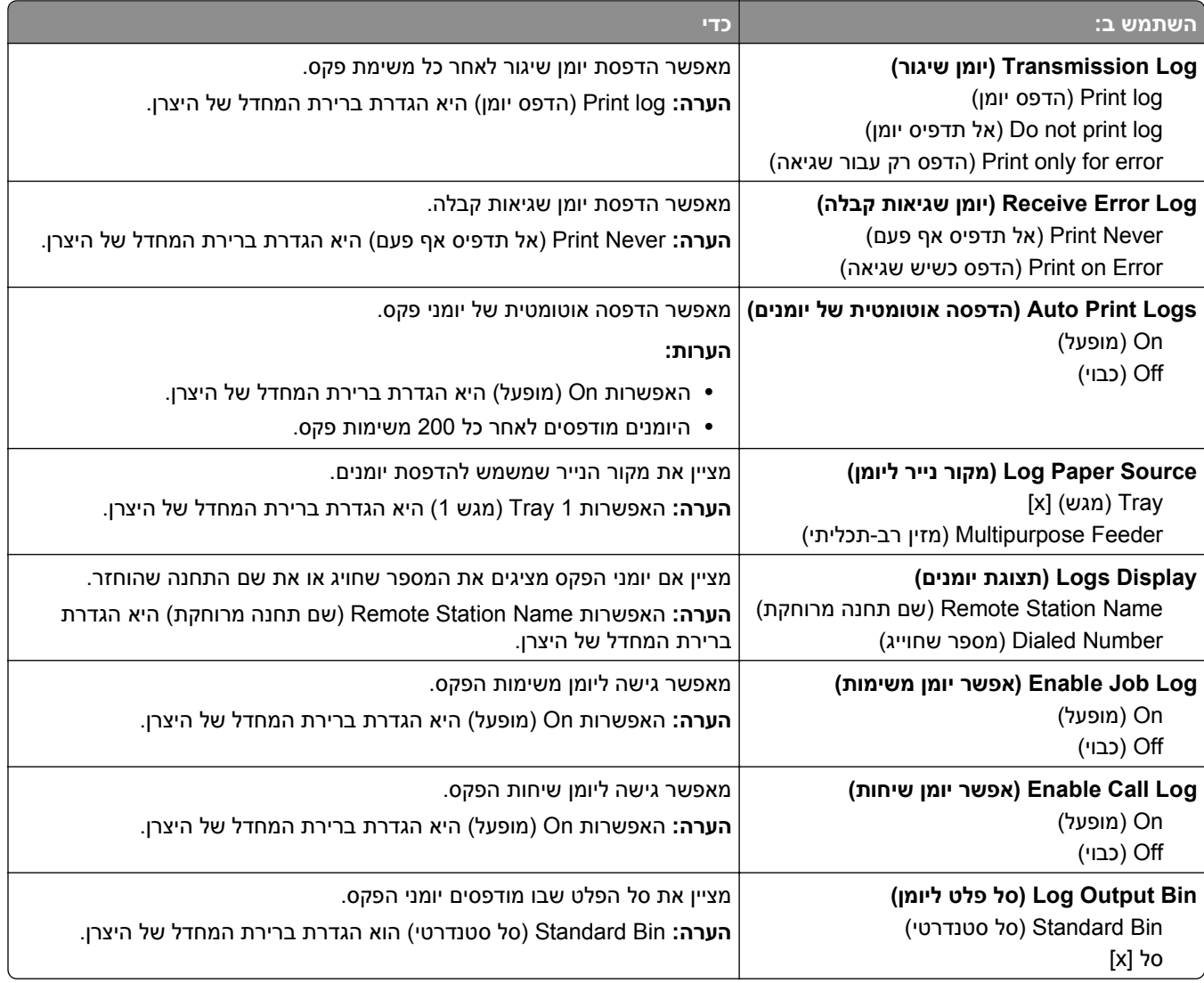

#### **הגדרות רמקול**

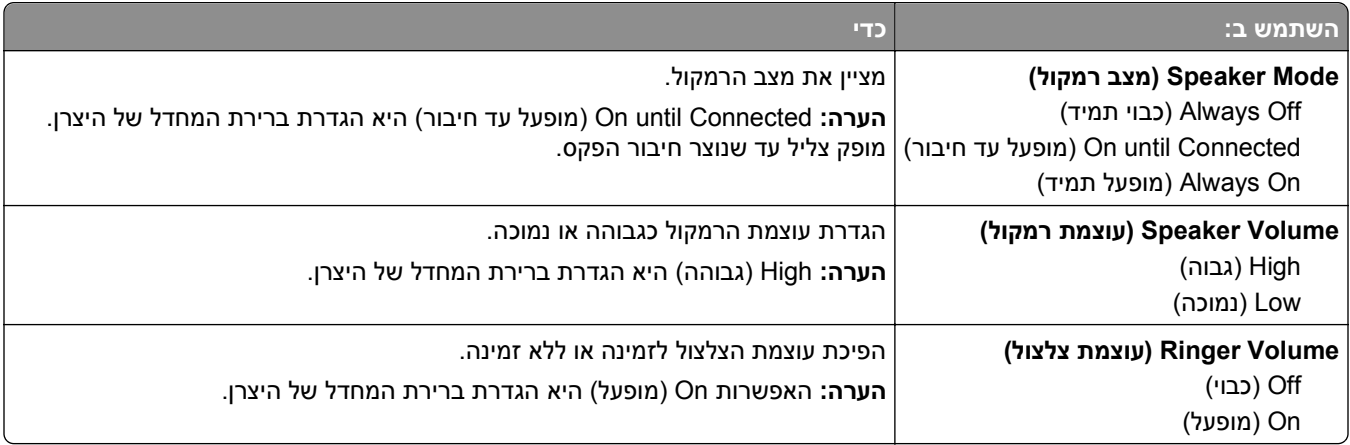

#### **On Answer) מענה ב:)**

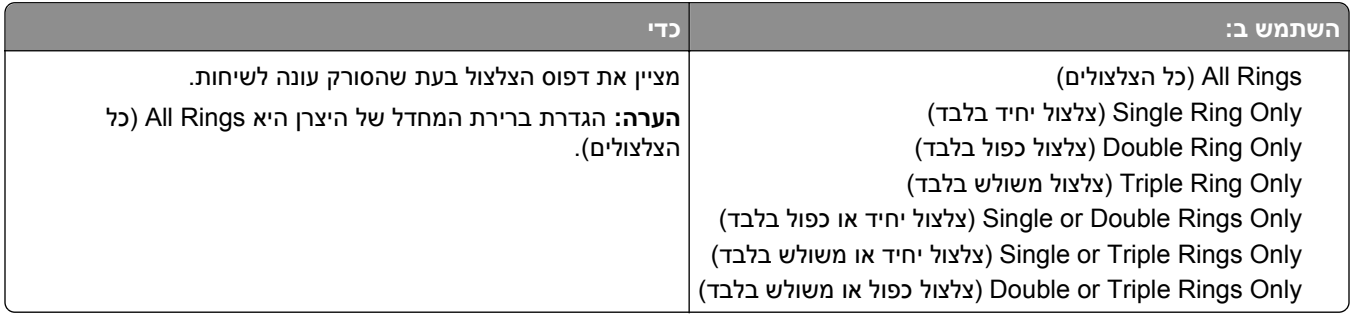

### **התפריט (Setup Server Fax (Mode Fax) מצב פקס (הגדרת שרת פקס))**

Mode Fax) מצב פקס) שולח את משימת הפקס לשרת פקס לצורך שיגור.

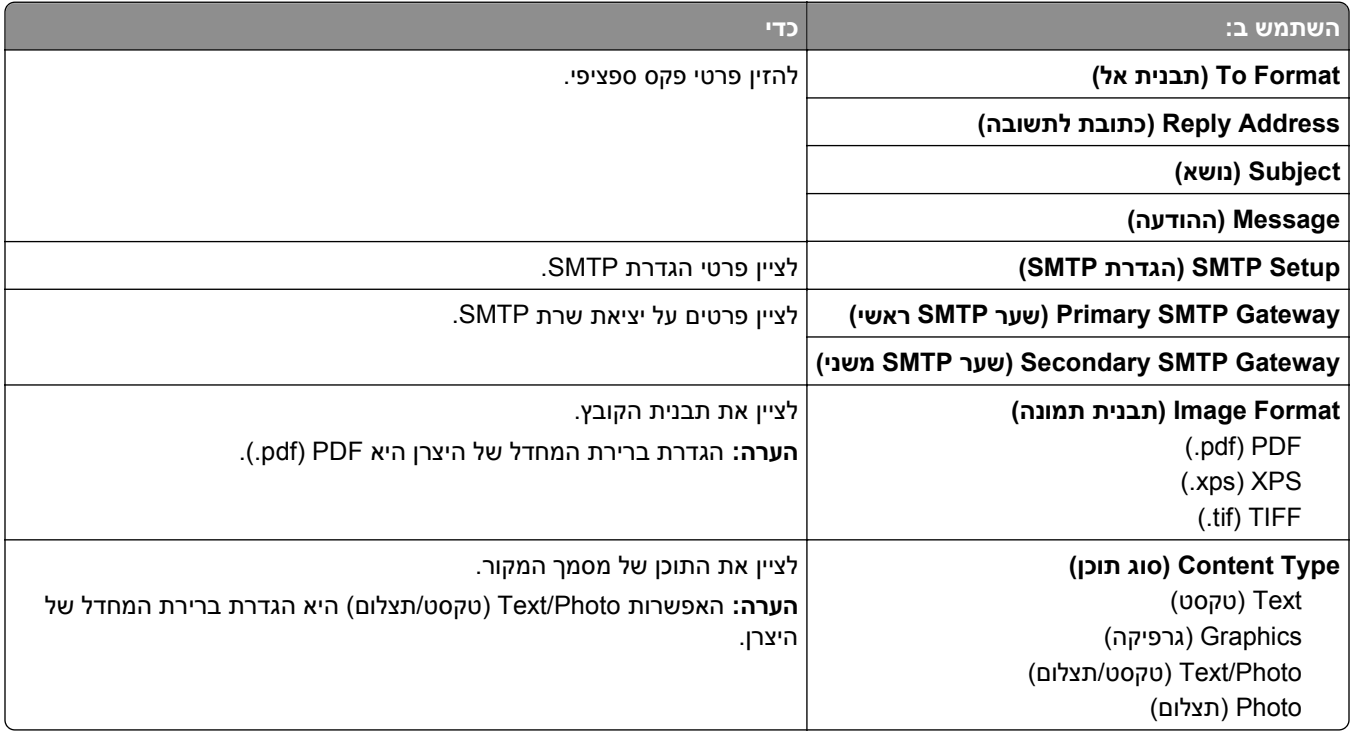

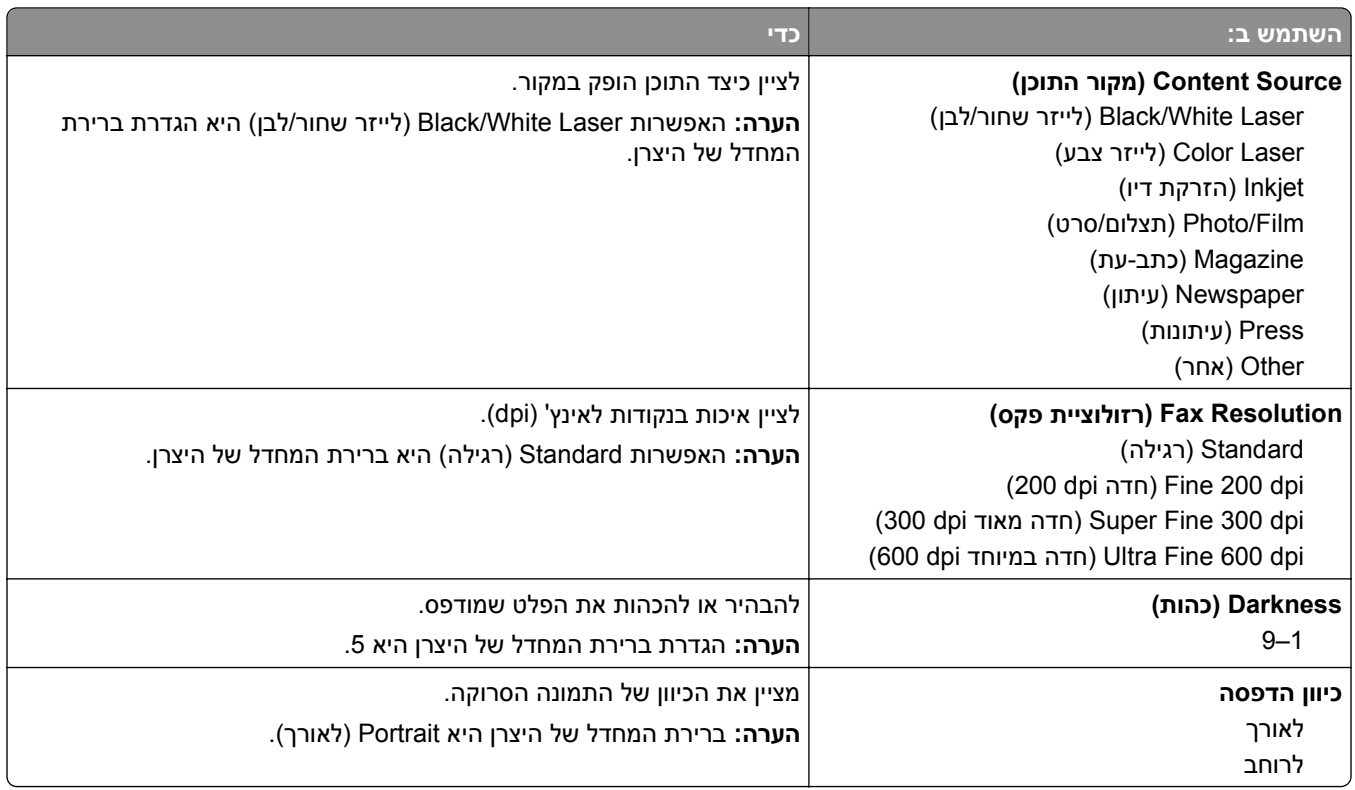

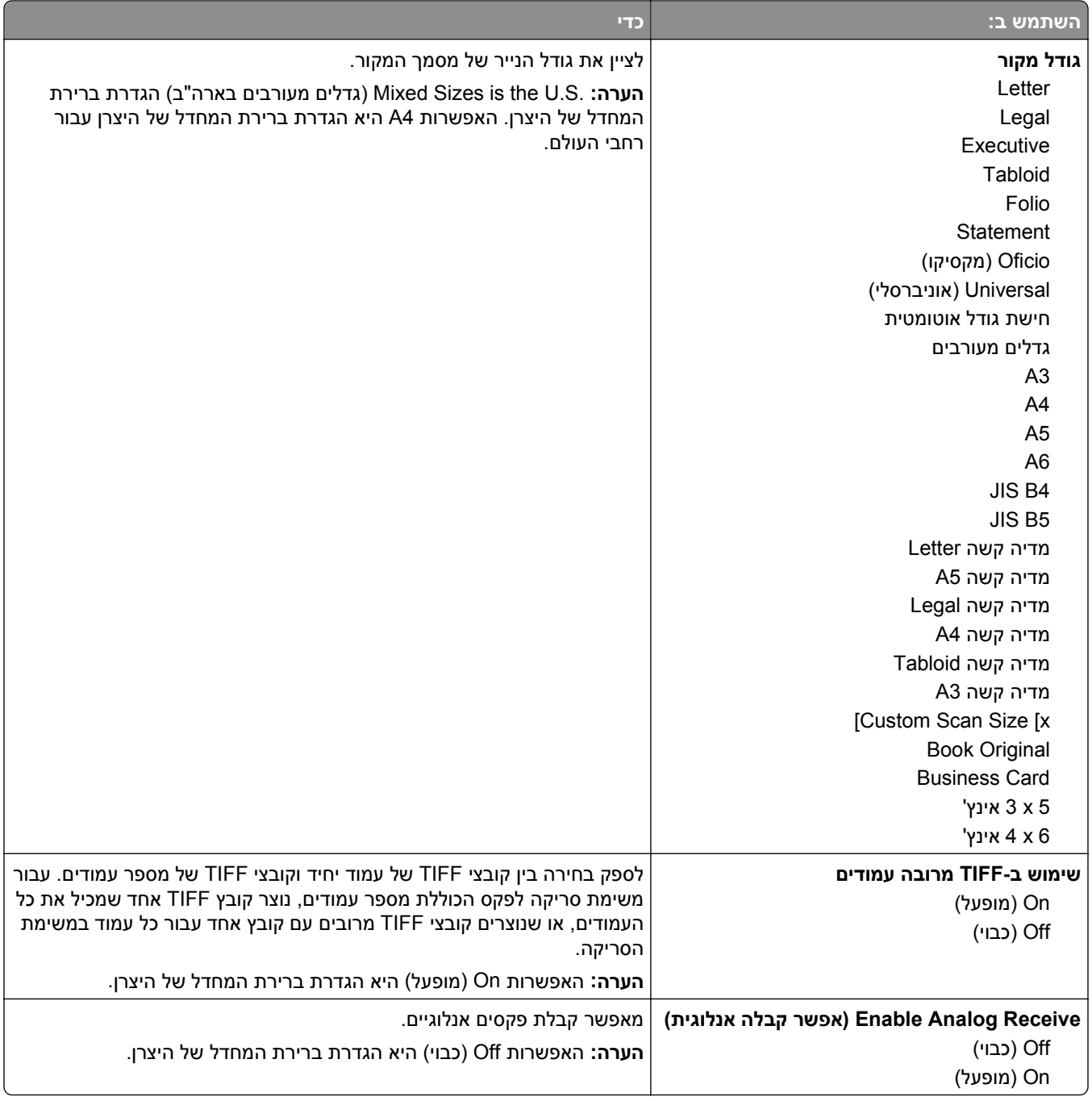

### **תפריט Settings mail**‑**E) הגדרות דואר אלקטרוני)**

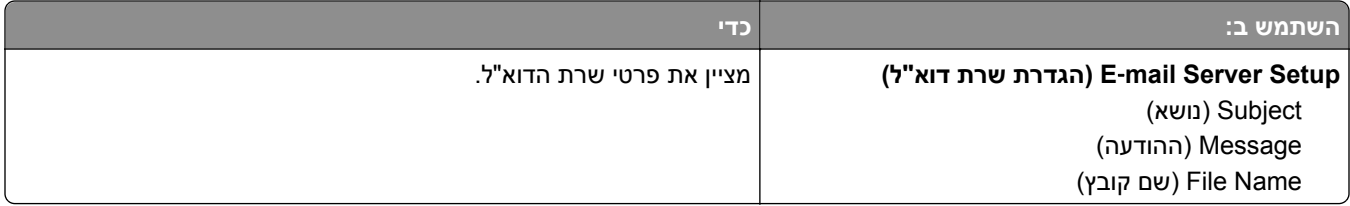

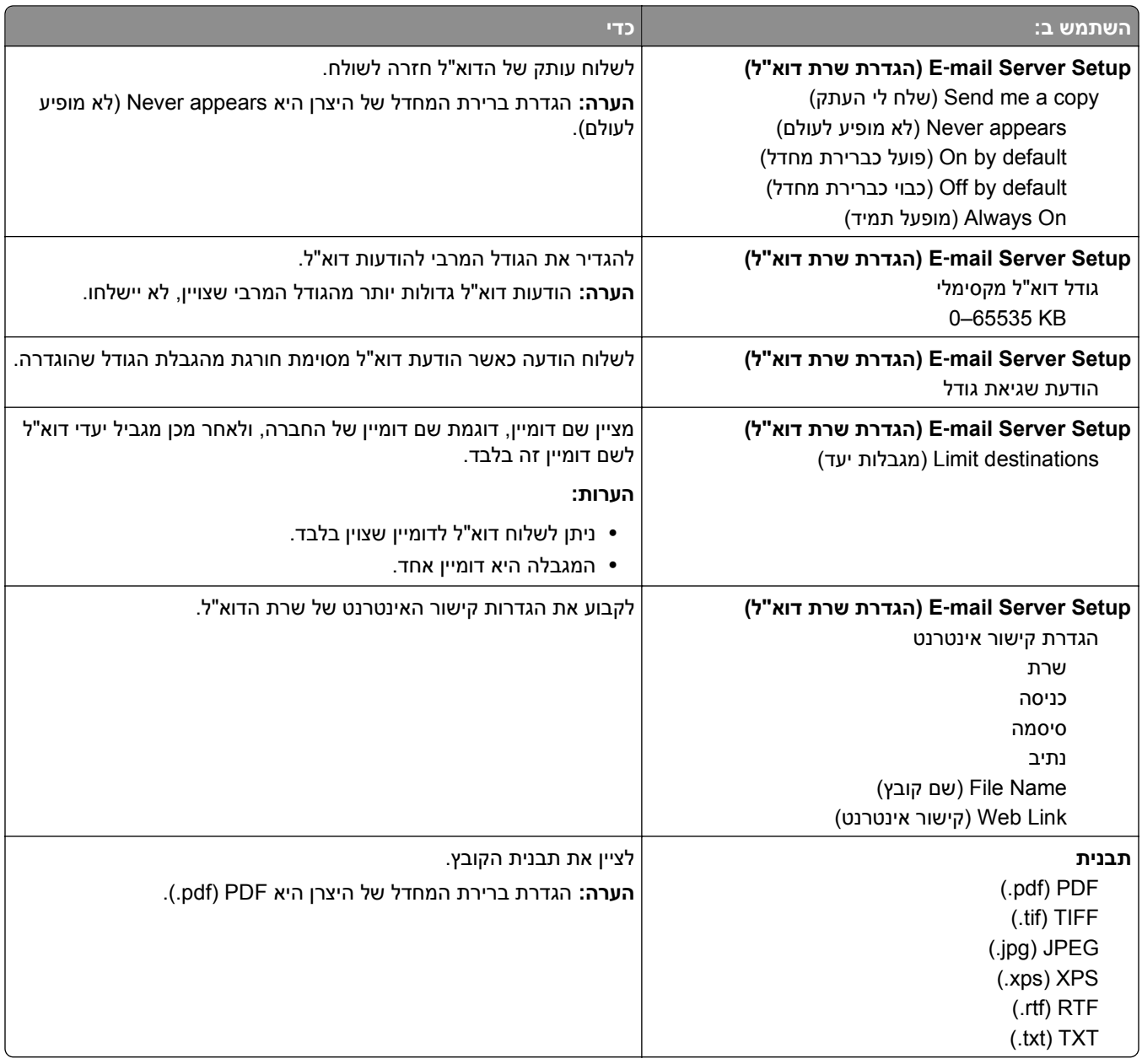

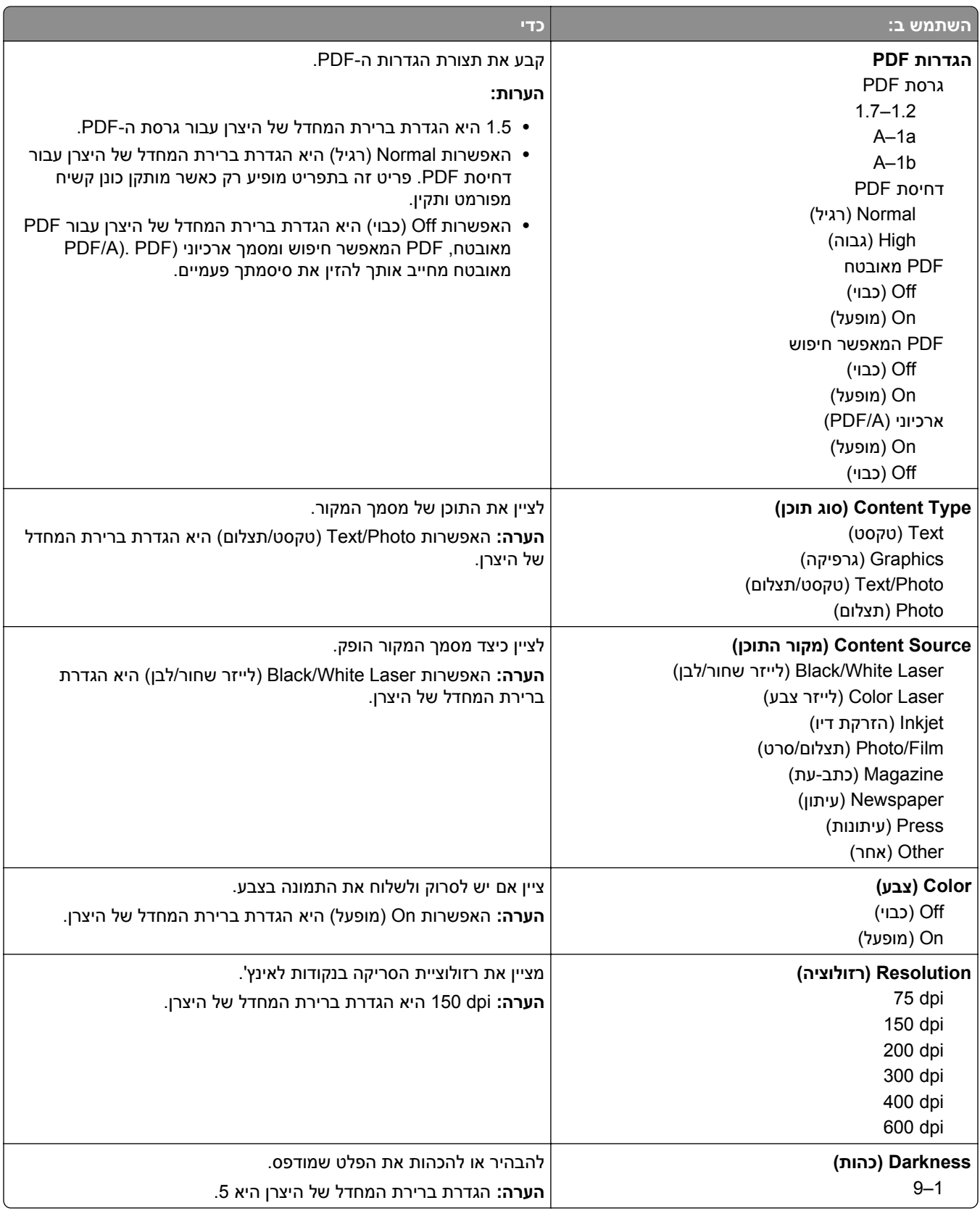

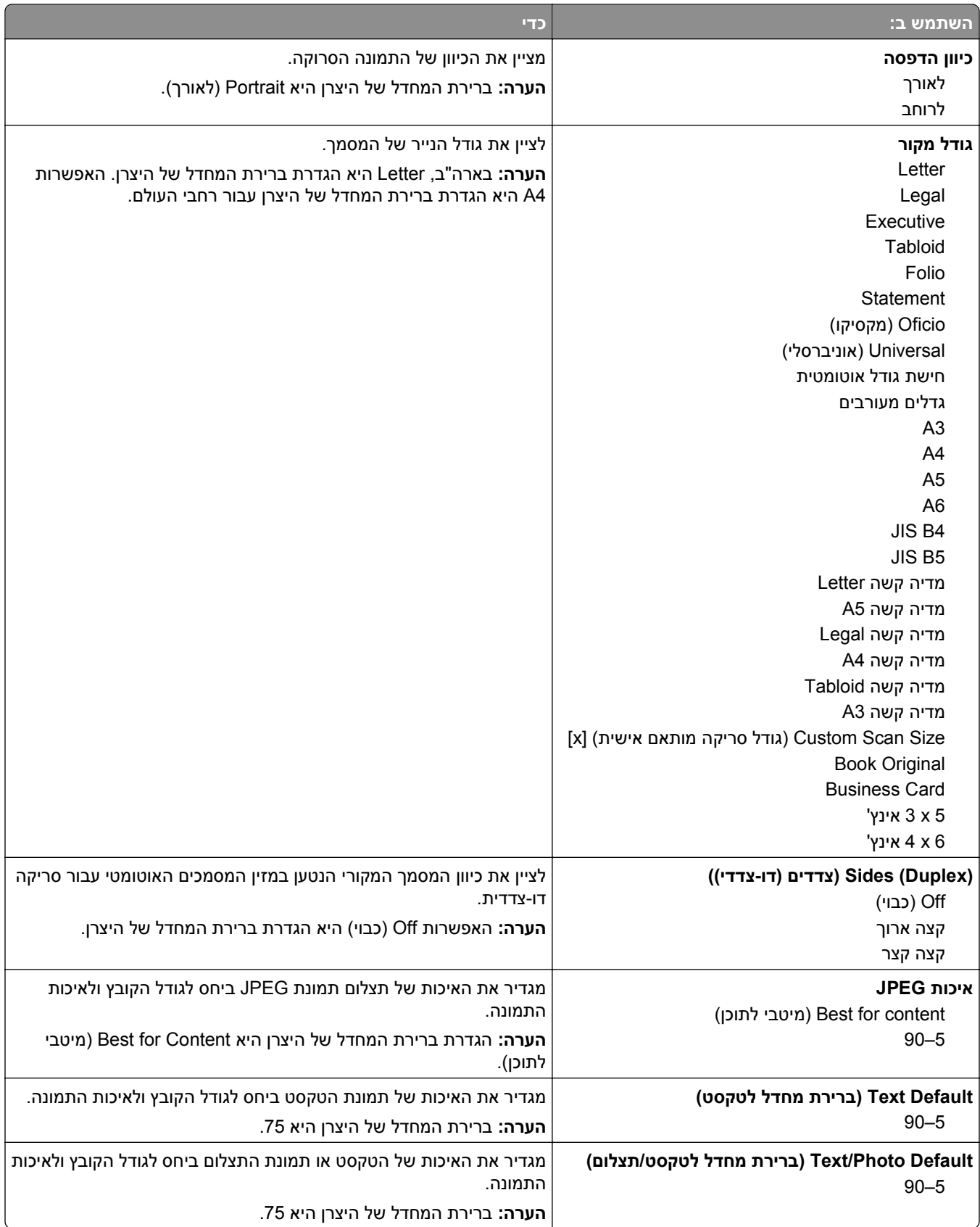

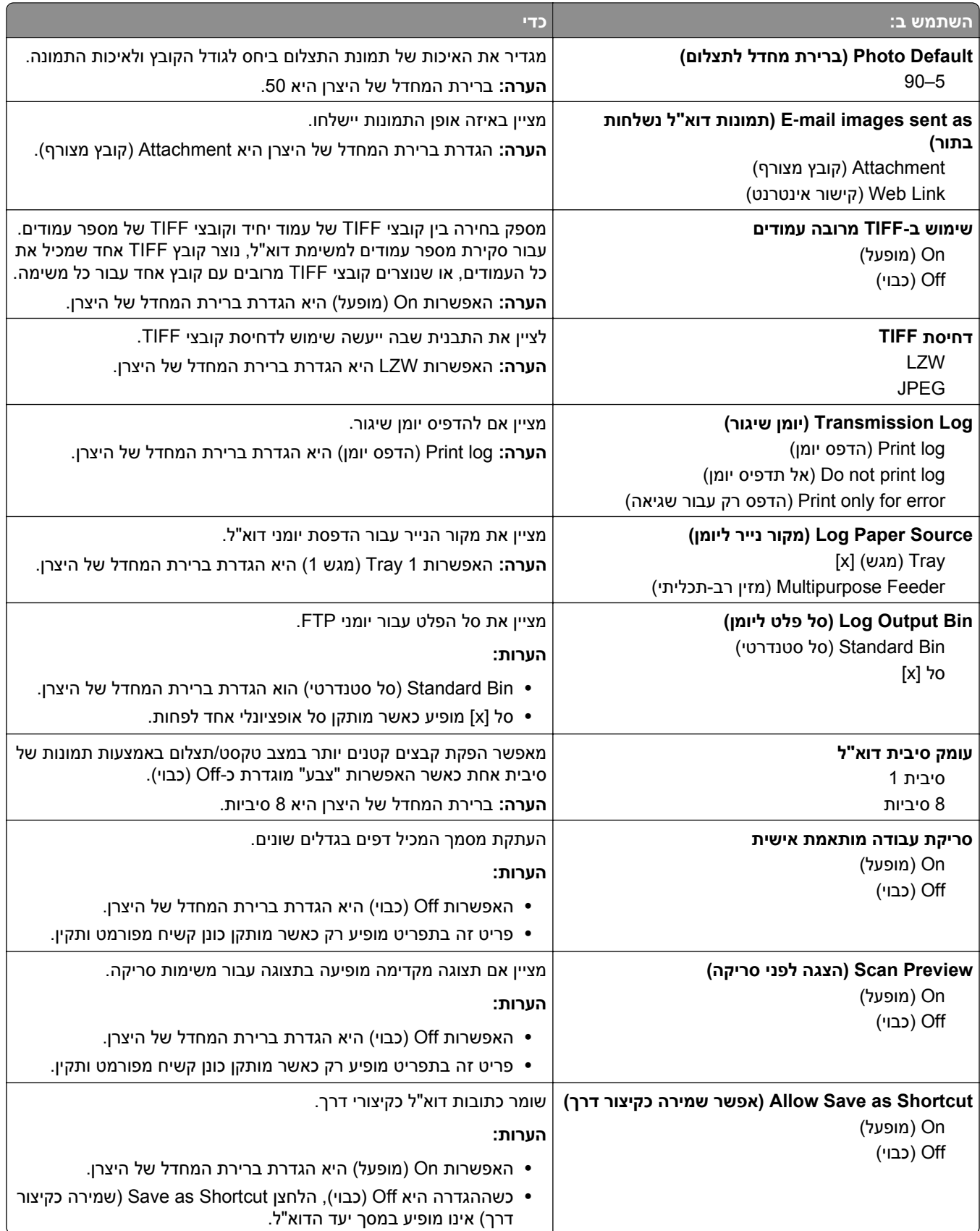

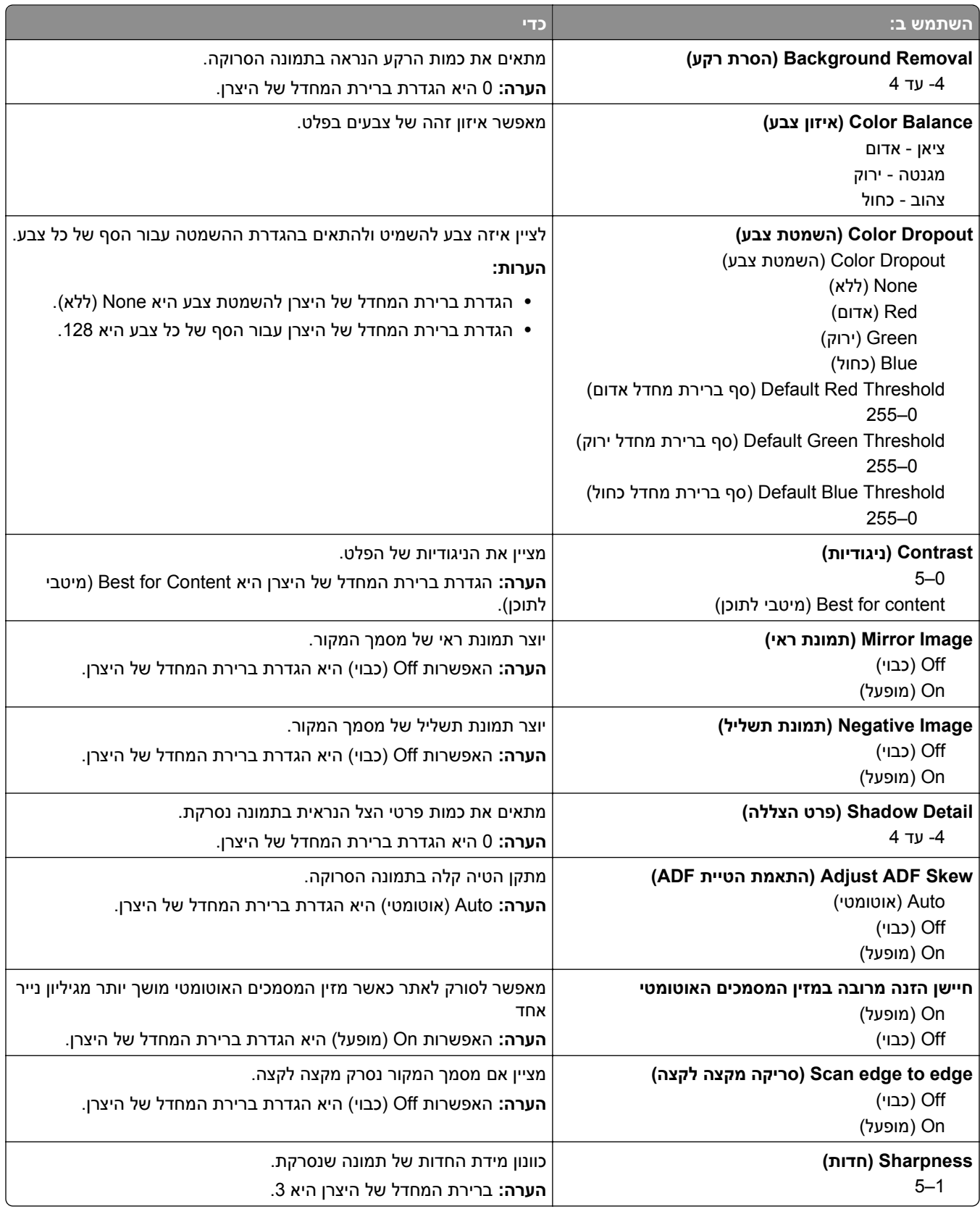

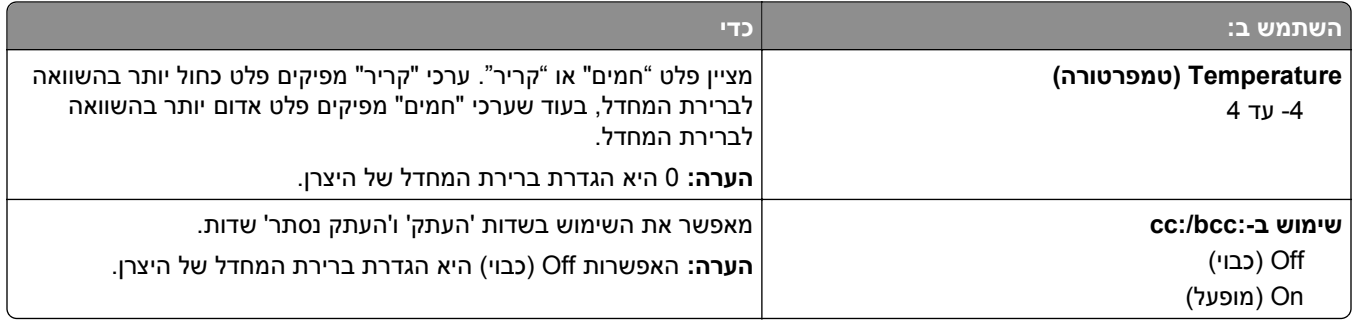

# **(FTP הגדרות (FTP Settings תפריט**

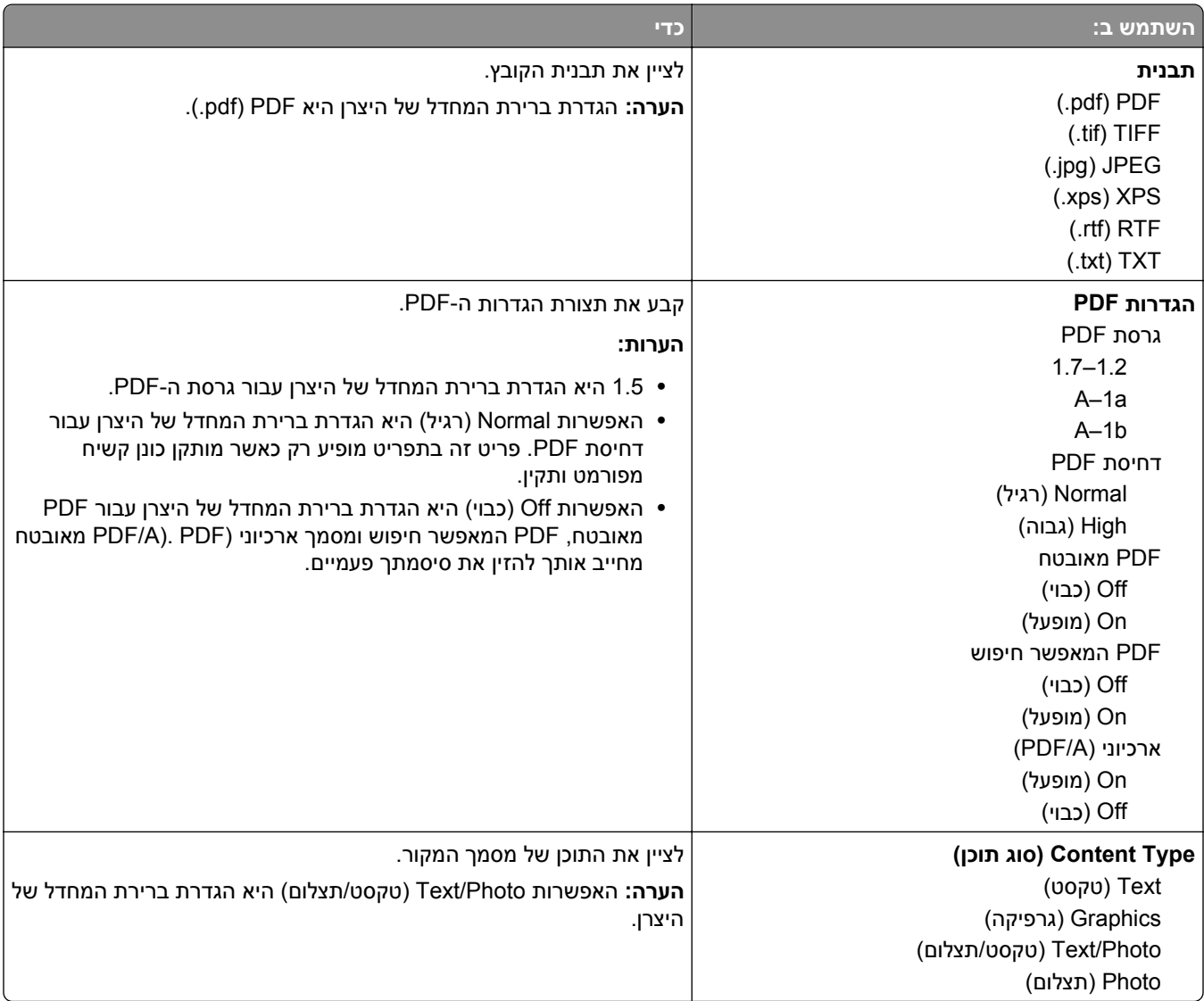

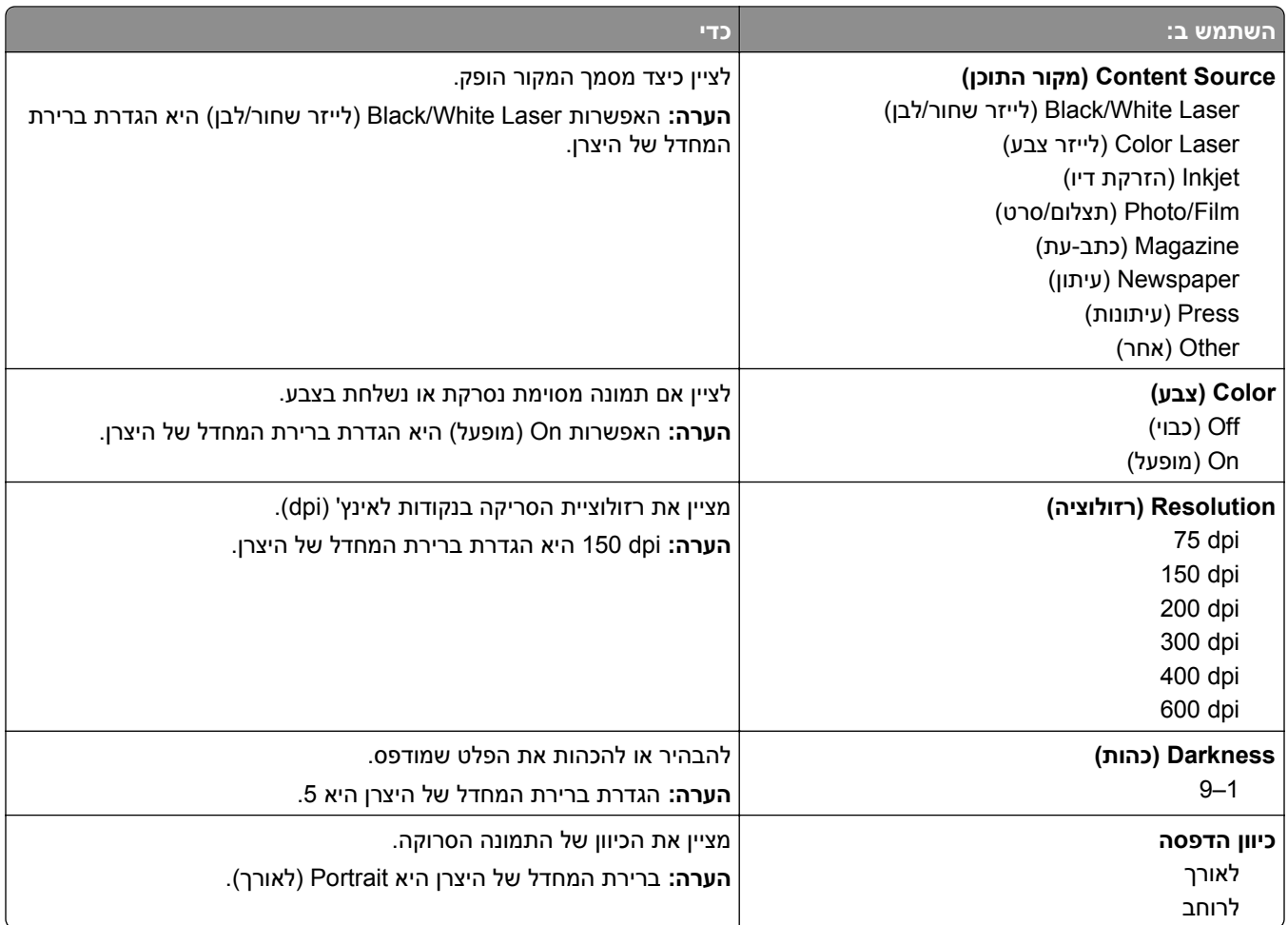

**השתמש ב: כדי גודל מקור** Letter Legal Executive Tabloid Folio Statement

> A3 A4 A5 A6 JIS B4 JIS B5

מדיה קשה 4A מדיה קשה Tabloid

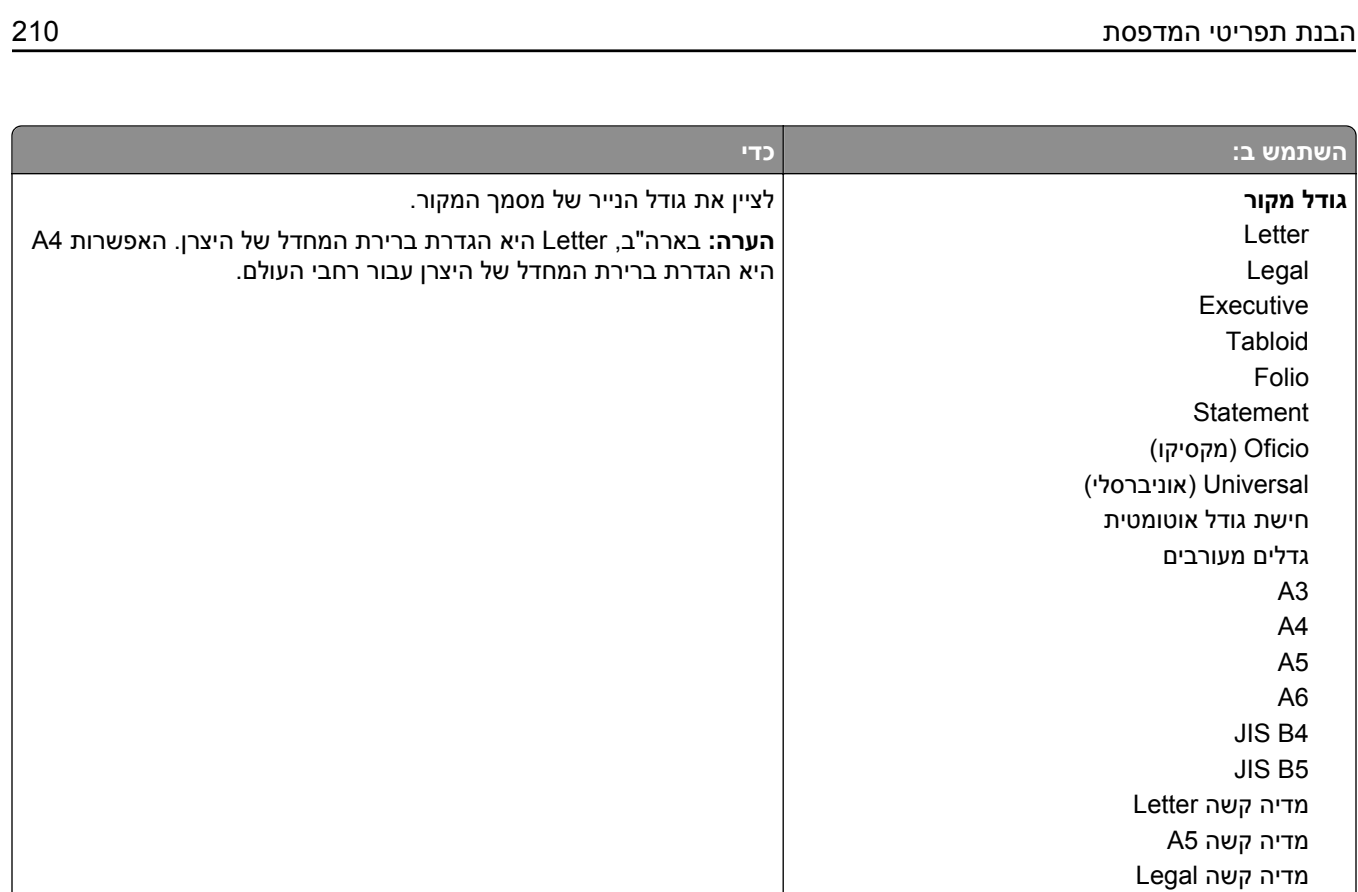

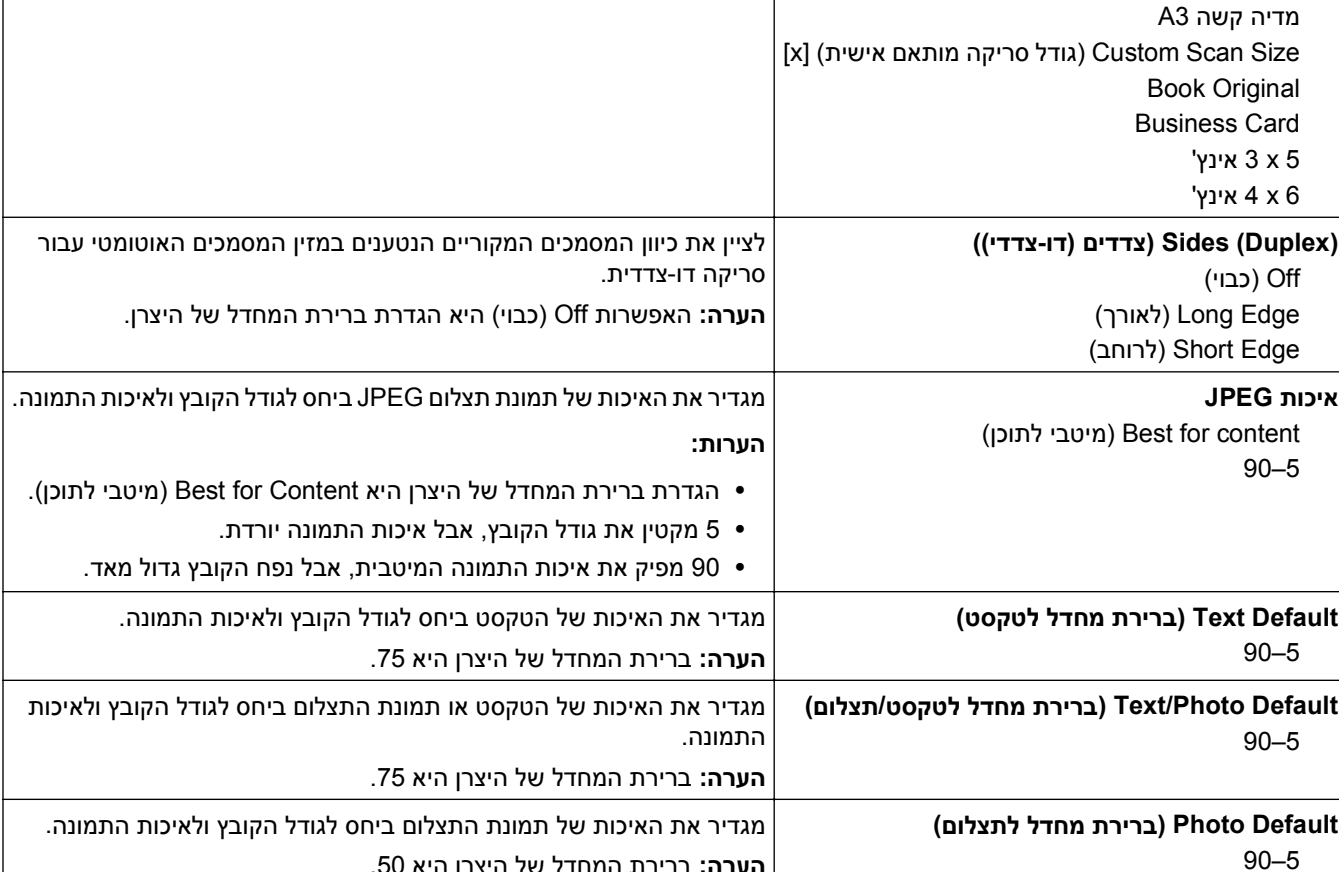

**הערה:** ברירת המחדל של היצרן היא .50

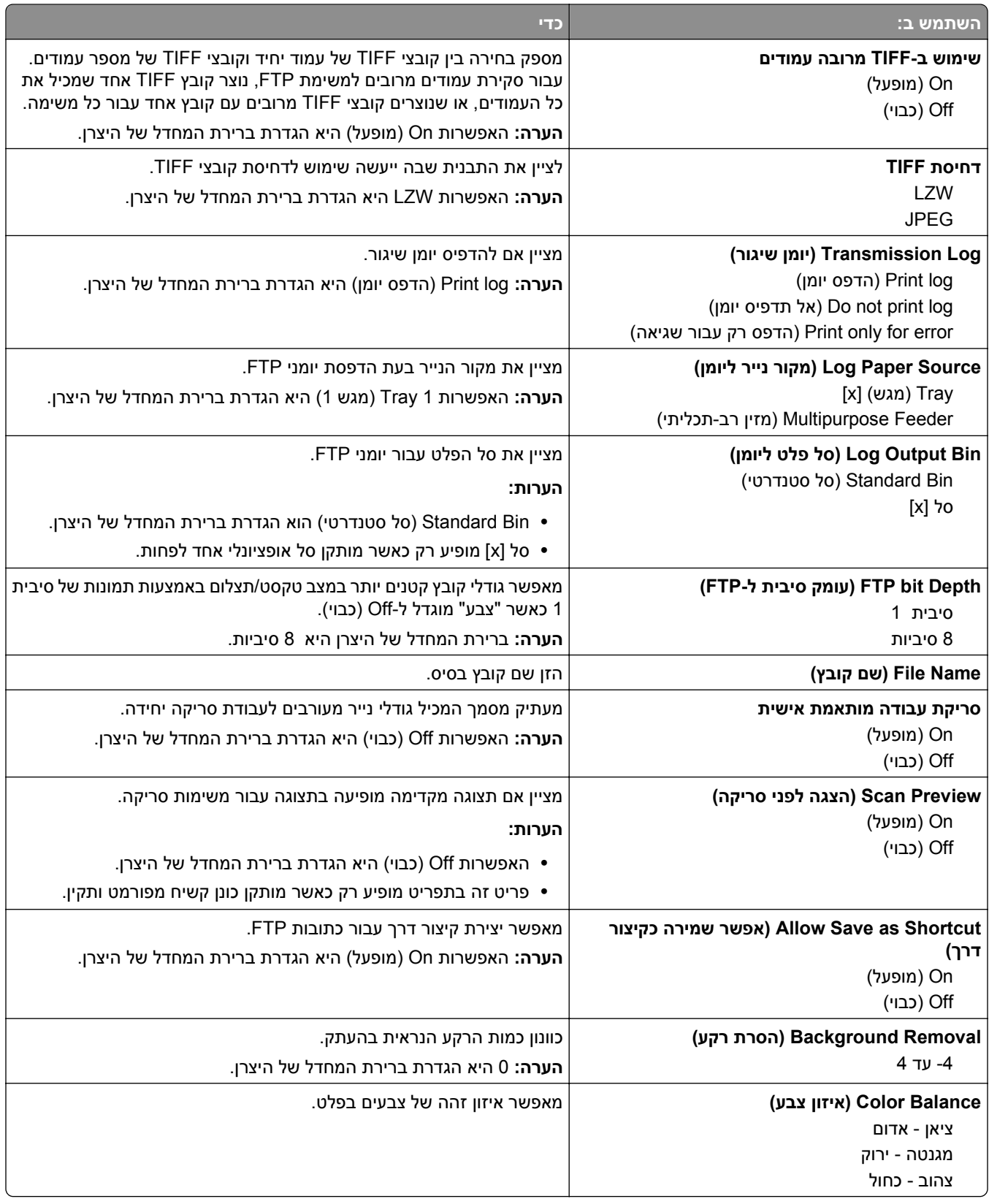

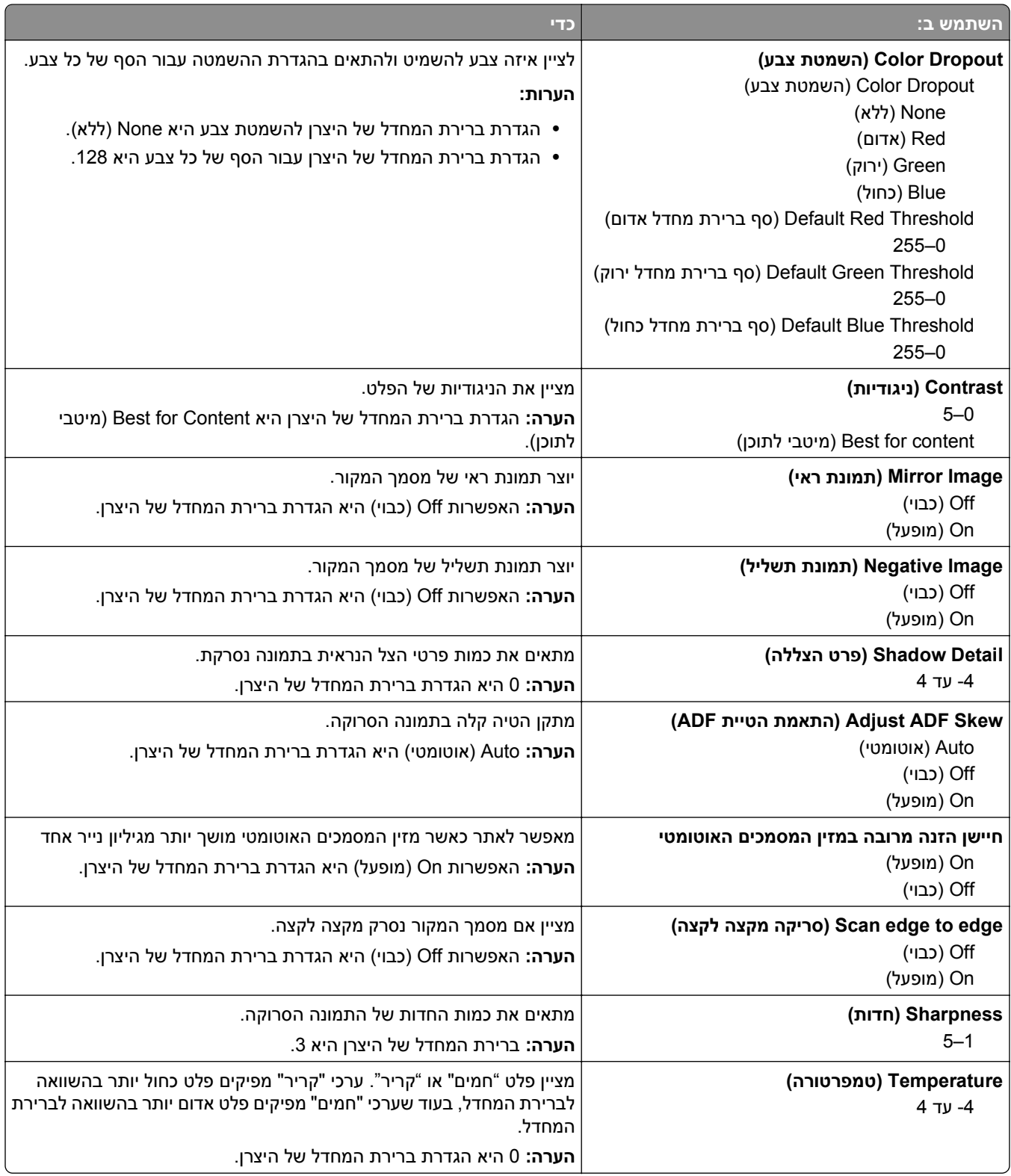

## **Menu Drive Flash) תפריט כונן הבזק)**

### **Settings Scan) הגדרות סריקה)**

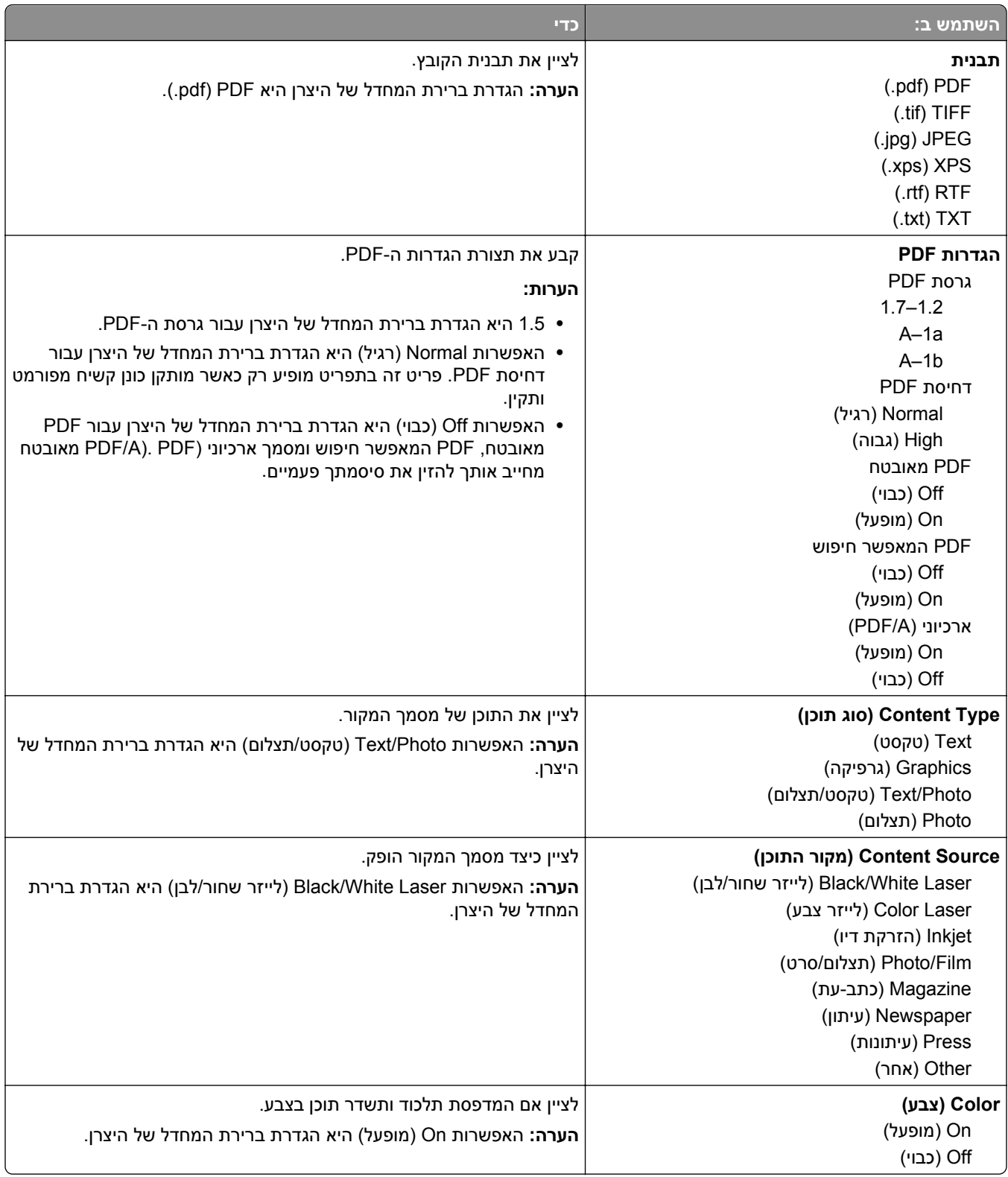

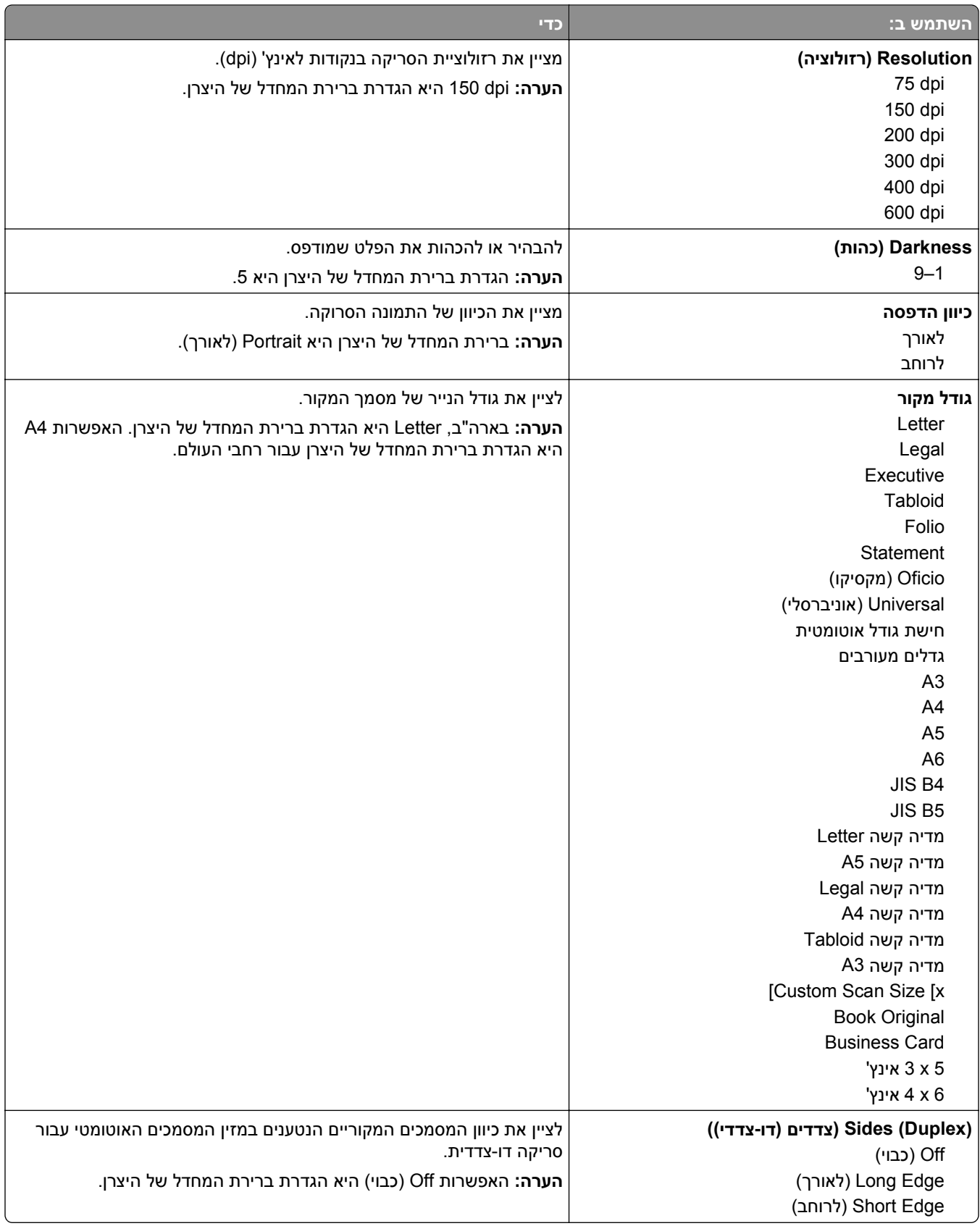

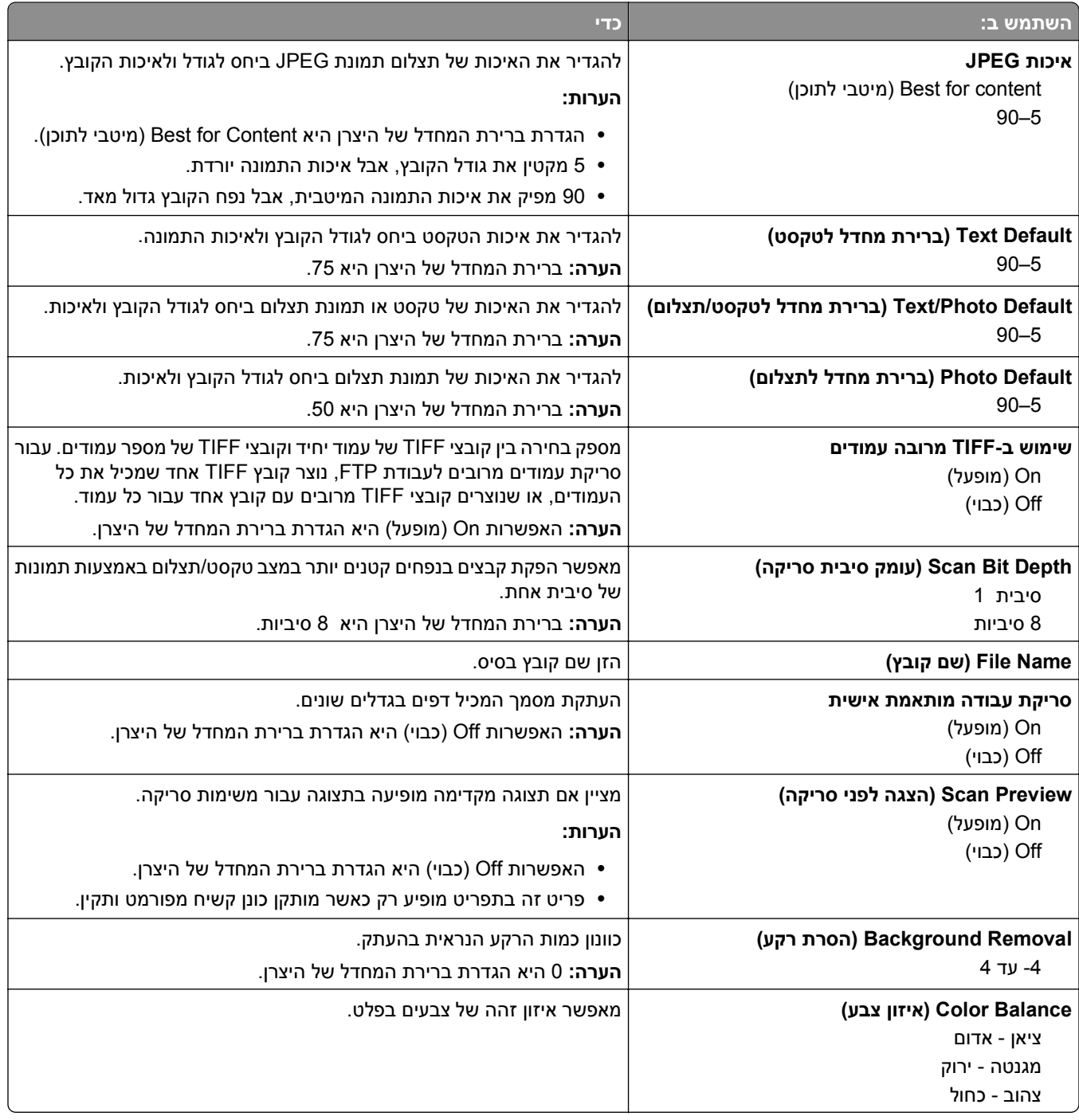

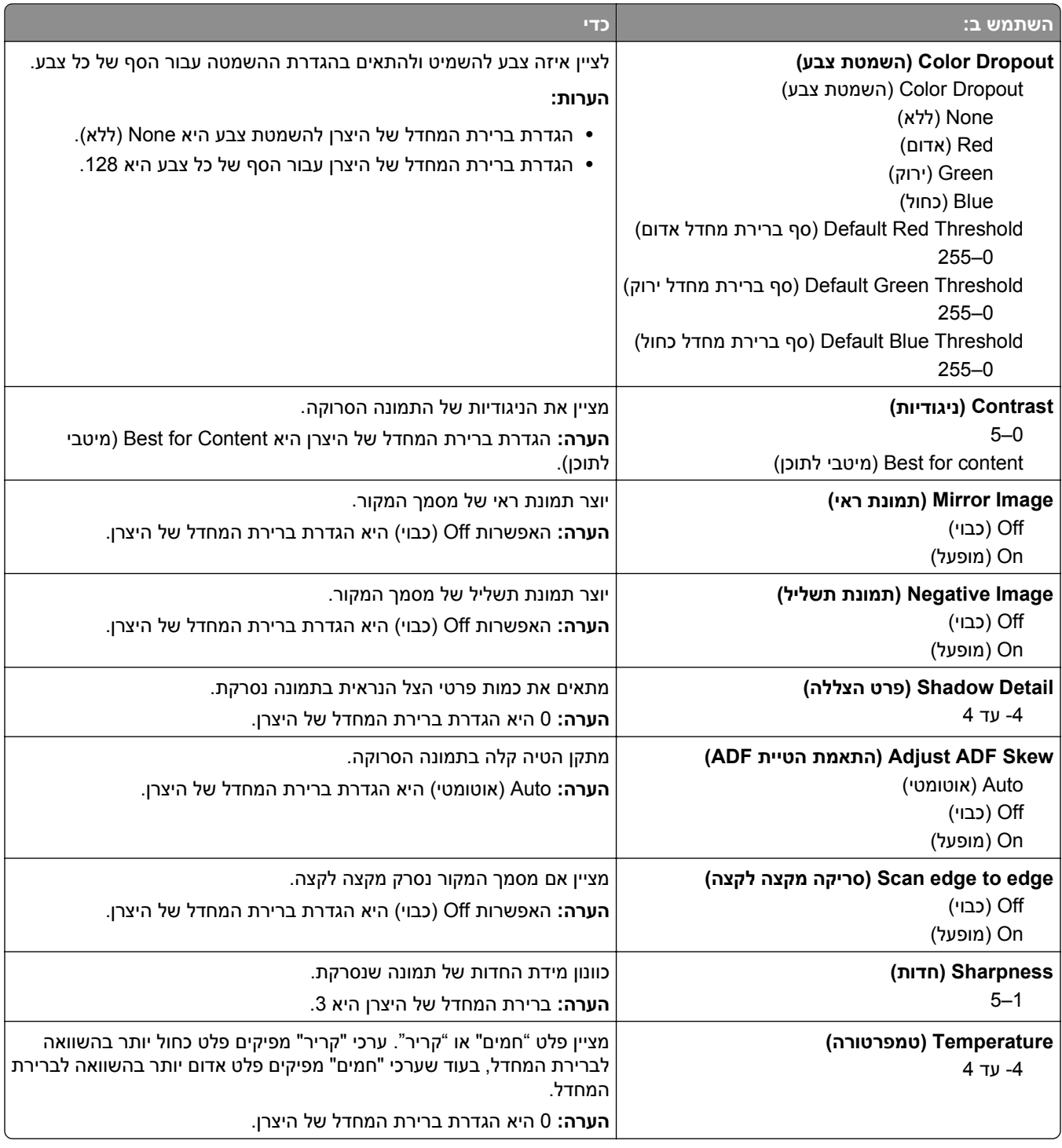
### **Settings Print) הגדרות הדפסה)**

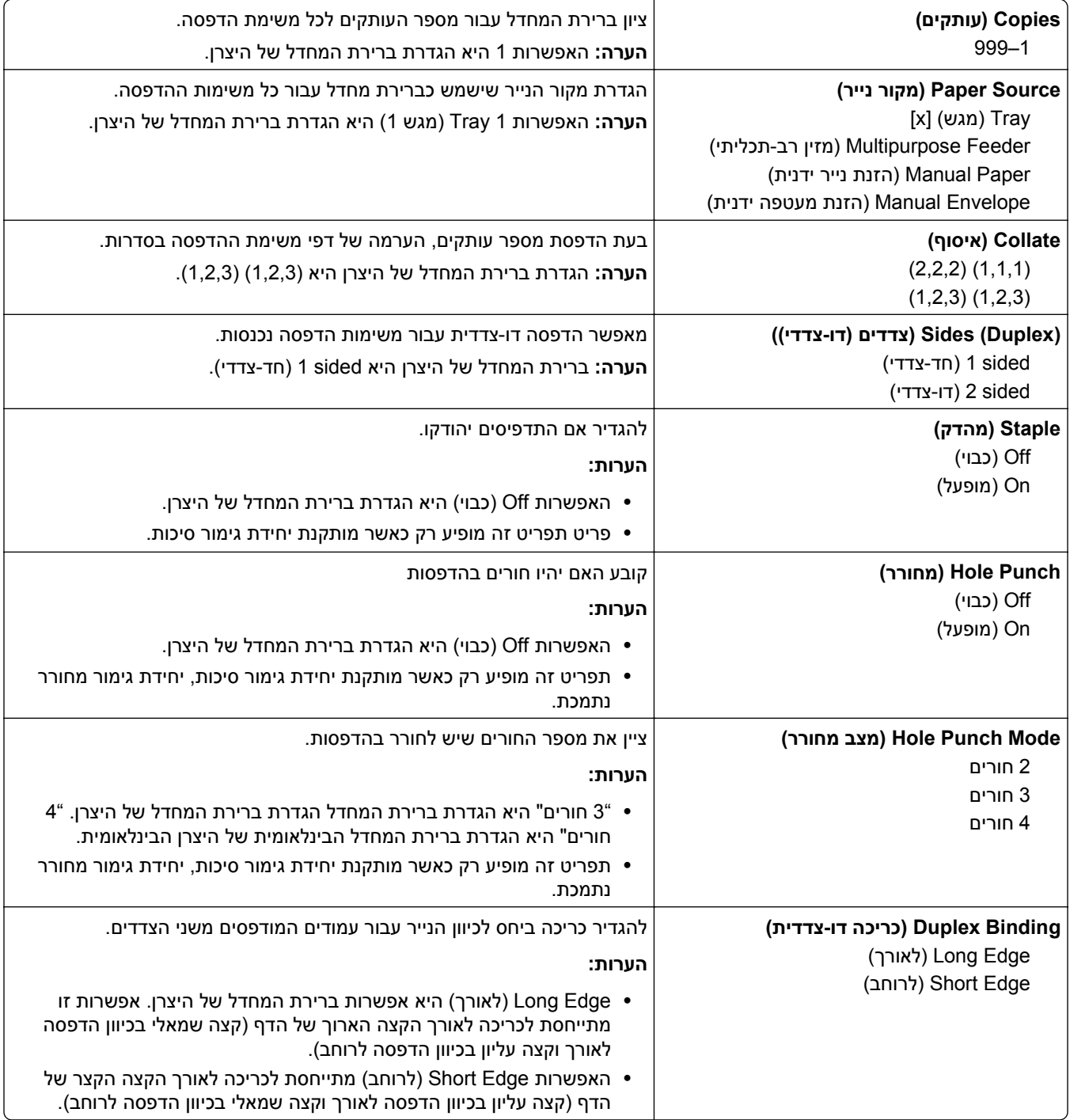

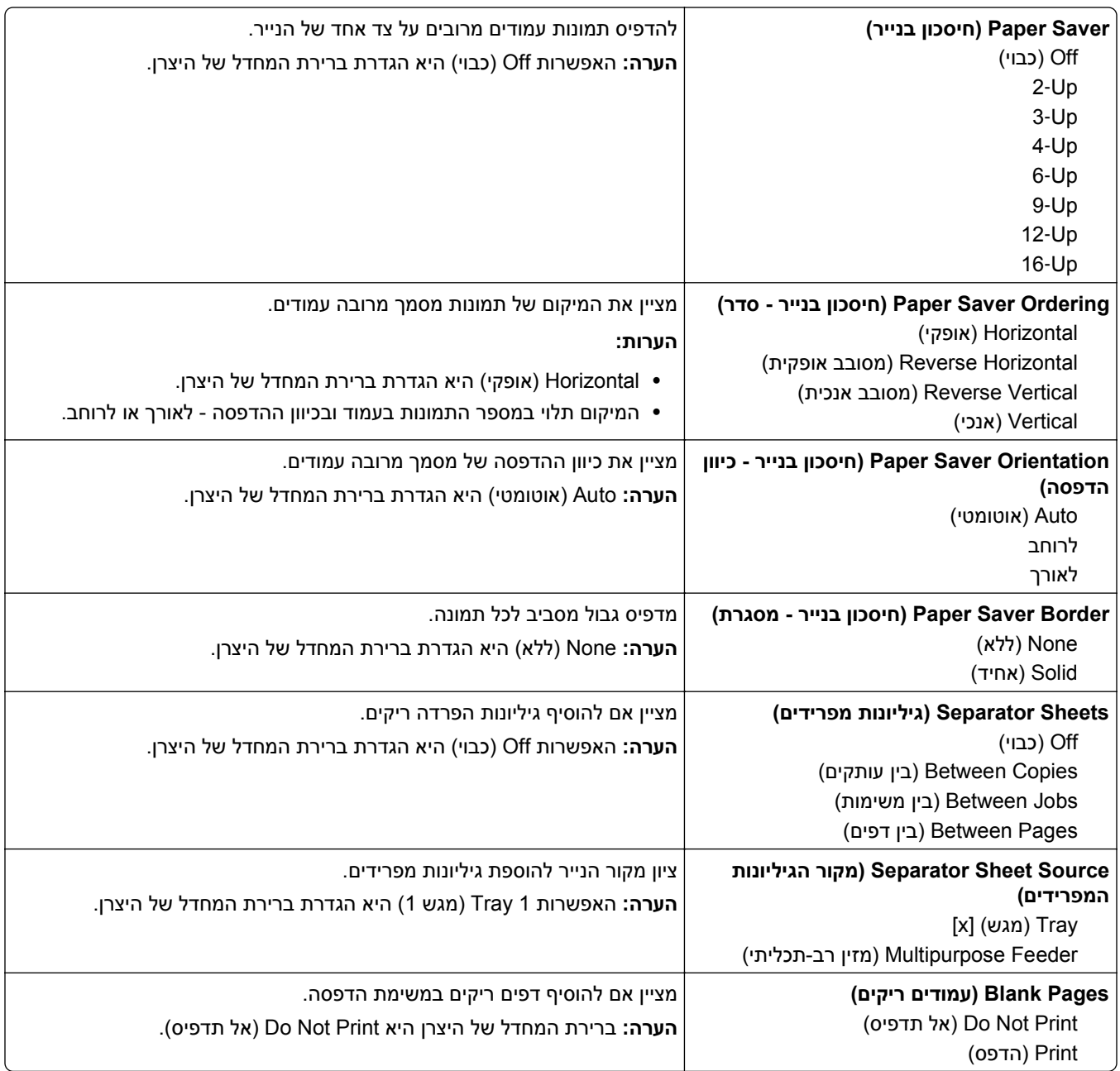

## **(OCR הגדרות (OCR Settings תפריט**

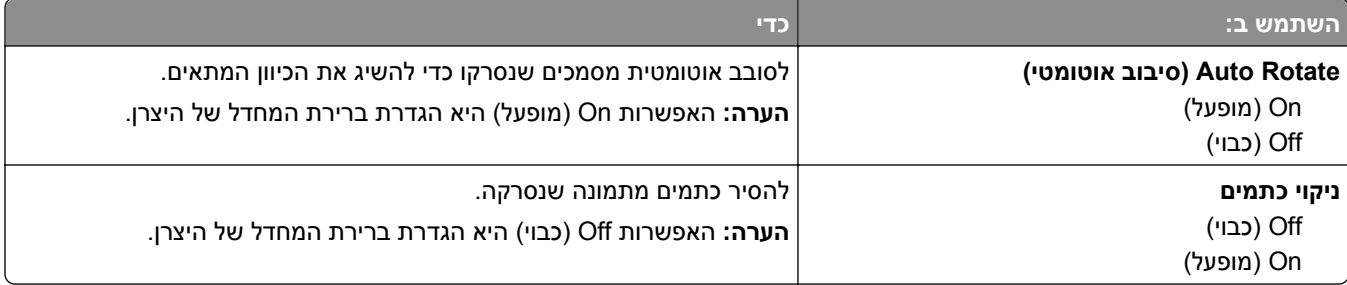

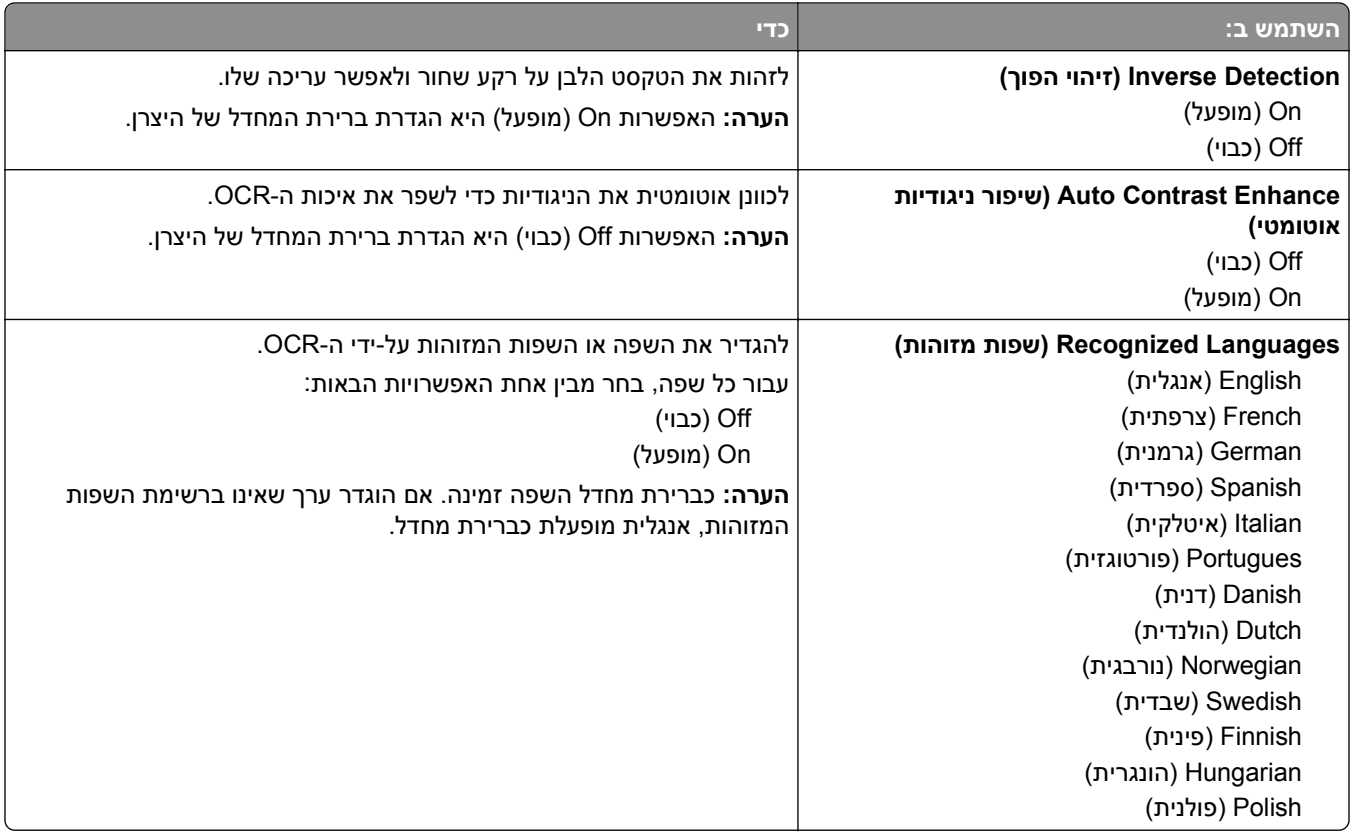

## **Settings Print) הגדרות הדפסה)**

### **תפריט Setup) הגדרות)**

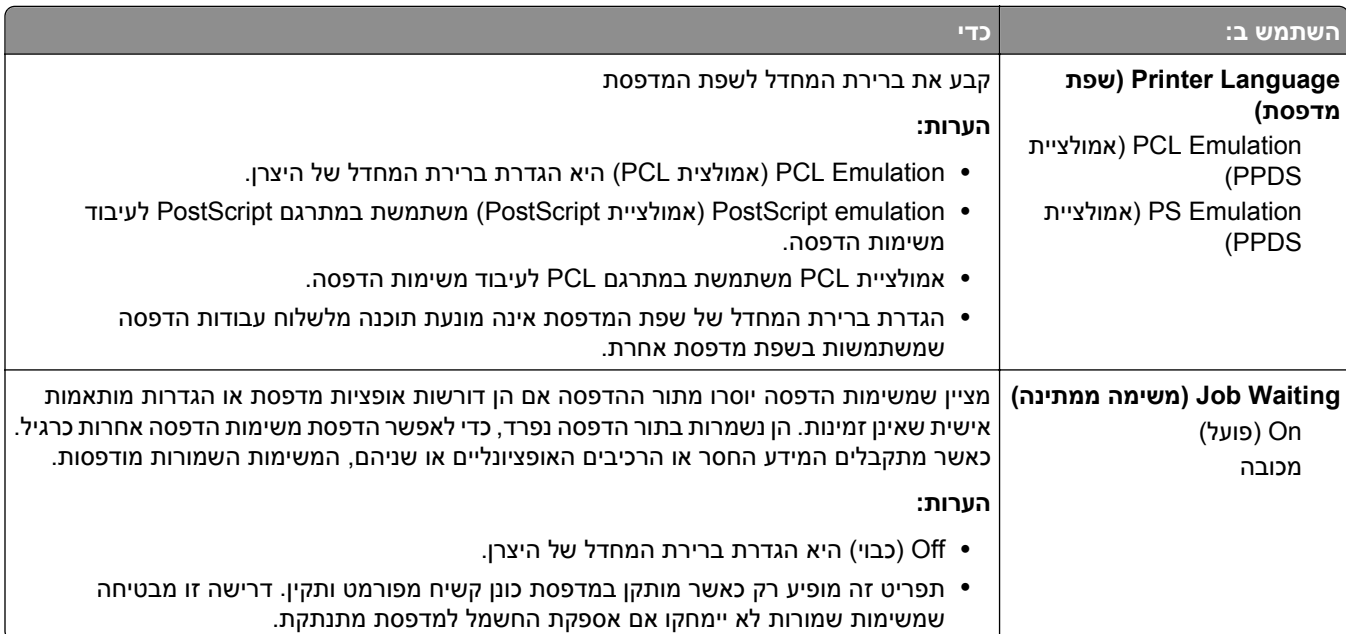

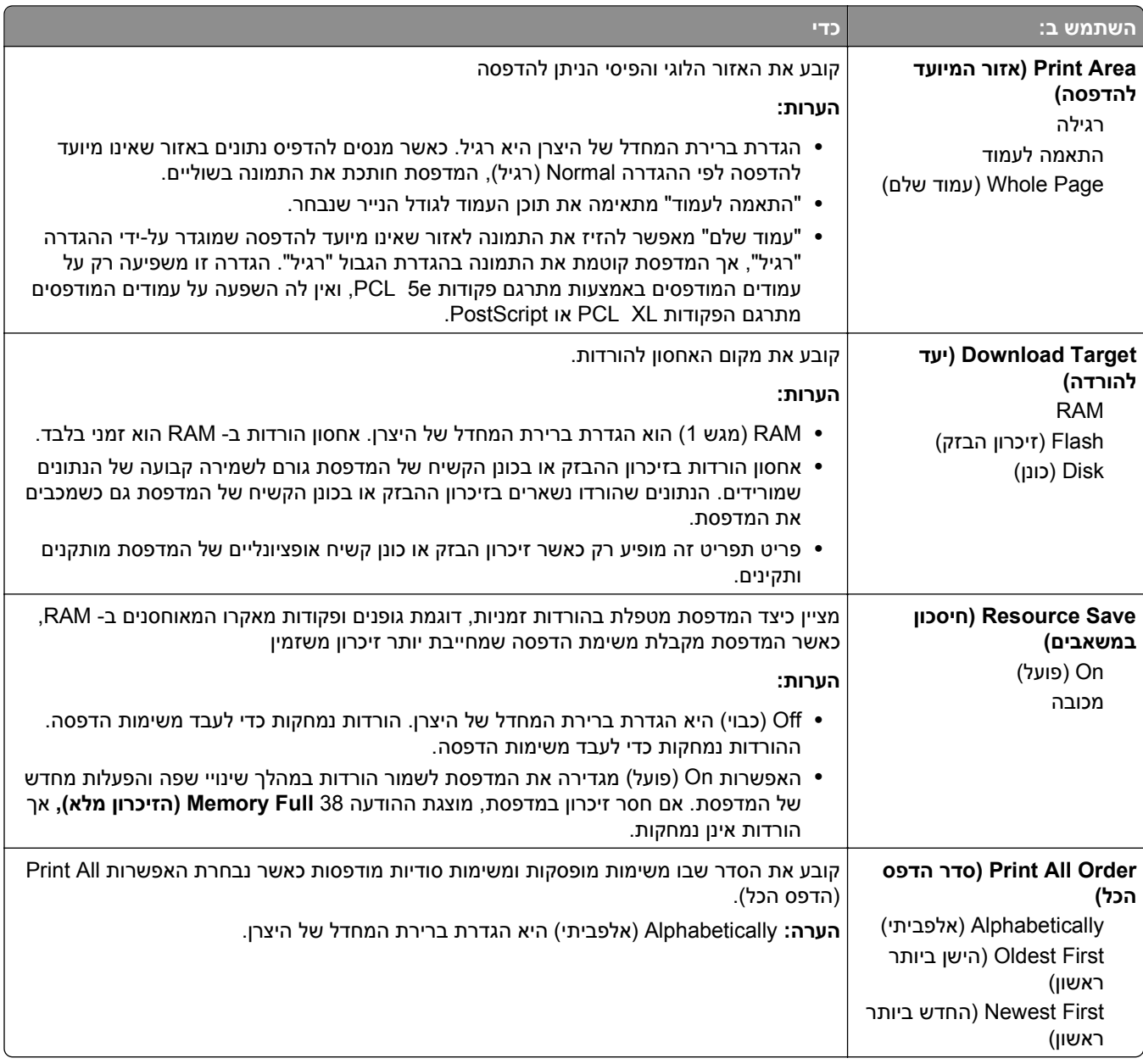

#### **תפריט גימור**

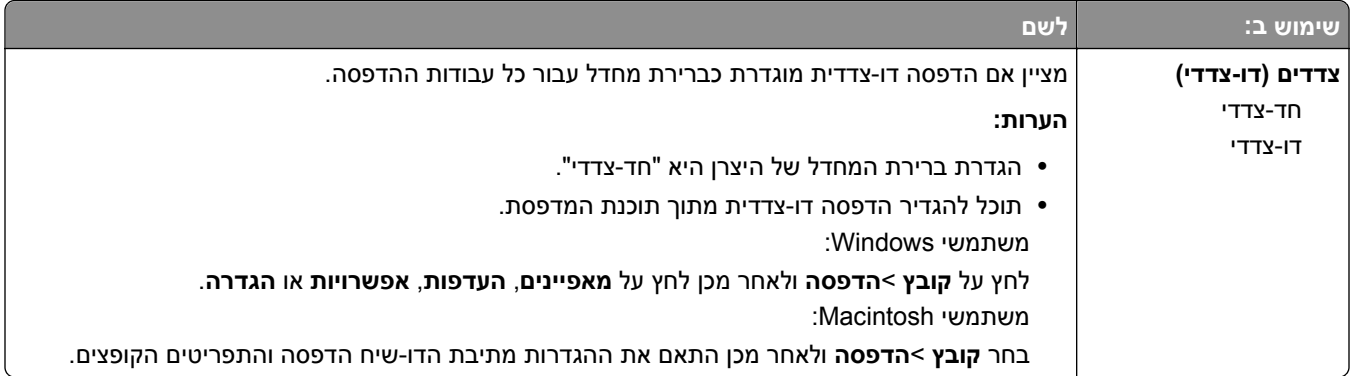

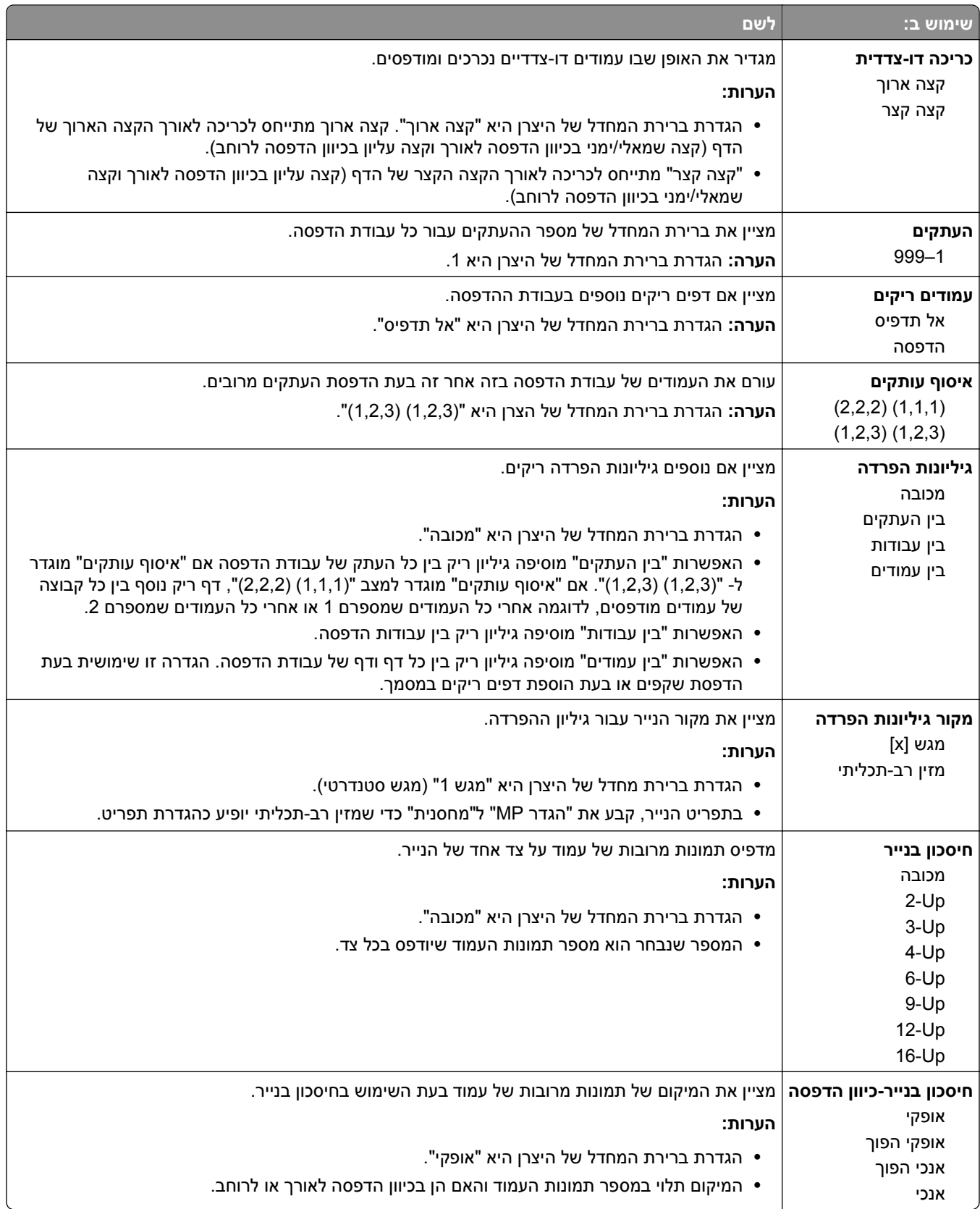

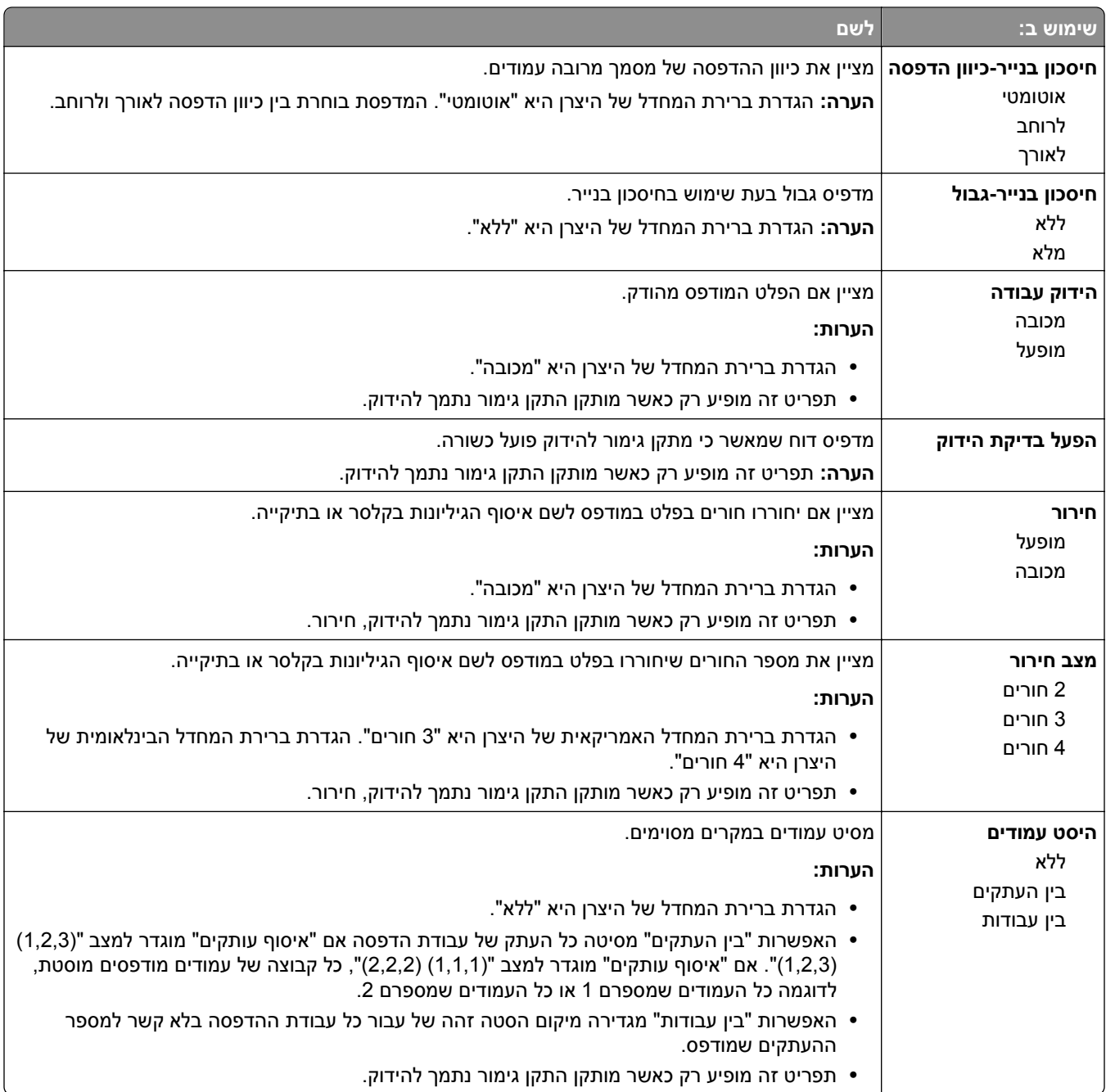

### **תפריט Quality) איכות)**

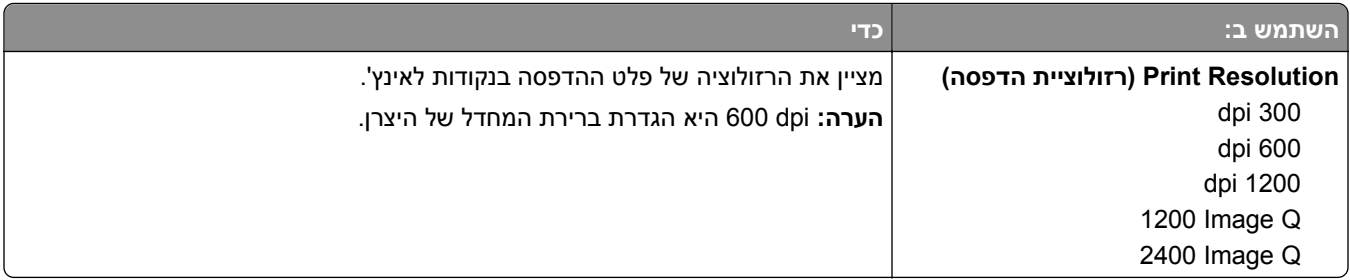

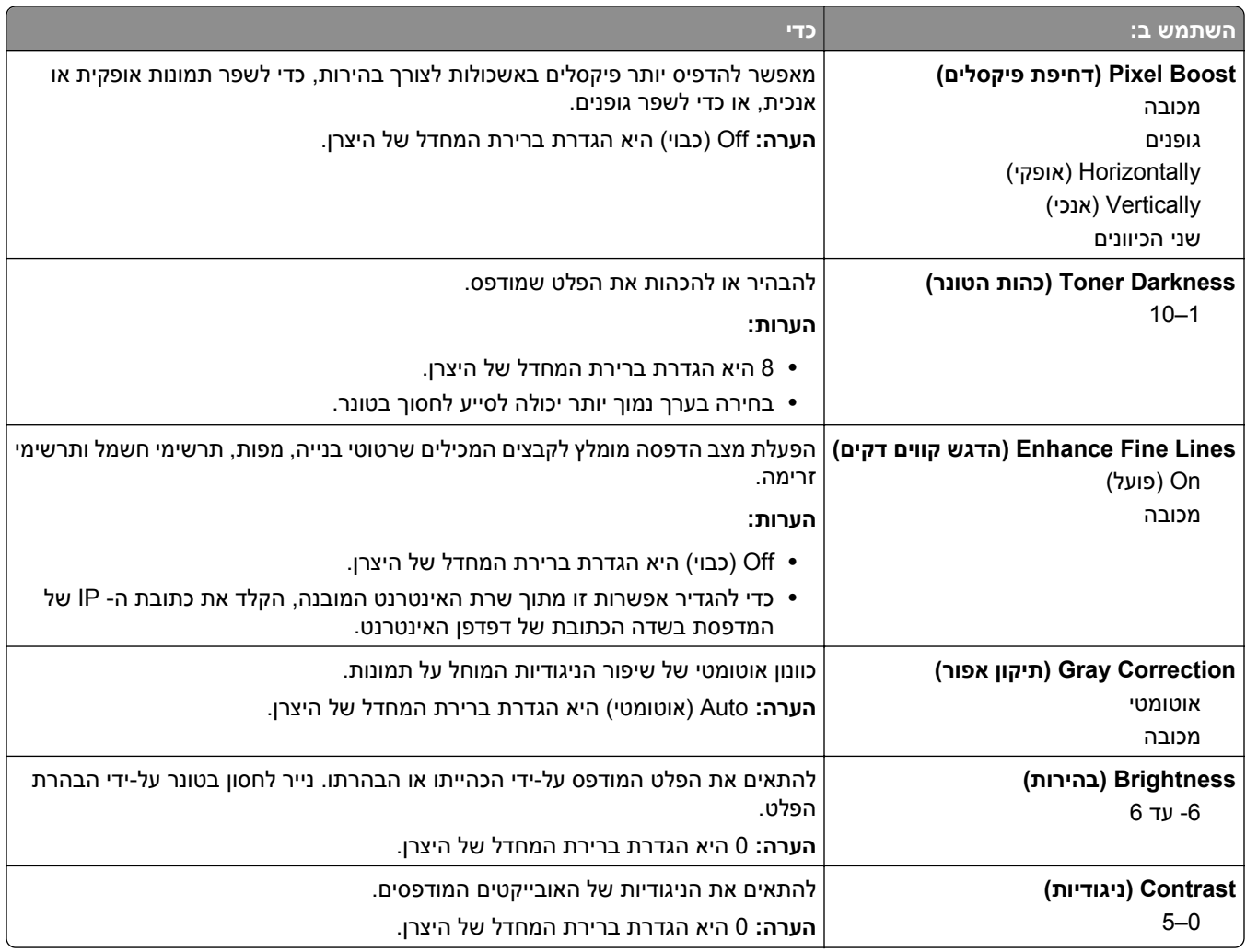

### **תפריט Accounting Job) דוח משימות)**

**הערה:** תפריט זה מופיע רק כאשר מותקן כונן קשיח מפורמט ותקין במדפסת.

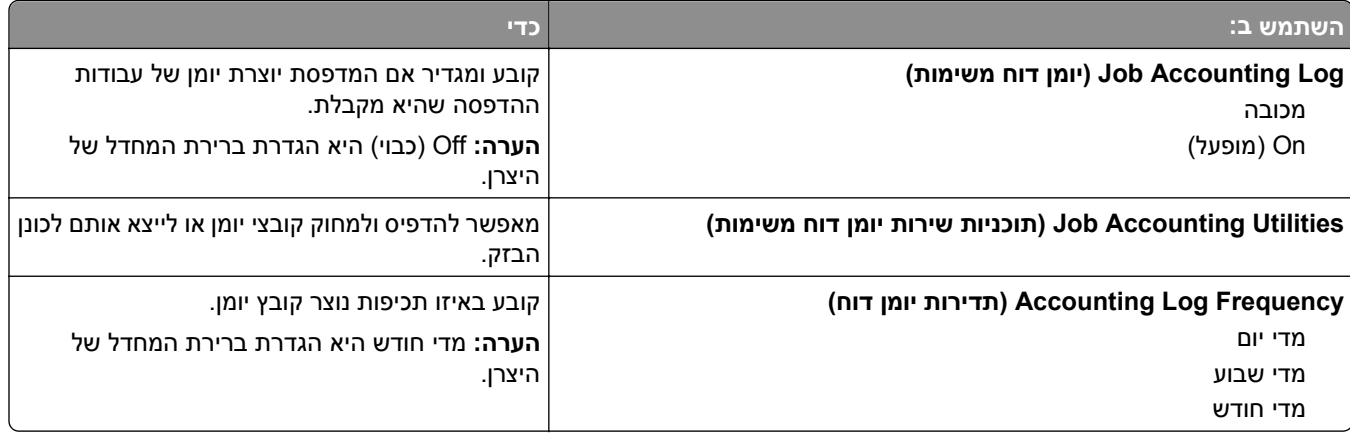

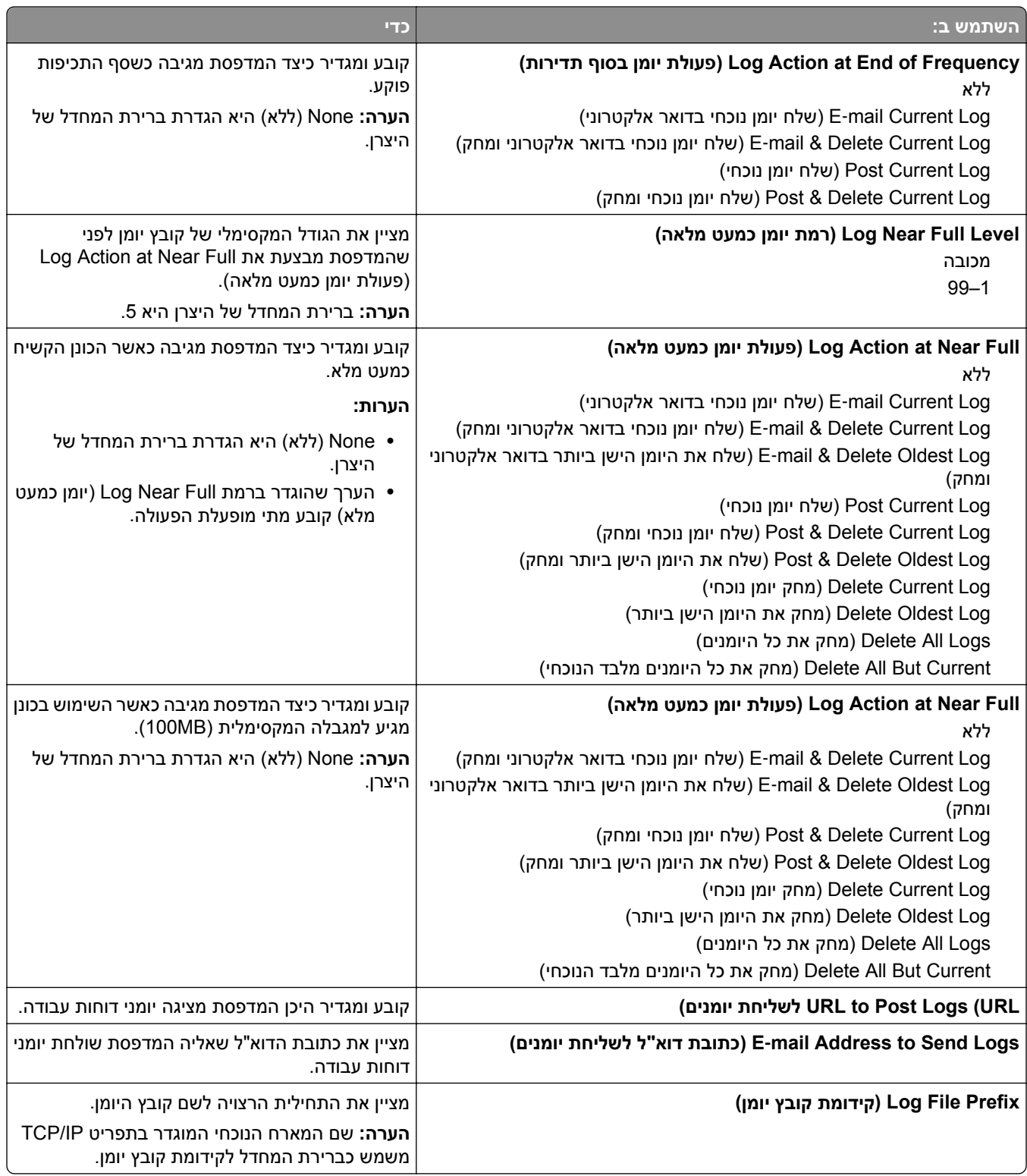

### **תפריט Utilities) תוכניות שירות)**

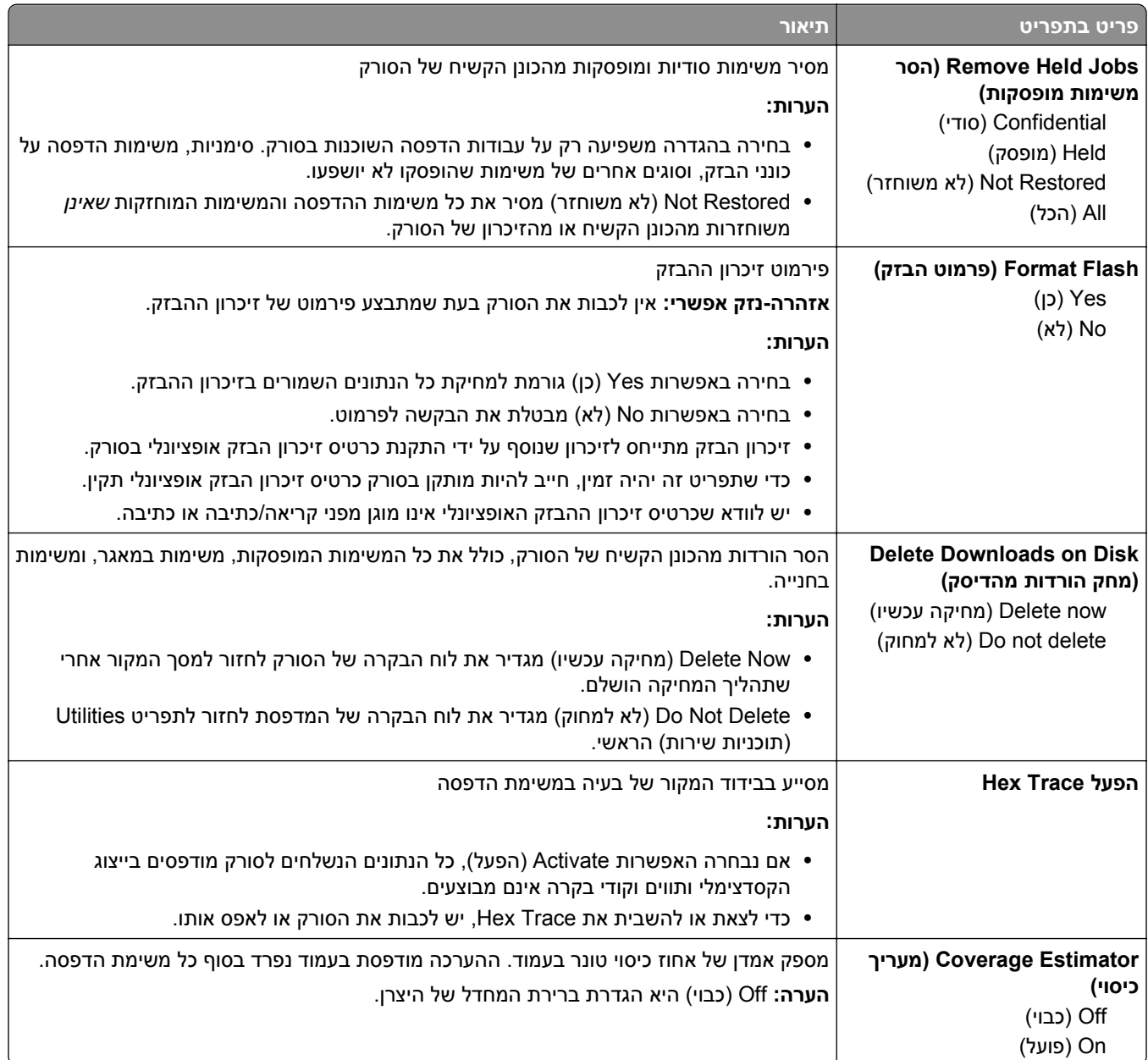

### **תפריט XPS**

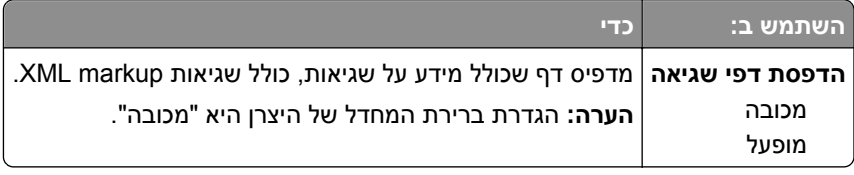

### **תפריט PDF**

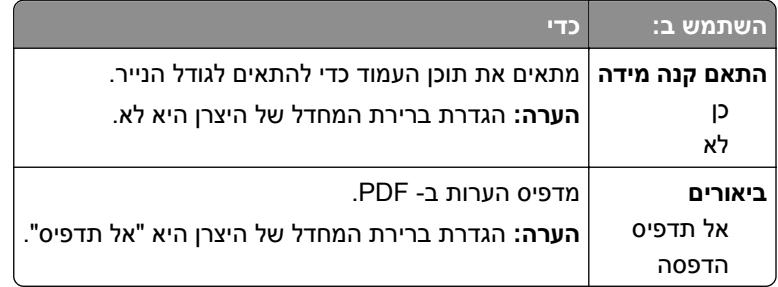

### **תפריט PostScript**

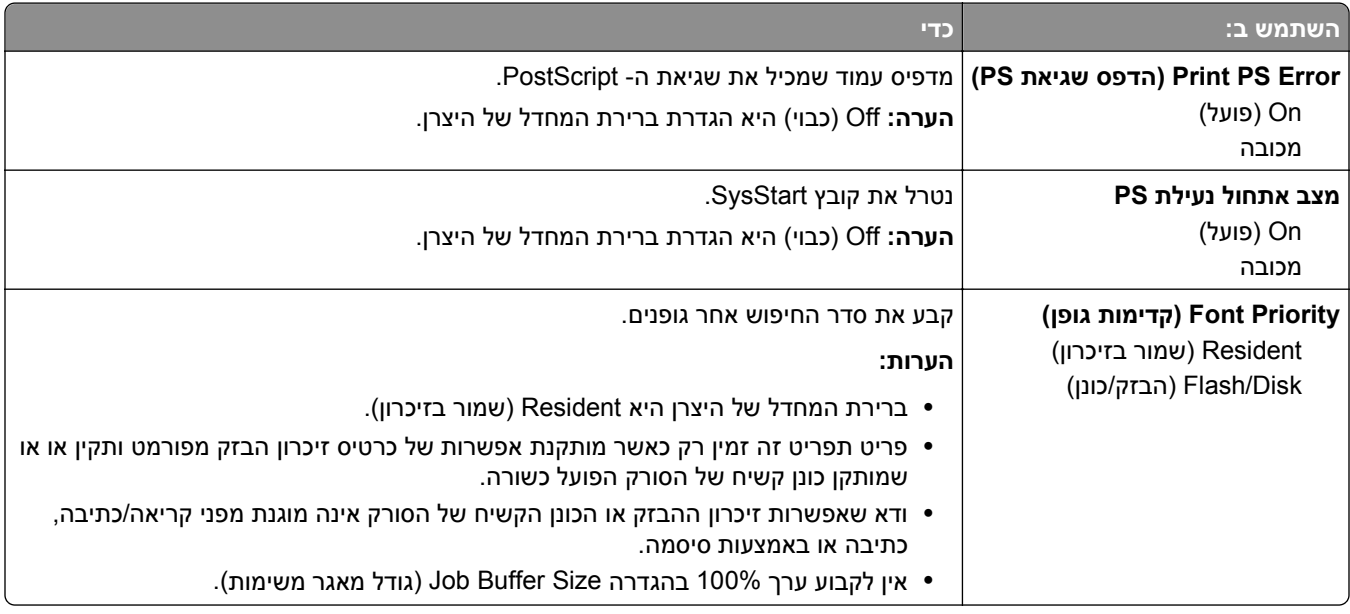

### **(PCL אמולציית (PCL Emul תפריט**

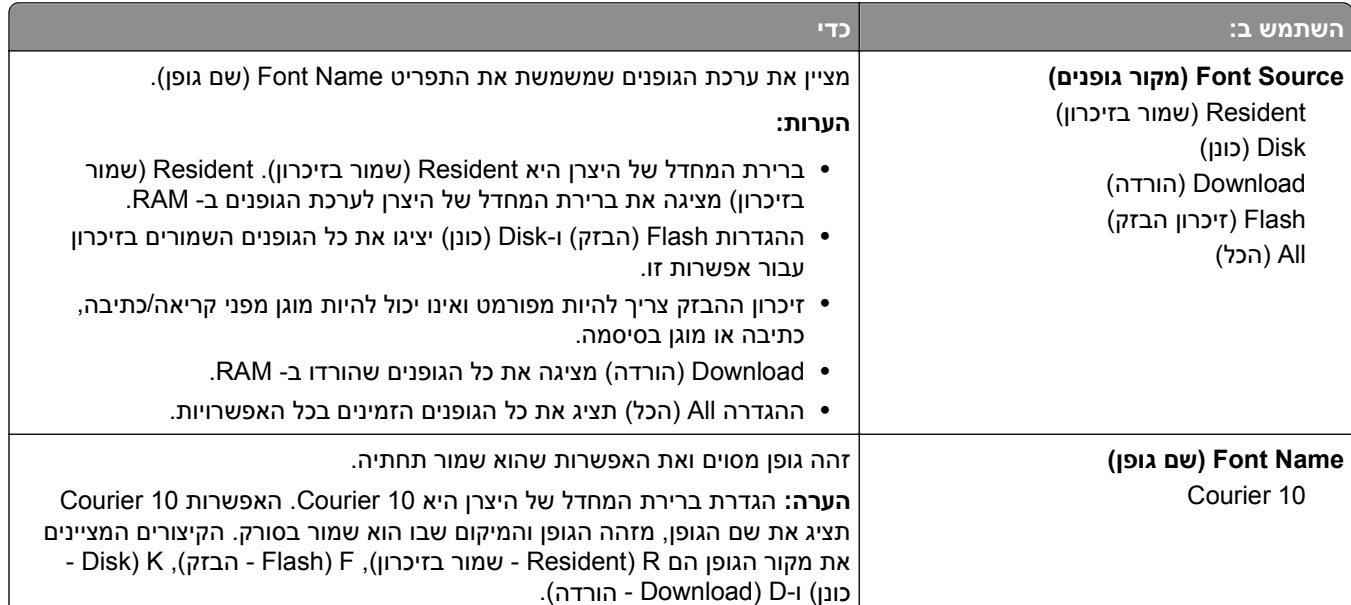

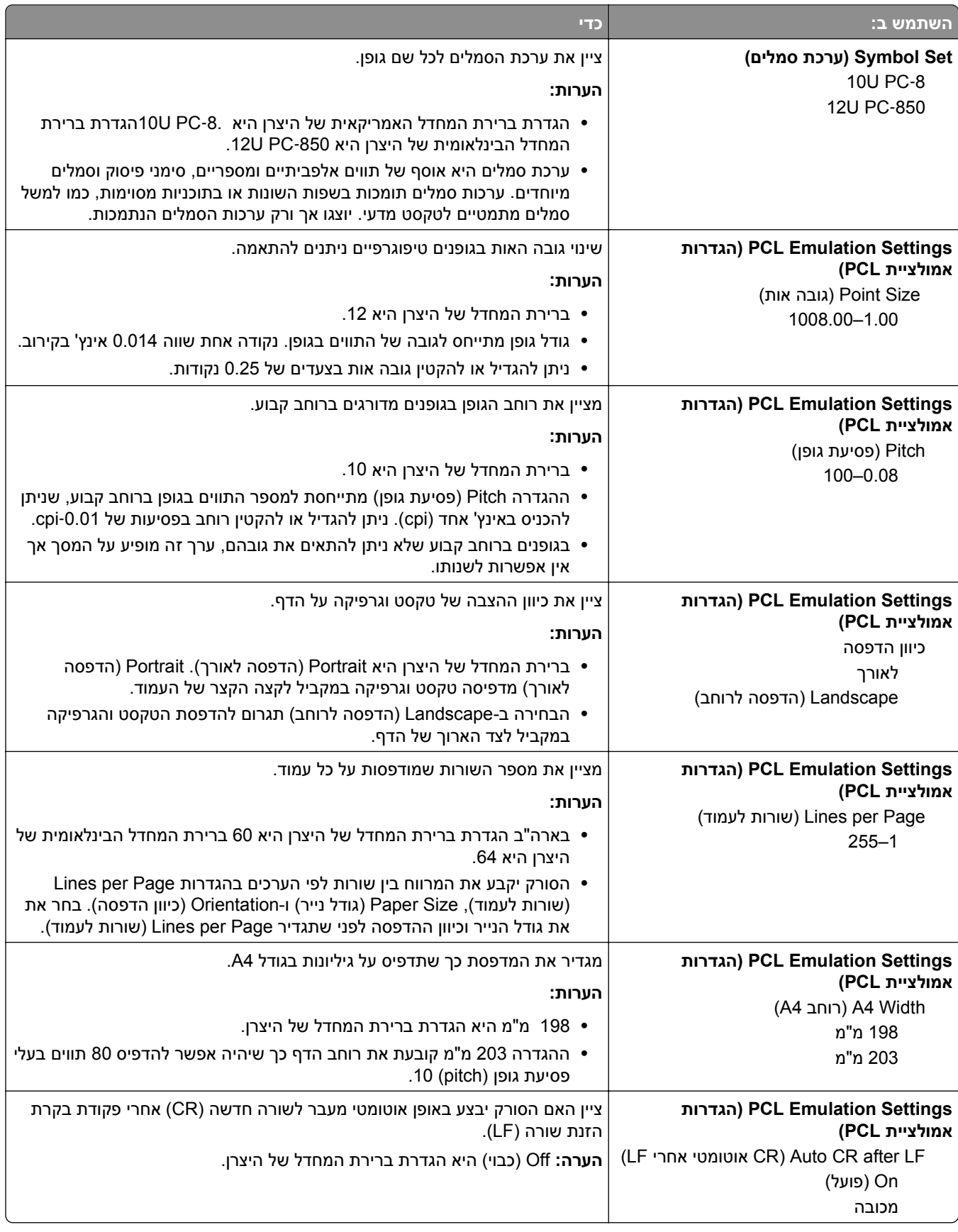

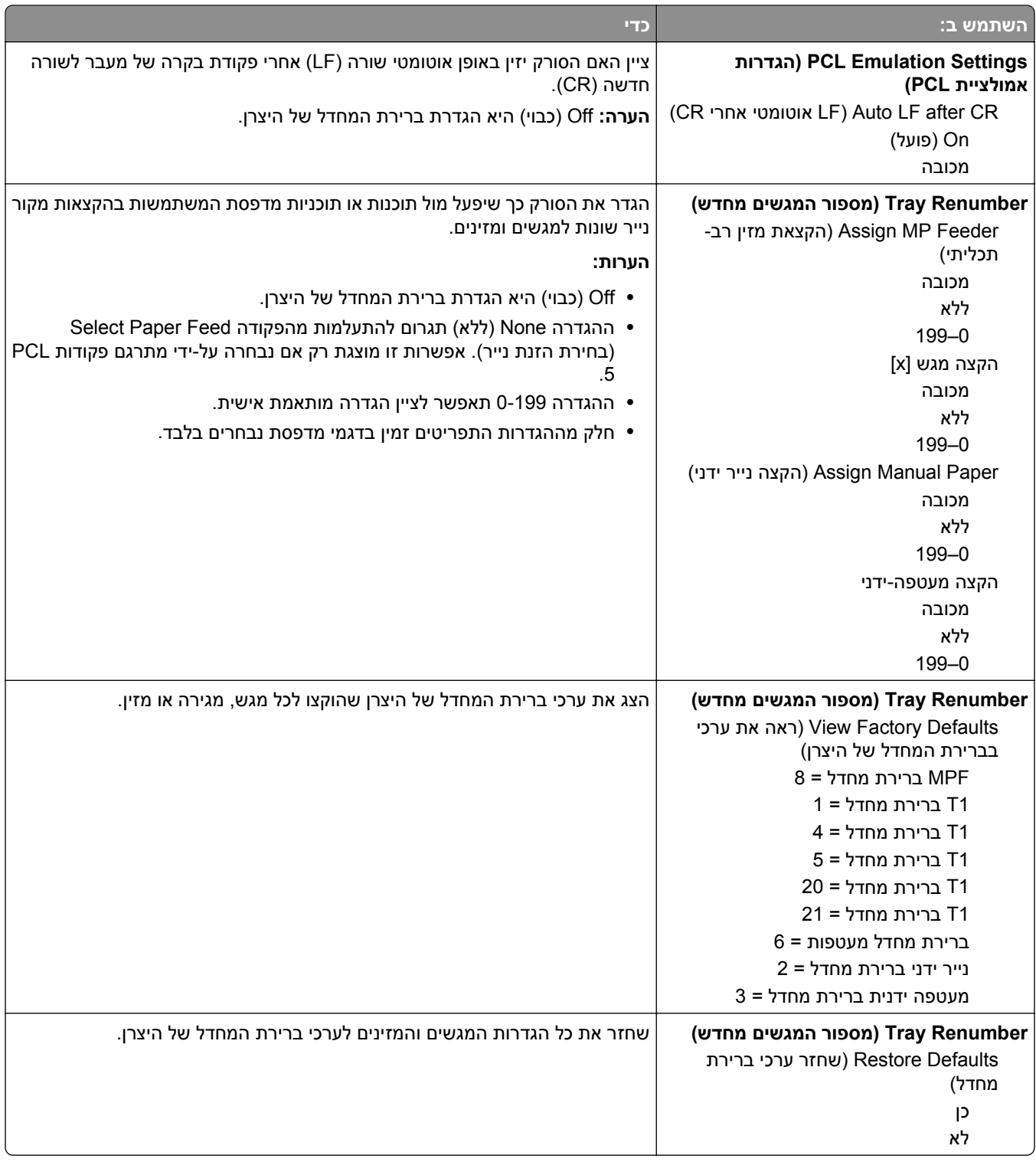

### **תפריט HTML**

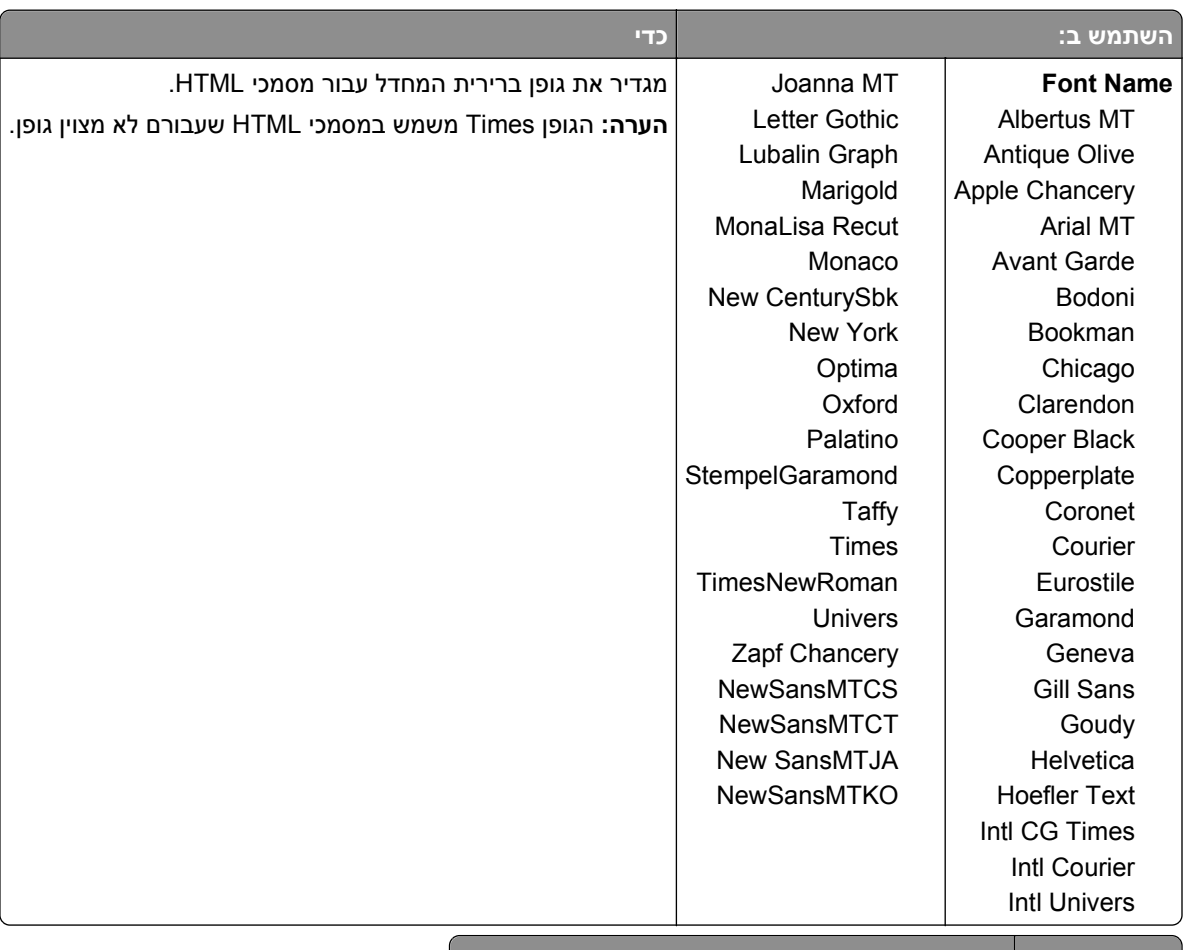

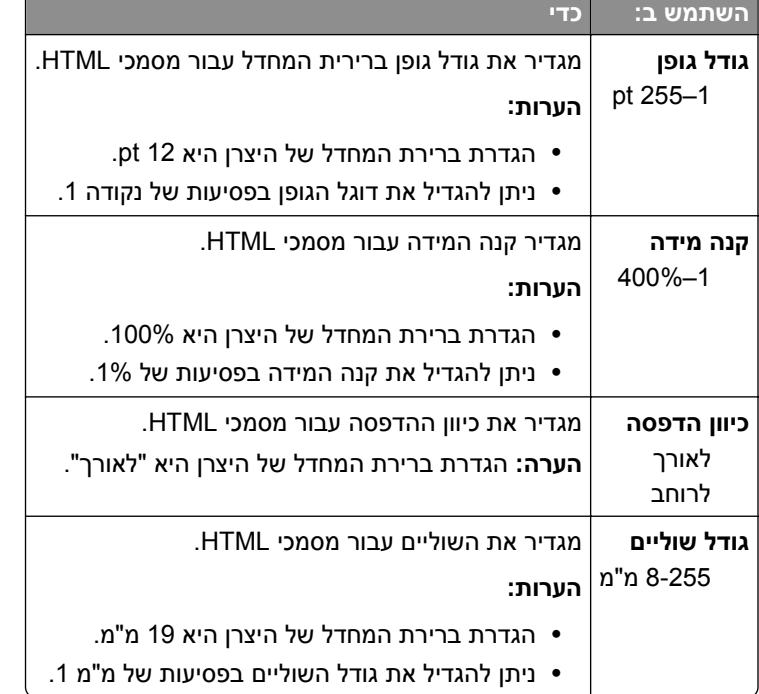

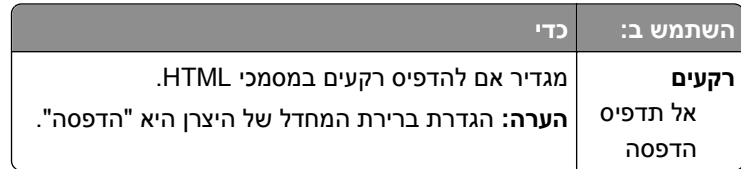

#### **תפריט תמונה**

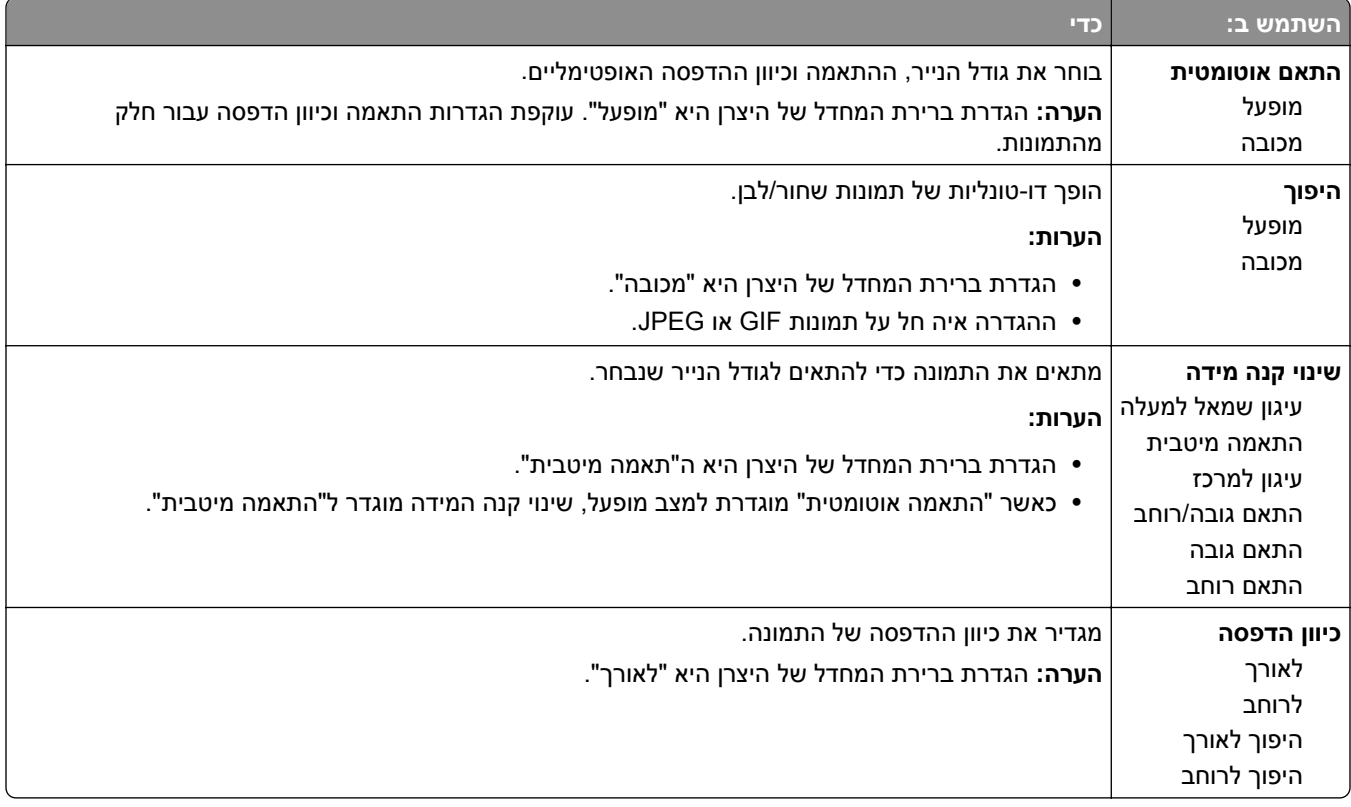

## **תפריט Help) עזרה)**

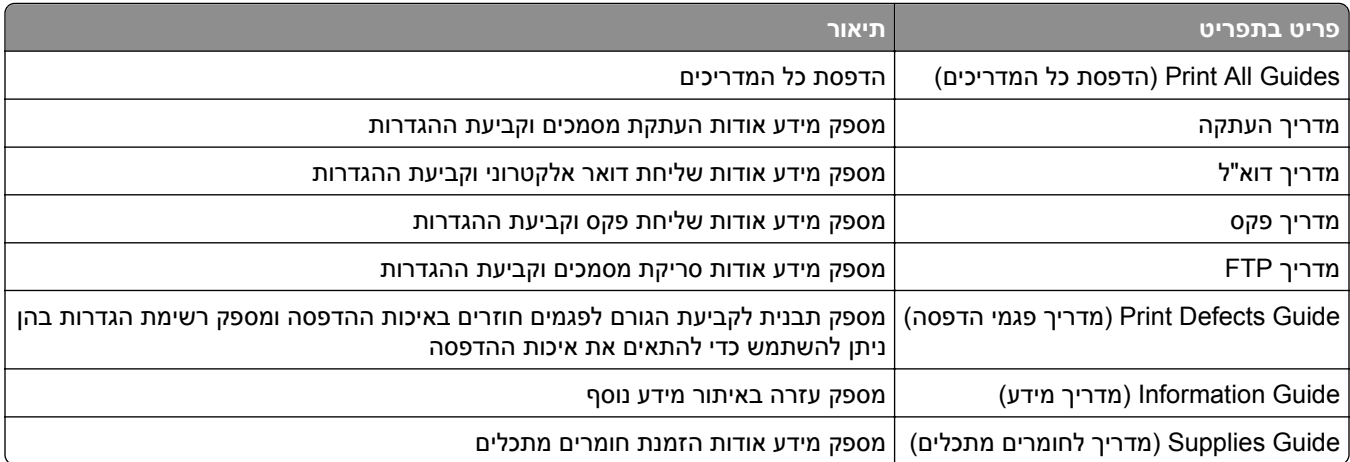

# **חיסכון בכסף ושמירה על הסביבה**

Lexmark מחויבת לשימור סביבתי ומשפרת כל העת את המדפסות שלה כדי להפחית את השפעתן על הסביבה. אנו מעצבים תוך חשיבה סביבתית, מתכננים את האריזות שלנו להפחתת חומרי אריזה, ומספקים תוכניות איסוף ומיחזור. למידע נוסף, ראה

- **•** פרק 'הודעות'
- **•** סעיף שימור סביבתי באתר האינטרנט של Lexmark בכתובת **[environment/com.lexmark.www](http://www.lexmark.com/environment)**
	- **[www.lexmark.com/recycle](http://www.lexmark.com/recycle)** בכתובת Lexmark של המחזור תוכנית**•**

על ידי בחירה בהגדרות מדפסת או cמשימות מסוימות, יתכן שתוכל להפחית עוד יותר את השפעת המדפסת שלך. פרק זה מתאר את ההגדרות ואת המשימות העשויות להביא תועלת רבה יותר לסביבה.

## **חיסכון נייר וטונר**

מחקרים מראים שעד 80% מטביעת הרגל הפחמנית של מדפסת מיוחסים לשימוש בנייר. באפשרותך להפחית משמעותית את טביעת הרגל הפחמנית על ידי שימוש בנייר ממוחזר ובהצעות ההדפסה הבאות, כגון הדפסה על שני צידי הדף והדפסת מספר עמודים על צד אחד של גיליון נייר יחיד.

למידע נוסף אודות הדרכים לחיסכון מהיר בנייר ובאנרגיה בעזרת הגדרת מדפסת אחת בודדת, ראה "[שימוש](#page-231-0) ב- [Mode-Eco](#page-231-0) (מצב חיסכון)" [בעמוד](#page-231-0) .[232](#page-231-0)

### **שימוש בנייר ממוחזר**

כחברה עם מודעות סביבתית, Lexmark תומכת בשימוש בנייר משרדי ממוחזר המיוצר במיוחד לשימוש עם מדפסות לייזר. לקבלת מידע נוסף על ניירות ממוחזרים המתאימים היטב למדפסת שברשותך, ראה "שימוש בנייר ממוחזר ובניירות [משרדיים](#page-82-0) [אחרים](#page-82-0)" בעמוד [.83](#page-82-0)

### **חיסכון בחומרים מתכלים**

#### **להשתמש בשני צידי הנייר**

אם דגם המדפסת שברשותך תומך בהדפסה דו-צדדית, תוכל לשלוט באפשרות אם ההדפסה תופיע על צד אחד או על שני צדדים של הנייר.

#### **הערות:**

- **•** הפדסה דו-צדדית היא הגדרת ברירת המחדל במנהל התקן ההדפסה.
- **•** לרשימה מלאה של מוצרים ומדינות נתמכים, עבור אל **[com.lexmark.support://http](http://support.lexmark.com)**.

### **הצב דפים מרובים על גיליון נייר אחד**

באפשרותך להדפיס עד 16 עמודים רצופים של מסמך מרובה עמודים על צד אחד של גליון נייר בודד על ידי הגדרת הדפסת דפים מרובים (Up‑N (עבור משימת ההדפסה.

### **בדוק את הטיוטה הראשונה שלך כדי להבטיח דיוק**

לפני הדפסה או הכנה של העתקים מרובים של מסמך:

- **•** השתמש בתכונת התצוגה המקדימה כדי לראות כיצד נראה המסמך לפני הדפסתו.
- **•** הדפס העתק אחד של המסמך כדי לבדוק את התוכן והפורמט שלו ולוודא שהוא מדויק.

### **הימנע מחסימות נייר**

<span id="page-231-0"></span>הגדר נכון סוג וגודל הנכונים של הנייר כדי למנוע חסימות נייר. למידע נוסף, ראה <u>"הימנעות [מחסימות](#page-264-0) ניי</u>ר" בעמוד [265](#page-264-0).

### **חיסכון באנרגיה**

### **שימוש ב- Mode-Eco) מצב חיסכון)**

**1** פתח את דפדפן האינטרנט ולאחר מכן הקלד את כתובת ה- IP של הסורק בשדה הכתובת.

**הערות:**

- **•** הצג את כתובת ה- IP של הסורק בלוח הבקרה של הסורק. כתובת ה- IP מוצגת כארבע סדרות של מספרים המופרדים על-ידי נקודות, כגון .123.123.123.123
	- **•** אם אתה משתמש בשרת Proxy, השבת אותו זמנית כדי לטעון את דף האינטרנט כהלכה.

#### **2** לחץ על **Settings) הגדרות)** >**Settings General) הגדרות כלליות)** >**Mode**‑**Eco) מצב חיסכון)** > בחר הגדרה.

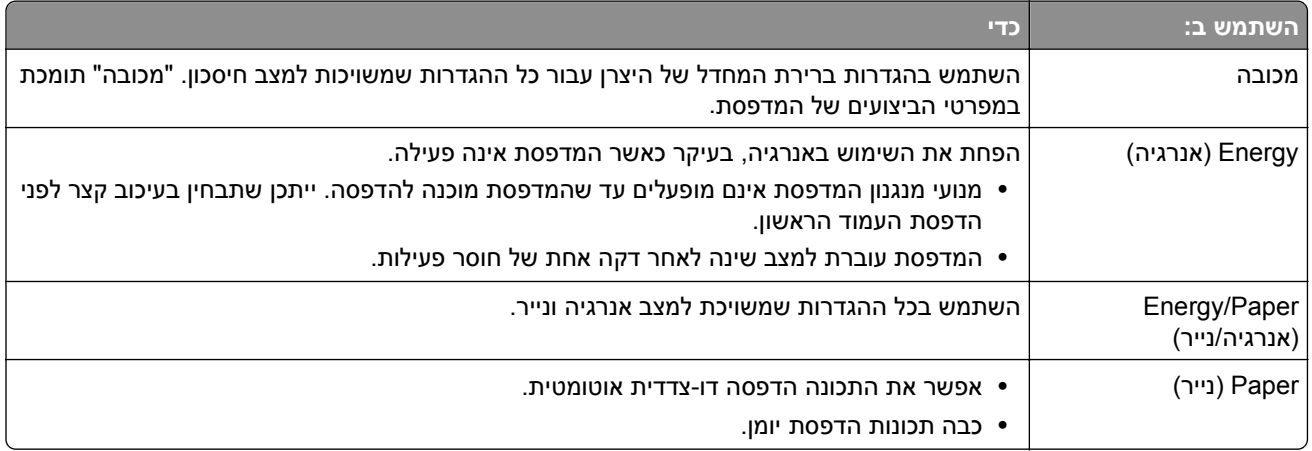

**3** לחץ על **Submit) שלח)**.

### **הפחתת רעש המדפסת**

אפשר "מצב שקט" כדי להפחית את רעש המדפסת

**1** פתח את דפדפן האינטרנט ולאחר מכן הקלד את כתובת ה- IP של הסורק בשדה הכתובת.

**הערות:**

- **•** הצג את כתובת ה- IP של הסורק בלוח הבקרה של הסורק. כתובת ה- IP מוצגת כארבע סדרות של מספרים המופרדים על-ידי נקודות, כגון .123.123.123.123
	- **•** אם אתה משתמש בשרת Proxy, השבת אותו זמנית כדי לטעון את דף האינטרנט כהלכה.
- **2** לחץ על **Settings) הגדרות)** >> **Settings General) הגדרות כלליות)** >> **Mode Quiet) מצב שקט)** >> בחר הגדרה

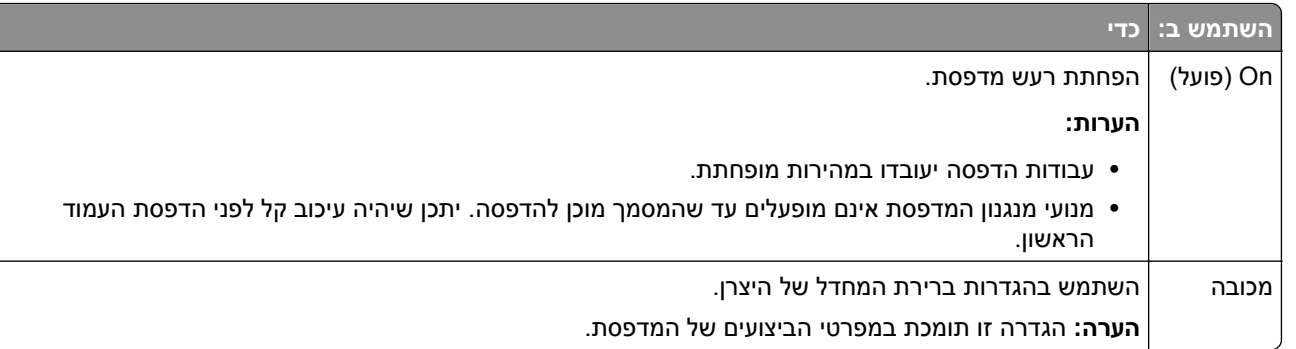

#### **3** לחץ על **Submit) שלח)**.

### **התאמת מצב Sleep) שינה)**

**1** במסך הבית, נווט אל:

 >**Settings) הגדרות)** >**Settings General) הגדרות כלליות)** >**Timeouts) פסקי זמן)** >**Mode Sleep) מצב שינה)**

- **2** בשדה Mode Sleep) מצב שינה), הזן את מספר הדקות שברצונך שהמדפסת תמתין לפני כניסה למצב שינה.
	- **3** החל את השינויים

### **התאמת הבהירות התצוגה**

כדי לחסוך באנרגיה, אם אם אתה מתקשה לקרוא את התצוגה, התאם את בהירות התצוגה.

טווח ההגדרות הזמין הוא .20-100 הגדרת ברירת המחדל של היצרן היא .100

#### **שימוש בשרת האינטרנט המובנה**

**1** הקלד את כתובת ה- IP או שם המארח של הסורק בשדה כתובת האינטרנט של הדפדפן.

אם אינך יודע את כתובת IP או שם המארח של הסורק, באפשרותך:

- **•** להציג את המידע במסך הבית של לוח הבקרה של הסורק, או באזור IP/TCP בתפריט Ports/Networks) רשתות/יציאות).
	- **•** הדפס דף הגדרות רשת או דף הגדרות תפריט ואתר את המידע באזור IP/TCP.
		- **2** לחץ על **Settings) הגדרות)** > **Settings General) הגדרות כלליות)**.
			- **3** בשדה בהירות מסך, הזן את אחוז הבהירות הרצוי לך עבור התצוגה
				- **4** לחץ על **Submit) שלח)**.

#### **שימוש בלוח הבקרה של הסורק**

**1** במסך הבית, נווט אל:

> **Settings) הגדרות)** > **Settings General) הגדרות כלליות)**

- **2** גע בחצים עד להופעת **Brightness Screen) בהירות מסך)** ולאחר מכן בחר הגדרה.
	- **3** גע ב- **Submit) שלח)**.

### **מחזור**

Lexmark מציעה תוכניות איסוף וגישות סביבתיות מתקדמות בנוגע למיחזור. למידע נוסף, ראה

- **•** פרק 'הודעות'
- **•** סעיף שימור סביבתי באתר האינטרנט של Lexmark בכתובת **[environment/com.lexmark.www](http://www.lexmark.com/environment)**
	- **[www.lexmark.com/recycle](http://www.lexmark.com/recycle)** בכתובת Lexmark של המחזור תוכנית**•**

### **מיחזור מוצרי Lexmark**

כדי להחזיר את מוצרי Lexmark לצורך מחזור:

- .**[www.lexmark.com/recycle](http://www.lexmark.com/recycle)** בכתובת בקר **1**
- **2** מצא את סוג המוצר שברצונך למחזר, ולאחר מכן בחר את המדינה או את האזור מתוך הרשימה.
	- **3** בצע את ההוראות שעל מסך המחשב.

**הערה:** ייתכן שחומרים מתכלים וחומרה שאינם מופיעים בתכנית האיסוף של Lexmark ממוחזרים דרך מרכז המחזור המקומי שלך. פנה למרכז המיחזור המקומי כדי לבדוק את סוג הפריטים שהם מקבלים.

### **מיחזור אריזות Lexmark**

Lexmark שואפת כל העת למזער את חומרי האריזה. הפחתת כמות חומרי האריזה מסייעת להבטיח הובלת מדפסות של Lexmark באופן היעיל והרגיש ביותר לסביבה ומקטינה את כמות חומרי האריזה המושלכים לאשפה. שיפורים אלה מובילים להפחתת פליטת גזי חממה, לחיסכון באנרגיה, ולחיסכון במשאבים טבעיים.

אריזות הקרטון של Lexmark ניתנות למיחזור ב- 100% במקומות שבהם יש מתקני מיחזור של קרטון גלי. יתכן ומתקנים אלה אינם זמינים באזורך.

הקצף המשמש באריזות Lexmark ניתן למיחזור במקומות שבהם קיימים מתקנים מתאימים. יתכן ומתקנים אלה אינם זמינים באזורך.

בעת החזרת מחסנית אל Lexmark, באפשרותך להשתמש שנית בקופסה שבה הגיעה המחסנית. Lexmark תמחזר את הקופסה.

### **החזרת מיכלי הדיו של Lexmark לשימוש חוזר או מיחזור**

"התוכנית לאיסוף מחסניות דיו של Lexmark "מפנה מדי שנה מיליוני מיכלי דיו מהשלכה למזבלה, על-ידי מתן אפשרות קלה וללא תשלום ללקוחות Lexmark להחזיר מחסניות דיו משומשות ל- Lexmark לצורך שימוש חוזר או מיחזור. מאה אחוז ממיכלי הדיו הריקים שמוחזרים ל- Lexmark חוזרים לשימוש חוזר או עוברים תהליך מיחזור. גם הקופסאות המשמשות להחזרת מיכלי הדיו ממוחזרות.

כדי להחזיר מיכלי דיו של Lexmark לצורך שימוש חוזר או מיחזור, בצע את ההוראות שמצורפות למיכל הדיו של המדפסת והשתמש בתווית המשלוח המשולמת מראש. בנוסף, תוכל גם:

- .**[www.lexmark.com/recycle](http://www.lexmark.com/recycle)** בכתובת בקר **1**
- **2** באזור Cartridges Toner) מחסניות טונר), בחר את המדינה שלך מרשימת המדינות.
	- **3** בצע את ההוראות שעל מסך המחשב.

## **אבטחת המדפסת**

## **הצהרה על נדיפות**

הסורק שברשותך מכיל מספר סוגי זיכרון שיכולים לאחסן הגדרות התקן ורשת, מידע מפתרונות מוטמעים ונתוני משתמש. להלן סוגי הזיכרון וסוגי הנתונים שמאוחסנים בהם:

- **• memory Volatile) זיכרון נדיף)**—ההתקן שברשותך משתמש ב*זיכרון גישה אקראית* (RAM (סטנדרטי כדי לאגור זמנית נתוני משתמש במהלך משימות הדפסה והעתקה פשוטות.
- **• memory volatile**‑**Non) זיכרון לא נדיף)**—ההתקן שברשותך עשוי להשתמש בשני סוגים של זיכרון לא נדיף: EEPROM ו- NAND) זיכרון הבזק). שני הסוגים משמשים לאחסון מערכת ההפעלה, הגדרות התקן, מידע רשת, הגדרות סורק וסימניות ופתרונות מוטמעים.
- **• memory disk Hard) זיכרון כונן קשיח)**—ישנם התקנים שבהם מותקן כונן קשיח. הכונן השקיח של הסורק מיועד לתכונות ספציפיות להתקן ולא ניתן להשתמש בו לאחסון לטווח ארוך של נתונים שאינם קשורים להדפסה. הכונן הקשיח אינו מספק למשתמשים את האפשרות לחלץ מידע, ליצור תיקיות, ליצור שיתוף קבצים לכונן או לרשת, או לשלוח מידע ישירות ב-FTP מהתקן של לקוח. הכונן הקשיח יכול לאחסן נתוני משתמשים אגורים ממשימות סריקה, הדפסה,העתקה ופקס מורכבות וכן נתוני טפסים ונתוני גופנים.

יש מספר מצבים שבהם אתה עשוי לרצות למחוק תוכן זיכרון של התקנים המותקנים בסורק. רשימה חלקית כוללת:

- **•** הוצאת הסורק מכלל פעולה.
- **•** החלפת הכונן הקשיח של הסורק.
- **•** העברת הסורק למחלקה או למיקום אחר.
- **•** מתן שירות לסורק על ידי מישהו מחוץ לארגון.
	- **•** העברת הסורק ממשרדיך לקבלת שירות.

#### **סילוק כונן קשיח של מדפסת או סורק**

**הערה:** לא בכל המדפסות או הסורקים מותקן כונן קשיח.

בסביבות בעלות אבטחה גבוהה, ייתכן שיהיה צורך לנשקוט בצעדים נוספים כדי להבטיח שלא תהיה גישה לנתונים סודיים המאוחסנים בכונן הקשיח של הסורק לאחר שהסורק - או הכונן הקשיח שלו - הוצא ממשרדיך.

- **• Degaussing) נטית מגנוט)**—מציף את הכונן הקשיח בשדה מגנטי שמוחק את הנתונים המאוחסנים
- **• Crushing) מעיכה)**—דחיסה פיזית של הכונן הקשיח כדי לשבור רכיבים ולגרום להם להיות בלתי קריאים
	- **• Milling) טחינה)**—טחינה פיזית של הכונן הקשיח לחתיכות מתכת קטנות

**הערה:** הדרך היחידה להבטיח שכל הנתונים נמחקו לחלוטין היא הריסה פיזית של כל התקן זיכרון שבו עשויים להיות מאוחסנםי נתונים.

### **מחיקת זיכרון נדיף**

הזיכרון הנדיף (RAM (המותקן בסורק שברשותך זקוק למקור אנרגיה כדי לשמר מידע. למחיקת נתוני המאגר, כבה את הסורק ואת המדפסת.

## **מחיקת זיכרון לא נדיף**

- **• הגדרות בודדות, הגדרות התקן ורשת, הגדרות אבטחה ופתרונות מוטמעים**—מחק מידע והגדרות על ידי בחירת Wipe Settings All) מחיקת כל ההגדרות) בתפריט Configuration) הגדרת תצורה).
	- **• שליחת נתונים בפקס**—מחק הגדרות פקס ונתונים על ידי בחירת Settings All Wipe) מחיקת כל ההגדרות) בתפריט Configuration) הגדרת תצורה).
		- **1** כבה את הסורק.
- $\frac{\texttt{S}}{\texttt{MNO}}$ בעת הפעלת הסורק. שחרר את הלחצנים רק עם הופעת המסך עם פס ההתקדמות. **2** לחץ והחזק את  $\frac{\texttt{S}}{\texttt{MNO}}$ ואת

הסורק מבצע רצף הפעלה, ולאחר מכן מופיע התפריט Configuration) הגדרת תצורה). כאשר הסורק מופעל, מסך המגע מציג רשימת פעולו, במקום סמלי מסך הבית הסטנדרטיים.

#### **3** גע ב- **Settings All Wipe) מחיקת כל ההגדרות)**.

במהלך תהליך זה, הסורק יאתחל מספר פעמים.

**הערה:** Settings All Wipe) מחיקת כל ההגדרות) מסיר בביטחה הגדרות התקן, פתרונות, משימות, פקסים וסיסמאות בסורק.

#### **4** גע ב- **Back) אחורה)** > **Menu Config Exit) יציאה מתפריט הגדרות תצורה)**.

הסורק יבצע הפעלת איפוס ולאחר מכן יחזור למצב הפעלה רגיל.

## **מחיקת זיכרון הדיסק הקשיח של המדפסת**

#### **הערות:**

- **•** ייתכן שבדגמים מסוימים של המדפסת לא מותקן דיסק קשיח.
- **•** הגדרת האפשרות "מחיקת קובצי נתונים זמניים" בתפריטי המדפסת מאפשרת להסיר חומר סודי ששוכן בדיסק ושנותר לאחר עבודות הדפסה, על-ידי החלפת קבצים שסומנו למחיקה.

#### **שימוש בלוח הבקרה של המדפסת**

- **1** כבה את המדפסת.
- **2** החזק את **2** ואת **6** לחוצים במהלך הפעלת המדפסת. שחרר את הלחצנים רק עם הופעת המסך עם פס ההתקדמות.

המדפסת מבצעת רצף הפעלה, ולאחר מכן מופיע התפריט הגדרת תצורה. כאשר המדפסת מופעלת במלואה, מסך המגע מציג רשימה של פונקציות.

- **3** גע ב- **מחיקת דיסק** ולאחר מכן גע באחת מהאפשרויות הבאות:
- **• מחיקת דיסק (מהיר)** מאפשרת למחוק את הדיסק הקשיח של המדפסת במעבר יחיד עם כל האפסים.
- **• מחיקת דיסק (מאובטח)** מאפשרת למחוק את הדיסק הקשיח של המדפסת עם תבניות אקראיות של סיבית מספר פעמים, ולאחר מכן מעבר לאימות. מחיקה מאובטחת תואמת לתקן M‑5220.22 DoD למחיקה מאובטחת של נתונים מדיסק קשיח. מידע סודי במיוחד יש למחוק באמצעות שיטה זו.
	- **4** גע ב- **כן** כדי להמשיך במחיקת הדיסק.

**הערות:**

- **•** פס מצב יציין את התקדמות מטלת מחיקת הדיסק.
- **•** מחיקת דיסק עשויה להימשך החל במספר דקות ועד יותר משעה. במהלך זמן זה המדפסת לא תהיה זמינה למטלות אחרות של המשתמש.
	- **5** גע ב- **חזרה** >**צא מתפריט תצורה**.

המדפסת תבצע הפעלת איפוס ולאחר מכן תחזור למצב הפעלה רגיל.

## **הגדרת הצפנה של הכונן הקשיח של הסורק**

אפשר הצפנה של הכונן הקשיח כדי לסייע במניעת אובדן של נתונים רגישים במקרה שהסורק או הכונן הקשיח שלו נגנבים.

#### **שימוש בשרת האינטרנט המובנה**

**1** פתח את דפדפן האינטרנט ולאחר מכן הקלד את כתובת ה- IP של הסורק בשדה הכתובת.

**הערות:**

- **•** הצג את כתובת ה- IP של הסורק בלוח הבקרה של הסורק. כתובת ה- IP מוצגת כארבע סדרות של מספרים המופרדים על-ידי נקודות, כגון .123.123.123.123
	- **•** אם אתה משתמש בשרת Proxy, השבת אותו זמנית כדי לטעון את דף האינטרנט כהלכה.
		- **2** לחץ על **Settings) הגדרות** >**Security) אבטחה)** >**Encryption Disk) הצפנת כונן)**.

**הערה:** הצפנת כונן מופיעה בתפריט Security) אבטחה) רק כאשר מותקן בסורק כונן קשיח מפורמט ותקין.

**3** בתפריט Encryption Disk) הצפנת כונן), בחר **Enable) אפשור)**.

**הערות:**

- **•** איפשור הצפנה כונן יימחק את התכנים בכונן הקשיח של בסורק.
- **•** הצפנת כונן עשויה להימשך החל במספר דקות ועד יותר משעה. במהלך זמן זה הסורק לא יהיה זמין למטלות אחרות של המשתמש.
	- **4** לחץ על **Submit) שלח)**.

#### **שימוש בלוח הבקרה של הסורק**

- **1** כבה את המדפסת ואת הסורק.
- **2** לחץ והחזק את **2** ו- **6** על לוח המקשים של הסורק בזמן הפעלת שני ההתקנים. שחרר את הלחצנים רק עם הופעת המסך עם פס ההתקדמות.

הסורק מבצע רצף הפעלה, ולאחר מכן מופיע התפריט Configuration) הגדרת תצורה). כאשר הסורק מופעל לחלוטין, רשימת פעולות מופיעה על מסך הסורק.

**3** גע ב- **Encryption Disk) הצפנת כונן)** >**Enable) אפשר)**.

**הערה:** איפשור הצפנה כונן יימחק את התכנים בכונן הקשיח של הסורק.

**4** גע ב- **Yes) כן)** כדי להמשיך במחיקת כונן.

**הערות:**

- **•** אל תכבה את הסורק במהלך תהליך ההצפנה. הפעולה עלולה לגרום לאובדן נתונים.
- **•** הצפנת כונן עשויה להימשך החל במספר דקות ועד יותר משעה. במהלך זמן זה הסורק לא יהיה זמין למטלות אחרות של המשתמש.
	- **•** פס מצב יציין את התקדמות מטלת מחיקת הכונן. לאחר שהכונן הוצפן, הסורק יחזור למסך Disable/Enable (איפשור/ניטרול).

#### **5** גע ב- **Back) אחורה)** >> **Menu Config Exit) יציאה מתפריט הגדרות תצורה)**.

הסורק יבצע הפעלת איפוס ולאחר מכן יחזור למצב הפעלה רגיל.

## **חיפוש מידע אבטחה על המדפסת**

בסביבות עם רמת אבטחה גבוהה, ייתכן שיש לנקוט אמצעים נוספים כדי לוודא שלאנשים שאינם מורשים לא תהיה גישה לנתונים For more information, go to the **[Lexmark security Web page](http://www1.lexmark.com/en_US/solutions/business-solutions/security/index.shtml)** or see the *Embedded* .במדפסת המאוחסנים סודיים .*Web Server—Security: Administrator's Guide* at **<http://support.lexmark.com>**

## **תחזוקת הסורק והמדפסת**

לשמירה על איכות הדפסה מיטבית יש לבצע משימות תקופתיות מסוימות.

## **ניקוי המדפסת**

**הערה:** יש לבצע מטלה זו כל מספר חודשים.

**אזהרה-נזק אפשרי:** נזק הנגרם למדפסת כתוצאה מטיפול לא נאות אינו מכוסה באחריות של המדפסת.

**1** ודא שהמדפסת מכובה ומנותקת משקע החשמל.

**זהירות - סכנת התחשמלות:** כדי להימנע מסכנת התחשמלות בעת ניקוי החלק החיצוני של המדפסת, נתק את כבל החשמל מהשקע בקיר ונתק את כל הכבלים מהמדפסת לפני שתמשיך.

- **2** הסר את הנייר מתוך הסל הסטנדרטי ומהמזין הרב-תכליתי.
- **3** הסר כל אבק, מוך או פיסות נייר סביב המדפסת באמצעות מברשת רכה או שואב אבק.
- **4** השתמש במטלית נקייה ונטולת סיבים שהורטבה מעט במים כדי לנגב את החלק החיצוני של המדפסת.

**אזהרה-נזק אפשרי:** אל תשתמש בחומרי ניקוי ביתיים או דטרגנטים, היות שהם עלולים לפגום בגימור של המדפסת.

**5** ודא שכל חלקי המדפסת יבשים לפני שליחת משימת הדפסה חדשה.

## **ניקוי החלק החיצוני של הסורק**

**1** ודא שהסורק כבוי ומנותק משקע החשמל.

**זהירות - סכנת התחשמלות:** כדי להימנע מסכנת התחשמלות בעת ניקוי החלק החיצוני של הסורק, נתק את כבל החשמל מהשקע בקיר ונתק את כל הכבלים מהסורק לפני שתמשיך.

- **2** הוצא את הנייר מסל הפלט הרגיל.
- **3** לחלח מטלית נקייה נטולת סיבים במים.

**אזהרה-נזק אפשרי:** אל תשתמש בחומרי ניקוי ביתיים או דטרגנטים, היות שהם עלולים לפגום בגימור של הסורק.

**4** נגב רק את חלקו החיצוני של הסורק, כולל מגש הפלט.

**אזהרה-נזק אפשרי:** שימוש במטלית לחה לניקוי החלק הפנימי עלול לגרום נזק לסורק.

**5** ודא שתומך הנייר ומגש הפלט יבשים לפני השימוש בסורק.

### **ניקוי זכוכית הסורק**

נקה את משטח הזכוכית של הסורק אם תיתקל בעיות איכות הדפסה, דוגמת פסים על תמונות מועתקות או סרוקות.

- **1** לחלח קלות מטלית נקייה נטולת סיבים או מגבת נייר במים.
	- **2** פתח את כיסוי הסורק.

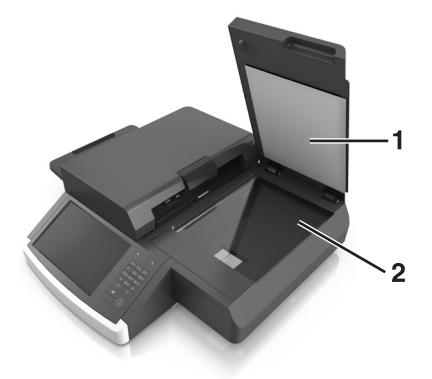

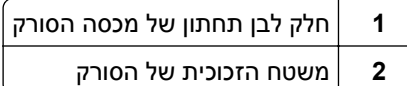

- **3** נגב את משטח הזכוכית של הסורק עד שהוא נקי ויבש.
- **4** נגב את הצד התחתון הלבן של כיסוי הסורק עד שהוא נקי ויבש.
	- **5** סגור את מכסה הסורק.

## **ניקוי הזכוכית של מזין המסמכים האוטומטי**

**1** לחלח קלות מטלית נקייה נטולת סיבים או מגבת נייר במים.

#### **הערות:**

- **•** באפשרותך גם ללחלח מגבת נייר בחומר ניקוי זכוכית מטוהר וללא אמוניה.
	- **•** ניתן גם להשתמש למטרה זו בערכת הניקוי לזכוכית הסורק.
		- **2** פתח את מכסה מזין המסמכים האוטומטי.

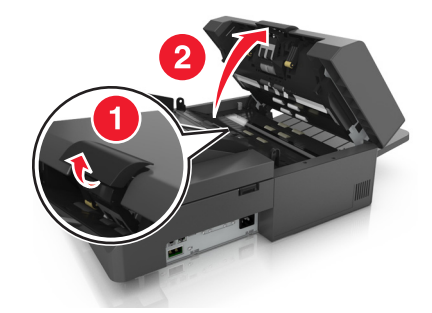

**3** נגב את זכוכיות מזין המסמכים האוטומטי העליונה והתחתונה עד שהן נקיות ויבשות.

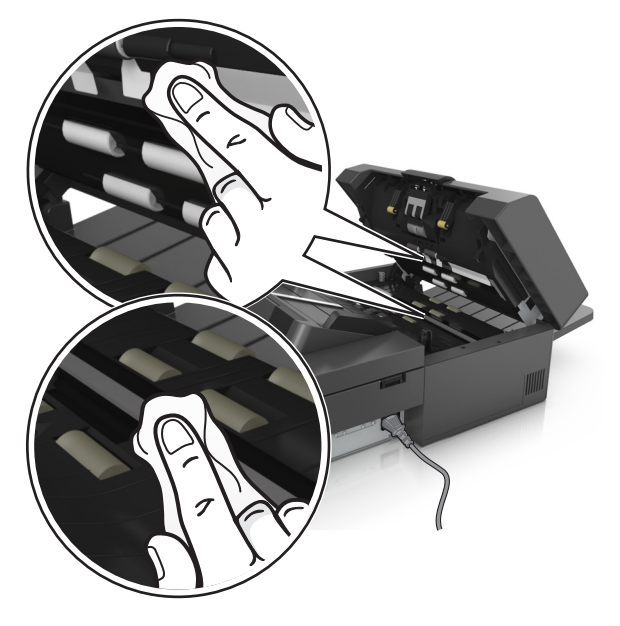

**4** סגור את מכסה מזין המסמכים האוטומטי.

## **ניקוי חלקי מזין המסמכים האוטומטי**

נקה את חלקי מזין המסמכים האוטומטי מעת תעת כדי להבטיח שמזין המסמכים האוטומטי מזין מסמכים כשורה. משקע על חלקי מזין המסמכים האוטומטי עלול לגרום לבעיות של איכות סריקה והודעות סרק על חסימת נייר.

לניקוי חלקי מזין המסמכים האוטומטי, השתמש בערכת הניקוי שהגיעה עם הסורק.

**1** הוצא את ערכת הניקוי מהמיכל שלה תחת מגש הפלט.

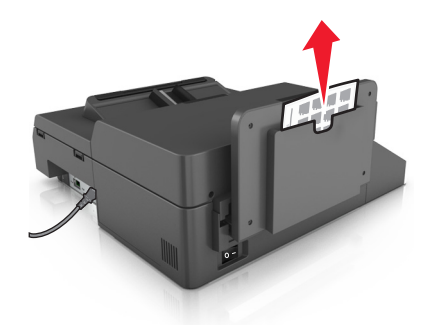

**2** הוצא את מטלית הניקוי מאריזתה ופתח אותה.

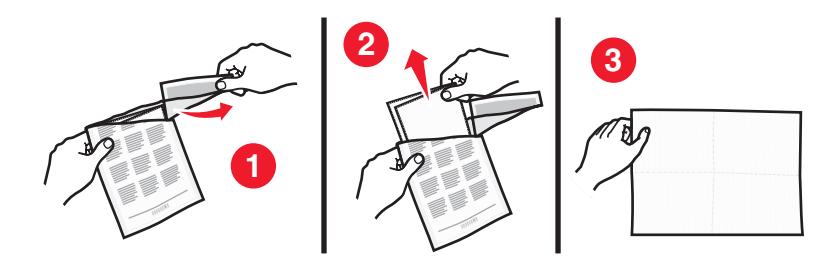

**3** פתח את מכסה מזין המסמכים האוטומטי.

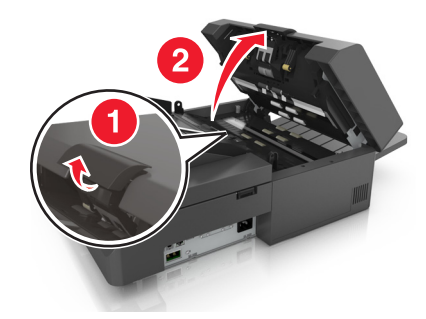

**4** בעזרת מטלית הניקוי, נקה את הגלגלות שבחלק העליון של מזין המסמכים האוטומטי עד להסרת כל המשקע.

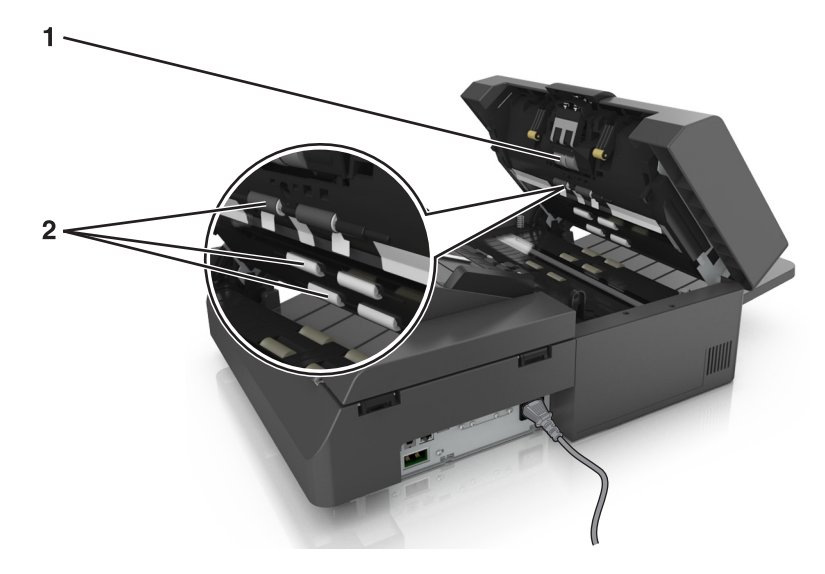

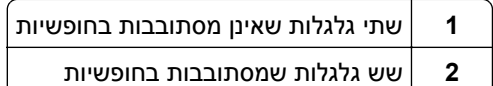

**א** כדי לנקות את הגלגלות שאינן מסתובבות בחופשיות, דחוף כל גלגלת פנימה, סובב אותה ולאחר מכן נקה אותה בעזרת מטלית הניקוי.

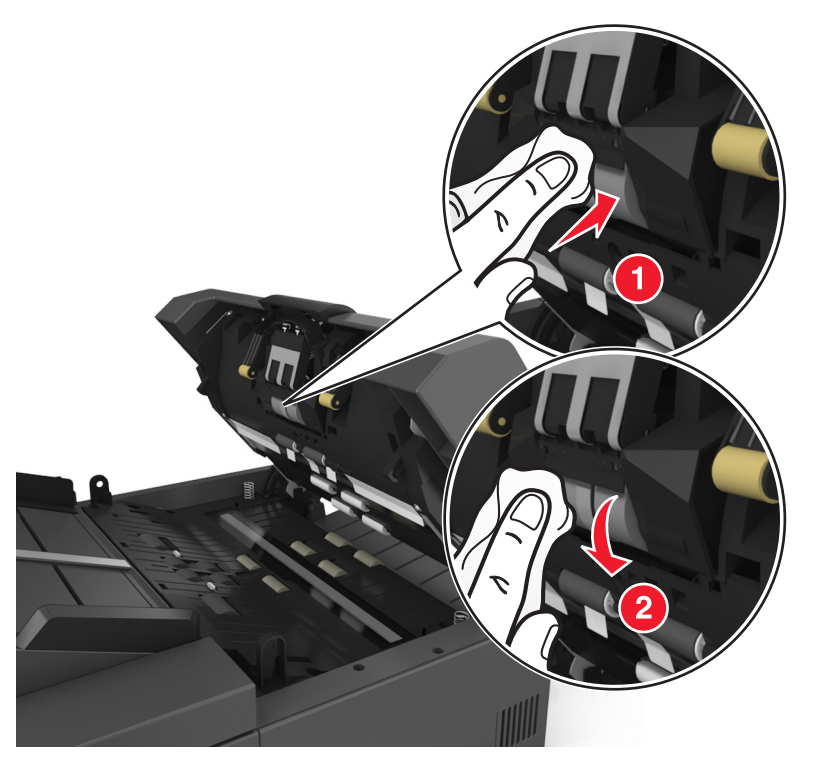

**ב** כדי לנקות את הגלגלות המסתובבות בחופשיות, נקה את הגלגלות במטלית עד לניקוי כל המשקע.

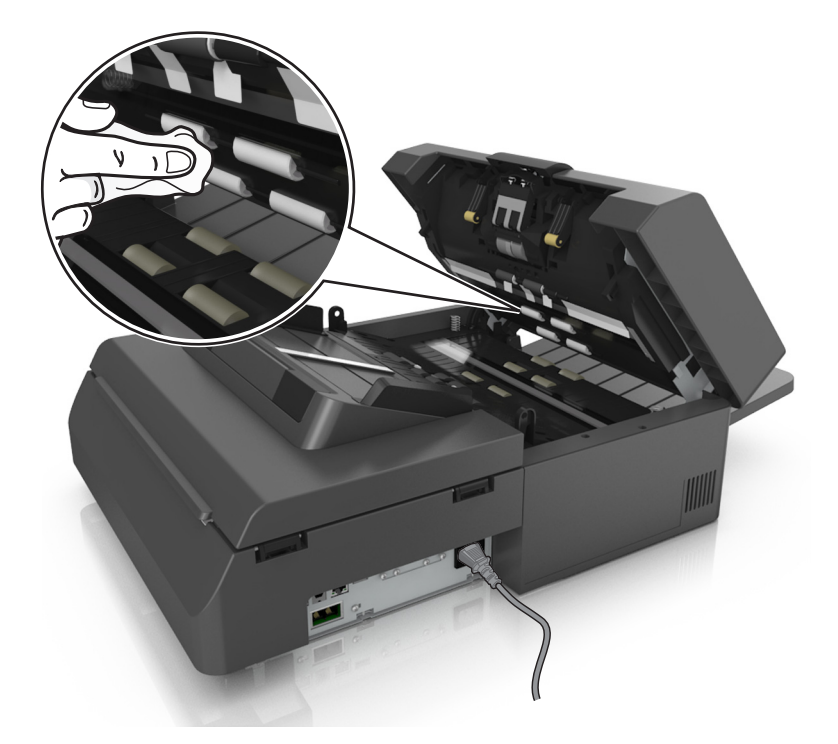

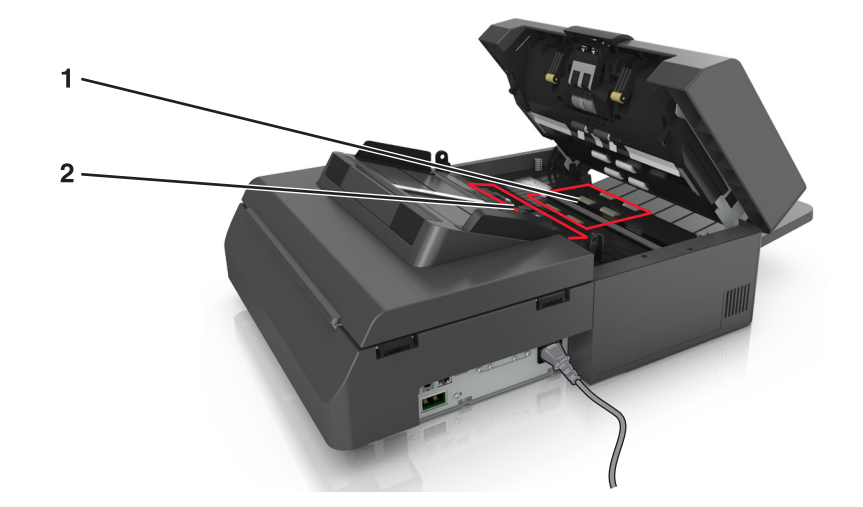

**5** בעזרת מטלית הניקוי, נקה את הגלגלות שבחלק העליון של מזין המסמכים האוטומטי עד להסרת כל המשקע.

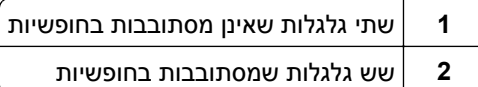

**א** כדי לנקות את הגלגלות שאינן מסתובבות בחופשיות, סובב ידנית את הגלגלת האחרונה לכיוון הכניסה למזין המסמכים האוטומטי. פעולה זו תמקם מחדש את שאר הגלגלות שאינן מסתובבות בחופשיות.

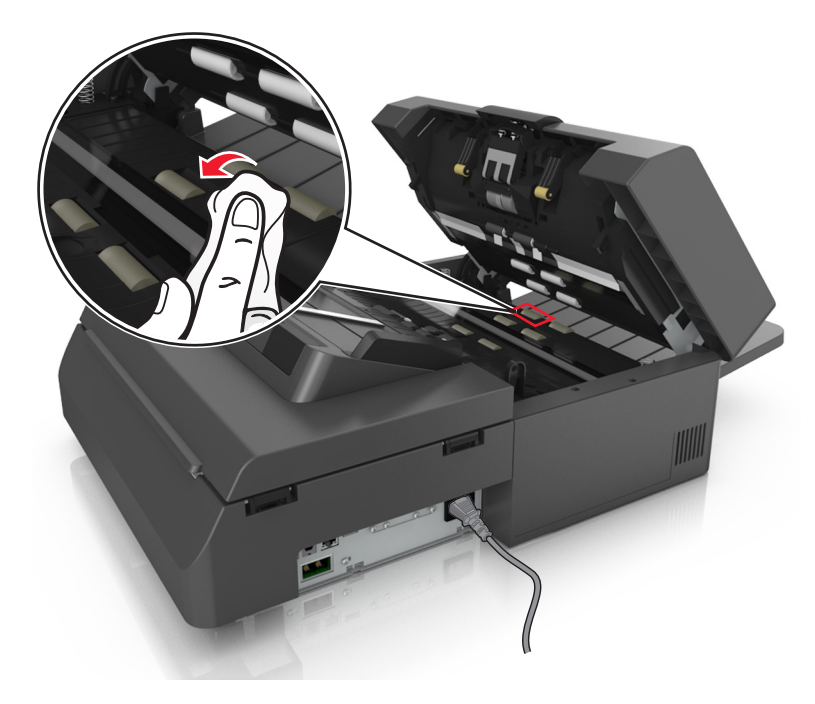

**ב** כדי לנקות את הגלגלות המסתובבות בחופשיות, נקה את הגלגלות במטלית עד לניקוי כל המשקע.

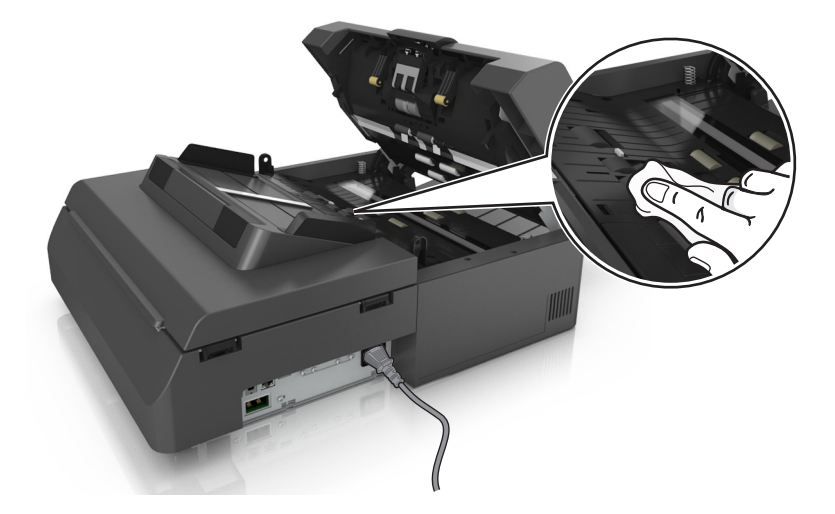

**6** המתן 3 דקו כדי לאפשר לגלגלות להתייבש.

## **ניקוי מסך המגע**

נקה את מסך המגע של הסורק בקביעות כדי להסיר טביעות אצבעות ומריחות.

**1** ודא שהסורק כבוי ומנותק משקע החשמל.

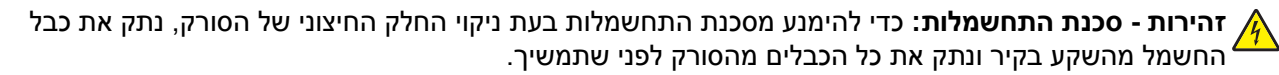

**2** הסר את ערכת הניקוי מהתא שתחת מגש הפלט.

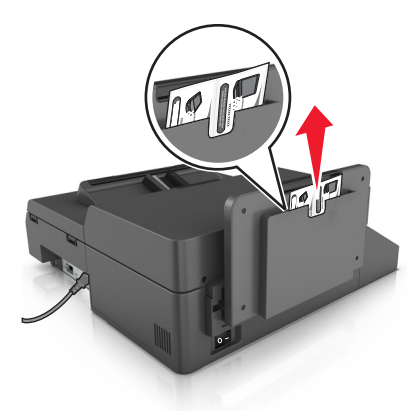

- **3** הוצא את ערכת הניקוי מאריזתה.
- **4** נקה את מסך המגע ראשית עם המטלית הרטובה ולאחר מכן עם המטלית היבשה.

**אזהרה-נזק אפשרי:** אל תשתמש בנוזלים, בחומרי ניקוי ביתיים או דטרגנטים, היות שהם עלולים לפגום במסך המגע.

## **מרוקן את קופסת המחורר**

**1** הוצא את קופסת המחורר.

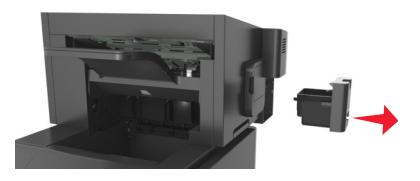

**2** רוקן את המיכל

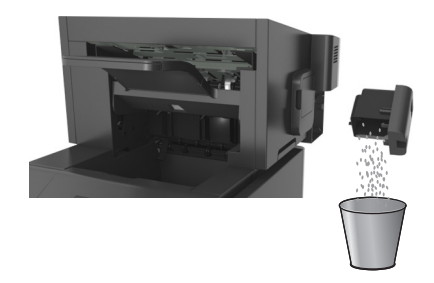

**3** הכנס שוב את קופסת המחורר המרוקנת ליחידת הגימור עד שהיא נכנסת למקומה *בנקישה*.

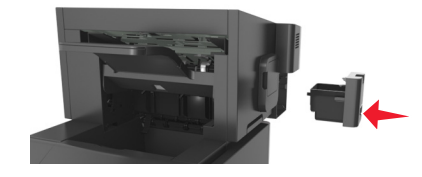

## **אחסון חומרים מתכלים**

לאחסון חומרים מתכלים של המדפסת, בחר מקום אחסון קריר ונקי. אחסן את החומרים המתכלים עם הצד הנכון כלפי מעלה ובאריזה המקורית עד שתהיה מוכן להשתמש בהם.

אל תחשוף חומרים מתכלים ל:

- **•** אור שמש ישיר.
- **•** טמפרטורות הגבוהות מ- C35°
	- **•** לחות גבוהה מעל 80%
		- **•** אוויר מלוח
		- **•** גזים מאכלים
			- **•** אבק רב

## **בדיקת המצב של חומרים מתכלים**

הודעה מופיעה בתצוגת הסורק כשנדרש פריט חלופי של חומר מתכלה או כשנדרשת תחזוקה.

### **בדיקת מצב החומרים המתכלים מלוח הבקרה של הסורק**

במסך הבית, גע באפשרות **Supplies/Status) מצב/חומרים מתכלים)** > **Supplies View) רא חומרים מתכלים)**.

### **בדיקת מצב החלקים והחומרים המתכלים משרת האינטרנט המוטמע**

**הערה:** ודא שהן המחשב והן הסורק מחוברים לאותה רשת.

**1** פתח את דפדפן האינטרנט ולאחר מכן הקלד את כתובת ה- IP של הסורק בשדה הכתובת.

**הערות:**

- **•** הצג את כתובת ה- IP של הסורק בלוח הבקרה של הסורק. כתובת ה- IP מוצגת כארבע סדרות של מספרים המופרדים על-ידי נקודות, כגון .123.123.123.123
	- **•** אם אתה משתמש בשרת Proxy, השבת אותו זמנית כדי לטעון את דף האינטרנט כהלכה.
		- **2** לחץ על **Status Device) מצב התקן)** >**Details More) פרטים נוספים)**.

### **הערכת מספר העמודים שנותרו**

הערכת מספר העמודים שנותרו מבוססת על היסטוריית ההדפסה של המדפסת. דיוק ההערכה עשוי להשתנות משמעותית ותלוי בגורמים רבים, כמו למשל תוכן המסמעים, הגדרות איכות הדפסה והגדרות מספדת אחרות.

הדיוק בהערכת מספר העמודים שנותרו עשוי לרדת כאשר צריכת ההדפסה בפועל שונה מצריכת ההדפסה ההיסטורית. קח בחשבון את רמת הדיוק המשתנה לפני רכישה או החלפה של חומרים מתכלים על בסיס ההערכה. עד שתתקבל במדפסת היסטוריית הדפסה מתאימה, הערכות ראשוניות מניחות צריכת חומרים מתכלים עתידית על בסיס שיטות הבדיקה ותוכן העמוד \*International Organization for Standardization של

\* תפוקת חמסנית דיו ממוצעת שמוצהרת להדפסה רציפה בשחור בהתאם ל- 19752 IEC/ISO.

## **הזמנת חומרים מתכלים**

להזמנת חומרים מתכלים בארה"ב, צור קשר עם Lexmark במספר 1-800-539-6275 למידע על מפיצים מורשים של חומרים מתכלים באזורך. במדינות אחרות ובאזורים אחרים, בקר באתר האינטרנט של Lexmark בכתובת **[com.lexmark.www](http://www.lexmark.com)** או פנה למקום שבו רכשת את המדפסת.

**הערה:** כל הערכות אורך החיים של חומרים מתכלים למדפסת מתבססות על הדפסה על נייר רגיל בגודל letter או 4A.

### **שימוש בחלקים ובחומרים מתכלים מקוריים של Lexmark**

מדפסת Lexmark מתוכננת לפעול בצורה הטובה ביותר עם חומרים מתכלים ועם חלקים מקוריים של Lexmark. שימוש בחומרים מתכלים או חלקים של צד שלישי עשוי להשפיע על הביצועים, האמינות או על חיי המדפסת ורכיבי ההדמיה שבה. שימוש בחומרים מתכלים או בחלקים של צד שלישי עשוי להשפיע על כיסוי האחריות. נזק שנוצר כתוצאה משימוש בחומרים מתכלים או חלקים של צד שלישי אינו מכוסה במסגרת האחריות. כל מחווני אורך החיים מתוכננים לפעול עם חומרים מתכלים וחלקים של Lexmark, ועלולים לספק תוצאות בלתי צפויות אם נעשה שימוש בחומרים מתכלים או בחלקים של צד שלישי. רכיבי הדמיה שמשמשים מעבר לאורך החיים המיועד עלולים לגרום נזק למדפסת Lexmark או לרכיבים המשויכים אליה.

### **הזמנת חומרים מתכלם לסורק**

#### **הזמנת ערכת ניקוי**

נקה את חלקי מזין המסמכים האוטומטי מעת לעת כדי להבטיח ביצועיים אופטימליים של ההתקן.

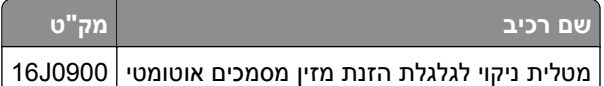

#### **הזמנת רפידת הפרדה**

כשמוצגת האזהרה **החלף רפידת הפרדה** מופיעה על הצג, הזמן רפידת הפרדה.

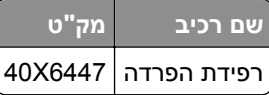

### **הזמנת חומרים מתכלים למדפסת**

#### **הזמנת מחסניות טונר**

#### **הערות:**

- **•** אומדן תפוקת מיכל דיו מבוסס על סטנדרד 19752 IEC/ISO.
- **•** כיסוי הדפסה נמוך במיוחד לפרקי זמן ממושכים עלול להשפיע לרעה על התפוקה בפועל.

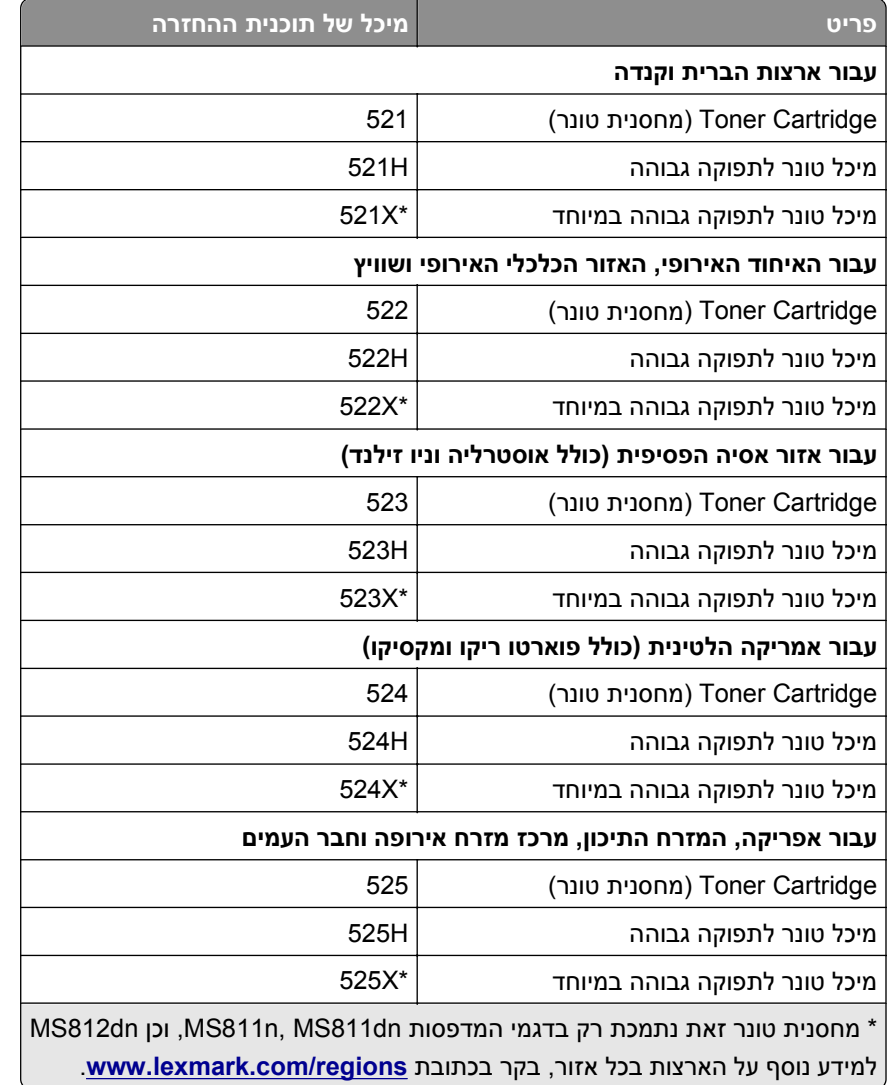

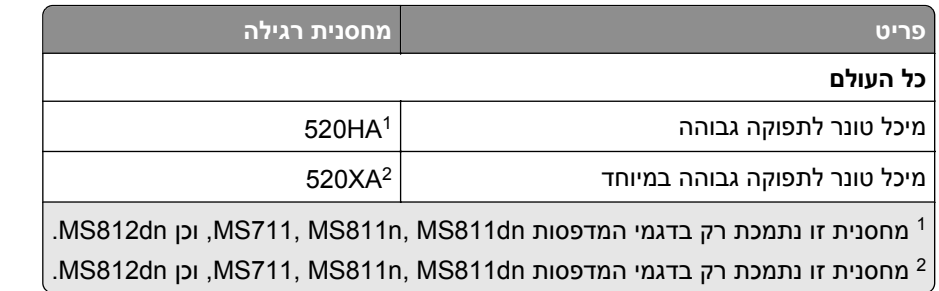

#### **הזמנת ערכת תחזוקה**

כדי לזהות את סוג ה-fuser הנתמך, קרא את התווית על ה-fuser. בצע אחת מהפעולות הבאות:

**•** הסר את מחסנית הטונר ואת יחידת ההדמיה. קוד סוג fuser בן שתי ספרות (כמו למשל ,00 ,01 11 או 13) נמצא בחזית ה- .fuser

**אזהרה-נזק אפשרי:** אל תאפשר חשיפה של יחידת ההדמיה לאור ישיר למשך יותר מ10- דקות. חשיפה ממושכת לאור עלולה לגרום בעיות של איכות הדפסה.

**•** משוך למטה את הדלת האחורית של המדפסת. קוד סוג fuser בן שתי ספרות (כמו למשל ,00 ,01 11 או 13) נמצא בחלקו האחורי של ה- fuser.

#### **הערות:**

- **•** שימוש בסוגים מסוימים של נייר עשוי לחייב החלפה של ערכת התחזוקה לעתים קרובות יותר.
- **•** גלגלת ההפרדה, ה-fuser, גלגלות האיסוף וגלגלת ההעברה, כולם כלולים בערכת התחזוקה, וניתן להזמינם בנפרד ולהחליפם בהתאם לצורך.
	- **•** לקבלת מידע נוסף על החלפת ערכת התחזוקה, ראה את גיליון ההוראות שמצורף לחומר המתכלה.

#### **MS810n, MS810dn, עבור קטלוגיים ומספריח Lexmark Return Program של fuser תחזוקת ערכות MS812dn -ו ,MS811**

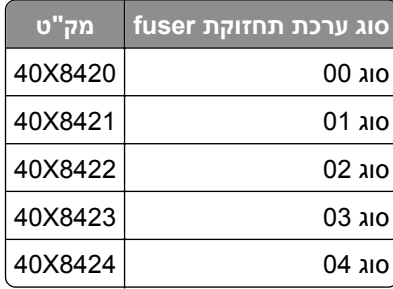

#### **ערכות תחזוקת fuser של Program Return Lexmark ומספריח קטלוגיים עבור x71MS**

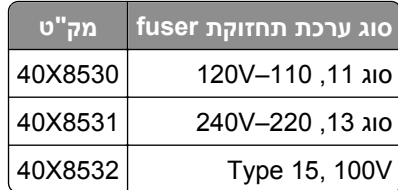

### **ערכות תחזוקת fuser רגילות של Lexmark ומספרי חלקים עבור 811MS ,dn810MS ,n810MS, ו- MS812dn**

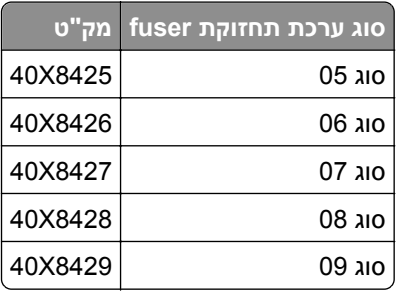

### **ערכות תחזוקת fuser של Program Return Lexmark ומספריח קטלוגיים עבור x71MS**

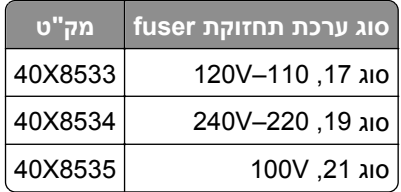

### **MS812dn -ו ,MS71x, MS810n, MS810dn, MS811 עבור Lexmark של גלגלת ערכת**

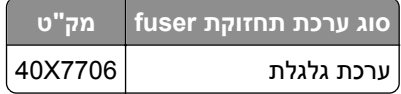

#### **הזמנת יחידת הדמיה**

כיסוי הדפסה נמוך במיוחד לפרקי זמן ממושכים עלול לגרום לכשל בחלקי יחידת ההדמיה לפני שהטונר אוזל. לקבלת מידע נוסף על החלפת יחידת ההדמיה, ראה את גיליון ההוראות שמצורף לחומר המתכלה.

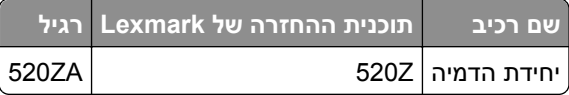

#### **הזמנת מחסניות סיכות שדכן**

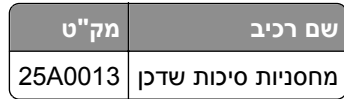

## **החלפת חומרים מתכלים**

### **החלפת רפידת ההפרדה**

**1** כבה את המדפסת, ופתח את מכסה מזין המסמכים האוטומטי.

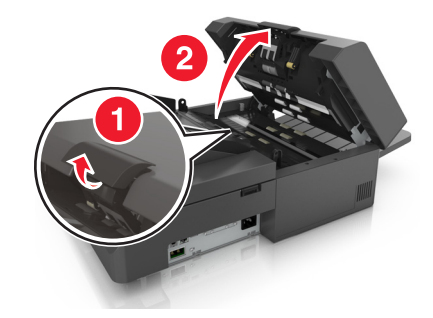

**2** הסר את רפידת ההפרדה.

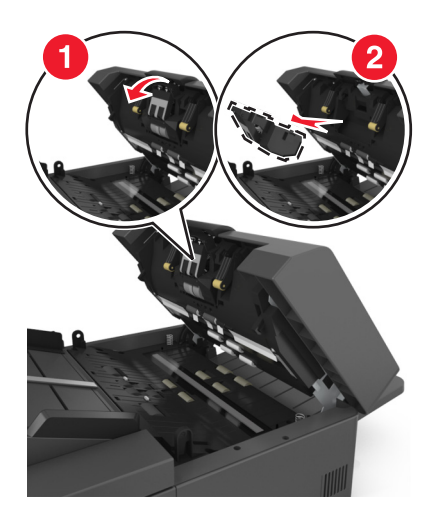

**3** הוצא את רפידת ההפרדה החדשה מאריזתה ולאחר מכן התקן אותה בסורק.

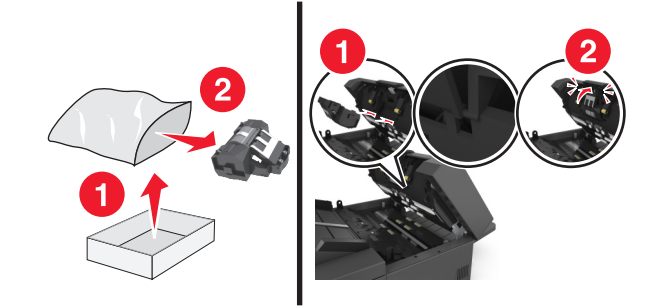

**4** סגור את מכסה מזין המסמכים האוטומטי.

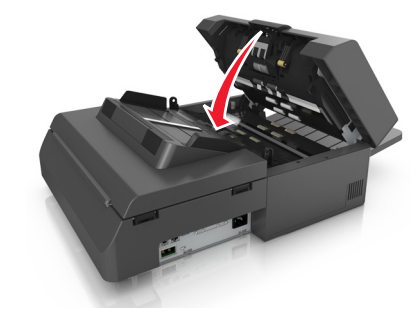

**5** השלך את רפידת ההפרדה הישנה.

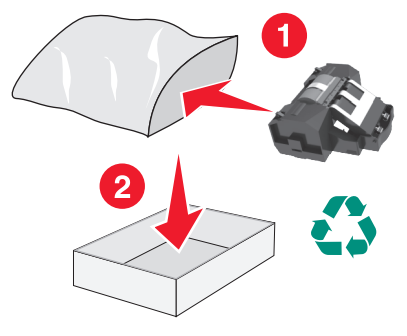

### **החלפת מחסנית הטונר**

**1** לחץ על המכסה הקדמי, ולאחר מכן משוך כלפי מטה את דלת המזין הרב-תכליתי.

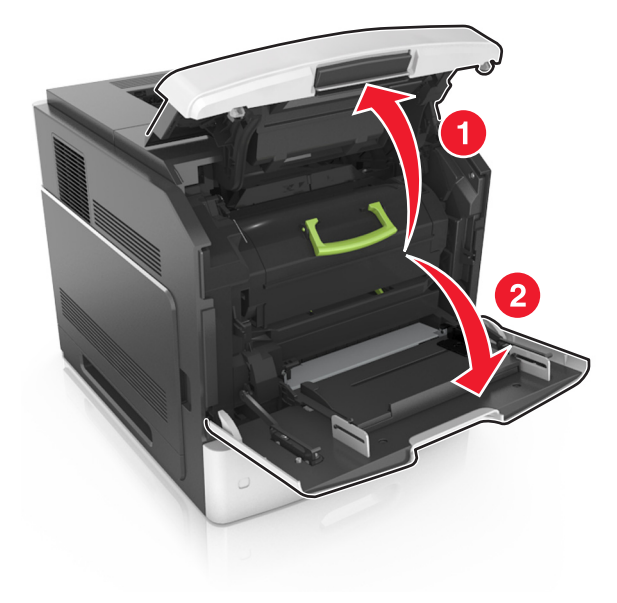
**2** משוך את המחסנית מחוץ למדפסת בעזרת הידית.

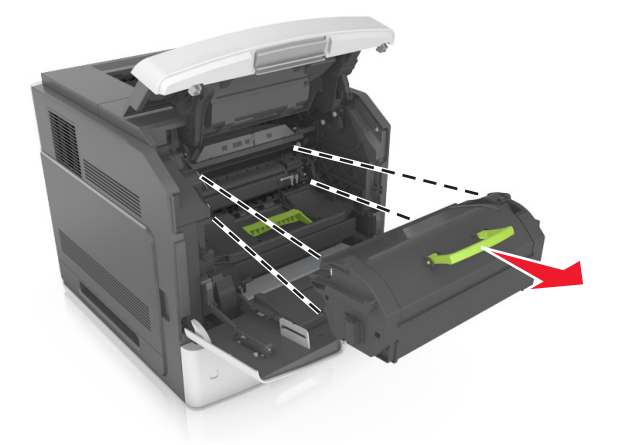

**3** הוצא את מחסנית הטונר החדשה מהאריזה, לאחר מכן הסר את חומר האריזה ולאחר מכן נער את המחסנית כדי לפזר מחדש את הטונר.

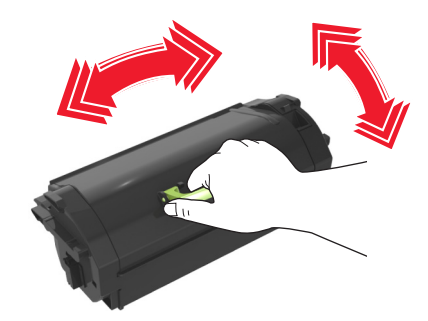

**4** הכנס את מחסנית הטונר למדפסת על ידי יישור מסילות הצד של המחסנית כך שיהיו בקו אחד עם החצים שעל מסילות הצד שבפנים המדפסת.,

**הערה:** ודא שהמחסנית נדחפת עד הסוף פנימה.

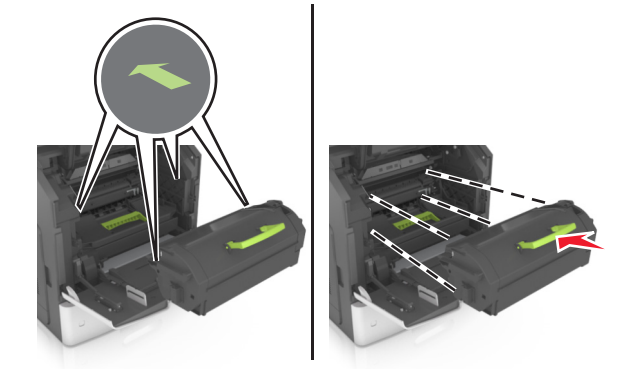

**אזהרה-נזק אפשרי:** בעת החלפה של מחסנית טונר, אין לחשוף את יחידת ההדמיה לאור ישיר למשך זמן ממושך. חשיפה ממושכת לאור עלולה לגרום בעיות של איכות הדפסה.

**5** סגור את דלת המזין הרב-תכליתי ואת המכסה הקדמי.

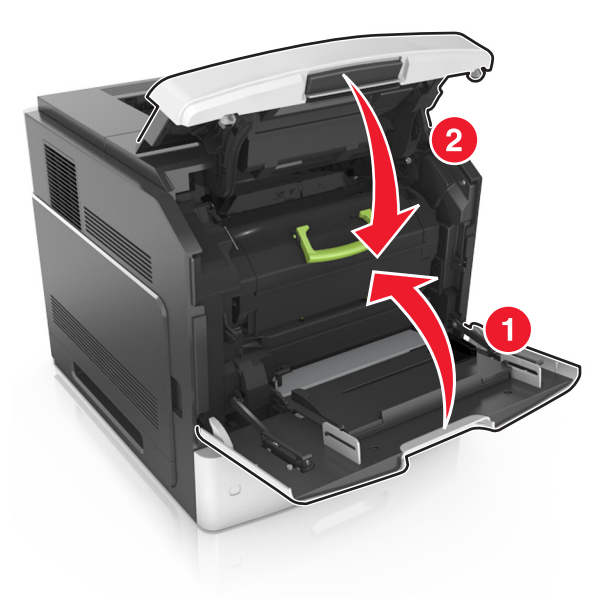

### **החלפת יחידת ההדמיה**

**1** לחץ על המכסה הקדמי, ולאחר מכן משוך כלפי מטה את דלת המזין הרב-תכליתי.

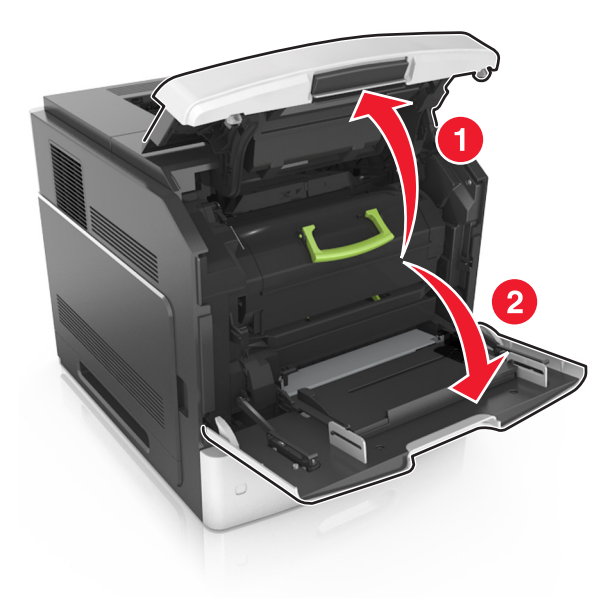

**2** משוך את המחסנית מחוץ למדפסת בעזרת הידית.

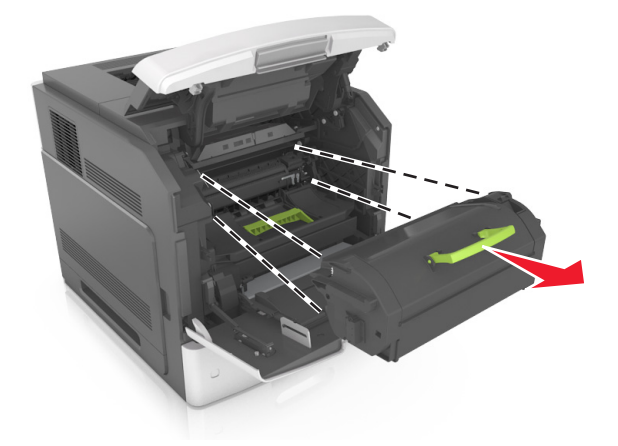

**3** משוך את יחידת ההדמיה מחוץ למדפסת בעזרת הידית.

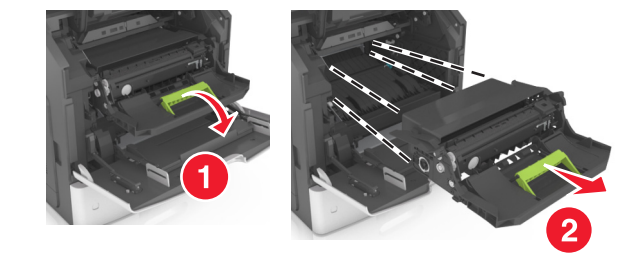

**4** הוצא את יחידת ההדמיה החדשה ולאחר מכן הסר את כל חומרי האריזה.

**אזהרה-נזק אפשרי:** אל תאפשר חשיפה של יחידת ההדמיה לאור ישיר למשך יותר מ10- דקות. חשיפה ממושכת לאור עלולה לגרום בעיות של איכות הדפסה.

**אזהרה-נזק אפשרי:** אל תיגע בתוף הפוטוקונדקטור הכחול-מבריק שמתחת ליחידת ההדמיה. הדבר עלול לפגוע באיכותן של משימות הדפסה עתידיות.

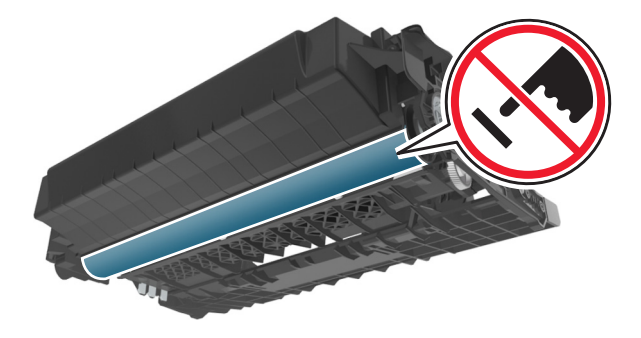

**5** נער את יחידת ההדמיה החדשה.

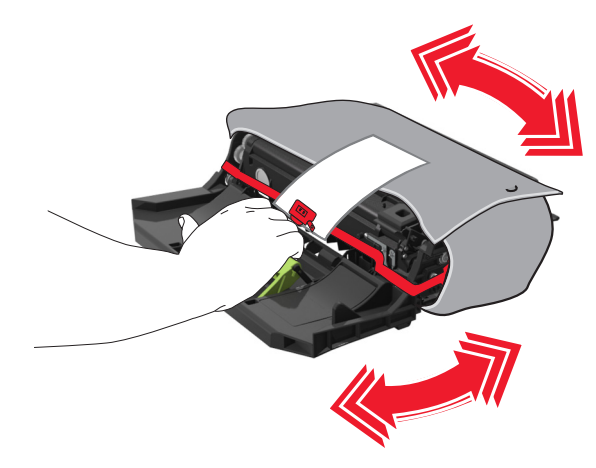

**6** הכנס את יחידת ההדמיה למדפסת על ידי יישור החצים שעל מסילות הצד של היחידה כך שיהיו בקו אחד עם החצים שעל מסילות הצד שבפנים המדפסת.

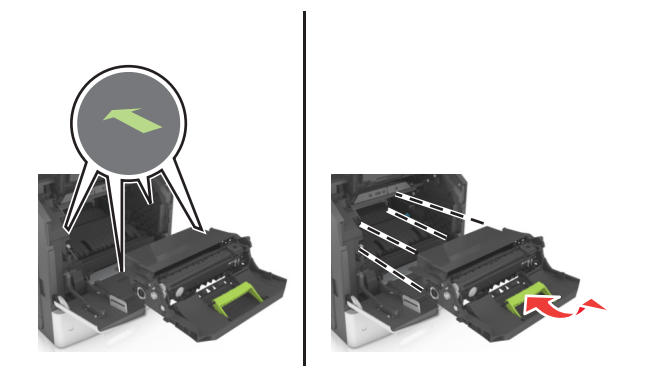

**7** הכנס את מחסנית הטונר למדפסת על ידי יישור מסילות הצד של המחסנית כך שיהיו בקו אחד עם החצים שעל מסילות הצד שבפנים המדפסת.,

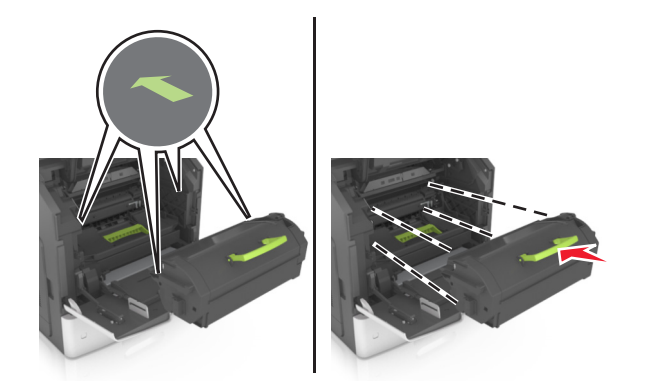

**8** סגור את דלת המזין הרב-תכליתי ואת המכסה הקדמי.

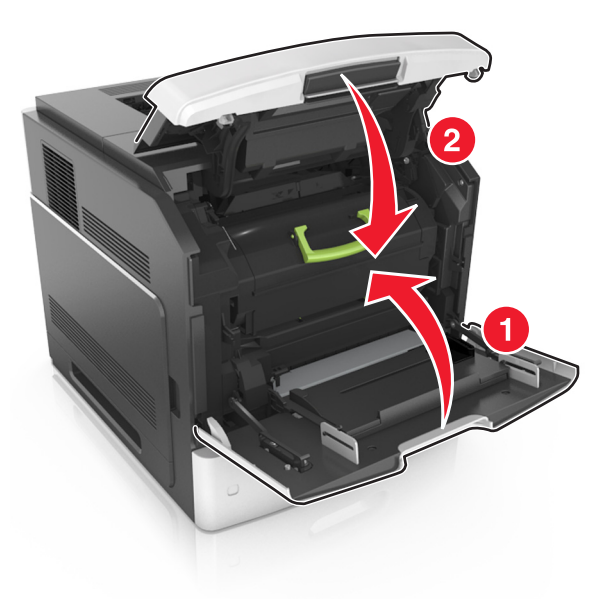

#### **החלפת מחסנית סיכות**

**1** פתח את דלת השדכן.

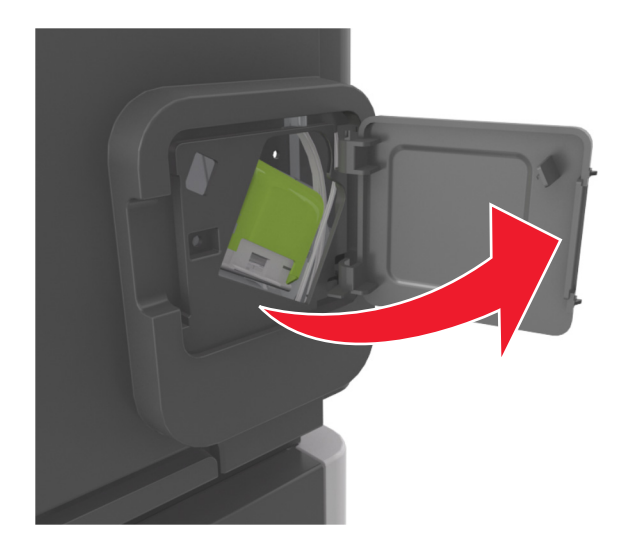

**2** משוך למטה את התפס שעל תושבת מחסנית הסיכות, ולאחר מכן משוך את התושבת והוצא אותה מיחידת הגימור.

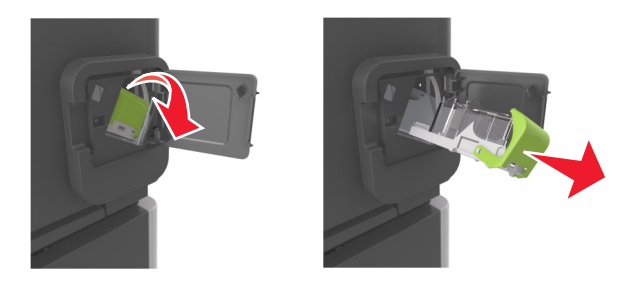

**3** צבוט את שני צדי אריזת הסיכות הריקה באצבעותיך, לאחר מכן דחוף את הצד האחורי אל תוך המחסנית.

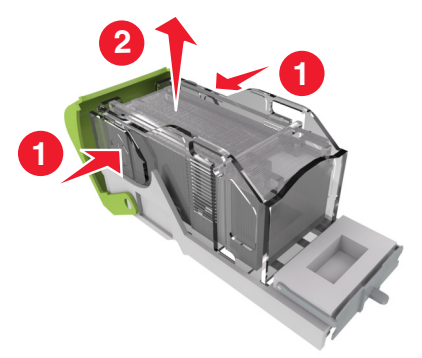

**4** הכנס את הצד הקדמי של אריזת הסיכות החדשה אל מחסנית הסיכות, לאחר מכן דחוף את הצד האחורי אל תוך המחסנית.

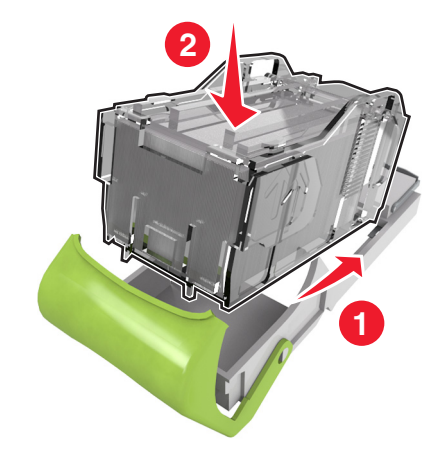

- **5** דחוף את מחסנית הסיכות עד שהיא ננעלת במקומה ב*נקישה* .
	- **6** סגור את דלת שדכן הסיכות.

### **הזזת הסורק והמדפסת**

#### **העברת הסורק**

#### **לפני העברת הסורק**

**זהירות - אפשרות לפציעה:** לפני העברת הסורק, פעל בהתאם להנחיות הבאות כדי למנוע פציעה או גרימת נזק לסורק:

- **•** כבה את הסורק באמצעות מתג ההפעלה, ואז נתק את כבל החשמל מהשקע שבקיר.
	- **•** נתק את כל הכבלים והחוטים מהסורק לפני שתעביר אותו.

**אזהרה-נזק אפשרי:** נזק הנגרם לסורק כתוצאה מהעברה לא נאותה אינו מכוסה באחריות של הסורק.

#### **העברת הסורק למקום אחר**

**אזהרה-נזק אפשרי:** נזק הנגרם לסורק כתוצאה מהעברה לא נאותה אינו מכוסה באחריות של הסורק.

**זהירות - אפשרות לפציעה:** פעל בהתאם להנחיות כדי למנוע פציעה או גרימת נזק לסורק:

- **•** ודא שאצבעותיך אינן ממוקמות מתחת לסורק בעת שאתה מניח אותו.
	- **•** הנח את הסורק על משטח שטוח ויציב.
	- **•** לפני התקנת הסורק, ודא שיש מספיק מקום סביבו.

ניתן להעביר את הסורק בצורה בטוחה למקום אחר תוך שמירה על הנחיות הבטיחות הבאות:

- **•** ודא שהסורק נשאר במצב עומד.
	- **•** הימנע מתנועות חדות.
- **•** ודא שמוט הסריקה נמצא במיקום הבית.
	- **1** במסך הבית, נווט אל:

### > **Head Scanner Lock) נעילת ראש סריקה)**

- **2** כבה את הסורק ואת המדפסת.
	- **3** נעל את מוט הסריקה.

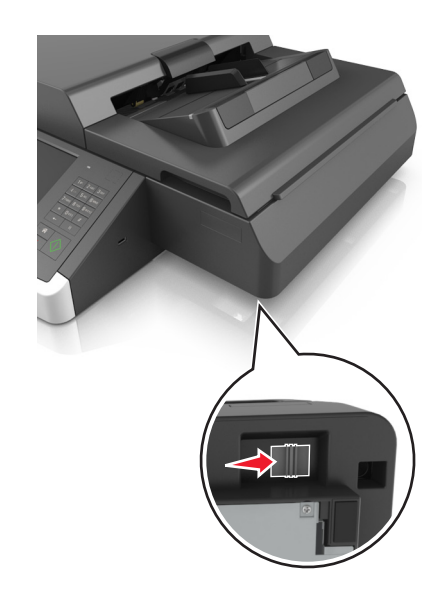

#### **משלוח הסורק**

בעת משלוח הסורק, השתמש באריזה המקורית או צור קשר עם המקום בו רכשת אותה לקבלת ערכת העברה.

#### **העברת המדפסת**

#### **לפני העברת המדפסת**

**זהירות - אפשרות לפציעה:** לפני הזזת המדפסת, פעל על פי הנחיות אלה כדי למנוע פציעה או נזק למדפסת.

- **•** כבה את המדפסת ולאחר מכן נתק את כבל החשמל מהשקע שבקיר.
	- **•** נתק את כל הכבלים והחוטים מהמדפסת.
- **•** אם שתי יחידות אופציונליות או יותר מותקנות, הסר כל יחידת גימור בנפרד מן המדפסת.

#### **הערות:**

**–** הסר ראשית את יחידת הגימור העליונה ביותר.

**–** כדי להסיר את יחידת הגימור, החזק את יחידת הגימור משני צדיה ולאחר מכן הרם את התפסים כדי לפתוח את נעילת יחידת הגימור.

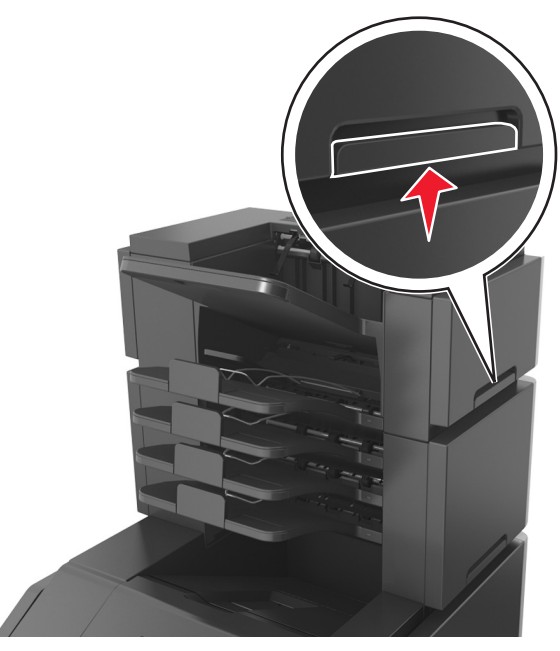

**•** אם המדפסת אינה מצוידת בבסיס על גלגלים אבל מוגדרת עם מגשים אופציונליים, הסר את המגשים. **הערה:** החלק את התפס שבצד ימין של המדפסת לכיוון חזית המגש עד הוא נכנס למקומו *בנקישה*.

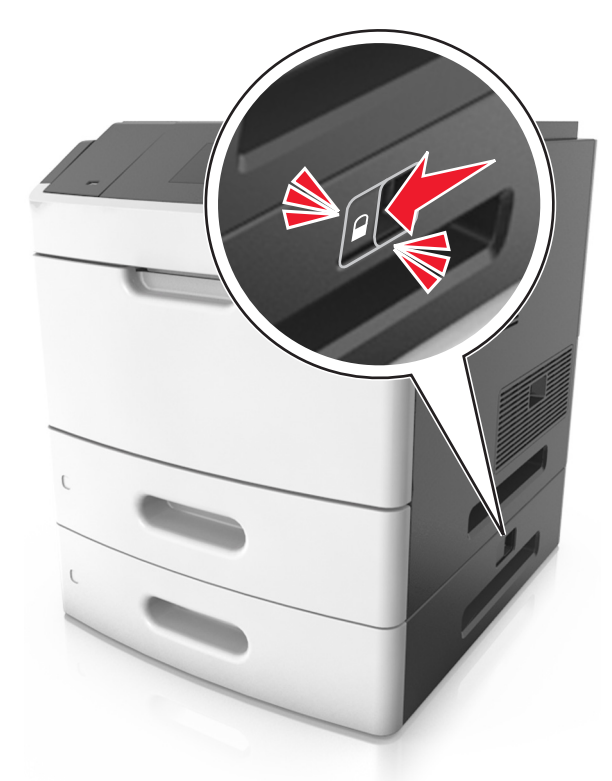

- **•** היעזר בידיות שבשני צידי המדפסת כדי להרים את המדפסת.
- **•** ודא שהאצבעות אינן נמצאות מתחת למדפסת כאשר אתה מציב אותה.

**•** השתמש רק בכבל החשמל המסופק עם המוצר או בכבל חשמל חלופי המאושר על-ידי היצרן.

**אזהרה-נזק אפשרי:** נזק שייגרם למדפסת כתוצאה מהעברה בצורה לא מתאימה לא יכוסה באחריות הניתנת לה.

#### **העברת המדפסת למקום אחר**

ניתן להעביר את המדפסת ואת החומרה האופציונלית שלה בצורה בטוחה למקום אחר תוך שמירה על הנחיות הבטיחות הבאות:

- **•** ודא שבעגלה בה אתה משתמש להעברת המדפסת יש משטח שמסוגל לתמוך בכל בסיס המדפסת.
- **•** ודא שבעגלה בה אתה משתמש להעברת אפשרויות החומרה יש משטח שמסוגל לתמוך בממדי אפשרויות החומרה.
	- **•** ודא שהמדפסת נשארת במצב עומד.
		- **•** הימנע מתנועות חדות.

#### **משלוח המדפסת**

בעת משלוח המדפסת, השתמש באריזה המקורית או צור קשר עם המקום בו רכשת אותה לקבלת ערכת העברה.

# **ניהול הסורק והמדפסת**

### **חיפוש מידע מתקדם על עבודה ברשת ומידע על מנהל המערכת**

פרק זה עוסק במטלות בסיסיות של תמיכה אדמיניסטרטיבית באמצעות שרת האינטרנט המובנה. לקבלת מידע על מטלות תמיכה מתקדמות יותר לתמיכה במערכת, ראה את *Guide Networking* בתקליטור *Documentation and Software* או את בכתובת Lexmark של האינטרנט באתר *Embedded Web Server — Security: Administrator's Guide* .**<http://support.lexmark.com>**

### **בדיקת התצוגה הוירטואלית**

**1** גישה לשרת האינטרנט המוטמע המשויך לסורק שברשותך.

הקלד את כתובת ה- IP או שם המארח של הסורק בשדה כתובת האינטרנט של הדפדפן.

אם אינך יודע את כתובת IP או את שם המארח של הסורק, באפשרותך:

- **•** להצי את המידע במסך הבית של לוח הבקרה של המדפסת, או באזור IP/TCP בתפריט Ports/Networks (רשתות/יציאות).
	- **•** להדפיס דך הגדרות רשת או דף הגדרות תפריט ואתר את המידע באזור IP/TCP.
		- **2** בדוק את התצוגה הווירטואלית שמופיעה בפינה השמאלית העליונה של המסך.

התצוגה הוירטואלית פועלת כמו תצוגה של ממש בלוח הבקרה בסורק.

## **הגדרת התראות בדואר אלקטרוני**

הגדר את הסורק לשלוח לך התראות דוא"ל כאשר החומרים המתכלים אוזלים או כשיש להחליף או להוסיף נייר, או כשקיימת חסימת נייר.

**1** הקלד את כתובת ה- IP או שם המארח של הסורק בשדה כתובת האינטרנט של הדפדפן.

אם אינך יודע את כתובת IP או שם המארח של הסורק, באפשרותך:

- **•** להציג את המידע במסך הבית של לוח הבקרה של הסורק, או באזור IP/TCP בתפריט Ports/Networks) רשתות/יציאות).
	- **•** להדפיס דך הגדרות רשת או דף הגדרות תפריט ואתר את המידע באזור IP/TCP.
		- **2** לחץ על **Settings) הגדרות)** > **Setup Alert mail**‑**E) הגדרת התראת דוא"ל)**.
			- **3** בחר את הפריטים שיכללו בהודעה ולאחר מכן הקלד את כתובת הדוא"ל.
				- **4** לחץ על **Submit) שלח)**.

**הערה:** לקבלת מידע על הגדרת שרת הדוא"ל, פנה לאיש התמיכה במערכת.

### **הצגת דוחות**

ניתן להציג דוחות מסוימים משרת האינטרנט המוטבע. הדוחות הללו שימושיים להערכת מצב המדפסת, הרשת והחומרים המתכלים.

להצגת דוחות ממדפסת רשת:

**1** הקלד את כתובת IP של הסורק בשדה הכתובת של דפדפן האינטרנט.

אם אינך יודע את כתובת IP או שם המארח של הסורק, באפשרותך:

- **•** להציג את המידע במסך הבית של לוח הבקרה של הסורק, או באזור IP/TCP בתפריט Ports/Networks) רשתות/יציאות).
	- **•** להדפיס דך הגדרות רשת או דף הגדרות תפריט ואתר את המידע באזור IP/TCP.
		- **2** לחץ על **Reports) דוחות)**, ולאחר מכן לחץ על סוג הדוח שברצונך להציג.

## **הגדרת התראות על חומרים מתכלים באמצעות שרת האינטרנט המוטמע**

באפשרותך לקבוע כיצד תרצה שיודיעו לך כאשר חומרים מתכלים כמעט נמוכים, נמוכים, נמוכים מאוד או שהגיעו לסוף החיים על ידי הגדרת ההתראות הניתנות לבחירה.

#### **הערות:**

- **•** ניתן להגדיר התראות הניתנות לבחירה לגבי מחסנית טונר, יחידת הדמיה וערכת תחזוקה.
- **•** את כל האזהות הניתנות לבחירה ניתן להגדיר למצבי אספקה של כמעט נמוך, נמוך ונמוך מאוד. לא כל ההתראות הניתנות לבחירה ניתנות להגדרה למצב סוף חיים. התראה ניתנת לבחירה באמצעות דואר אלקטרוני זמינה עבור כל מצבי האספקה.
- **•** האחוז המועך של חומר מתכלה שנותר שמעורר את ההתראה ניתן להגדרה לכמה חומרים מתכלים לכמה מצבי אספקה.
	- **1** פתח את דפדפן האינטרנט ולאחר מכן הקלד את כתובת ה- IP של הסורק בשדה הכתובת.

**הערות:**

- **•** הצג את כתובת ה- IP של הסורק בלוח הבקרה של הסורק. כתובת ה- IP מוצגת כארבע סדרות של מספרים המופרדים על-ידי נקודות, כגון .123.123.123.123
	- **•** אם אתה משתמש בשרת Proxy, השבת אותו זמנית כדי לטעון את דף האינטרנט כהלכה.
- **2** לחץ על **Settings) הגדרות)** >**Settings Print) הגדרות הדפסה)** >**Notifications Supply) התראות חומרים מתכלים)**.
	- **3** מהתפריט הנפתח עבור כל חומר מתכלה, בחר בין אפשרויות ההתראה:

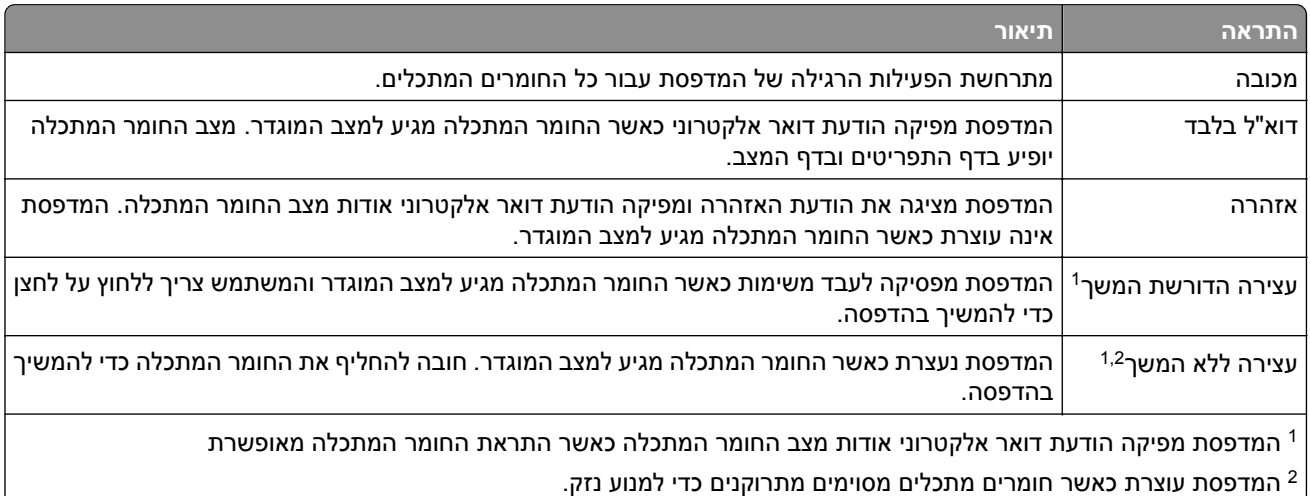

**4** לחץ על **Submit) שלח)**.

## **שחזור ערכי ברירת המחדל של היצרן**

אם ברצונך לשמור לסימוכין את הגדרות התפריט הנוכחיות, הדפס את דף הגדרות התפריט לפני שחזור ערכי ברירת המחדל של היצרן.

**אזהרה-נזק אפשרי:** שחזור ערכי ברירת המחדל מחזיר את רוב הגדרות המדפסת להגדרות ברירת המחדל של היצרן. החריגים כוללים את שפת התצוגה, גדלים מותאמים אישית והודעות, ואת הגדרות התפריט רשת/יציאה. כל ההורדות השמורות בזיכרון RAM נמחקות. הורדות השמורות בזיכרון ההבזק או בדיסק הקשיח של המדפסת אינן מושפעות.

במסך הבית, נווט אל:

> **הגדרות** > **הגדרות כלליות** > **ברירות מחדל של היצרן** > **שחזר כעת** > **שלח**

## **ניקוי חסימות**

### **הימנעות מחסימות נייר**

#### **טעינה נאותה של נייר**

**•** ודא שהנייר מונח בצורה שטוחה במגש.

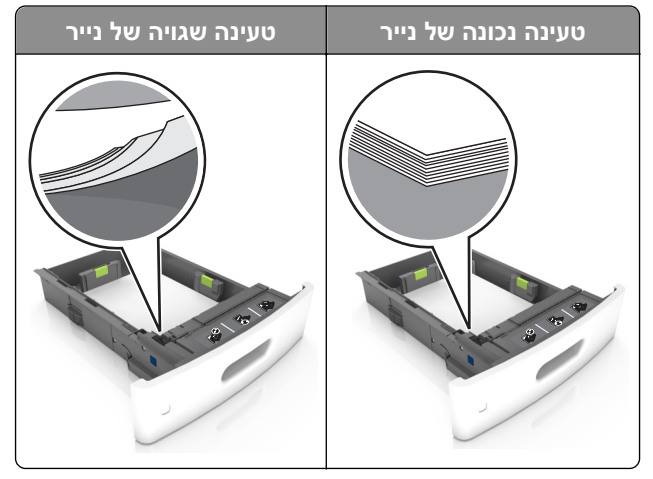

- **•** אל תסיר את המגש בעת שהמדפסת מדפיסה.
- **•** אל תטען נייר במגש בעת שהמדפסת מדפיסה. טען לפני ההדפסה או המתן להנחיה לטעון נייר.
	- **•** אל תטען יותר מדי נייר. ודא שגובה הערימה נמוך ממחוון המילוי המקסימלי של הנייר.
		- **•** אל תחליק את הנייר לתוך המגש. טען את הנייר כפי שמוצג באיור.

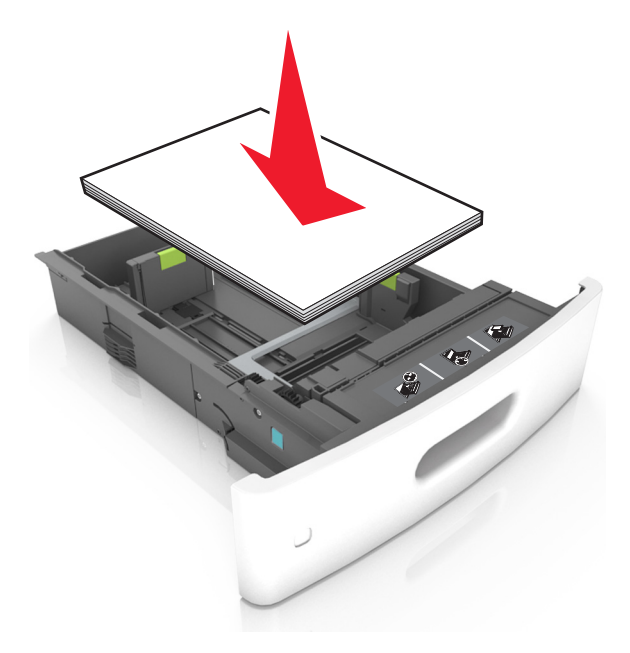

**•** ודא שהמובילים במגש או במזין הרב-תכליתי ממוקמים כשורה ואינם נלחצים בכוח כנגד הנייר או המעטפות.

- **•** דחף את המגש היטב לתוך המדפסת טעינת הנייר.
- **•** אם אתה טוען נייר מחורר לשימוש עם יחידת גימור סיכות, עליך לוודא שהחורים בקצה הארוך של הנייר נמצאים בצד ימין של המגש. למידע נוסף, ראה את המקטע "טעינת נייר ומדיית הדפסה מיוחדת" ב*מדריך למשתמש*.

#### **אפשר לנייר להיכנס כנדרש לסלי תא הדואר האופציונליים**

**•** הקפד להתאים את מאריך הסל כך שסמני גודל הנייר יתאימו לגודל הנייר שבו אתה משתמש.

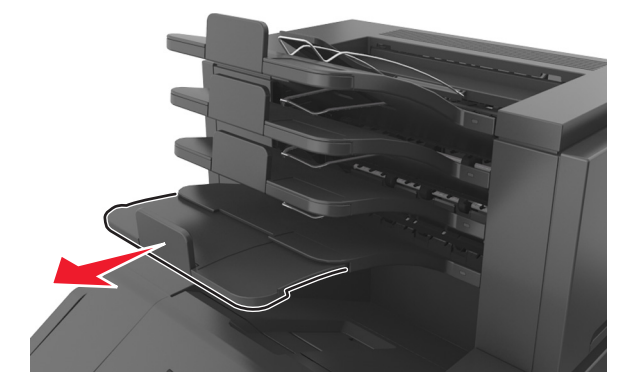

#### **הערות:**

- **–** אם מאריך הסל קצר מגודל הנייר שעליו אתה מדפיס, הנייר יגרום לחסימה בסל תא הדואר. למשל, אם אתה מדפיס על נייר בגודל legal ומאריך הסל מוגדר לנייר בגודל letter, נגרמת חסימה.
- **–** אם מאריך הסל ארוך יותר מגודל הנייר שעליו אתה מדפיס, השוליים יהיו לא אחידים והנייר אינו נערם כנדרש. למשל, אם אתה מדפיס על נייר בגודל letter ומאריך הסל מוגדר לניייר בגודל legal, הנייר אינו נערם כנדרש.
	- **•** אם יש להחזיר נייר לסל תא הדואר, הכנס את הנייר תחת זרוע הסל ולאחר מכן דחף את הנייר עד הסוף לאחור.

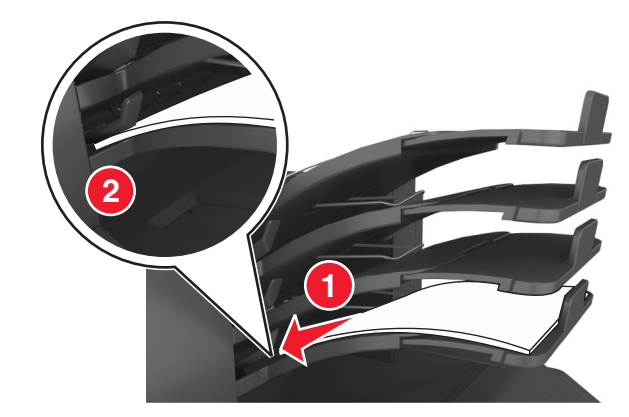

**הערה:** אם הנייר לא נמצא תחת זרוע הסל, תיגרם חסימה בגלל סל מלא מדי.

#### **שימוש בנייר מומלץ**

- **•** השתמש רק בנייר או במדיה מיוחדת מומלצים.
- **•** אל תטען נייר מקומט, מקופל, לח מכופף או מסתלסל.
- **•** כופף, אוורר וישר את הנייר או את המדיה המיוחדת לפני הטעינה.

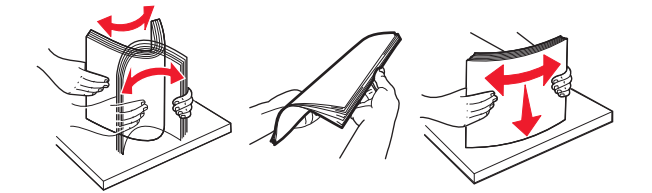

- **•** אל תערבב גדלים, נייר במשקל שונה וסוגים באותו המגש.
- **•** ודא שסוג וגודל הנייר מוגדרים כהלכה במחשב או בלוח הבקרה של המדפסת.
	- **•** אחסן את הנייר לפי המלצות היצרן.

### **הבנת הודעות ומיקומי חסימות**

במקרה של חסימת נייר, מופיעה על מסך המדפסת הודעה המציינת את מיקום החסימה ומידע על ניקוי החסימה. פתח את הדלתות, המכסים והמגשים המצוינים על המסך כדי לנקות את החסימה.

#### **הערות:**

- **•** כאשר התכונה Assist Jam) סיוע בחסימה) מופעלת, המדפסת מרוקנת אוטומטית עמודים ריקים או עמודים מודפסים חלקית לסל הסטנדרטי לאחר שהעמוד החסום שוחרר. בדוק אם הפלט המודפס שלך כולל דפים לבנים.
- **•** כאשר Recovery Jam) התאוששות מחסימה) מוגדר למצב On) מופעל) או Auto) אוטומטי), המדפסת מדפיסה שוב דפים חסומים. עם זאת, ההגדרה Auto) אוטומטי) מדפיסה שוב עמודים חסומים אם זיכרון מדפסת מספיק זמין.

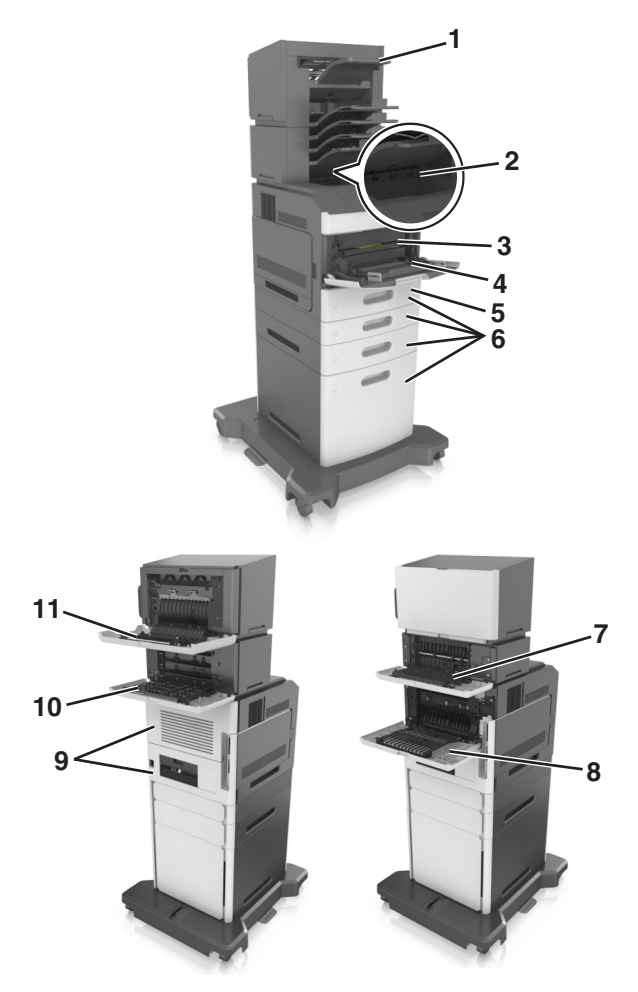

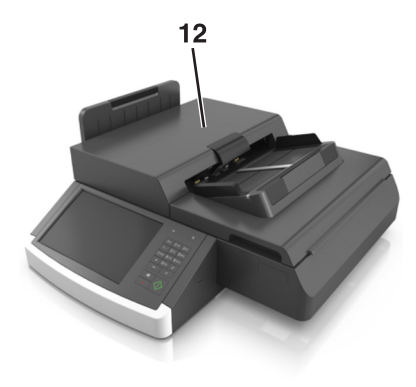

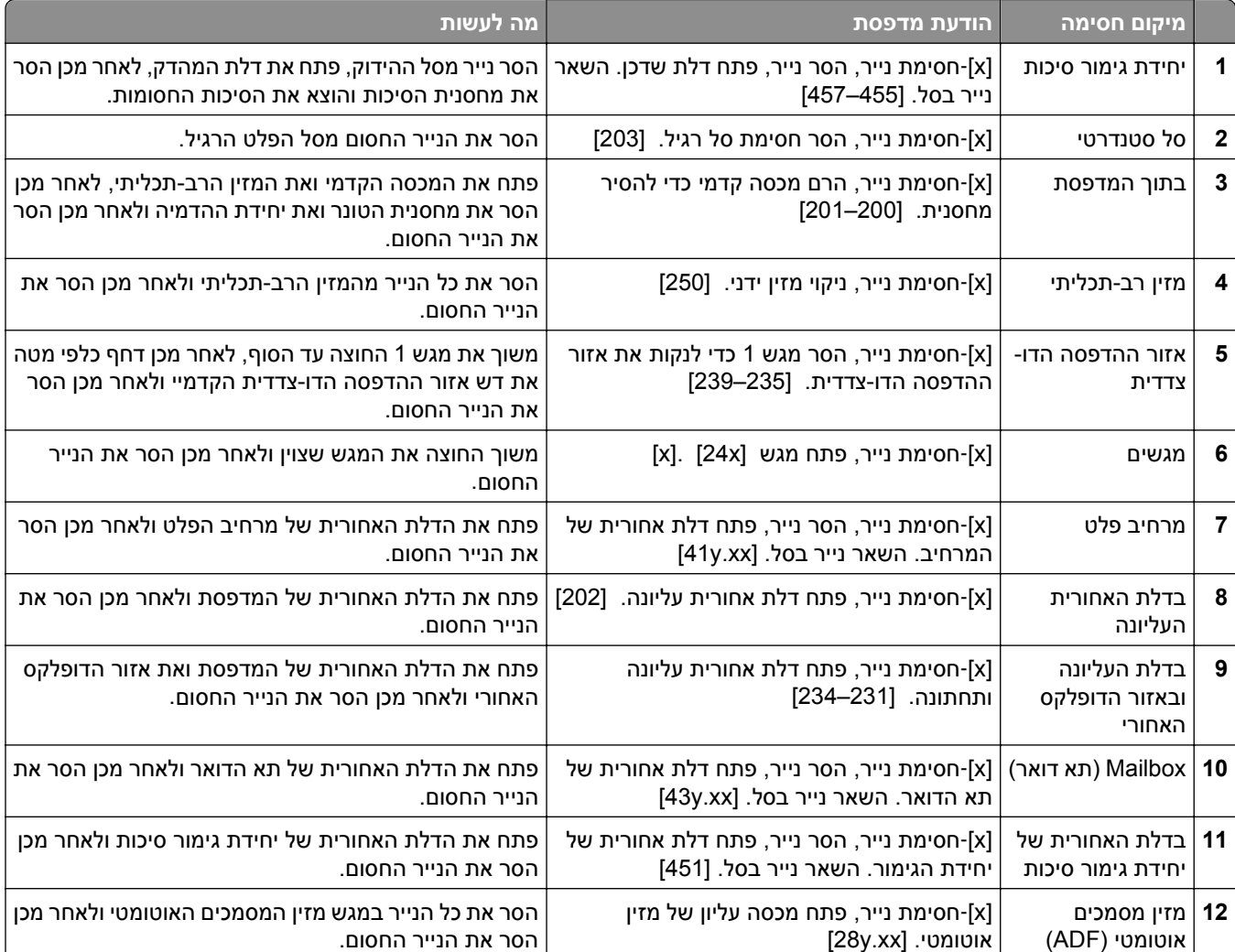

## **[x[-חסימת נייר, הרם מכסה קדמי כדי להסיר מיכל. [200–201]**

**זהירות - משטח חם:** החלק הפנימי של המדפסת עלול להיות חם. כדי להפחית את סכנת הפציעה מרכיב חם, אפשר לפני השטח להצטנן לפני שתיגע בו.

**1** הרם את הדלת הקדמית, ומשוך מטה את דלת המזין הרב-תכליתי.

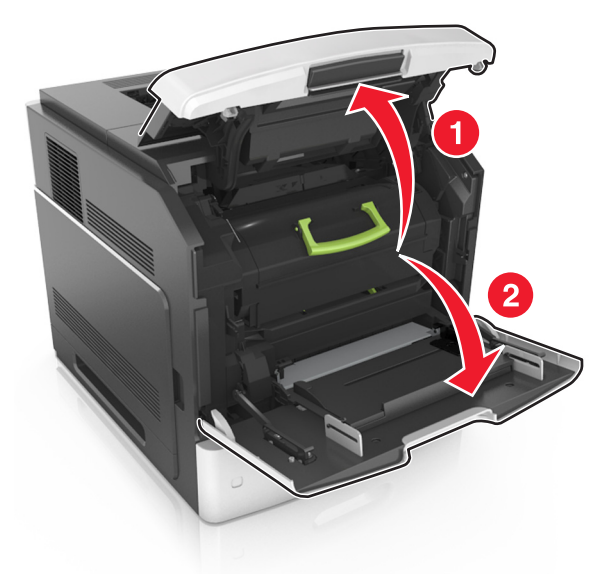

**2** הרם את הידית הירוקה, ולאחר מכן משוך החוצה מתוך המדפסת את מיכל הטונר.

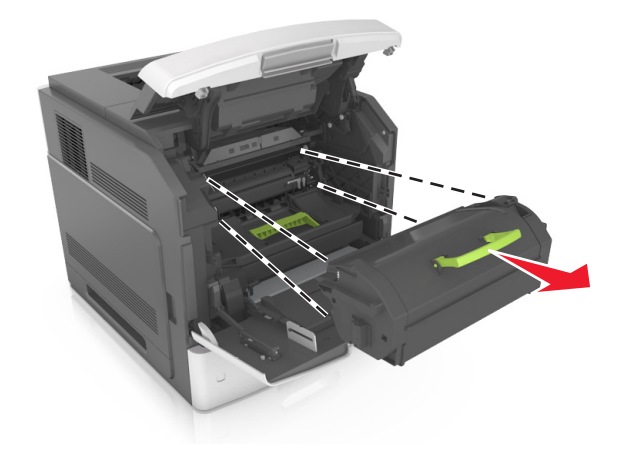

- **3** הנח את המיכל בצד.
- **4** הרם את הידית הירוקה, ולאחר מכן משוך החוצה מתוך המדפסת את יחידת ההדמיה.

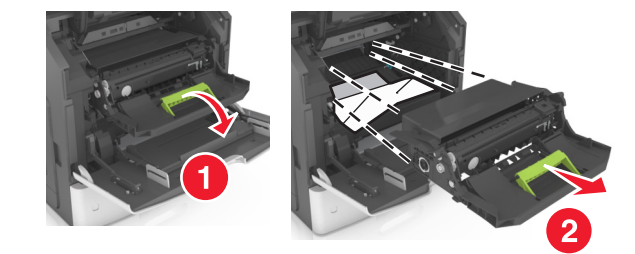

**5** הנח את היחידה ההדמיה בצד, על משטח שטוח וחלק.

**אזהרה-נזק אפשרי:** אל תחשוף את יחידת ההדמיה לאור ישיר למשך יותר מ- 10 דקות. חשיפה ממושכת לאור עלולה לגרום בעיות של איכות הדפסה.

**6** משוך בעדינות ולכיוון ימין את הנייר התקוע, ולאחר מכן הסר אותו מהמדפסת.

**הערה:** ודא שכל פיסות הנייר הוסרו.

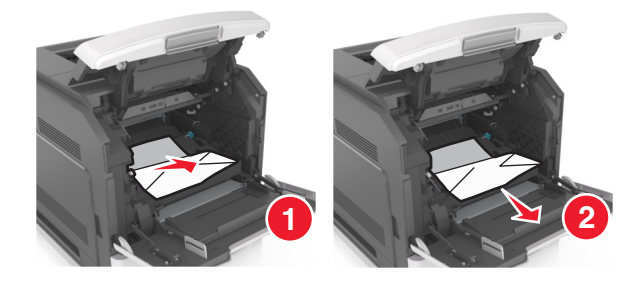

**אזהרה-נזק אפשרי:** ייתכן שהנייר התקוע מכוסה בטונר העלול להכתים את הבגדים והעור.

**7** התקן את יחידת ההדמיה.

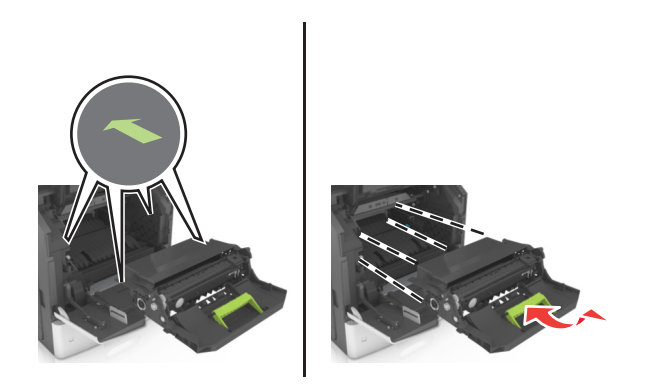

**הערה:** השתמש בחצים שבצידי המדפסת כבמכוונים.

**8** הכנס את המיכל במדפסת, ולאחר מכן דחף את הידית הירוקה חזרה למקום.

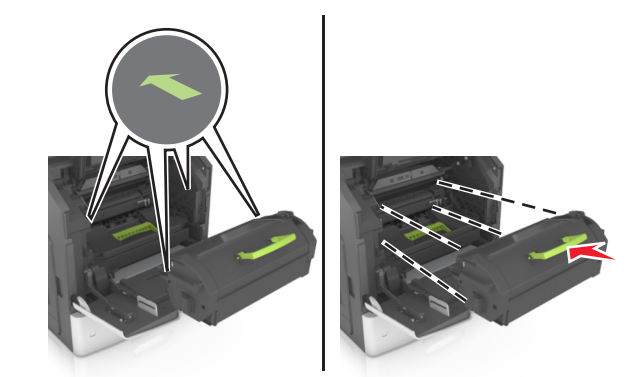

**הערות:**

- **•** יישר את המכוונים שעל מיכל הטונר עם החצים שעל המדפסת.
	- **•** ודא שהמיכל נדחף עד הסוף פנימה.

**9** סגור את דלת המזין הרב-תכליתי ואת הדלת הקדמית.

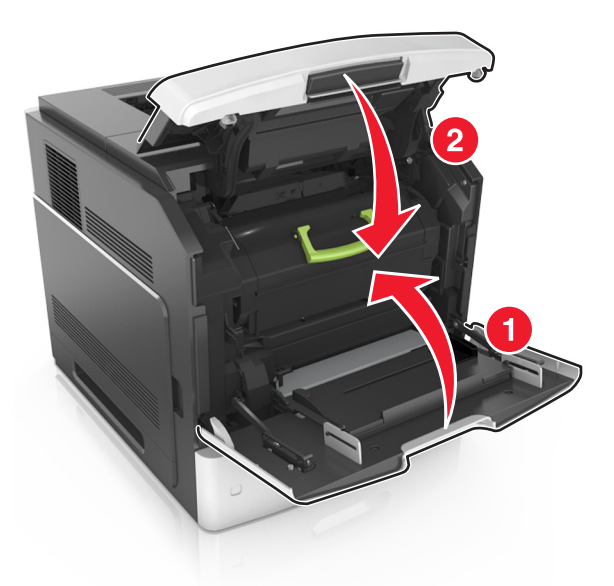

**10** בלוח הבקרה של הסורק, גע ב- **בוצע** כדי לנקות את ההודעה ולהמשיך בהדפסה.

## **[x[-חסימת נייר, פתח דלת עליונה אחורית. [202]**

**זהירות - משטח חם:** החלק הפנימי של המדפסת עלול להיות חם. כדי להפחית את סכנת הפציעה מרכיב חם, אפשר לפני השטח להצטנן לפני שתיגע בו.

**1** משוך כלפי מטה את הדלת האחורית.

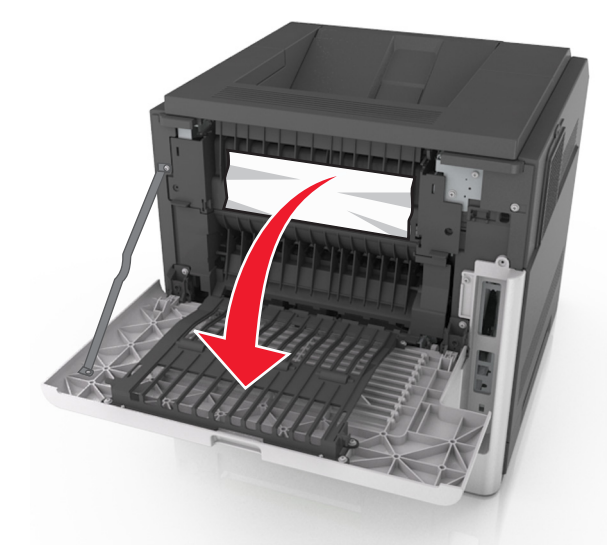

**2** אחוז היטב בשני צדי הנייר התקוע ומשוך החוצה בעדינות.

**הערה:** ודא שכל פיסות הנייר הוסרו.

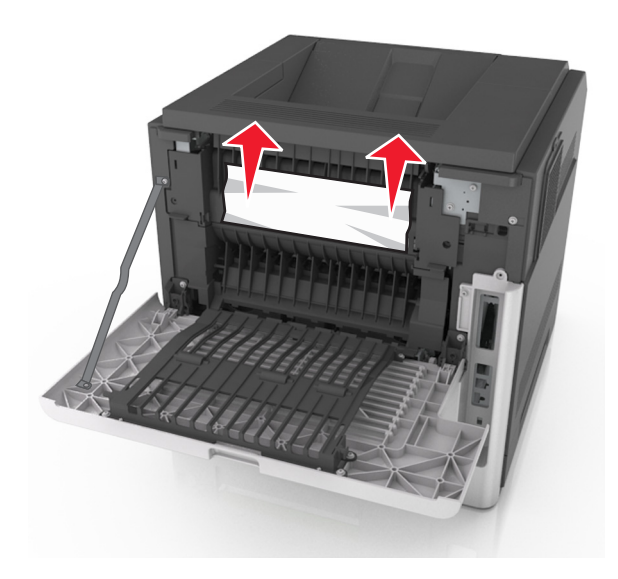

- **3** סגור את הדלת האחורית.
- **4** בלוח הבקרה של הסורק, גע ב- **בוצע** כדי לנקות את ההודעה ולהמשיך בהדפסה.

## **[x**‑**[חסימת נייר, פתח דלת אחורית עליונה ותחתונה. [231–234]**

**זהירות - משטח חם:** פנים המדפסת עלול להיות חם. להפחתת הסיכון לפגיעה מרכיב חם, יש לאפשר למשטח להתקרר לפני שנוגעים בו.

**1** משוך למטה את הדלת האחורית ופתח אותה.

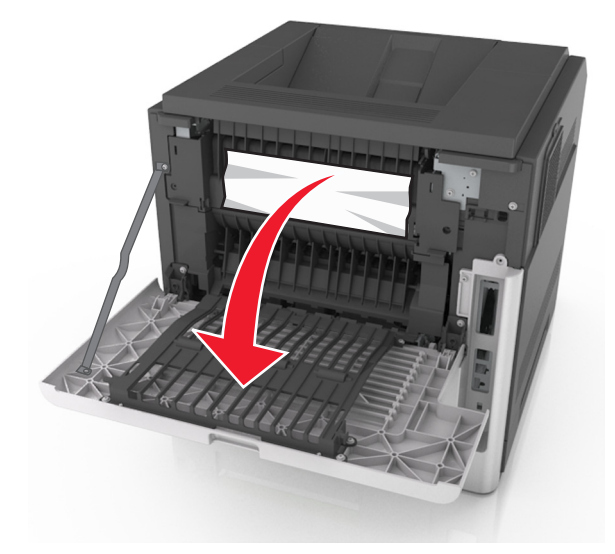

**2** אחוז בחוזקה בנייר החסום בשני צדיו ומשוך אותו בעדינות החוצה.

**הערה:** ודא שהסרת את כל פיסות הנייר.

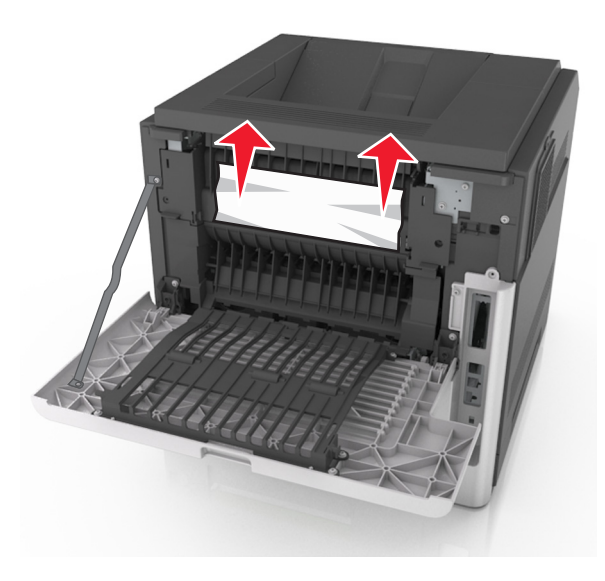

- **3** סגור את הדלת האחורית.
- **4** דחף את אחורי המגש הסטנדרטי.

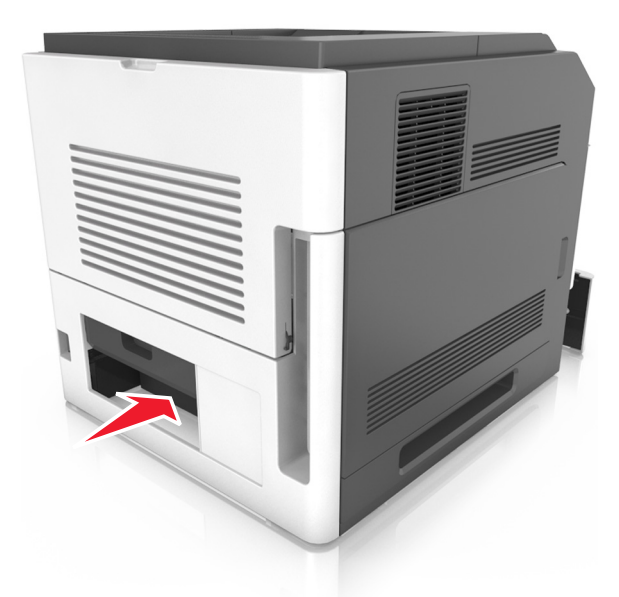

**5** דחף כלפי מטה את דש אזור ההדפסה הדו-צדדית האחורי, לאחר מכן אחוז בחוזקה את הנייר החסום ולאחר מכן משוך את הנייר החוצה בעדינות.

**הערה:** ודא שהסרת את כל פיסות הנייר.

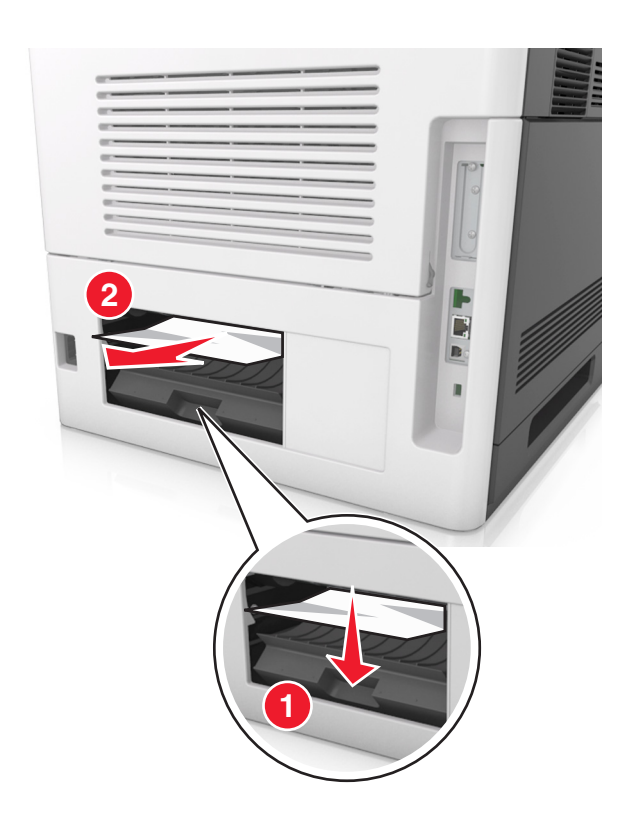

- **6** הכנס את המגש הסטנדרטי.
- **7** בלוח הבקרה של הסורק, גע ב- **Done) בוצע)** כדי לנקות את ההודעה ולהמשיך בהדפסה.

## **[x[-חסימה, הסר חסימה בסל סטנדרטי. [203]**

**1** אחוז היטב בשני צדי הנייר התקוע ומשוך החוצה בעדינות.

**הערה:** ודא שכל פיסות הנייר הוסרו.

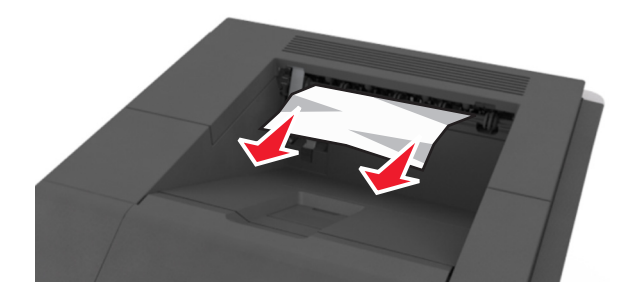

**2** בלוח הבקרה של הסורק, גע ב- **בוצע** כדי לנקות את ההודעה ולהמשיך בהדפסה.

## **[x[-חסימת נייר, הסר מגש 1 לניקוי דופלקס. [235-239]**

**1** משוך את המגש החוצה.

**הערה:** הרם מעט את המגש, ומשוך אותו לגמרי מחוץ למדפסת.

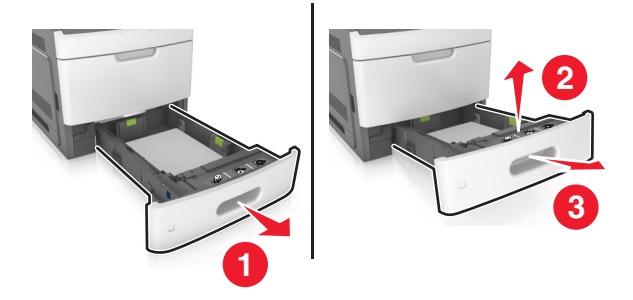

**2** דחף כלפי מטה את דלתית הדופלקס, אחוז היטב בנייר התקוע, ולאחר מכן משוך בעדינות את הנייר לכיוון ימין ומחוץ למדפסת. **הערה:** ודא שכל פיסות הנייר הוסרו.

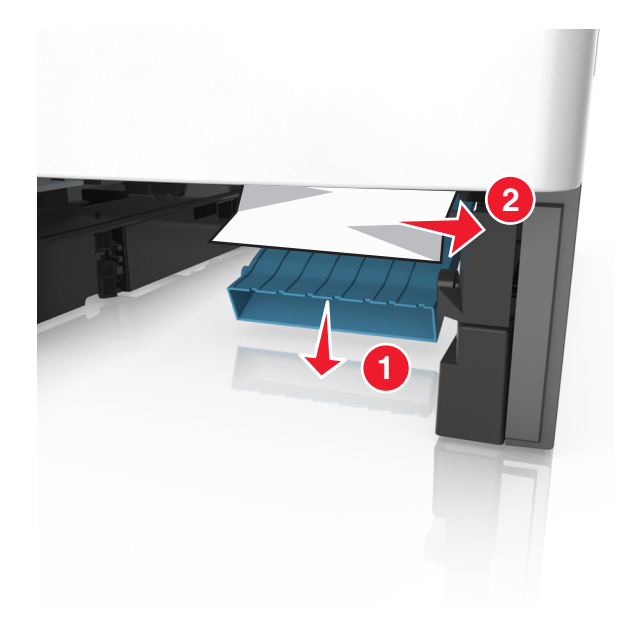

- **3** הכנס את המגש.
- **4** בלוח הבקרה של הסורק, גע ב- **בוצע** כדי לנקות את ההודעה ולהמשיך בהדפסה.

## **[x[-חסימת נייר, פתח מגש [x[.] x24[**

**1** בדוק איזה מגש מצוין בתצוגת המדפסת, ולאחר מכן משוך את המגש.

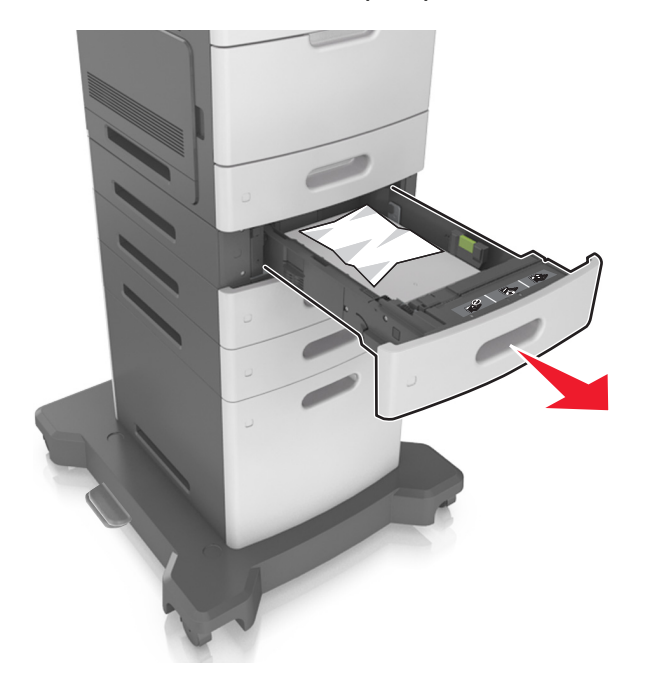

**2** אחוז היטב בשני צדי הנייר התקוע ומשוך החוצה בעדינות.

**הערה:** ודא שכל פיסות הנייר הוסרו.

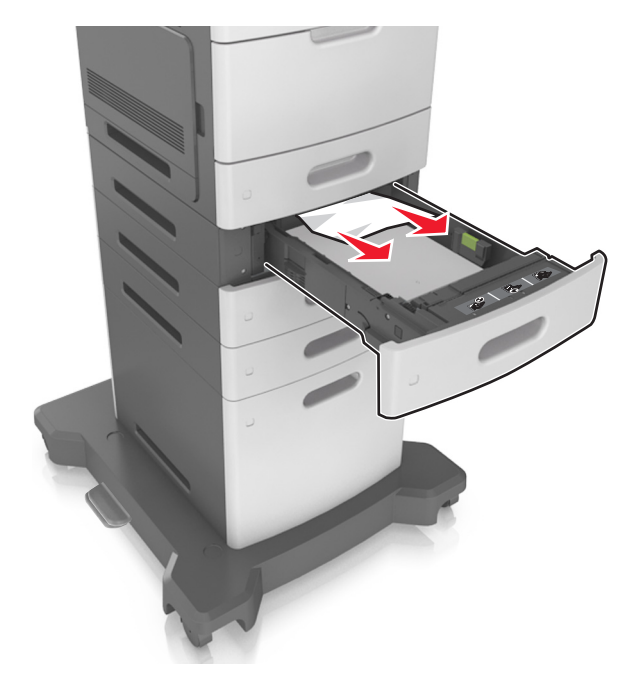

- **3** הכנס את המגש.
- **4** בלוח הבקרה של הסורק, גע ב- **בוצע** כדי לנקות את ההודעה ולהמשיך בהדפסה.

## **[x[-חסימת נייר, נקה מזין ידני. [250]**

**1** פתח את מכסה המזין הרב-תכליתי. אחוז היטב בשני צדי הנייר התקוע ומשוך החוצה בעדינות.

**הערה:** ודא שכל פיסות הנייר הוסרו.

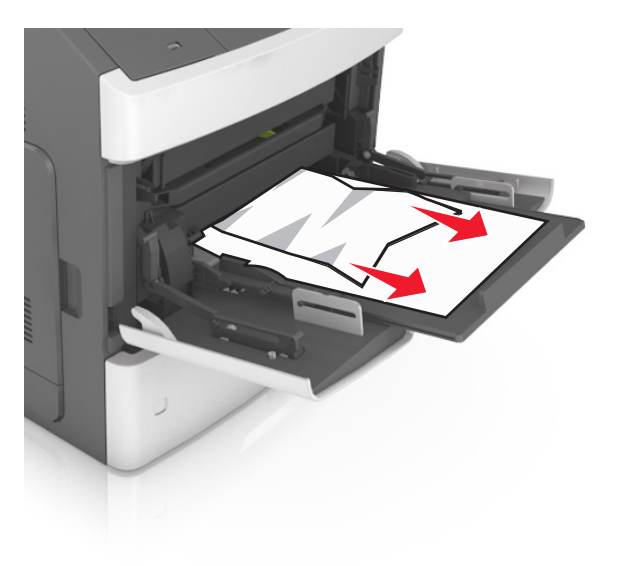

**2** כופף קלות את הגיליונות קדימה ואחורה כדי לשחרר אותם ולאחר מכן דפדף בהם. אל תקפל ואל תקמט את הנייר. יישר את הקצוות על משטח ישר.

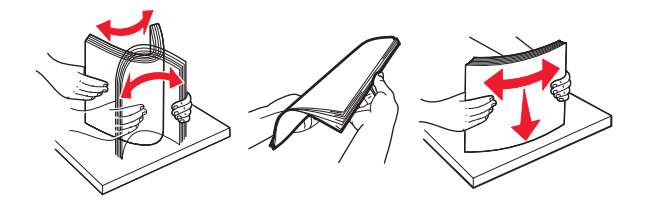

**3** טען מחדש נייר במזין הרב-תכליתי.

**4** הסט את מכוון הנייר עד להצבתו בעדינות כנגד הנייר.

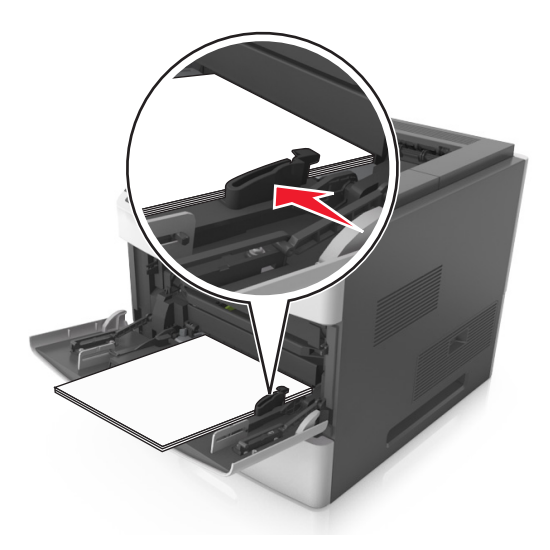

**5** בלוח הבקרה של הסורק, גע ב-**בוצע** כדי לנקות את ההודעה ולהמשיך בהדפסה.

## **[x[-חסימת נייר, הסר נייר, פתח דלת אחורית של תא דואר. השאר את הנייר בסל. [xx.y41[**

**1** פתח את הדלת האחורית של תא דואר.

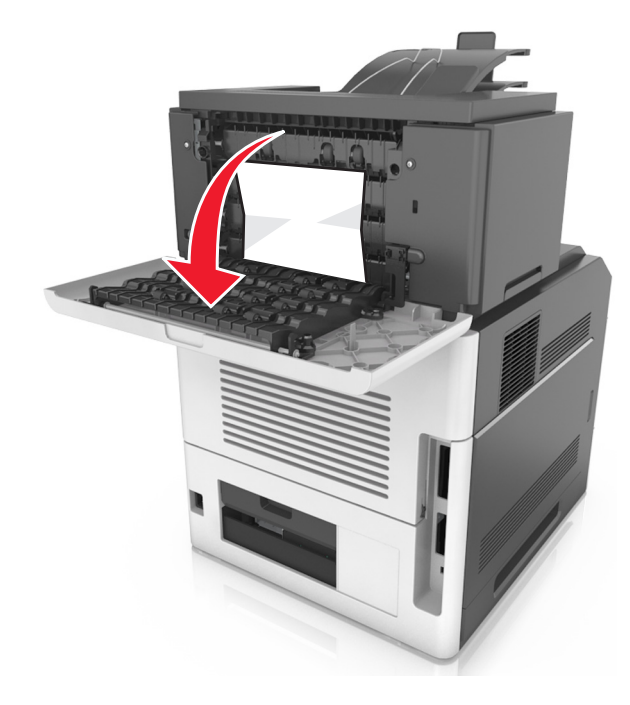

**2** אחוז היטב בשני צדי הנייר התקוע ומשוך החוצה בעדינות. **הערה:** ודא שכל פיסות הנייר הוסרו.

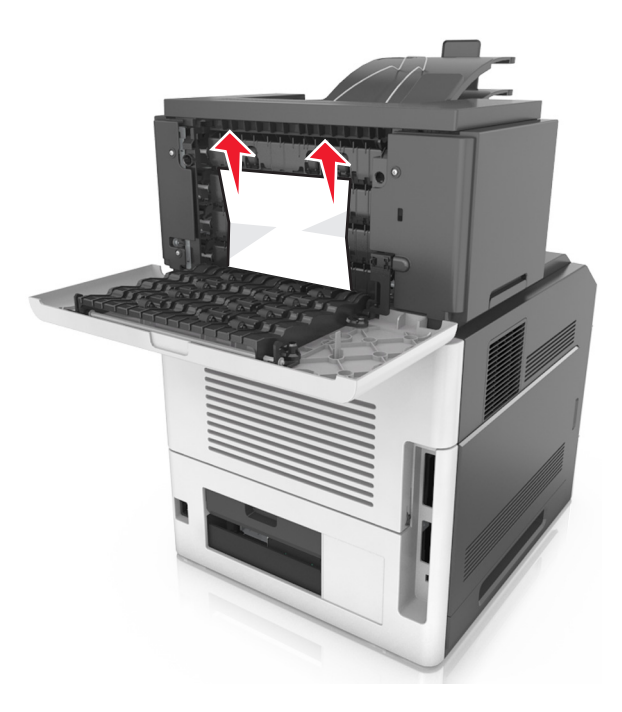

- **3** סגור את הדלת האחורית של תא דואר.
- **4** אם החסימה היא בסל תא הדואר, אחוז היטב בנייר התקוע ומשוך החוצה בעדינות.

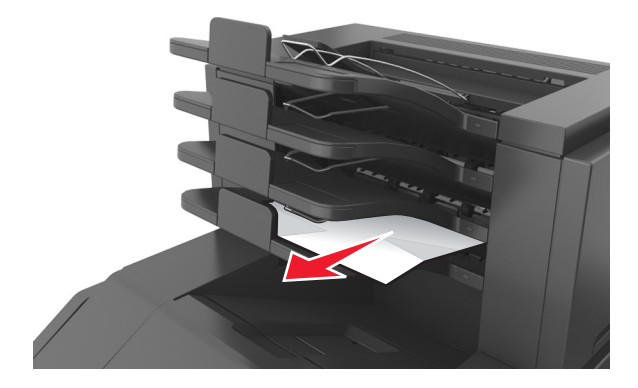

#### **הערות:**

- **•** ודא שכל פיסות הנייר הוסרו.
- **•** בעת השימוש בנייר בגודל 4A, folio או legal, הקפד להתאים את מאריך הסל כך שהנייר ייכנס לסל בצורה נכונה.

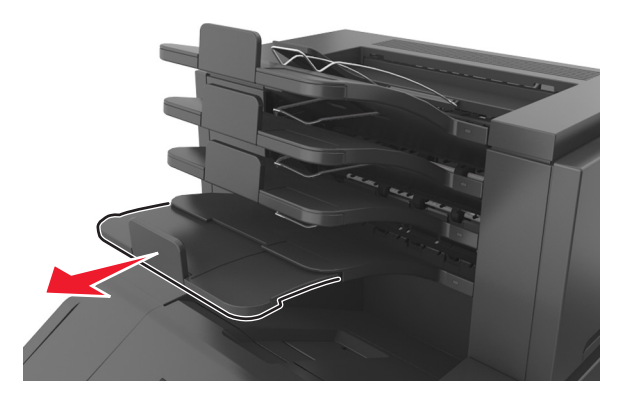

**5** בלוח הבקרה של הסורק, גע ב- **בוצע** כדי לנקות את ההודעה ולהמשיך בהדפסה.

## **[x[-חסימת נייר, הסר נייר, פתח דלת אחורית של מתקן הגימור. השאר את הנייר בסל. [451]**

**1** פתח את דלת האחרות של מתקן הגימור להידוק.

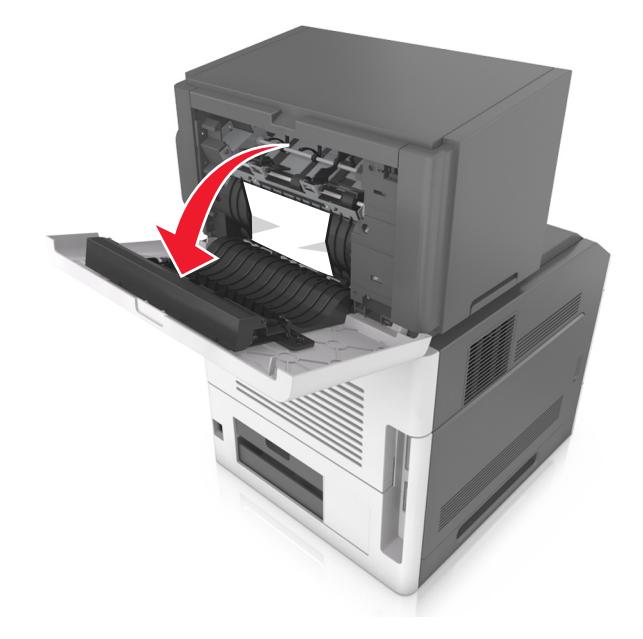

**2** אחוז היטב בשני צדי הנייר התקוע ומשוך החוצה בעדינות.

**הערה:** ודא שכל פיסות הנייר הוסרו.

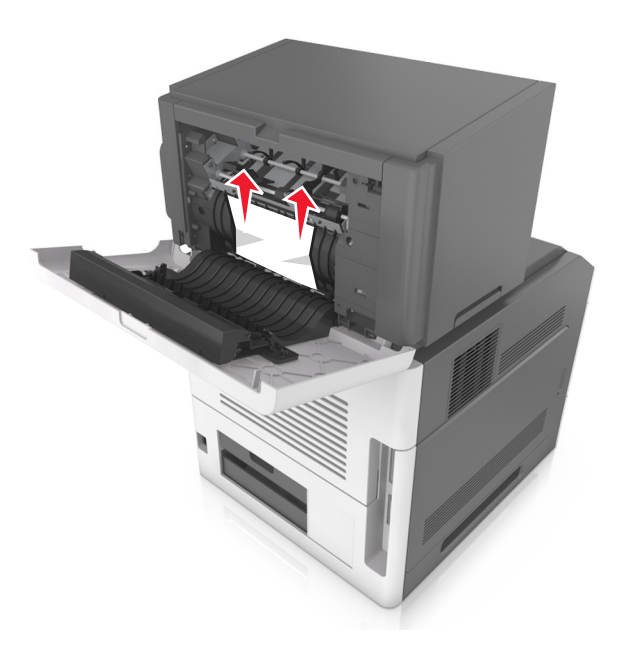

- **3** סגור את הדלת האחורית של מתקן הגימור להידוק.
- **4** בלוח הבקרה של הסורק, גע ב- **בוצע** כדי לנקות את ההודעה ולהמשיך בהדפסה.

## **[x[-חסימת נייר, הסר נייר, פתח את דלת המהדק. השאר את הנייר בסל. [455–457]**

**1** מתוך סל המהדק, אחוז היטב בשני צדי הנייר התקוע ומשוך החוצה בעדינות.

**הערה:** ודא שכל פיסות הנייר הוסרו.

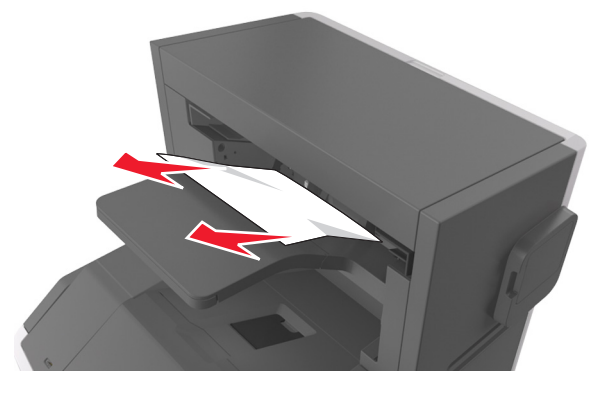

**2** פתח את דלת המהדק.

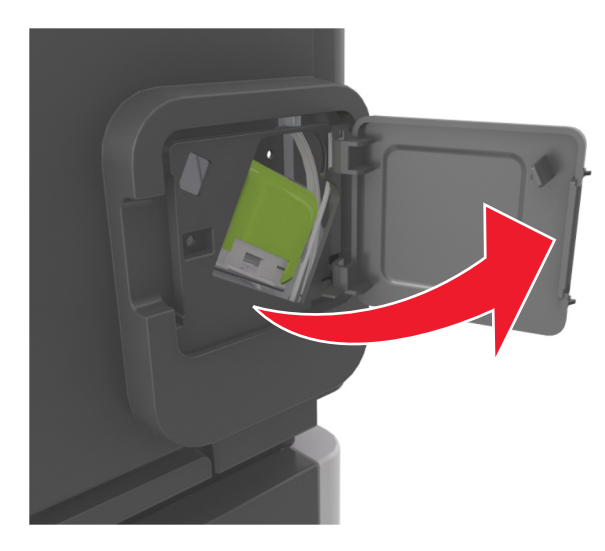

**3** משוך מטה את התפס של מחזיק מחסנית ההידוק, ולאחר מכן משוך את מחזיק המחסנית מתוך המדפסת.

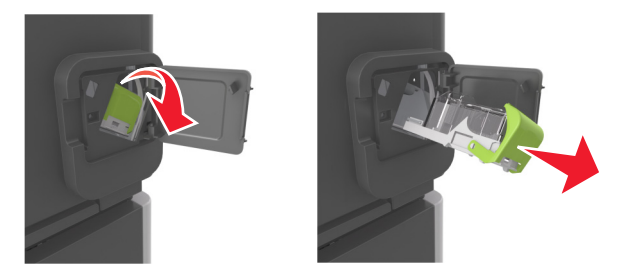

**4** השתמש בלשונית המתכת כדי להרים את מגן ההידוק, ולאחר מכן הסר את כל המהדקים הרופפים.

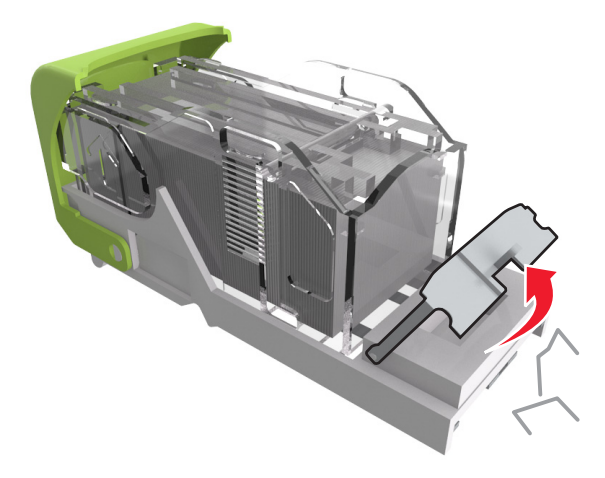

**5** לחץ כלפי מטה את מגן ההידוק עד שיכנס *בנקישה* למקום.

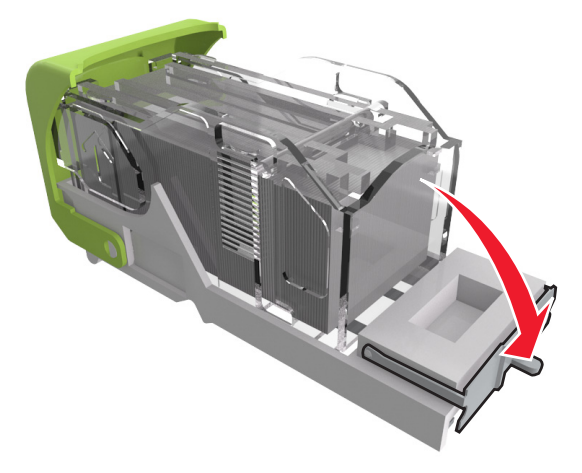

**6** לחץ את המהדקים כנגד זווית המתכת.

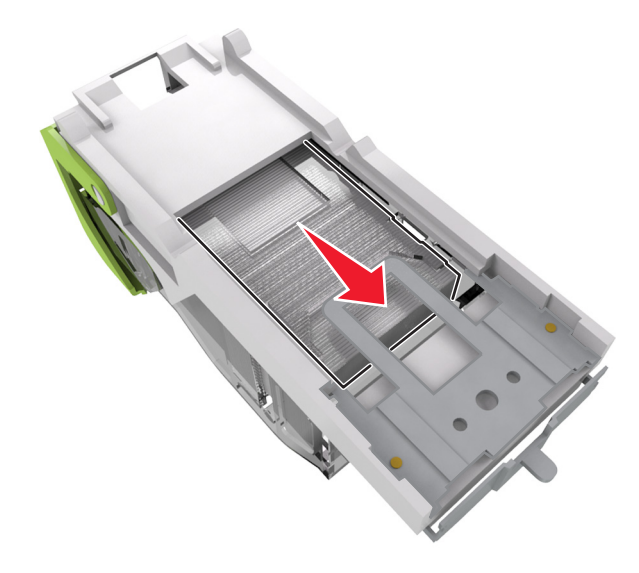

**הערה:** אם המהדקים נמצאים בחלק האחורי של המחסנית, נער את המחסנית כלפי מטה כדי לקרב את המהדקים קרוב לזווית המתכת.

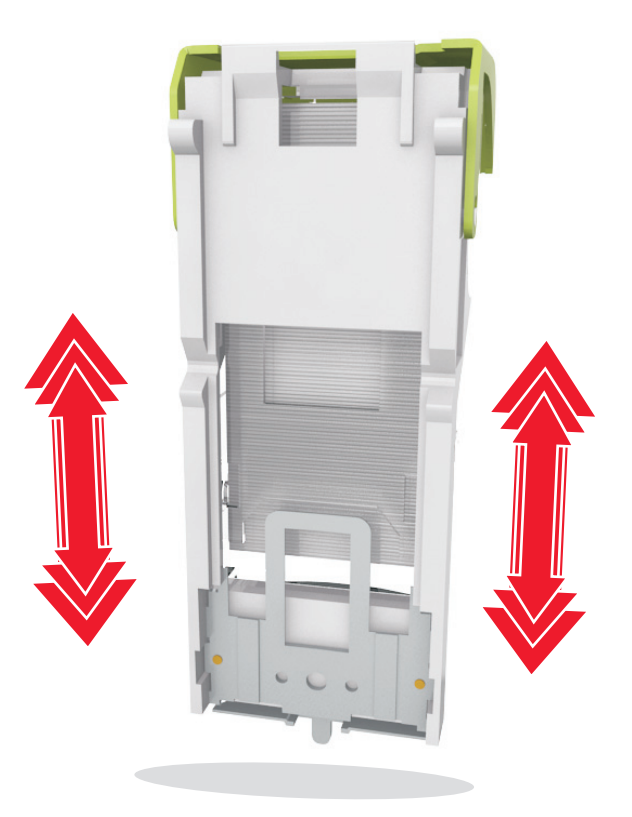

- **7** דחף היטב את מחזיק המחסנית חזרה לתוך יחידת ההידוק עד שמחזיק המחסנית ייכנס *בנקישה* למקום.
	- **8** סגור את דלת המהדק.
	- **9** בלוח הבקרה של הסורק, גע ב- **בוצע** כדי לנקות את ההודעה ולהמשיך בהדפסה.

## **[x[-חסימת נייר, הסר נייר, פתח דלת מאריך פלט אחורי. השאר את הנייר בסל. [xx.y41[**

**1** פתח את דלת מאריך הפלט האחורי.

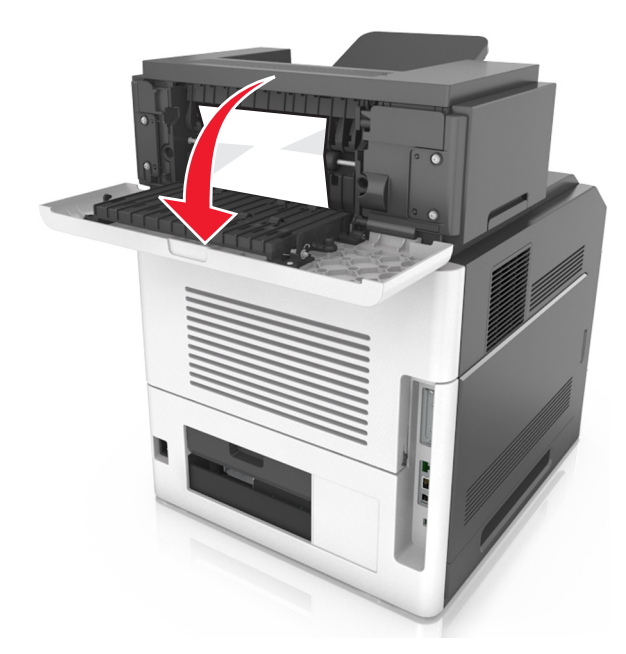

**2** אחוז היטב בשני צדי הנייר התקוע ומשוך החוצה בעדינות.

**הערה:** ודא שכל פיסות הנייר הוסרו.

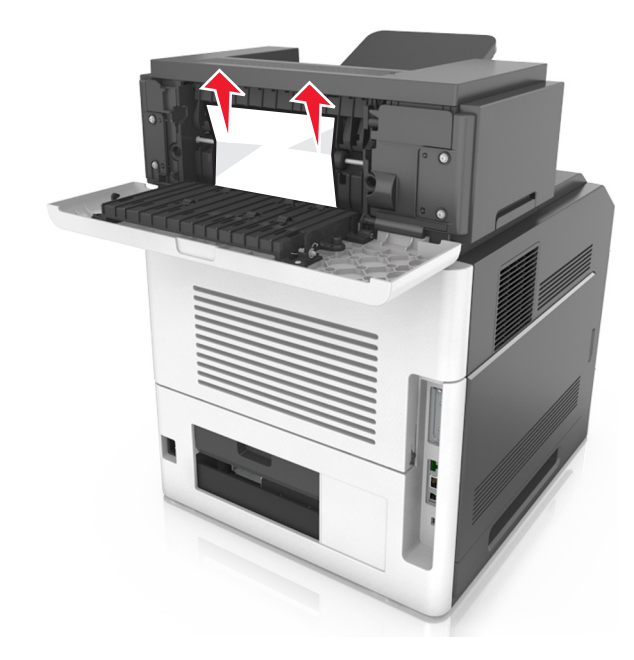

- **3** סגור את דלת מאריך הפלט האחורי.
- **4** בלוח הבקרה של הסורק, גע ב- **בוצע** כדי לנקות את ההודעה ולהמשיך בהדפסה.

## **[x[-חסימת נייר, פתח מכסה עליון של מזין אוטומטי. [xx.y28[**

**1** הסר את כל מסמכי המקור מתוך מגש ה- ADF.

**הערה:** ההודעה מנוקה כאשר הדפים מוסרים ממגש ה- ADF.

**2** פתח את מכסה ה- ADF.

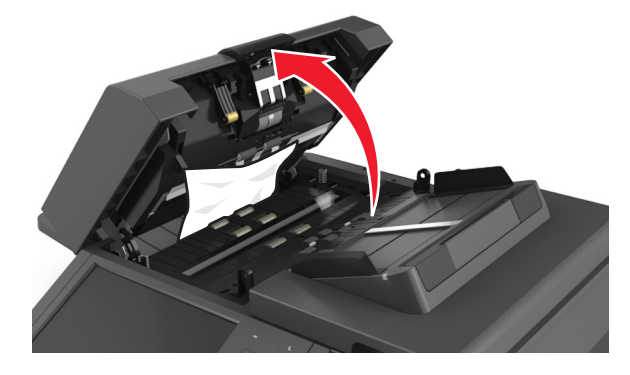

- **3** אחוז היטב בשני צדי הנייר התקוע ומשוך החוצה בעדינות.
	- **הערה:** ודא שכל פיסות הנייר הוסרו.

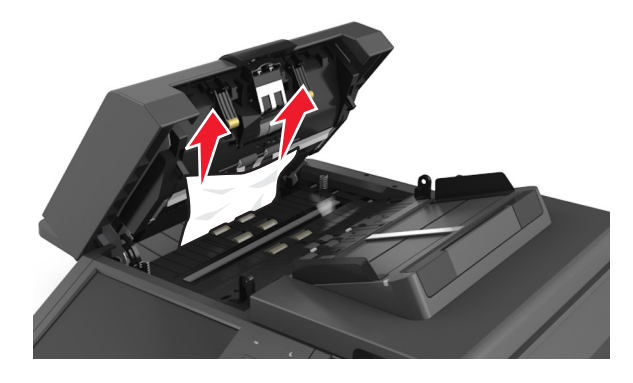

- **4** סגור את מכסה ה- ADF.
- **5** יישר את קצוות מסמכי המקור, טען את מסמכי המקור ב- ADF ולאחר מכן התאם את מכווני הנייר.
	- **6** בלוח הבקרה של הסורק, גע ב- **בוצע** כדי לנקות את ההודעה ולהמשיך בהדפסה.

## **פתרון בעיות**

למידע על חיבור הסורק והמדפסת, ראה "חיבור הסורק [והמדפסת](#page-26-0)" בעמוד [.27](#page-26-0)

### **נורית החיווי מהבהבת**

נורית החיווי מהבהבת באדום עד להגדרת הפקס והדוא"ל. להפסקת הבהוב הנורית, בצע את השלבים הבאים:

**הערה:** לפני השלמת שלבים אלה עבור סורק ברשת, ודא שכבלי הפקס מחוברים.

**1** במסך הבית, נווט אל:

**Menus) תפריטים)** > **Settings) הגדרות)** > **Settings General) הגדרות כלליות)**

- **2** גע בחצים שליד **setup initial Run) הפעל הגדרה ראשונית)**, ולאחר מכן גע ב- **Yes) כן)** > **Submit) שליחה)**.
	- **3** כבה את הסורק, ולאחר מכן הפעל אותו שנית.
		- **4** בלוח הבקרה של הסורק, גע בשפה שלך.
	- **5** גע במדינה או באזור, ואז גע ב- **Continue) המשך)**.
	- **6** בחר את אזור הזמן שלך ולאחר מכן גע ב- **Continue) המשך)**.
	- **7** גע ב- **Fax) פקס)** ו- **mail**‑**E) דואר אלקטרוני)** כדי לנקות את הסמלים, לאחר מכן גע ב- **Continue) המשך)**.

**הערה:** ניתן לבצע את אותם שלבים כדי לאפשר את הפקס ואת הדואר האלקטרוני.

### **הבנת הודעות המדפסת**

#### **מחסנית, יחידת הדמיה, אי התאמה [.41xy[**

- **1** בדוק אם מחסנית הטונר ויחידת ההדמיה הן חומרים מתכלים המאושרים על ידי Lexmark מסוג *Ink Magnetic (MICR Recognition Character (*או מסוג שאינו MICR.
- **2** החלף את מחסנית הטונר או את יחידת ההדמיה כך ששתיהן חומרים מתכלים המאושרים על ידי Lexmark מסוג MICR או מסוג לא MICR.

#### **הערות:**

- **•** לרשימת החומרים המתכלים הנתמכים, ראה הסעיף "הזמנת חומרים מתכלים" *במדריך למשתמש* או בקר באתר .**[www.lexmark.com](http://www.lexmark.com)**
	- **•** למידע נוסף אודות MICR, בקר באתר **[com.lexmark.www](http://www.lexmark.com)**.

### **רמה נמוכה במיכל [xy88.[**

ייתכן שעליך להזמין מיכל טונר תחליפי. אם נדרש, גע ב- **המשך** בלוח הבקרה של הסורק כדי לנקות את ההודעה ולהמשיך בהדפסה.

### **מיכל כמעט ריק [xy88.[**

אם נדרש, גע ב- **המשך** בלוח הבקרה של הסורק כדי לנקות את ההודעה ולהמשיך בהדפסה.

### **רמה נמוכה מאוד במיכל, הערכה שנותרו [x [עמודים [xy88.[**

ייתכן שעליך להחליף בקרוב מאוד את מיכל הטונר. לקבלת מידע נוסף, ראה את הסעיף "החלפת חומרים מתכלים" של *המדריך למשתמש*.

אם נדרש, גע ב- **המשך** בלוח הבקרה של הסורק כדי לנקות את ההודעה ולהמשיך בהדפסה.

### **שנה [מקור נייר] ל [מחרוזת מותאמת אישית] טען [כיוון הדפסה]**

נסה אחת או יותר מהפעולות הבאות:

- **•** טען את גודל וסוג הנייר הנכון במגש, ולאחר מכן הגדר את גודל ואת סוג הנייר בתפריט Paper) נייר) שבלוח הבקרה ולאחר מכן גע ב-**paper changing Finished) סיימתי להחליף נייר)**.
	- **•** גע ב-**source paper [current Use) [השתמש בנוכחי [מקור נייר]** כדי להשתמש בגודל ובסוג הנייר הזמינים במגש.
		- **•** גע ב- **bin active Reset) איפוס סל הפלט הפעיל)** כדי לאפס את הסל הפעיל לסדרת סלים מקושרים.
			- **•** בטל את משימת ההדפסה.

### **שנה [מקור נייר] כדי לטעון [שם סוג מותאם אישית] [כיוון הדפסה]**

נסה אחת או יותר מהפעולות הבאות:

- **•** טען את גודל וסוג הנייר הנכון במגש או במזין, הגדר את גודל ואת סוג הנייר בתפריט Paper) נייר) שבלוח הבקרה ולאחר מכן גע ב-**paper changing Finished) סיימתי להחליף נייר)**.
- **•** גע ב- **source paper [current Use) [השתמש בנוכחי [גודל נייר])** כדי להשתמש בגודל ובסוג הנייר הנזמנים במגש או במזין הנוכחיים.
	- **•** גע ב- **bin active Reset) איפוס סל הפלט הפעיל)** כדי לאפס את הסל הפעיל לסדרת סלים מקושרים.
		- **•** בטל את משימת ההדפסה.

### **החלף [מקור נייר] ל- [גודל נייר] טען [כיוון]**

נסה אחת או יותר מהפעולות הבאות:

- **•** טען את גודל וסוג הנייר הנכון במגש או במזין, הגדר את גודל ואת סוג הנייר בתפריט Paper) נייר) שבלוח הבקרה ולאחר מכן גע ב-**paper changing Finished) סיימתי להחליף נייר)**.
- **•** גע ב- **source paper [current Use) [השתמש בנוכחי [גודל נייר])** כדי להשתמש בגודל ובסוג הנייר הנזמנים במגש או במזין הנוכחיים.
	- **•** גע ב- **bin active Reset) איפוס סל הפלט הפעיל)** כדי לאפס את הסל הפעיל לסדרת סלים מקושרים.
		- **•** בטל את משימת ההדפסה.

### **החלף [מקור נייר] לנייר [סוג נייר] [גודל נייר] טען [כיוון]**

נסה אחת או יותר מהפעולות הבאות:

- **•** טען את גודל וסוג הנייר הנכון במגש או במזין, ולאחר מכן הגדר את גודל ואת סוג הנייר בתפריט Paper) נייר) שבלוח הבקרה ולאחר מכן גע ב-**paper changing Finished) סיימתי להחליף נייר)**.
	- **•** גע ב-**source paper [current Use) [השתמש בנוכחי [מקור נייר]** כדי להשתמש בגודל ובסוג הנייר הזמינים במגש.
		- **•** גע ב- **bin active Reset) איפוס סל הפלט הפעיל)** כדי לאפס את הסל הפעיל לסדרת סלים מקושרים.
			- **•** בטל את משימת ההדפסה.
## **בדיקת חיבור מגש [x[**

נסה אחת או יותר מהאפשרויות הבאות:

- **•** כבה את המדפסת ולאחר מכן הפעל אותה שוב.
	- אם השגיאה מתרחשת בפעם השנייה:
		- **1** כבה את המדפסת ואת הסורק.
	- **2** נתק את כבל החשמל משקע החשמל.
		- **3** הסר את המגש שמצוין.
		- **4** חבר חזרה את המגש.
- **5** חבר את כבל החשמל לשקע החשמל מוארק כנדרש.
	- **6** הפעל את המדפסת ואת הסורק.

אם השגיאה מתרחשת שוב:

- **1** כבה את המדפסת.
- **2** נתק את כבל החשמל מהשקע החשמל.
	- **3** הסר את המגש.
	- **4** צור קשר עם תמיכת הלקוחות.
- **•** בלוח הבקרה של הסורק, גע ב- **המשך** כדי לנקות את ההודעה ולחדש את העבודה.

### **סגור דלת או הכנס מחסנית**

מחסנית הדיו חסרה או שאינה מותקנת כראוי. הכנס את המחסנית ולאחר מכן סגור את כל הדלתות והמכסים.

### **סגור דלת אחורית של מתקן הגימור**

סגור את הדלת האחורית של מתקן הגימור.

# **מכסה את סגור (Close flatbed cover and load originals if restarting job משטח הסריקה וטען מסמכי מקור אם מתחיל משימה מחדש) [xx.yy2[**

נסה אחת או יותר מהפעולות הבאות:

- **•** גע ב- **feeder automatic from Scan) סרוק ממזין המסמכים האוטומטי)** כדי להמשיך לסרוק ממזין המסמכים האוטומטי מיד אחרי משימת הסריקה האחרונה שהצליחה.
	- **•** גע ב- **flatbed from Scan) סרוק ממשטח הסריקה)** כדי להמשיך לסרוק מזכוכית ההסורק מיד אחרי משימת הסריקה האחרונה שהצליחה.
		- **•** גע ב- **scanning further without job Finish) סיים משימה ללא סריקה נוספת)** כדי לסיים את משימת הסריקה האחרונה שהצליחה.

**הערה:** פעולה זו אינה מבטלת את משימת הסריקה. כל העמודים שנסרקו בהצלחה יעובדו הלאה להעקתה, שליחה בפקס או שליחה בדואר אלקטרוני.

**•** גע ב- **job Cancel) בטל משימה)** כדי לנקות את ההודעה ולבטל את משימת הסריקה.

## **סגור דלת אחורית**

סגור את הדלת האחורית של המדפסת.

#### **סגור את מכסה הגישה העליון**

סגור את מכסה הגישה העליון כדי לנקות את ההודעה.

## **דף מורכב, ייתכן שחלק מנתונים לא הודפס [39]**

נסה אחת או יותר מהאפשרויות הבאות:

- **•** בלוח הבקרה של הסורק, גע ב- **המשך** כדי להתעלם מההודעה ולהמשיך בהדפסה.
	- **•** בטל את עבודת ההדפסה הנוכחית.
		- **•** התקן זיכרון נוסף במדפסת.

### **שינוי תצורה, חלק מהעבודות המוחזקות לא שוחזר [57]**

עבודות מוחזקות הפכו לא חוקיות כתוצאה מהשינויים האפשריים הבאים בסורק:

- **•** קושחת הסורק עודכנה.
- **•** המגש עבור העבודה הוסר.
- **•** עבודת ההדפסה נשלחת מכונן הבזק שאינו מחובר כבר ליציאת ה- USB.
- **•** הדיסק הקשיח של הסורק מכיל עבודות שאוחסנו כאשר הדיסק הקשיח הותקן במצב אחר של הסורק.

בלוח הבקרה של הסורק, גע ב- **המשך** כדי לנקות את ההודעה.

## **זוהה זיכרון הבזק פגום [51]**

נסה אחת או יותר מהאפשרויות הבאות:

- **•** החלף את כרטיס הפגום של זיכרון ההבזק.
- **•** בלוח הבקרה של הסורק, גע ב- **המשך** כדי להתעלם מההודעה ולהמשיך בהדפסה.
	- **•** בטל את עבודת ההדפסה.

### **הדיסק מלא 62**

נסה אחת או יותר מהאפשרויות הבאות:

- **•** בלוח הבקרה של הסורק, גע ב- **המשך** כדי לנקות את ההודעה ולהמשיך בעיבוד.
- **•** מחק גופנים, פקודות מאקרו ונתונים אחרים שמאוחסנים בדיסק הקשיח של הסורק.
	- **•** התקן דיסק קשיח בסורק עם קיבולת גדולה יותר.

### **כונן מלא, משימת סריקה מבוטלת**

נסה אחת או יותר מהפעולות הבאות:

- **•** גע ב- **Continue) המשך)** כדי למחוק את ההודעה ולהמשיך בסריקה.
- **•** מחק גופנים, פקודות מאקרו ונתונים אחרים השמורים בכונן הקשיח של הסורק.
	- **•** התקן כונן קשיח עם קיבולת גדולה יותר.

### **יש לפרמט את הדיסק לשימוש בהתקן זה**

בלוח הבקרה של הסורק, גע ב- **פירמוט דיסק** כדי לפרמט את הדיסק הקשיח של הסורק ולנקות את ההודעה.

**הערה:** הפירמוט מוחק את כל הקבצים שמאוחסנים בדיסק הקשיח של הסורק.

#### **כונן כמעט מלא ניקוי בטיחותי של שטח כונן**

נסה אחת או יותר מהפעולות הבאות:

- **•** גע ב- **Continue) המשך)** כדי למחוק את ההודעה ולהמשיך בהדפסה.
- **•** מחק גופנים, פקודות מאקרו ונתונים אחרים השמורים בכונן הקשיח של הסורק.
	- **•** התקן כונן קשיח עם קיבולת גדולה יותר.

#### **ריקון את קופסת החירור**

**1** רוקן את קופסת החירור.

להוראות על ריקון קופסת חירור, גע ב- **מידע נוסף** בלוח הבקרה של הסורק.

**2** הכנס חזרה את קופסת החירור בהתקן הגימור ולאחר מכן גע ב- **המשך** כדי לנקות את ההודעה.

### **שגיאה בקריאה מכונן USB הסר USB.**

מחובר התקן USB שאינו נתמך. הסר את התקן USB, ולאחר מכן חבר התקן נתמך.

### **שגיאה בקריאת רכזת USB. הסר רכזת.**

רכזת USB שאינה נתמכת הוכנסה. הסר את רכזת USB, ולאחר מכן התקן רכזת נתמכת.

## **זיכרון פקס מלא**

בלוח הבקרה של הסורק, גע ב- **Continue) המשך)** כדי לנקות את ההודעה.

### **מחיצת פקס לא פעילה. צור קשר עם מנהל המערכת.**

נסה אחת או יותר מהפעולות הבאות:

- **•** בלוח הבקרה של הסורק, גע ב- **Continue) המשך)** כדי לנקות את ההודעה.
- **•** כבה את הסורק, ולאחר מכן הפעל אותו שוב. אם ההודעה מופיעה שוב, פנה לאיש התמיכה במערכת.

### **שרת פקס 'פורמט אל' לא מוגדר. צור קשר עם מנהל המערכת.**

נסה אחת או יותר מהפעולות הבאות:

- **•** בלוח הבקרה של הסורק, גע ב- **Continue) המשך)** כדי לנקות את ההודעה.
- **•** השלם את הגדרת Server Fax) שרת הפקס). אם ההודעה מופיעה שוב, פנה לאיש התמיכה במערכת.

## **שם תחנת פקס לא הוגדר. צור קשר עם מנהל המערכת.**

בצע אחת מהפעולות הבאות:

- **•** בלוח הבקרה של הסורק, גע ב- **Continue) המשך)** כדי לנקות את ההודעה.
- **•** השלם את הגדרת הפקס האנלוגי. אם ההודעה מופיעה שוב אחרי השלמת ההגדרה, פנה לאיש התמיכה במערכת.

### **מספר תחנת פקס לא הוגדר. צור קשר עם מנהל המערכת.**

נסה אחת או יותר מהפעולות הבאות:

- **•** בלוח הבקרה של הסורק, גע ב- **Continue) המשך)** כדי לנקות את ההודעה.
- **•** השלם את הגדרת הפקס האנלוגי. אם ההודעה מופיעה שוב אחרי השלמת ההגדרה, פנה לאיש התמיכה במערכת.

### **רמת נמוכה של יחידת הדמיה [xy84.[**

ייתכן שעליך להזמין יחידת הדמיה תחליפית. אם נדרש, בחר **המשך** בלוח הבקרה של הסורק כדי לנקות את ההודעה ולהמשיך בהדפסה.

### **רמת כמעט נמוכה של יחידת הדמיה [xy84.[**

אם נדרש, גע ב- **המשך** בלוח הבקרה של הסורק כדי לנקות את ההודעה ולהמשיך בהדפסה.

# **רמה נמוכה מאוד של יחידת הדמיה, הערכה שנותרו [x [עמודים [xy84.[**

ייתכן שעליך להחליף את יחידת ההדמיה בקרוב מאוד. לקבלת מידע נוסף, ראה את הסעיף "החלפת חומרים מתכלים" של *המדריך למשתמש*.

אם נדרש, גע ב- **המשך** בלוח הבקרה של הסורק כדי לנקות את ההודעה ולהמשיך בהדפסה.

# **סל פלט לא מתאים [x] [59[**

נסה אחת או יותר מהאפשרויות הבאות:

- **•** הסר את הסל שמצוין.
- **•** בלוח הבקרה של הסורק, גע ב- **המשך** כדי לנקות את ההודעה ולהמשיך בהדפסה ללא שימוש בסל שצוין.

# **מגש לא מתאים [x] [59[**

נסה אחת או יותר מהאפשרויות הבאות:

- **•** הסר את המגש שמצוין.
- **•** בלוח הבקרה של הסורק, גע ב- **המשך** כדי לנקות את ההודעה ולהמשיך בהדפסה ללא שימוש במגש שצוין.

# **גודל נייר לא נכון, פתח [מקור נייר] [34]**

נסה אחת או יותר מהאפשרויות הבאות:

- **•** טען את גודל וסוג הנייר הנכונים במגש, לאחר מכן ציין את גודל וסוג הנייר בתפריט "נייר" בלוח הבקרה של הסורק.
	- **•** ודא שהגודל והסוג הנכון של הנייר מצוין ב"מאפייני הדפסה" או בהגדרות תיבת הדו-שיח "הדפסה".
- **•** בדוק שגודל הנייר מוגדר כשורה. לדוגמה, אם 'גודל מזין MP 'מוגדר כ- Universal, וודא שהנייר גדול מספיק לנתונים שמודפסים.
	- **•** בדוק את מכווני האורך והרוחב של המגש וודא שהנייר טעון בצורה נכונה במגש.
	- **•** בלוח הבקרה של הסורק, גע ב- **המשך** כדי להתעלם מההודעה ולהדפיס ממגש שונה.
		- **•** בטל את עבודת ההדפסה.

# **box punch hole Insert) הכנס את קופסת המחורר)**

הכנס את קופסת המחורר אל יחידת הגימור, לאחר מכן גע ב-**Continue) המשך)** כדי לנקות את ההודעה.

### **הכנס מחסנית הידוק**

נסה אחת או יותר מהאפשרויות הבאות:

- **•** הכנס מחסנית הידוק.
- **•** גע ב- **המשך** כדי לנקות את ההודעה ולהדפיס ללא שימוש בגימור ההידוק.

# **הכנס מגש [x[**

נסה אחת או יותר מהאפשרויות הבאות:

- **•** הכנס את המגש שצוין במדפסת.
	- **•** בטל את עבודת ההדפסה.
- **•** אפס את הסל הפעיל עבור קבוצת הסלים המקושרים על-ידי בחירת **איפוס סל פעיל** בלוח הבקרה של הסורק.

# **התקן סל [x[**

נסה אחת או יותר מהפעולות הבאות:

- **•** התקן את הסל שצוין:
- **1** כבה את המדפסת ואת הסורק.
- **2** נתק את כבל המתח משקע החשמל.
	- **3** התקן את הסל שצוין.
- **4** חבר את כבל המתח לשקע מוארק היטב בקיר.
	- **5** הפעל את המדפסת ואת הסורק.
		- **•** בטל את משימת ההדפסה.
			- **•** אפס את הסל הפעיל

# **התקן מגש [x[**

נסה אחת או יותר מהאפשרויות הבאות:

- **•** התקן את המגש שצוין:
- **1** כבה את המדפסת ואת הסורק.
- **2** נתק את כבל החשמל משקע החשמל.
	- **3** התקן את המגש שצוין.
- **4** חבר את כבל החשמל לשקע החשמל מוארק כנדרש.
	- **5** הפעל את המדפסת ואת הסורק.
		- **•** בטל את עבודת ההדפסה.
			- **•** אפס את הסל הפעיל.

# **אין די זיכרון לפעולת איחוי זיכרון הבזק [37]**

נסה אחת או יותר מהאפשרויות הבאות:

- **•** בלוח הבקרה של הסורק, גע ב- **המשך** כדי להתעלם מהאיחוי ולהמשיך בהדפסה.
	- **•** מחק גופנים, פקודות מאקרו ונתונים אחרים שנמצאים בזיכרון המדפסת.
		- **•** התקן זיכרון נוסף במדפסת.

# **אין די זיכרון לעבודת איסוף [37]**

נסה אחת או יותר מהאפשרויות הבאות:

- **•** בלוח הבקרה של הסורק, גע ב- **המשך** כדי להדפיס את חלק העבודה שמאוחסן כבר והתחל לאסוף את יתרת עבודת ההדפסה.
	- **•** בטל את עבודת ההדפסה.

# **אין די זיכרון לתמיכה בתכונה חיסכון במשאבים [35]**

התקן זיכרון נוסף לסורק או גע ב- **המשך** כדי לנטרל את חוסך המשאבים, לנקות את ההודעה וכדי להמשיך בהדפסה.

### **אין די זיכרון, עבודות מוחזקות מסוימות נמחקו [37]**

בלוח הבקרה של הסורק, גע ב- **המשך** כדי לנקות את ההודעה.

## **אין די זיכרון, עבודות מוחזקות מסוימות לא ישוחזרו [37]**

נסה אחת או יותר מהאפשרויות הבאות:

- **•** בלוח הבקרה של הסורק, גע ב- **המשך** כדי לנקות את ההודעה.
- **•** מחק עבודות מוחזקות אחרות כדי לשחרר זיכרון נוסף של המדפסת.

# **טען [מקור נייר] ב- [סוג נייר] [גודל נייר] [כיוון הדפסה]**

נסה אחת או יותר מהאפשרויות הבאות:

- **•** טען במגש או במזין שמצוינים סוג וגודל נכונים של הנייר.
- **•** כדי להשתמש במגש או במזין עם הגודל והסוג הנכונים של נייר, גע ב- **טעינת הנייר הסתיימה** בלוח הבקרה של הסורק.

**הערה:** אם הסורק מוצא מגש או מזין שמכיל את סוג וגודל הנייר הנכונים, הוא מזין ממגש או ממזין זה. אם הסורק אינו מצליח למצוא מגש או מזין שמכיל את גודל וסוג הנייר הנכונים, הוא מדפיס ממקור ברירת המחדל של הנייר.

**•** בטל את העבודה הנוכחית.

# **טען [מקור נייר] ב- [מחרוזת מותאמת אישית] [כיוון הדפסה]**

נסה אחת או יותר מהאפשרויות הבאות:

- **•** טען במגש או במזין שמצוינים סוג וגודל נכונים של הנייר.
- **•** כדי להשתמש במגש או במזין עם סוג או גודל נכונים של נייר, גע ב- **טעינת הנייר הסתיימה** בלוח הבקרה של הסורק.

**הערה:** אם הסורק מוצא מגש או מזין שמכיל את סוג וגודל הנייר הנכונים, הוא מזין ממגש או ממזין זה. אם אינו מצליח למצוא מגש או מזין שמכיל את סוג וגודל הנייר הנכונים, הוא מדפיס ממקור ברירת המחדל של הנייר.

**•** בטל את העבודה הנוכחית.

# **טען [מקור נייר] ב- [שם סוג מותאם אישית] [כיוון הדפסה]**

נסה אחת או יותר מהאפשרויות הבאות:

- **•** טען במגש או במזין סוג וגודל נכונים של הנייר.
- **•** כדי להשתמש במגש או במזין עם סוג או גודל נכונים של נייר, גע ב- **טעינת הנייר הסתיימה** בלוח הבקרה של הסורק.

**הערה:** אם הסורק מוצא מגש או מזין שמכיל את סוג וגודל הנייר הנכונים, הוא מזין ממגש או ממזין זה. אם הסורק אינו מצליח למצוא מגש או מזין שמכיל את סוג וגודל הנייר הנכונים, הוא מדפיס ממקור ברירת המחדל של הנייר.

**•** בטל את העבודה הנוכחית.

# **טען [מקור נייר] ב- [גודל נייר] [כיוון הדפסה]**

נסה אחת או יותר מהאפשרויות הבאות:

- **•** טען במגש או במזין גודל נכון של הנייר.
- **•** כדי להשתמש במגש או במזין עם הגודל הנכון של נייר, גע ב- **טעינת הנייר הסתיימה** בלוח הבקרה של הסורק.

**הערה:** אם הסורק מוצא מגש או מזין שמכיל את גודל הנייר הנכון, מזין ממגש או ממזין זה. אם הסורק אינו מצליח למצוא מגש או מזין שמכיל את גודל הנייר הנכון, הוא מדפיס ממקור ברירת המחדל של הנייר.

**•** בטל את העבודה הנוכחית.

# **טען מזין ידני ב- [מחרוזת מותאמת אישית] [כיוון הדפסה]**

נסה אחת או יותר מהאפשרויות הבאות:

- **•** טען במזין סוג וגודל נכונים של הנייר.
- **•** בלוח הבקרה של הסורק, גע ב- **בקש כל עמוד, נייר נטען** או **אל תבקש, הנייר טעון** כדי לנקות את ההודעה ולהמשיך בהדפסה.
	- **•** בלוח הבקרה של הסורק, גע ב- **בחירת נייר אוטומטית** כדי להשתמש בנייר שטעון במגש.
		- **•** בטל את עבודת ההדפסה.

# **טען מזין ידני ב- [סוג נייר] [גודל נייר] [כיוון הדפסה]**

נסה אחת או יותר מהאפשרויות הבאות:

- **•** טען במזין סוג וגודל נכונים של הנייר.
- **•** בלוח הבקרה של הסורק, גע ב- **בקש כל עמוד, נייר נטען** או **אל תבקש, הנייר טעון** כדי לנקות את ההודעה ולהמשיך בהדפסה.
	- **•** בלוח הבקרה של הסורק, גע ב- **בחירת נייר אוטומטית** כדי להשתמש בנייר שטעון במגש.
		- **•** בטל את עבודת ההדפסה.

# **טען מזין ידני ב- [שם סוג מותאם אישית] [כיוון הדפסה]**

נסה אחת או יותר מהאפשרויות הבאות:

- **•** טען במזין סוג וגודל נכונים של הנייר.
- **•** בלוח הבקרה של הסורק, גע ב- **בקש כל עמוד, נייר נטען** או **אל תבקש, הנייר טעון** כדי לנקות את ההודעה ולהמשיך בהדפסה.
	- **•** בלוח הבקרה של הסורק, גע ב- **בחירת נייר אוטומטית** כדי להשתמש בנייר שטעון במגש.
		- **•** בטל את עבודת ההדפסה.

# **טען מזין ידני ב- [גודל נייר] [כיוון הדפסה]**

נסה אחת או יותר מהאפשרויות הבאות:

- **•** טען במזין גודל נכון של הנייר.
- **•** בלוח הבקרה של הסורק, גע ב- **בקש כל עמוד, נייר נטען** או **אל תבקש, הנייר טעון** כדי לנקות את ההודעה ולהמשיך בהדפסה.
	- **•** בלוח הבקרה של הסורק, גע ב- **בחירת נייר אוטומטית** כדי להשתמש בנייר שטעון במגש.
		- **•** בטל את עבודת ההדפסה.

#### **טען מהדקים**

נסה אחת או יותר מהאפשרויות הבאות:

- **•** החלף אן הכנס מחסנית מהדקים ביחידת הגימור. לקבלת הוראות על הכנסת או החלפת מחסנית מבדקים, גע ב- **מידע נוסף** בלוח הבקרה של הסורק.
	- **•** בלוח הבקרה של הסורק, גע ב- **המשך** כדי לנקות את ההודעה ולהמשיך בהדפסה.
		- **•** בלוח הבקרה של הסורק, גע ב- **ביטול עבודה** כדי לבטל את עבודת ההדפסה.

# **רמה נמוכה של ערכת תחזוקה [xy80.[**

ייתכן שעליך להזמין ערכת תחזוקה. לקבלת מידע נוסף, בקר באתר האינטרנט של Lexmark בכתובת **[com.lexmark.support://http](http://support.lexmark.com)** או פנה לתמיכת הלקוחות ולאחר מכן דווח את ההודעה. אם נדרש, גע ב- **המשך** כדי לנקות את ההודעה ולהמשיך בהדפסה.

## **רמה כמעט נמוכה של ערכת תחזוקה [xy80.[**

לקבלת מידע נוסף, בקר באתר האינטרנט של Lexmark בכתובת **[com.lexmark.support://http](http://support.lexmark.com)** או פנה לתמיכת הלקוחות ולאחר מכן דווח את ההודעה. אם נדרש, גע ב- **המשך** כדי לנקות את ההודעה ולהמשיך בהדפסה.

### **רמה נמוכה מאוד של ערכת תחזוקה, הערכה שנותרו [x [עמודים [xy80.[**

ייתכן שעליך להחליף את ערכת התחזוקה בקרוב מאוד. לקבלת מידע נוסף, בקר באתר האינטרנט של Lexmark בכתובת **[com.lexmark.support://http](http://support.lexmark.com)** או פנה לתמיכת הלקוחות ולאחר מכן דווח את ההודעה. אם נדרש, גע ב- **המשך** כדי לנקות את ההודעה ולהמשיך בהדפסה.

## **הזיכרון מלא [38]**

נסה אחת או יותר מהאפשרויות הבאות:

- **•** בלוח הבקרה של הסורק, גע ב- **ביטול עבודה** כדי לנקות את ההודעה.
	- **•** התקן זיכרון נוסף בסורק.

### **הזיכרון מלא, לא ניתן לשלוח פקסים**

- **1** בלוח הבקרה של הסורק, גע ב- **Continue) המשך)** כדי לנקות את ההודעה ולבטל את משימת הפקס.
	- **2** נסה אחת או יותר מהפעולות הבאות:
	- **•** הפחת את רזולוציית הפקס ולאחר מכן שלח שוב את משימת הפקס.
	- **•** הפחת את מספר העמודים בפקס ולאחר מכן שלח שוב את משימת הפקס.

# **בעיית ההזנה נפתרה, גיליונות נוספים בסל הפלט [xx.y24[**

בחר **Continue) המשך)** בלוח הבקרה של המדפסת כדי לנקות את ההודעה ולהמשיך בהדפסה.

**הערה:** כדי להפחית את בעיות ההזנה, הקפד לאוורר את המדיה ולטעון אותה כהלכה.

# **לא מחובר קו טלפון אנלודי למודם, פקס מושבת.**

חבר את המדפסת לקו טלפון אנלוגי.

# **רשת [x [שגיאת תוכנה [54]**

נסה אחת או יותר מהאפשרויות הבאות:

- **•** בלוח הבקרה של הסורק, גע ב- **המשך** כדי להמשיך בהדפסה.
- **•** כבה את המדפסת והסורק, המתן 10 שניות, ולאחר מכן הפעל אותם חזרה.
- **•** שדרג את קושחת הרשת בסורק או בשרת הדפסה. לקבלת מידע נוסף, בקר באתר האינטרנט של Lexmark בכתובת .**<http://support.lexmark.com>**

# **לא של Lexmark] סוג חומר מתכלה], ראה את המדריך למשתמש [xy33.[**

**הערה:** סוג החומר המתכלה יכול להיות מיכל טונר או ערכת הדמיה.

המדפסת זיהתה שחומר מתכלה או חלק שאינם של Lexmark מותקנים במדפסת.

מדפסת Lexmark מתוכננת לפעול בצורה הטובה ביותר עם חומרים מתכלים ועם חלקים מקוריים של Lexmark. שימוש בחומרים מתכלים או חלקים של צד שלישי עלול להשפיע על ביצועים, על אמינות או על חיי המדפסת או רכיבי ההדמיה שלה.

כל מחווני אורך החיים מתוכננים לפעול עם חומרים מתכלים וחלקים של Lexmark, ועלולים לספק תוצאות בלתי צפויות אם נעשה שימוש בחומרים מתכלים או בחלקים של צד שלישי. רכיבי הדמיה שמשמשים מעבר לאורך החיים המיועד עלולים לגרום נזק למדפסת Lexmark או לרכיבים המשויכים אליה.

**אזהרה-נזק אפשרי:** שימוש בחומרים מתכלים או בחלקים של צד שלישי עלול להשפיע על כיסוי האחריות. ייתכן שנזקים שנגרמו על-ידי חומרים מתכלים או חלקים של צד שלישי לא יכוסו באחריות.

כדי לקבל את כל הסיכונים האלו או מקצתם, ולהמשיך בשימוש בחומרים מתכלים או בחלקים שאינם מקוריים במדפסת, גע והחזק

את ואת הלחצן **#** בו-זמנית בלוח הבקרה של הסורק למשך 15 שניות כדי לנקות את ההודעה ולהמשיך בהדפסה.

אם אינך רוצה לקבל סיכונים אלו, הסר את החומר המתכלה או החלק של הצד השלישי מהמדפסת, ולאחר מכן התקן חומר מתכלה או חלק מקורי של Lexmark.

**הערה:** לרשימה של חומרים מתכלים נתמכים, ראה את הסעיף "הזמנת חומרים מתכלים" של *המדריך למשתמש* או בקר .**[www.lexmark.com](http://www.lexmark.com)** באתר

# **אין די שטח פנוי בזיכרון הבזק עבור משאבים [52]**

נסה אחת או יותר מהאפשרויות הבאות:

- **•** בלוח הבקרה של הסורק, גע ב- **המשך** כדי לנקות את ההודעה ולהמשיך בהדפסה.
	- **•** מחק גופנים, פקודות מאקרו ונתונים אחרים שמאוחסנים בזיכרון ההבזק.
		- **•** התקן כרטיס זיכרון הבזק בעל קיבולת גדולה יותר.

**הערה:** גופנים שהורדו ופקודות מאקרו שלא אוחסנו קודם לכן בזיכרון ההבזק נמחקים.

#### **נדרשים שינויי נייר**

נסה אחת או יותר מהאפשרויות הבאות:

- **•** גע ב- **השתמש בחומרים מתכלים נוכחיים** כדי לנקות את ההודעה ולהמשיך בהדפסה.
	- **•** בטל את עבודת ההדפסה.

# **יציאה מקבילית [x [מנוטרלת [56]**

נסה אחת או יותר מהאפשרויות הבאות:

- **•** בלוח הבקרה של הסורק, גע ב- **המשך** כדי לנקות את ההודעה.
	- **•** אפשר יציאה מקבילית. בלוח הבקרה של המדפסת, נווט אל:

**רשת/יציאות** >**מקבילי [x**< **[מאגר מקבילי** >**אוטומטי**

**הערה:** הסורק מתעלם מכל הנתונים שמתקבלים דרך היציאה המקבילית.

### **המדפסת ביצעה הפעלה מחדש. ייתכן שעבודה אחרונה לא הושלמה.**

בלוח הבקרה של הסורק, גע ב- **המשך** כדי לנקות את ההודעה ולהמשיך בהדפסה.

לקבלת מידע נוסף, בקר באתר **[com.lexmark.support://http](http://support.lexmark.com)** או צור קשר עם תמיכת הלקוחות.

# **חבר חזרה סל [x[**

נסה אחת או יותר מהאפשרויות הבאות:

- **•** כבה את המדפסת והסורק ולאחר מכן הפעל אותם חזרה.
	- **•** חבר חזרה את הסל המצוין.
	- **1** כבה את המדפסת ואת הסורק.
	- **2** נתק את כבל החשמל של המדפסת משקע החשמל.
		- **3** הסר את הסל שמצוין.
		- **4** חבר חזרה את הסל.
- **5** חבר את כבל החשמל של המדפסת לשקע חשמל מוארק כנדרש.
	- **6** הפעל את המדפסת ואת הסורק.
		- **•** הסר את הסל שמצוין:
		- **1** כבה את המדפסת ואת הסורק.
	- **2** נתק את כבל החשמל של המדפסת משקע החשמל.
		- **3** הסר את הסל שמצוין.
- **4** צור קשר עם תמיכת הלקוחות בכתובת **[com.lexmark.support://http](http://support.lexmark.com)** או פנה אל נציג השירות.
	- **5** חבר את כבל החשמל של המדפסת לשקע חשמל מוארק כנדרש.
		- **6** הפעל את המדפסת ואת הסורק.
	- **•** בלוח הבקרה של הסורק, גע ב- **המשך** כדי לנקות את ההודעה ולהדפיס ללא שימוש בסל שצוין.

# **חבר חזרה סלים [x] – [y[**

נסה אחת או יותר מהאפשרויות הבאות:

- **•** כבה את המדפסת והסורק ולאחר מכן הפעל אותם חזרה.
	- **•** חבר חזרה את הסל המצוינים:
	- **1** כבה את המדפסת ואת הסורק.
	- **2** נתק את כבל החשמל של המדפסת משקע החשמל.
		- **3** הסר את הסל המצוינים.
			- **4** חבר חזרה את הסלים.
- **5** חבר את כבל החשמל של המדפסת לשקע חשמל מוארק כנדרש.
	- **6** הפעל את המדפסת ואת הסורק.
		- **•** הסר את הסל המצוינים:
	- **1** כבה את המדפסת ואת הסורק.
	- **2** נתק את כבל החשמל של המדפסת משקע החשמל.
		- **3** הסר את הסל המצוינים.
- **4** צור קשר עם תמיכת הלקוחות בכתובת **[com.lexmark.support://http](http://support.lexmark.com)** או פנה אל נציג השירות.
	- **5** חבר את כבל החשמל של המדפסת לשקע חשמל מוארק כנדרש.
		- **6** הפעל את המדפסת ואת הסורק.

בלוח הבקרה של הסורק, גע ב- **המשך** כדי לנקות את ההודעה ולהדפיס ללא שימוש בסלים שצוינו.

# **החלף מחסנית חסרה או שאינה מגיבה [.31xy[**

נסה אחת או יותר מהפעולות הבאות:

- **•** בדוק אם מחסנית הטונר חסרה. אם היא חסרה, התקן את מחסנית הטונר. למידע על התקנת המחסנית, ראה את הסעיף "החלפת חומרים מתכלים" של *המדריך למשתמש*.
	- **•** אם מותקנת מחסנית הטונר, הסר את המחסנית שאינה מגיבה ולאחר מכן התקן אותה שוב.

**הערה:** אם ההודעה מופיעה אחרי שהתקנת שוב את החומר המתכלה, אז המחסנית פגומה. החלף את מחסנית הטונר.

# **החלף fuser חסר או שאינו מגיב [.31xy[**

נסה אחת או יותר מהפעולות הבאות:

**•** הסר את ה-fuser שאינו מגיב והתקן אותו שוב.

**הערה:** אם ההודעה מופיעה אחרי שהתקנת שוב את החומר המתכלה, אז ה-fuser פגום. החלף את ה- fuser.

**•** התקן את יחידת ההתכה החסרה.

לקבלת מידע על התקנת ה-fuser, ראה את גיליון ההוראות שמצורף לחלק.

# **החלף יחידת הדמיה חסרה או שאינה מגיבה [.31xy[**

נסה אחת או יותר מהפעולות הבאות:

**•** בדוק אם יחידת ההדמיה חסרה. אם היא חסרה, התקן את יחידת ההדמיה.

למידע על התקנת יחידת ההדמיה, ראה את הסעיף "החלפת חומרים מתכלים" של *המדריך למשתמש*.

**•** אם יחידת ההדמיה מותקנת, הסר את יחידת ההדמיה שאינה מגיבה ולאחר מכן התקן אותה שוב.

**הערה:** אם ההודעה מופיעה אחרי שהתקנת שוב את החומר המתכלה, אז יחידת ההדמיה פגומה. החלף את יחידת ההדמיה.

# **הסר כונן פגום [61]**

הסר את הכונן הקשיח הפגום של המדפסת.

# **הסר חומרי אריזה, [שם אזור]**

הסר את חומרי האריזה שנותרו מהאזור שצוין.

### **הוצא את הנייר מכל סלי הפלט**

הוצא את הנייר מכל סלי הפלט. המדפסת חשה באופן אוטומטי בהסרת הנייר ומחדשת את ההדפסה. אם הוצאת הנייר אינה מנקה את ההודעה, גע ב-**Continue) המשך)**.

# **הסר נייר מסל [x[**

הסר הנייר מהסל שמצוין. המדפסת חשה אוטומטית את הסרת הנייר מחדשת את ההדפסה. אם הסרת הנייר אינה מנקה את ההודעה, גע ב- **המשך**.

# **הסר נייר מתוך [שם ערכת סל מקושר]**

הסר הנייר מהסל שמצוין. המדפסת מזהה אוטומטית את הסרת הנייר ומחדשת את ההדפסה. אם הסרת הנייר אינה מנקה את ההודעה, גע ב- **המשך**.

## **הוצא את הנייר מסל הפלט הרגיל**

הסר את ערימת הנייר מסל הפלט הרגיל.

# **job restarting if originals all Replace) השב את מסמכי המקור אם אתה מתחיל את המשימה מחדש)**

נסה אחת או יותר מהפעולות הבאות:

- **•** גע ב- **job Cancel) בטל משימה)** כדי לנקות את ההודעה ולבטל את משימת הסריקה.
- **•** גע ב- **feeder automatic from Scan) סרוק ממזין המסמכים האוטומטי)** כדי להמשיך לסרוק ממזין המסמכים האוטומטי מיד אחרי משימת הסריקה האחרונה שהצליחה.
- **•** גע ב- **flatbed from Scan) סרוק ממשטח הסריקה)** כדי להמשיך לסרוק מהסורק מיד אחרי משימת הסריקה האחרונה שהצליחה.
	- **•** גע ב- **scanning further without job Finish) סיים משימה ללא סריקה נוספת)** כדי לסיים את משימת הסריקה האחרונה שהצליחה.
- **•** גע ב- **job Restart) התחל משימה מחדש)** כדי להתחיל מחדש את משימת הסריקה עם אותו הגדרות כמו משימת הסריקה שקדמה לה.

# **החלף מחסנית, נותרו 0 עמודים בקירוב [.88xy[**

החלף את מחסנית הטונר כדי לנקות את ההודעה ולהמשיך בהדפסה. למידע נוסף, ראה את גיליון ההנחיות שהגיע עם החומר המתכלה או ראה את הסעיף "החלפת חומרים מתכלים" של *המדריך למשתמש*.

**הערה:** אם אין ברשותך מחסנית חלופית, ראה את הסעיף "הזמנת חומרים מתכלים" של *המדריך למשתמש* או בקר בכתובת .**[www.lexmark.com](http://www.lexmark.com)**

# **החלף מיכל, אי התאמת אזור במדפסת [xy42.[**

התקן מיכל טונר שמתאים למספר האזור של המדפסת. *x* מציין את הערך של אזור המדפסת. *y* מציין את הערך של אזור המיכל. ל- x ו- y יכולים להיות הערכים הבאים:

#### **רשימת אזורי מדפסות ומיכלי טונר**

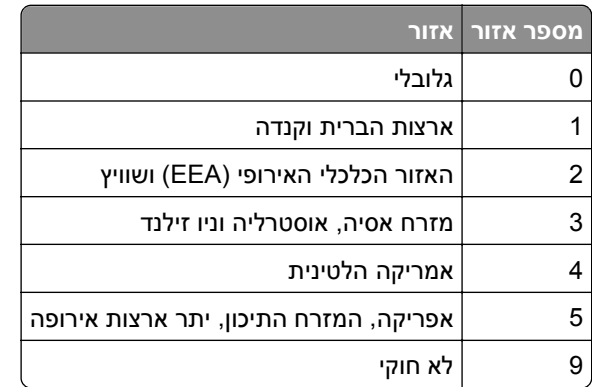

#### **הערות:**

- **•** הערכים x ו- y מרכיבים את ה- xy. של קוד השגיאה שמוצב בלוח הבקרה של הסורק.
	- **•** הערכים x ו- y חייבים להתאים כדי שהמדפסת תמשיך בעבודה.

## **החלף יחידת הדמיה, נותרו 0 עמודים בקירוב [.84xy[**

החלף את ערכת ההדמיה כדי לנקות את ההודעה ולהמשיך בהדפסה. למידע נוסף, ראה את גיליון ההנחיות שהגיע עם החומר המתכלה או ראה את הסעיף "החלפת חומרים מתכלים" של *המדריך למשתמש*.

**הערה:** אם אין ברשותך יחידת הדמיה חלופית, ראה את הסעיף "הזמנת חומרים מתכלים" של *המדריך למשתמש* או בקר .**[www.lexmark.com](http://www.lexmark.com)** בכתובת

## **מקם מחדש את המקורות שנתקעו להפעלה מחדש של המשימה.**

נסה אחת או יותר מהפעולות הבאות:

- **•** גע ב- **job Cancel) בטל משימה)** כדי לנקות את ההודעה ולבטל את משימת הסריקה.
- **•** גע ב- **feeder automatic from Scan) סרוק ממזין המסמכים האוטומטי)** כדי להמשיך לסרוק ממזין המסמכים האוטומטי מיד אחרי משימת הסריקה האחרונה שהצליחה.
- **•** גע ב- **flatbed from Scan) סרוק ממשטח הסריקה)** כדי להמשיך לסרוק מהסורק מיד אחרי משימת הסריקה האחרונה שהצליחה.
	- **•** גע ב- **scanning further without job Finish) סיים משימה ללא סריקה נוספת)** כדי לסיים את משימת הסריקה האחרונה שהצליחה.
- **•** גע ב- **job Restart) התחל משימה מחדש)** כדי להתחיל מחדש את משימת הסריקה עם אותו הגדרות כמו משימת הסריקה שקדמה לה.

### **מקם מחדש את הדף האחרון שנסרק ואת המקור שנתקע אם אתה מפעיל את המשימה מחדש.**

נסה אחת או יותר מהפעולות הבאות:

- **•** גע ב- **job Cancel) בטל משימה)** כדי לנקות את ההודעה ולבטל את משימת הסריקה.
- **•** גע ב- **feeder automatic from Scan) סרוק ממזין המסמכים האוטומטי)** כדי להמשיך לסרוק ממזין המסמכים האוטומטי מיד אחרי משימת הסריקה האחרונה שהצליחה.
- **•** גע ב- **flatbed from Scan) סרוק ממשטח הסריקה)** כדי להמשיך לסרוק מהסורק מיד אחרי משימת הסריקה האחרונה שהצליחה.
	- **•** גע ב- **scanning further without job Finish) סיים משימה ללא סריקה נוספת)** כדי לסיים את משימת הסריקה האחרונה שהצליחה.
- **•** גע ב- **job Restart) התחל משימה מחדש)** כדי להתחיל מחדש את משימת הסריקה עם אותו הגדרות כמו משימת הסריקה שקדמה לה.

# **החלף ערכת תחזוקה, נותרו 0 עמודים בקירוב [.80xy[**

צור קשר עם תמיכת הלקוחות בכתובת **[com.lexmark.support://http](http://support.lexmark.com)** או עם נציג השירות שלך, ולאחר מכן דווח על ההודעה. המדפסת זקוקה לתחזוקה.

# **החלף Fuser חסר [xy31.[**

- **1** התקן את ה- Fuser החסר. לקבלת מידע נוסף, ראה את ההוראות שמצורפות לחלק החלופי.
	- **2** בלוח הבקרה של הסורק, גע ב- **המשך** כדי לנקות את ההודעה.

# **החלף ערכת גלילים [xy81.[**

נסה אחת או יותר מהאפשרויות הבאות:

- **•** החלף את ערכת הגלילים. לקבלת מידע נוסף, ראה את גיליון ההוראות שמצורף לחלק.
	- **•** בלוח הבקרה של הסורק, בחר **המשך** כדי לנקות את ההודעה ולהמשיך בהדפסה.

### **החלף רפידת מפריד**

נסה אחת או יותר מהאפשרויות הבאות:

- **•** החלף את רפידת המפריד. לקבלת מידע נוסף, ראה את גיליון ההוראות שמצורף לחומר המתכלה.
	- **•** בלוח הבקרה של הסורק, גע ב- **התעלם** כדי לנקות את ההודעה.

## **החלף מחסנית שאינה נתמכת [.32xy[**

הסר את מחסנית הטונר, ולאחר מכן התקן מחסנית נתמכת כדי לנקות את ההודעה ולהמשיך בהדפסה. למידע נוסף, ראה את גיליון ההנחיות שהגיע עם החומר המתכלה או ראה את הסעיף "החלפת חומרים מתכלים" של *המדריך למשתמש*.

**הערה:** אם אין ברשותך מחסנית חלופית, ראה את הסעיף "הזמנת חומרים מתכלים" של *המדריך למשתמש* או בקר בכתובת .**[www.lexmark.com](http://www.lexmark.com)**

# **החלף fuser שאינו נתמך [.32xy[**

הסר את ה-fuser, ולאחר מכן התקן fuser נתמך. לקבלת מידע נוסף, ראה את גיליון ההוראות שמצורף לחלק.

### **החלף יחידת הדמיה שאינה נתמכת [.32xy[**

הסר את יחידת ההדמיה, ולאחר מכן התקן יחידת הדמיה נתמכת כדי לנקות את ההודעה ולהמשיך בהדפסה. למידע נוסף, ראה את גיליון ההנחיות שהגיע עם החומר המתכלה או ראה את הסעיף "החלפת חומרים מתכלים" של *המדריך למשתמש*.

**הערה:** אם אין ברשותך יחידת הדמיה חלופית, ראה את הסעיף "הזמנת חומרים מתכלים" של *המדריך למשתמש* או בקר .**[www.lexmark.com](http://www.lexmark.com)** בכתובת

### **החלף מגב**

נסה אחת או יותר מהפעולות הבאות:

- **•** החלף את מגב ה-fuser במדפסת.
- **•** גע ב- **Continue) המשך)** כדי למחוק את ההודעה ולהמשיך בהדפסה.

## **לשחזר עבודות מוחזקות?**

נסה אחת או יותר מהאפשרויות הבאות:

- **•** בלוח הבקרה של הסורק, גע ב- **שחזור** כדי לשחזר את כל העבודות המוחזקות שמאוחסנות בדיסק הקשיח של הסורק.
	- **•** בלוח הבקרה של הסורק, גע ב- **אל תשחזר** אם אינך רוצה לשחזר עבודות הדפסה מוחזקות כלשהן.

# **Long Too Document Scan) מסמך לסריקה ארוך מדי)**

משימת הסריקה עוברת את מספר הדפים המרבי. גע ב- **job Cancel) בטל משימה)** כדי לנקות את ההודעה ולבטל את משימת הסריקה.

### **מכסה המזין האוטומטי של הסורק פתוח**

סגור את מכסה ה- ADF.

## **סורק נוטרל על-ידי מנהל [840.01]**

הדפס ללא סורק או פנה לאיש התמיכה במערכת.

### **סורק מנוטרל. אם הבעיה נמשכת, פנה למנהל המערכת. [840.02]**

נסה אחת או יותר מהפעולות הבאות:

- **•** גע ב- **disabled scanner with Continue) המשך עם סורק מנוטרל)** כדי לשוב למסך הבית ולאחר מכן צור קשר עם איש התמיכה של המערכת.
	- **•** גע ב- **scanner enable automatically and Reboot) הפעל מחדש ואפשר סורק אוטומטית)** לביטול המשימה.

**הערה:** אפשרות זאת מנסה לאפשר את הסורק.

### **חסימה בסורק, פתח וסגור את המכסה העליון של המזין האוטומטי [xx.yy2[**

הסר את הנייר החסום ממכסה מזין המסמכים האוטומטי.

## **חסימה בסורק, הסר את כל מסמכי המקור מהסורק [xx.yy2[**

הסר נייר חסום מהסורק.

#### **חסימה בסורק, הסר את כל מסמכי המקור החסומים מהסורק [xx.yy2[**

הסר נייר חסום מהסורק.

### **סורק נעול, שחרר נעילה תחת הסורק**

**1** פתח את נעילת מוט הסריקה.

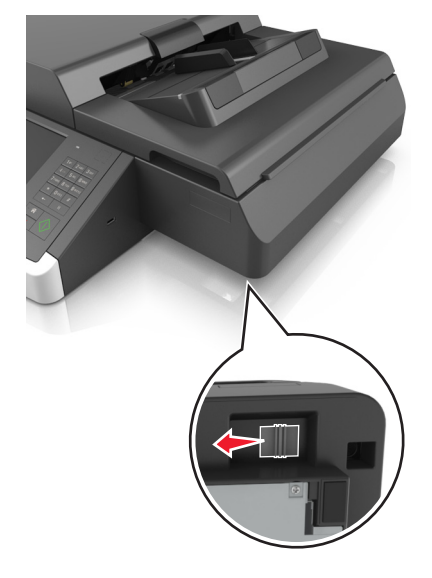

**2** גע ב- **Continue) המשך)** כדי למחוק את ההודעה ולהמשיך בסריקה.

## **תחזוקה בקרוב דרושה (Scanner maintenance required soon, use ADF kit לסורק, השתמש בערכת מזין מסמכים אוטומטי) [80]**

צור קשר עם תמיכת לקוחות, ודווח על ההודעה. המדפסת זקוקה לתחזוקה.

## **שגיאת אפשרות טורית [x] [54[**

נסה אחת או יותר מהאפשרויות הבאות:

- **•** בלוח הבקרה של הסורק, גע ב- **המשך** כדי להמשיך בהדפסה.
- **•** בדוק שהכבל הטורי מחובר היטב והוא הכבל המתאים ליציאה טורית.
- **•** בדוק שהפרמטרים של הממשק הטורי (פרוטוקול, קצב שידור, זוגיות וסיביות נתונים) מוגדרים נכון בסורק ובמחשב.
	- **•** כבה את הסורק ולאחר מכן הפעל אותו חזרה.

# **יציאה טורית [x [מנוטרלת [56]**

נסה אחת או יותר מהאפשרויות הבאות:

- **•** בלוח הבקרה של הסורק, גע ב- **המשך** כדי לנקות את ההודעה. הסורק מתעלם מכל הנתונים שמתקבלים דרך היציאה הטורית שצוינה.
	- **•** ודא ש"מאגר טורי" אינו מוגדר כ"מנוטרל".
- **•** בלוח הבקרה של הסורק, הגדר את "מאגר טורי" ל"אוטומטי" בתפריט: טורי [x[.

### **חלק מהעבודות המוחזקות לא שוחזר**

בלוח הבקרה של הסורק, גע ב- **המשך** כדי למחוק את העבודה שצוינה.

**הערה:** עבודות מוחזקות שאינן משוחזרות נותרות בדיסק הקשיח של הסורק ולא ניתן לגשת אליהן.

## **שגיאת תוכנת רשת סטנדרטית [54]**

נסה אחת או יותר מהאפשרויות הבאות:

- **•** בלוח הבקרה של הסורק, גע ב- **המשך** כדי להמשיך בהדפסה.
- **•** נתק את הנתב, המתן 30 שניות, ולאחר מכן חבר אותו שוב חזרה.
- **•** כבה את הסורק והמדפסת, לאחר מכן הפעל חזרה את המדפסת ולאחר מכן את הסורק.
- **•** שדרג את קושחת הרשת במדפסת או בשרת הדפסה. לקבלת מידע נוסף, בקר באתר האינטרנט של Lexmark בכתובת .**<http://support.lexmark.com>**

# **יציאת USB סטנדרטית מנוטרלת [56]**

נסה אחת או יותר מהאפשרויות הבאות:

- **•** בלוח הבקרה של הסורק, גע ב- **המשך** כדי לנקות את ההודעה.
	- **•** אפשר יציאת ה- USB. בלוח הבקרה של המדפסת, נווט אל:

**רשת/יציאות** >**מאגר USB**< **אוטומטי**

הסורק מתעלם מכל הנתונים שמתקבלים דרך יציאת ה- USB.

### **נדרש חומר מתכלה להשלמת משימה**

בצע אחת מהפעולות הבאות:

- **•** התקן את החומר המתכלה החסר כדי להשלים את המשימה.
	- **•** בטל את המשימה הנוכחית.

## **ההתקן פועל ב- Mode Safe) מצב מאובטח). אפשרויות הדפסה מסוימות עשויות להיות מנוטרלות או לספק תוצאות לא צפויות.**

בחר **Continue) המשך)** בלוח הבקרה כדי לנקות את ההודעה ולהמשיך בהדפסה.

### **יותר מדי סלים מחוברים [58]**

- **1** כבה את המדפסת.
- **2** נתק את כבל המתח משקע החשמל.
	- **3** הסר את הכוננים העודפים.
- **4** חבר את כבל המתח לשקע מוארק היטב בקיר.
	- **5** הפעל את המדפסת מחדש.

### **יותר מדי כוננים מותקנים [58]**

- **1** כבה את המדפסת.
- **2** נתק את כבל המתח משקע החשמל.
- **3** הסר את הכוננים הקשיחים הנוספים של המדפסת.
	- **4** חבר את כבל המתח לשקע מוארק היטב בקיר.
		- **5** הפעל את המדפסת מחדש.

## **מותקנות יותר מדי אפשרויות הבזק [58]**

- **1** כבה את המדפסת.
- **2** נתק את כבל המתח משקע החשמל.
	- **3** הסר את זיכרון ההבזק העודף.
- **4** חבר את כבל המתח לשקע מוארק היטב בקיר.
	- **5** הפעל את המדפסת מחדש.

### **יותר מדי מגשים מחוברים [58]**

- **1** כבה את המדפסת.
- **2** נתק את כבל המתח משקע החשמל.
	- **3** הסר את המגשים העודפים.

- **4** חבר את כבל המתח לשקע מוארק היטב בקיר.
	- **5** הפעל את המדפסת מחדש.

### **מגש [x [גודל נייר שאינו נתמך**

החלף עם גודל נייר נתמך.

### **זוהה זיכרון הבזק לא מפורמט [53]**

נסה אחת או יותר מהאפשרויות הבאות:

- **•** בלוח הבקרה של הסורק, גע ב- **המשך** כדי להתעלם מהאיחוי ולהמשיך בהדפסה.
	- **•** פרמט את זיכרון ההבזק.

**הערה:** אם הודעת השגיאה נשארת, ייתכן שזיכרון ההבזק פגום ויש להחליפו.

#### **מצב מצלמה שלא נתמך, נתק מצלמה ושנה מצב**

המצלמה או אינה תומכת ב- PictBridge.

נתק את המצלמה, שנה את המצב וחבר שוב את המצלמה למדפסת.

#### **דיסק שלא נתמך**

הוכנס דיסק שלא נתמך. הסר את הדיסק שלא נתמך, ולאחר מכן הכנס דיסק נתמך.

### **אפשרות לא נתמכת בחריץ [x] [55[**

- **1** כבה את הסורק.
- **2** נתק את כבל החשמל משקע החשמל.
- **3** הסר את כרטיס האפשרות שאינה נתמכת מלוח הבקר של הסורק, והחלף בכרטיס נתמך.
	- **4** לחבר את כבל החשמל לשקע החשמל מוארק כנדרש.
		- **5** הפעל את הסורק.

# **יציאת USB] x [מנוטרלת [56]**

בלוח הבקרה של הסורק, גע ב- **המשך** כדי לנקות את ההודעה.

#### **הערות:**

- **•** הסורק מתעלם מכל הנתונים שמתקבלים דרך יציאת ה- USB.
	- **•** ודא שהגדרת פריט התפריט "מאגר USB "אינה "מנוטרל".

### **שרת Weblink לא מוגדר. צור קשר עם מנהל המערכת.**

בלוח הבקרה של הסורק, גע ב- **Continue) המשך)** כדי לנקות את ההודעה.

**הערה:** אם ההודעה מופיעה שוב, פנה לאיש התמיכה במערכת.

# **פתרון בעיות הדפסה**

- **•** "בעיות בסיסיות של המדפסת" בעמוד 308
- **•** "בעיות חומרה [ואפשרויות](#page-309-0) פנימיות" בעמוד [310](#page-309-0)
	- **•** "בעיות הזנת נייר" [בעמוד](#page-312-0) [313](#page-312-0)

## **בעיות בסיסיות של המדפסת**

#### **המדפסת אינה מגיבה**

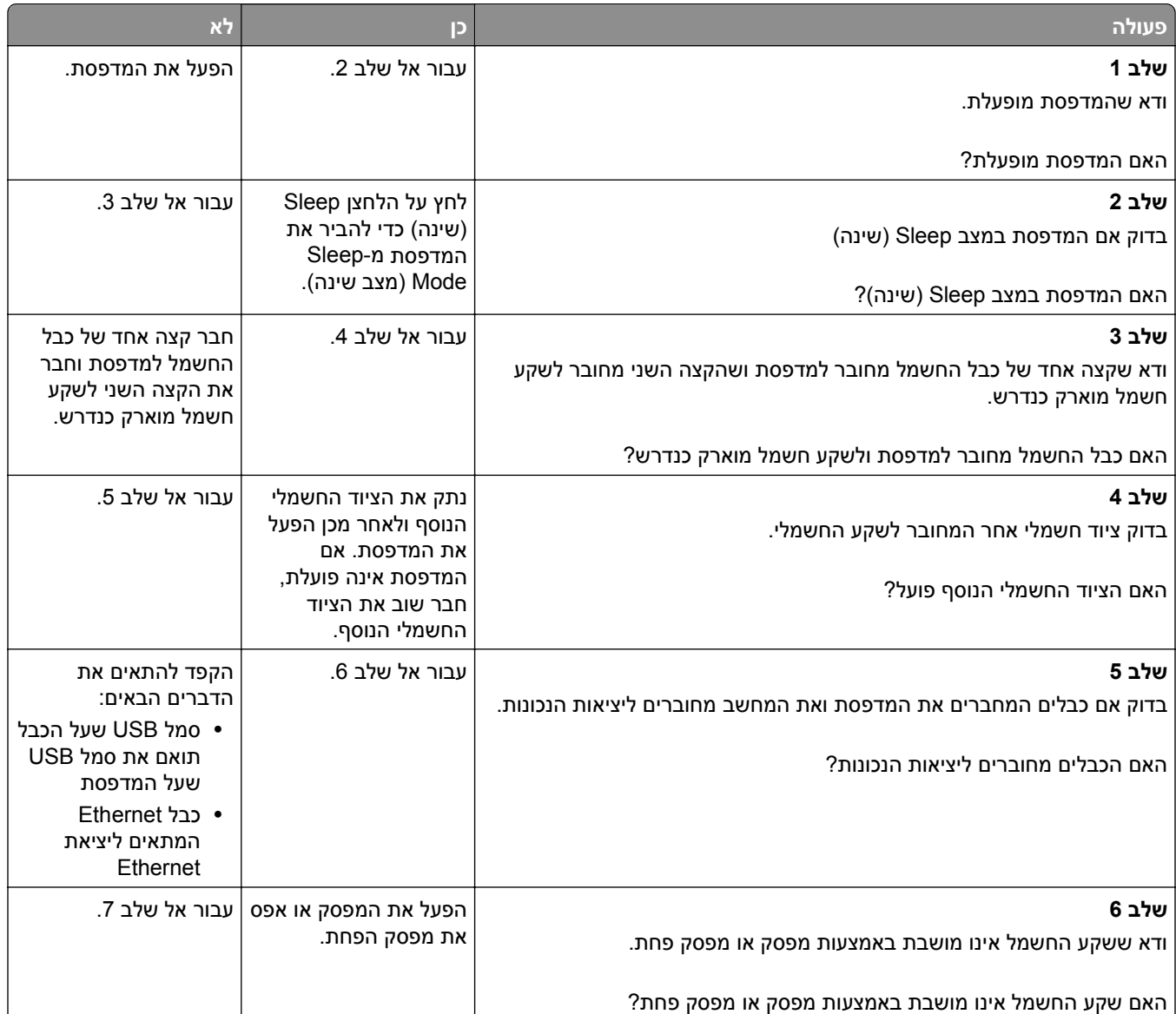

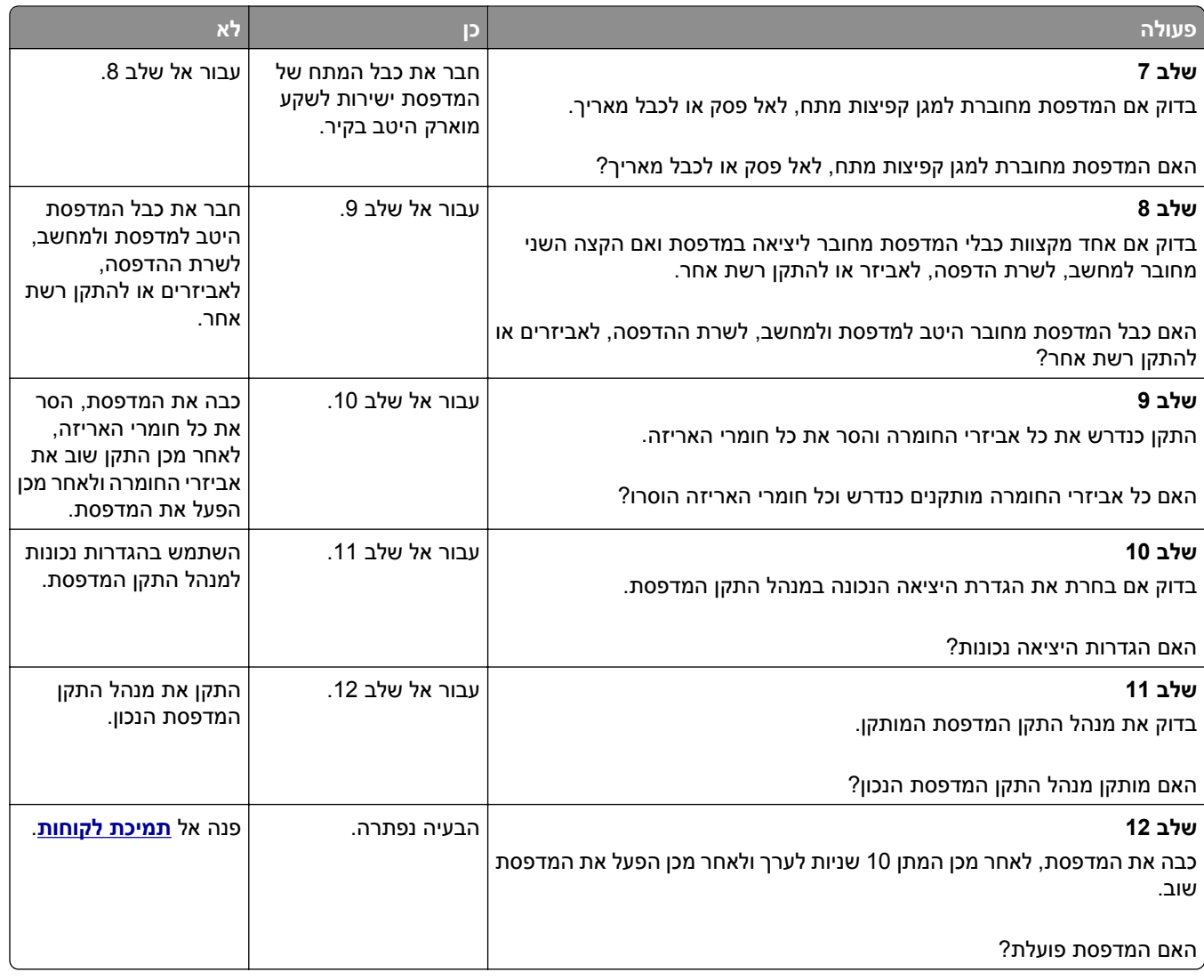

#### **תצוגת הסורק ריקה**

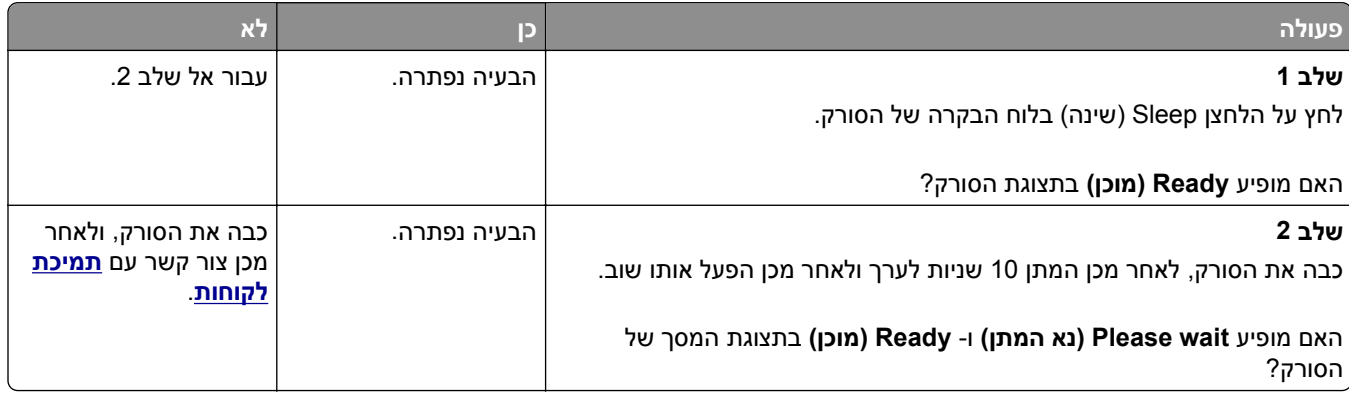

### **בעיות חומרה ואפשרויות פנימיות**

### **לא ניתן לאתר אפשרות פנימית**

<span id="page-309-0"></span>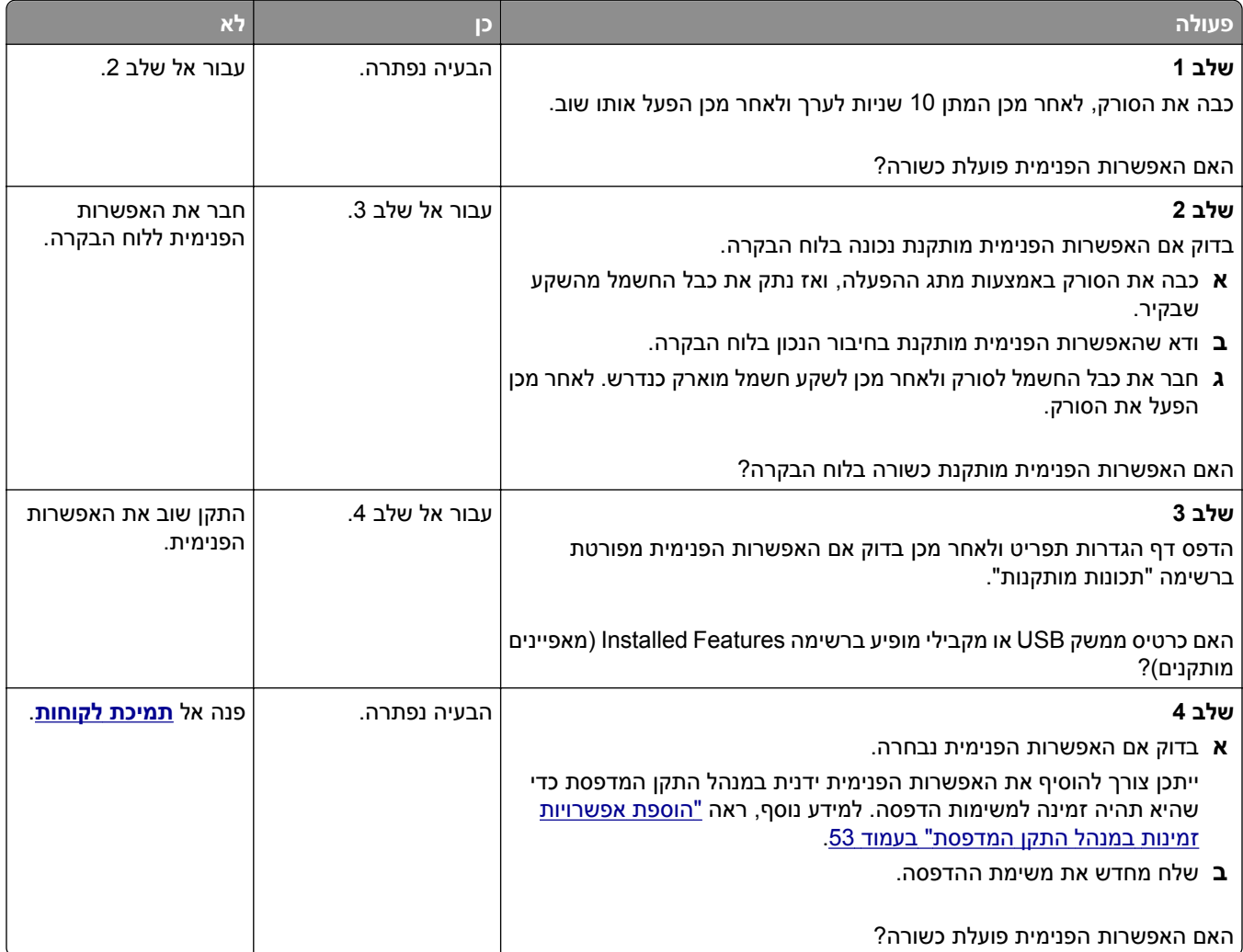

### **שרת ההדפסה הפנימי אינו פועל כשורה**

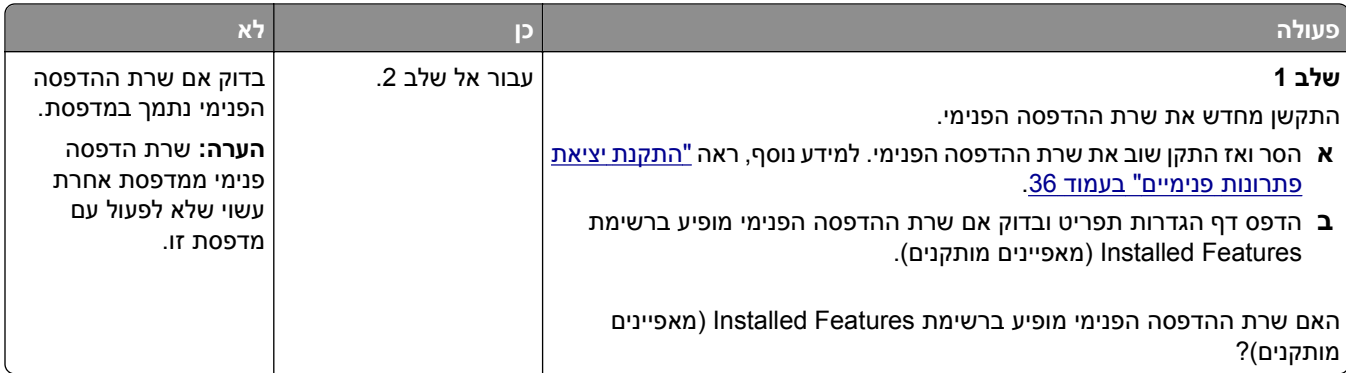

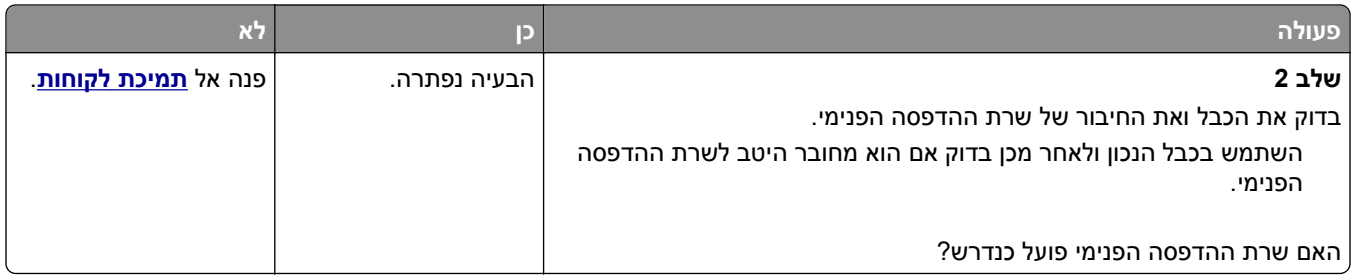

# **Port Solutions Internal) יציאת פתרונות פנימיים) אינה פועל כשורה**

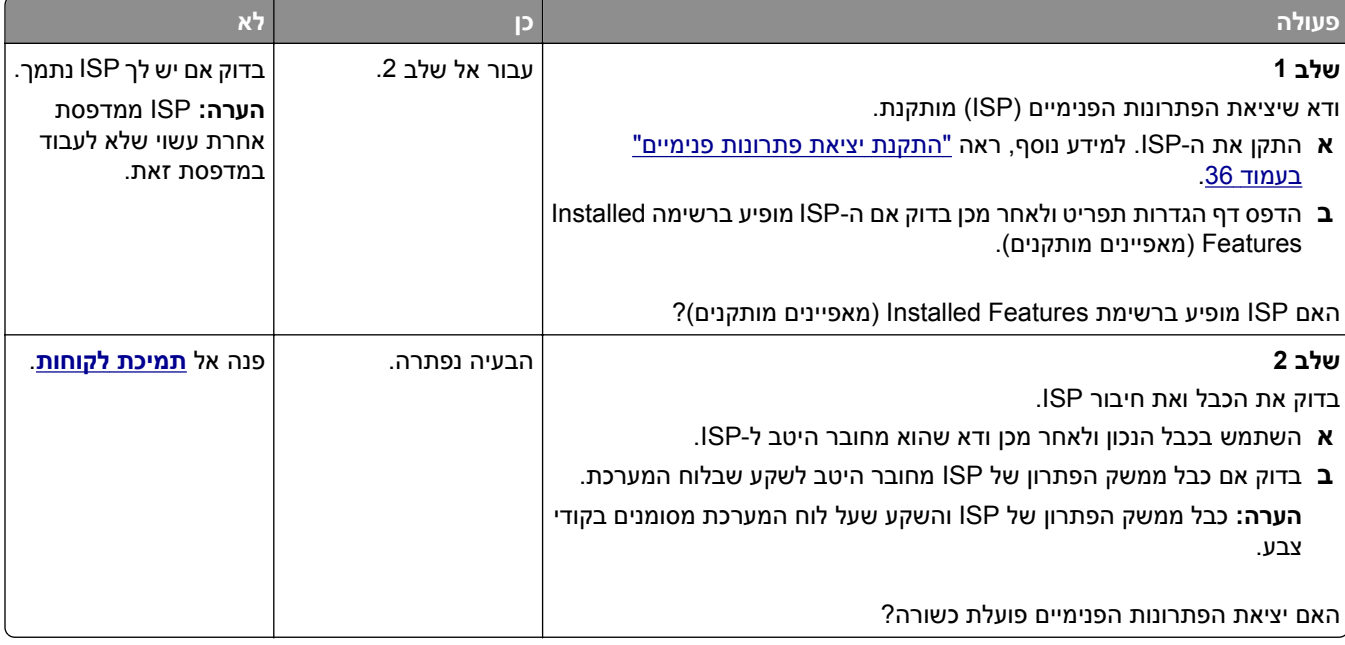

#### **בעיות מגש**

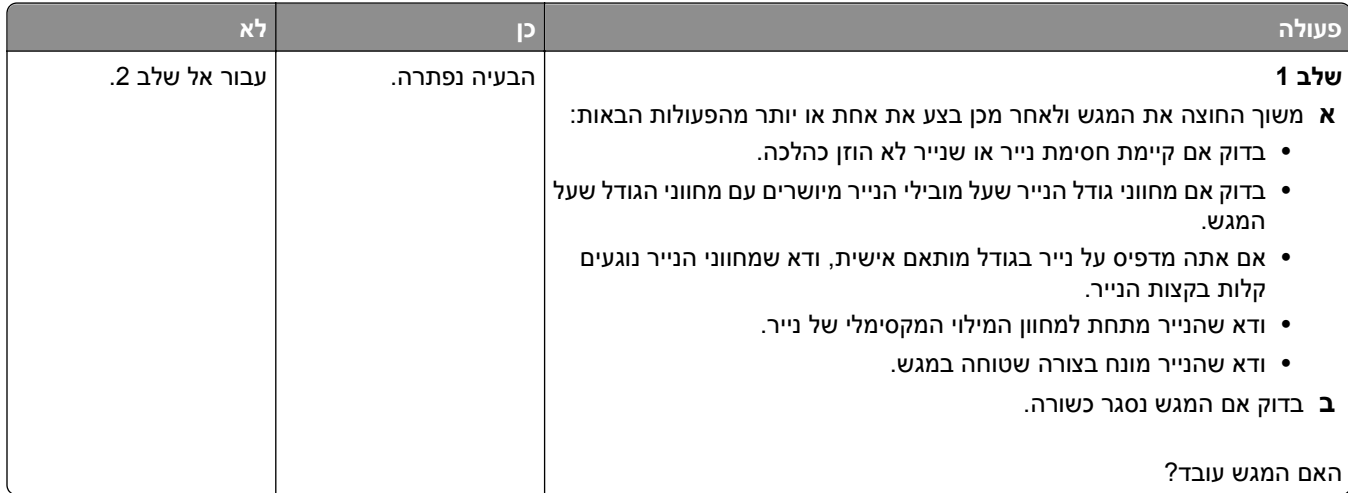

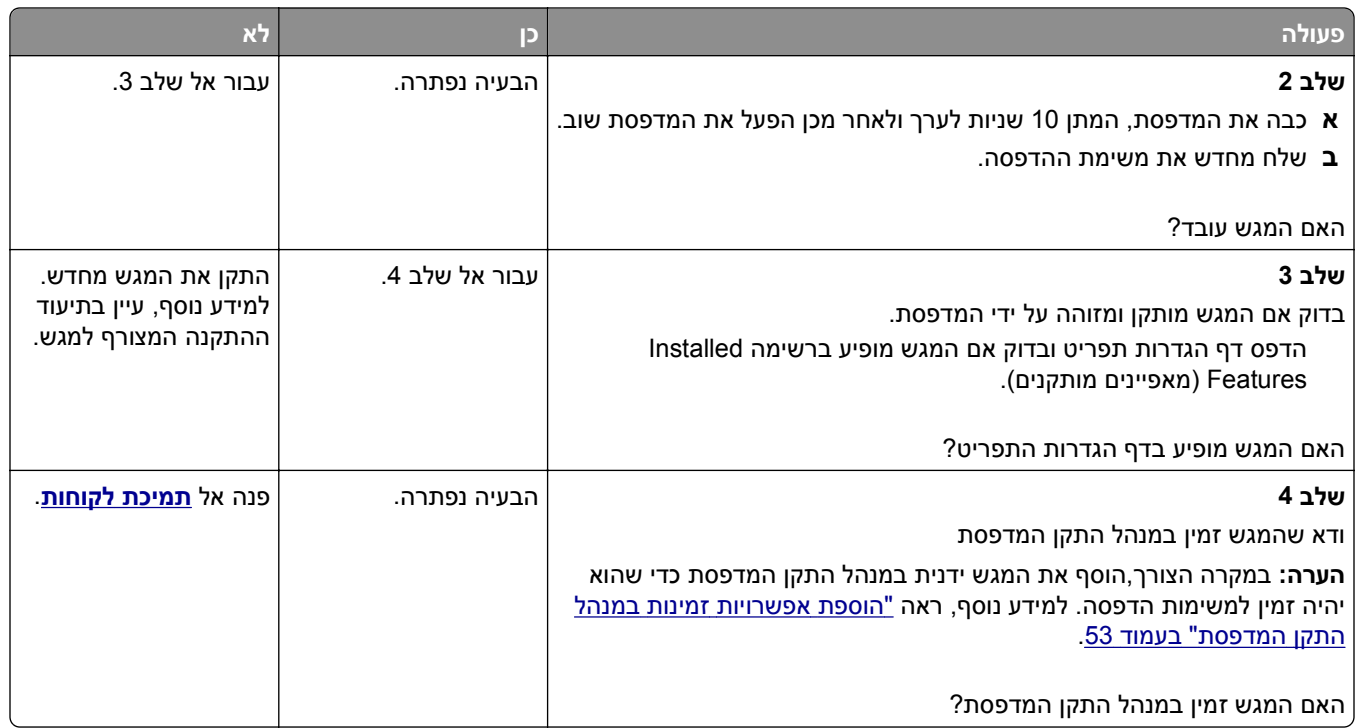

## **כרטיס ממשק USB/מקבילי אינו עובד כשורה**

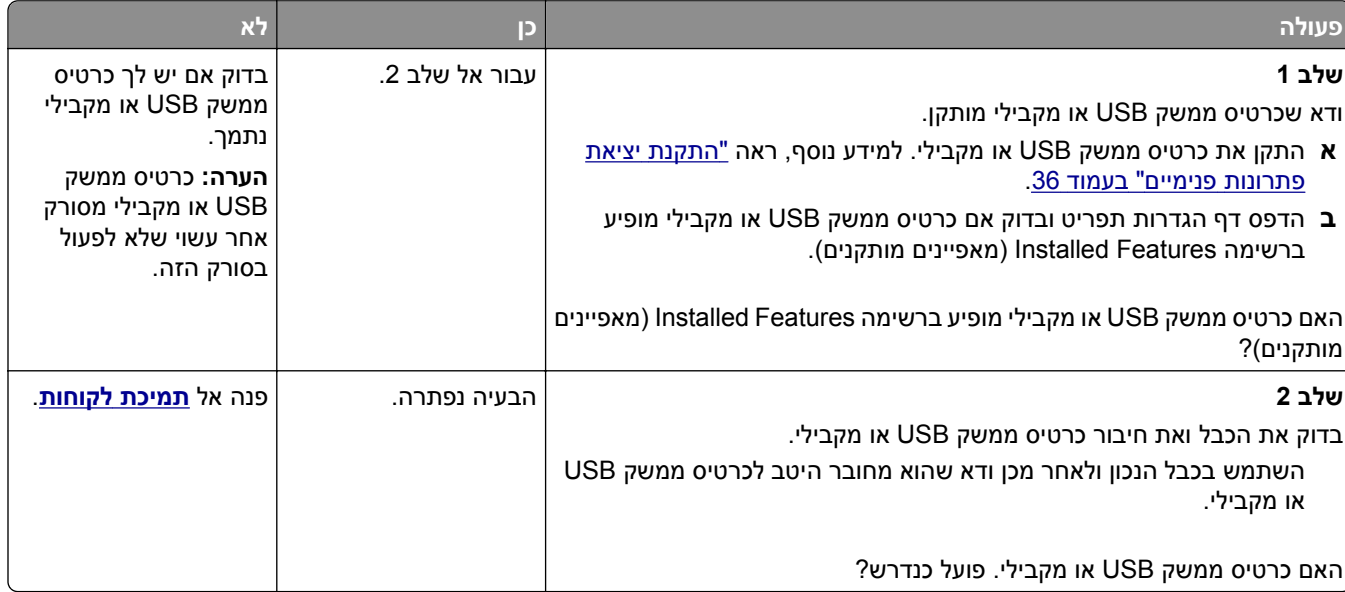

## **בעיות הזנת נייר**

#### **עמודים חסומים לא מודפסים**

<span id="page-312-0"></span>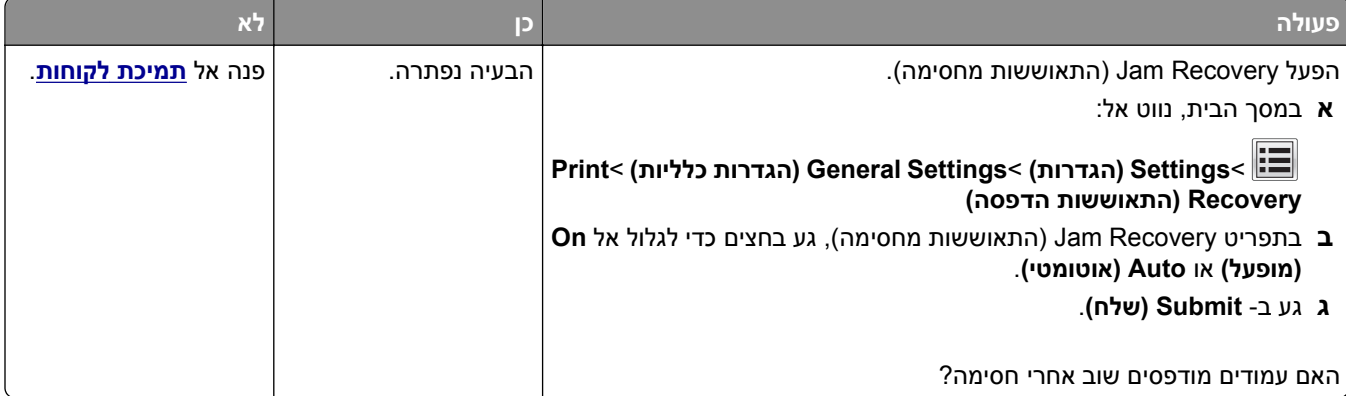

#### **יש חסימות נייר בתדירות גבוהה**

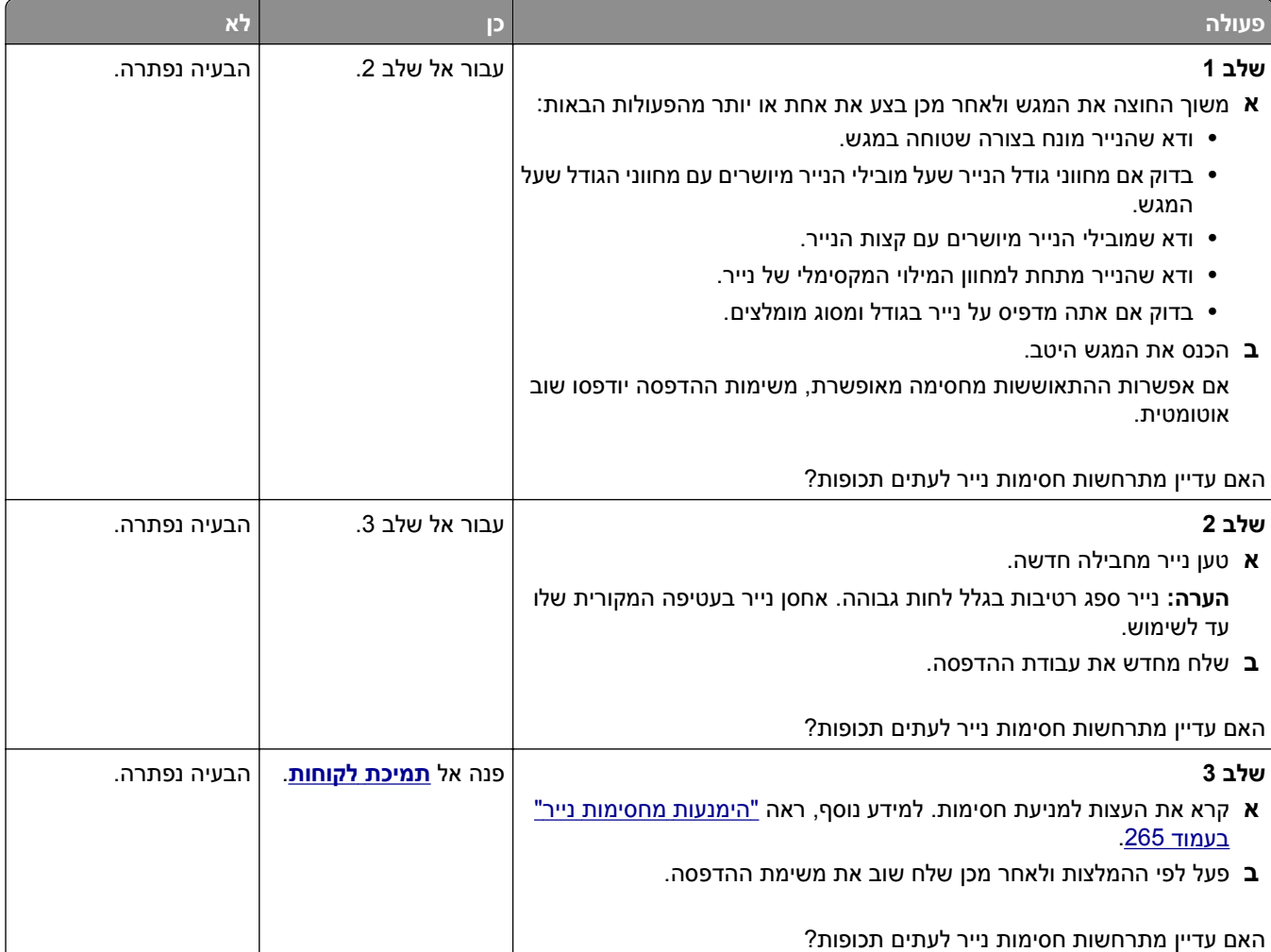

#### **הודעה על חסימת נייר אינה נעלמת גם לאחר שחרור החסימה**

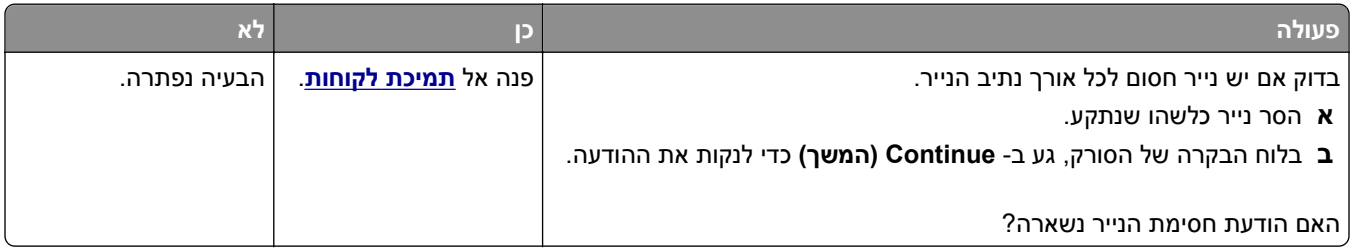

# **פתרון בעיות הדפסה**

### **בעיות הדפסה**

#### **משימות חסויות ומשימות מופסקות אחרות אינן מודפסות**

**הערה:** ניתן למחוק משימות הדפסה סודיות, לבדיקה, שמורות וחוזרות אם יש צורך לפנות במדפסת זיכרון לעיבוד משימות מופסקות נוספות.

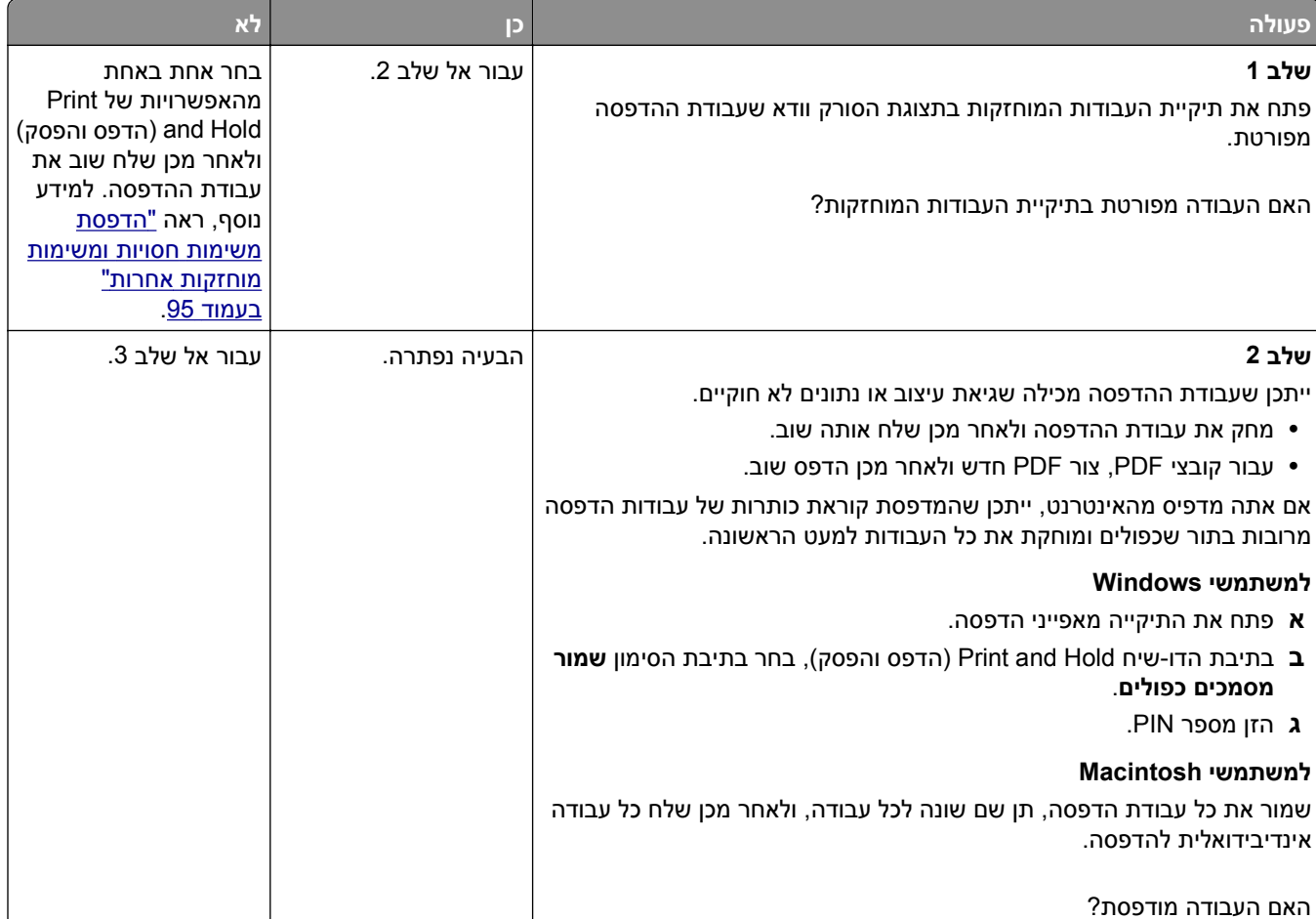

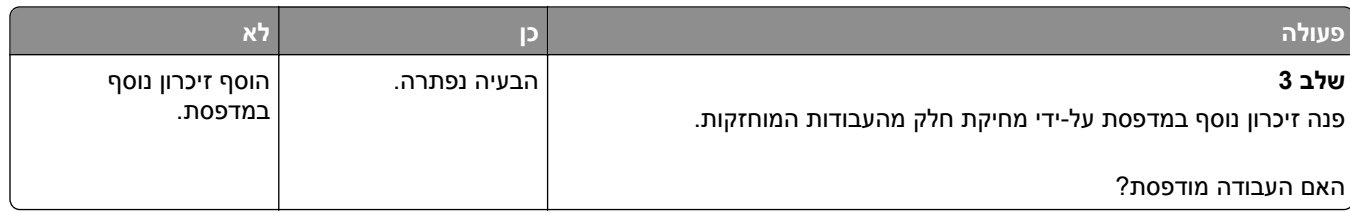

#### **מעטפות נאטמות בעת הדפסה**

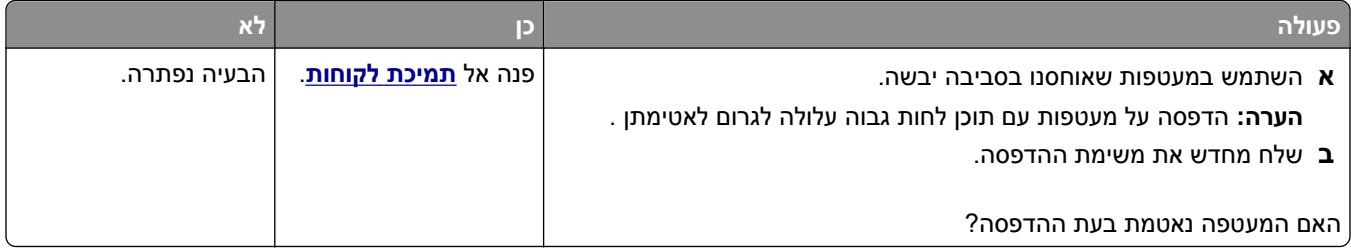

### **מוצגת הודעת שגיאה בקשר לקריאה מכונן הבזק**

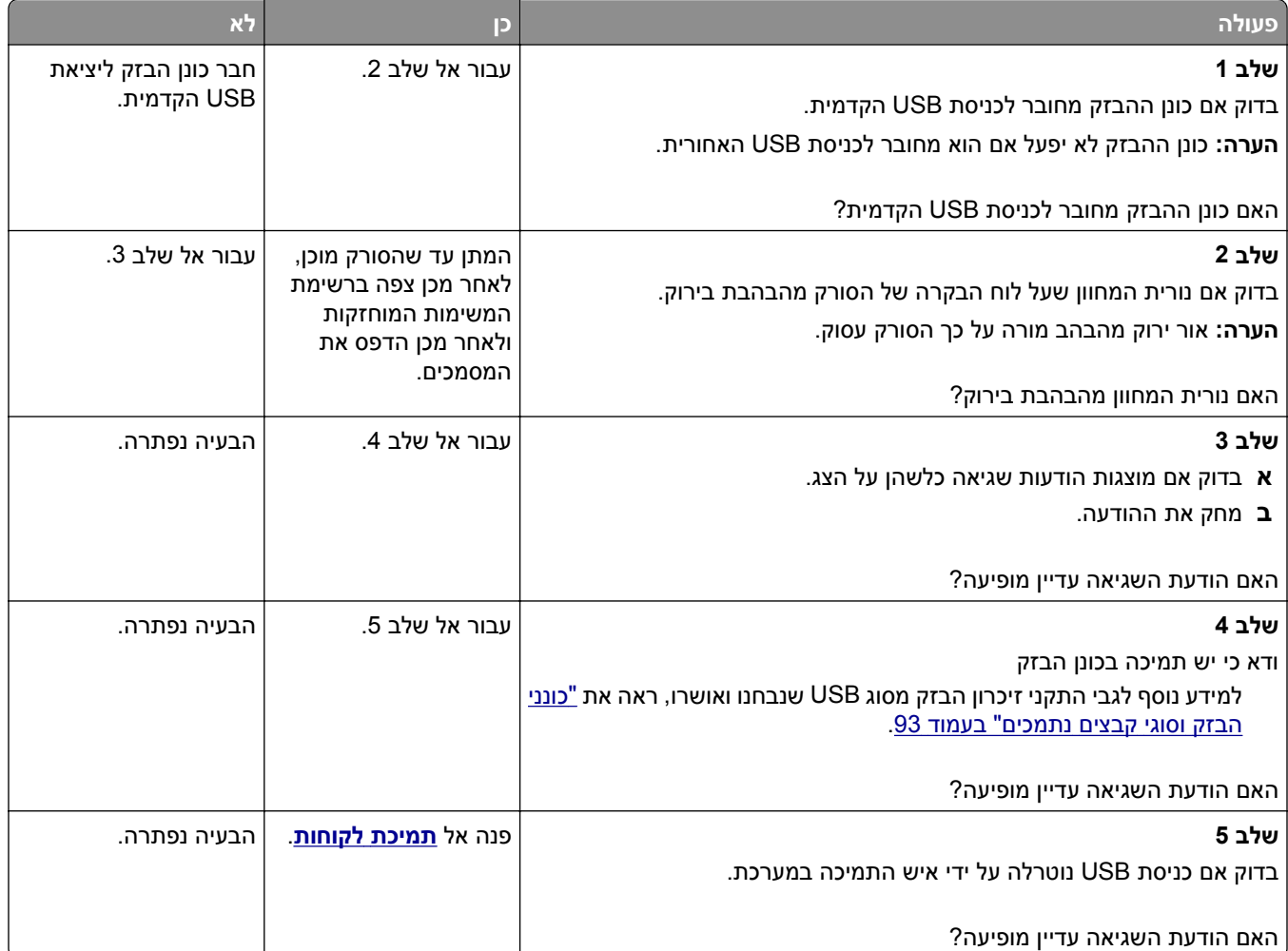

#### **מודפסים סימנים שגויים**

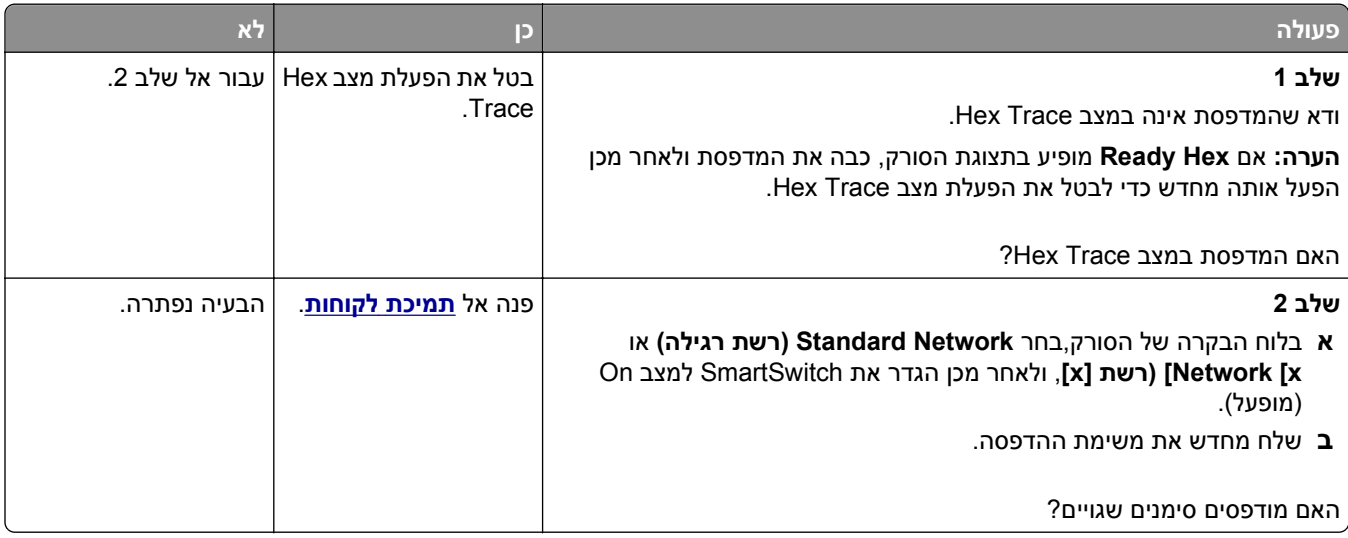

## **משימות מודפסות מהמגש הלא נכון או עם הנייר הלא נכון**

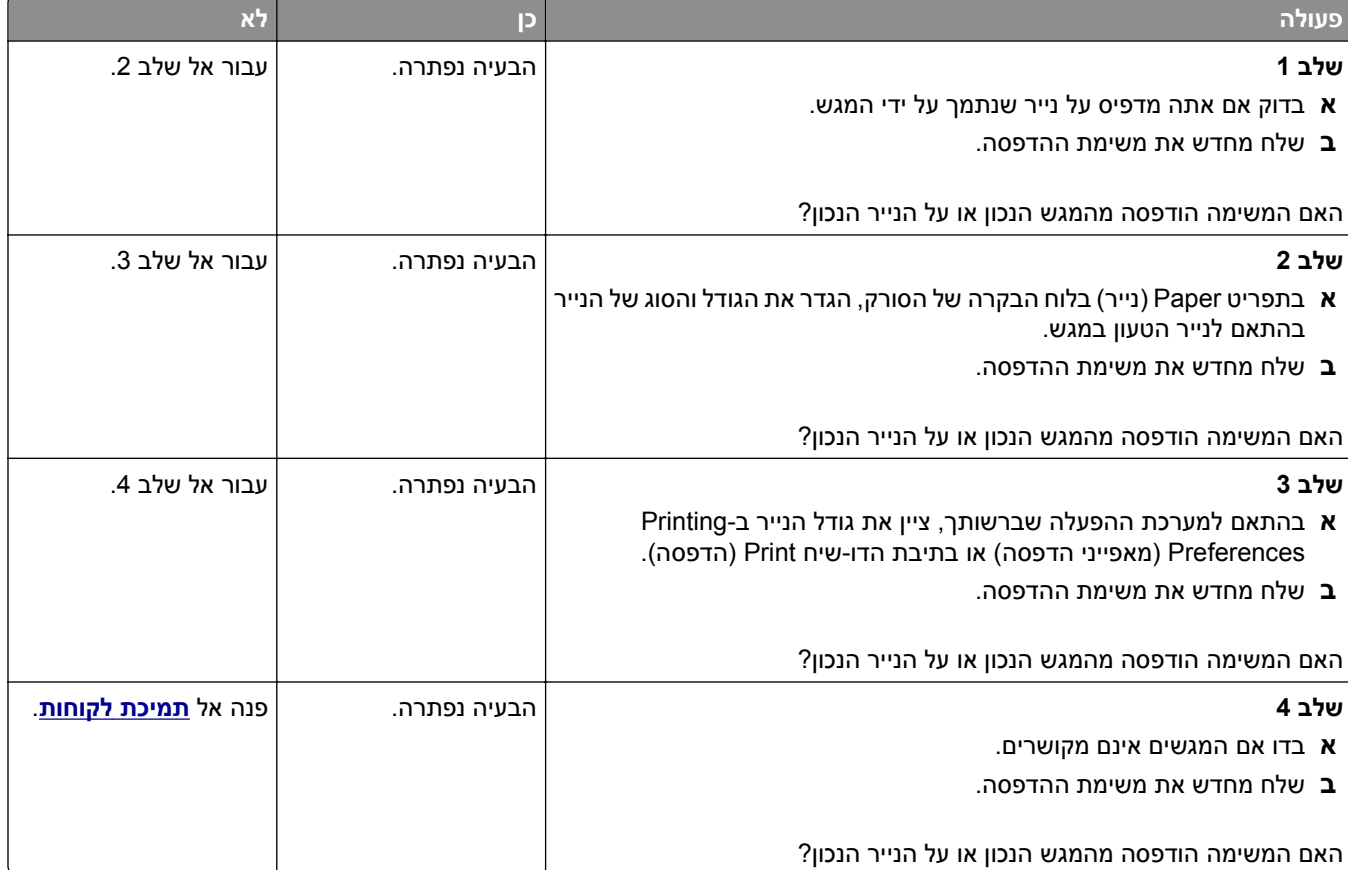

#### **משימות גדולות אינן נאספות**

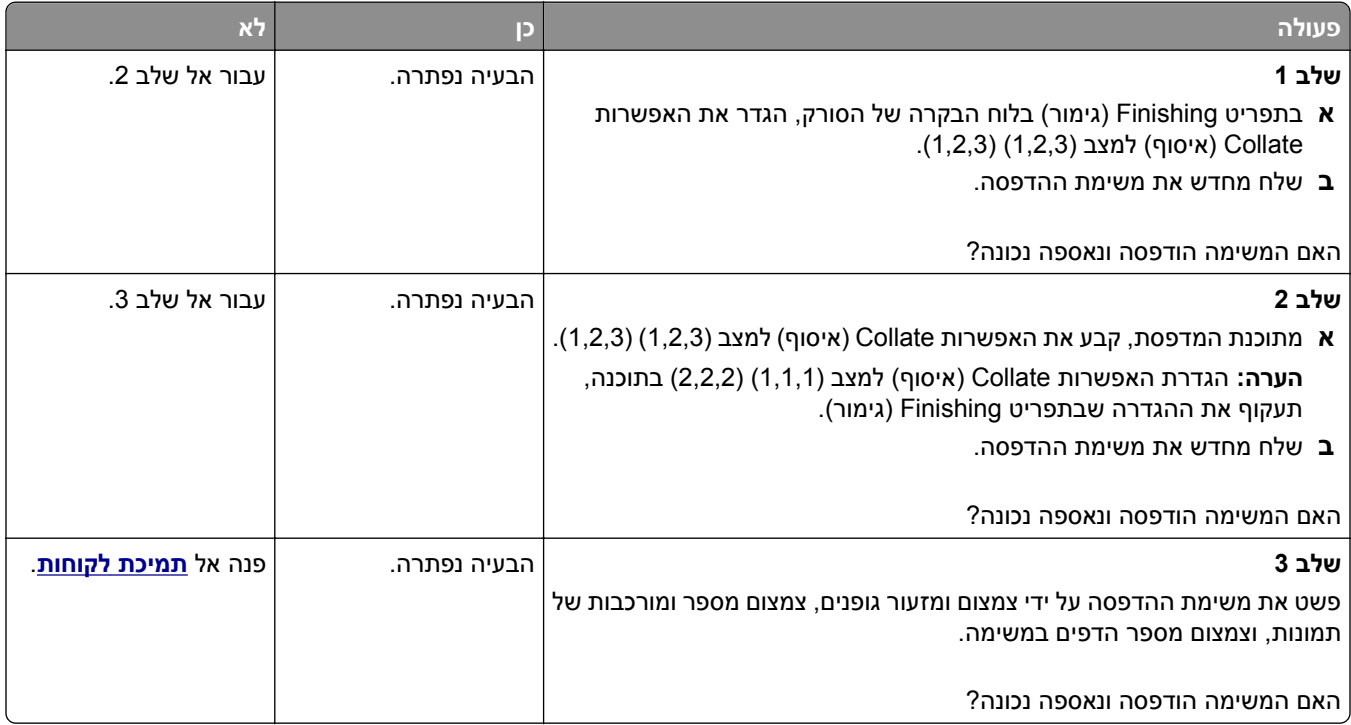

## **קובצי PDF בשפות מרובות אינם מודפסים**

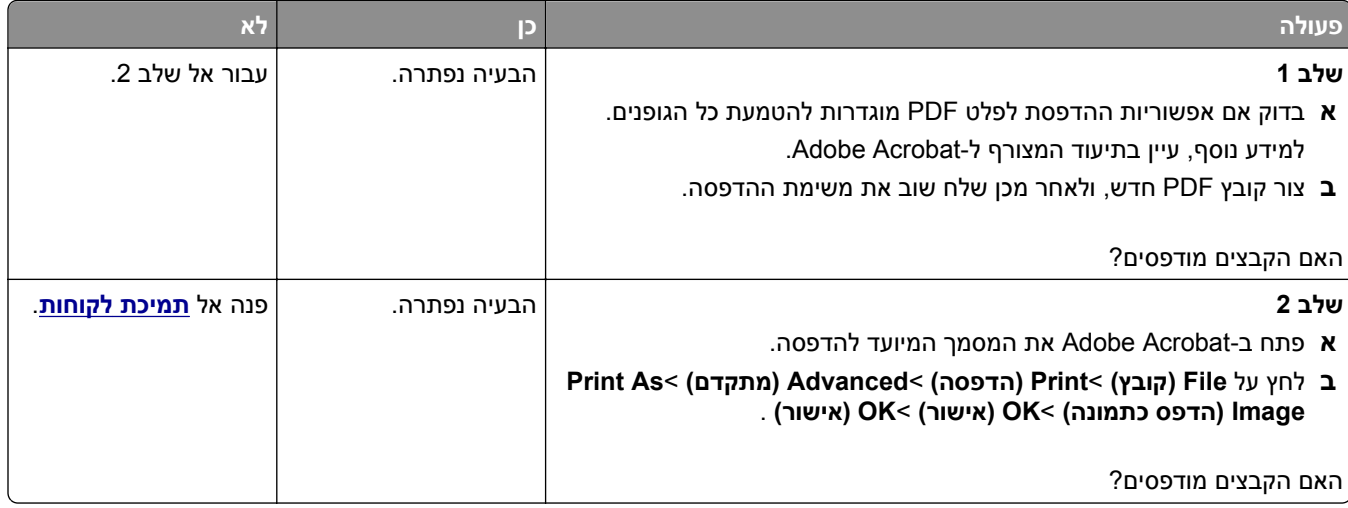

#### **הדפסה מואטת**

#### **הערות:**

- **•** כאשר מדפיסים על נייר צר, המדפסת מדפיסה במהירות מואטת כדי למנוע גרימת נזק ל-fuser.
- **•** מהירות המדפסת עשויה להיות מואטת כאשר מדפיסים במשך פרק זמן ארוך, או בהדפסה בטמפרטורות גבוהות.

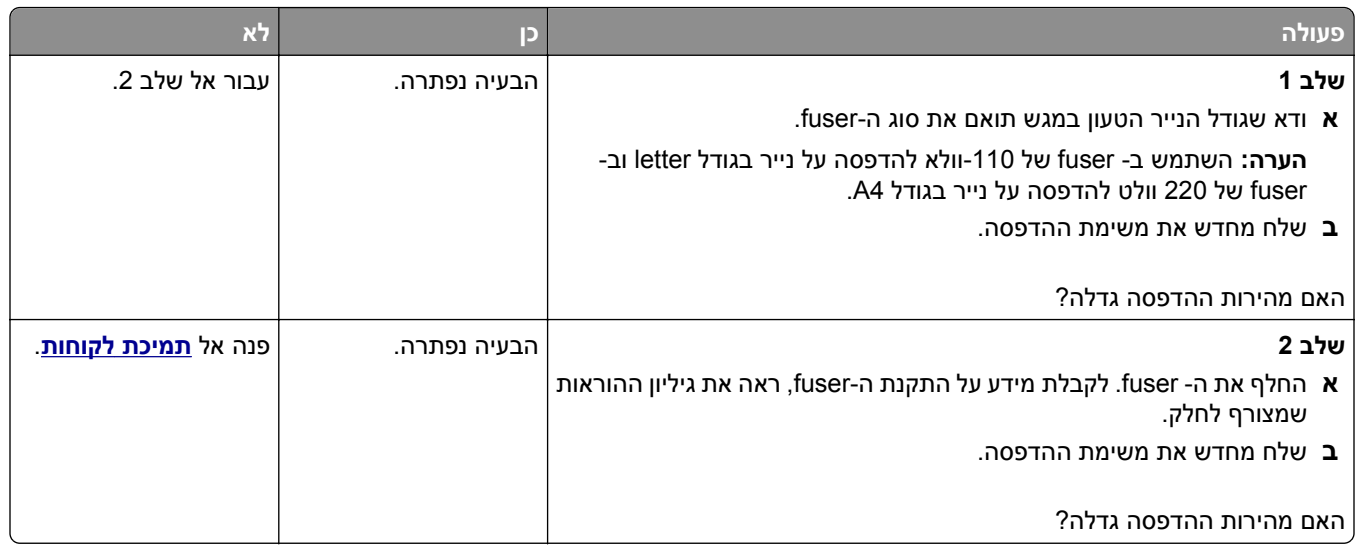

#### **עבודות הדפסה אינן מודפסות**

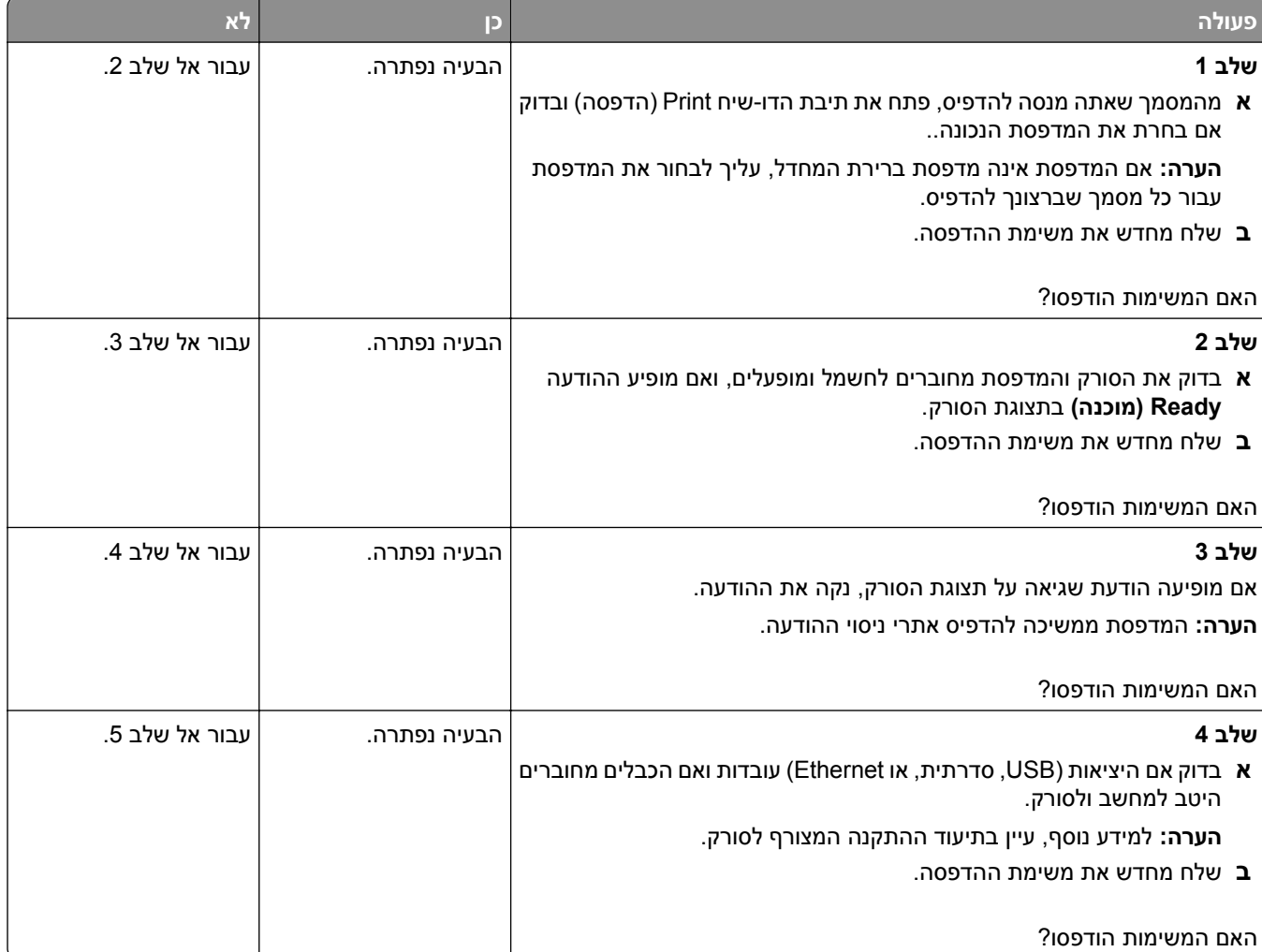

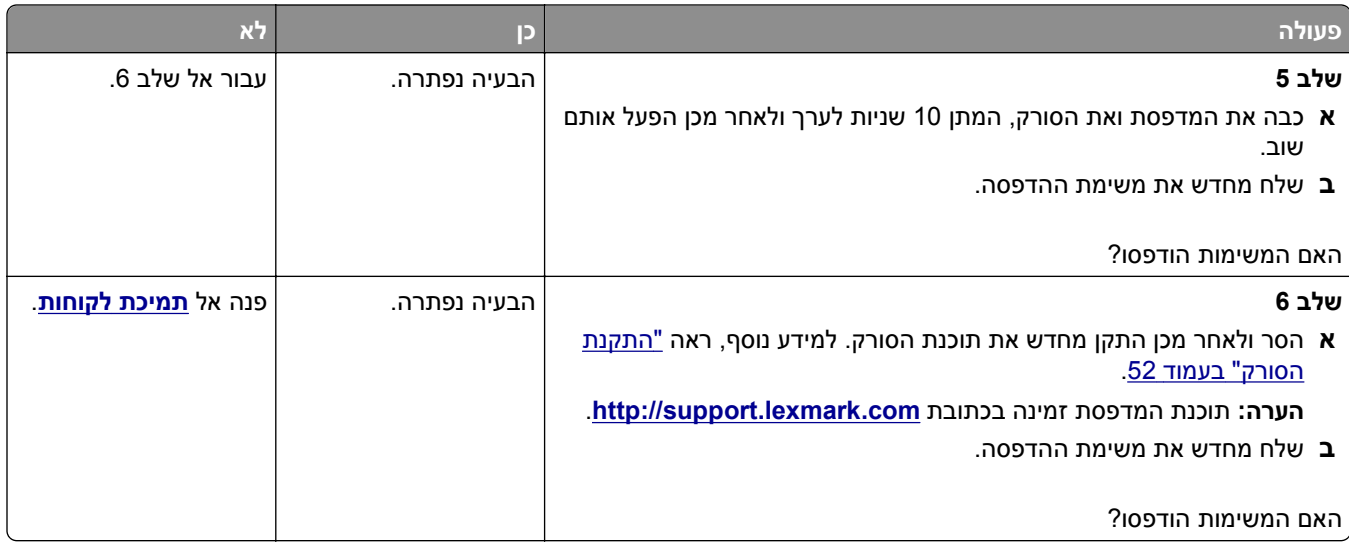

#### **משימת ההדפסה נמשכת יותר מהמצופה**

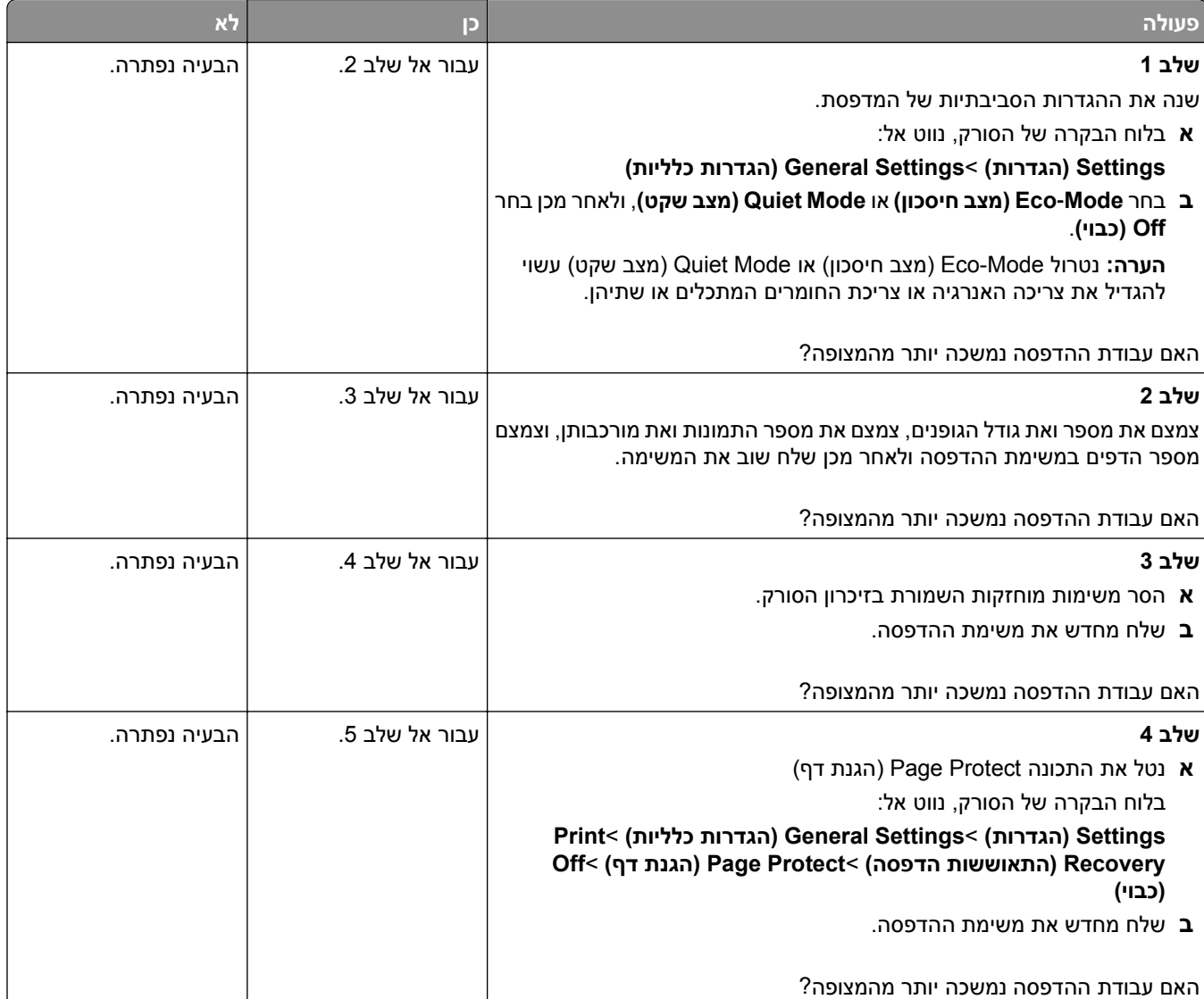

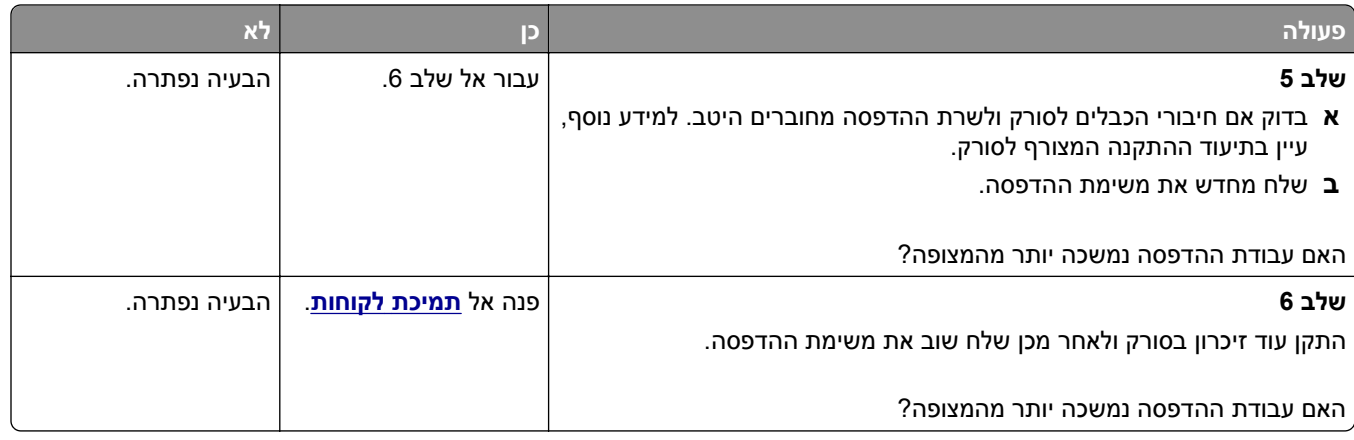

#### **קישור המגשים אינו פועל**

#### **הערות:**

- **•** המגשים יכולים לזהות גודל נייר.
- **•** המזין הרב-תכליתי אינו מזהה אוטומטית את גודל הנייר. עליך להגדיר את הגודל בתפריט Type/Size Paper) גודל/סוג נייר)

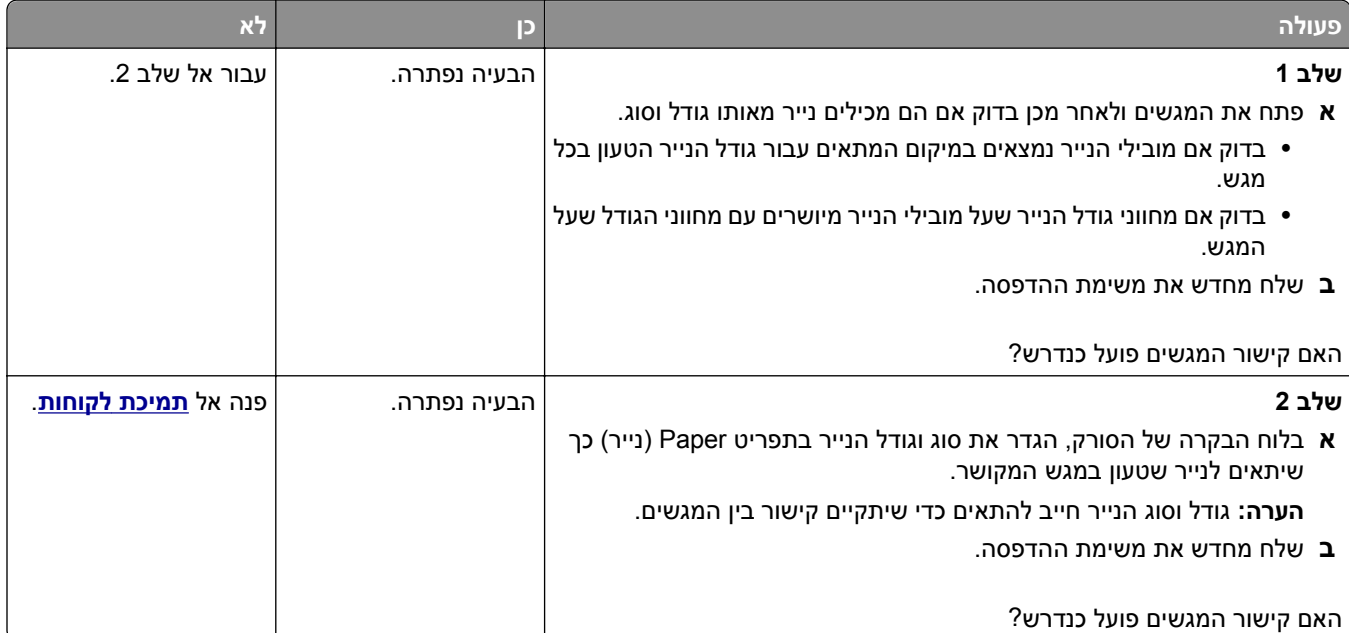

#### **מעברי דפים בלתי צפויים**

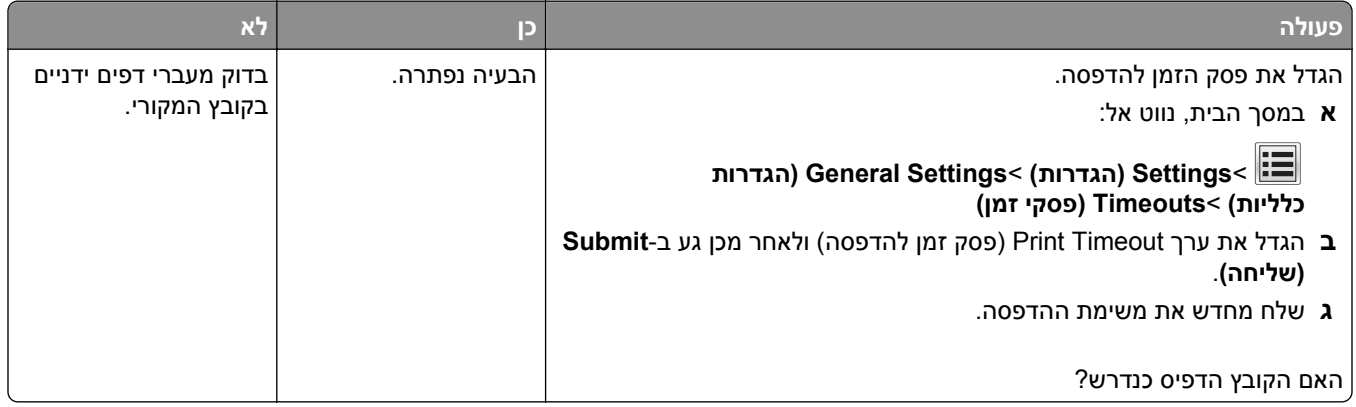

### **בעיות איכות הדפסה**

#### **תווים מודפסים עם שוליים משוננים או לא אחידים**

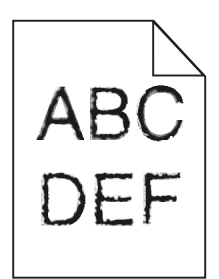

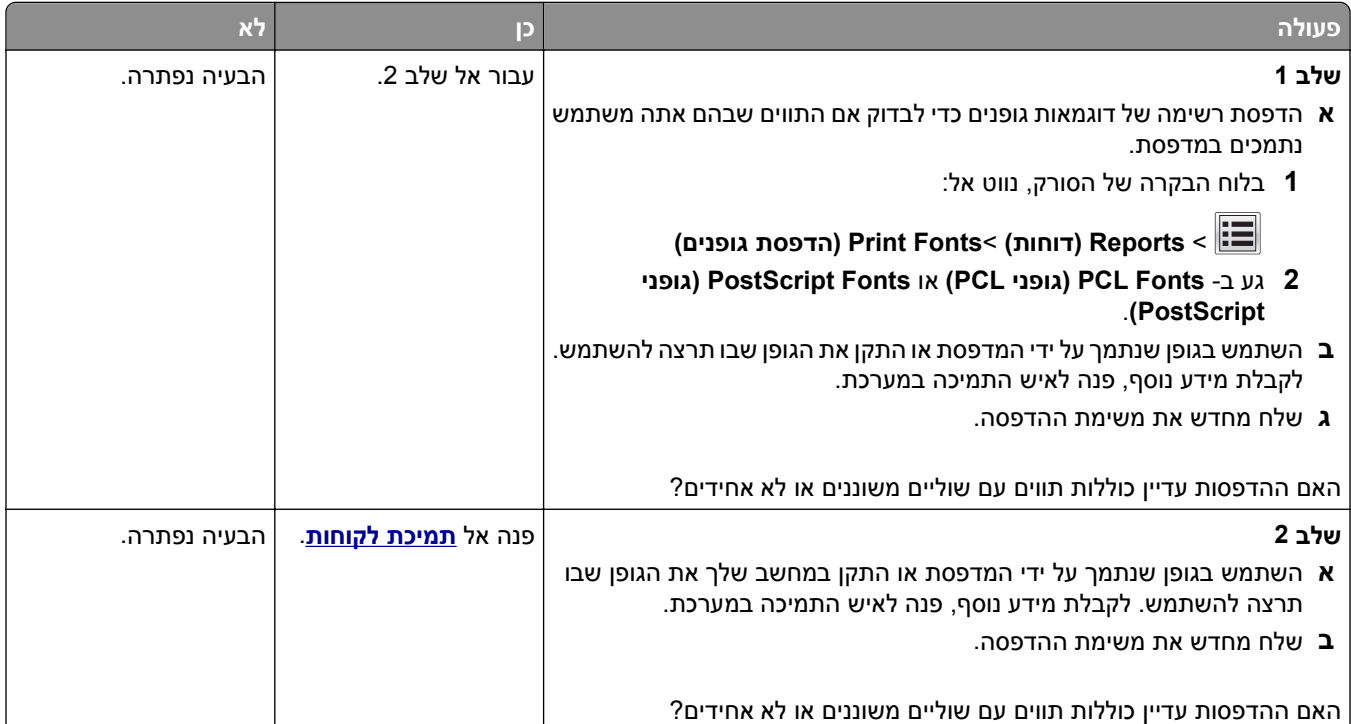

#### **עמודים או תמונות חתוכים**

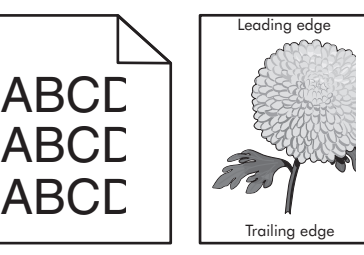

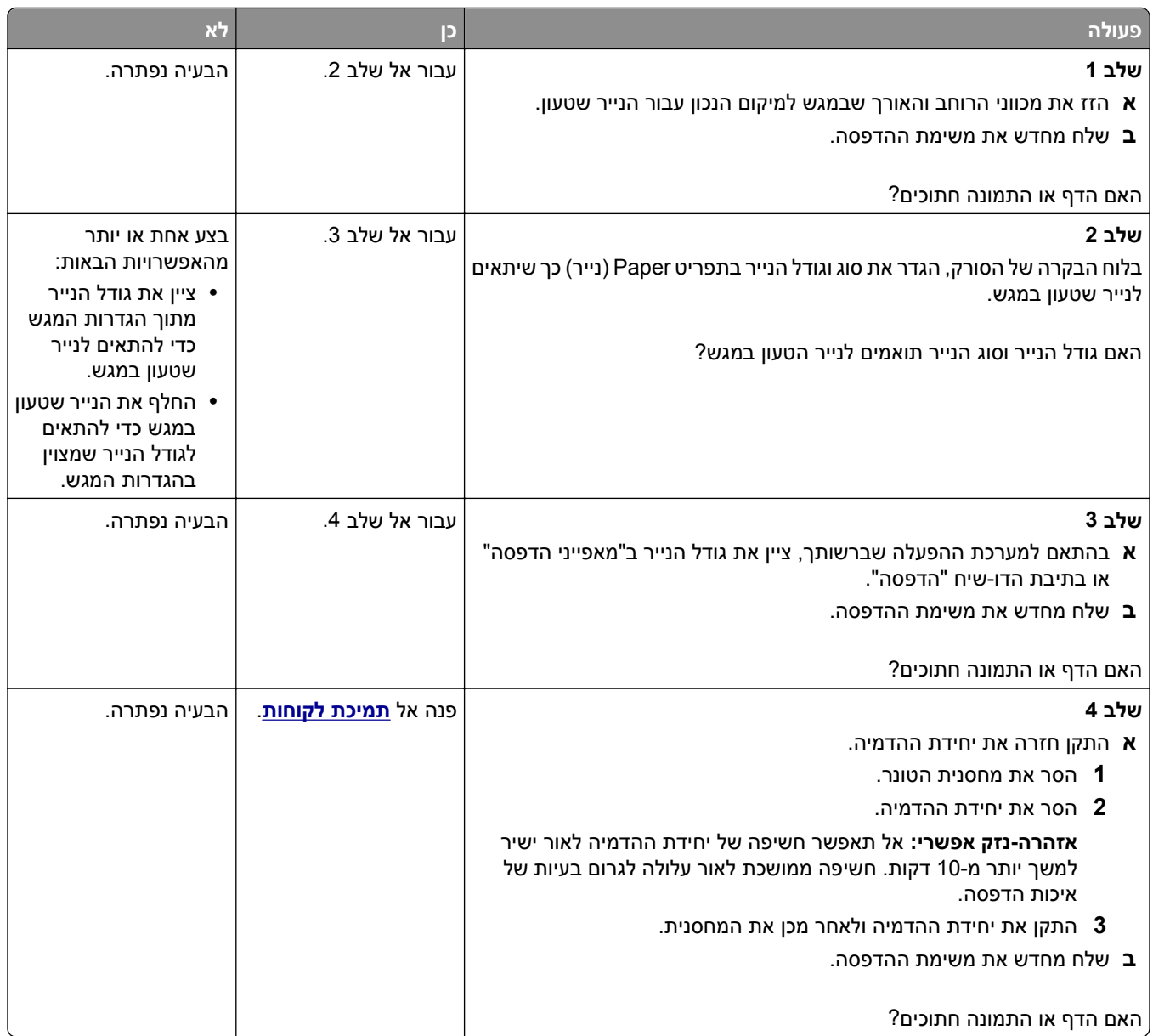

#### **תמונות דחוסות מופיעות בהדפסות**

**הערה:** הדפסה על נייר בגודל letter בעזרת fuser של 220 וולט דוחס תמונות

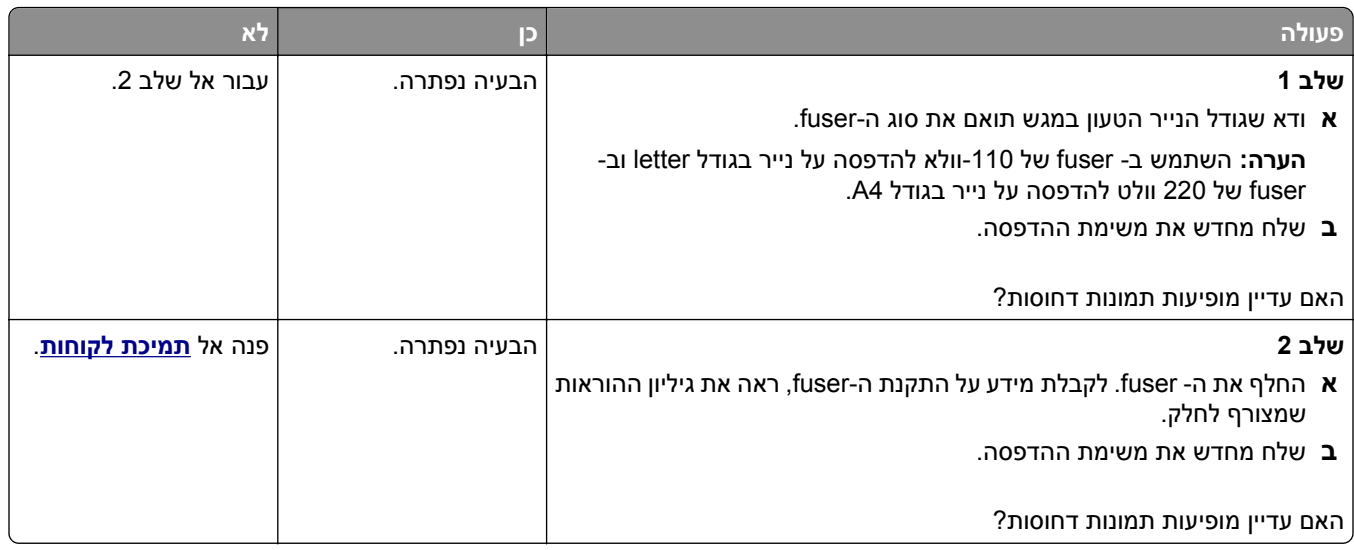

# **רקע אפור בהדפסות**

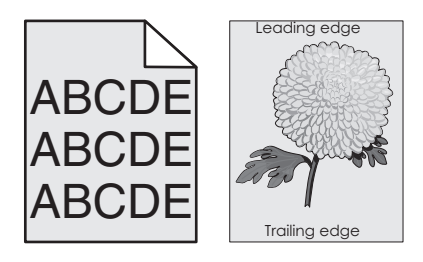

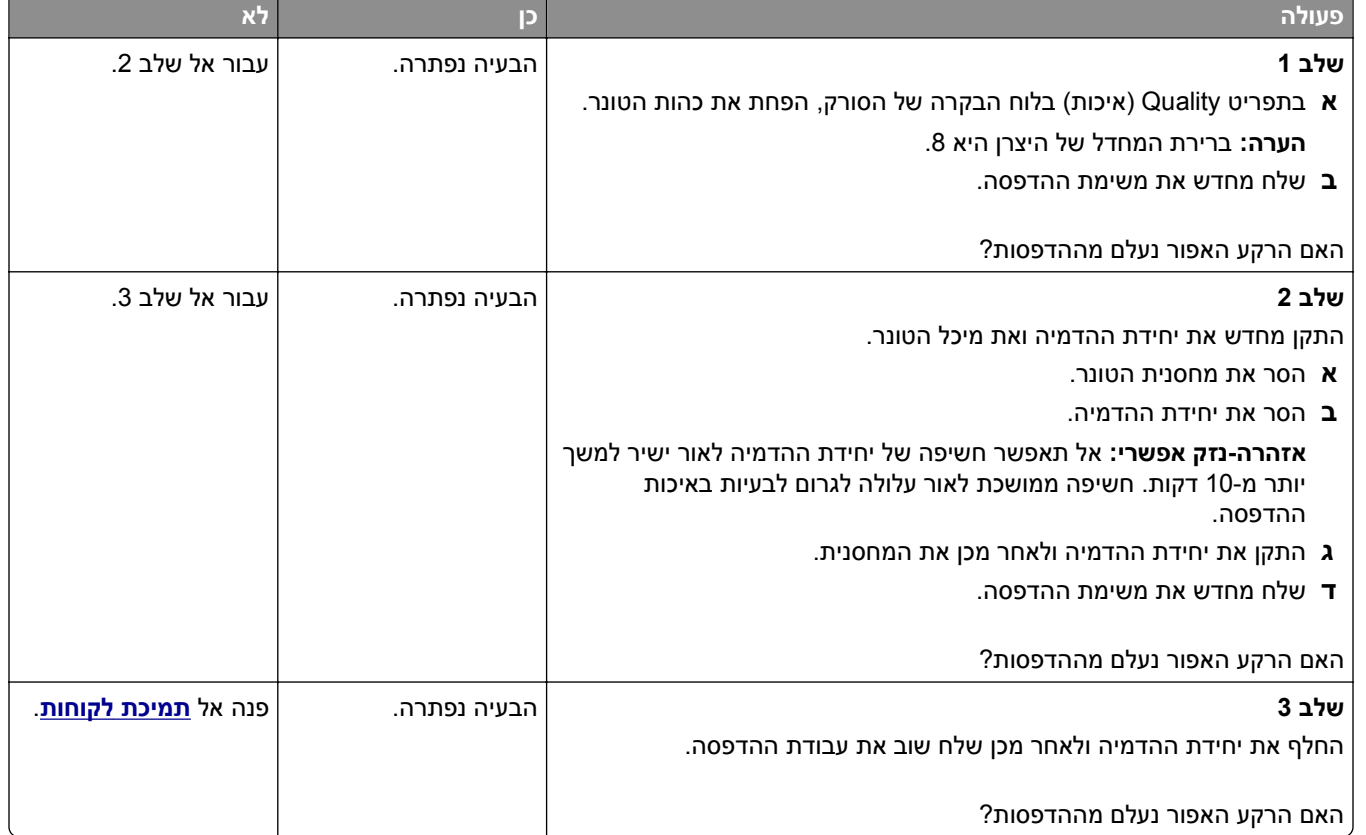

# **חללים אופקיים מופיעים בהדפסות**

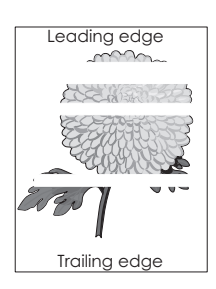

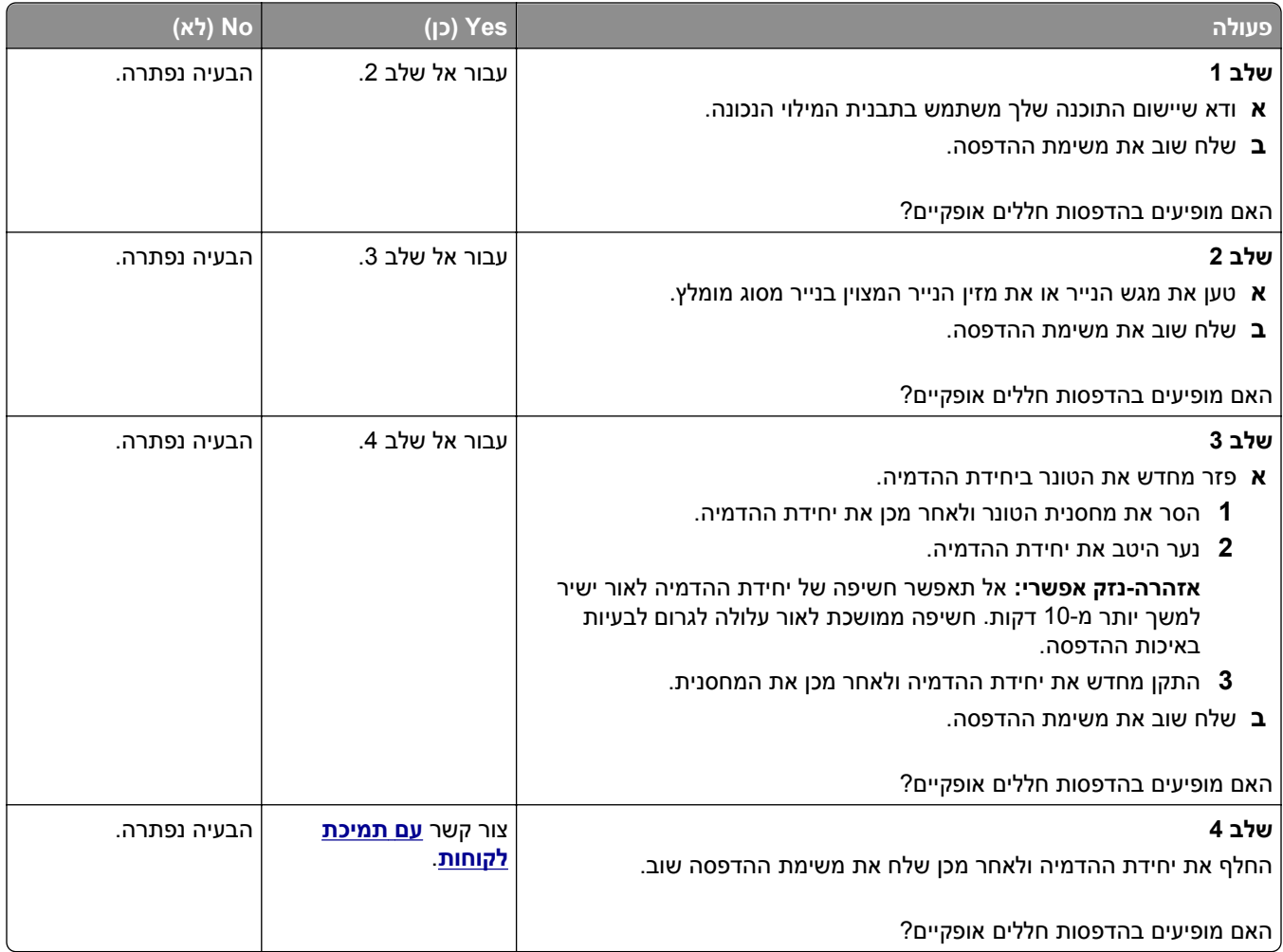

#### **שוליים שגויים בהדפסות**

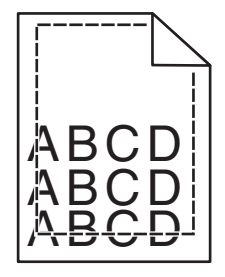
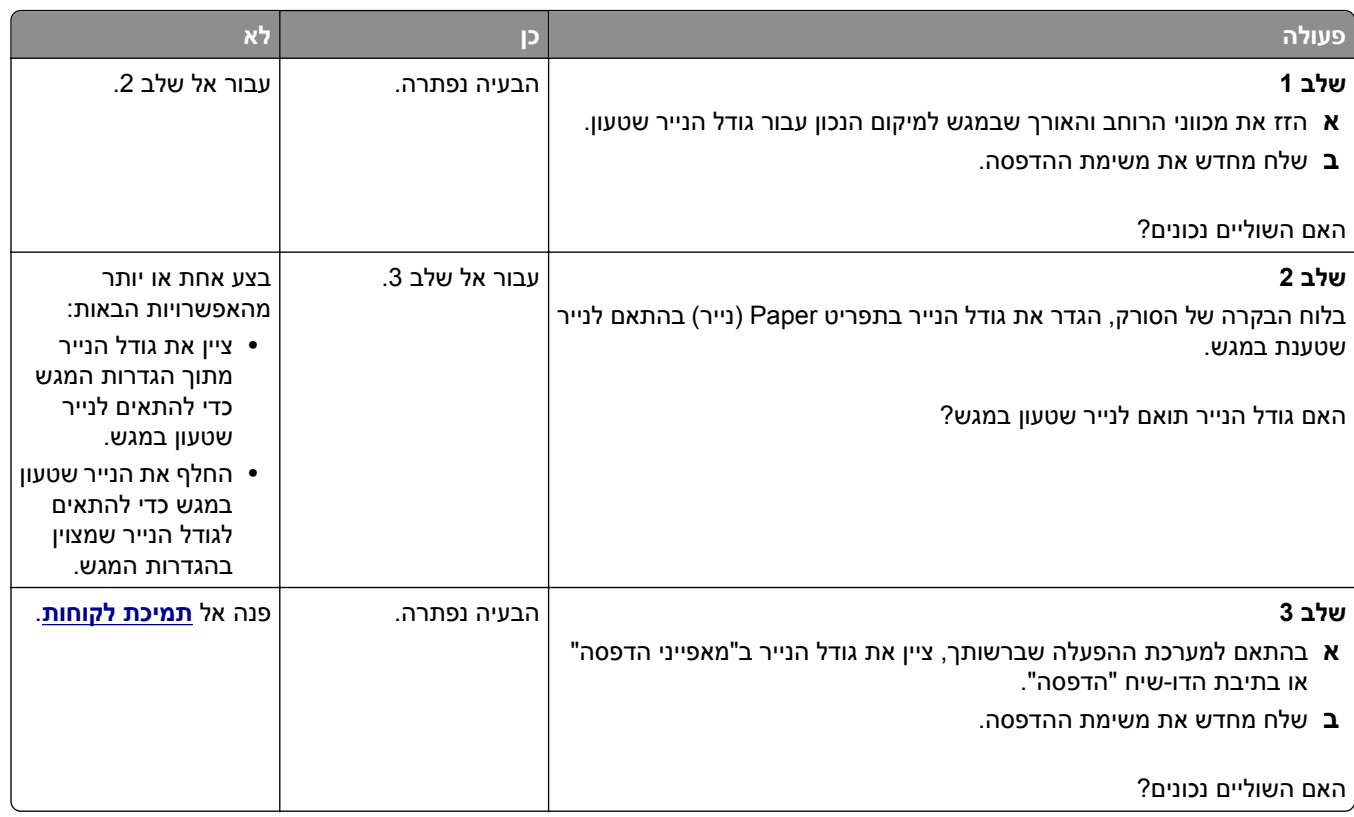

#### **סלסול נייר**

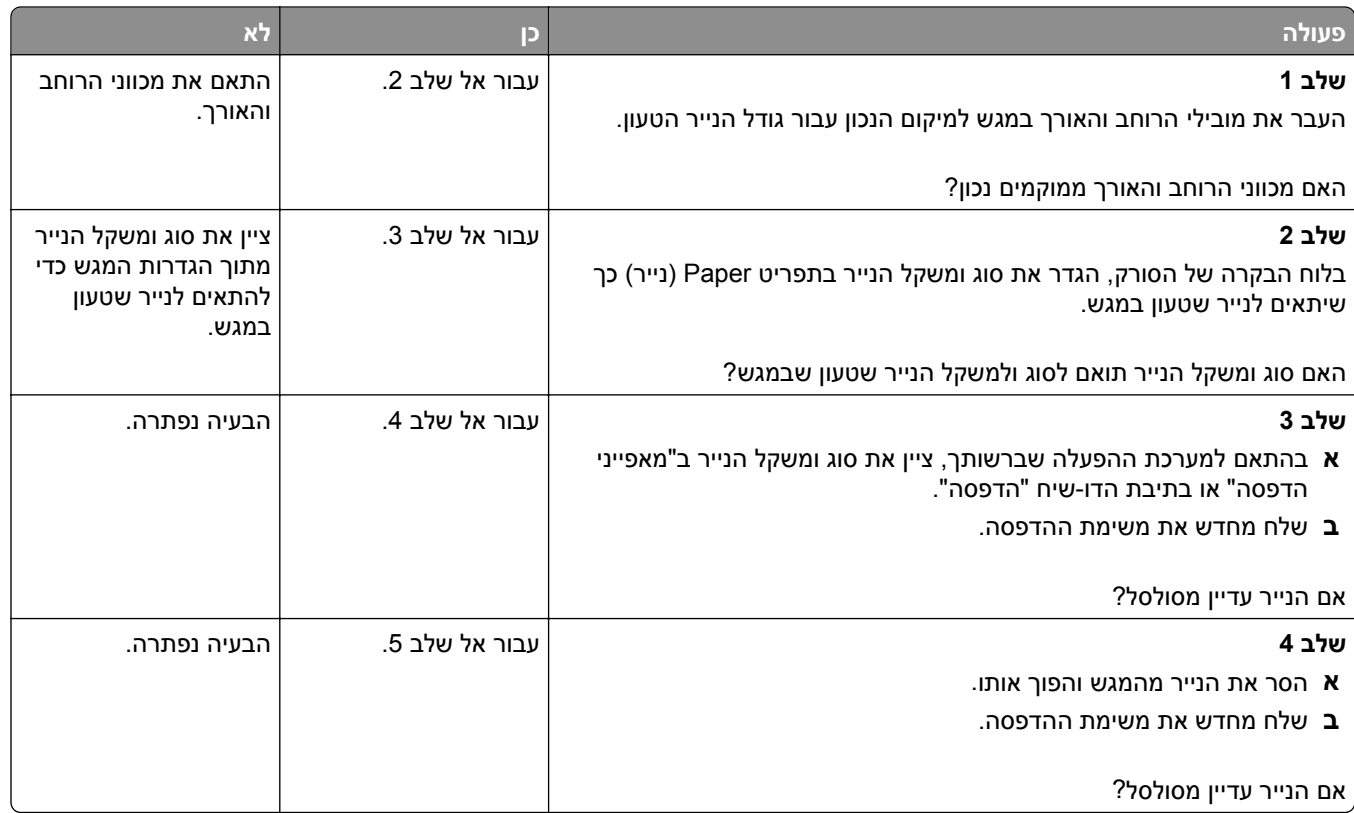

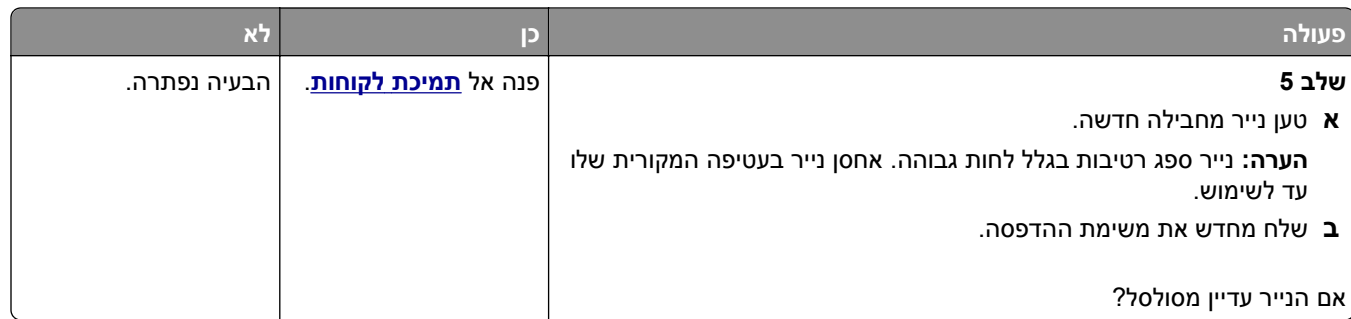

#### **המדפסת מדפיסה עמודים ריקים**

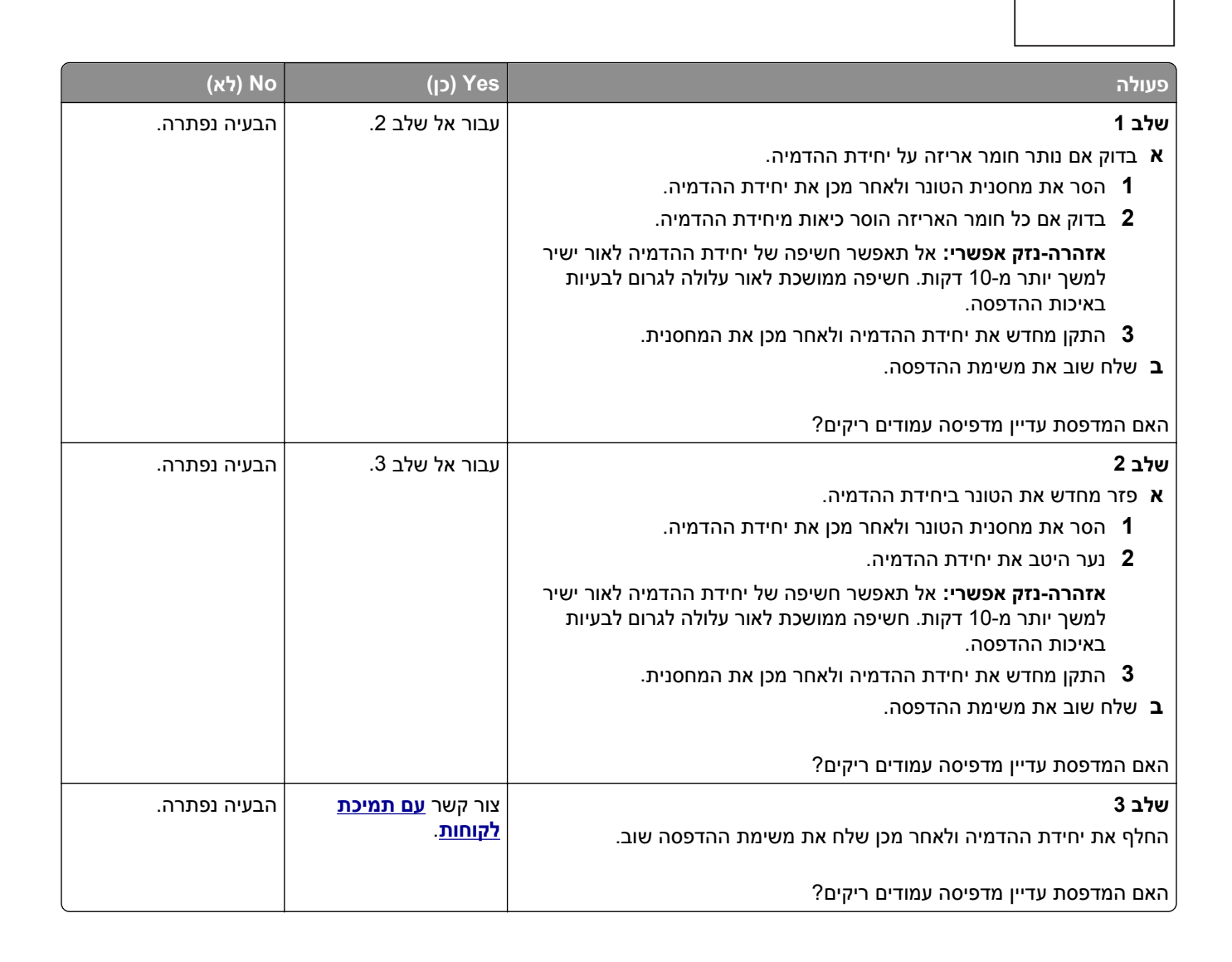

#### **המדפסת מדפיסה דפים שחורים לגמרי**

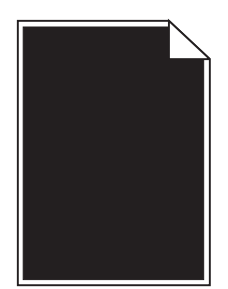

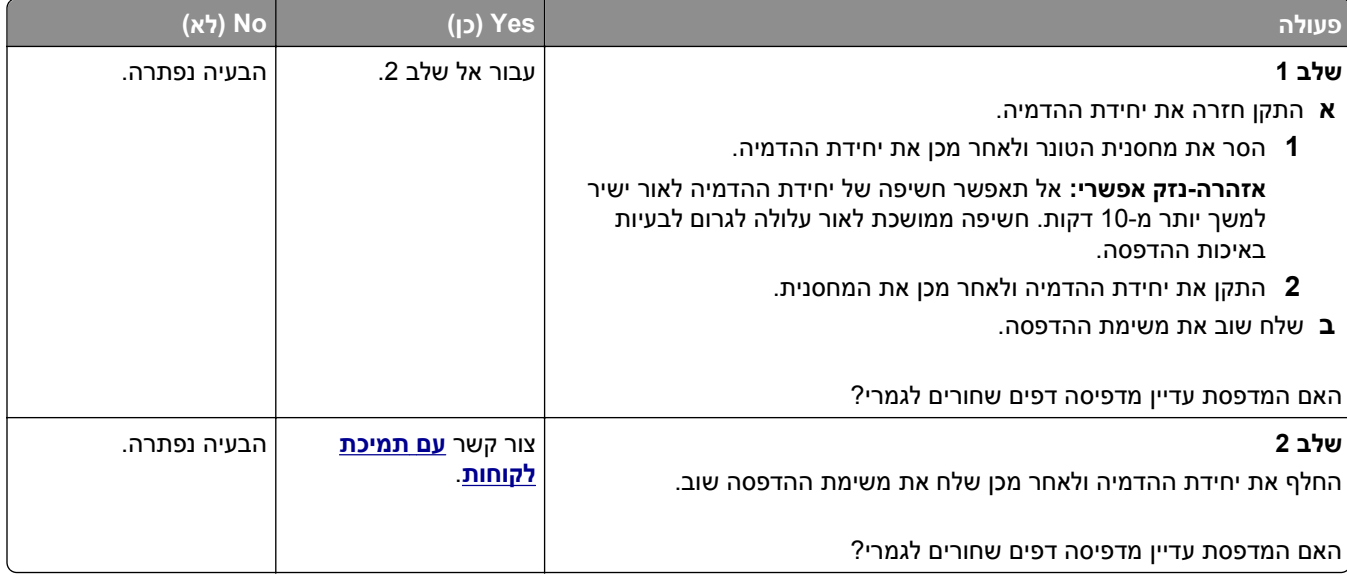

#### **חוסר אחידות בהדפסה**

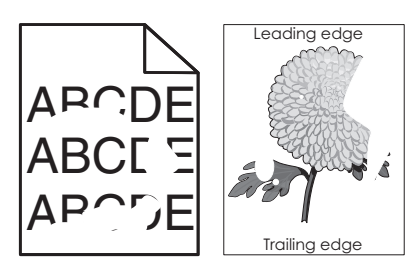

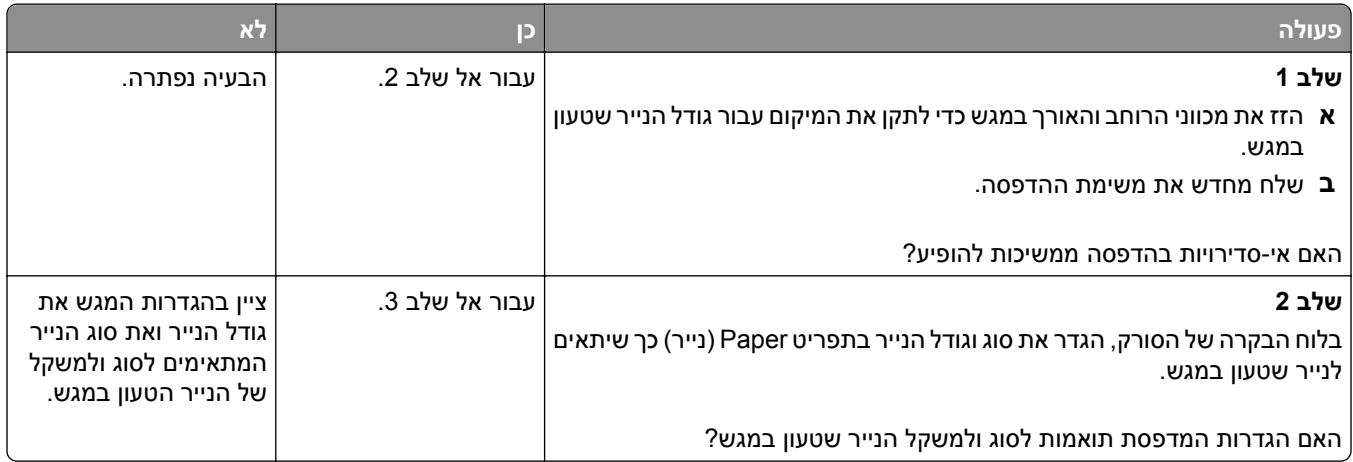

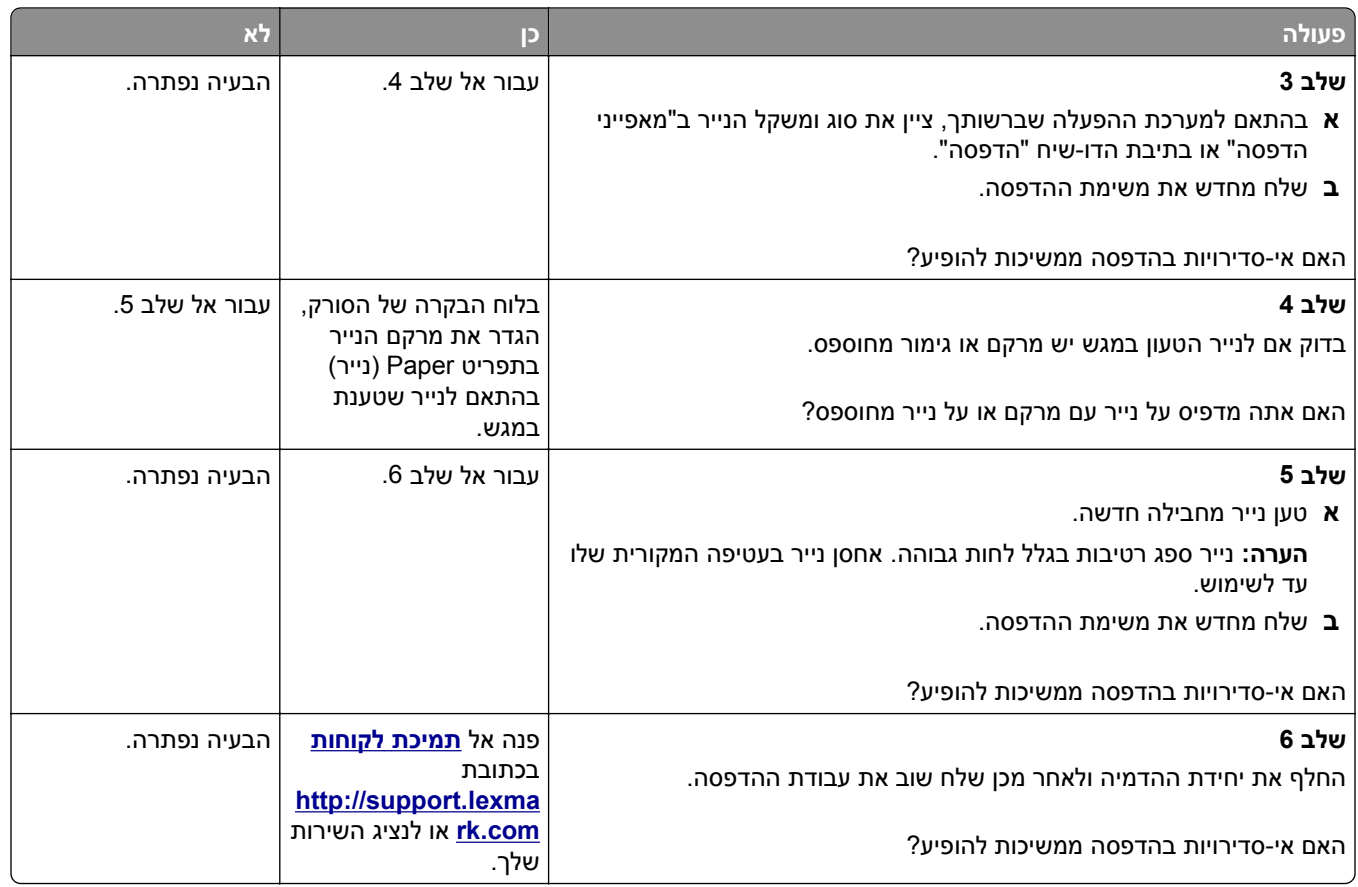

#### **הדפסה כהה מדי**

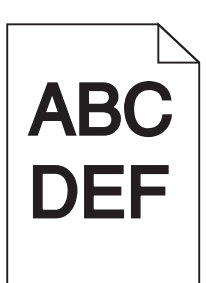

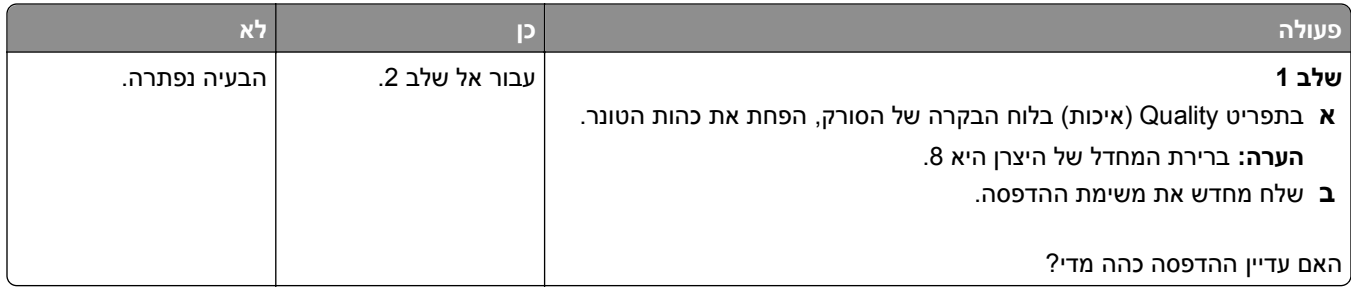

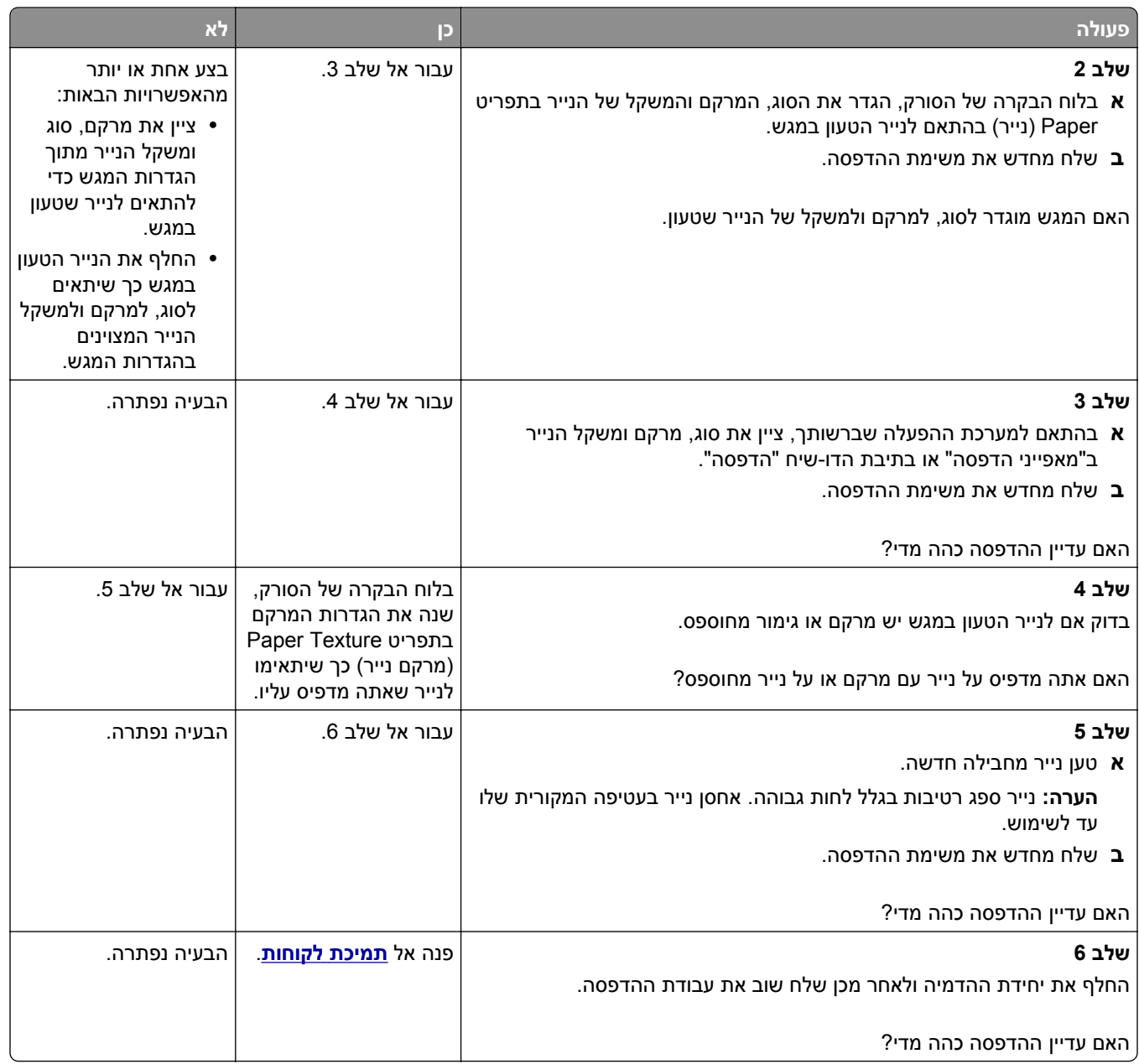

#### **ההדפסה בהירה מדי**

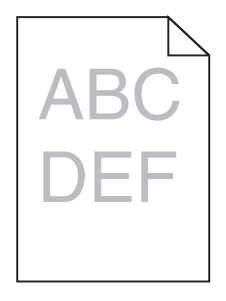

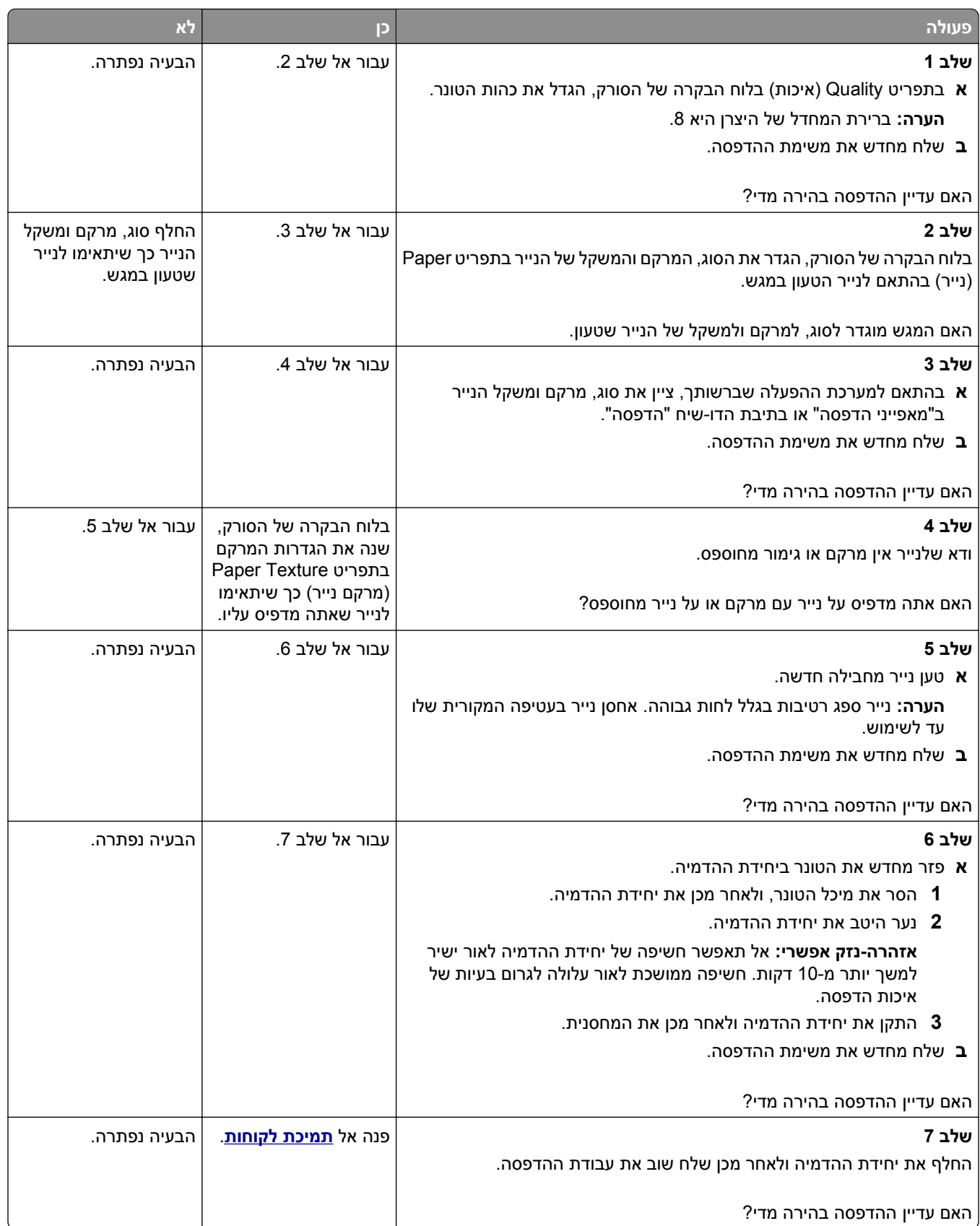

#### **פגמים חוזרים מופיעים בהדפסות**

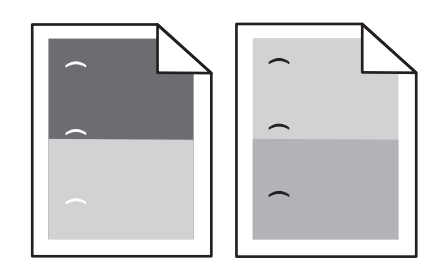

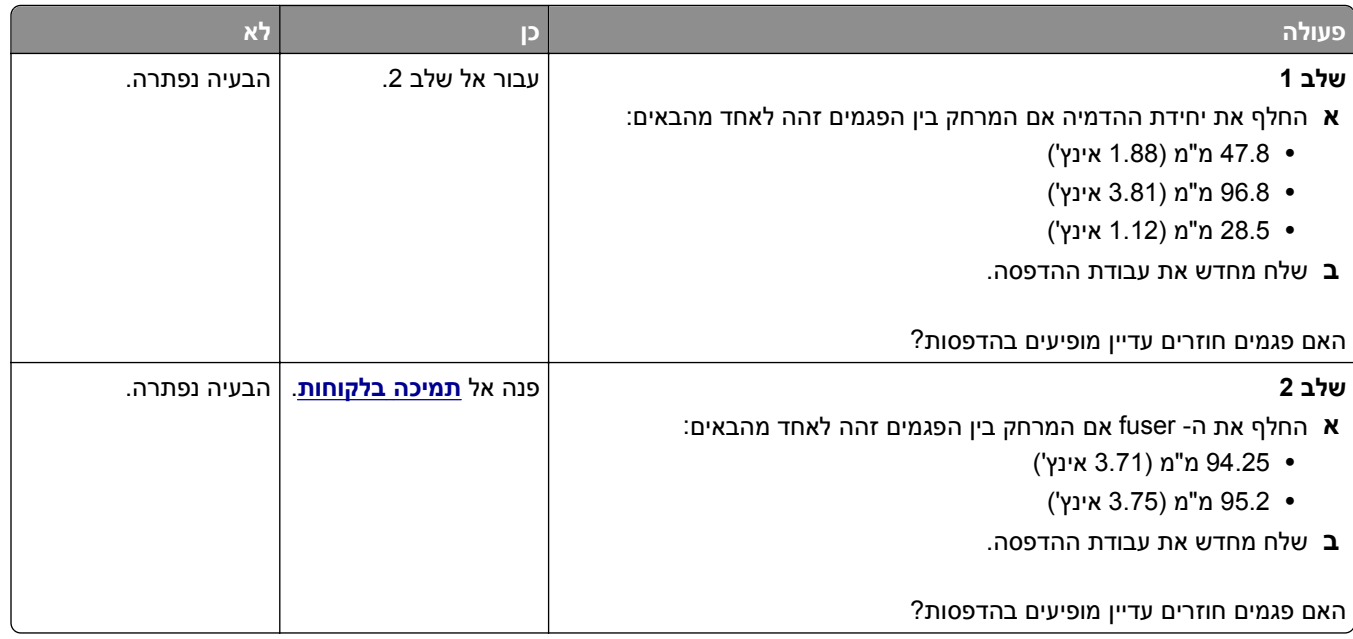

#### **תמונות מוצללות מופיעות בהדפסות**

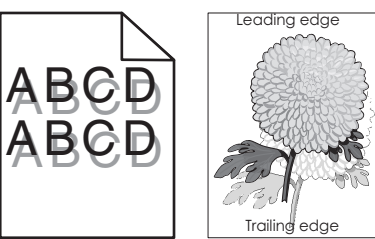

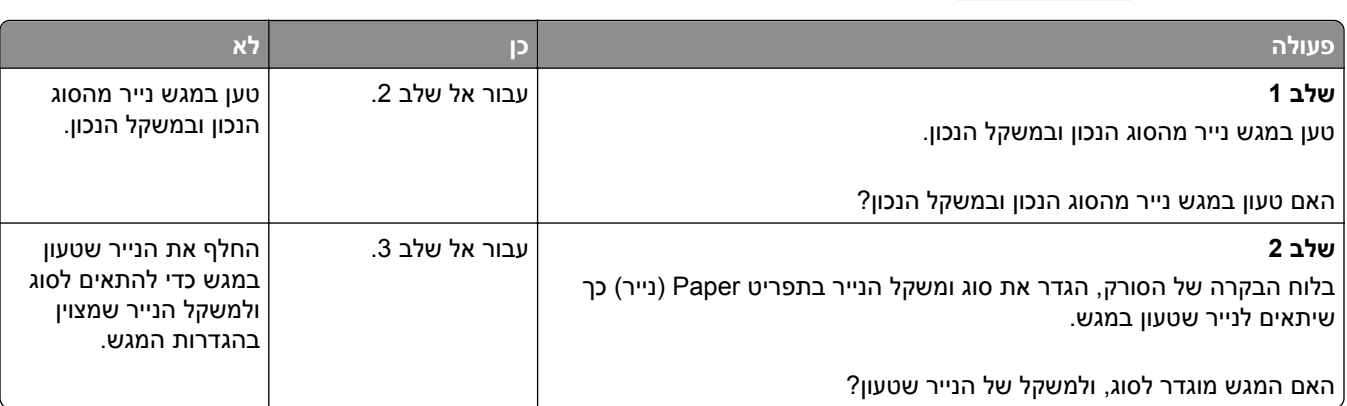

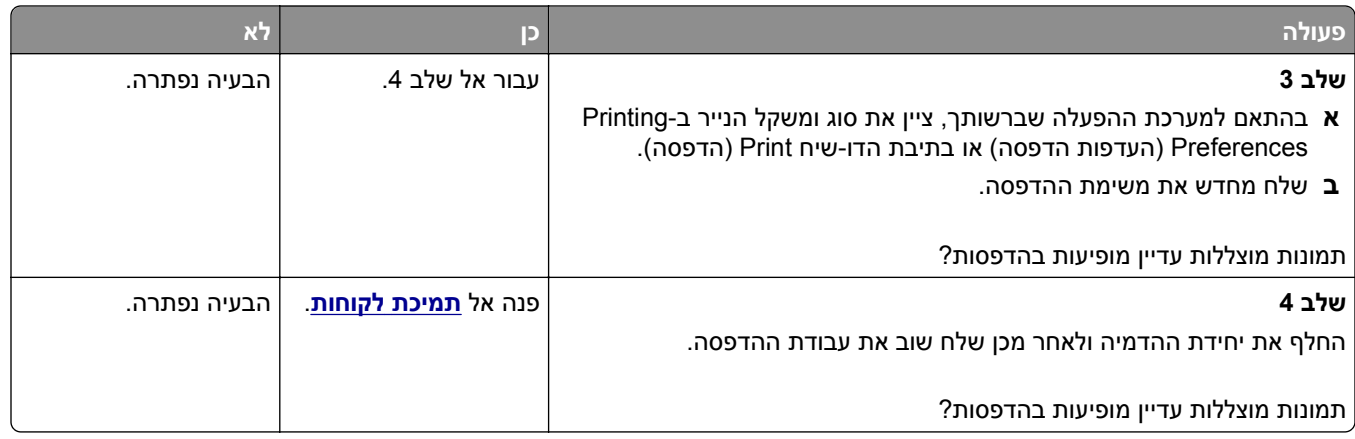

#### **הדפסה מעוותת**

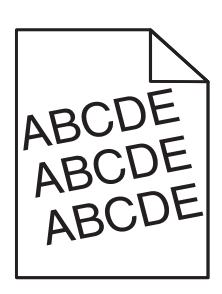

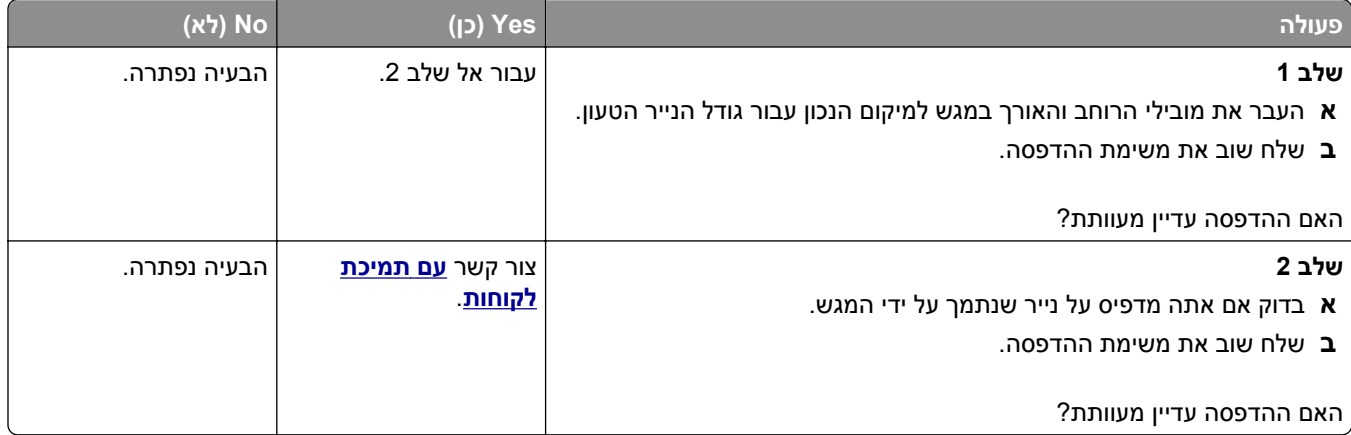

#### **קווי פסים אופקיים מופיעים בהדפסות**

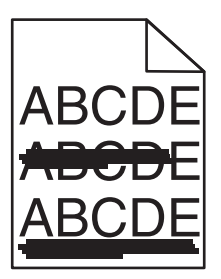

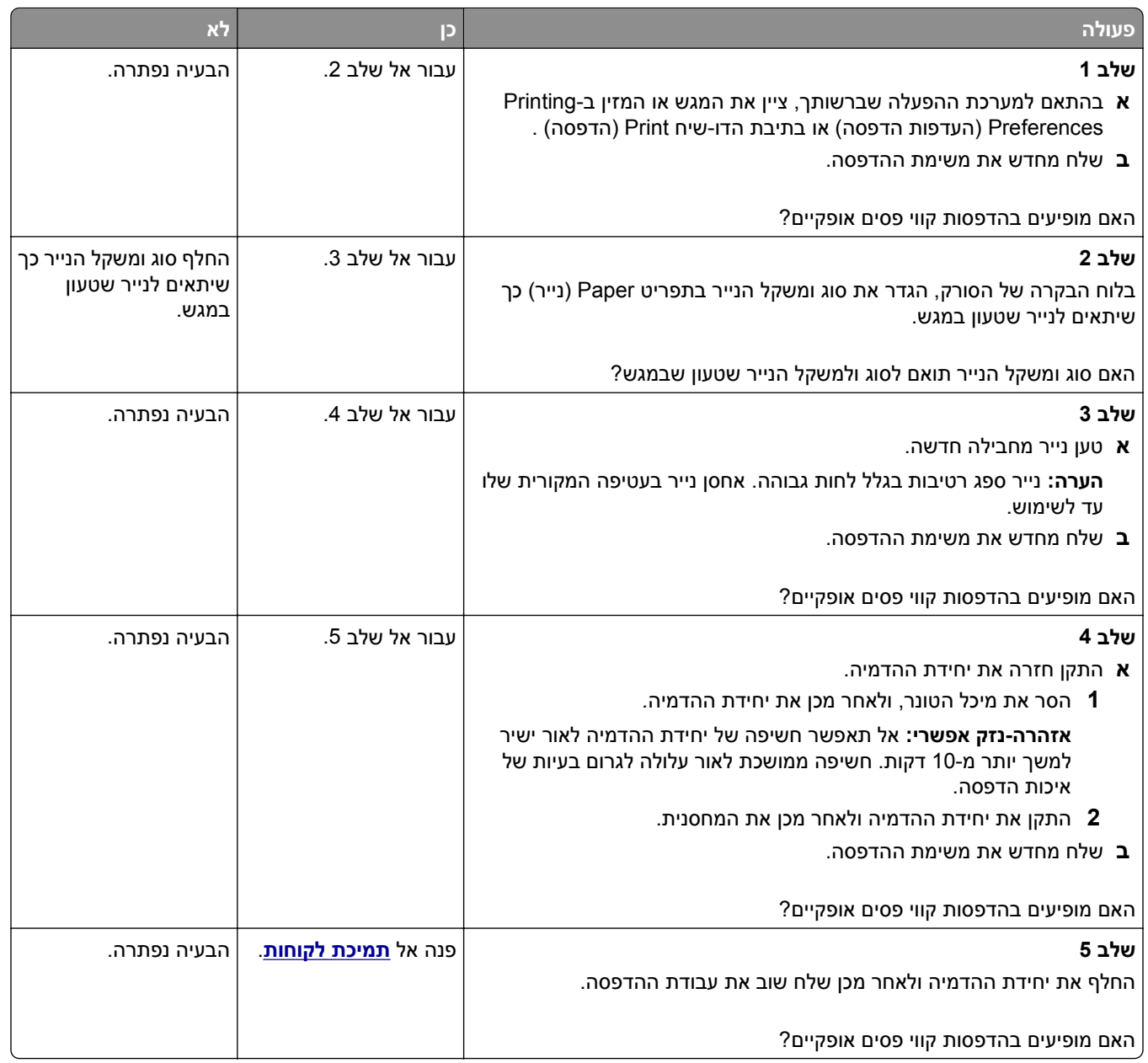

#### **קווי פסים אנכיים מופיעים בהדפסות**

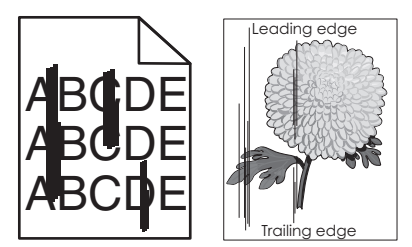

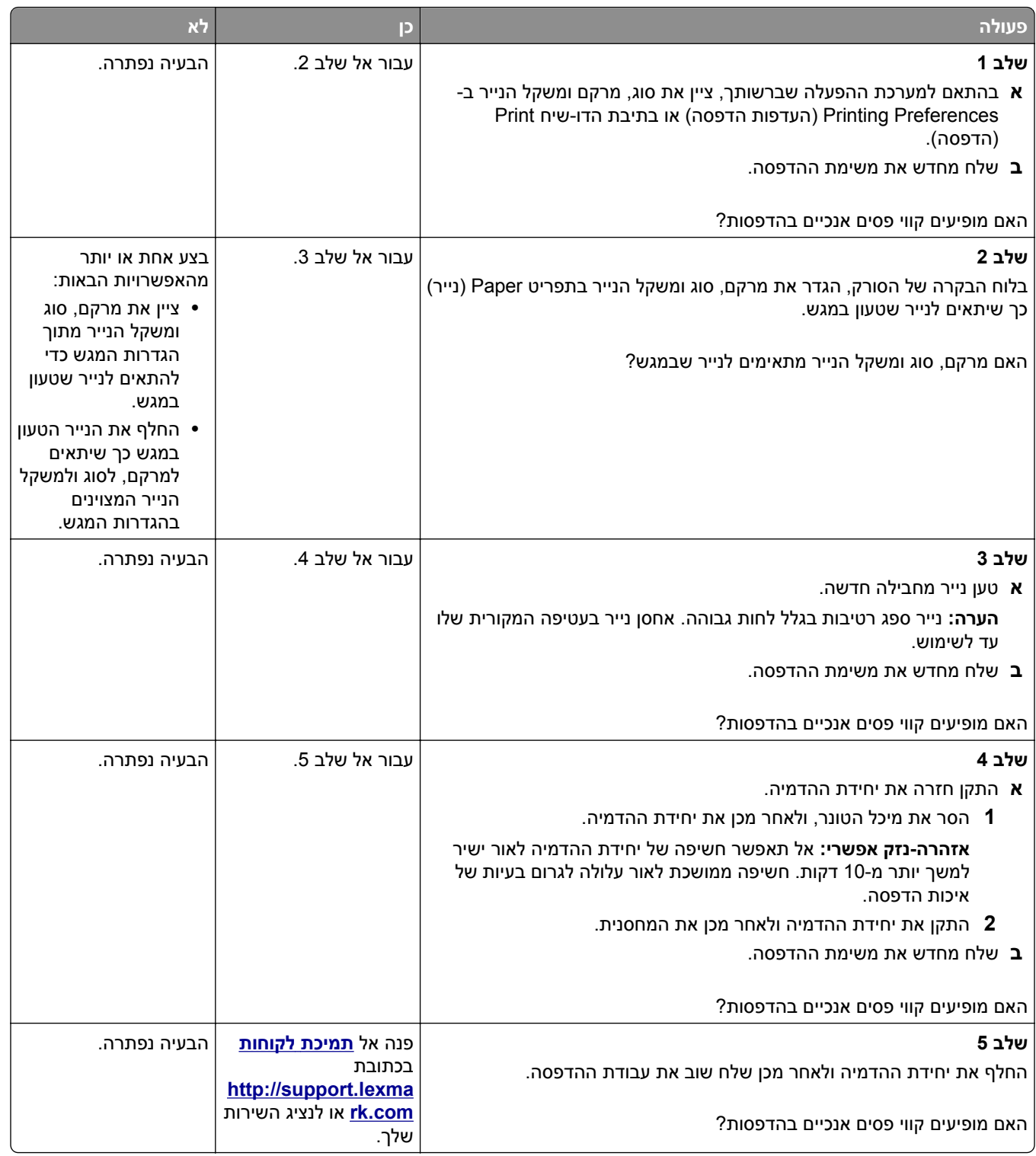

### **טשטוש טונר או הצללת רקע מופיעים בהדפסות**

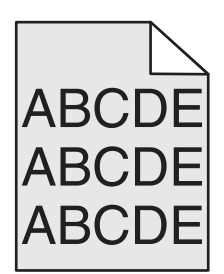

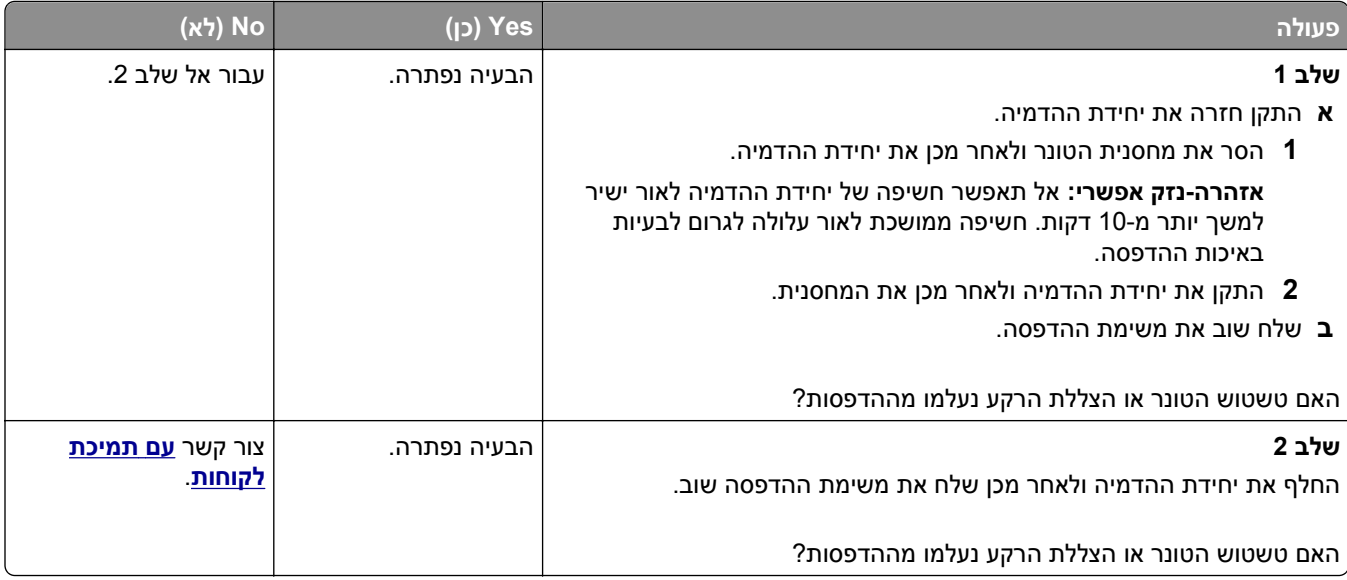

# **טונר יורד (מהנייר)**

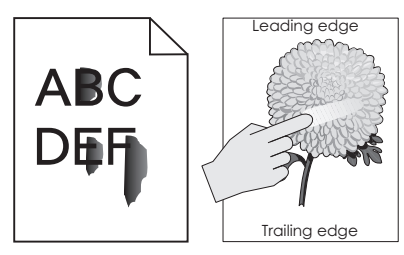

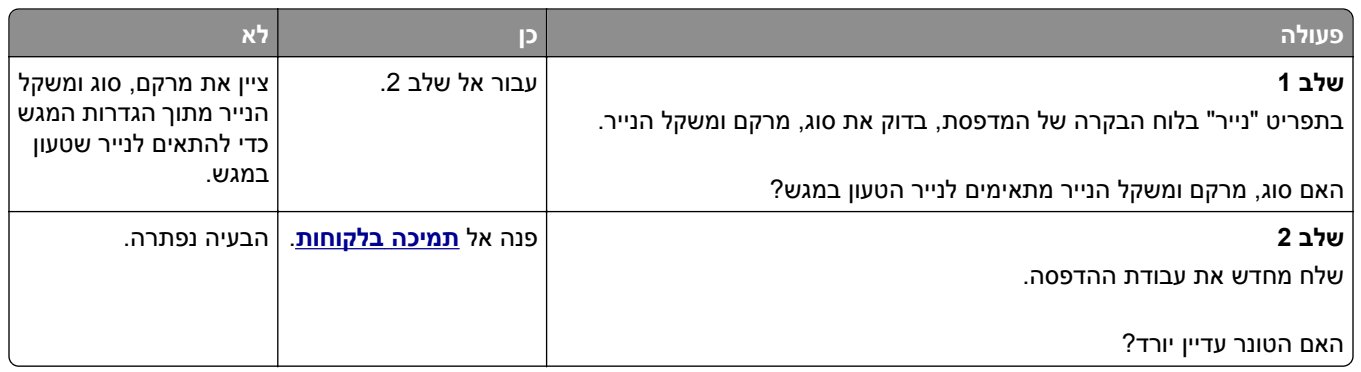

#### **מופיעות נקודות טונר בהדפסות.**

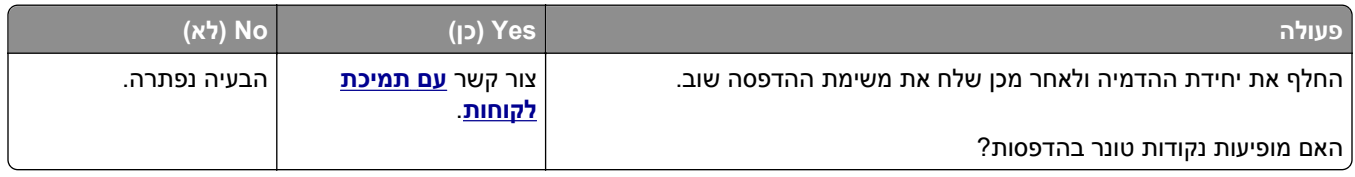

### **איכות הדפסה ירודה של שקפים**

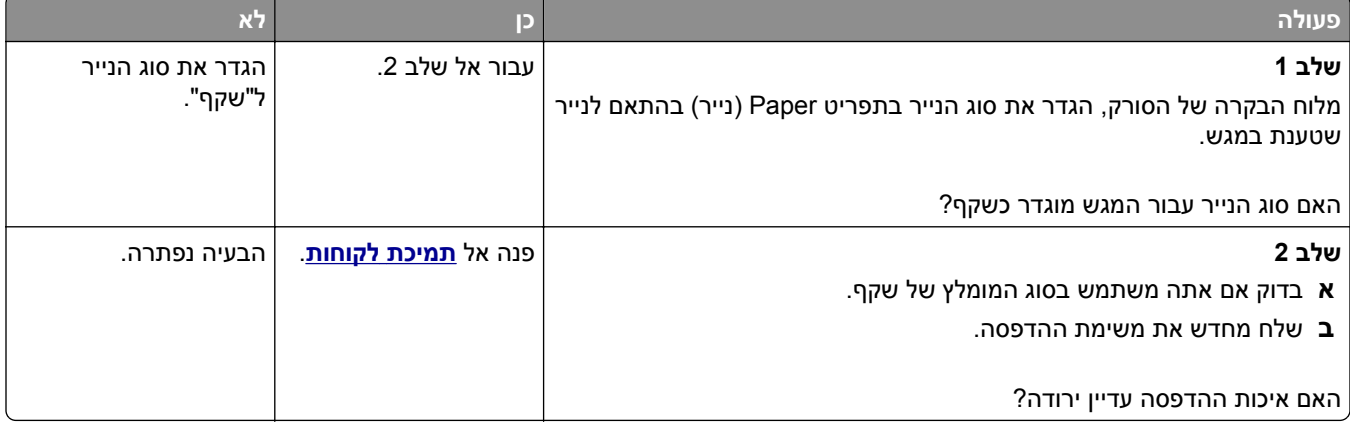

#### **צפיפות הדפסה לא אחידה**

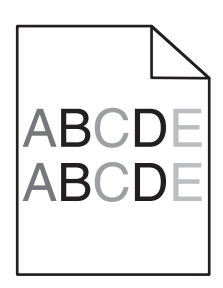

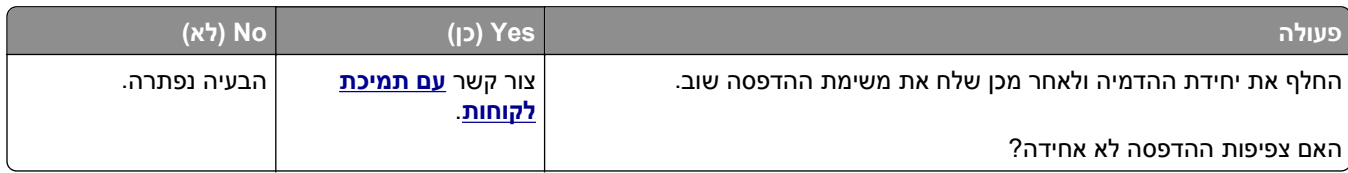

#### **חללים מאונכים מופיעים בהדפסות**

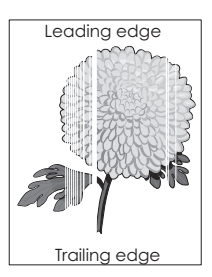

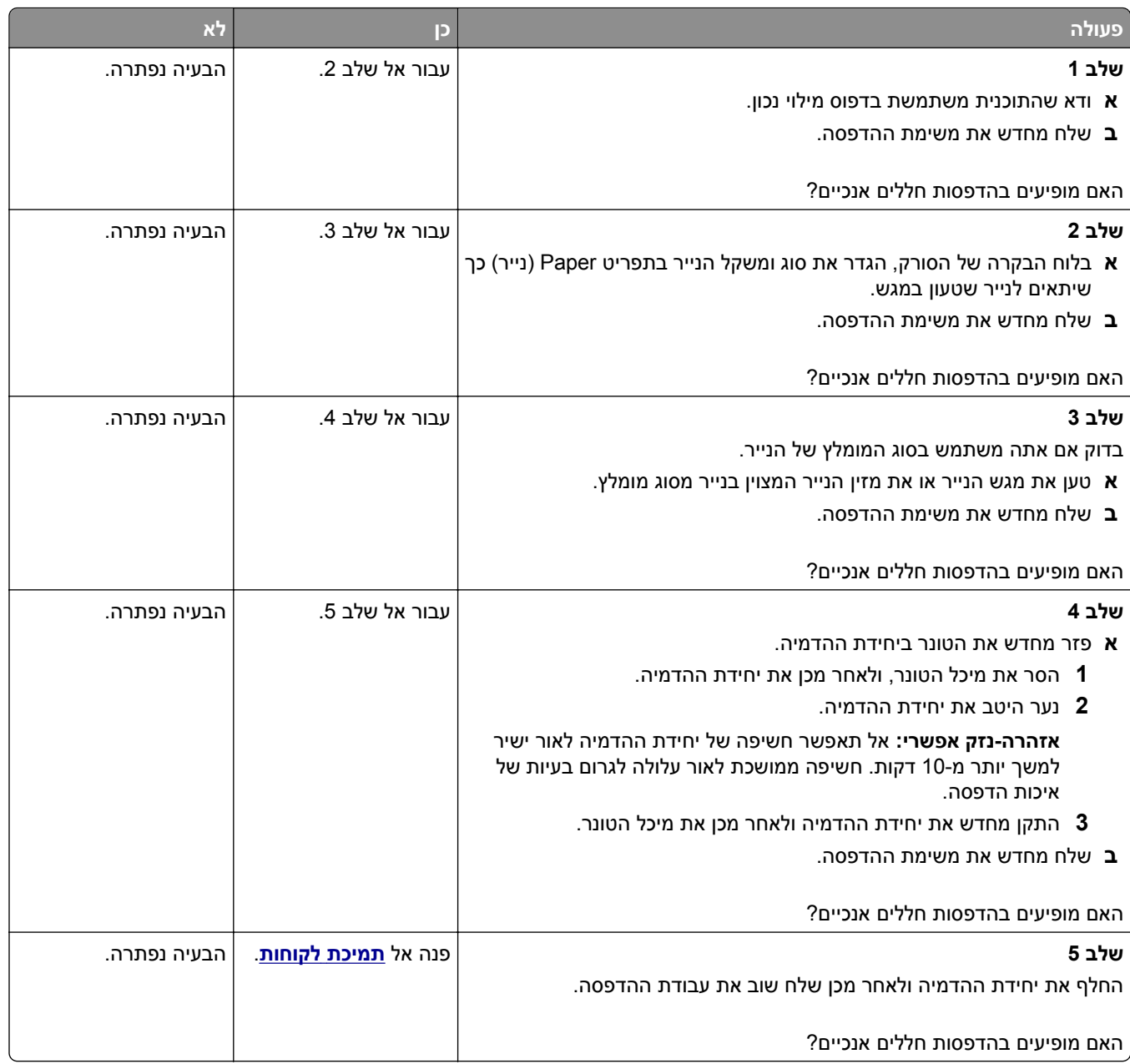

# **פתרון בעיות העתקה**

### **המעתיק אינו מגיב**

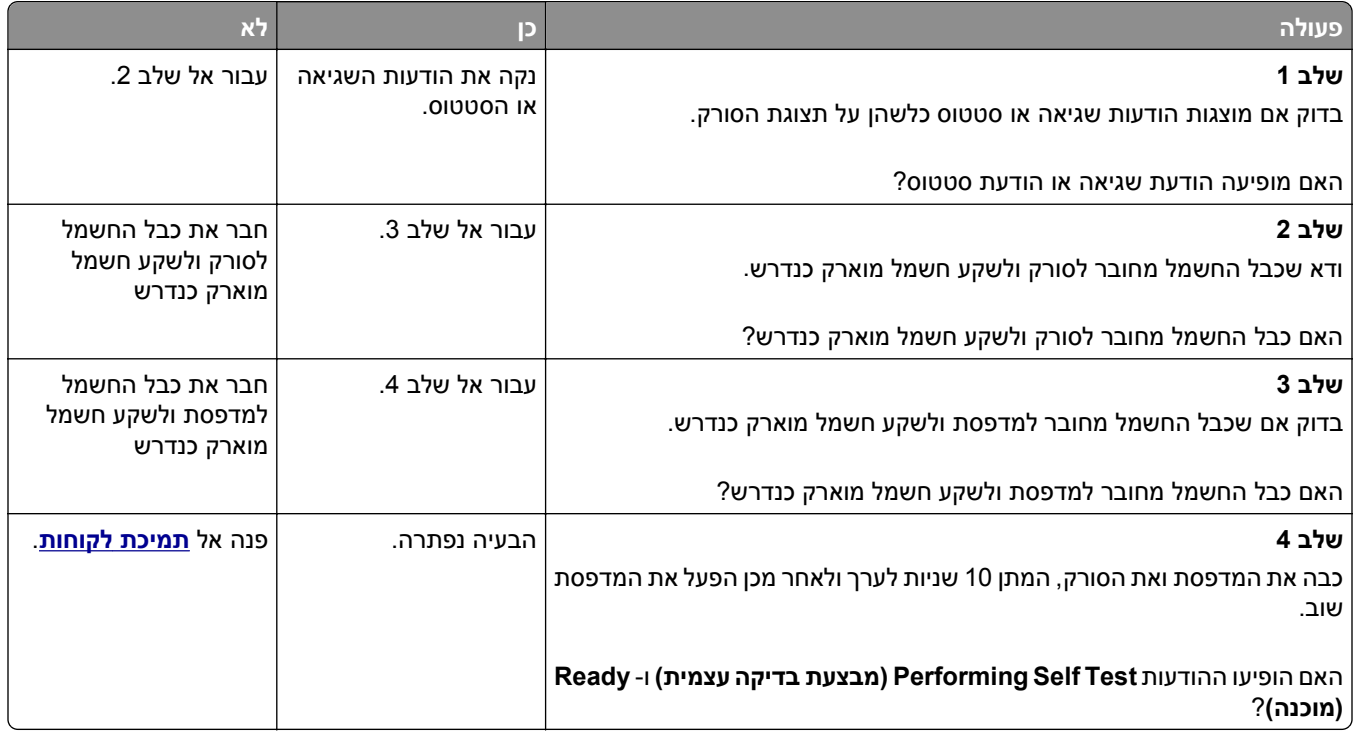

# **העתקה חלקית של מסמך או תצלום**

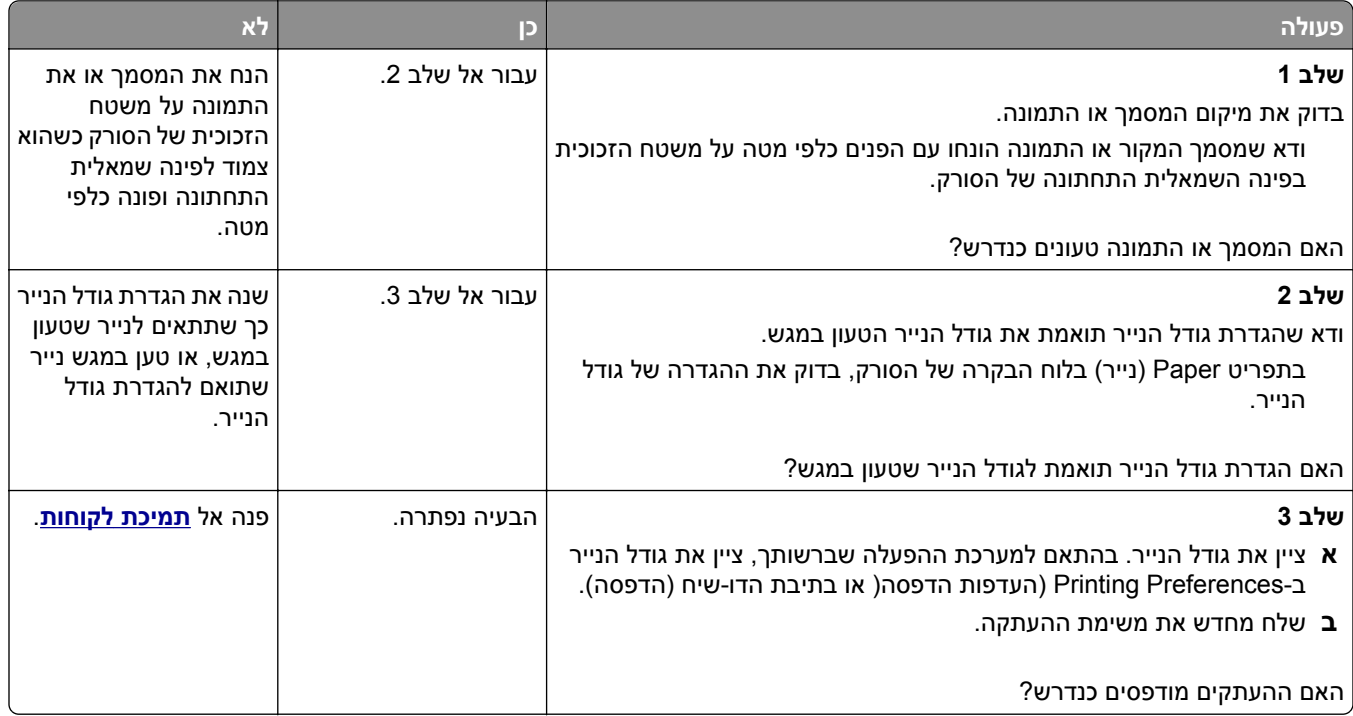

## **איכות העתקה ירודה**

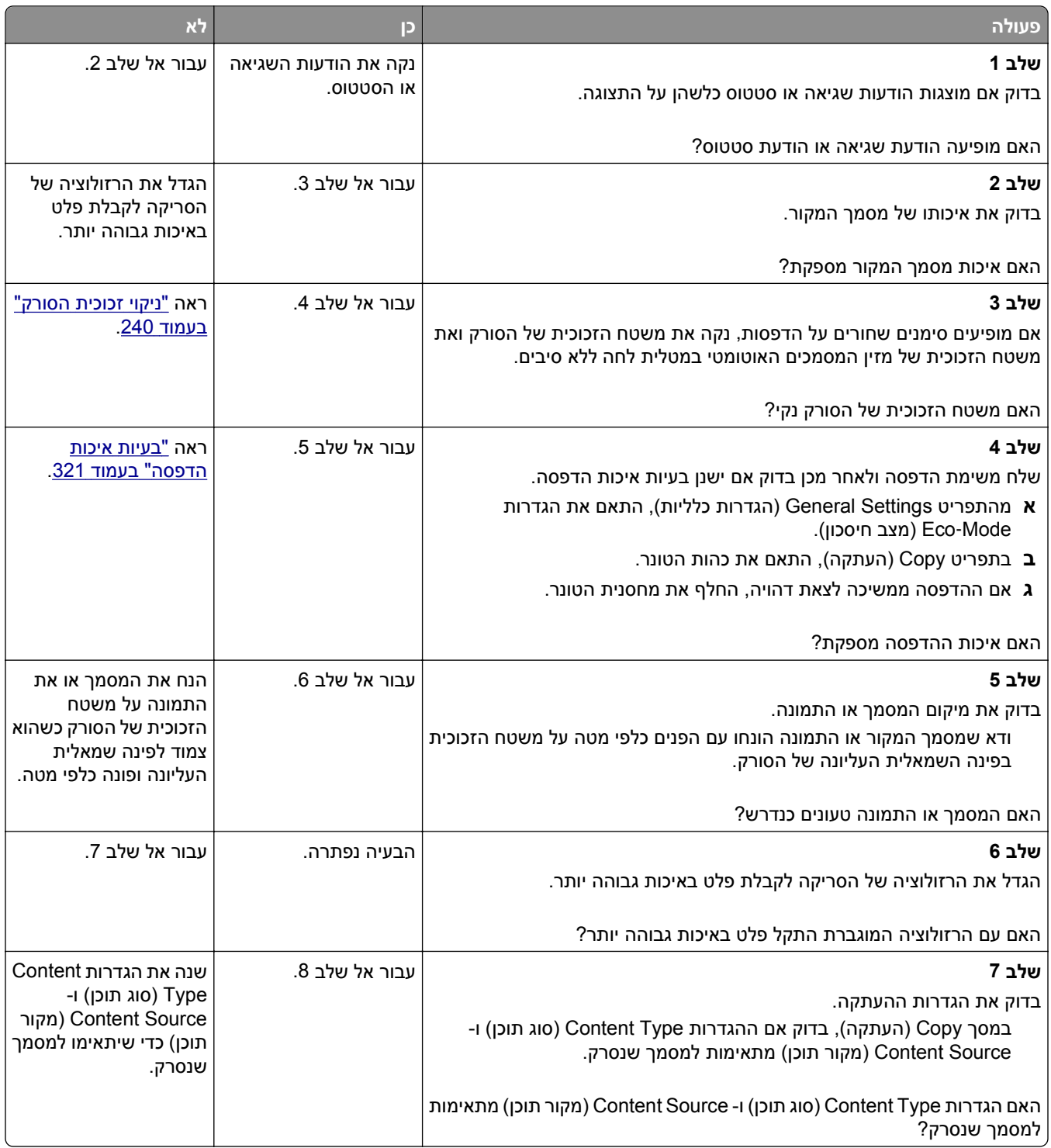

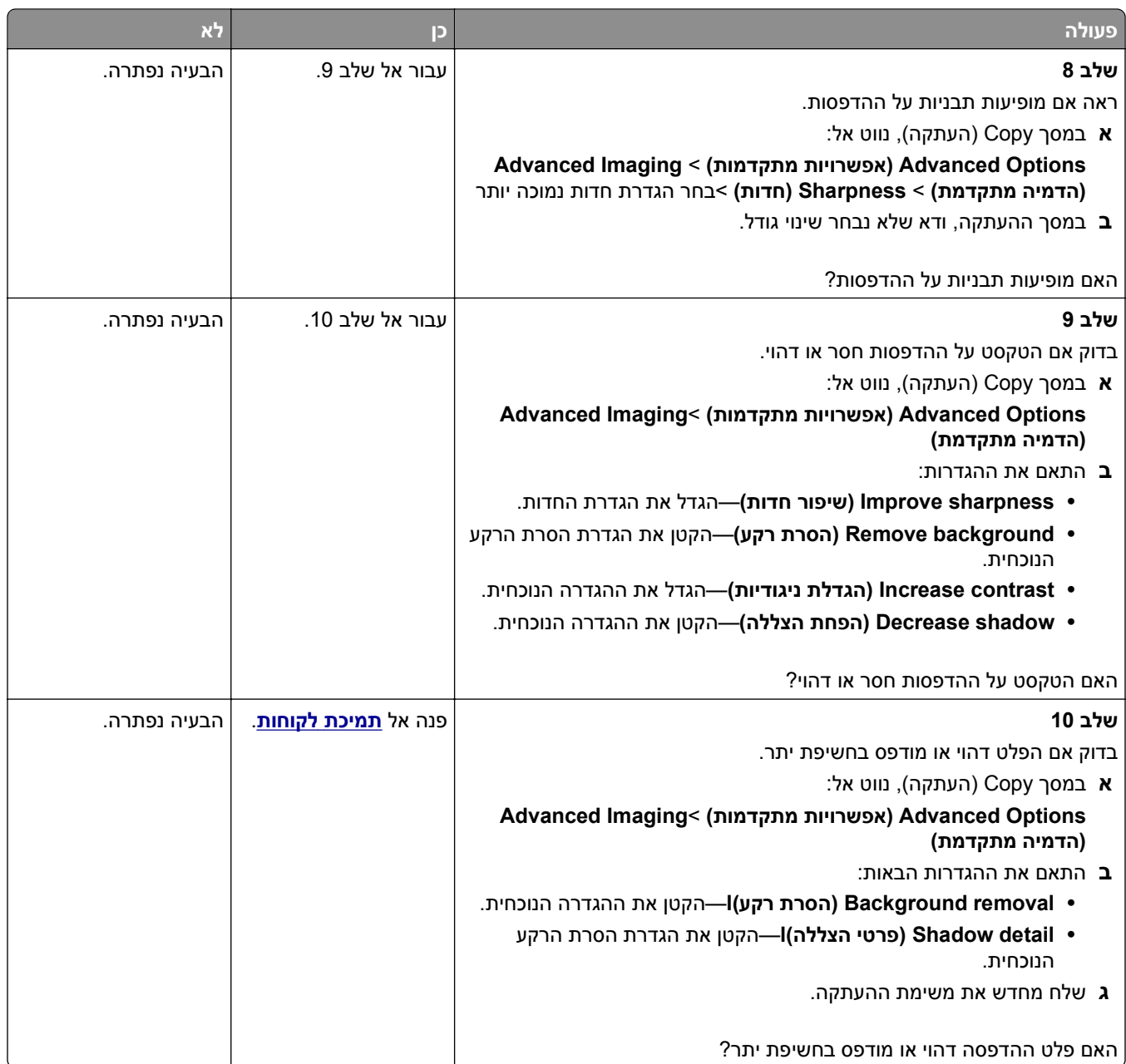

### **יחידת הסורק אינה נסגרת**

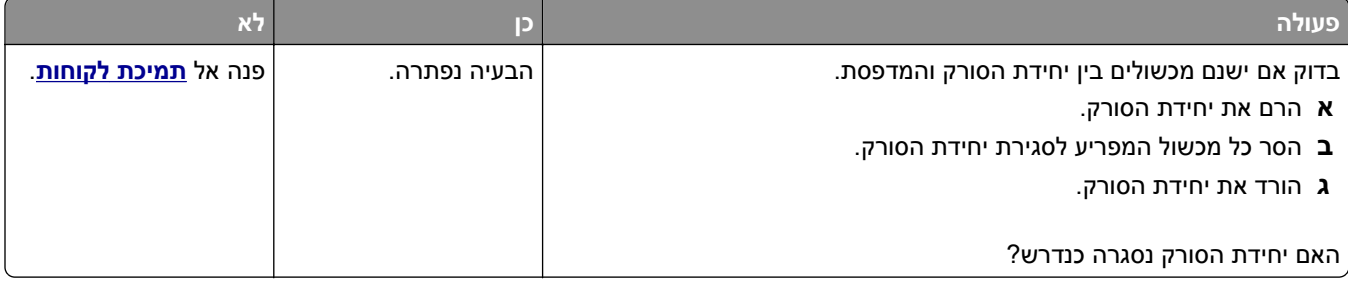

# **פתרון בעיות פקס**

- **•** "זיהוי מתקשר אינו מוצג" בעמוד 341
- **•** "אין אפשרות לשלוח או לקבל פקס" בעמוד 341
- **•** "ניתן לקבל אך לא [לשלוח](#page-342-0) פקסים" בעמוד [343](#page-342-0)
- **•** "ניתן [לשלוח](#page-343-0) אך לא לקבל פקסים" בעמוד [344](#page-343-0)
- **•** "פונקציות פקס ודואר [אלקטרוני](#page-344-0) אינן מוגדרות" בעמוד [345](#page-344-0)
	- **•** "לפקס [שמתקבל](#page-344-0) איכות הדפסה ירודה" בעמוד [345](#page-344-0)

### **זיהוי מתקשר אינו מוצג**

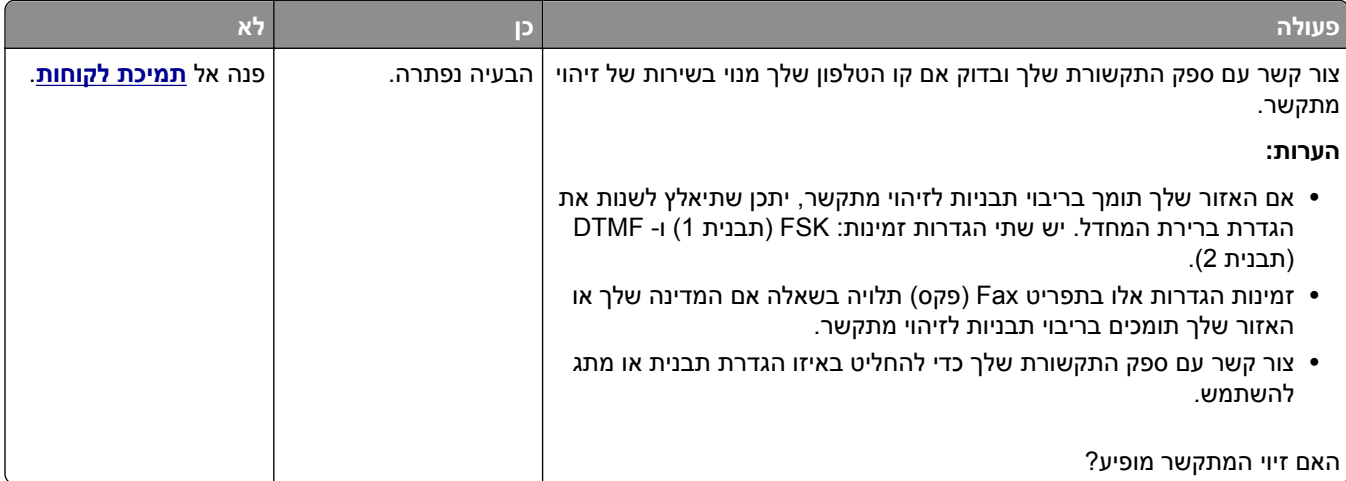

# **אין אפשרות לשלוח או לקבל פקס**

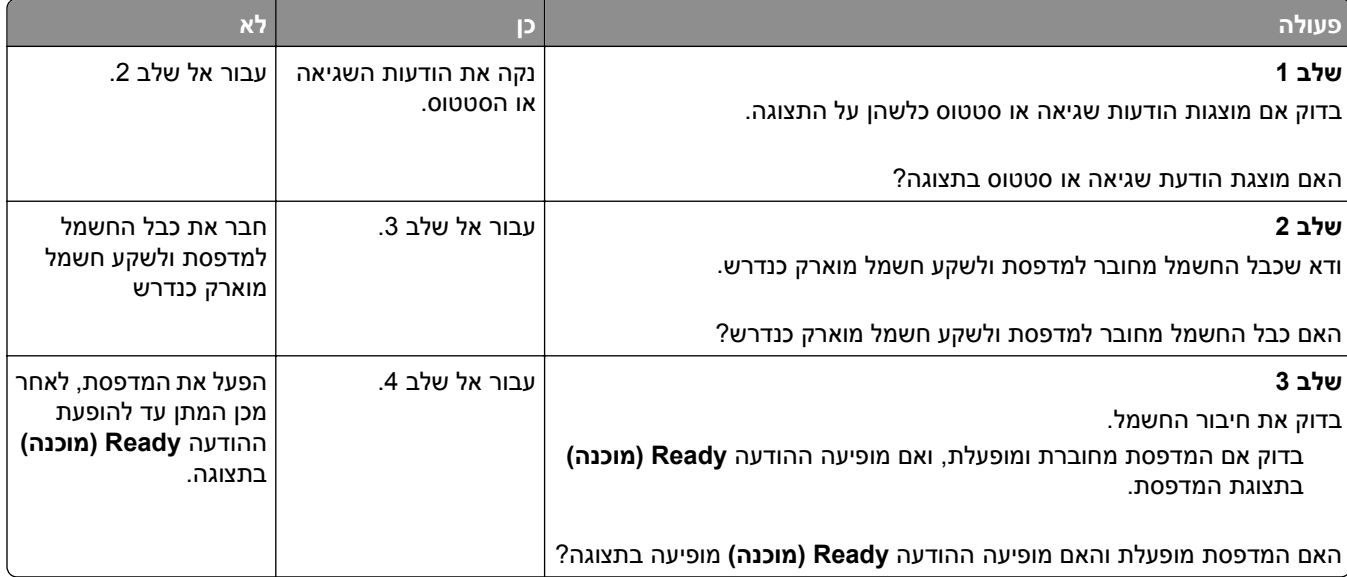

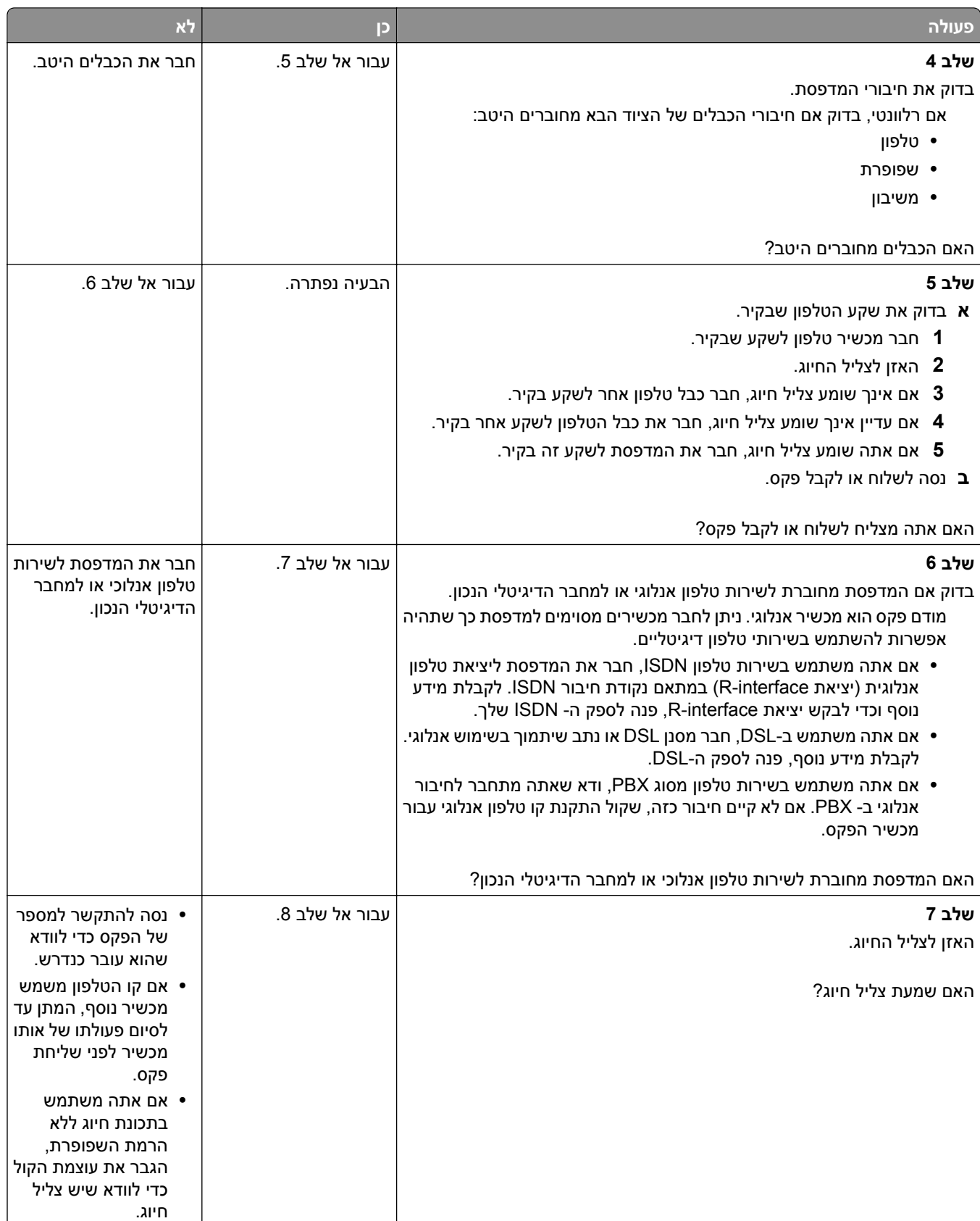

<span id="page-342-0"></span>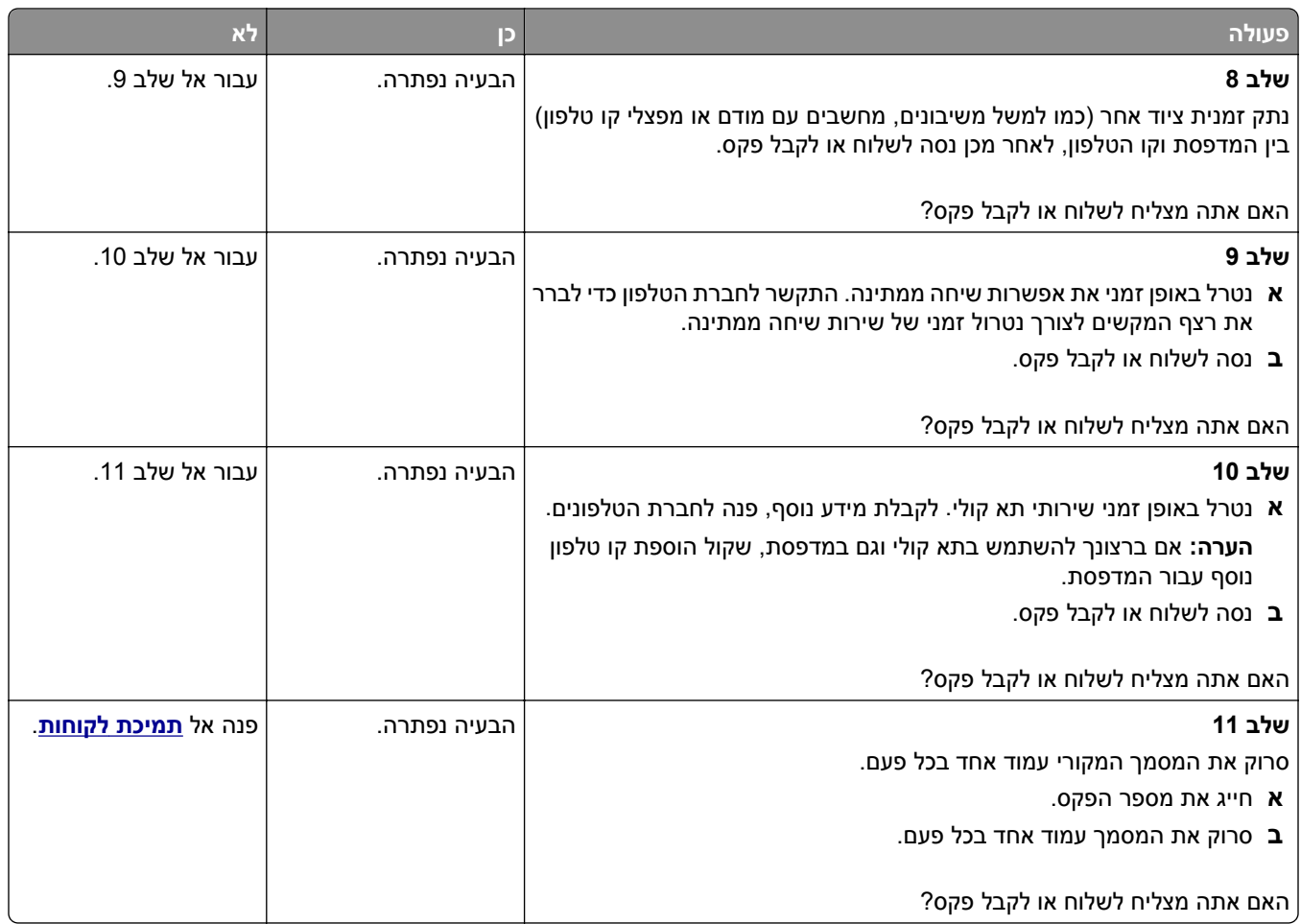

# **ניתן לקבל אך לא לשלוח פקסים**

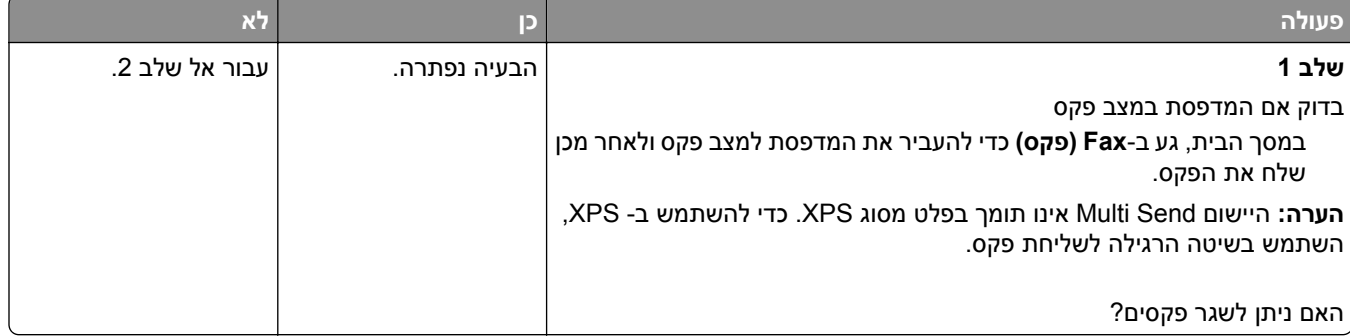

<span id="page-343-0"></span>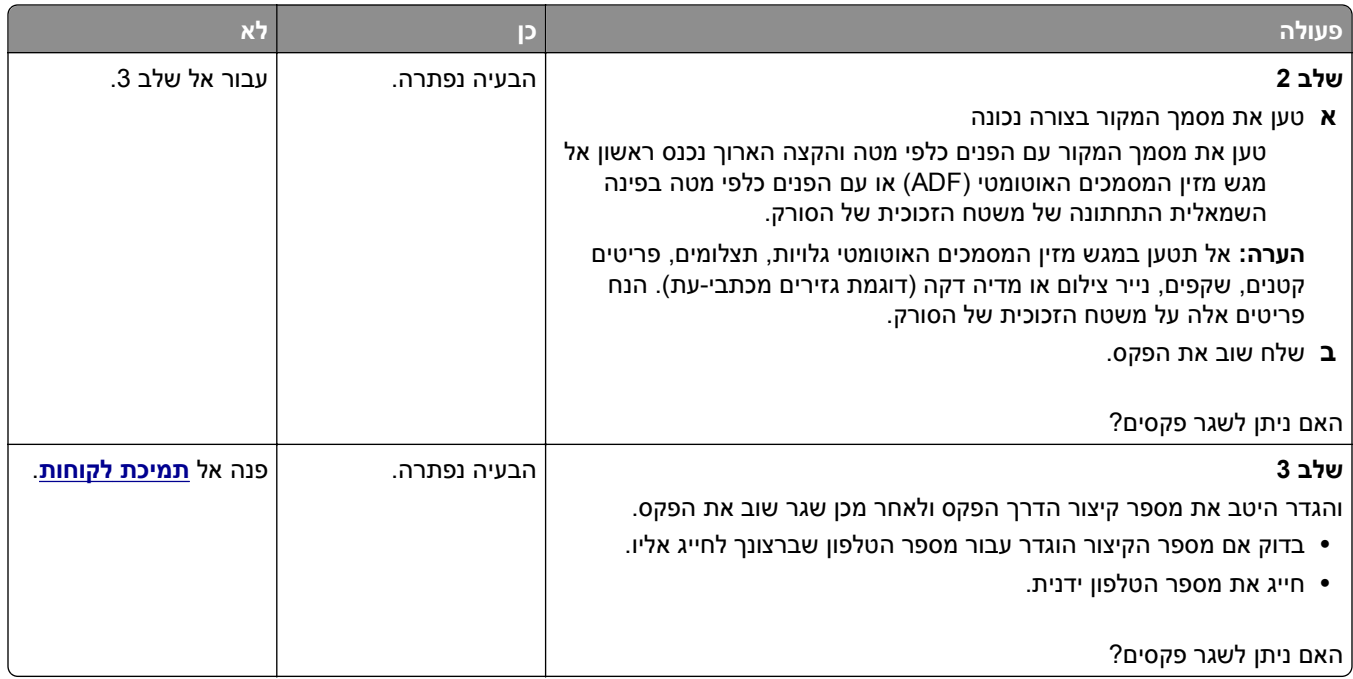

# **ניתן לשלוח אך לא לקבל פקסים**

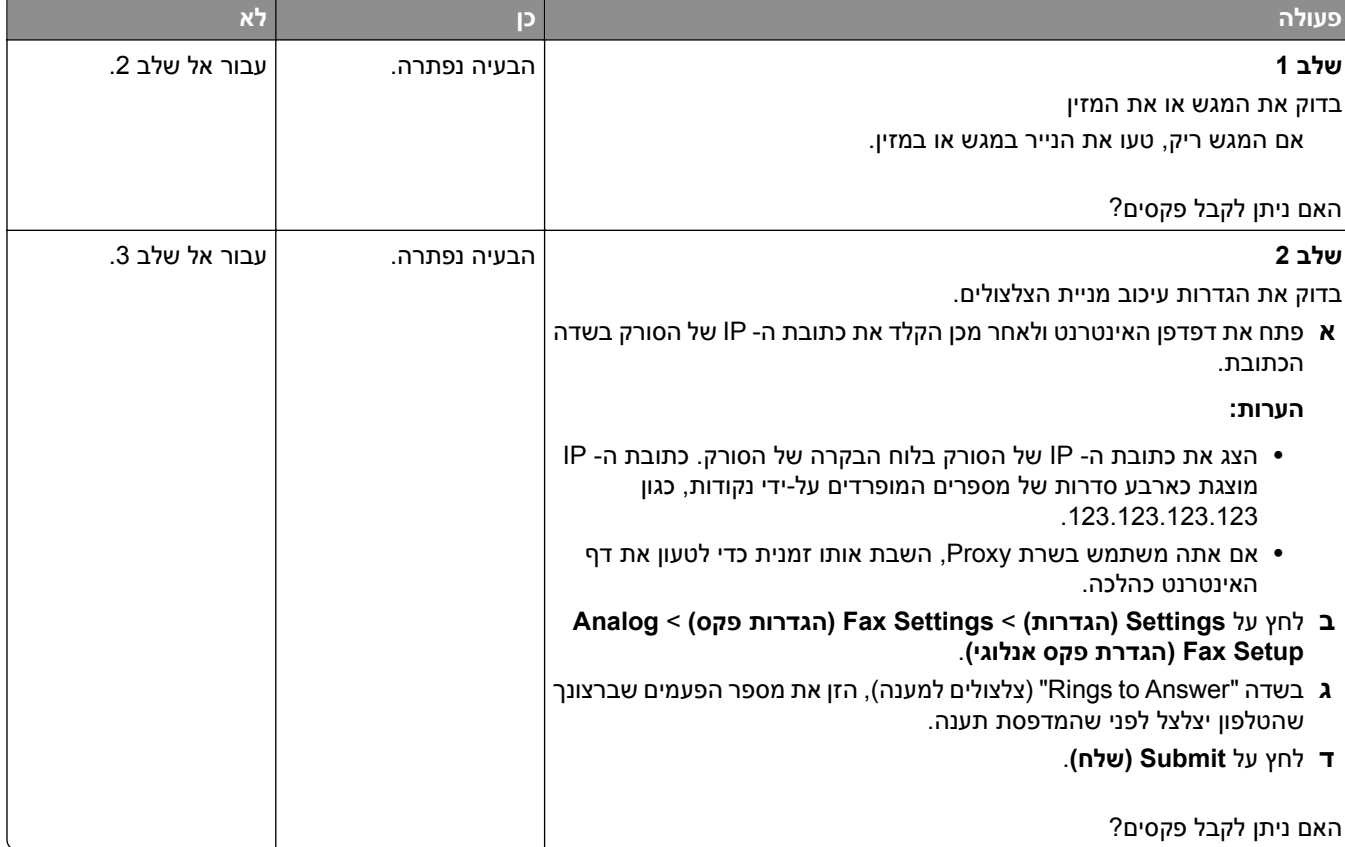

<span id="page-344-0"></span>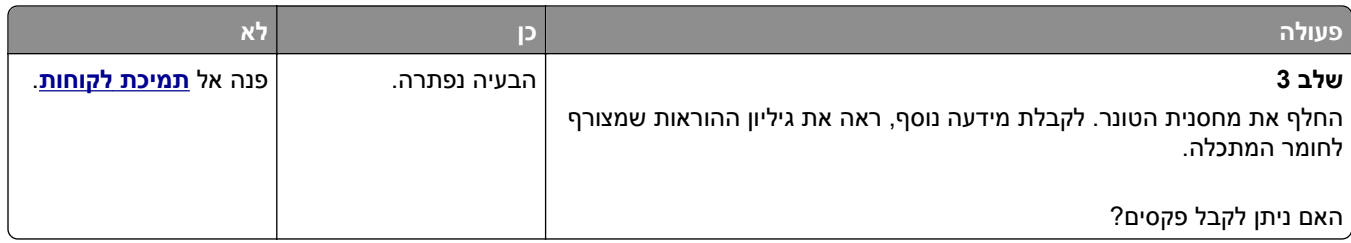

### **פונקציות פקס ודואר אלקטרוני אינן מוגדרות**

#### **הערות:**

- **•** לפני שתנסה לפתור בעיות, בדוק אם כבלי הפקס מחוברים.
- **•** נורית החיווי מהבהבת באדום עד להגדרת הפקס והדוא"ל.

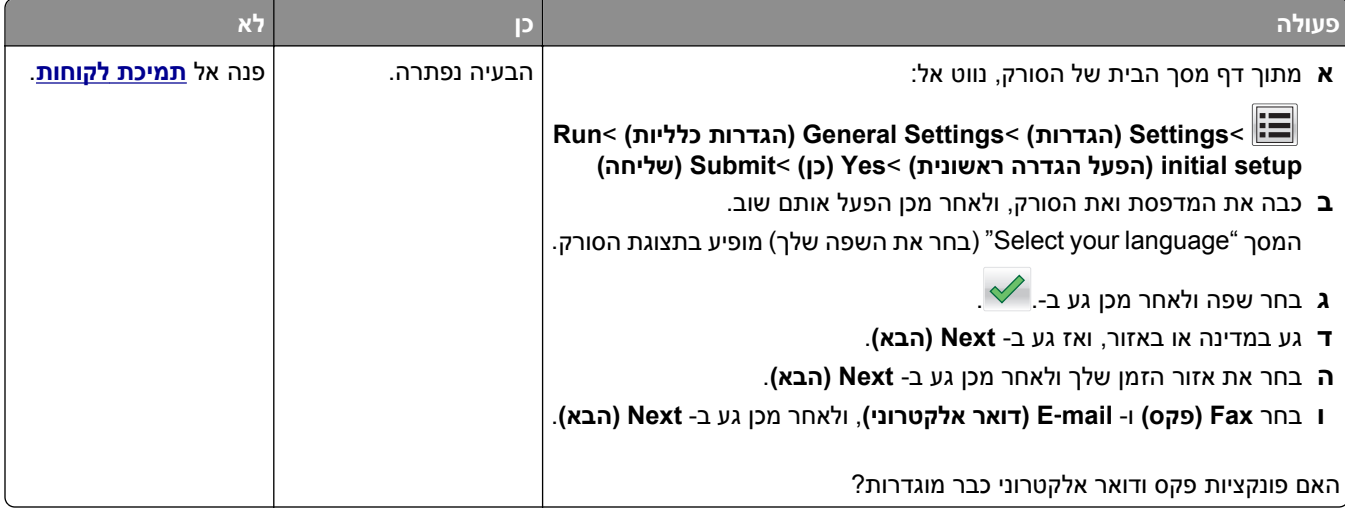

# **לפקס שמתקבל איכות הדפסה ירודה**

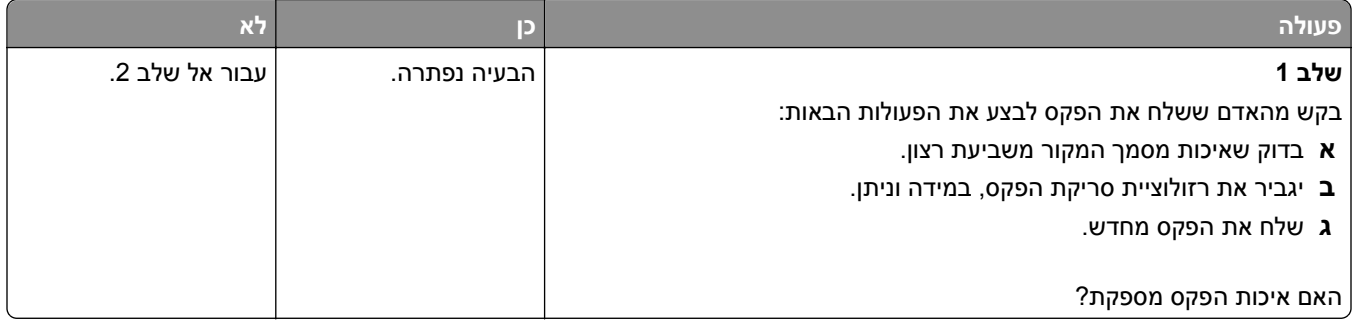

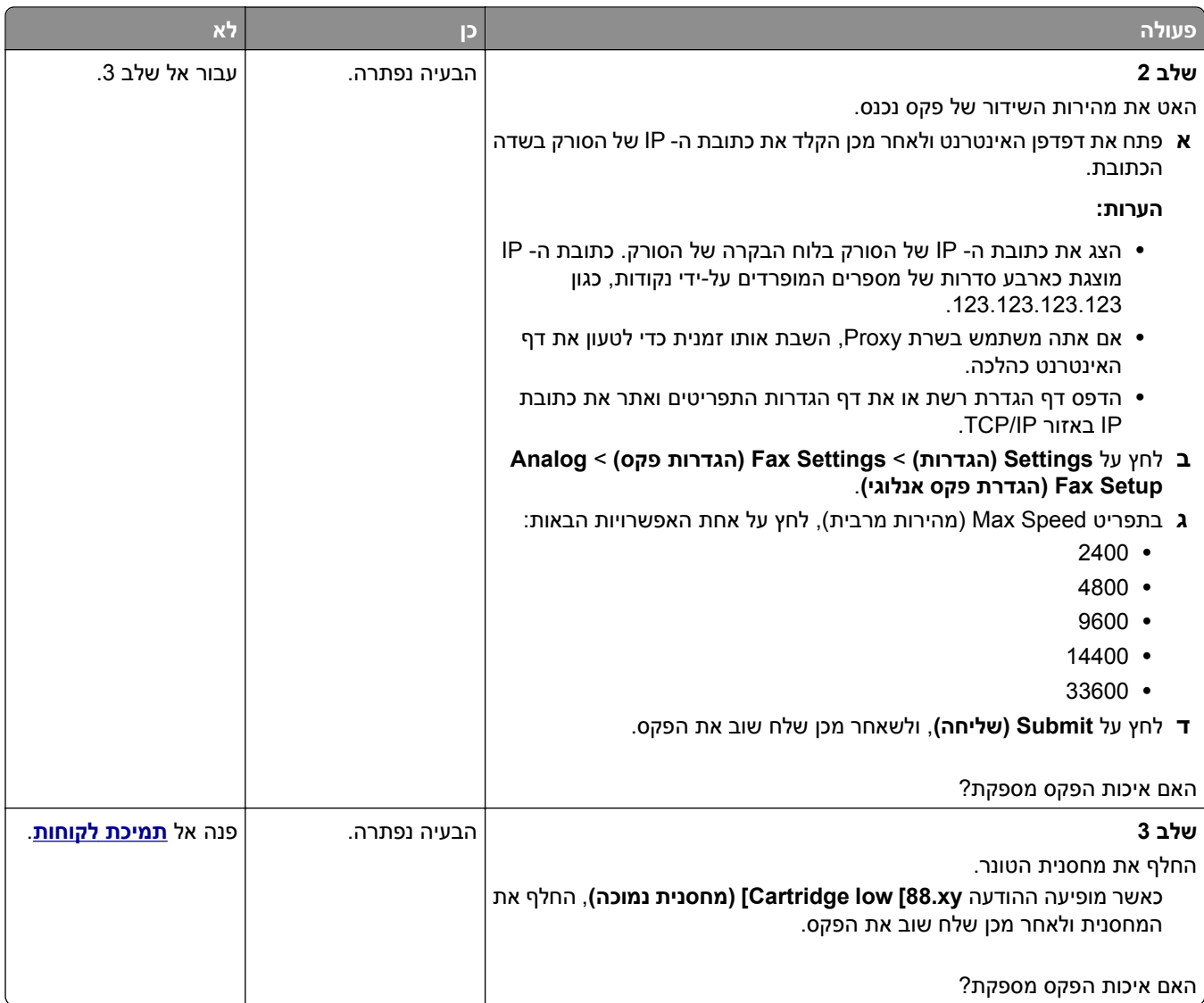

# **פתרון בעיות סורק**

- **•** "לא ניתן לסרוק [ממחשב](#page-346-0)" בעמוד [347](#page-346-0)
- **•** "סריקה [חלקית](#page-346-0) של מסמך או תצלום" בעמוד [347](#page-346-0)
	- **•** "איכות ירודה של תמונה סרוקה" [בעמוד](#page-346-0) [347](#page-346-0)
	- **•** "משימת הסריקה לא [הצליחה](#page-347-0)" בעמוד [348](#page-347-0)
		- **•** "יחידת הסורק אינה נסגרת" [בעמוד](#page-348-0) [349](#page-348-0)
- **•** "סריקה אורכת זמן רב מדי או תוקעת את [המחשב](#page-348-0)" בעמוד [349](#page-348-0)
	- **•** "הסורק אינו מגיב" [בעמוד](#page-349-0) [350](#page-349-0)

# **לא ניתן לסרוק ממחשב**

<span id="page-346-0"></span>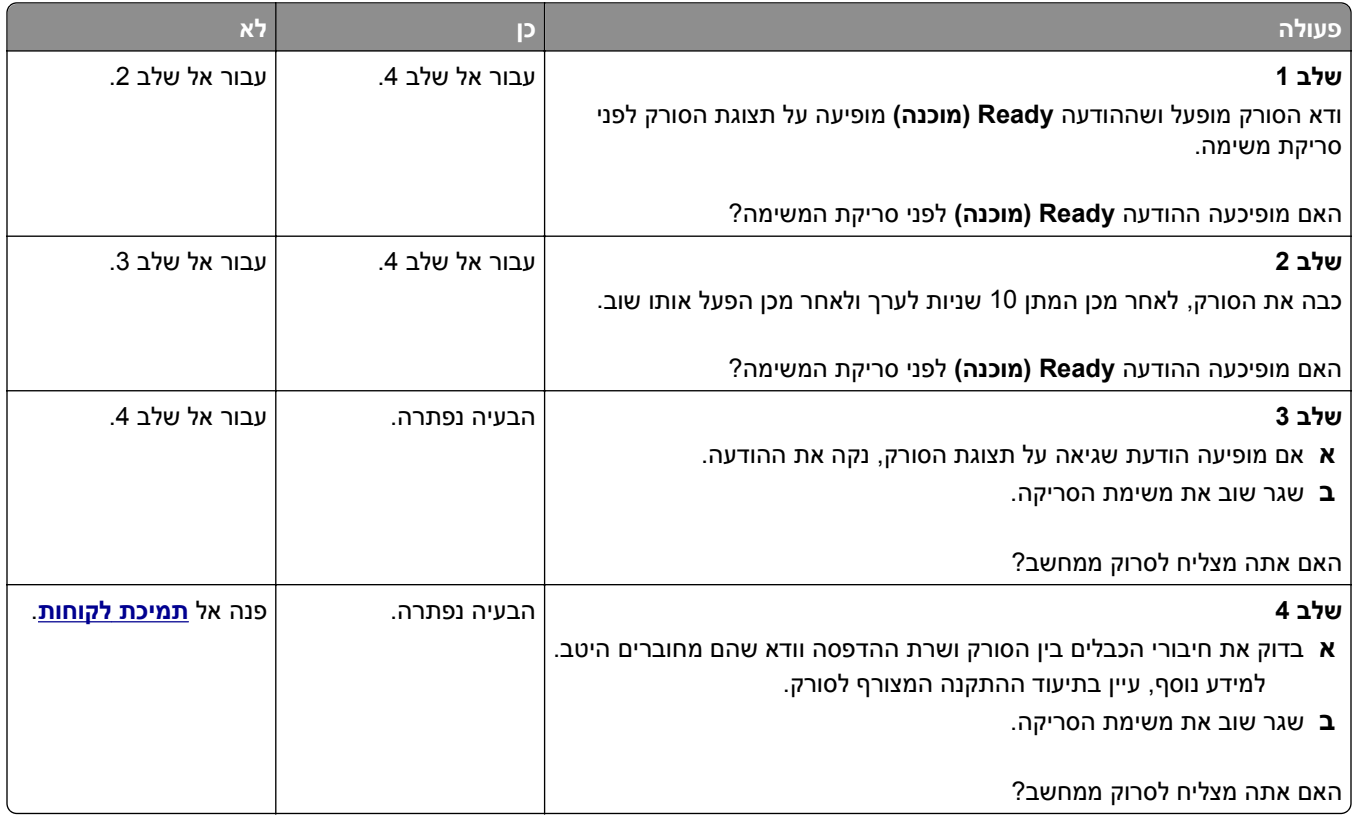

# **סריקה חלקית של מסמך או תצלום**

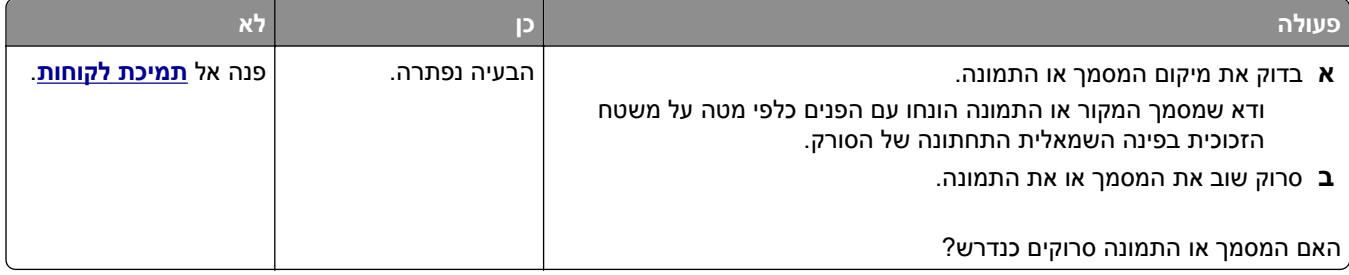

# **איכות ירודה של תמונה סרוקה**

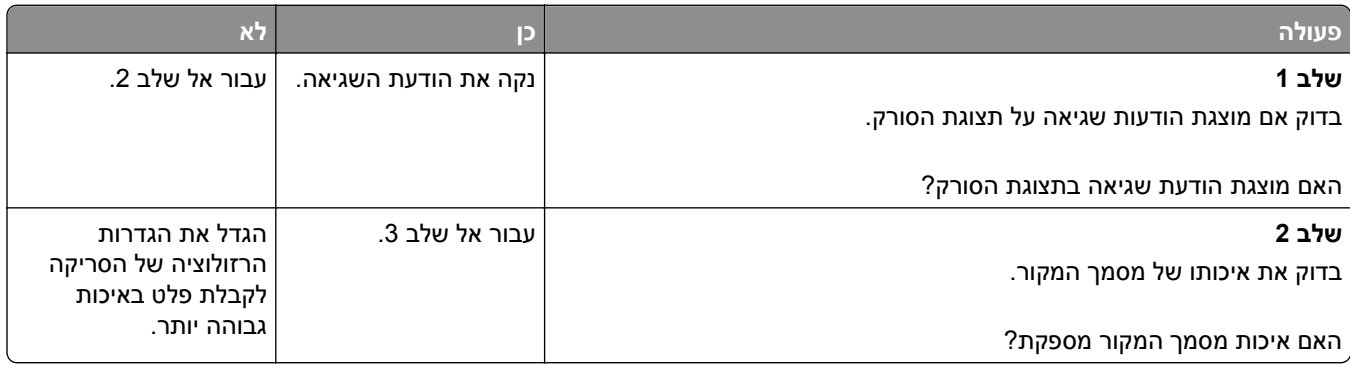

<span id="page-347-0"></span>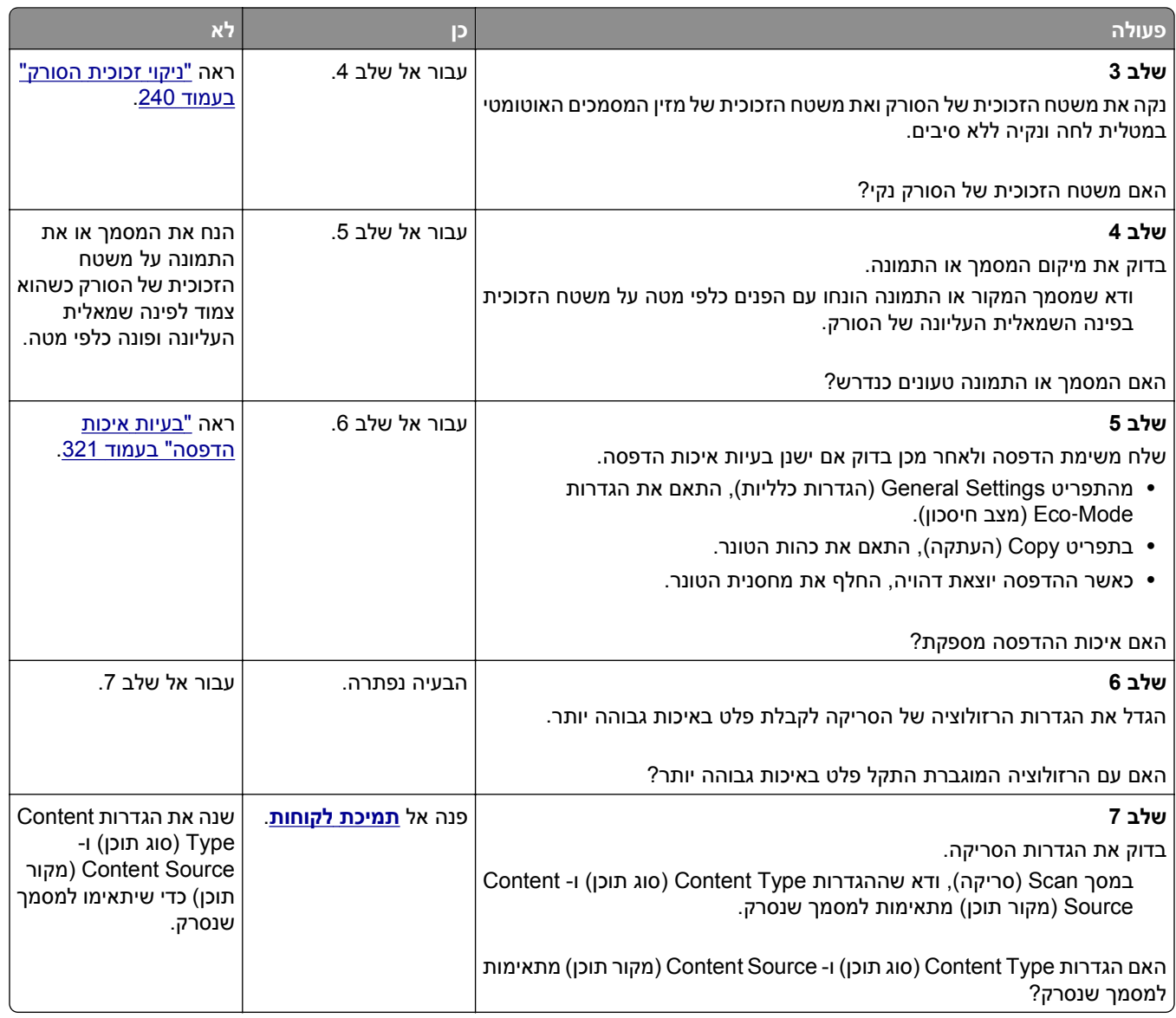

# **משימת הסריקה לא הצליחה**

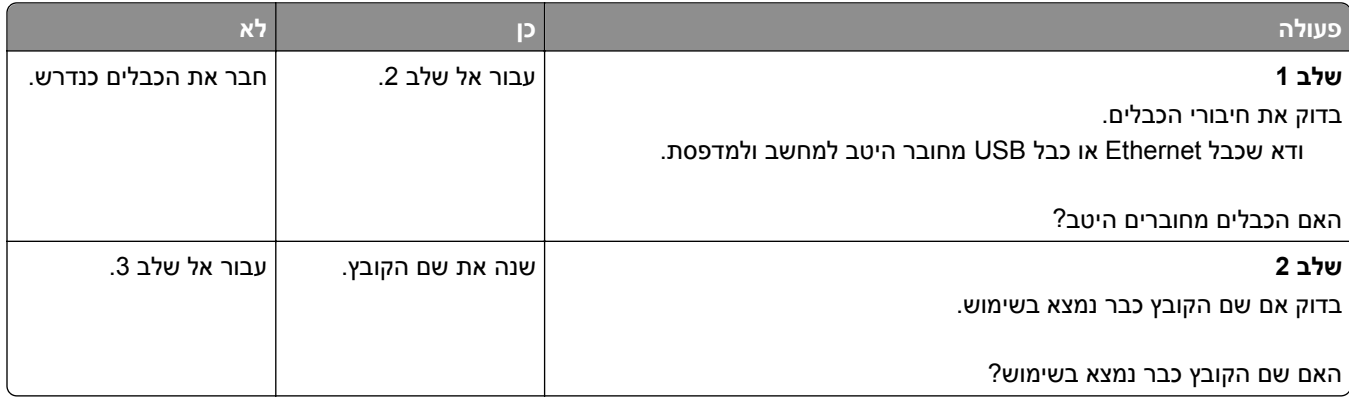

<span id="page-348-0"></span>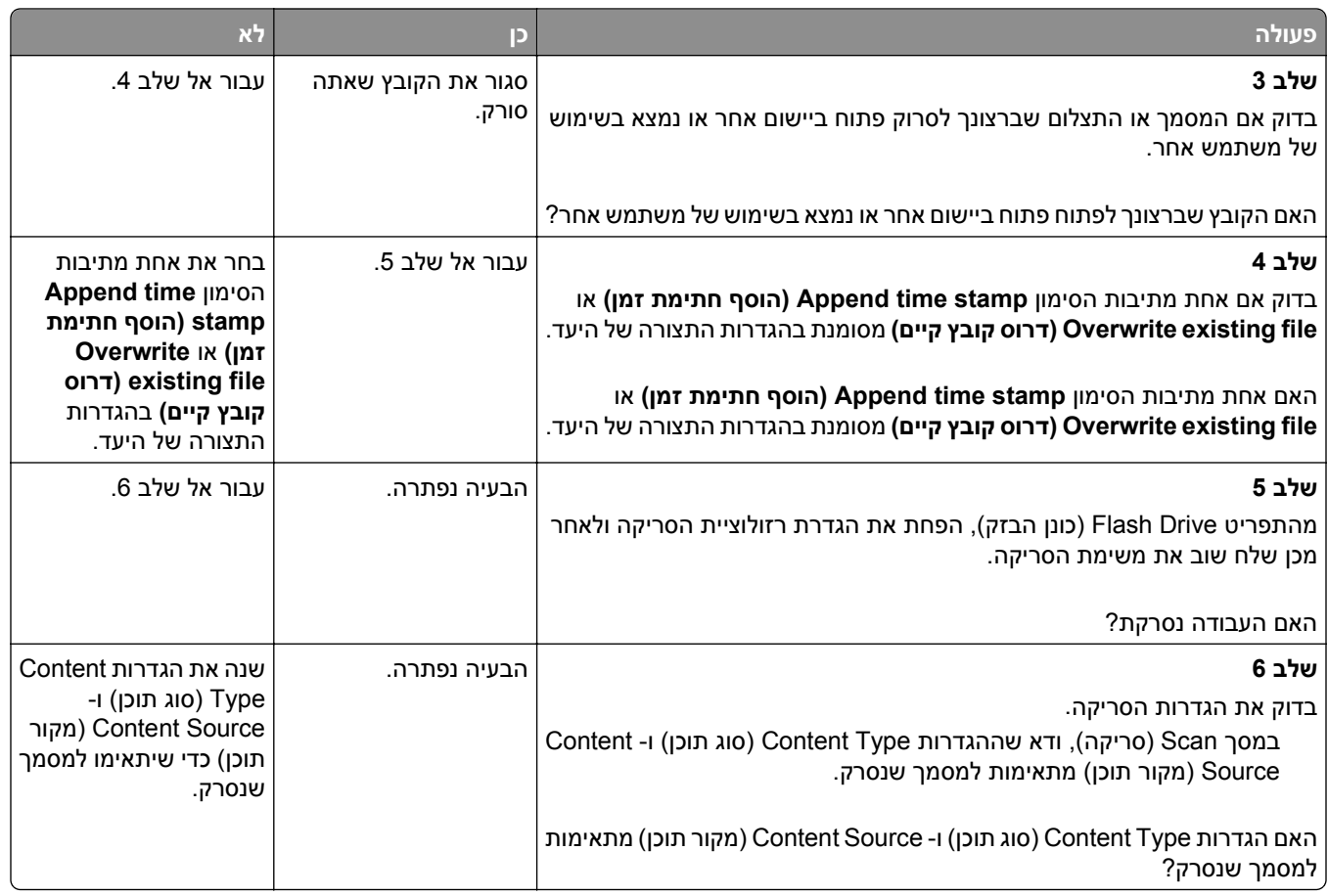

### **יחידת הסורק אינה נסגרת**

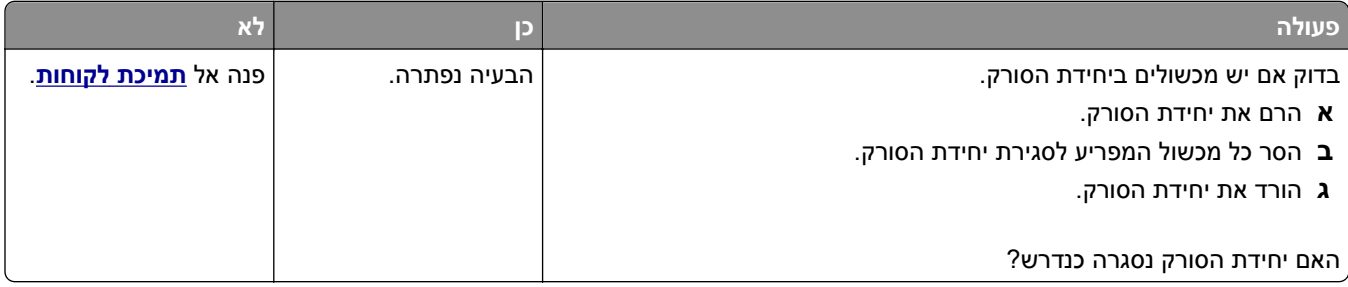

## **סריקה אורכת זמן רב מדי או תוקעת את המחשב**

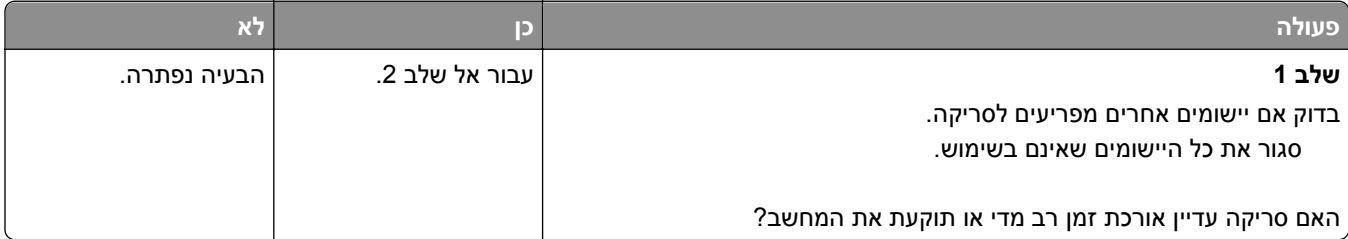

<span id="page-349-0"></span>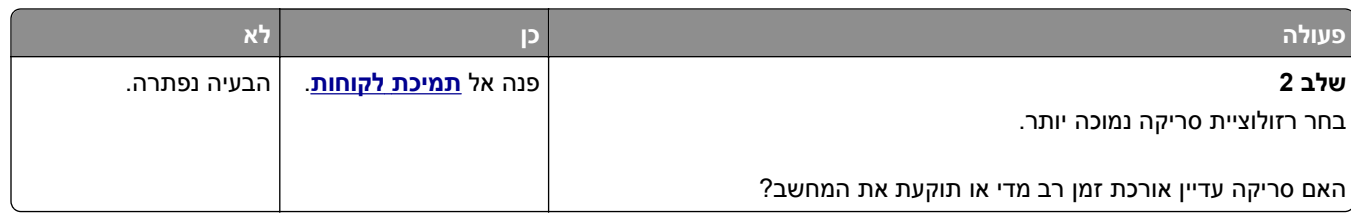

### **הסורק אינו מגיב**

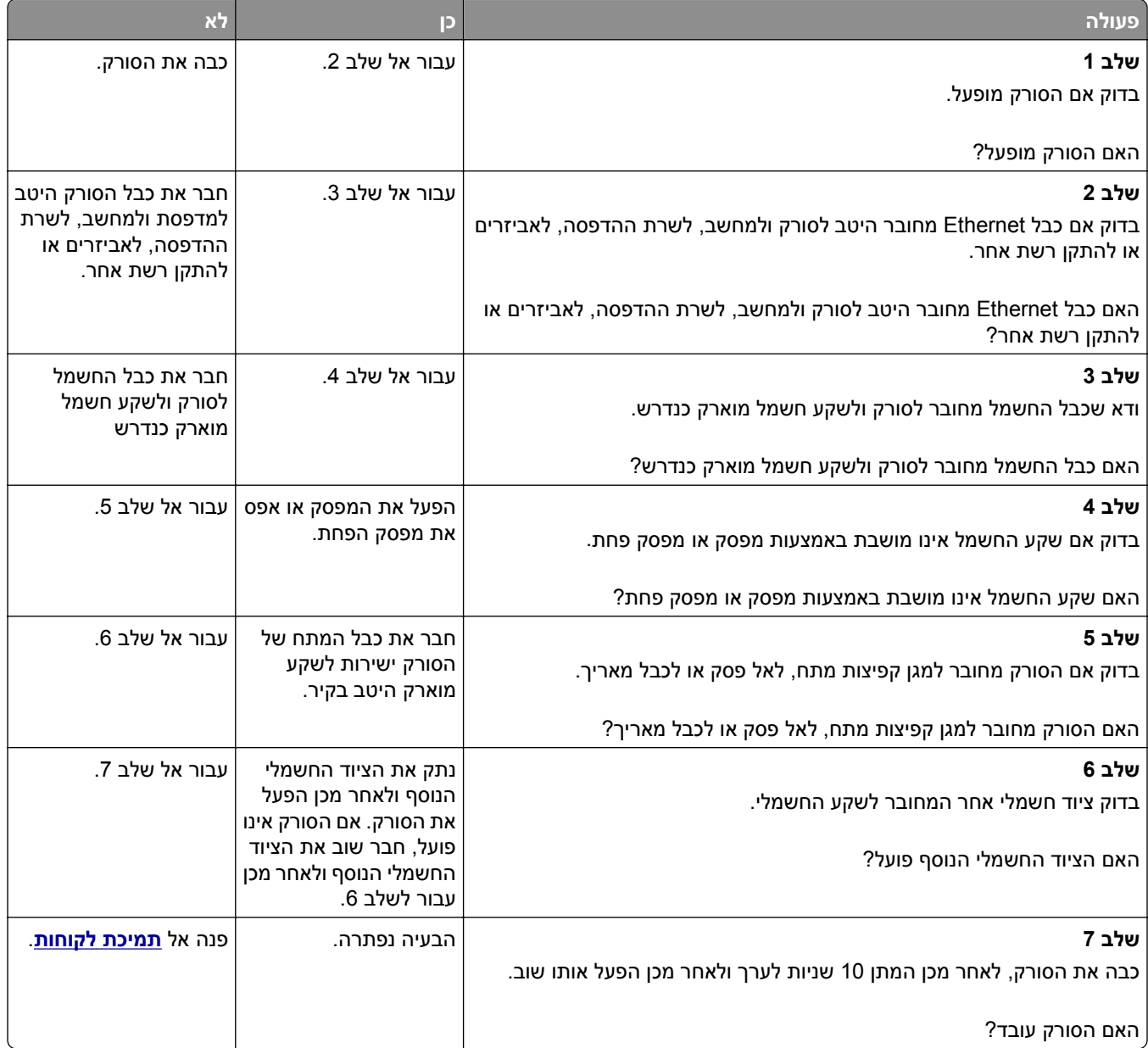

# **פתרון בעיות יישומי מסך הבית**

#### **אירעה שגיאת יישום**

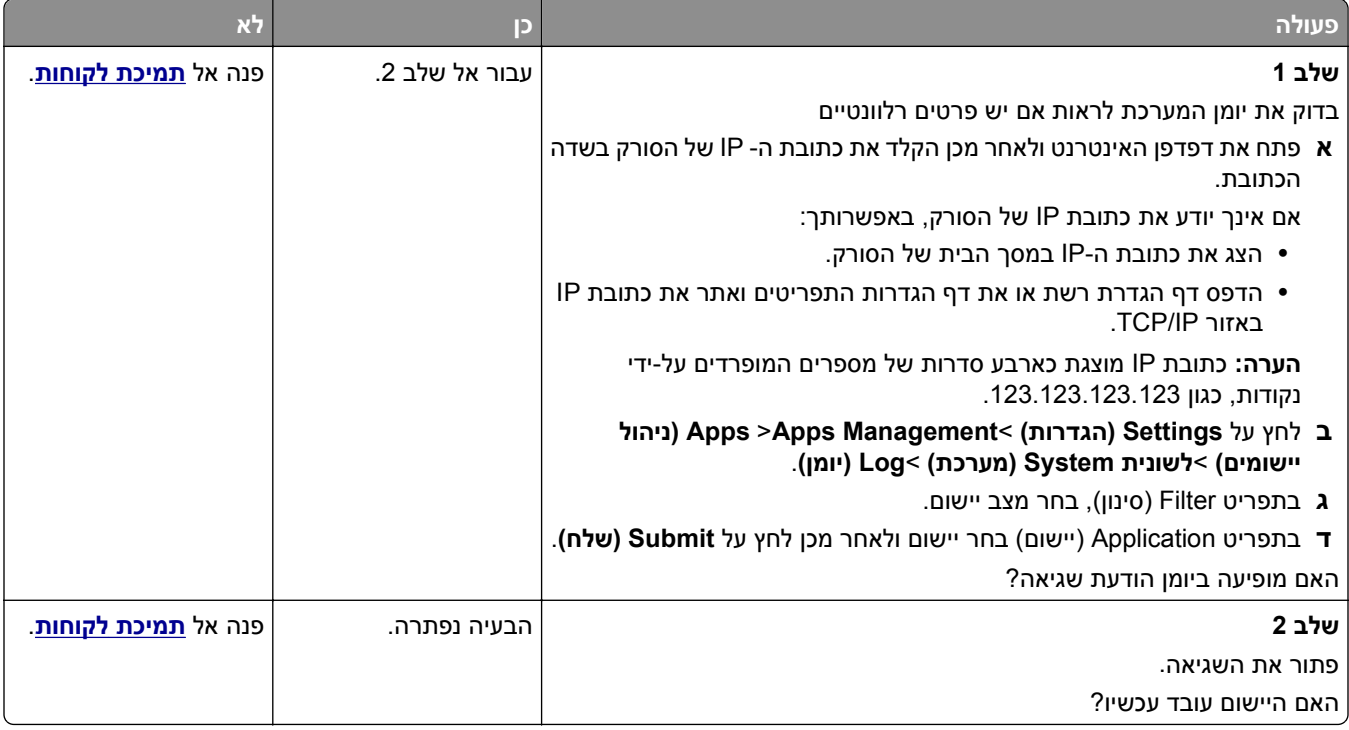

### **שרת האינטרנט המוטמע אינו נפתח**

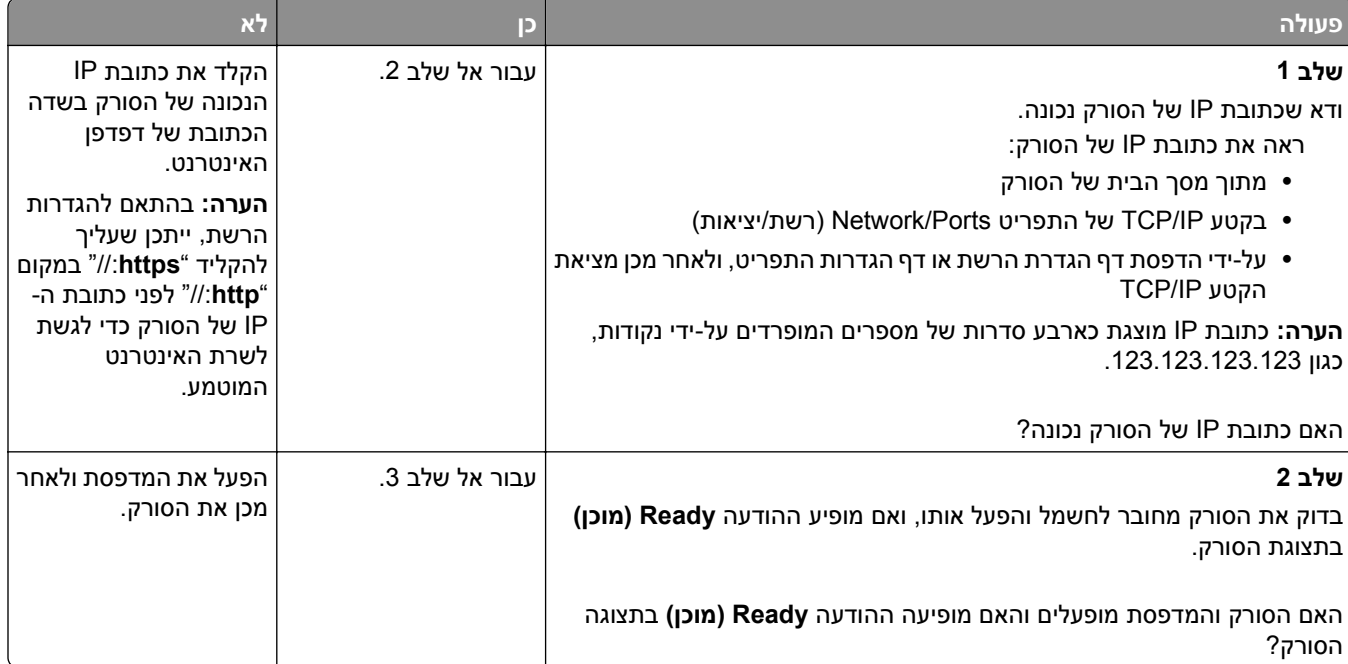

<span id="page-351-0"></span>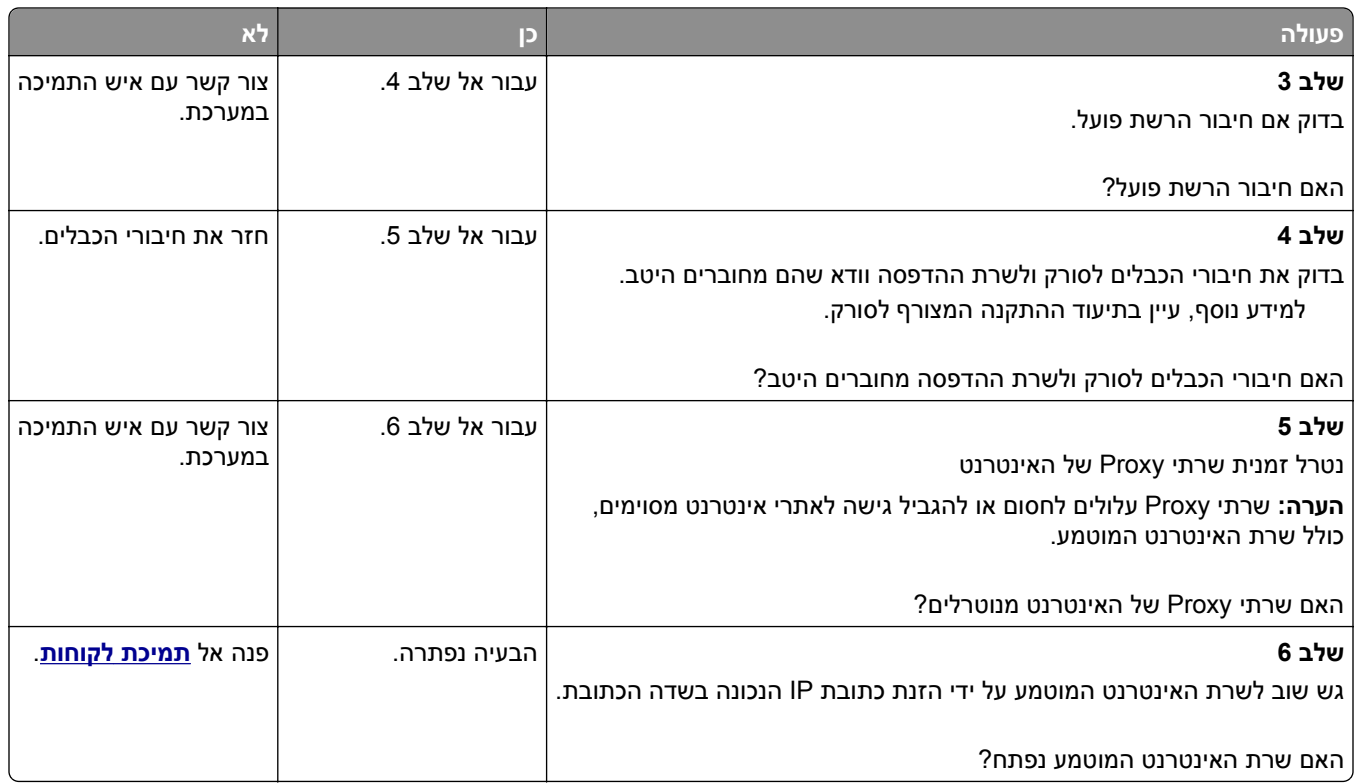

# **יצירת קשר עם תמיכת הלקוחות**

כאשר אתה מתקשר לתמיכת לקוחות, עליך להיות מסוגל לתאר הבעיה שבה אתה נתקל, את ההודעה שבתצוגת המדפסת, ואת שלבי פתרון הבעיות שנקטת כבר כדי למצוא פתרון.

עליך לדעת מהו דגם המדפסת והמספר הסידורי שלה. למידע נוסף, קרא את התווית הנמצאת בגב המדפסת. המספר הסידורי מופיע גם בדף הגדרות התפריט.

ל- Lexmark יש דרכים שונות כדי לסייע לך לפתור את בעית ההדפסה. היכנס לאתר האינטרנט של Lexmark בכתובת **[com.lexmark.support://http](http://support.lexmark.com)**, ובחר באחת מהאפשרויות הבאות:

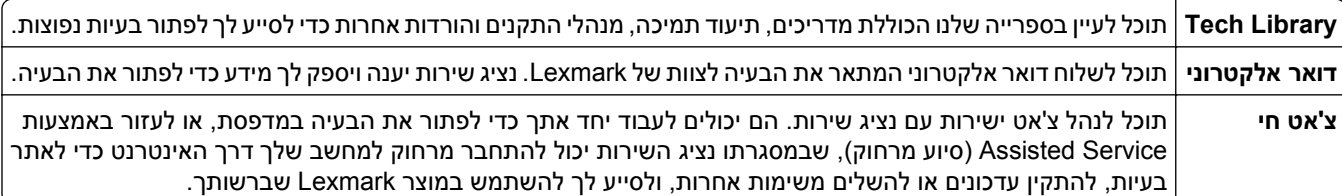

עומדת לרשותך גם תמיכה טלפונית. בארה"ב"ב וקנדה, התקשר אל: 1-800-539-6275 בארצות אחרות או באזורים אחרים, בקר .**<http://support.lexmark.com>** בכתובת

# **הודעות**

#### **מידע אודות המוצר**

שם מוצר: Lexmark MX6500e סוג מכשיר: 4036 דגם (דגמים): 310

#### **הודעת מהדורה**

ספטמבר 2014

**הפסקה הבאה אינה חלה על אף מדינה בה תנאים שכאלה סותרים את החוק המקומי:** ,.INTERNATIONAL LEXMARK INC מספקת פרסום זה "כמו שהוא" ללא אחריות מכל סוג, בין אם מפורשת או מכללא, כולל, אך לא מוגבל, לאחריות מכללא לסחירות או התאמה למטרה מסוימת. מדינות מסוימות אינן מאפשרות ויתור על אחריות מפורשת או מכללא בטרנסקציות מסוימות, לכן ייתכן שהצהרה זו אינה חלה עליך.

פרסום זה עלול לכלול חוסר דיוק טכני או שגיאות דפוס. במידע הכלול בזאת נערכים שינויים תקופתיים; שינויים אלה ייכללו במהדורות מאוחרות יותר. שיפורים או שינויים במוצרים או בתוכניות המתוארים יכולים להיעשות בכל עת.

הפניות בפרסום זה למוצרים, תוכניות או שירותים אינן מרמזות כי היצרן מתכוון להפוך אותם לזמינים בכל הארצות בהן הוא פועל. כל הפנייה למוצר, תוכנית, או שירות אינה מכוונת להצהיר או לרמז שניתן להשתמש רק במוצר, בתוכנית או בשירות אלה. ניתן להשתמש כחלופה בכל מוצר, תוכנית או שירות שווי ערך מבחינה תפקודית, שאינם מפרים כל קניין רוחני קיים. הערכה ואימות של פעולה בשילוב עם מוצרים, תוכניות ושירותים אחרים, למעט אלה המצוינים על ידי היצרן, נמצאים באחריותו של המשתמש.

לקבלת תמיכה טכנית של Lexmark בקר בכתובת **[com.lexmark.support://http](http://support.lexmark.com)**.

לקבלת מידע על חומרים מתכלים והורדות, בקר בכתובת **[com.lexmark.www](http://www.lexmark.com)**.

**© 2014 Lexmark International, Inc.**

**כל הזכויות שמורות.**

#### **סימנים מסחריים**

Lexmark, Lexmark עם עיצוב היהלום, ו- MarkVision הם סימנים מסחריים של .Inc ,International Lexmark, רשומים בארה"ב ו/או במדינות אחרות.

.Lexmark International, Inc. של מסחריים סימנים הם StapleSmart -ו PrintCryption, ScanBack

Mac והלוגו של Mac הם סימנים מסחריים של Inc Apple,. הרשומים בארה"ב ובמדינות אחרות

RPCL הוא סימן מסחרי רשום של PCL .Company Packard-Hewlett הוא השם שהעניקה Company Packard-Hewlett לערכה של פקודות (שפה) ופונקציות מדפסת הכלולות במוצרי המדפסת שלה. מדפסת זו נועדה להיות תואמת שפת PCL. פירוש הדבר שהמדפסת מזהה פקודות 3 PCL המשמשות בתוכנות יישום שונות, ושהמדפסת מדמה את הפונקציות התואמות את הפקודות.

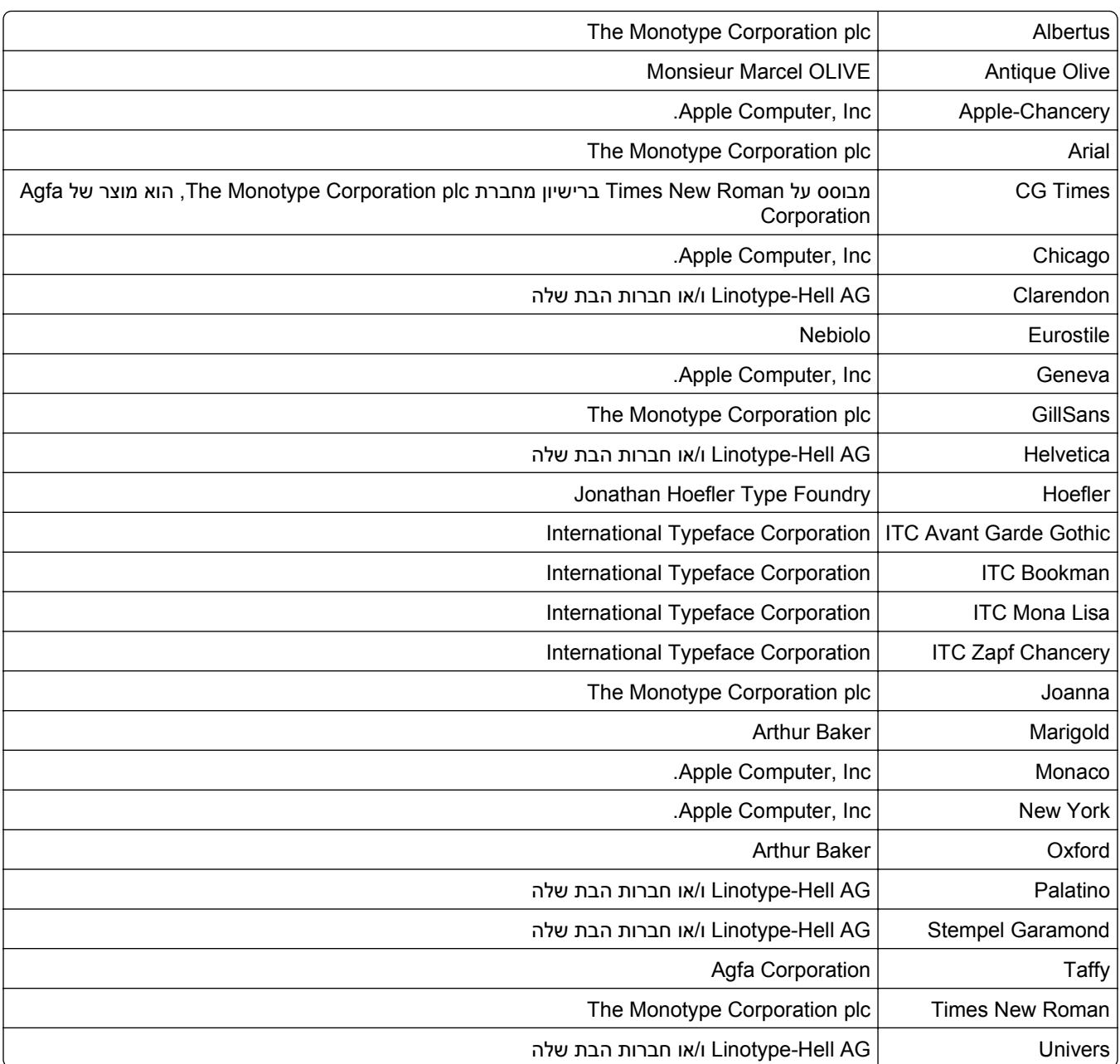

המונחים הבאים הם סימנים מסחריים או סימנים מסחריים רשומים של החברות הבאות:

כל יתר הסימנים המסחריים האחרים הם קניינם של בעליהם השונים.

AirPrint והלוגו AirPrint הם סימנים מסחריים של Apple, Inc.

### **הודעה לגבי רכיב מודולרי**

מוצר זה עשוי לכלול את הרכיבים המודולריים הבאים:

LEX-M01-005; FCC ID:IYLLEXM01005; IC:2376A-M01003 תקינה דגם/סוג Lexmark

LEX-M05-001; FCC ID: IYLLEXM05001; Industry Canada IC: 2376A-M05001 תקינה LEX-M05-001; ICLEXM05001; Industry Canada IC: 2376A-M05001

LEX-M05-002; FCC ID: IYLLEXM05002; Industry Canada IC: 2376A-M05002 תקינה LEX-M05-002; FCC ID: IYLLEXM05002; I

### **הודעות לגבי רישיון**

ניתן לראות את כל הערות הרישיון הנוגעות למוצר זה מהתקליטור:הספריה \LEGAL של תקליטור התקנת התוכנה.

### **רמות פליטת רעש**

המדידות שלהלן נערכו בהתאם לתקן 7779 ISO ודווחו בהתאמה לתקן 9296 ISO.

**הערה:** ייתכן שמצבים מסוימים אינם יישימים למוצר שברשותך.

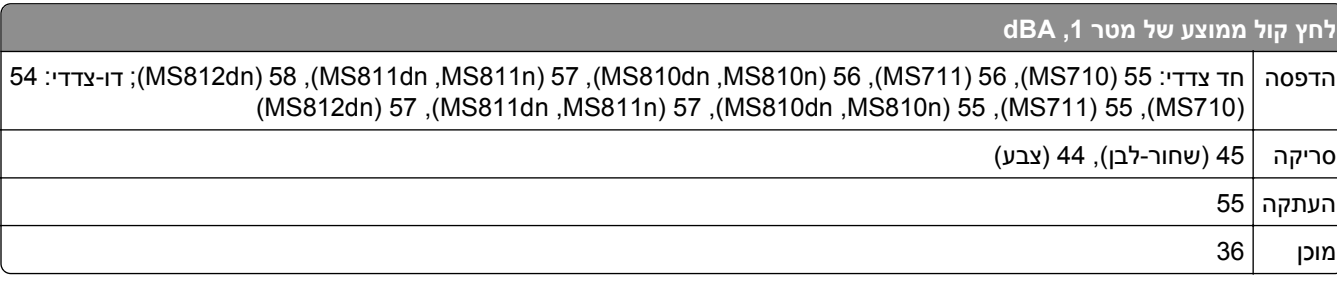

הערכים כפופים לשינויים. לקבלת הערכים הנוכחיים, ראה **[com.lexmark.www](http://www.lexmark.com)** .

### **הנחיית פסולת מציוד חשמלי ואלקטרוני (WEEE(**

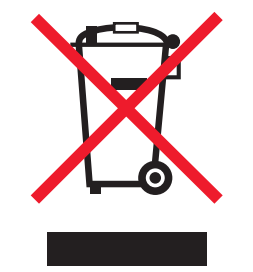

הלוגו WEEE מציין תוכניות מחזור ונהלים ספציפיים עבור מוצרים אלקטרוניים במדינות האיחוד האירופי. אנו מעודדים את מחזור המוצרים שלנו.

אם יש לך שאלות נוספות על אפשרויות מחזור, בקר באתר האינטרנט של Lexmark בכתובת **[com.lexmark.www](http://www.lexmark.com)** לחיפוש מספר הטלפון של משרד המכירות המקומי.

### **India E-Waste notice**

This product complies with the India E-Waste (Management and Handling) Rules, 2011, which prohibit use of lead, mercury, hexavalent chromium, polybrominated biphenyls, or polybrominated diphenyl ethers in concentrations exceeding 0.1% by weight and 0.01% by weight for cadmium, except for the exemption set in .Schedule II of the Rules

### **הודעה על רגישות לחשמל סטטי**

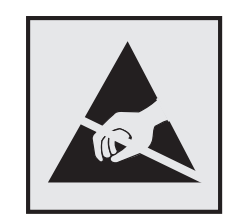

סמל זה מזהה חלקים הרגישים לחשמל סטטי. אין לגעת באזורים הסמוכים לסמלים אלה בלי לגעת תחילה במסגרת המתכת של המדפסת.

#### **מידע טמפרטורה**

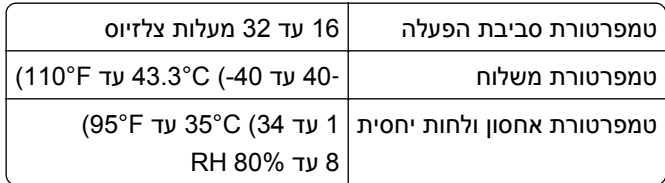

### **הודעת לייזר**

המדפסת מאושרת לשימוש בארה"ב על פי דרישות J Subchapter CFR 21 DHHS עבור מוצרי לייזר (1) I Class ובמקומות אחרים מאושרת כמוצר לייזר I Class בהתאמה לדרישות 60825-1 IEC.

מוצרי לייזר I Class אינם נחשבים מסוכנים לשימוש. המדפסת כוללת בתוכה לייזר (b3 (IIIb Class המסווג כלייזר gallium arsenide 10 מיליוואט הפועל באורך גל של 787-800 ננומטרים. מערכת הלייזר והמדפסת מתוכננים באופן שבשום מקרה אין גישת אדם לקרינת לייזר שמעל לרמת I Class במהלך הפעלה רגילה, תחזוקה של המשתמש או תנאי שירות מומלצים.

### **תווית הנחיות בנושא לייזר**

ייתכן שתווית הודעת לייזר תהיה מודבקת למדפסת זו כפי שמוצג:

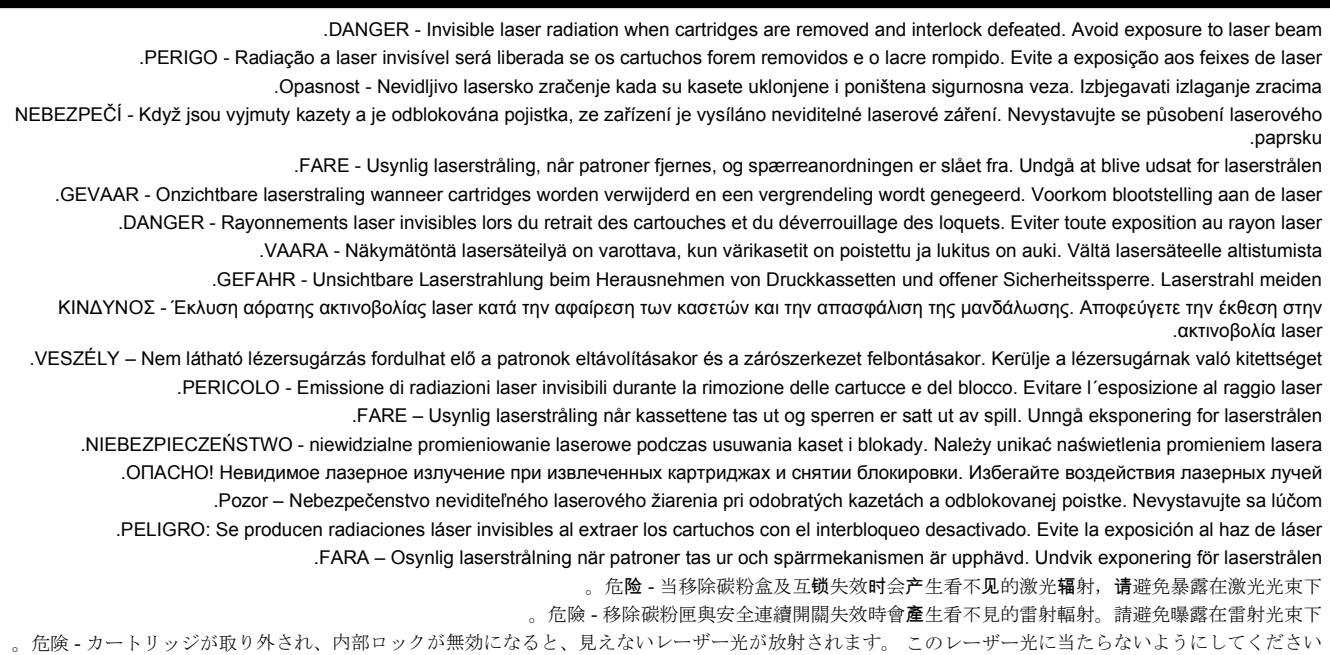

### **צריכת חשמל**

#### **צריכת החשמל של המוצר**

הטבלה הבאה מתעדת את מאפייני צריכת החשמל של המוצר.

**הערה:** ייתכן שמצבים מסוימים אינם יישימים למוצר שברשותך.

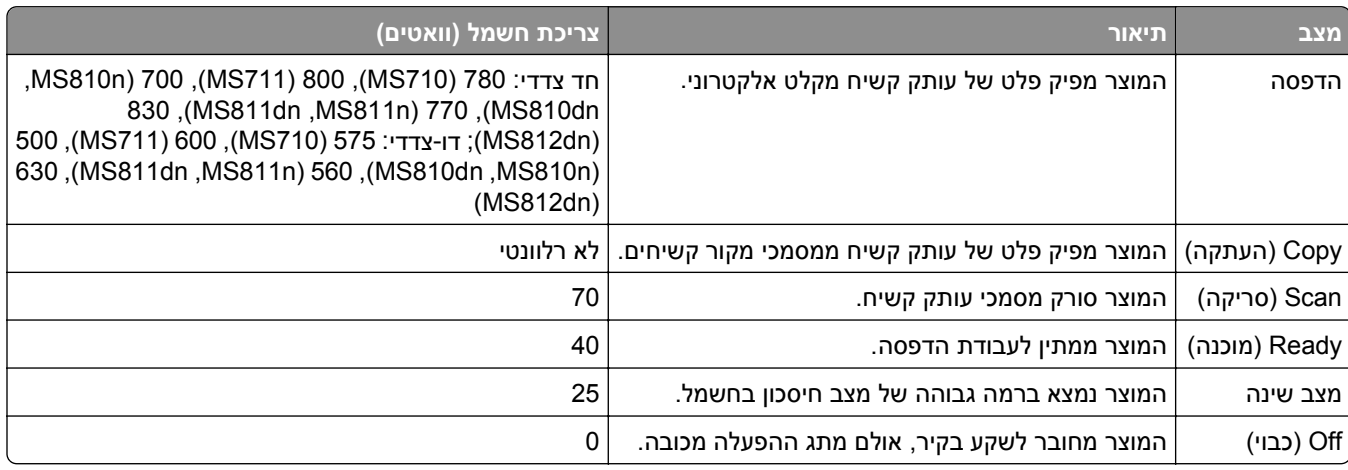

רמות צריכת החשמל המפורטות בטבלה הקודמת מייצגות מדידות זמן ממוצע. צריכת חשמל ברגע מסוים עשויה להיות גבוהה בצורה משמעותית מהממוצע.

הערכים כפופים לשינויים. בקר בכתובת **[com.lexmark.www](http://www.lexmark.com)** לצפייה בערכים הנוכחיים.

#### **מצב שינה**

מוצר זה מתוכנן עם מצב חיסכון בצריכת אנרגיה הנקרא *מצב שינה*. מצב השינה חוסך אנרגיה באמצעות הורדת צריכת החשמל בפרקי זמן ארוכים שבהם אין פעילות. מצב השינה מופעל אוטומטית לאחר שמוצר זה אינו נמצא בשימוש למשך זמן שצוין, הנקרא *פסק זמן לשינה*.

```
ברירת המחדל של היצרן עבור פסק-זמן לשינה למוצר זה (בדקות): 20
```
באמצעות תפריטי התצורה, ניתן להתאים את פסק הזמן לשינה בין דקה 1 לבין 120 דקות. הגדרת פסק הזמן לשינה לערך נמוך מפחיתה מצריכת האנרגיה, אך עלולה לגדיל את זמן התגובה של המוצר. הגדרת פסק הזמן לשינה לערך גבוה שומרת על תגובה מהיר, אך צורכת יותר אנרגיה.

#### **מצב כיבוי**

במוצר זה קיים מצב כיבוי אשר צורך עדיין כמות קטנה של חשמל. כדי להפסיק לחלוטין את צריכת החשמל של המוצר, נתק את ספק הכוח משקע הקיר.

#### **צריכת אנרגיה כוללת**

לעיתים, שימושי לחשב את צריכת האנרגיה הכוללת של המוצר. היות שדרישות צריכת החשמל ניתנות ביחידות מתח או בוואטים, כדי לחשב את צריכת האנרגיה, יש להכפיל את צריכת החשמל בזמן שבו המוצר נמצא בכל מצב. צריכת האנרגיה הכוללת של המוצר היא סכום השימוש באנרגיה של כל מצב.

### **הודעות תקינה עבור ציוד מסוף תקשורת**

סעיף זה כולל מידע תקינה המתייחס למוצרים הכוללים ציוד מסוף תקשורת דוגמת פקסימיליה.

### **הודעות תקינה עבור מוצרים אלחוטיים**

סעיף זה כולל את מידע התקינה הבא המתייחס למוצרים אלחוטיים המכילים משדרים, לדוגמה, אולם לא מוגבל לכרטיסי רשת אלחוטיים או לקוראי כרטיסים חכמים.

### **חשיפה לקרינת תדר רדיו**

עוצמת הקרינה של התקן זה נמוכה בהרבה ממגבלות החשיפה לתדר רדיו של ה- FCC וסוכנויות תקינה אחרות. יש לשמור על הפרדה מינימלית של 20 ס"מ בין האנטנה ובין אדם כלשהו על מנת שהתקן זה יעמוד בדרישות החשיפה ל- RF של ה- FCC ושל סוכנויות תקינה אחרות.

### **Patent acknowledgment**

The use of this product or service is subject to the reasonable, non-discriminatory terms in the Intellectual Property Rights (IPR) Disclosure of Certicom Corp. at the IETF for Elliptic Curve Cryptography (ECC) Cipher .Suites for Transport Layer Security (TLS) implemented in the product or service

The use of this product or service is subject to the reasonable, non-discriminatory terms in the Intellectual Property Rights (IPR) Disclosure of Certicom Corp. at the IETF for TLS Elliptic Curve Cipher Suites with .SHA-256/382 and AES Galois Counter Mode (GCM) implemented in the product or service

The use of this product or service is subject to the reasonable, non-discriminatory terms in the Intellectual Property Rights (IPR) Disclosure of Certicom Corp. at the IETF for TLS Suite B Profile for Transport Layer .Security (TLS) implemented in the product or service

The use of this product or service is subject to the reasonable, non-discriminatory terms in the Intellectual Property Rights (IPR) Disclosure of Certicom Corp. at the IETF for Addition of the Camellia Cipher Suites to .Transport Layer Security (TLS) implemented in the product or service

The use of certain patents in this product or service is subject to the reasonable, non-discriminatory terms in the Intellectual Property Rights (IPR) Disclosure of Certicom Corp. at the IETF for AES-CCM ECC Cipher .Suites for TLS implemented in the product or service

The use of this product or service is subject to the reasonable, non-discriminatory terms in the Intellectual Property Rights (IPR) Disclosure of Certicom Corp. at the IETF for IKE and IKEv2 Authentication Using the .Eliptic Curve Digital Signature Algorithm (ECDSA) implemented in the product or service

The use of this product or service is subject to the reasonable, non-discriminatory terms in the Intellectual Property Rights (IPR) Disclosure of Certicom Corp. at the IETF for Suite B Cryptographic Suites for IPSec .implemented in the product or service

The use of this product or service is subject to the reasonable, non-discriminatory terms in the Intellectual Property Rights (IPR) Disclosure of Certicom Corp. at the IETF for Algorithms for Internet Key Exchange .version 1 (IKEv1) implemented in the product or service

# **אינדקס**

אין מספיק זיכרון, חלק מהמשימות המופסקות נמחקו [37] [294](#page-293-0) זוהה זיכרון הבזק פגום [51] [290](#page-289-0) יותר מדי מגשים מחוברים [58] [306](#page-305-0)

[x‑[חסימת נייר, הסר חסימת סל רגיל. **[** [274](#page-273-0) [203] [x‑[חסימת נייר, הסר מגש 1 כדי לנקות את אזור ההדפסה הדו-צדדית [274](#page-273-0) [239–235] [x‑[חסימת נייר, הסר נייר, פתח דלת אחורית של המרחיב. השאר נייר בסל. [285](#page-284-0) [43y.xx] [x‑[חסימת נייר, הסר נייר, פתח דלת אחורית של יחידת הגימור. השאר נייר בסל. [451] [280](#page-279-0) [x‑[חסימת נייר, הסר נייר, פתח דלת אחורית של תא הדואר. השאר נייר [278](#page-277-0) [41y.xx] .בסל [x‑[חסימת נייר, הסר נייר, פתח דלת שדכן. השאר נייר בסל. [455– [281](#page-280-0) [457 [x‑[חסימת נייר, הרם מכסה קדמי כדי להסיר מחסנית. [200–201] [269](#page-268-0) [x‑[חסימת נייר, ניקוי מזין ידני. [277](#page-276-0) [250] [x‑[חסימת נייר, פתח דלת אחורית עליונה ותחתונה. [231–234] [272](#page-271-0) [x‑[חסימת נייר, פתח דלת אחורית עליונה. [202] [271](#page-270-0) [x‑[חסימת נייר, פתח מגש [.[x [276](#page-275-0) [[24x [x‑[חסימת נייר, פתח מכסה עליון של מזין אוטומטי [28y.xx] [סוג אספקה] לא של Lexmark, ראה מדריךלמשתמש [xy.33] [297](#page-296-0)

### **B**

(גילוי ברקוד) Bar Code Discovery שימוש ב [24](#page-23-0)

### **C**

Copy Card) העתקת תעודה) הגדרה [20](#page-19-0)

Close flatbed cover and load את סגור (originals if restarting job מכסה משטח הסריקה וטען מסמכי מקור אם מתחיל משימה מחדש) [289](#page-288-0) [2yy.xx] סגור דלת) Close rear door אחורית) [289](#page-288-0) מותאם סוג (Custom Type [x] אישית) שינוי שם [79](#page-78-0)

### **D**

 (DSL) Digital Subscriber Line הגדרות פקס [122](#page-121-0)

### **F**

Drive Flash) כונן הבזק) הדפסה מתוך [92](#page-91-0) תפריט כונן) Flash Drive Menu הבזק) [213](#page-212-0) טפסים (Forms and Favorites ומועדפים) הגדרה [19](#page-18-0) FTP אפשרויות FTP [143](#page-142-0)

### **H**

(קופסת מחורר) Hole Punch Box מרוקן [246](#page-245-0)

### **I**

הכנס את Insert hole punch box קופסת המחורר) [293](#page-292-0) הכנס (Insert staple cartridge מחסנית סיכות) [293](#page-292-0) .(ISP) Internal Solutions Port התקנה [36](#page-35-0)

### **L**

staples Load) טען סיכות) [296](#page-295-0)

### **M**

Multi Send הגדרה [21](#page-20-0) הוספת פרופיל [21](#page-20-0)

**MyShortcut** אודות [21](#page-20-0)

### **Q**

Mode Quiet) מצב שקט) [232](#page-231-0)

### **R**

Replace all originals if restarting job) השב את מסמכי המקור אם אתה מתחיל את המשימה מחדש) [300](#page-299-0) שחזור משימות) Restore held jobs מופסקות). [303](#page-302-0)

## **S**

שמירה כקיצור Save As Shortcut דרך) אפשרויות דואר אלקטרוני [114](#page-113-0) אפשרויות העתקה [107](#page-106-0) אפשרויות סריקה [143](#page-142-0) מסמך (Scan Document Too Long לסריקה ארוך מדי) [303](#page-302-0) סריקה (Scan to Computer למחשב) הגדרה [143](#page-142-0) (סריקה לרשת) Scan to Network הגדרה [21](#page-20-0) שימוש ב [139](#page-138-0) סריקה אל) Scan to Sharepoint (Sharepoint הגדרה [24](#page-23-0) Scanner maintenance required דרושה בקרוב) soon, use ADF kit תחזוקה לסורק, השתמש בערכת מזין מסמכים אוטומטי) [80] [305](#page-304-0) As Send) שלח כסוג) אפשרויות דואר אלקטרוני [114](#page-113-0) אפשרויות סריקה [144](#page-143-0) Mode Sleep) מצב שינה) הגדרה [233](#page-232-0) Some held jobs were not restored) חלק מהמשימות המופסקות לא שוחזרו) [305](#page-304-0)

#### **א**

אבטחה שינוי הגדרות הדפסה של מסמכים חסויים [96](#page-95-0)
אבטחת המדפסת מידע על אחסון חומרים מתכלים נייר אחסון עבודות הדפסה איכות הדפסה ניקוי הזכוכית של מזין המסמכים האוטומטי ניקוי זכוכית הסורק ניקוי חלקי ה- ADF איכות העתקה הגדרה אימות עבודות הדפסה הדפסה מ-Windows הדפסה ממחשב Macintosh אין מספיק זיכרון לאיסוף המשימה [37] אין מספיק זיכרון לפעולת איחוי זיכרון הבזק [37] אין מספיק זיכרון לתמיכה בתכונה חיסכון במשאבים [35] אין מספיק זיכרון פנוי עבור משאבים בזיכרון ההבזק [52] אין מספיק זיכרון, חלק מהמשימות המופסקות לא ישוחזרו [37] איסוף עותקים אפשרויות העתקה אפשרויות Internal Solutions Port .(ISP) יציאות כרטיס זיכרון כרטיס זיכרון, התקנה כרטיס פקס כרטיס קושחה [31](#page-30-0) [27,](#page-26-0) כרטיס תקשורת סורק מגש של 550 גיליונות, התקנה רשת אפשרויות FTP FTP אפשרויות מתקדמות אפשרויות דואר אלקטרוני שמירה כקיצור Save As Shortcut דרך) As Send) שלח כסוג) אפשרויות מתקדמות גודל מקורי הגדרת עמוד הודעה כהות נושא

נמען/נמענים רזולוציה אפשרויות העתקה שמירה כקיצור Save As Shortcut דרך) איסוף עותקים אפשרויות מתקדמות כהות עותקים צדדים (דופלקס) אפשרויות חומרה, הוספה מנהל התקן הדפסה אפשרויות מדפסת, פתרון בעיות בעיות מגש יציאת פתרונות פנימיים שרת הדפסה פנימי אפשרויות מתקדמות אפשרויות FTP אפשרויות דואר אלקטרוני אפשרויות העתקה אפשרויות פקס אפשרויות סורק פתרון בעיות האפשרות הפנימית לא אותרה כרטיס ממשק USB/מקבילי אפשרויות סריקה שמירה כקיצור Save As Shortcut דרך) As Send) שלח כסוג) גודל מקורי הגדרת עמוד כהות רזולוציה שם קובץ אפשרויות פנימיות זמינות אפשרויות פקס אפשרויות מתקדמות הגדרת עמוד כהות מקור התוכן סוג תוכן רזולוציה שליחה מושהית אפשרויות רשת אפשרויות, מסך העתקה from Copy) העתקה מתוך) קנה מידה אפשרויות, מסך מגע FTP דואר אלקטרוני [114](#page-113-0) [113,](#page-112-0) העתקה פקס

אפשרות לא נתמכת בחריץ [[x [[55 ארגון כבלים אשף התקנת הרשת האלחוטית שימוש ב

## **ב**

בדוקאת החיבור של מגש [x] [289](#page-288-0) בדיקת המצב של החלקים והחומרים המתכלים בדיקת התצוגה הווירטואלית שימוש בשרת האינטרנט המובנה בדיקת מדפסת שאינה מגיבה בדיקת מצב חומרים מתכלים בחירת נייר ביטול דואר אלקטרוני ביטול עבודת הדפסה בלוח הבקרה של הסורק מהמחשב ביטול קישור מגשים [79](#page-78-0) [78,](#page-77-0) בעיות מדפסת, פתרון בסיסיות בעיית ההזנה נפתרה, גיליונות נוספים בסלהפלט [24y.xx] [297](#page-296-0)

# **ג**

גודל מקורי אפשרויות דואר אלקטרוני אפשרויות סריקה גודל נייר הגדרה גודל נייר אוניברסלי הגדרה גודל נייר שגוי, פתח [מקור נייר] [34] גודלי נייר נתמכים גודלי נייר נתמכים גודלי נייר שונים, העתקה גישה אל שרת האינטרנט המוטמע גישה ללוח המערכת גלגלת הפרדה הזמנה

## **ד**

דוא"ל, שליחה שימוש במסך המגע שימוש במספר קיצור דרך שימוש בספר הטלפונים דואר אלקטרוני ביטול [287](#page-286-0) [,](#page-286-0)

הפעלה דואר קולי הגדרה דוחות צפייה דף אינטרנט לאבטחה פרטי אבטחה של המדפסת דף הגדרות רשת הדפסה דף הגדרות תפריטים הדפסה דף מורכב, ייתכן שנתונים אחדים לא הודפסו [39]

## **ה**

הבנת הלחצנים והסמלים במסך הבית של הסורק הגדלת עותק הגדרה גודל נייר התראות על חומרים מתכלים, יחידת הדמיה התראות על חומרים מתכלים, מחסנית טונר התראות על חומרים מתכלים, ערכת תחזוקה TCP/IP כתובת משימת העתקה מותאמת אישית סוג נייר הגדרות יציאה הגדרה הגדרות ירוקות Mode-Eco) מצב חיסכון) Mode Quiet) מצב שקט) הגדרות מנהל מערכת שרת אינטרנט מובנה הגדרות סביבתיות Mode-Eco) מצב חיסכון) Mode Quiet) מצב שקט) Mode Sleep) מצב שינה) בהירות, כוונון חיסכון בחומרים מתכלים הגדרות פונקציות פקס ודואר אלקטרוני הגדרות פקס VoIP חיבור DSL חיבור קו טלפון רגיל ספציפית לארץ או אזור שירות טלפון דיגיטלי

הגדרה הגדרות רשת שרת אינטרנט מובנה הגדרות שימור Mode-Eco) מצב חיסכון) Mode Quiet) מצב שקט) Mode Sleep) מצב שינה) בהירות, כוונון חיסכון בחומרים מתכלים הגדרת Ethernet הכנה להגדרת תצורה הגדרת גודל נייר אוניברסלי הגדרת הדפסה טורית הגדרת הודעות על חומרים מתכלים הגדרת הסורק ברשת Ethernet הגדרת התראות דוא"ל באמצעות שרת האינטרנט המובנה. הגדרת מספר פקס או מספר תחנה של הפקס היוצא הגדרת מצב חיסכון הגדרת עמוד אפשרויות דואר אלקטרוני אפשרויות סריקה אפשרויות פקס הגדרת פקס חיבור DSL חיבור VoIP חיבור קו טלפון רגיל ספציפית לארץ או אזור שירות טלפון דיגיטלי הגדרת פקס ראשונית שימוש בשרת האינטרנט המובנה הגדרת רשת אלחוטית שימוש בשרת האינטרנט המובנה הגדרת רשת, Ethernet הגדרת שם פקס או שם תחנה של הפקס היוצא הדפסה ביטול, מלוח הבקרה של הסורק דף הגדרות רשת דף הגדרות תפריטים טפסים מ-Macintosh מ-Windows מכונן הבזק מתוך התקן נייד רשימת דוגמאות גופנים רשימת ספריות

הגדרות פקס ודואר אלקטרוני

הדפסה דו צדדית הדפסה טורית הגדרה הדפסה מהתקן נייד הדפסה מואטת הדפסה מכונן הבזק הדפסת דף הגדרות רשת הדפסת דף הגדרות תפריט הדפסת טפסים הדפסת מסמך הדפסת משימות חסויות ומשימות מופסקות אחרות מ-Windows ממחשב Macintosh הדפסת רשימת דוגמאות של גופנים הדפסת רשימת ספרייה ההתקן פועל ב- Safe Mode (מצב מאובטח). אפשרויות הדפסה מסוימות עשויות להיות מנוטרלות או לספק תוצאות לא צפויות. הודעה אפשרויות דואר אלקטרוני הודעות [355](#page-354-0) [354](#page-353-0)[,](#page-354-0),[353](#page-352-0)[,](#page-353-0) [,356](#page-355-0) [,](#page-357-0)[357](#page-356-0) שגיאתאפשרות טורית [54] [x] [305](#page-304-0) הודעות FCC הודעות המדפסת [x‑[חסימת נייר, הסר חסימת סל רגיל. [203] [x‑[חסימת נייר, הסר מגש 1 כדי לנקות את אזור ההדפסה הדו- צדדית [235–239] [x‑[חסימת נייר, הסר נייר, פתח דלת אחורית של המרחיב. השאר נייר [43y.xx] .בסל [x‑[חסימת נייר, הסר נייר, פתח דלת אחורית של יחידת הגימור. השאר נייר בסל. [451] [x‑[חסימת נייר, הסר נייר, פתח דלת אחורית של תא הדואר. השאר נייר [41y.xx] .בסל [x‑[חסימת נייר, הסר נייר, פתח דלת שדכן. השאר נייר בסל. [455– [457 [x‑[חסימת נייר, הרם מכסה קדמי כדי להסיר מחסנית. [200–201] [x‑[חסימת נייר, ניקוי מזין ידני. [250] [x‑[חסימת נייר, פתח דלת אחורית עליונה ותחתונה. [231–234]

[x‑[חסימת נייר, פתח דלת אחורית עליונה. [202] [271](#page-270-0) [x‑[חסימת נייר, פתח מגש [.[x [276](#page-275-0) [[24x [x‑[חסימת נייר, פתח מכסה עליון של מזין אוטומטי [xx.y28 [[286](#page-285-0) [סוג אספקה] לא של Lexmark, ראה מדריךלמשתמש [xy.33] [297](#page-296-0) Close flatbed cover and load סגור (originals if restarting job את מכסה משטח הסריקה וטען מסמכי מקור אם מתחיל משימה [289](#page-288-0) [2yy.xx] (מחדש סגור דלת) Close rear door אחורית) [289](#page-288-0) הכנס את) Insert hole punch box קופסת המחורר) [293](#page-292-0) הכנס (Insert staple cartridge מחסנית סיכות) [293](#page-292-0) staples Load) טען סיכות) [296](#page-295-0) Replace all originals if job restarting) השב את מסמכי המקור אם אתה מתחיל את המשימה מחדש) [300](#page-299-0) שחזור משימות) Restore held jobs מופסקות). [303](#page-302-0) Scan Document Too Long (מסמך לסריקה ארוך מדי) [303](#page-302-0) Scanner maintenance required דרושה (soon, use ADF kit בקרוב תחזוקה לסורק, השתמש בערכת מזין מסמכים אוטומטי) [305](#page-304-0) [80] Some held jobs were not restored) חלק מהמשימות המופסקות לא שוחזרו) [305](#page-304-0) אין מספיק זיכרון לאיסוף המשימה [294](#page-293-0) [37] אין מספיק זיכרון לפעולת איחוי זיכרון הבזק [37] [294](#page-293-0) אין מספיק זיכרון לתמיכה בתכונה חיסכון במשאבים [35] [294](#page-293-0) אין מספיק זיכרון פנוי עבור משאבים בזיכרון ההבזק [52] [297](#page-296-0) אין מספיק זיכרון, חלק מהמשימות המופסקות לא ישוחזרו [37] [294](#page-293-0) אין מספיק זיכרון, חלק מהמשימות המופסקות נמחקו [37] [294](#page-293-0) אפשרות לא נתמכת בחריץ [[x [307](#page-306-0) [[55 בדוק את החיבור של מגש [x [[289](#page-288-0)

בעיית ההזנה נפתרה, גיליונות נוספים בסל הפלט [24y.xx] [297](#page-296-0) גודל נייר שגוי, פתח [מקור נייר] [292](#page-291-0) [34] דף מורכב, ייתכן שנתונים אחדים לא הודפסו [39] [290](#page-289-0) ההתקן פועל ב- Safe Mode (מצב מאובטח). אפשרויות הדפסה מסוימות עשויות להיות מנוטרלות או לספק תוצאות לא צפויות. [306](#page-305-0) הוצא את הנייר מכל סלי הפלט [300](#page-299-0) הוצא את הנייר מסל הפלט הרגיל [300](#page-299-0) הזיכרון מלא, לא ניתן לשלוח פקסים [296](#page-295-0) החלף [מקור נייר] ל- [גודל נייר] טען [כיוון] [288](#page-287-0) החלף [מקור נייר] לנייר [סוג נייר] [גודל נייר] טען [כיוון] [288](#page-287-0) החלף fuser חסר או שאינו מגיב [299](#page-298-0) [xy.31] החלף fuser שאינו נתמך [303](#page-302-0) [xy.32] החלף יחידת הדמיה חסרה או שאינה מגיבה[xy.31] [300](#page-299-0) החלף יחידת הדמיה שאינה נתמכת [303](#page-302-0) [xy.32] החלף יחידת הדמיה, נותרו 0 עמודים בקירוב[xy.84] [301](#page-300-0) החלף יחידת התכה חסרה [302](#page-301-0) [xy.31] החלף מגב [303](#page-302-0) החלף מחסנית חסרה או שאינה מגיבה[xy.31] [299](#page-298-0) החלף מחסנית שאינה נתמכת [303](#page-302-0) [xy.32] החלף מחסנית, אזור מדפסת לא תואם [xy.42] [301](#page-300-0) החלף מחסנית, נותרו 0 עמודים בקירוב[xy.88] [301](#page-300-0) החלף ערכת גלגלת [.81xx[[302](#page-301-0) החלף ערכת תחזוקה, נותרו 0 עמודים בקירוב [xy.80] [302](#page-301-0) החלף רפידת הפרדה [303](#page-302-0) הכונן חייב להיות מפורמט כדי שניתן יהיה להשתמש בו עם התקן זה [290](#page-289-0) הכנס מגש [x[[293](#page-292-0) המדפסת ביצעה הפעלה מחדש. ייתכן שהעבודה האחרונה לא הושלמה. [298](#page-297-0) הסר חומרי אריזה, [שם אזור] [300](#page-299-0)

הסר כונן פגום [61] [300](#page-299-0) הסר נייר מסל [x [[300](#page-299-0) הסר נייר מתוך [שם ערכת סל מקושר] [300](#page-299-0) התקן מגש [x] [293](#page-292-0) התקן סל [x] [293](#page-292-0) זוהה זיכרון הבזק לא מפורמט [307](#page-306-0) [53] זוהה זיכרון הבזק פגום [51] [290](#page-289-0) זיכרון מלא [38] [296](#page-295-0) זיכרון פקס מלא [291](#page-290-0) חבר חזרה סל [x [[298](#page-297-0) חבר חזרה סלים [y] – [x [[299](#page-298-0) חסימה בסורק, הסר את כל מסמכי המקור החסומים מהסורק [304](#page-303-0) [2yy.xx] חסימה בסורק, הסר את כל מסמכי המקורמהסורק [2yy.xx] [2 חסימה בסורק, פתח וסגור את המכסה העליון של המזין האוטומטי [304](#page-303-0) [2yy.xx] טען [מחרוזת מותאמת אישית] [כיוון הדפסה של הנייר] במזין הידני [295](#page-294-0) טען [מקור נייר] בנייר [גודל נייר] [כיוון הדפסה של הנייר] [295](#page-294-0) טען [מקור נייר] בנייר [מחרוזת מותאמת אישית] [כיוון נייר] [294](#page-293-0) טען [מקור נייר] בנייר [סוג נייר] [גודל נייר] [כיוון הדפסה של הנייר] [294](#page-293-0) טען [מקור נייר] בנייר [שם סוג מותאם אישית] [כיוון הדפסה של הנייר] [295](#page-294-0) טען [סוג נייר] [גודל נייר] [כיוון הדפסה של הנייר] במזין הידני [295](#page-294-0) טען [שם סוג מותאם אישית] [כיוון הדפסה של הנייר] במזין הידני [295](#page-294-0) טען נייר [גודל נייר] [כיוון הדפסה של הנייר] במזין הידני [296](#page-295-0) יותר מדי כוננים מותקנים [58] [306](#page-305-0) יותר מדי מגשים מחוברים [58] [306](#page-305-0) יותר מדי סלים מחוברים [58] [306](#page-305-0) יחידת הדמיה כמעט נמוכה [292](#page-291-0) [xy.84] יחידת הדמיה נמוכה [xy.84] [292](#page-291-0) יציאה טורית [x [מנוטרלת [56] [305](#page-304-0) יציאה מקבילית [x] מנוטרלת [298](#page-297-0) [56] יציאת USB] x [מנוטרלת [56] [307](#page-306-0) יציאת USB הרגילה מושבתת [305](#page-304-0) [56] כונן כמעט מלא ניקוי בטיחותי של שטח כונן [291](#page-290-0)

כונן לא נתמך [307](#page-306-0) כונן מלא 62 [290](#page-289-0) כונן מלא, משימת סריקה מבוטלת [290](#page-289-0) לא מחובר קו טלפון אנלודי למודם, פקס מושבת. [297](#page-296-0) מגש [x [גודל נייר שאינו נתמך [307](#page-306-0) מגש לא תואם [59][x[[292](#page-291-0) מותקנות יותר מדי אפשרויות הבזק [306](#page-305-0) [58] מחיצת פקס לא פעילה. צור קשר עם מנהל המערכת. [291](#page-290-0) מחסנית נמוכה מאוד, [x [הערכת מספר עמודים שנותרו [288](#page-287-0) [xy.88] מחסנית, יחידת הדמיה, אי התאמה [287](#page-286-0) [xy.41] מכסה המזין האוטומטי של הסורק פתוח [303](#page-302-0) מספר תחנת פקס לא הוגדר. צור קשר עם מנהל המערכת. [292](#page-291-0) מצב מצלמה לא נתמך, נתק מצלמה ושנה מצב [307](#page-306-0) מקם מחדש את הדף האחרון שנסרק ואת המקור שנתקע אם אתה מפעיל את המשימה מחדש. [302](#page-301-0) מקם מחדש את המקורות שנתקעו להפעלה מחדש של המשימה. [302](#page-301-0) נדרש חומר מתכלה להשלמת משימה [306](#page-305-0) נדרשים שינויי נייר [298](#page-297-0) סגור את כיסוי הגישה העליון [290](#page-289-0) סגור דלת או הכנס מחסנית [289](#page-288-0) סגור דלת אחורית של מתקן הגימור [289](#page-288-0) סורק מנוטרל. אם הבעיה נמשכת, פנה למנהל המערכת. [304](#page-303-0) [840.02] סורק נוטרל על-ידי מנהל [304](#page-303-0) [840.01] סורק נעול, שחרר נעילה תחת הסורק [304](#page-303-0) סל פלט לא תואם [59][x[[292](#page-291-0) ערכת הדמיה נמוכה מאוד, [x[ הערכת מספר עמודים שנותרו [292](#page-291-0) [xy.84] ערכת תחזוקה נמוכה מאוד, [x[ הערכת מספר עמודים שנותרו [296](#page-295-0) [xy.80] רוקן את קופסת המחורר [291](#page-290-0) רכזת USB לא נתמכת, נא הסר [291](#page-290-0)

[287](#page-286-0) [xy.88] רמת ערכת תחזוקה כמעט נמוכה [296](#page-295-0) [xy.80] רמת ערכת תחזוקה נמוכה [296](#page-295-0) [xy.80] רשת [x [שגיאת תוכנה [54] [297](#page-296-0) שגיאה בקריאה מכונן USB הסר [291](#page-290-0) .USB שגיאה בקריאת רכזת USB. הסר רכזת. [291](#page-290-0) שגיאת תוכנה ברשת סטנדרטית [305](#page-304-0) [54] שינוי תצורה, חלק מהמשימות המוחזקות לא שוחזר [57] [290](#page-289-0) שם תחנת פקס לא הוגדר. צור קשר עם מנהל המערכת. [291](#page-290-0) שנה [מקור נייר] ל [מחרוזת מותאמת אישית] טען [כיוון הדפסה] [288](#page-287-0) שנה [מקור נייר] ל [שם סוג מותאם אישית] טען [כיוון הדפסה] [288](#page-287-0) שרת Weblink לא מוגדר. צור קשר עם מנהל המערכת. [307](#page-306-0) שרת פקס 'פורמט אל' לא מוגדר. צור קשר עם מנהל המערכת. [291](#page-290-0) הודעות לגבי פליטה [358](#page-357-0) [355,](#page-354-0) הודעות סורק מחסנית כמעט ריקה[.88xy[[287](#page-286-0) הודעות על חומרים מתכלים הגדרה [263](#page-262-0) הוספת אפשרויות חומרה מנהל התקן הדפסה [53](#page-52-0) הוספת כותרת עליונה או תחתונה [105](#page-104-0) הוצא את הנייר מכל סלי הפלט [300](#page-299-0) הוצא את הנייר מסל הפלט הרגיל [300](#page-299-0) הזיכרון מלא, לא ניתן לשלוח פקסים [296](#page-295-0) הזמנה יחידת הדמיה [250](#page-249-0) מחסניות הידוק [250](#page-249-0) מטלית ניקוי לגלגלת הזנת מזין מסמכים אוטומטי [247](#page-246-0) ערכת תחזוקה [249](#page-248-0) רפידת הפרדה [248](#page-247-0) הזמנת חומרים מתכלים מחסניות טונר [248](#page-247-0) החזקת פקסים [135](#page-134-0) החלף [מקור נייר] ל- [גודל נייר] טען [כיוון] [288](#page-287-0)

רמת טונר נמוכה במחסנית

החלף [מקור נייר] לנייר [סוג נייר] [גודל נייר] טען [כיוון] [288](#page-287-0) החלף fuser חסר או שאינו מגיב [299](#page-298-0) [xy.31] החלף fuser שאינו נתמך [303](#page-302-0) [xy.32] החלף יחידת הדמיה חסרה או שאינה מגיבה[xy.31] [300](#page-299-0) החלף יחידת הדמיה שאינה נתמכת [303](#page-302-0) [xy.32] החלף יחידת הדמיה, נותרו 0 עמודים בקירוב[xy.84] [301](#page-300-0) החלף יחידת התכה חסרה [302](#page-301-0) [xy.31] החלף מגב [303](#page-302-0) החלף מחסנית חסרה או שאינה מגיבה [299](#page-298-0) [xy.31] החלף מחסנית שאינה נתמכת [303](#page-302-0) [xy.32] החלף מחסנית, אזור מדפסת לא תואם [301](#page-300-0) [xy.42] החלף מחסנית, נותרו 0 עמודים בקירוב[xy.88] [301](#page-300-0) החלף ערכת גלגלת [.81xx[[302](#page-301-0) החלף ערכת תחזוקה, נותרו 0 עמודים בקירוב[xy.80] [302](#page-301-0) החלף רפידת הפרדה [303](#page-302-0) החלפה יחידת הדמיה [254](#page-253-0) החלפת חומרים מתכלים מחסנית סיכות [257](#page-256-0) החלפת מחסנית הטונר [252](#page-251-0) החלפת מחסנית סיכות [257](#page-256-0) החלפת רפידת ההפרדה [251](#page-250-0) החלק החיצוני של המדפסת ניקוי [239](#page-238-0) החלק החיצוני של הסורק ניקוי [239](#page-238-0) הימנעות מחסימות נייר [265](#page-264-0) [84,](#page-83-0) הכונן חייב להיות מפורמט כדי שניתן יהיה להשתמש בו עם התקן זה [290](#page-289-0) הכנות להגדרת הסורק ברשת [54](#page-53-0) Ethernet הכנס מגש [x[[293](#page-292-0) הכנסת גיליונות הפרדה בין העתקים [103](#page-102-0) הכנת העתקים באמצעות נייר ממגש נבחר [100](#page-99-0) המדפסת ביצעה הפעלה מחדש. ייתכן שהעבודה האחרונה לא הושלמה. [298](#page-297-0) המדפסת מדפיסה עמודים ריקים [326](#page-325-0)

הסורק אינו מגיב הסר חומרי אריזה, [שם אזור] הסר כונן פגום [61] הסר נייר מסל [x [ הסר נייר מתוך [שם ערכת סל מקושר] הסתרת סמלים במסך הבית העברת המדפסת [261](#page-260-0) [259,](#page-258-0) העברת הסורק העתקה איסוף עותקים בחירת מגש ביטול משימת העתקה [106](#page-105-0) [105,](#page-104-0) גודלי נייר שונים הגדלה הוספת הודעת ציפוי הוספת כותרת עליונה או תחתונה הכנסת גיליונות הפרדה בין העתקים העתקה מהירה הקטנה לגודל שונה מספר עמודים על גיליון משימה מותאמת אישית על שני צידי הנייר (דופלקס) שימוש במזין המסמכים האוטומטי שימוש במשטח הזכוכית של הסורק שינוי איכות תצלומים העתקה לגודל שונה העתקה על נייר מכתבים העתקה על שני צדי הנייר (הדפסה דו- צדדית) העתקה על שקפים העתקה, פתרון בעיות איכות העתקה ירודה איכות ירודה של תמונה סרוקה המעתיק אינו מגיב העתקה חלקית של מסמך או תצלום יחידת הסורק אינה נסגרת [349](#page-348-0) [,](#page-348-0) העתקת גודלי נייר שונים העתקת מסך אפשרויות מקור התוכן סוג תוכן העתקת עמודים מרובים על גיליון אחד

העתקת תעודת זהות במזין מסמכים אוטומטי הגדרה העתקת תצלומים הפחתת רעש הצגת יומן פקס הצגת סמלים במסך הבית הצהרה על נדיפות הצפנת הכונן הקשיח של הסורק הצפנת כונן קשיח של הסורק הקטנת עותק התאמת איכות העתקה התאמת כהות הטונר התאמת מצב שינה Fax Mode (Fax Server התפריט (Setup) מצב פקס (הגדרת שרת פקס)) התקן מגש [x] [293](#page-292-0) התקן נייד הדפסה מתוך התקן סל [x] [293](#page-292-0) התקנת אפשרויות סדר התקנה התקנת כרטיס אופציונלי התקנת כרטיס זיכרון התקנת סורק ברשת רישות Ethernet התראות דוא"ל הגדרה חסימת נייר רמות נמוכות של חומרים מתכלים

## **ז**

זוהה זיכרון הבזק לא מפורמט [53] זיכרון סוגים המותקנים בסורק זיכרון הכונן הקשיח של המדפסת מחיקה זיכרון לא נדיף מחיקה זיכרון מלא [38] זיכרון נדיף מחיקה זיכרון פקס מלא זכוכית של ה- ADF ניקוי

#### **ח**

חבר חזרה סל [x] [298](#page-297-0)

חבר חזרה סלים [y] – [x [ חומרים מתכלים אחסון בדיקה, באמצעות שרת האינטרנט המובנה בדיקה, מלוח הבקרה של הסורק בדיקת מצב חיסכון שימוש ב- Lexmark מקורי שימוש בנייר ממוחזר חומרים מתכלים, הזמנה יחידת הדמיה מחסניות הידוק מחסניות טונר מטלית ניקוי ערכת תחזוקה רפידת הפרדה חוסר אחידות בהדפסה חזרה על עבודות הדפסה הדפסה מ-Windows הדפסה ממחשב Macintosh חיבור הסורק והמדפסת חיבור כבלים חיבור לשירות צלצול מיוחד חיסכון בחומרים מתכלים חיסכון בנייר חיפוש כתובת IP של המחשב מציאה חיפוש כתובת IP של הסורק חיפוש מידע נוסף אודות המדפסת חלקי ADF ניקוי חלקים בדיקה, באמצעות שרת האינטרנט המובנה בדיקת מצב שימוש ב- Lexmark מקורי חסימה בסורק, הסר את כל מסמכי המקור החסומים מהסורק [2yy.xx] חסימה בסורק, הסר את כל מסמכי המקור מהסורק [xx.yy2[ חסימה בסורק, פתח וסגור את המכסה העליון של המזין האוטומטי [2yy.xx] חסימות איתור אזורי חסימה הימנעות מיקומים מספרים

חסימות נייר הימנעות חסימות נייר, ניקוי בדלת האחורית של המרחיב בדלת האחורית של תא הדואר בדלת האחרוית של יחידת הגימור ביחידת גימור סיכות במגש במזין הידני במכסה העליון של מזין המסמכים האוטומטי בסל פלט רגיל בתוך המדפסת הדפסה דו-צדדית מאחורי הדלת האחורית [272](#page-271-0) [271,](#page-270-0) חסימות, ניקוי בדלת האחורית של המרחיב בדלת האחורית של תא הדואר בדלת האחרוית של יחידת הגימור ביחידת גימור סיכות במגש במזין הידני במכסה העליון של מזין המסמכים האוטומטי בסל פלט רגיל בתוך המדפסת הדפסה דו-צדדית מאחורי הדלת האחורית [272](#page-271-0) [271,](#page-270-0) חסימת פקס "זבל"

#### **ט**

טעינה כרטיסי ביקור כרטיסים מגש 550 גיליונות רגיל מגש אופציונלי של 550 גיליונות מגש של 2,100 גיליונות מזין מסמכים אוטומטי מזין רב תכליתי מעטפות נייר מכתבים במגש של גיליונות נייר מכתבים במגשים נייר מכתבים במזין רב-תכליתי שקפים טעינת נייר מכתבים כיוון הדפסה של הנייר טען [מחרוזת מותאמת אישית] [כיוון הדפסה של הנייר] במזין הידני

טען [מקור נייר] בנייר [גודל נייר] [כיוון הדפסה של הנייר] טען [מקור נייר] בנייר [מחרוזת מותאמת אישית] [כיוון נייר] טען [מקור נייר] בנייר [סוג נייר] [גודל נייר] [כיוון הדפסה של הנייר] טען [מקור נייר] בנייר [שם סוג מותאם אישית] [כיוון הדפסה של הנייר] טען [סוג נייר] [גודל נייר] [כיוון הדפסה של הנייר] במזין הידני טען [שם סוג מותאם אישית] [כיוון הדפסה של הנייר] במזין הידני טען נייר [גודל נייר] [כיוון הדפסה של הנייר] במזין הידני

יבוא תצורה **<sup>י</sup>** שימוש בשרת האינטרנט המובנה יומן פקס צפייה יותר מדי כוננים מותקנים [58] יותר מדי סלים מחוברים [58] יחידת הדמיה הזמנה החלפה יחידת הדמיה כמעט נמוכה [xy.84] יחידת הדמיה נמוכה [xy.84] [292](#page-291-0) יישומי מסך הבית הגדרה חיפוש מידע יישומים הבנה מסך בית יצוא תצורה שימוש בשרת האינטרנט המובנה יציאה טורית [x [מנוטרלת [56] יציאה מקבילית [x] מנוטרלת [56] יציאות פקס יציאת Ethernet יציאת EXT יציאת LINE יציאת USB יציאת USB] x [מנוטרלת [56] יציאת USB הרגילה מושבתת [56] יציאת פתרונות פנימיים פתרון בעיות שינוי הגדרות יציאה יצירת עם תמיכת הלקוחות

יצירת קיצור דרך ל- FTP שימוש בשרת האינטרנט המובנה יצירת קיצור דרך ליעד הפקס שימוש בשרת האינטרנט המובנה

## **כ**

כבלים Ethernet USB כהות אפשרויות דואר אלקטרוני אפשרויות העתקה אפשרויות סריקה אפשרויות פקס כהות הטונר הגדרה כונן הבזק סוגי קבצים נתמכים כונן כמעט מלא ניקוי בטיחותי של שטח כונן כונן מלא 62 כונן מלא, משימת סריקה מבוטלת כונן קשיח של המדפסת מחיקה כונן קשיח של הסורק הצפנה סילוק כונני הבזק נתמכים כרטיס אופציונלי התקנה כרטיס זיכרון התקנה כרטיס ממשק USB/מקבילי פתרון בעיות כרטיס קושחה התקנה כרטיס תקשורת סורק התקנה כרטיסי ביקור טעינה כרטיסים טעינה עצות כתובת FTP יצירת קיצורי דרך באמצעות לוח הבקרה של הסורק כתובת FTP, סריקה אל שימוש בלוח הבקרה של הסורק שימוש במספר קיצור דרך

כתובת IP של הסורק מציאה כתובת IP, הסורק מציאה

לא מחובר קו טלפון אנלודי למודם, **<sup>ל</sup>** פקס מושבת. לא ניתן לפתוח את שרת האינטרנט המובנה לוח בקרה של המדפסת ברירת מחדל של היצרן, שחזור כוונון בהירות לוח בקרה, סורק נורית הלחצן שינה נורית חיווי לוח הבקרה של הסורק נורית הלחצן שינה נורית חיווי לוח מערכת גישה לחצני בקרה מרוחקים הגדרה לחצני וסמלי מסך הבית של הסורק תיאור לחצנים, לוח הבקרה של הסורק לחצנים, מסך מגע שימוש ב

#### **מ**

מאפייני נייר מגש [x [גודל נייר שאינו נתמך מגש 550 גיליונות רגיל טעינה מגש אופציונלי של 550 גיליונות טעינה מגש לא תואם [59][x[ מגש רגיל טעינה מגש של 2,100 גיליונות טעינה מגש של 550 גיליונות התקנה מגשים ביטול קישור [79](#page-78-0) [78,](#page-77-0) קישור [79](#page-78-0) [78,](#page-77-0) מדבקות, נייר עצות מדפסת בחירת מיקום העברה [261](#page-260-0) [259,](#page-258-0)

התחברות עם הסורק מרווחים מינימליים משלוח תצורות מדריך לעבודה ברשת היכן לחפש מופיעים חללים מופיעים חללים אנכיים מופיעים פסים מותקנות יותר מדי אפשרויות הבזק [58] מזין מסמכים אוטומטי העתקה בעזרת טעינה מזין רב תכליתי טעינה מחזור אריזות Lexmark מוצרי Lexmark מחסניות טונר מחיצת פקס לא פעילה. צור קשר עם מנהל המערכת. מחיקת הכונן הקשיח של המדפסת מחיקת זיכרון הכונן הקשיח מחיקת זיכרון לא נדיף מחיקת זיכרון נדיף מחיקת כונן מחסניות הידוק הזמנה מחסניות טונר הזמנה מחזור מחסנית טונר החלפה מחסנית כמעט ריקה[.88xy[ מחסנית נמוכה מאוד, [x [הערכת מספר עמודים שנותרו [.88xy[ מחסנית סיכות החלפה מחסנית, יחידת הדמיה, אי התאמה [xy.41] מטלית ניקוי לגלגלת הזנת מזין מסמכים אוטומטי הזמנה מידע בטיחותי [,7](#page-6-0) מידע נושא והודעה הוספה לדוא"ל מידע על המדפסת היכן לחפש מידע תצורה רשת אלחוטית

מכסה המזין האוטומטי של הסורק פתוח מנהל התקן הדפסה אפשרויות חומרה, הוספה מסך FTP אפשרויות מסך בית הסתרת סמלים הצגת סמלים התאמה אישית מסך דואר אלקטרוני אפשרויות [114](#page-113-0) [,](#page-113-0) מסך מגע לחצנים ניקוי מסך סריקה מקור התוכן סוג תוכן מסך פקס אפשרויות מסמכים, הדפסה מ-Macintosh מ-Windows מסנן DSL מסנן קו מספר העמודים שנותרו הערכה מספר תחנת פקס לא הוגדר. צור קשר עם מנהל המערכת. מעטפות טיפים על שימוש טעינה מפצל טלפון מצב חומרים מתכלים בדיקה מצב מצלמה לא נתמך, נתק מצלמה ושנה מצב מקור התוכן אפשרויות פקס הגדרות דואר אלקטרוני מקם מחדש את הדף האחרון שנסרק ואת המקור שנתקע אם אתה מפעיל את המשימה מחדש. מקם מחדש את המקורות שנתקעו להפעלה מחדש של המשימה. מרוקן את קופסת המחורר משטח הזכוכית של הסורק העתקה בעזרת ניקוי משיבון הגדרה

משימת הדפסה ביטול, מהמדפסת משימת העתקה, ביטול שימוש במזין המסמכים האוטומטי שימוש במשטח הזכוכית של הסורק משלוח המדפסת משלוח הסורק משקלי נייר נתמכים משקלי נייר נתמכים מתאם 11‐RJ מתאם VoIP

## **נ**

נדיפות הצהרה על נדרש חומר מתכלה להשלמת משימה נדרשים שינויי נייר נורית המחוון מהבהבת פתרון בעיות נורית, חיווי לוח הבקרה של הסורק נייר אחסון [84](#page-83-0) [81,](#page-80-0) בחירה גדלים שונים, העתקה הגדרת גודל אוניברסלי טפסים מודפסים מראש לא קביל ממוחזר נייר מכתבים שימוש בממוחזר שמירה תכונות נייר מכתבים העתקה על טעינה, מגש של 2100 גיליונות טעינה, מגשים [81](#page-80-0) [59,](#page-58-0) טעינה, מזין רב-תכליתי [81](#page-80-0) [73,](#page-72-0) נייר ממוחזר שימוש ב [231](#page-230-0) [,](#page-230-0) ניקוי החלק החיצוני של המדפסת החלק החיצוני של הסורק זכוכית של ה- ADF חלקי ADF משטח הזכוכית של הסורק ניקוי המדפסת ניקוי מסך המגע

נמען/נמענים אפשרויות דואר אלקטרוני נתונים סודיים מידע על אבטחה

## **ס**

סגור את כיסוי הגישה העליון סגור דלת או הכנס מחסנית סגור דלת אחורית של מתקן הגימור סוג נייר הגדרה סוג קובץ פלט סריקת תמונה שינוי סוג תוכן אפשרויות פקס הגדרות דואר אלקטרוני סוגי נייר נתמכים סוגי נייר נתמכים סורק בחירת מיקום העברה חיבור עם המדפסת מזין מסמכים אוטומטי מרווחים מינימליים משטח הזכוכית של הסורק משלוח פונקציות סורק מנוטרל. אם הבעיה נמשכת, פנה למנהל המערכת. [840.02] סורק נוטרל על-ידי מנהל [840.01] סורק נעול, שחרר נעילה תחת הסורק סילוק הכונן הקשיח של הסורק סל פלט לא תואם [59][x[ סמלים במסך הבית מוסתרים מוצגים סריקה לכתובת FTP [141](#page-140-0) [140,](#page-139-0) למחשב באמצעות שרת האינטרנט המוטמע מכונן הבזק סריקה ליעדים ברשת סריקה לכונן הבזק סריקה לכתובת FTP יצירה קיצורי דרך באמצעות מחשב שימוש בלוח הבקרה של הסורק

שימוש במספר קיצור דרך שימוש בספר הטלפונים סריקה למחשב שימוש בשרת האינטרנט המובנה סריקה, פתרון בעיות יחידת הסורק אינה נסגרת [349](#page-348-0) [,](#page-348-0) לא ניתן לסרוק ממחשב משימת הסריקה לא הצליחה סריקה אורכת זמן רב מדי או תוקעת את המחשב סריקה חלקית של מסמך או תצלום סריקת תמונה סוג קובץ פלט

## **ע**

עבודות בהמתנה הדפסה מ-Windows הדפסה ממחשב Macintosh עבודות הדפסה סודיות הדפסה מ-Windows הדפסה ממחשב Macintosh עבודות הדפסה שמורות הדפסה מ-Windows הדפסה ממחשב Macintosh עבודות חסויות שינוי הגדרות הדפסה עותקים אפשרויות העתקה עצות כרטיסים לשימוש במעטפות לשימוש בנייר מכתבים מדבקות, נייר שקפים עצות לשימוש במעטפות עצות לשימוש בנייר מכתבים ערכי ברירת מחדל של יצרן שחזור ערכת הדמיה נמוכה מאוד, [x] הערכת מספרעמודים שנותרו [xy.84] [292](#page-291-0) ערכת ניקוי שימוש ב ערכת תחזוקה הזמנה ערכת תחזוקה נמוכה מאוד, [x[ הערכת מספר עמודים שנותרו [xy.80]

#### **פ**

פגמים חוזרים מופיעים בהדפסות פונקציות פקס ודואר אלקטרוני אינן מוגדרות פונקציית דוא"ל הגדרה פקס ביטול הפעלה פקס, פתרון בעיות אין אפשרות לשלוח או לקבל פקס הפקס שהתקבל הוא באיכות ירודה זיהוי המתקשר אינו מוצג ניתן לקבל אך לא לשלוח פקסים ניתן לשלוח אך לא לקבל פקסים פקסים, העברה פרוטוקול העברת קול באינטרנט (VoIP) הגדרות פקס פרסומים היכן לחפש פתרון בעיות אירעה שגיאת יישום בדיקת מדפסת שאינה מגיבה הסורק אינו מגיב יצירת קשר עם תמיכת הלקוחות לא ניתן לפתוח את שרת האינטרנט המובנה נורית המחוון מהבהבת פונקציות פקס ודואר אלקטרוני אינן מוגדרות פתרון בעיות מדפסת בסיסיות פתרון בעיות איכות הדפסה איכות הדפסה ירודה של שקפים דפים ריקים הדפסה כהה מדי הדפסה מעוותת ההדפסה בהירה מדי המדפסת מדפיסה עמודים מלאים בשחור חוסר אחידות בהדפסה חללים מאוזנים מופיעים בהדפסות טונר נמרח

טשטוש טונר או הצללת רקע מופיעים בהדפסות מופיעות נקודות טונר בהדפסות. עמודים או תמונות חתוכים פגמים חוזרים מופיעים בהדפסות פסים לבנים צפיפות הדפסה לא אחידה קווי פסים אופקיים מופיעים בהדפסות קווים אנכיים מרוחים רקע אפור בהדפסות תווים עם שוליים משוננים או לא אחידים תמונות דחוסות מופיעות בהדפסות תמונות מוצללות מופיעות בהדפסות פתרון בעיות בתצוגה תצוגת הסורק ריקה פתרון בעיות הדפסה דפים נתקעים בתדירות גבוהה מודפסים סימנים שגויים מעברי דפים בלתי צפויים מעטפה נאטמות בעת הדפסה משימות אינן מודפסות משימות גדולות אינן נאספות משימות מודפסות מהמגש הלא נכון משימות מודפסות עם הנייר הלא נכון משימות מופסקות אינן מודפסות משימת ההדפסה נמשכת יותר מהמצופה סלסול נייר עמודים תקועים לא מודפסים מחדש קובצי PDF בשפות מרובות אינם מודפסים קישור המגשים אינו פועל שגיאה בקריאת כונן הבזק שוליים שגויים בהדפסות פתרון בעיות הזנת נייר הודעה נשארת לאחר שחרור חסימה פתרון בעיות העתקה איכות העתקה ירודה איכות ירודה של תמונה סרוקה המעתיק אינו מגיב

העתקה חלקית של מסמך או תצלום יחידת הסורק אינה נסגרת [349](#page-348-0) [,](#page-348-0) פתרון בעיות סריקה יחידת הסורק אינה נסגרת [349](#page-348-0) [,](#page-348-0) לא ניתן לסרוק ממחשב משימת הסריקה לא הצליחה סריקה אורכת זמן רב מדי או תוקעת את המחשב סריקה חלקית של מסמך או תצלום פתרון בעיות פקס אין אפשרות לשלוח או לקבל פקס הפקס שהתקבל הוא באיכות ירודה זיהוי המתקשר אינו מוצג ניתן לקבל אך לא לשלוח פקסים ניתן לשלוח אך לא לקבל פקסים פתרון בעיות, איכות הדפסה איכות הדפסה ירודה של שקפים דפים ריקים הדפסה כהה מדי הדפסה מעוותת ההדפסה בהירה מדי המדפסת מדפיסה עמודים מלאים בשחור חוסר אחידות בהדפסה חללים מאוזנים מופיעים בהדפסות טונר נמרח טשטוש טונר או הצללת רקע מופיעים בהדפסות מופיעות נקודות טונר בהדפסות. עמודים או תמונות חתוכים פגמים חוזרים מופיעים בהדפסות פסים לבנים על עמוד צפיפות הדפסה לא אחידה קווי פסים אופקיים מופיעים בהדפסות קווים אנכיים מרוחים רקע אפור בהדפסות תווים עם שוליים משוננים או לא אחידים

תמונות דחוסות מופיעות בהדפסות תמונות מוצללות מופיעות בהדפסות פתרון בעיות, אפשרויות מדפסת בעיות מגש יציאת פתרונות פנימיים שרת הדפסה פנימי פתרון בעיות, אפשרויות סורק האפשרות הפנימית לא אותרה כרטיס ממשק USB/מקבילי פתרון בעיות, הדפסה דפים נתקעים בתדירות גבוהה הדפסה מואטת מודפסים סימנים שגויים מעברי דפים בלתי צפויים מעטפה נאטמות בעת הדפסה משימות אינן מודפסות משימות גדולות אינן נאספות משימות מודפסות מהמגש הלא נכון משימות מודפסות עם הנייר הלא נכון משימות מופסקות אינן מודפסות משימת ההדפסה נמשכת יותר מהמצופה סלסול נייר עמודים תקועים לא מודפסים מחדש קובצי PDF בשפות מרובות אינם מודפסים קישור המגשים אינו פועל שגיאה בקריאת כונן הבזק שוליים שגויים בהדפסות פתרון בעיות, הזנת נייר הודעה נשארת לאחר שחרור חסימה פתרון בעיות, תצוגה תצוגת הסורק ריקה

#### **צ**

צדדים (דופלקס) אפשרויות העתקה צפייה דוחות צפיפות הדפסה לא אחידה

## **ק**

קביעת הגדרות דואר אלקטרוני קביעת תצורות יציאה

קווי פסים אופקיים מופיעים בהדפסות קווי פסים אנכיים מופיעים בהדפסות קיצורי דרך לדוא"ל, יצירה שימוש בשרת האינטרנט המובנה קיצורי דרך, יצירה דואר אלקטרוני יעד FTP יעד פקס [133](#page-132-0) [,](#page-132-0) כתובת FTP קישור בין מגשים [79](#page-78-0) [78,](#page-77-0)

## **ר**

רוקן את קופסת המחורר רזולוציה אפשרויות דואר אלקטרוני אפשרויות סריקה אפשרויות פקס רזולוציה, פקס שינוי רישות Ethernet רכזת USB לא נתמכת, נא הסר רמות פליטת רעש רמת טונר נמוכה במחסנית [xy.88] רמת ערכת תחזוקה כמעט נמוכה [xy.80] רמת ערכת תחזוקה נמוכה [xy.80] רפידת הפרדה החלפה רשימת דוגמאות גופנים הדפסה רשימת ספריות הדפסה רשימת תפריטים רשת [x [שגיאת תוכנה [54] רשת Ethernet preparing to set up for Ethernet printing רשת אד-הוק אלחוטית Push Button שיטת Configuration שימוש באשף התקנת הרשת האלחוטית שימוש בשיטה Personal Identification Number (PIN) שימוש בשרת האינטרנט המובנה

רשת אלחוטית מידע תצורה

## **ש**

שגיאה בקריאה מכונן USB הסר .USB שגיאה בקריאת רכזת USB. הסר רכזת. שגיאת אפשרות טורית [54] [x[ שגיאת תוכנה ברשת סטנדרטית [54] שחזור הגדרות ברירת המחדל של היצרן שיגור פקס ביטול משימת פקס הבהרה או הכהיה של פקס הגדרות פקס הגדרת הסורק להתאמה אוטומטית של שעון קיץ הגדרת התאריך והשעה הגדרת מספר פקס או מספר תחנה של הפקס היוצא הגדרת שם פקס או שם תחנה של הפקס היוצא החזקת פקסים הצגת יומן פקס חסימת פקס "זבל" יצירת קיצורי דרך בעזרת מסך המגע יצירת קיצורי דרך בעזרת שרת האינטרנט המובנה פקסים, העברה שיגור באמצעות מסך המגע שיגור פקס בשעה מתוזמנת שינוי רזולוציה שירות צלצול מיוחד שיגור פקס באמצעות מסך המגע שיגור פקס בשעה מתוזמנת Personal Identification שיטת Number שימוש ב Push Button Configuration שיטת שימוש ב שימוש בטפסים ומועדפים שימוש בלחצני מסך המגע שימוש במספר קיצור דרך סריקה לכתובת FTP שימוש בנייר ממוחזר שימוש בספר הטלפונים שליחת פקס שימוש בקיצורי דרך שליחת פקס

שינוי סוג קובץ פלט שליחת דואר אלקטרוני [112](#page-111-0) שינוי תצורה, חלק מהמשימות המוחזקות לא שוחזר [57] [290](#page-289-0) שירות טלפון דיגיטלי הגדרות פקס [124](#page-123-0) שירות צלצול מובחן, פקס התחברות אל [129](#page-128-0) שליחה מושהית אפשרויות פקס [137](#page-136-0) שליחת דואר אלקטרוני הגדרת פונקציית דואר אלקטרוני [109](#page-108-0) הוספת שורת נושא [112](#page-111-0) הופת שורת הודעה [112](#page-111-0) יצירת קיצורי דרך באמצעות לוח הבקרה של הסורק [110](#page-109-0) יצירת קיצורי דרך בעזרת שרת האינטרנט המובנה [110](#page-109-0) קביעת הגדרות דואר אלקטרוני [109](#page-108-0) שימוש במסך המגע [111](#page-110-0) שימוש במספר קיצור דרך [111](#page-110-0) שימוש בספר הטלפונים [111](#page-110-0) שליחת פקס שימוש בספר הטלפונים [132](#page-131-0) שימוש בקיצורי דרך [131](#page-130-0) שליחת פקס באמצעות המחשב [131](#page-130-0) שליחת פקס בעזרת פנקס הכתובות [132](#page-131-0) שליחת פקס בעזרת קיצורי דרך [131](#page-130-0) שם סוג נייר מותאם אישית הגדרה [79](#page-78-0) הקצאה [79](#page-78-0) שם קובץ אפשרויות סריקה [143](#page-142-0) שם תחנת פקס לא הוגדר. צור קשר עם מנהל המערכת. [291](#page-290-0) שנה [מקור נייר] ל [מחרוזת מותאמת אישית] טען [כיוון הדפסה] [288](#page-287-0) שנה [מקור נייר] ל [שם סוג מותאם אישית] טען [כיוון הדפסה] [288](#page-287-0) שעון קיץ, הגדרה [130](#page-129-0) שעון קיץ, שליחת פקס [130](#page-129-0) שקע כבל חשמל [50](#page-49-0) שקפים העתקה על [99](#page-98-0) טעינה [73](#page-72-0) עצות [81](#page-80-0) שרת Weblink לא מוגדר. צור קשר עם מנהל המערכת. [307](#page-306-0) שרת אינטרנט מובנה בדיקת מצב חומרים מתכלים [247](#page-246-0)

בדיקת מצב חלקים [247](#page-246-0) בעיות בגישה [351](#page-350-0) גישה [17](#page-16-0) הגדרות מנהל מערכת [262](#page-261-0) הגדרות עבודה ברשת [262](#page-261-0) הגדרת התראות בדואר אלקטרוני [262](#page-261-0) הגדרת פקס ראשונית [117](#page-116-0) יצירת קיצור דרך ל- FTP [139](#page-138-0) יצירת קיצור דרך ליעד הפקס [132](#page-131-0) יצירת קיצורי דרך לדוא"ל [110](#page-109-0) סריקה למחשב בעזרת [142](#page-141-0) שינוי הגדרות הדפסה של מסמכים חסויים [96](#page-95-0) שרת אינטרנט מובנה — אבטחה: מדריך למנהל מערכת היכן לחפש [238](#page-237-0) שרת אינטרנט מובנה Administrator's Guide היכן לחפש [262](#page-261-0) שרת הדפסה פנימי פתרון בעיות [310](#page-309-0) שרת פקס 'פורמט אל' לא מוגדר. צור קשר עם מנהל המערכת. [291](#page-290-0)

#### **ת**

תאריך ושעה, פקס הגדרה [129](#page-128-0) תוכן הגדרות דואר אלקטרוני [113](#page-112-0) תמונות דחוסות מופיעות בהדפסות [322](#page-321-0) תמיכת לקוחות יצירת קשר [352](#page-351-0) תפקיד Print Confidential) הדפסה חסויה) [175](#page-174-0) [162](#page-161-0) (פעיל Active NIC (NIC תפריט תפריט AppleTalk [166](#page-165-0) תפריט Setup Bin) הגדרת סל) [159](#page-158-0) תפריט MP Configure) הגדרת [148](#page-147-0) (MP תפריט Settings Copy) הגדרות העתקה) [187](#page-186-0) שמות (Custom Bin Names תפריט סלים מותאמים אישית) [158](#page-157-0) תפריט Names Custom) שמות מותאמים אישית) [157](#page-156-0) גודלי (Custom Scan Sizes תפריט סריקה מותאמים אישית) [158](#page-157-0) תפריט Types Custom) סוגים מותאמים אישית) [157](#page-156-0)

תפריט Source Default) מקור ברירת מחדל) [148](#page-147-0) הגדרות (E‑mail Settings תפריט דואר אלקטרוני) [202](#page-201-0) Edit Security Setups תפריט (עריכת הגדרות הדפסה) [173](#page-172-0) Erase Temporary Data תפריט Files) מחק מסמכי נתונים זמניים) [176](#page-175-0) Fax Mode (Analog Fax תפריט Setup) (מצב פקס (הגדרת פקס אנלוגי)) [191](#page-190-0) תפריט Finishing) גימור) [220](#page-219-0) תפריט Settings FTP) הגדרות [208](#page-207-0) (FTP תפריט Settings General) הגדרות כלליות) [180](#page-179-0) תפריט Help) עזרה) [230](#page-229-0) תפריט HTML [229](#page-228-0) תפריט Image) תמונה) [230](#page-229-0) תפריט [165](#page-164-0) IPv6 תפריט Accounting Job) דוח משימות) [223](#page-222-0) Miscellaneous Security תפריט Settings) הגדרות אבטחה שונות) [174](#page-173-0) תפריט Card Network) כרטיס רשת) [163](#page-162-0) תפריט Reports Network) דוחות רשת) [163](#page-162-0) תפריט Settings OCR) הגדרות [218](#page-217-0) (OCR תפריט Loading Paper) טעינת נייר) [156](#page-155-0) תפריט Paper Size/Type (גודל/סוג נייר) [149](#page-148-0) תפריט Paper Texture (מרקם נייר) [152](#page-151-0) תפריט Weight Paper) משקל נייר) [154](#page-153-0) תפריט Emul PCL) אמולציית [226](#page-225-0) (PCL תפריט PDF [226](#page-225-0) תפריט PostScript [226](#page-225-0) תפריט Quality) איכות) [222](#page-221-0) תפריט Reports) דוחות) [160](#page-159-0) יומן (Security Audit Log תפריט ביקורת אבטחה) [176](#page-175-0) תפריט Setup) הגדרות) [219](#page-218-0) תפריט SMTP Setup (הגדרת [172](#page-171-0) (SMTP

תפריט Network Standard) רשת סטנדרטית) USB) Standard USB תפריט רגיל) תפריט Substitute Size (גודל חלופי) תפריט Supplies) חומרים מתכלים) TCP/IP תפריט תפריט Setup Universal) הגדרות אוניברסליות) תפריט Utilities) תוכניות שירות) תפריט Wireless) אלחוט) תפריט XPS תפריט הגדרת תאריך ושעה תפריט טורי [x] [170](#page-169-0) תפריטמקבילי [x] [168](#page-167-0) תפריטרשת [x] [162](#page-161-0) תפריטים (פעיל Active NIC (NIC AppleTalk Setup Bin) הגדרת סל) הדפסת (Confidential Print מסמכים חסויים) (MP הגדרת (Configure MP הגדרות (Copy Settings הדפסה) סל שמות (Custom Bin Names מותאם אישית) Names Custom) שמות מותאמים אישית) Oustom Types) (סוגים מותאמים אישית) Amp (מקור ברירת) Default Source מחדל) הגדרות דואר) E-mail Settings אלקטרוני) Erase Temporary Data Files (מחק מסמכי נתונים זמניים) (Fax Mode (Analog Fax Setup (מצב פקס (הגדרת פקס אנלוגי)) Fax Mode (Fax Server Setup) (מצב פקס (הגדרת שרת פקס)) Finishing) גימור) Drive Flash) כונן הבזק) HTML Image) תמונה) IPv6 דוח (Job Accounting משימות)

Miscellaneous Security Settings (הגדרות אבטחה שונות) Card Network) כרטיס רשת) דוחות (Network Reports רשת) הגדרות (OCR Settings (OCR Loading Paper) טעינת נייר) גודל/סוג) Paper Size/Type נייר) Texture Paper) מרקם הנייר) Weight Paper) משקל נייר) (מקבילי] x]) Parallel[x] PCL Emul PDF PostScript Quality) איכות) Reports) דוחות) לוג ביקורת Security Audit Log אבטחה) ([x] טורי] (Serial [x Setup) הגדרה) רשת (Standard Network רגילה) (רגיל USB) Standard USB Size Substitute) גודל חלופי) Supplies) חומרים מתכלים) TCP/IP הגדרה (Universal Setup אוניברסלית) Utilities) תוכניות שירות) Wireless) אלחוטי) XPS גודל סריקה מותאם אישית הגדרות FTP הגדרות כלליות הגדרת תאריך ושעה עזרה עריכת הגדרות הדפסה רשימת רשת [x] [162](#page-161-0) תפריט SMTP Setup (הגדרת (SMTP תצוגה וירטואלית בדיקה, באמצעות שרת האינטרנט המובנה תצוגה, לוח הבקרה של המדפסת כוונון בהירות תצוגה, לוח הבקרה של הסורק תצורות מדפסת תצורות מדפסת תצלומים העתקה תקע מתאם